# KOAMTAC

## KDC User Manual Rev 2.85T.A3 (KDC20/30/410/411/415/420/421/425/430) 3.x7.A3 (KDC100/200/250/300/350/350WA/450) A01.05.08 (KDC500)

Copyright © KOAMTAC Inc. 2016

# **Table of Contents**

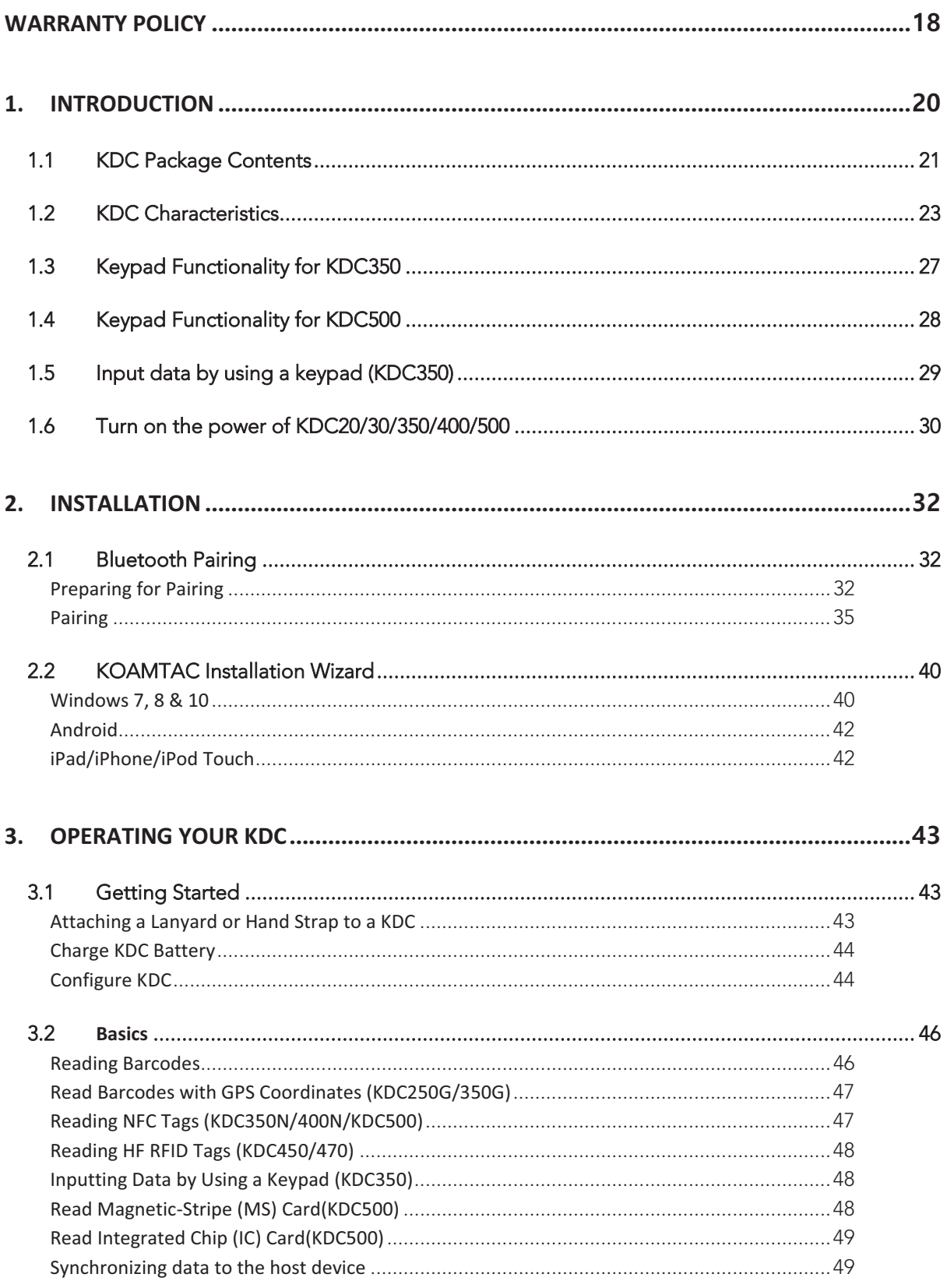

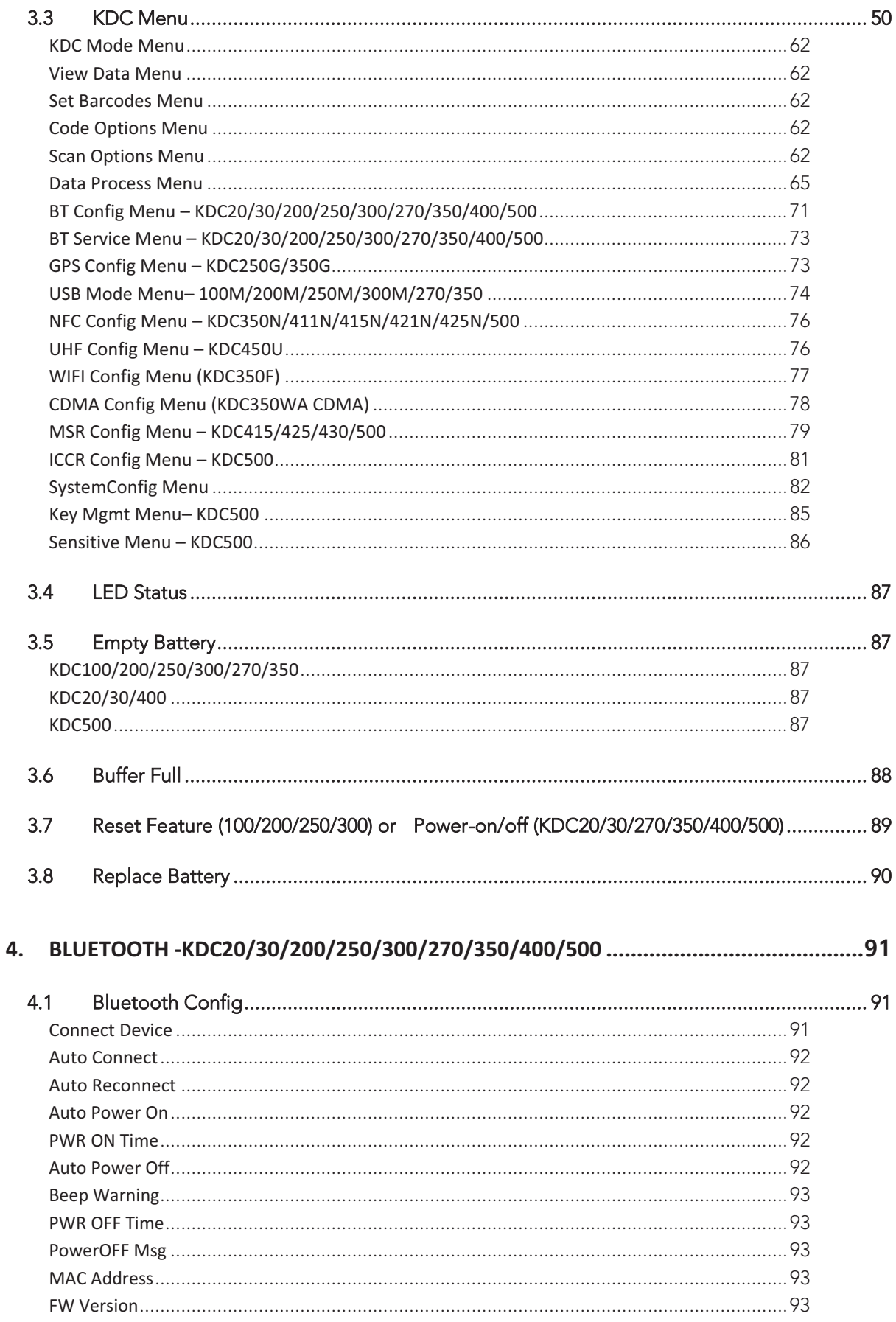

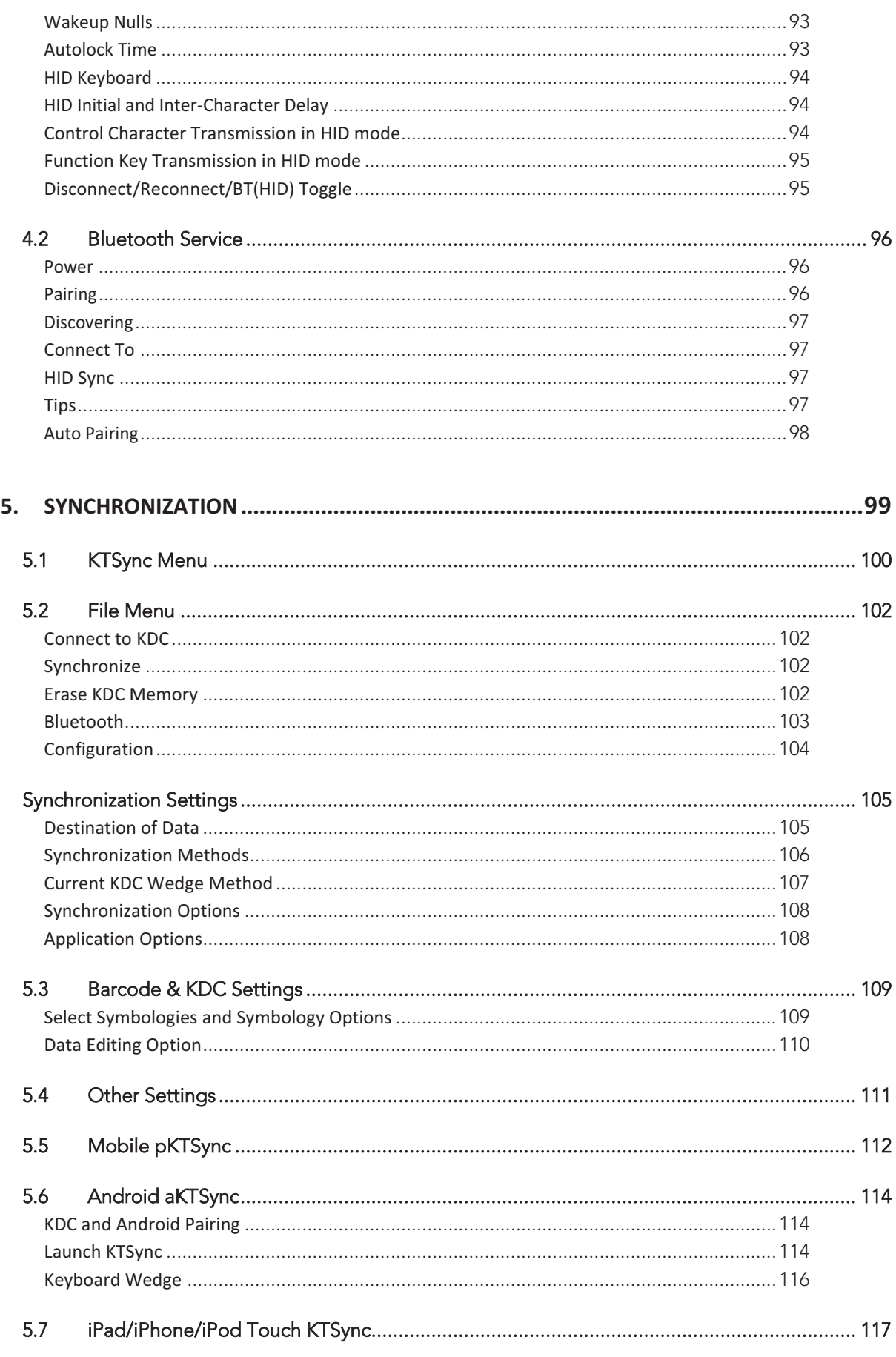

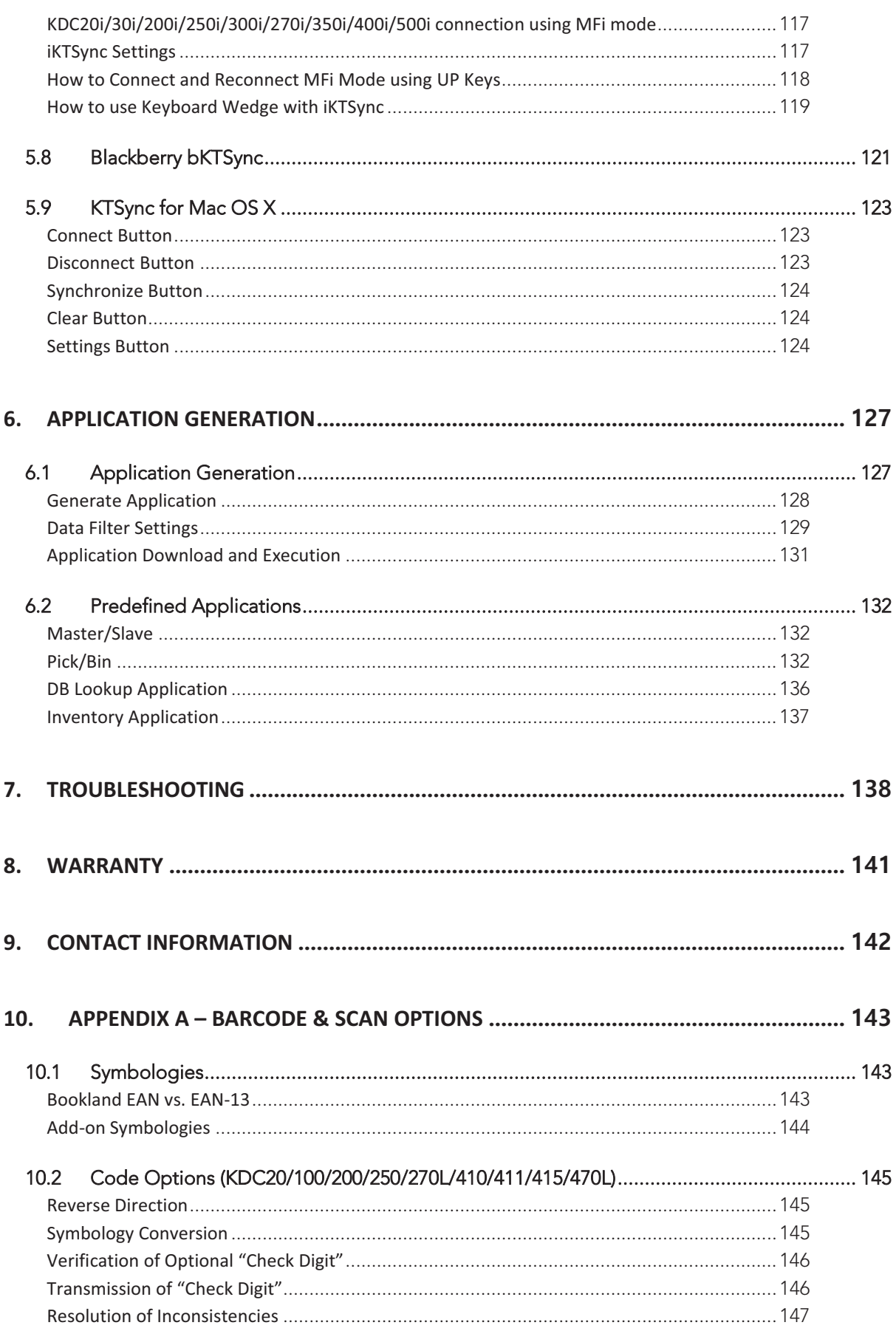

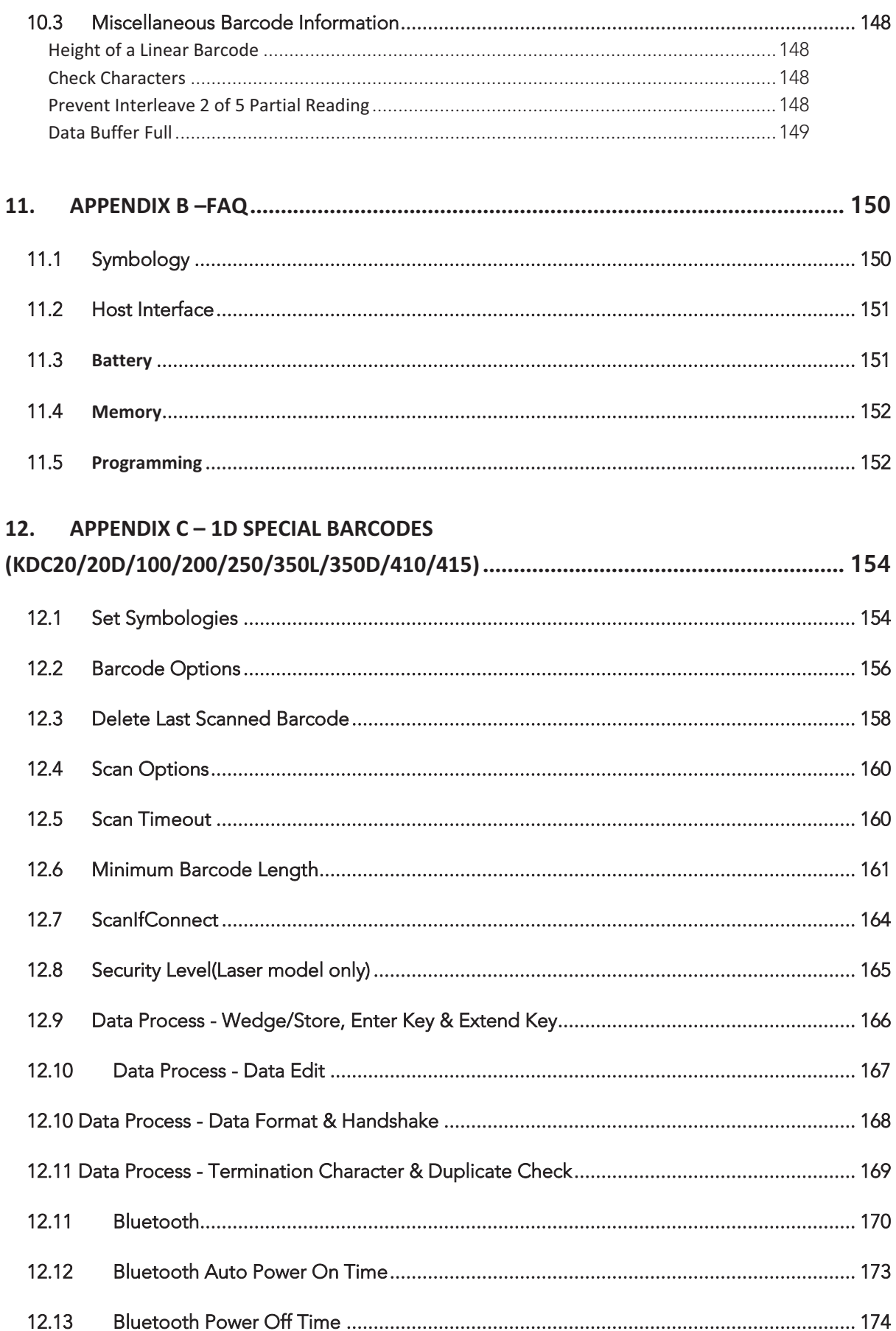

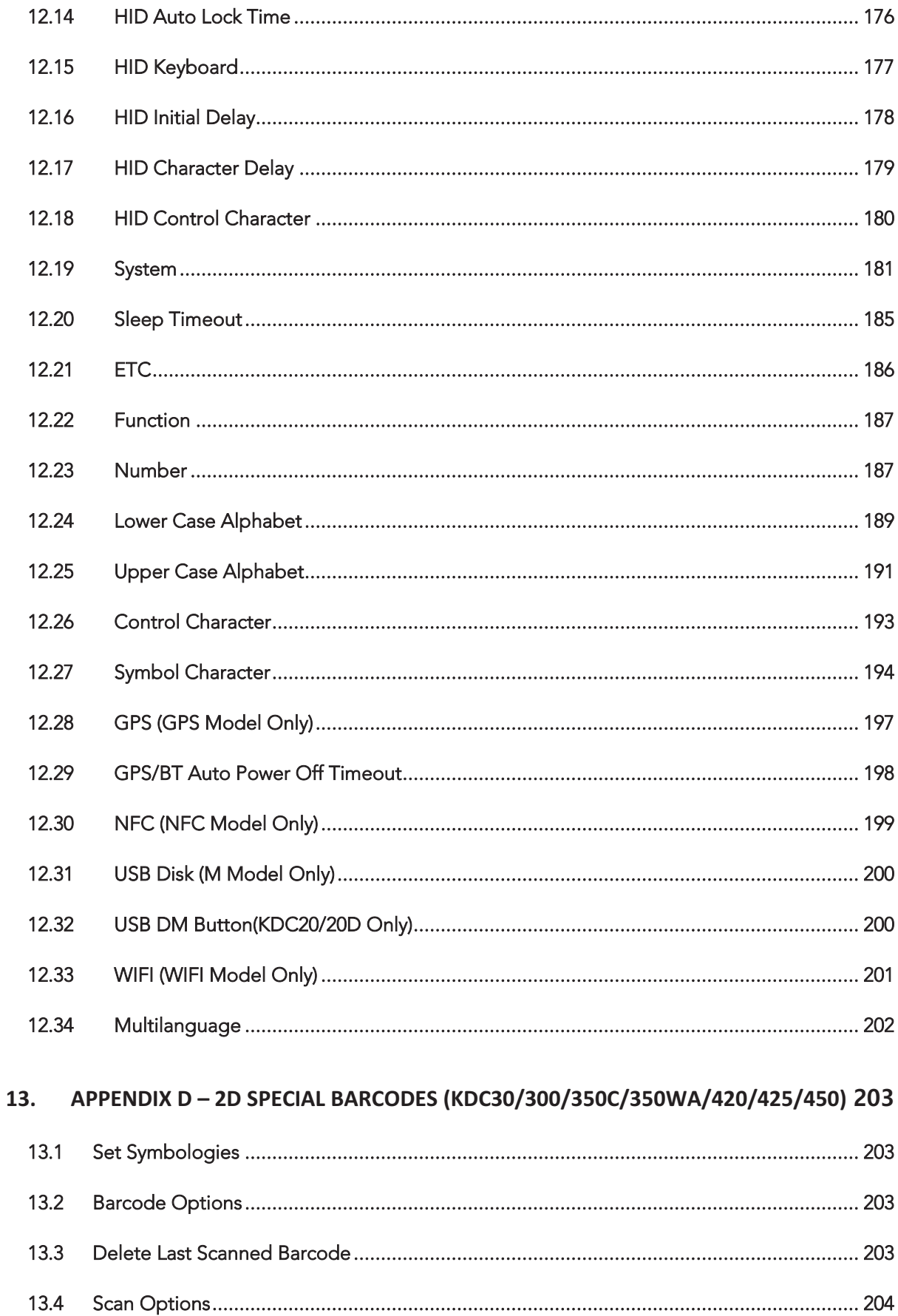

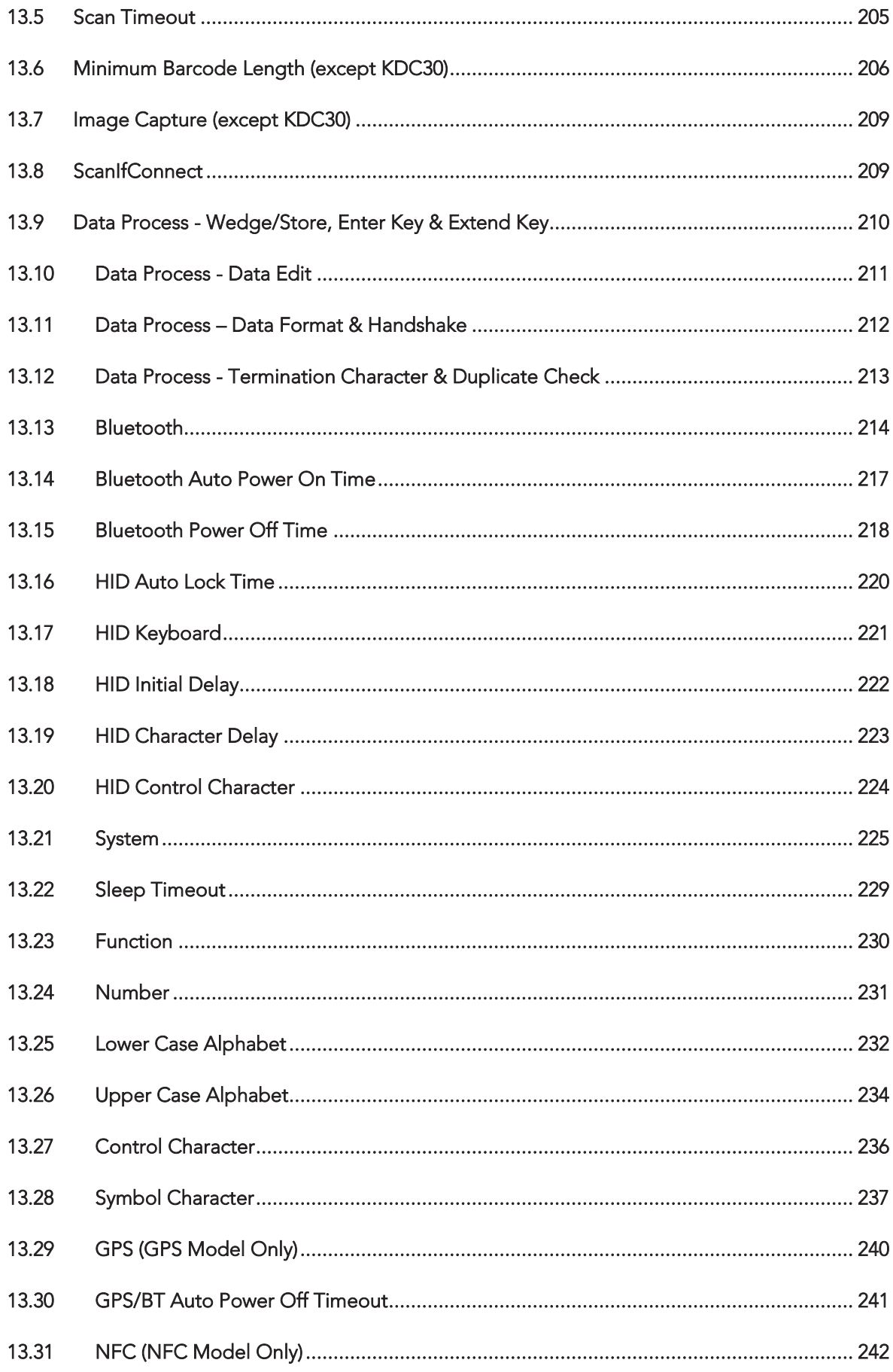

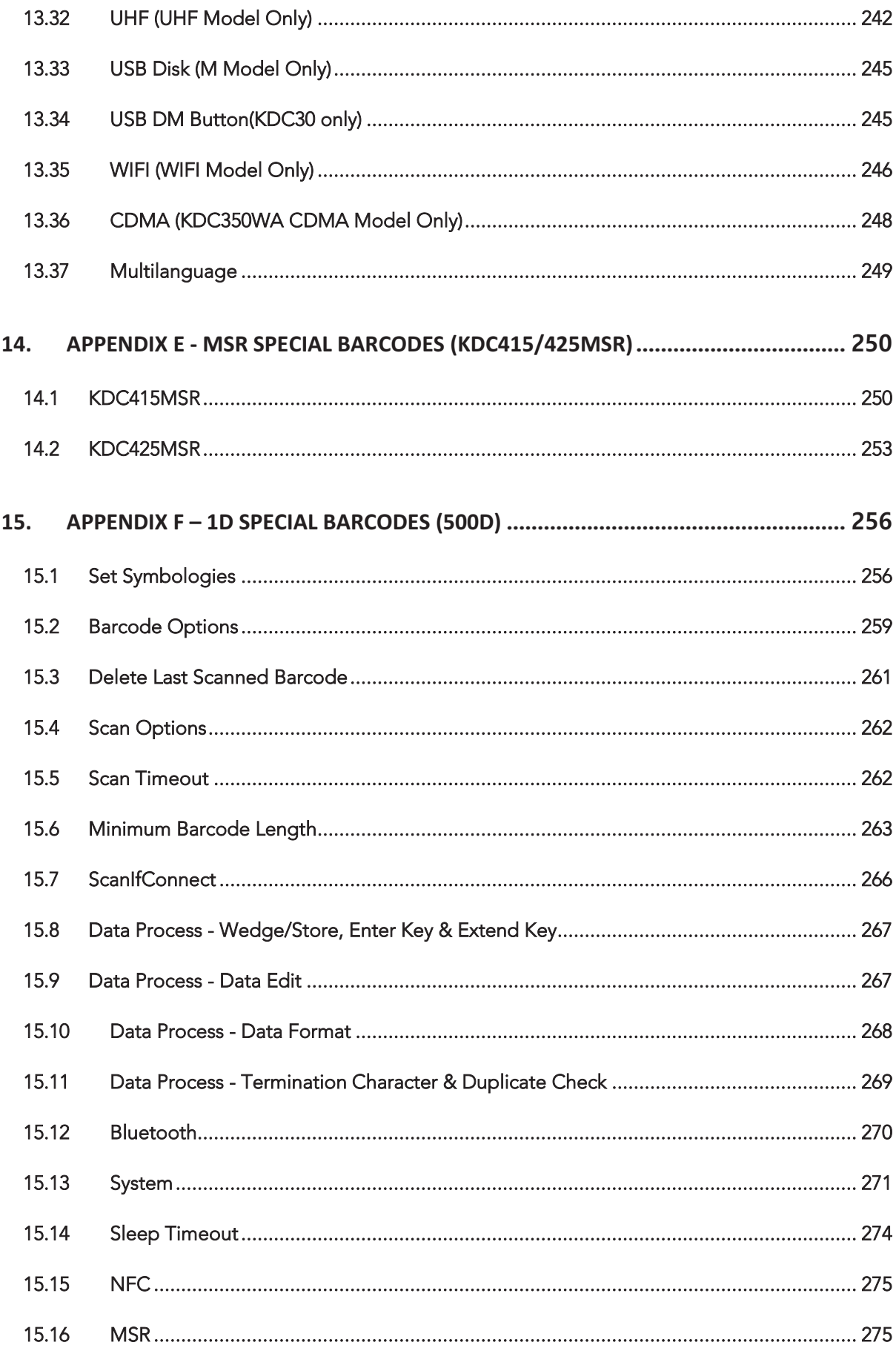

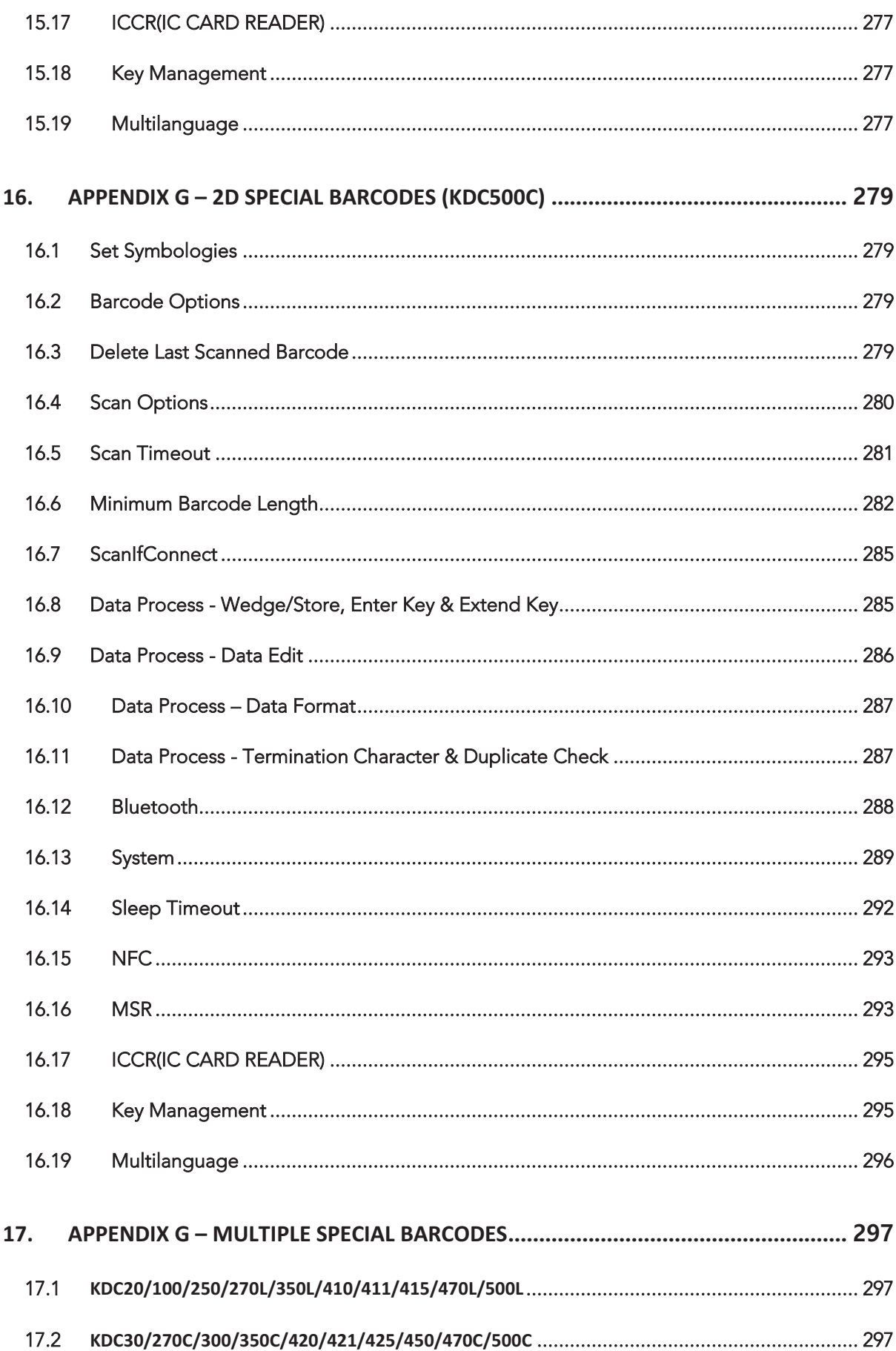

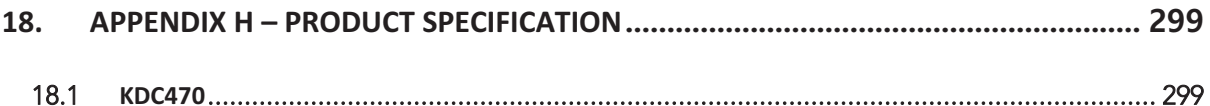

# **List of Figures**

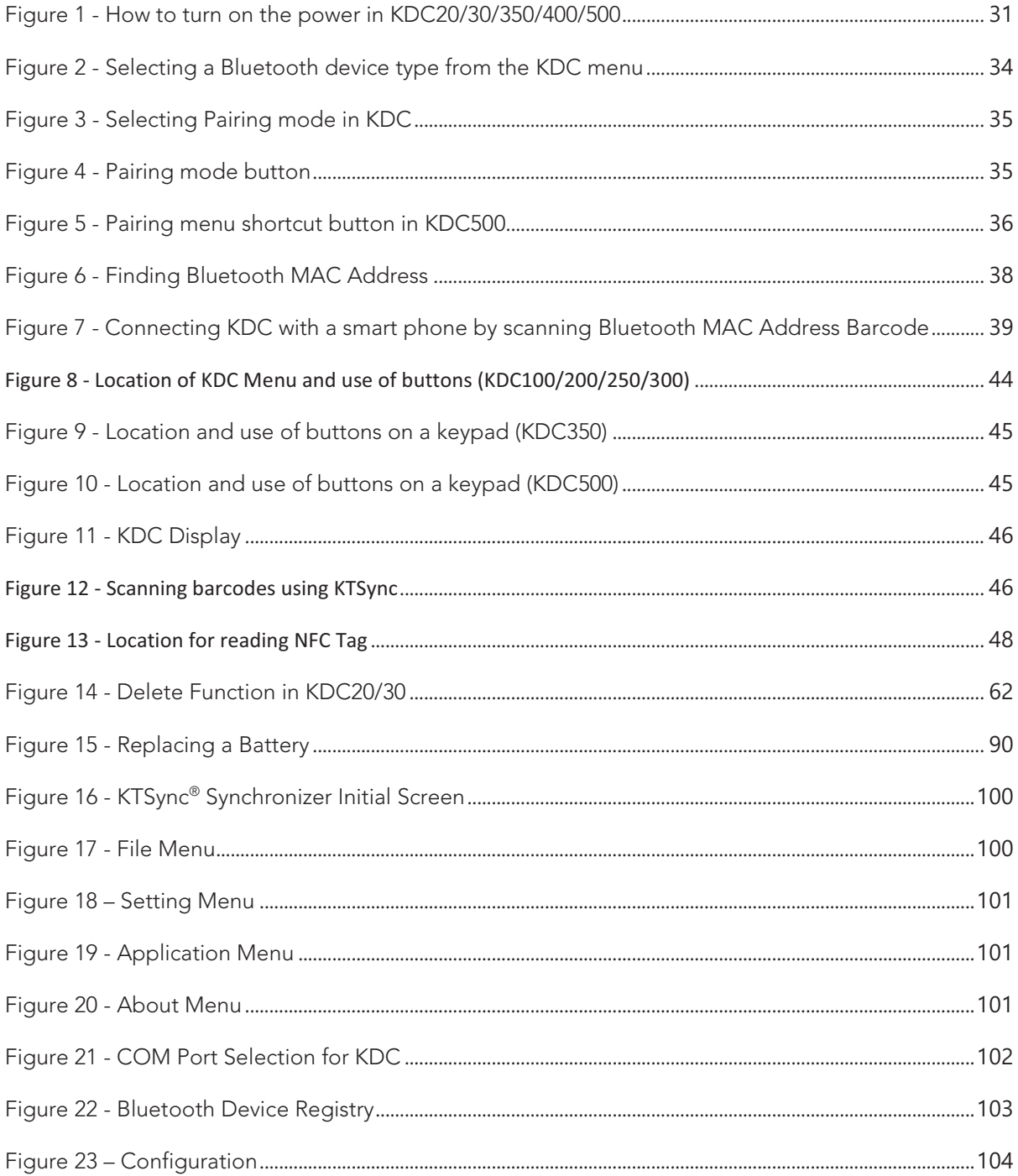

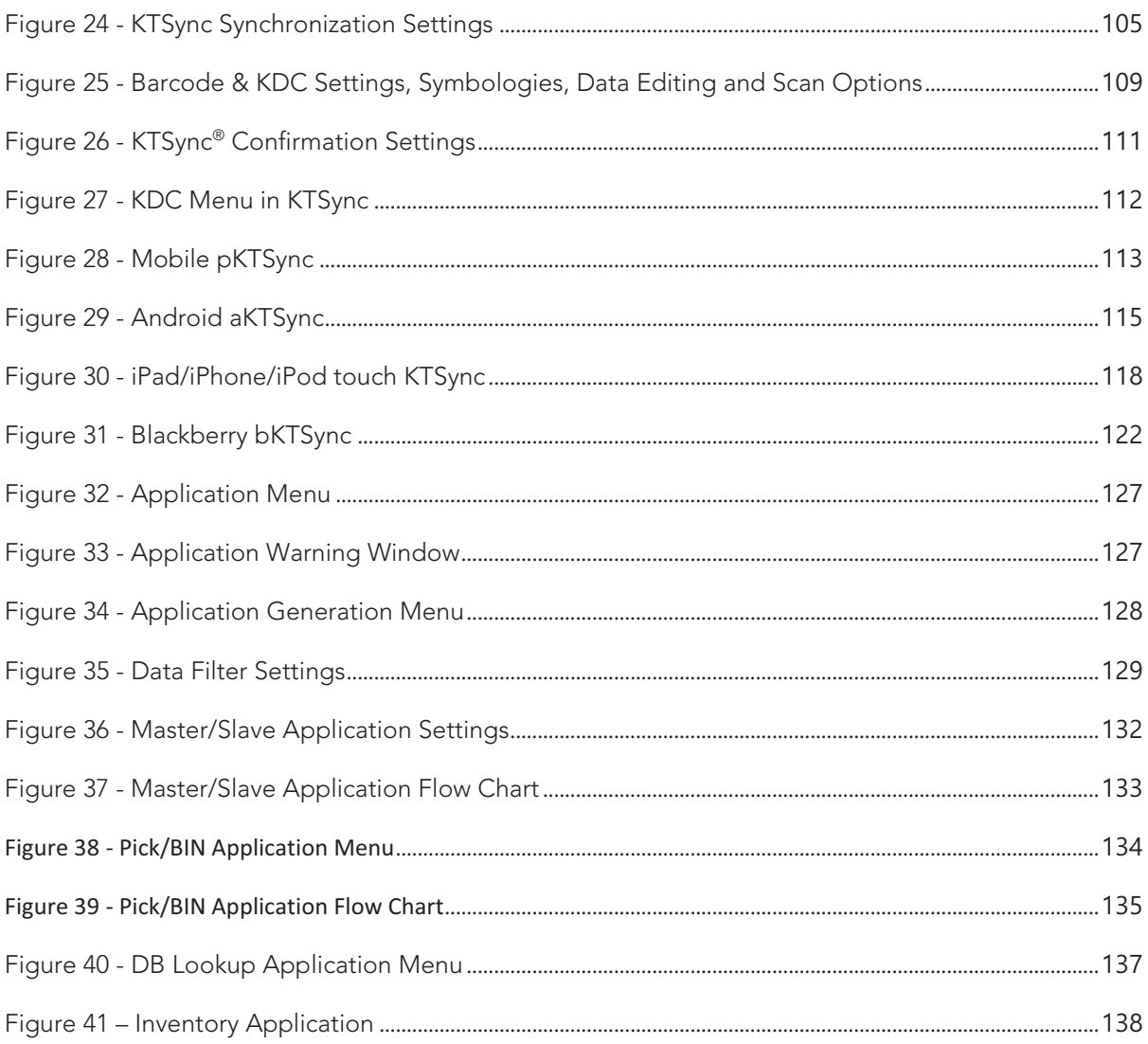

# **List of Tables**

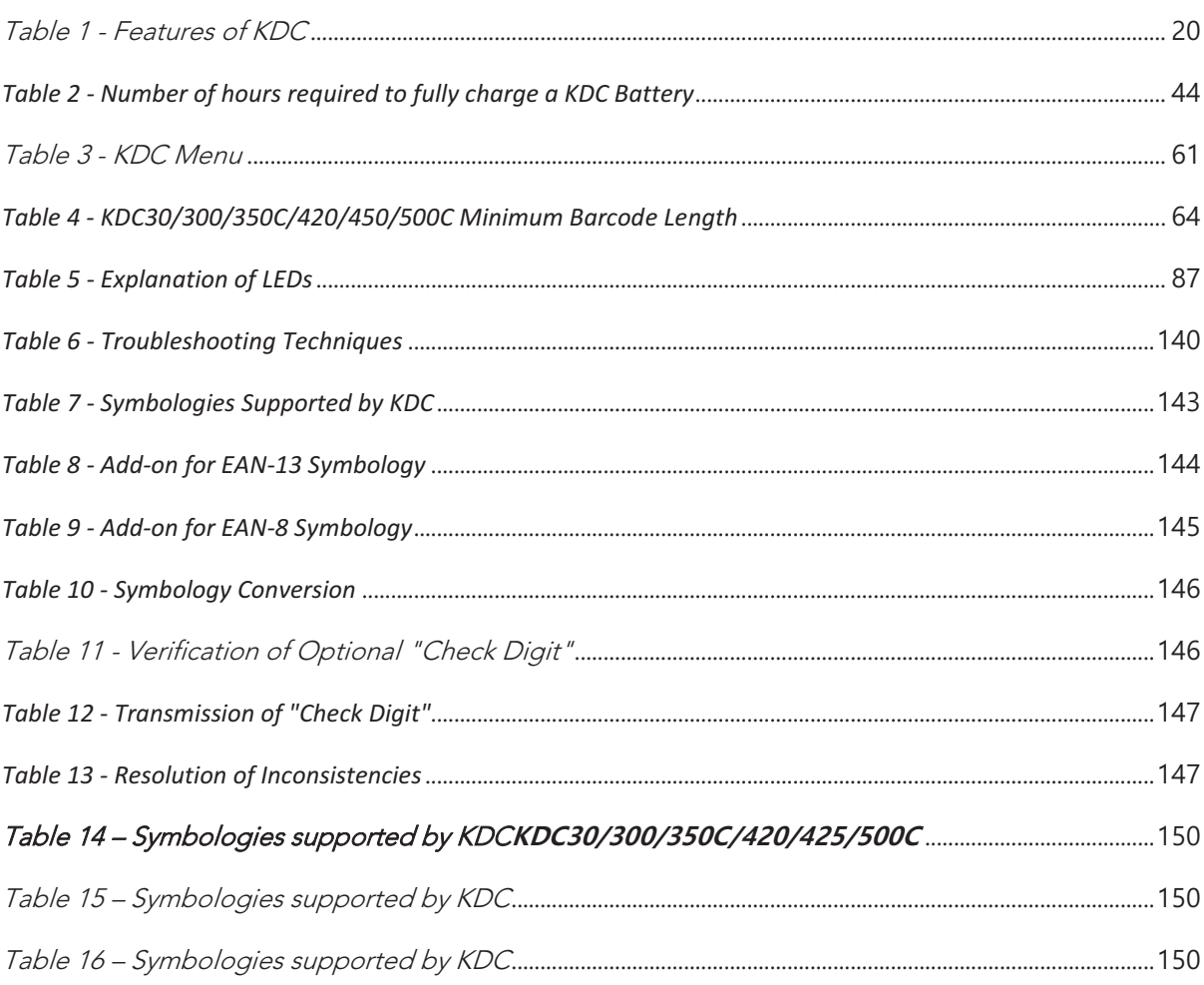

### **COPYRIGHT, LICENSE, and WARNING PAGE**

Copyright<sup>®</sup> 2002-2016 by KOAMTAC, Inc. All rights reserved.

No part of this publication may be reproduced or used in any form, or by any electrical or mechanical means, without permission in writing from KOAMTAC, Inc. The material in this manual is subject to change without notice. KOAMTAC reserves the right to make changes to any product to improve reliability, function, or design. KOAMTAC does not assume any product liability arising out of, or in connection with, the application or use of any product, circuit, or application described herein. Follow all warnings and instructions marked on manual and units. Use only the power source specified in this manual or marked on the units.

KDC ® is a registered trademark and property of KOAMTAC, Inc.

KoamTac ® is a registered trademark and property of KOAMTAC, Inc.

KTSync<sup>®</sup> is a registered trademark and property of KOAMTAC. Inc.

KoamTacON
is a registered trademark and property of KOAMTAC, Inc.

SmartSled is a registered trademark and property of KOAMTAC, Inc.

**TO PREVENT FIRE OR SHOCK HAZARD, DO NOT EXPOSE THIS UNIT TO ANY TYPE OF MOISTURE. DO NOT LOOK DIRECTLY INTO LASER OR POINT THE LASER INTO ANOTHER PERSON'S EYES. EXPOSURE TO THE BEAM MAY CAUSE EYE DAMAGE.** 

#### **CAUTION:**

**Changes or modifications not expressly approved by the manufacturer responsible for compliance could void the user's authority to operate the equipment.** 

#### **Patents:**

**C ertain** KDC **P roducts may be covered by the following issued US patents numbers 7769917, 7954710, 8126399, 8295368, 8346979, 8347366, 8371506, 8483614, 8832323; K orea patents numbers 10-1383407, 10-1354252 and may be patent pending elsewhere, UK publications G B2492615, G B2514746; K orea publication 1020120128598.**

### **Regulatory Compliance US**

**FC** 

FCC ID: VH9KDC20, VH9KDC30, VH9KDC100, VH9KDC200, VH9KDC250, VH9KDC270, VH9KDC300, VH9KDC350, VH9KDC350WA, VH9KDC400, VH9KDC450, VH9KDC470, VH9KDC500A

This equipment has been tested and found to comply with the limits of a Class B digital device, pursuant to Part 15 of the FCC Rules. These limits are designed to provide reasonable protection against harmful interference in a residential installation. This equipment generates, uses, and may radiate radio frequency energy. It may cause harmful interference to radio communications if not installed and used in accordance with the instructions. However, there is no guarantee that interference will not occur in a particular installation. If this equipment does cause harmful interference to radio or television reception, which may be determined by turning the equipment off and on, the user is encouraged to try to correct the interference with one or more of the following measures:

- 1. Reorient / Relocate the receiving antenna.
- 2. Increase the separation between the equipment and receiver.
- 3. Connect the equipment into an outlet on a different circuit than the receiver.
- 4. Consult with the dealer or an experienced radio/TV technician for help.

#### **WARNING:**

**This device complies with part 15 of the FCC Rules. Operation is subject to the following two conditions: (1) This device may not cause harmful interference, and (2) this device must accept any interference received, including interference that may cause undesired operation.** 

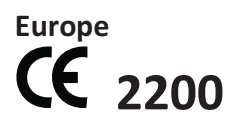

#### **Japan**

R 003WWA080049, 003WWA090274, 208-120048, 208WW110041, 208-130029, 208-140011, 208-140049 Article 2-1-19, 2.4GHz Wide Band low power data communication system

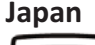

2014026493, 2014027753

**Korea** 

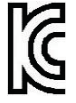

MSIP-CMM-A13-KDC20, MSIP-CMM-A13-KDC30, AI3-KDC100, AI3-KDC200, MSIP-CMM-A13-KDC250, MSIP-CMM-A13-KDC350, MSIP-CMM-A13-KDC350, MSIP-CMM-A13- KDC400, MSIP-CMM-A13-KDC450

### **Laser Compliance**

### **KDC20/100/200/250/270L/350L/410/411/415/470L**

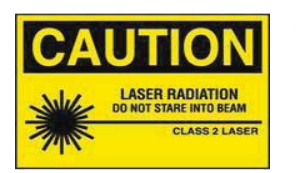

Complies with US 21 CFR 1040.10 and 1040.11 except for deviations pursuant to laser notice no. 50, dated June 24, 2007 and IEC 60825-1 (Ed. 2.0) Complies with IEC60825-1:1993 + A1:1997 + A2:2001

### **Battery Warning**

- This device contains a rechargeable NiMH. Never throw the battery into a fire, as that could cause the battery to explode.
- Never short-circuit the battery by bringing the terminals in contact with another metal object. This could cause personal injury, a fire, and/or damage to the battery.
- Never dispose of used batteries with other ordinary solid wastes. Batteries contain toxic substances.
- Dispose of used batteries in accordance with the prevailing community regulations that apply to the disposal of batteries. Cover the metal terminals with insulating tape (this is to prevent accidental short-circuiting).
- Never expose the battery to any liquid.
- Always keep the battery out of reach of infants or small children.
- Never shock the battery by dropping it or throwing it.
- Dispose of a spent or damaged battery promptly.

WARNING: RISK OF EXPLOSION IF BATTERY IS REPLACED BY AN INCORRECT TYPE. DISPOSE OF USED BATTERIES ACCORDING TO THE INSTRUCTIONS.

### **Product Disposal**

This device should not be placed in municipal waste. Please check local regulations for disposal of electronic products.

**Bluetooth** Core Specification: 2.1+EDR

### **Apple**®

Made for iPhone, Made for iPod, Made for iPad

### **Samsung** ®

Compatible with Galaxy Series

**Warranty Policy** 

#### **KOAMTAC ONE YEAR LIMITED WARRANTY**

KOAMTAC products are warranted to be free from defects in materials or workmanship for one (1) year from the date of purchase from an authorized dealer of KOAMTAC products. Within this period, we will, at our sole discretion, repair or replace any components that fail in normal use. Such repairs or replacement will be made at no charge to you for parts and/or labor, provided that you shall be responsible for any transportation charges. Replacement products may be new or refurbished at our discretion.

This warranty does not apply to: (i) cosmetic damage, such as scratches, nicks, stains and dents; (ii) consumable parts, such as batteries, unless product damage has occurred due to a defect in materials or workmanship; (iii) damage caused by accident, abuse, misuse, water (in excess of specifications), flood, fire, or other acts of nature or external causes; (iv) damage caused by service performed by anyone who is not an authorized service provider of KOAMTAC; or (v) damage to a product that has been modified or altered without the prior written permission of KOAMTAC.

Repairs have a ninety (90) day warranty. If the unit sent in is still under its original warranty, then the new warranty will be the longer of ninety (90) days or the balance of the original one year warranty.

THE WARRANTIES AND REMEDIES CONTAINED HEREIN ARE EXCLUSIVE AND IN LIEU OF ALL OTHER WARRANTIES EXPRESS, IMPLIED, OR STATUTORY, INCLUDING ANY LIABILITY ARISING UNDER ANY WARRANTY OF MERCHANTABILITY OR FITNESS FOR A PARTICULAR PURPOSE, STATUTORY OR OTHERWISE. Subject to applicable law, in no event shall our liability exceed the purchase price of the Hardware.

#### **RETURN**

For warranty returns, you must pack your KOAMTAC product in its original packaging and include all accessories and documentation. We reserve the right to charge for any damage to the KOAMTAC product, and missing part fees may apply.

Please contact Customer Service prior to returning any product to receive a return authorization form and RMA number. You will be responsible for, and pre-pay, all return shipping charges and shall assume all risk of loss or damage to product while in transit to us. We recommend that you use a traceable method of shipping for your protection. We will pay for shipping to return any product to you.

Email us at rma@koamtac.com to obtain an RMA number. Once you have obtained the RMA number, please send us your purchased KOAMTAC product with the RMA number clearly marked on the outside of the package and on the shipping slip if you choose to use traceable carriers such as UPS or FEDEX. Shipping fees for returns are your responsibility. Return shipping instructions and return address will be included in your RMA document provided by KOAMTAC.

# **1. Introduction**

Congratulations on purchasing a revolutionary KOAMTAC KDC.

KOAMTAC's KDC works with a wide variety of portable applications. Use it independently or as a PC, PDA, or smartphone/tablet accessory. (\*KDC350WA: KDC350WA follows KDC350 unless mentioned explicitly)

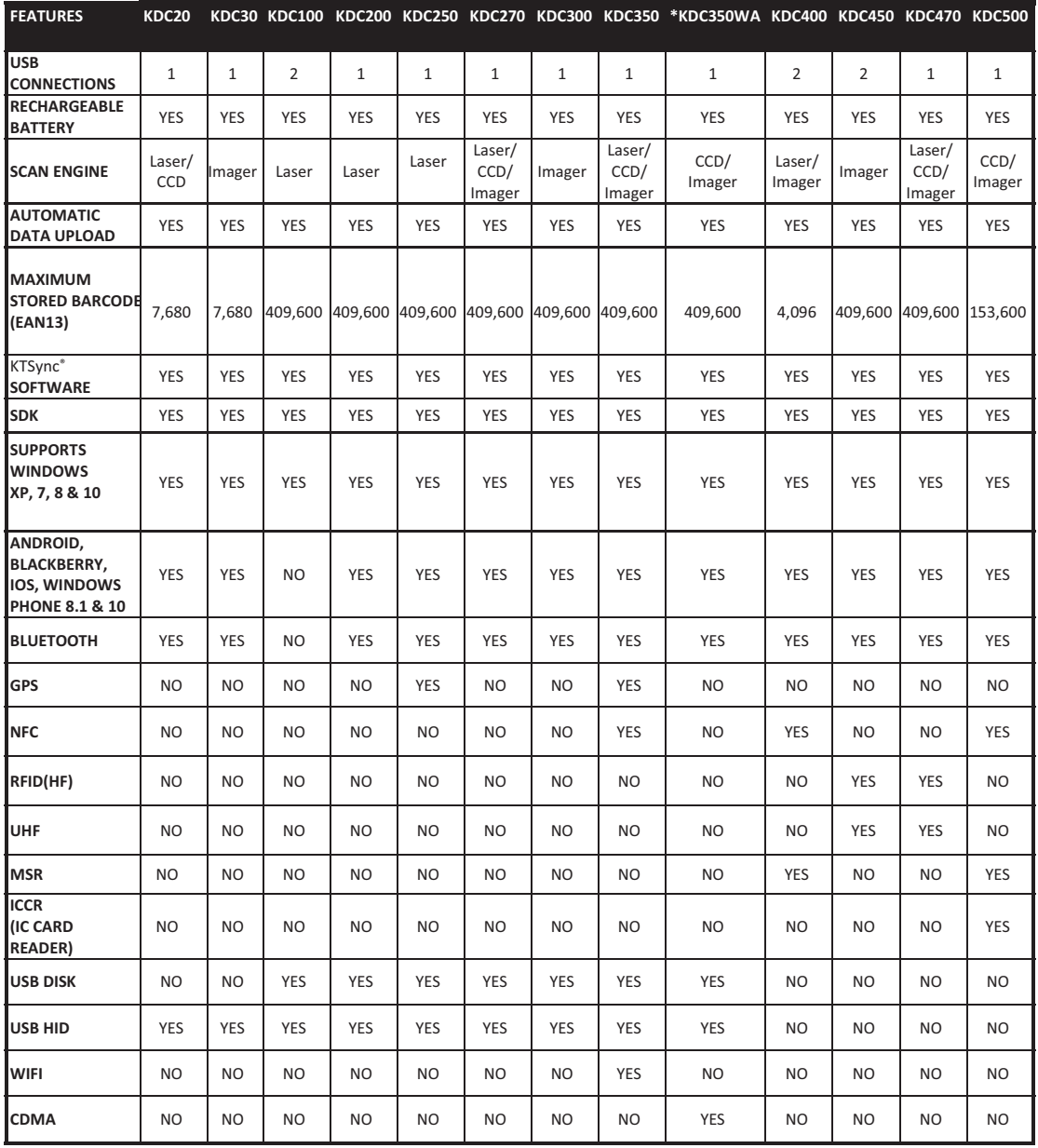

Table 1 - Features of KDC

### 1.1 KDC Package Contents

The standard KDC package contains:

- 1. One KDC
- 2. USB Cable
	- $\bullet$  KDC20/30 (N/A)
	- KDC100/200/250/300/350 (8pin Ultra-mini USB Cable)
	- KDC270/400/450/470/500 (5pin Micro USB Cable)
- 3. One Lanyard (KDC20/30/100/200/250/300/270/350) or One Hand Strap (KDC400/450/470/500)
- 4. One KDC Protective Rubber Boot (KDC100/200/250/300).

The following KDC accessories are available to purchase at koamtac.com or by contacting a local reseller.

- Protective Rubber Boots for KDC20/30/350.
- SmartSled cases for KDC200/250/300/400/450/470.
- **•** Charging Cradles for KDC20/30/100/200/250/300/270/350/411/421/430/450/470/500
- Finger Trigger Gloves for KDC200/250/300/270/350
- Finger Trigger Glove Adaptor for KDC200/250/300/270/350
- KDC350/470/500 Hardpack Battery Charging Adaptor
- KDC500 SmartSled Adaptor
- $\bullet$ KDC Batteries

KDC400/450/470 SmartSled ® cases and KDC500 SmartSled Adaptors are sold **Note** 

separately. *Depending on the distributor, package contents may vary*.

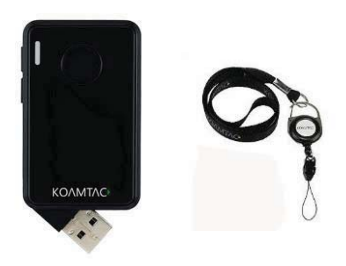

KDC20/30 Package Contents

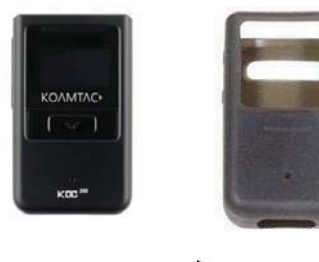

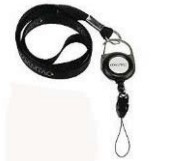

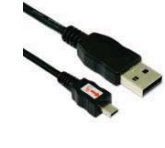

KDC100/200/250/300 Package Contents

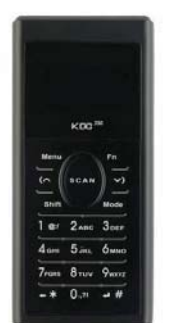

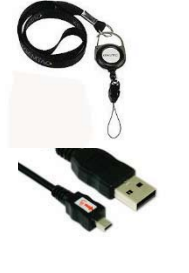

KDC270/KDC350 Package Contents

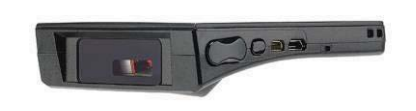

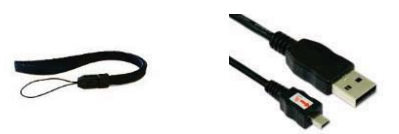

KDC400/450 /470 Package Contents

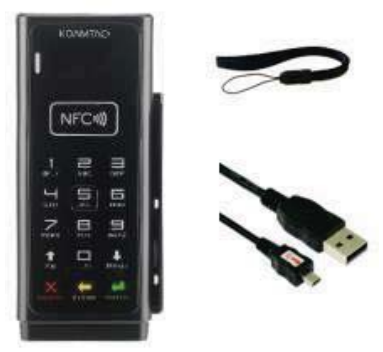

KDC500 Package Contents

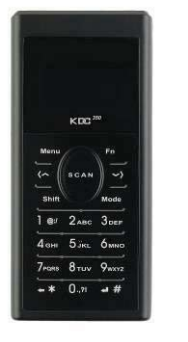

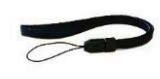

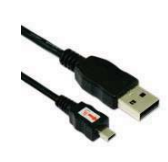

KDC350WA Package Contents

### 1.2 KDC Characteristics

Before using the KDC, the user should become familiar with its physical characteristics. Refer to Figure 2, 3, 4, and 5 below. These figures indicate the placement of the SCAN, UP, DOWN and DELETE buttons, OLED display, LED, and ports on the KDC.

Although KDC models consist of similar buttons and LEDs, each model has different characteristics for its own purpose of use. The KDC20/30/100 includes a swing-out USB connector and the KDC350/500 has a keypad.

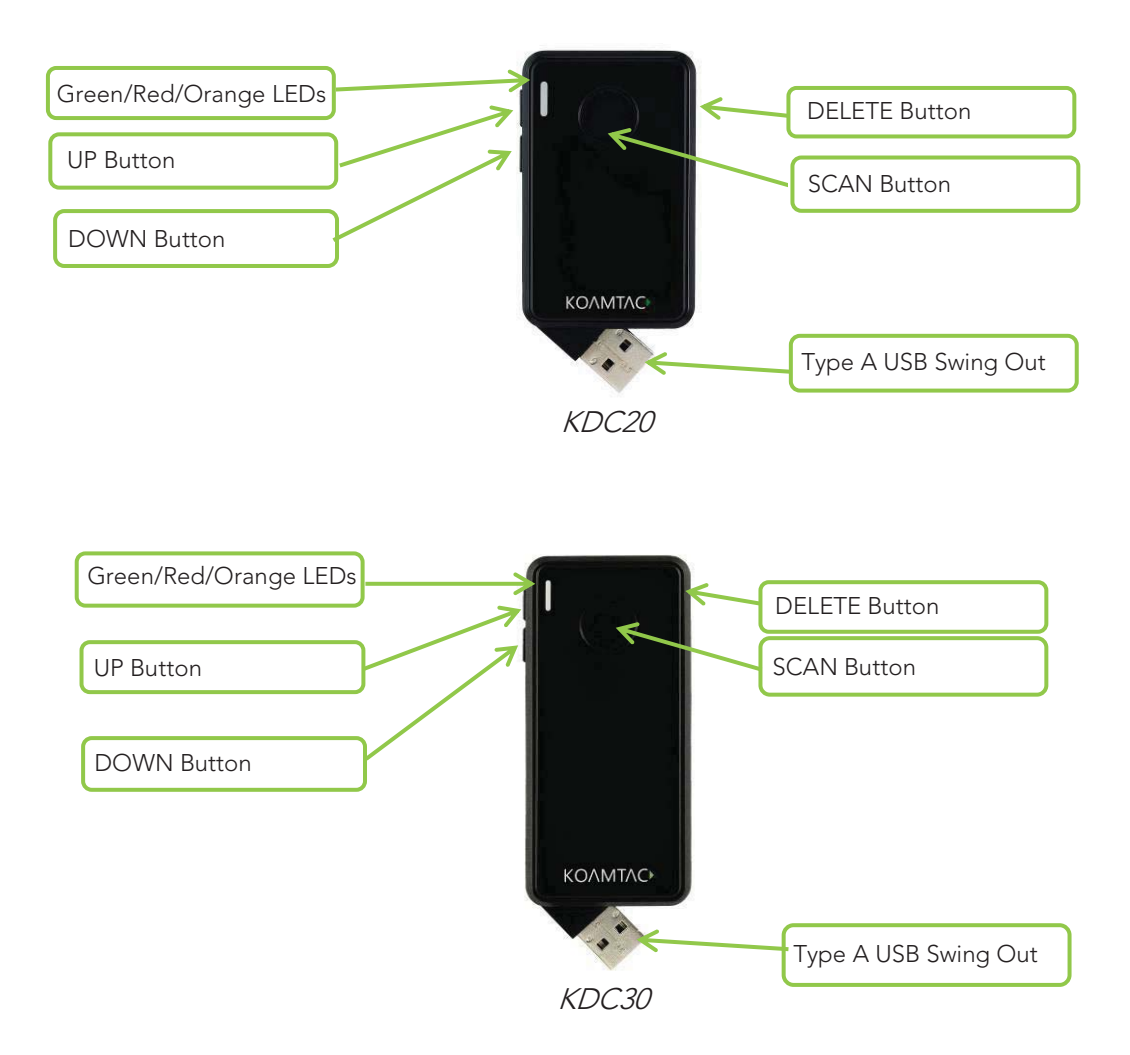

### **KDC20/30 Barcode Reader and Data Collector**

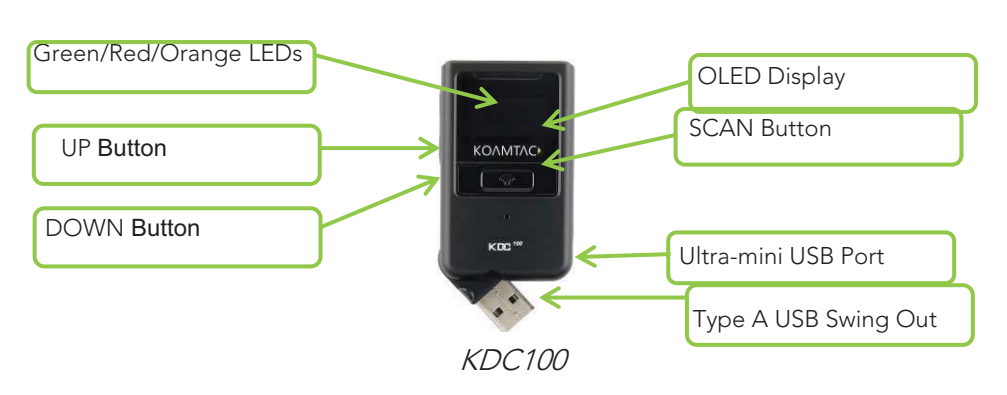

#### **KDC100 Barcode Reader and Data Collector**

### **KDC200/250/300/270/350 Barcode Reader and Data Collector**

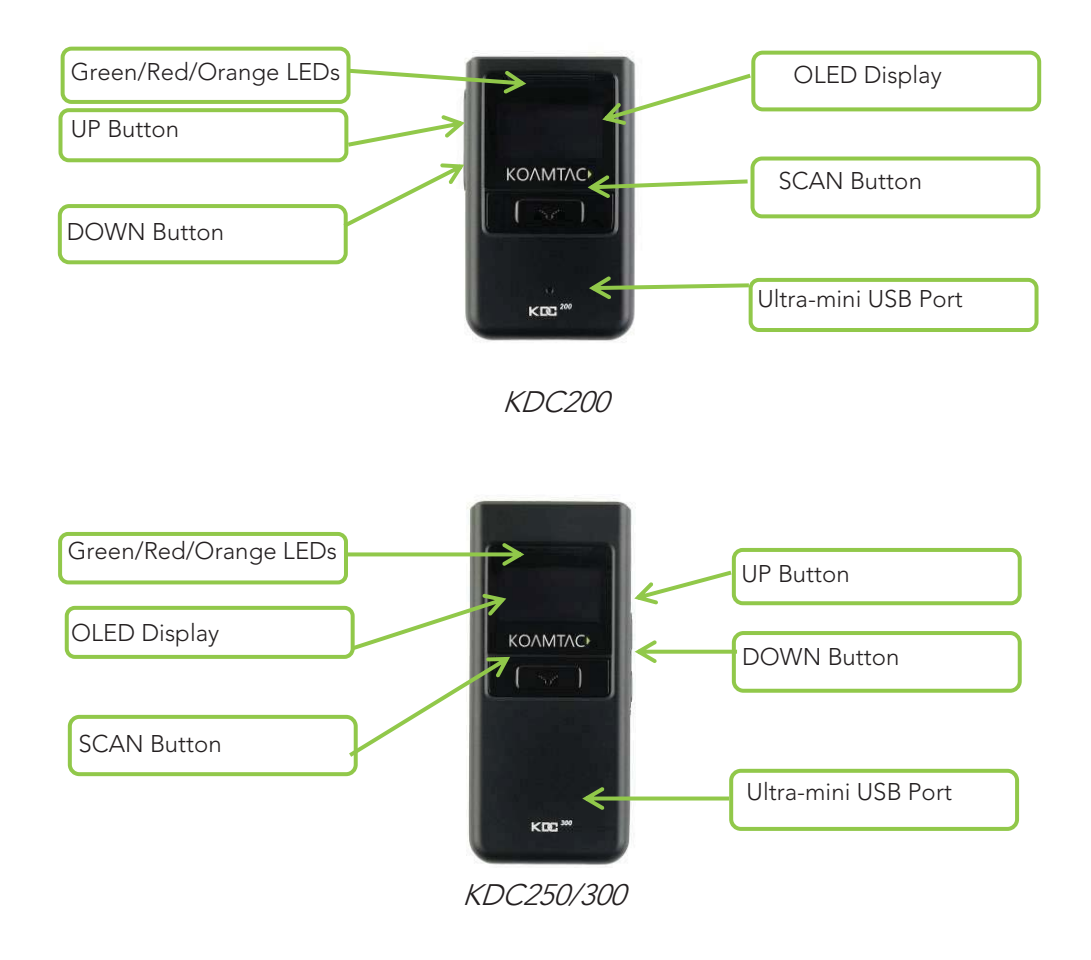

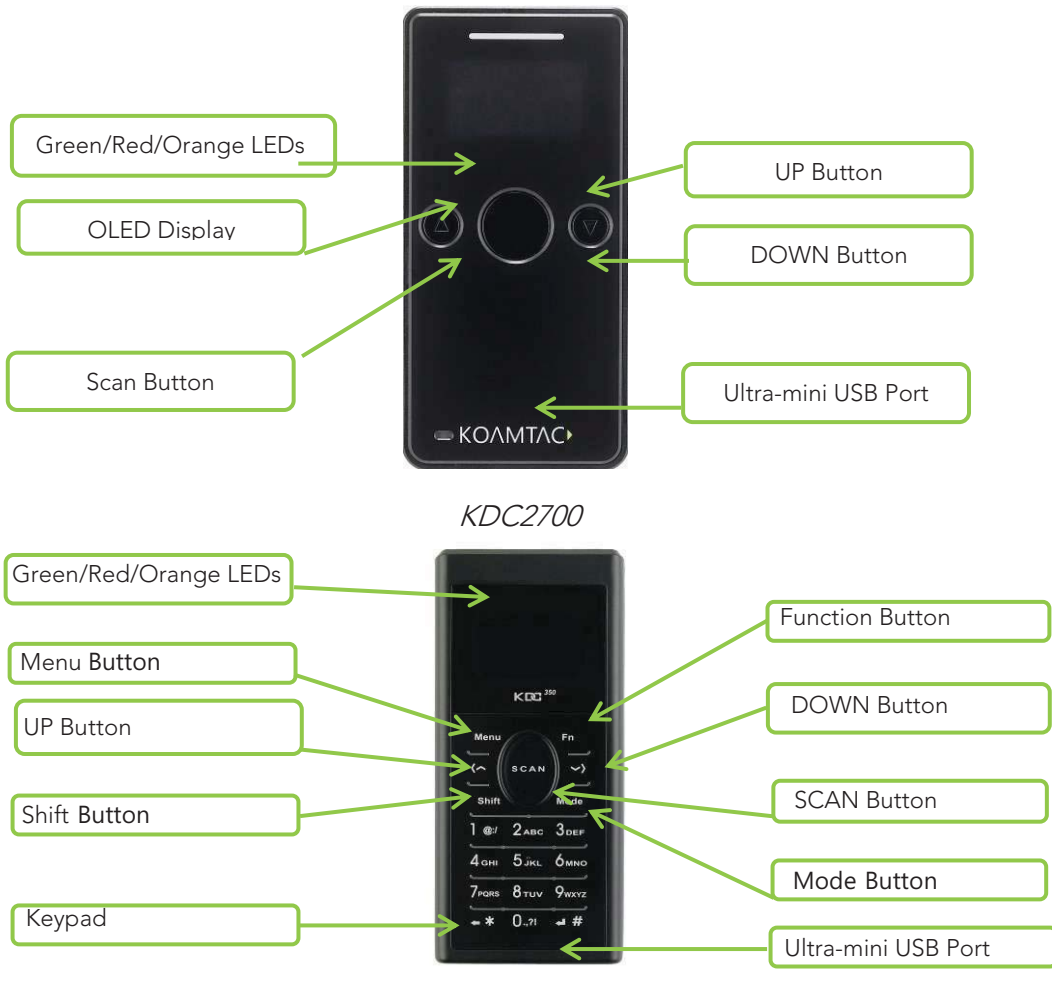

KDC350

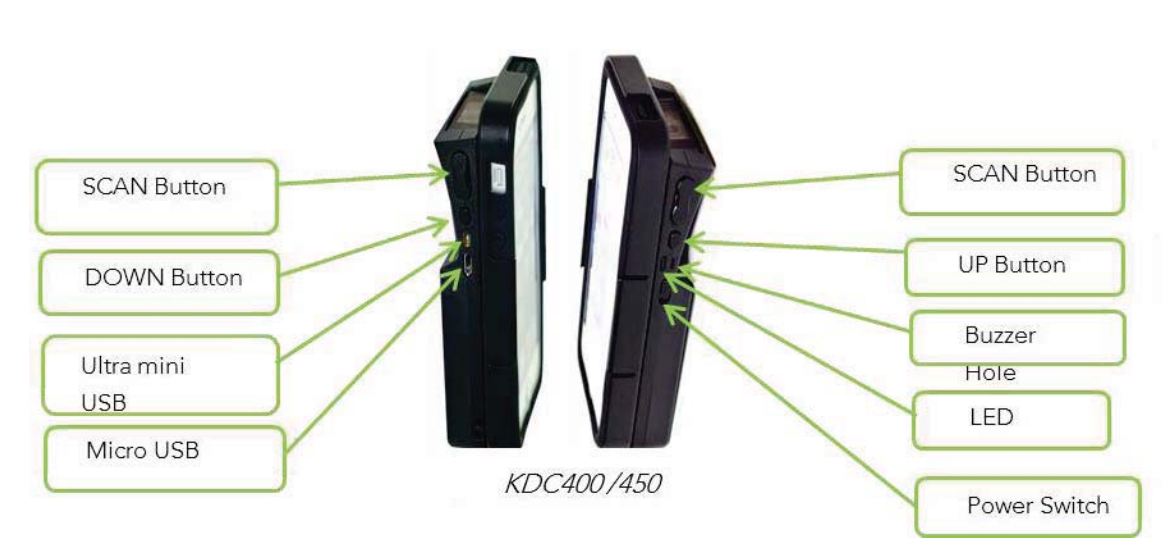

**KDC400/450/470 Barcode Reader and Data Collector**

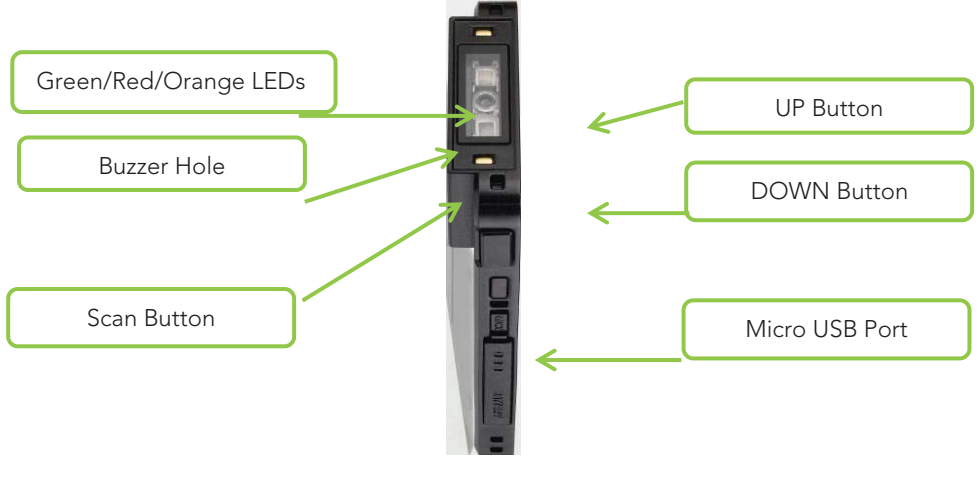

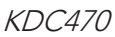

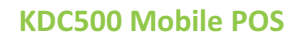

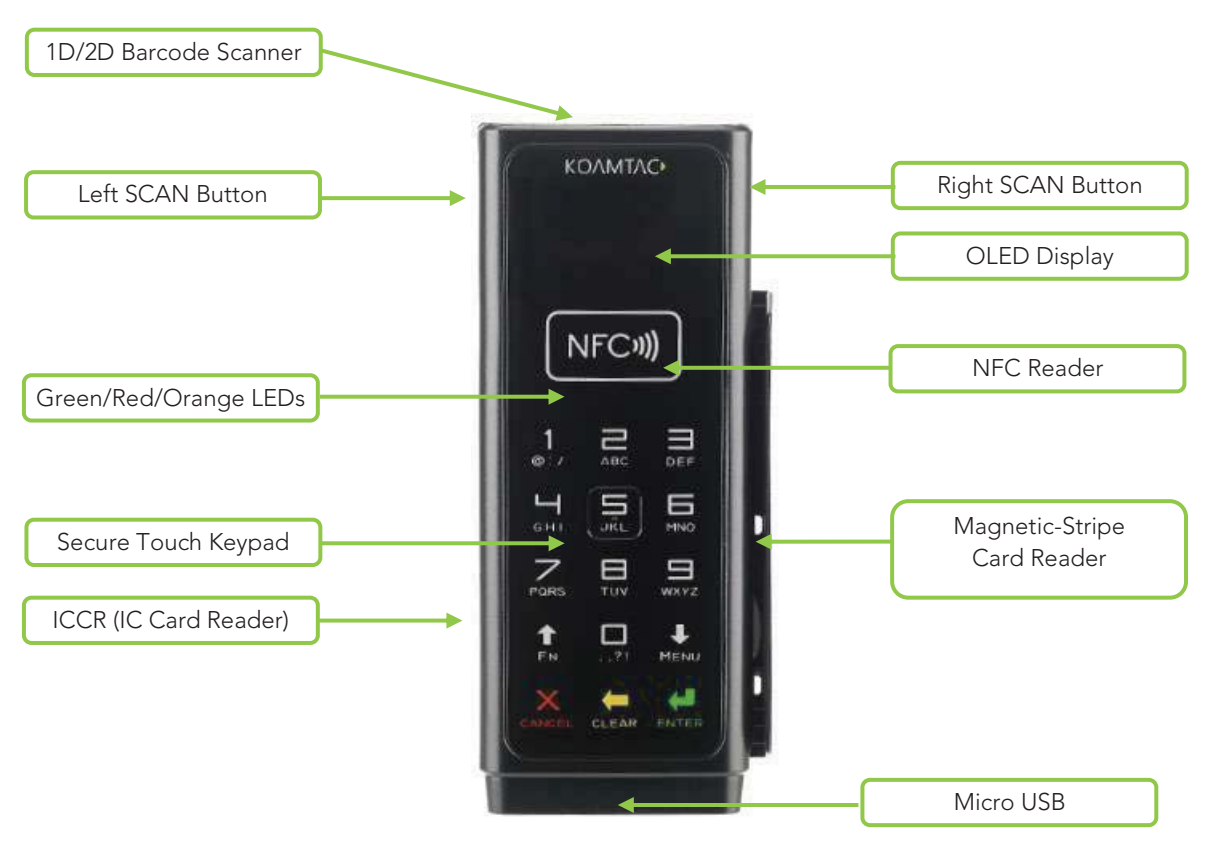

KDC500

### 1.3 Keypad Functionality for KDC350

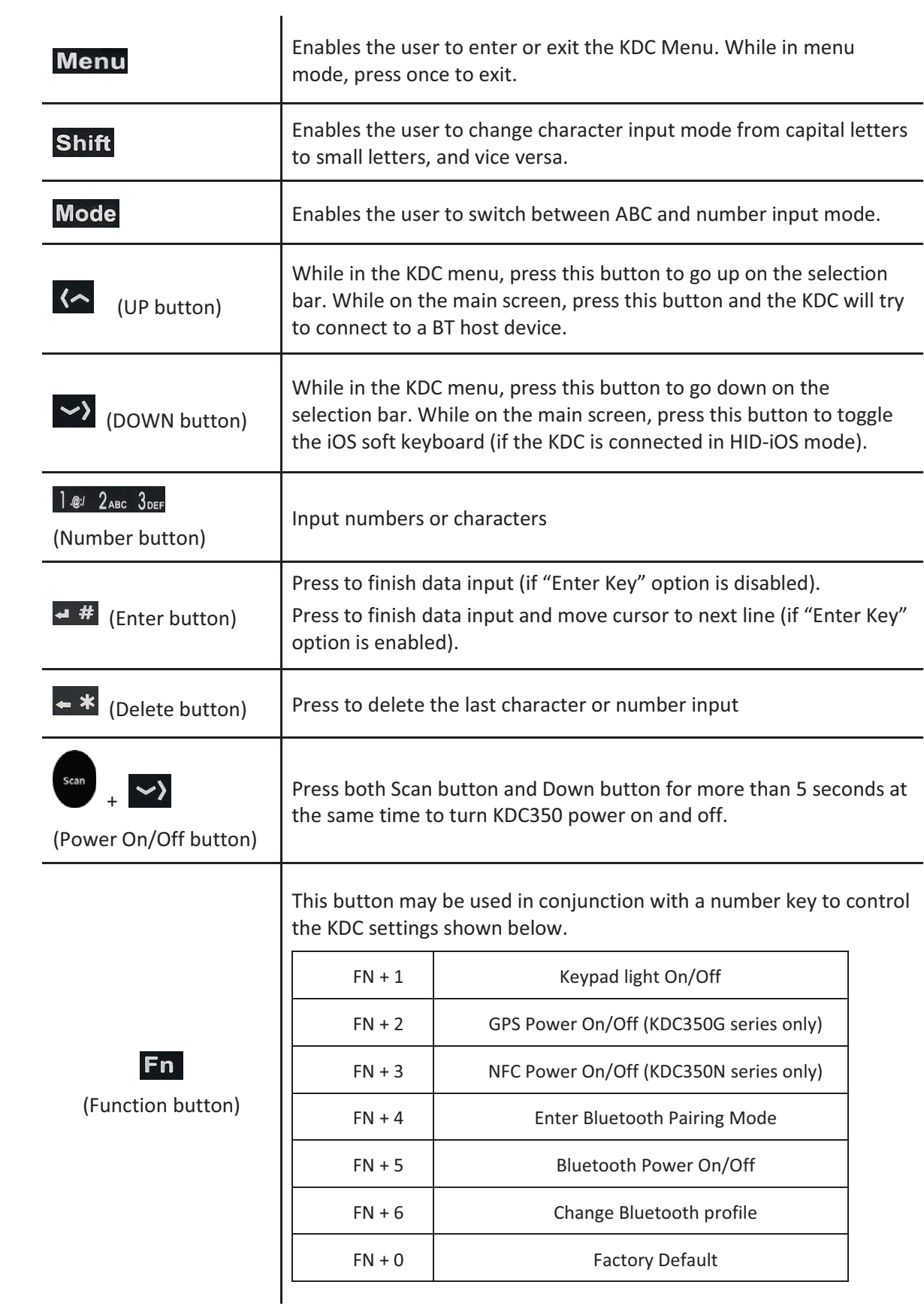

### 1.4 Keypad Functionality for KDC500

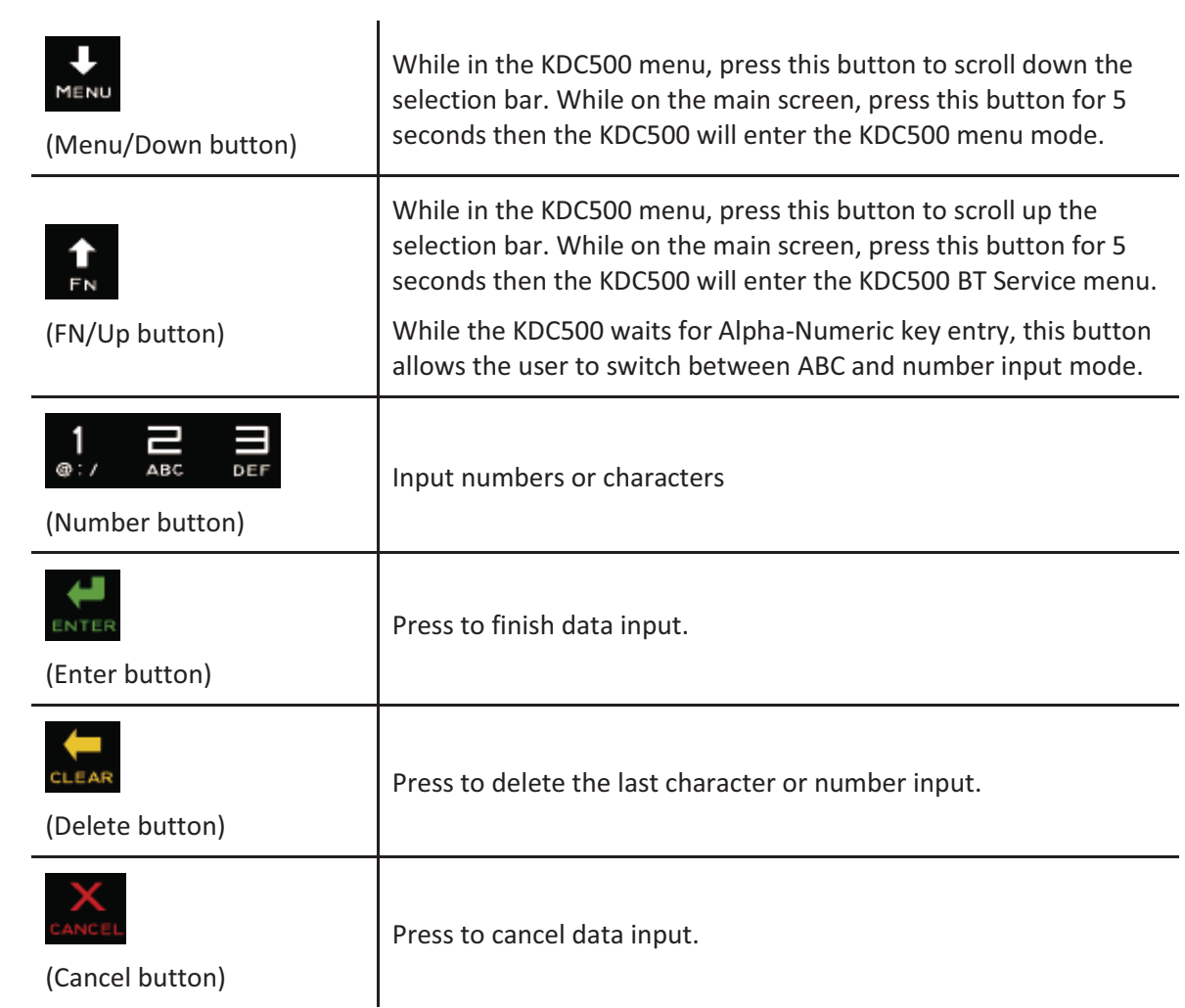

### 1.5 Input data by using a keypad (KDC350)

- When the KDC350 shows a blank main screen, you may start pressing numbers or characters of the barcode data that needs to be input.
- See an example below: How to save the barcode data "123Koamtac".

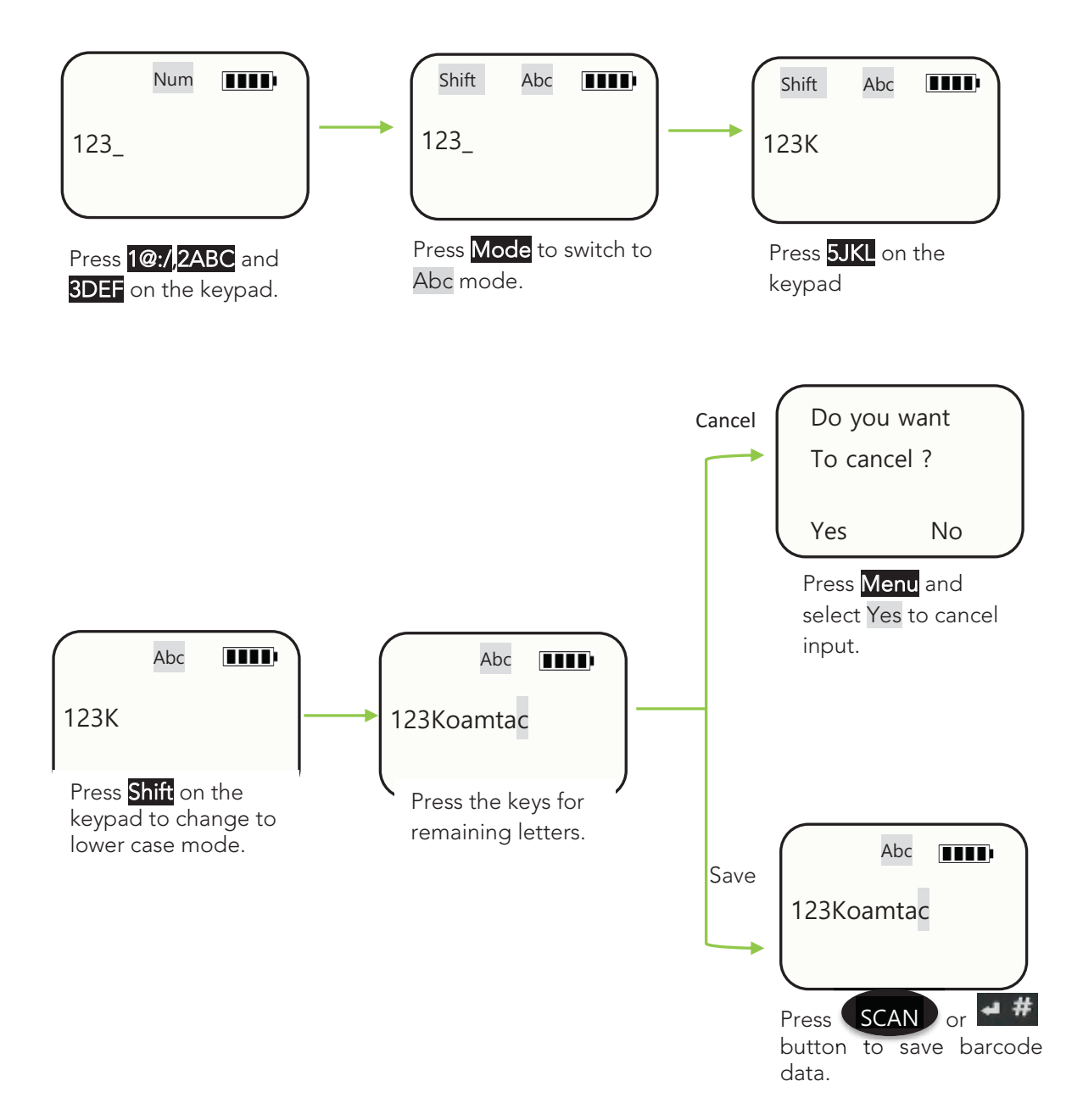

### 1.6 Turn on the power of KDC20/30/350/400/500

KDC20/30/270/350/400/470/500 have power on/off switch. Please turn on the power first before using the device.

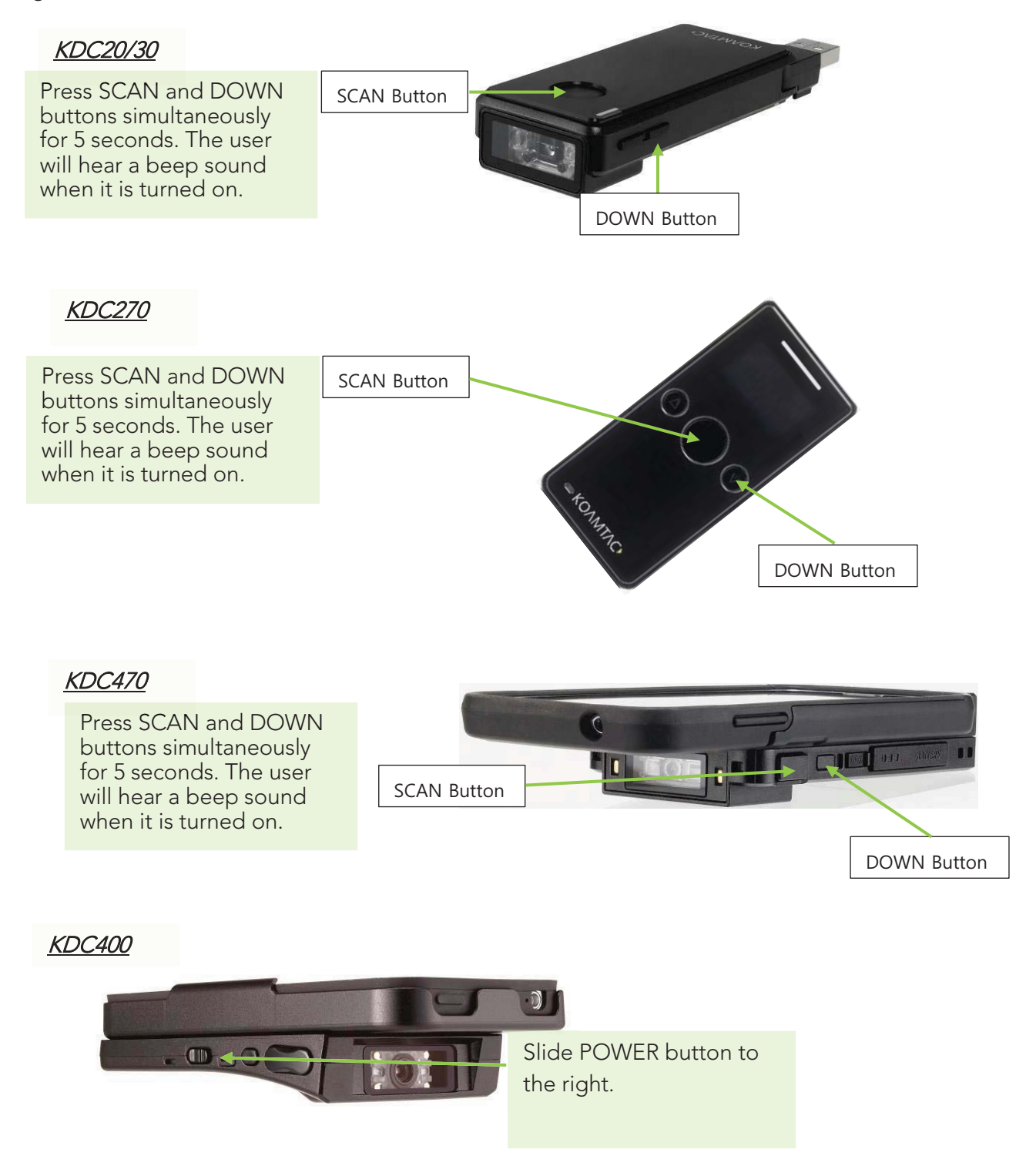

### KDC500

Press Left and Right SCAN buttons simultaneously for 5 seconds. The user will see a KOAMTAC logo in the display and hear a beep sound when it is turned on.

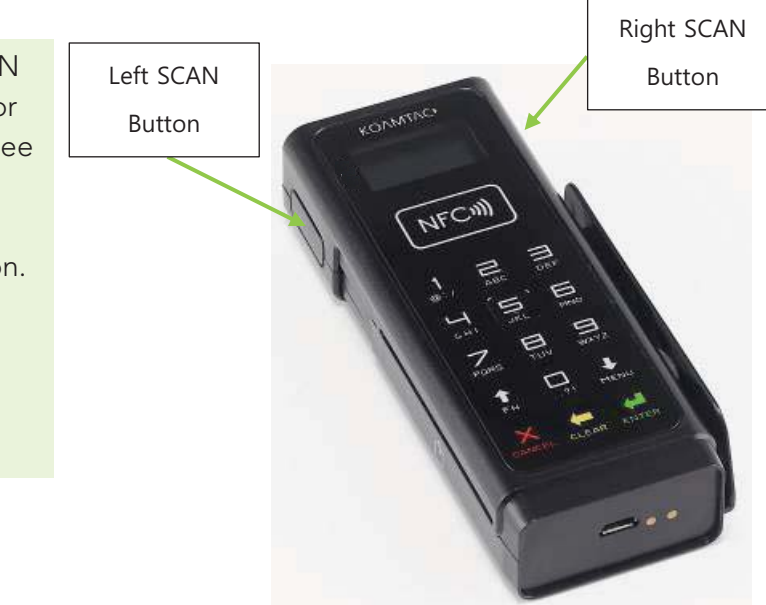

Figure 1 - How to turn on the power in KDC20/30/350/400/500

# **2. Installation**

### 2.1 Bluetooth Pairing

The KDC may read and store barcode data independently, but it may also be used in conjunction with a PC, PDA, or smart device.

In order to read barcode data with your KDC wirelessly, the user must first pair the KDC and smart device via Bluetooth. If previously paired and no changes have been made in the smart device's Bluetooth settings, the smart device will always recognize the KDC that has previously been paired. However, if changes have been made, the user may need to go through the pairing process again. The user may also refer to **Chapter 4. Bluetooth** for more information about Bluetooth pairing.

### **Preparing for Pairing**

Select a Bluetooth profile. There are two ways to set up a Bluetooth profile. The user may establish a Bluetooth profile manually (on the scanner) or by scanning a programming barcode as shown below.

#### **KDC 20/100/200/250/270L/350L/410/411/415/470L/500L (1D)**

Bluetooth Profile SPP Bluetooth Profile HID iOS Bluetooth Profile MFi 6A000 6A001 Bluetooth Profile SPP2.0 Bluetooth Profile HID normal 6A004 6A003  **For PCI PTS compliance, KDC500L supports only Bluetooth Profile SPP Note** 

 **and MFi.** 

#### **KDC30/300/270C/350C/420/421/425/450/470C/500C (2D)**

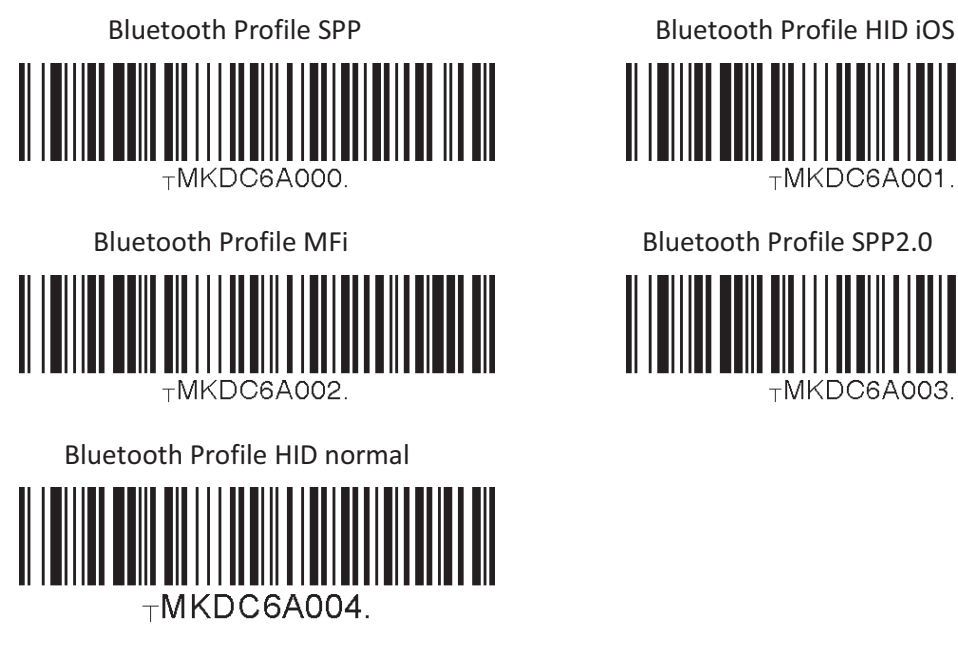

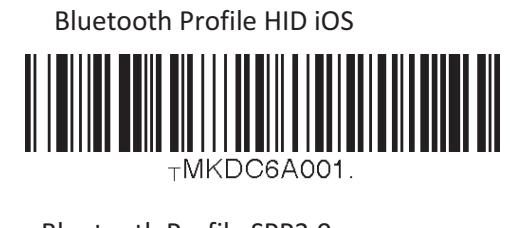

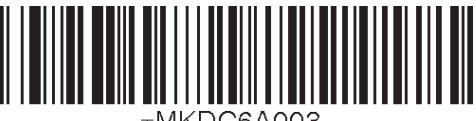

-MKDC64003

**For PCI PTS compliance, KDC500C supports only Bluetooth Profile SPP and MFi. Note** 

Some KDCs are equipped with an LCD screen (KDC100/200/250/300/270/350/500), the user may select a Bluetooth profile from the **ConnectDevice** menu as shown below.

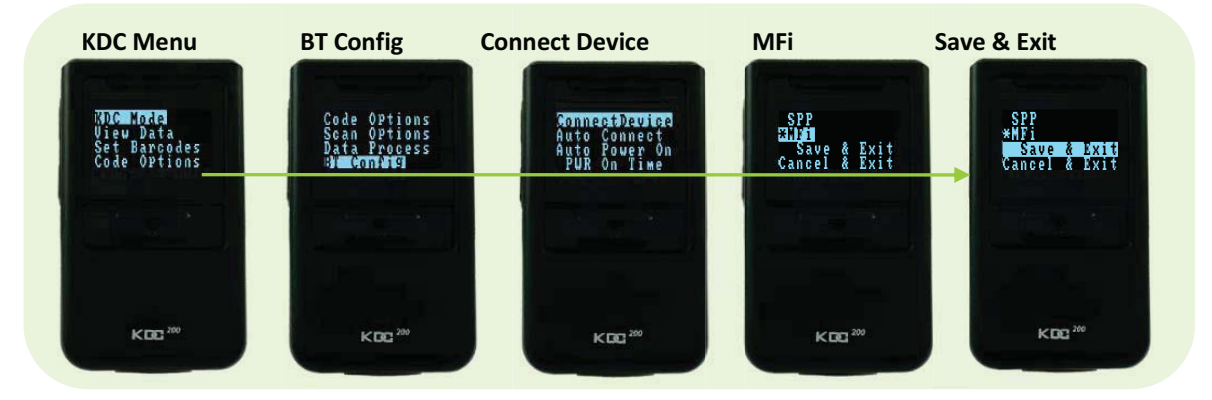

Figure 2 - Selecting a Bluetooth device type from the KDC menu

### **Pairing**

### **First Option: Connect the KDC from a host (PC or Smart Device)**

This method is recommended for first-time users or when the user is only connecting a few KDCs.

- 1. Put the KDC into **Pairing** mode
	- $\bullet$ Select the correct pairing barcode and scan below for your KDC model, or

KDC 20/100/200/250/270L/350L/410/411/415/470L/500L (1D)

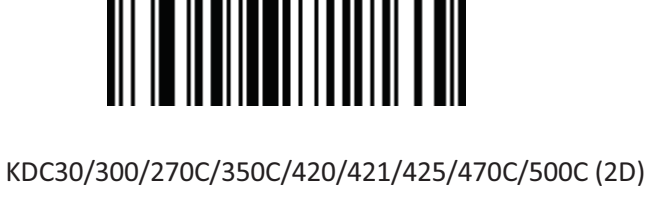

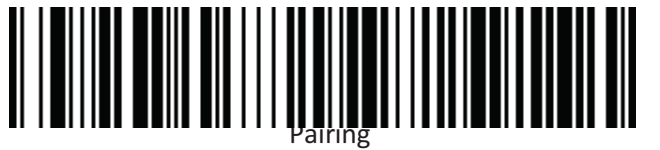

 $\bullet$ Select **Pairing** from the KDC menu.

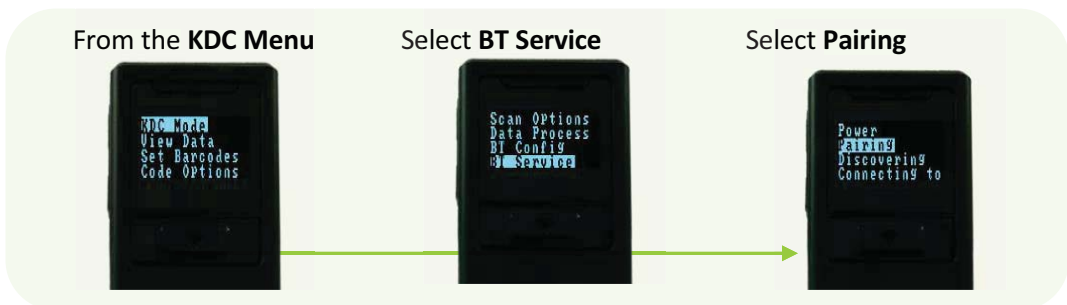

Figure 3 - Selecting Pairing mode in KDC

 $\bullet$ Press the Scan button for three seconds in order to enter into Pairing mode.

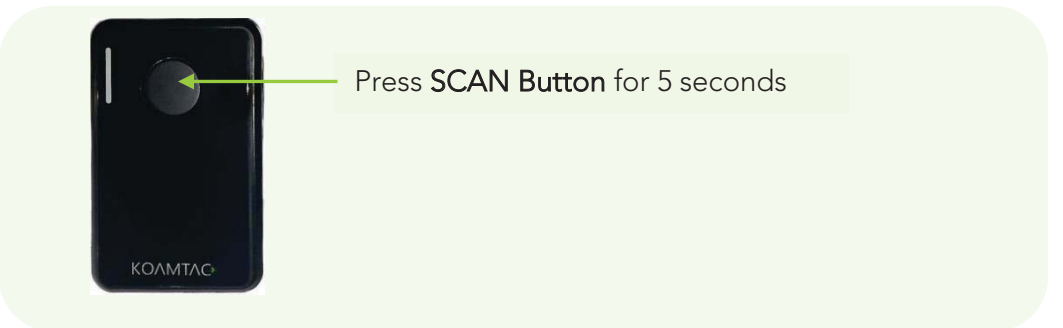

Figure 4 - Pairing mode button

 $\bullet$  For the KDC500, press the FN button for five seconds in order to directly enter the BT Service menu while it is not in the sleep mode.

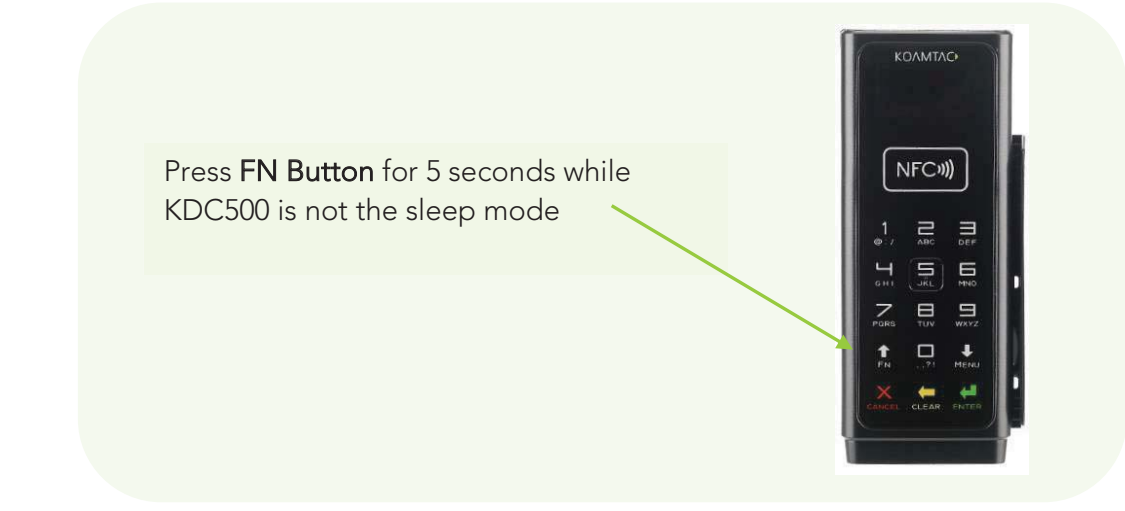

Figure 5 - Pairing menu shortcut button in KDC500
2. On the host device, go to **Settings -> Bluetooth**, and select the KDC that needs to be paired. The KDC and host device will now communicate with each other.

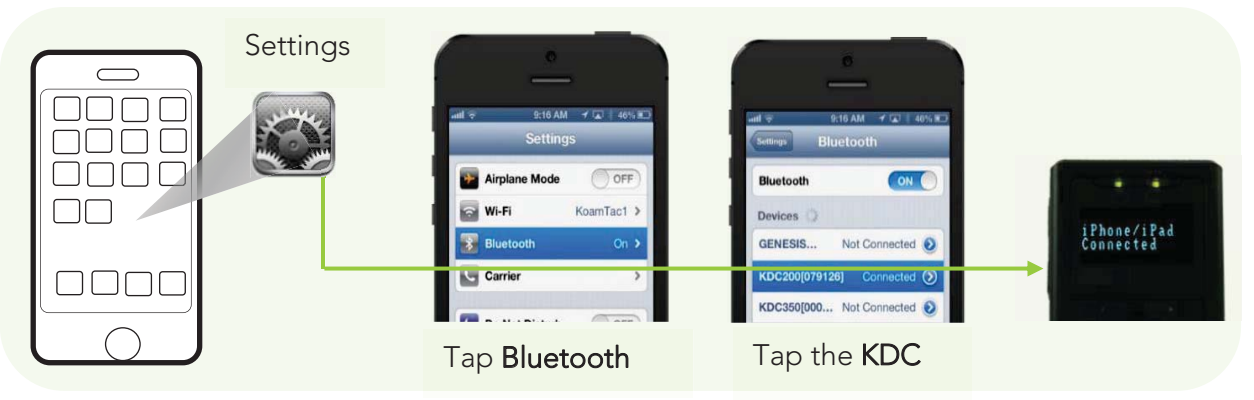

 **For PCI PTS compliance, KDC500 requires Numeric Comparison method. Note** 

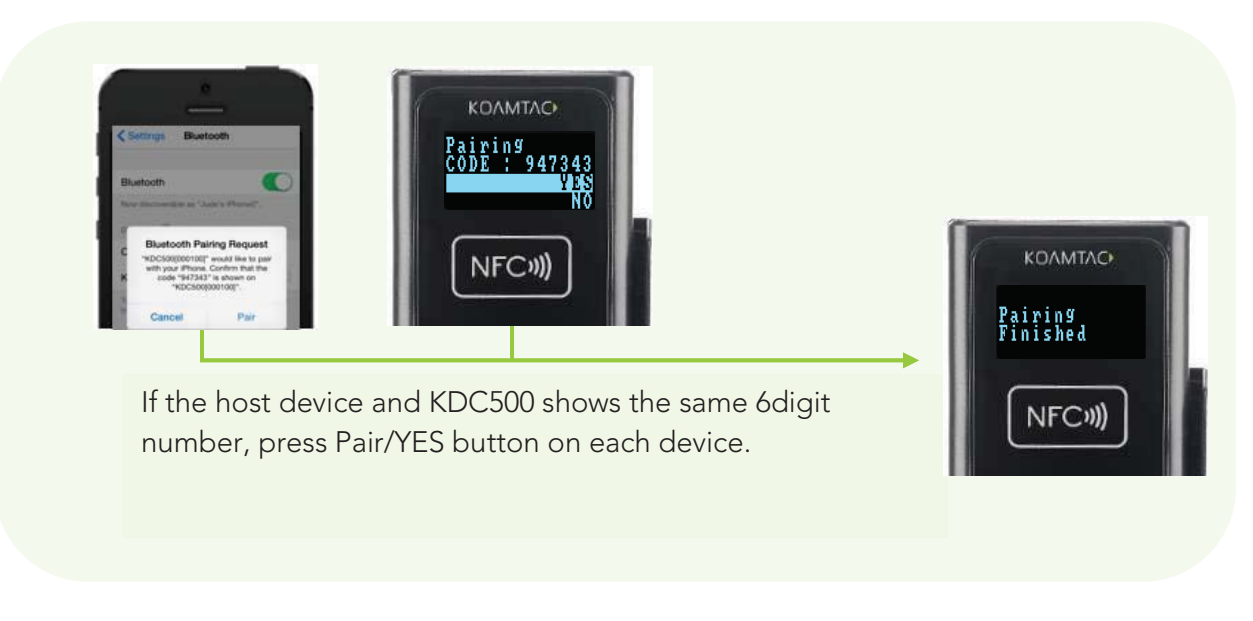

3. After it has been installed, open KTSync and it will automatically find and connect to the KDC. (Refer to **2.2 KOAMTAC Installation Wizard** for more information about installing KTSync). **Second Option: Connect the host device from the KDC by scanning a Special Bluetooth MAC Address barcode** 

This method is recommended for advanced users or when the application or process requires the pairing of multiple KDCs to multiple host devices on a regular basis.

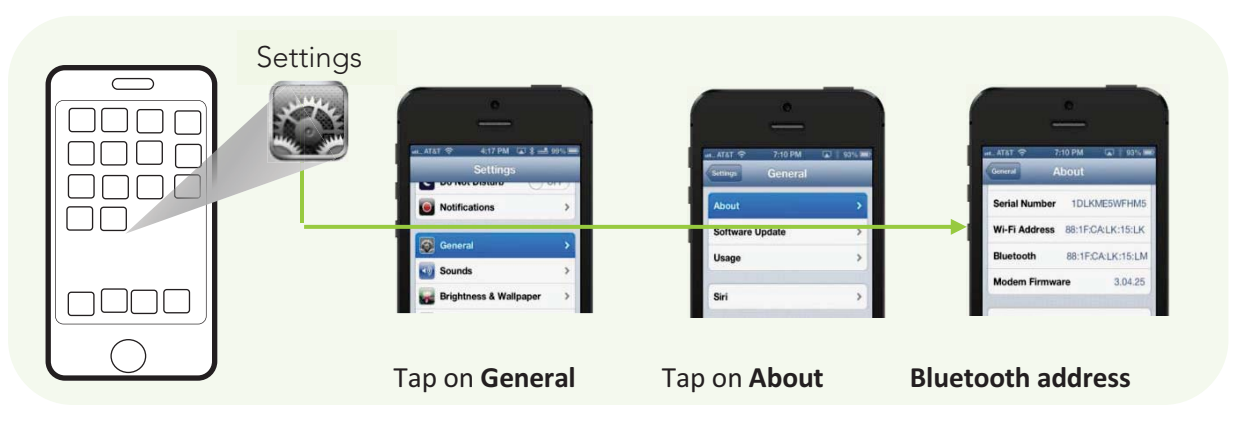

1. Find the **Bluetooth MAC Address** of the host device.

Figure 6 - Finding Bluetooth MAC Address

2. Create the **Bluetooth MAC Address Barcode** according to the format below as an example based on "http://www.terryburton.co.uk/barcodewriter/generator/".

For 1D scanners like KDC20/200/250/270L/350L/410/411/415/470L/500L, Bluetooth MAC Address: **1234567890AB** 

Barcode Type (Symbology): **Code 128**  Contents: **^FNC3651234567890AB**  Options: **parsefnc** 

For 2D scanners like KDC30/300/270C/350C/420/421/425/450/470C/500C, Bluetooth MAC Address: **1234567890AB**  Barcode Type (Symbology): **QR Code**  Contents: **^022M^013KDC651234567890AB.**  Options: **eclevel=M parse** 

#### 3. Print the **Bluetooth MAC Address**

Note:

2D barcode scanners such as the KDC30/300/350C/420/421/425/450/470C/500C models may read barcodes that have been printed QR barcodes that are on a LCD screen.

1D CCD barcode scanners may read barcodes that have been printed barcodes that are on a LCD screen.

1D laser barcode scanners such as the KDC20/100/200/250/270L/350L/410/411/415/470L/500L models are not designed to read barcodes from a LCD screen and will only read printed barcodes.

4. Connect the KDC to the host device by scanning the Bluetooth MAC Address Barcode.

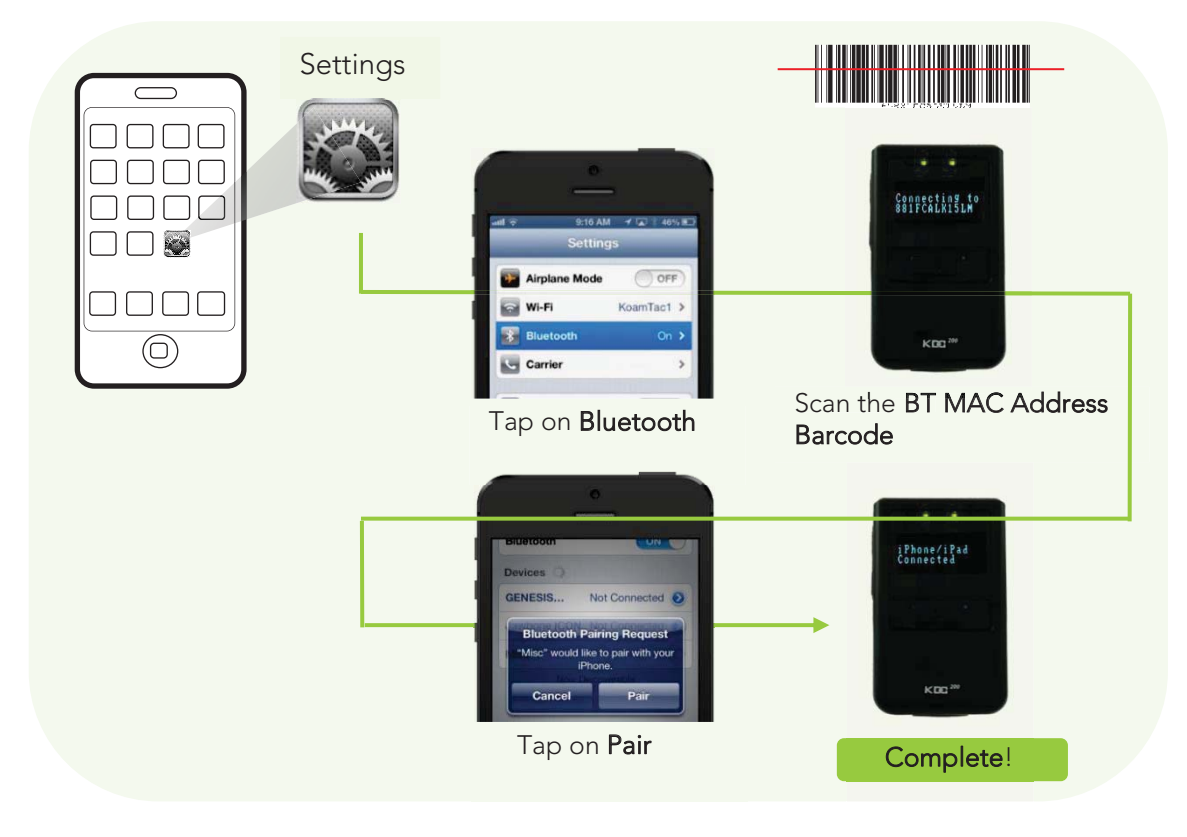

Figure 7 - Connecting KDC with a smart phone by scanning Bluetooth MAC Address Barcode

5. Open KTSync after it has been installed, and it will automatically find the KDC and connect. (Refer to **2.2 KOAMTAC Installation Wizard** for more information about installing KTSync)

## 2.2 KOAMTAC Installation Wizard

## **Windows 7, 8 & 10**

#### **WARNING: DO NOT CONNECT KDC TO USB PORT PRIOR TO DRIVER INSTALLATION**

- 1. Insert KOAMTAC Installation CD into the computer's CD drive.
- 2. Click **Start** icon then **My Computer** icon. A list of devices on the computer will be displayed, including the disk drive containing the KOAMTAC Installation CD.
- 3. Click on the KOAMTAC Installation CD icon, then the Setup directory. Click on the

PC Setup.exe file, which will execute the KTSync Setup Wizard.

 If the KTSync Setup Wizard locates an older version of KTSync on the computer, the user will be prompted to remove the older program before installing the new version. Select Remove KTSync then click Finish. When removal is complete, click Close. Go to Step 2 to run KTSync Setup Wizard.

#### **KTSync Setup Wizard**

**Note** 

To install KTSync, follow the steps shown in the images below.

1. In the KTSync Setup Wizard window, click **Next**.

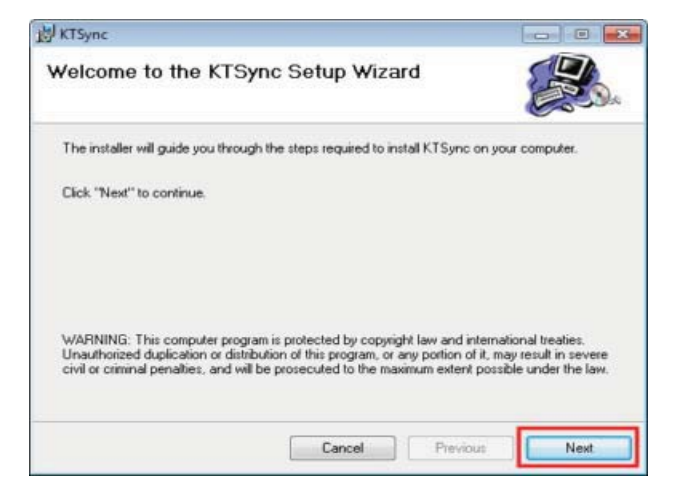

2. In the License Agreement window, select "I Agree" and click **Next**.

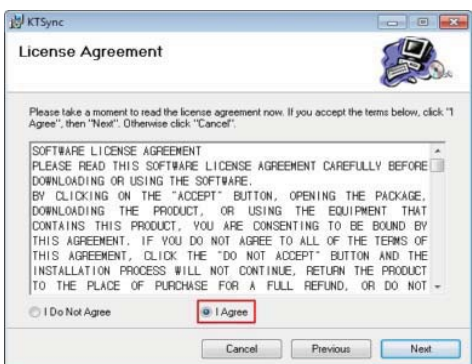

3. In the KTSync Installation Complete window, click **Close** and wait for the Device Driver Installation Wizard.

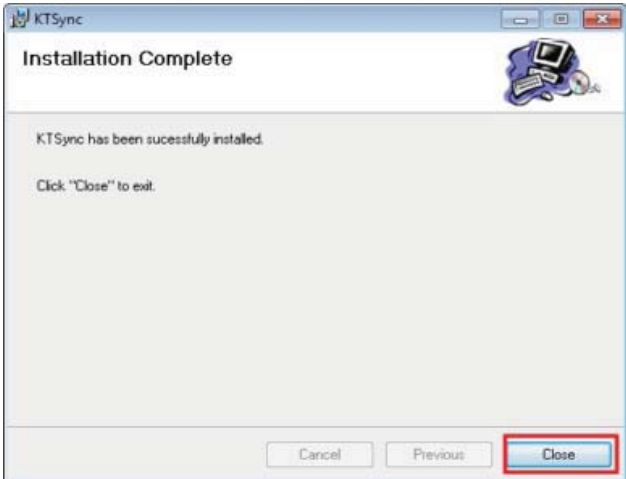

4. In the Windows Security window, click **Install** to complete installation.

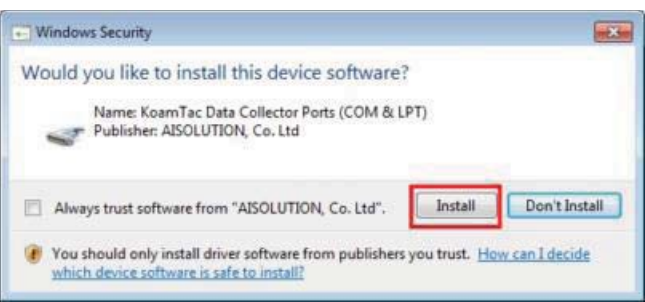

#### **Connect KDC to Computer**

Using the USB cable included with the KDC or built-in swing out USB connector, follow the directions below.

- 1. Connect KDC to PC.
- 2. Wait until the computer beeps and/or displays the message *Found New Hardware.*

#### **Verify COM Port Address**

• The installed COM Port may be verified in Device Manager.

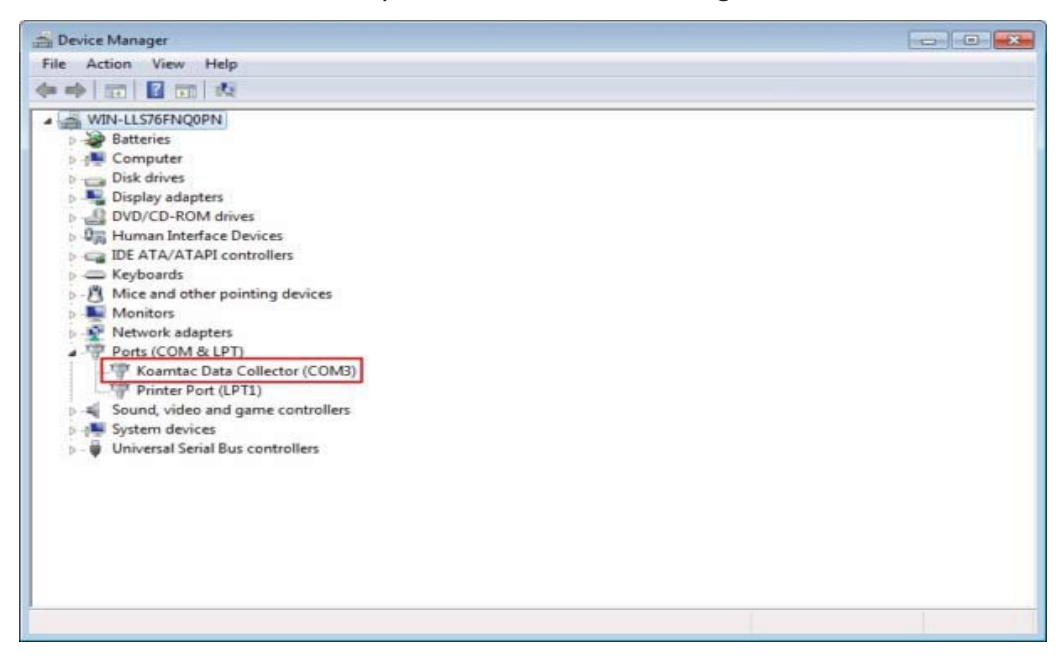

### **Android**

 $\bullet$ Download and install KTSync from the Android Play Store.

https://play.google.com/store/apps/details?id=com.koamtac.ktsync&hl

 $\bullet$  BlackberryDownload and install KTSync from the Blackberry App World. http://appworld.blackberry.com/webstore/content/16861?lang=en

#### **iPad/iPhone/iPod Touch**

- Download and install KTSync from the Apple App Store. http://itunes.apple.com/us/app/ktsync/id372916602?mt=8

# **3. Operating your KDC**

## 3.1 Getting Started

## **Attaching a Lanyard or Hand Strap to a KDC**

To prevent possible damage to the KDC, we STRONGLY recommend wearing it around the neck or hand, using the included lanyard or hand strap. In addition, the user should not swing the KDC by its lanyard or hand strap. Impact with another object may cause the KDC to malfunction or damage.

To attach a lanyard/hand strap:

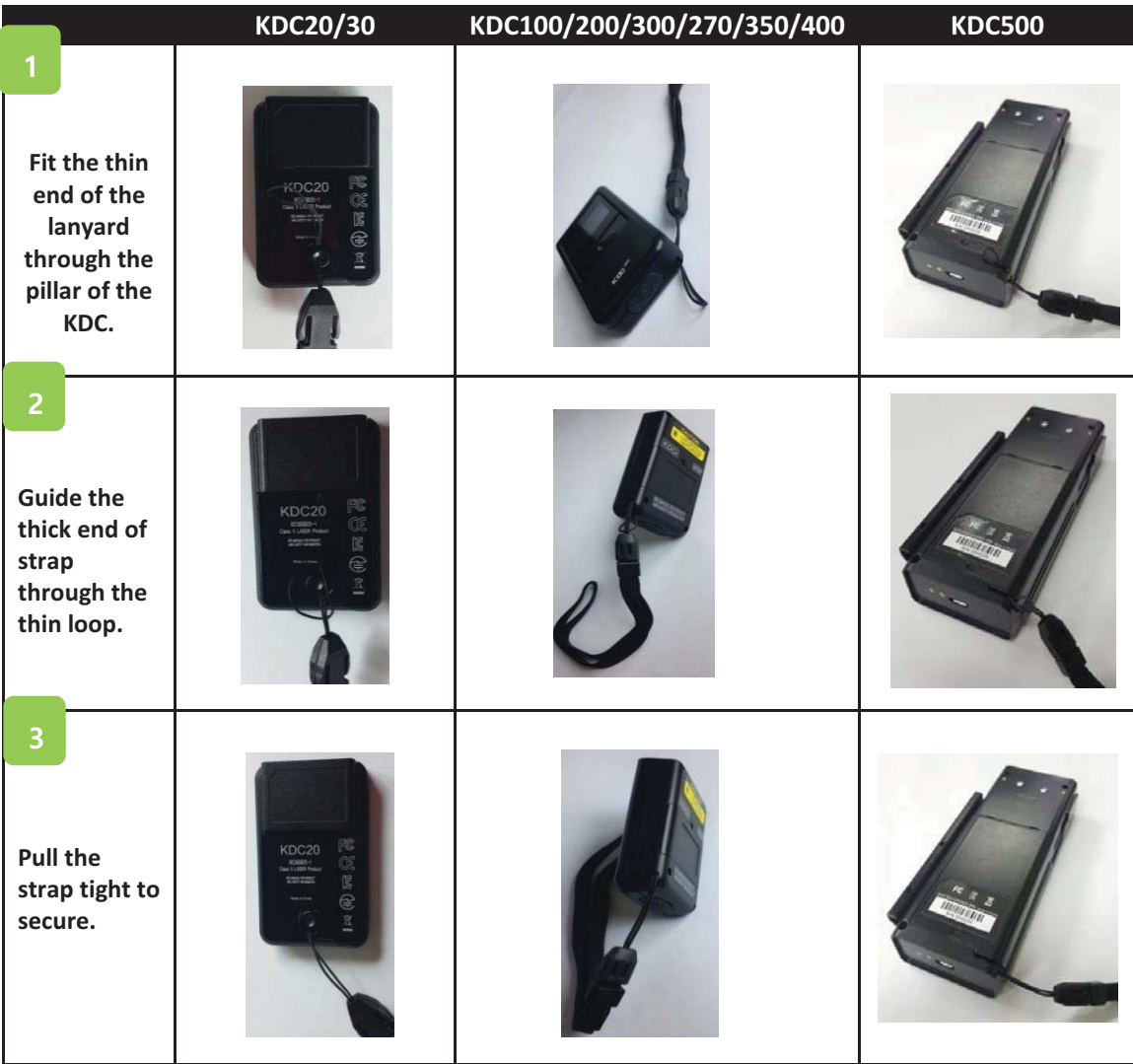

## **Charge KDC Battery**

Prior to using the KDC, the user should charge the battery. Follow the instructions below.

- 1. Connect the KDC cable to the mini USB connector on the KDC.
- 2. Connect the KDC cable to the Type A USB connector on the computer.
- 3. The KDC battery will begin charging. Within a few minutes, the two small LEDs (three LEDs in case of KDC500) on the front panel will illuminate orange. When the battery is fully charged, the LEDs will illuminate green.

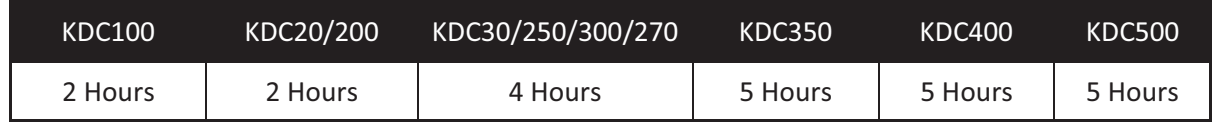

*Table 2 - Number of hours required to fully charge a KDC Battery* 

## **Configure KDC**

The KDC is designed to meet the data collection requirements of many different industries in a variety of dynamic situations. To deliver the best performance in these diverse environments, the KDC is designed to be configured quickly and easily.

However, to perform at its optimum level, the KDC must be configured properly. Until the user is familiar with the KDC configuration settings, it is recommended that the user DOES NOT modify the KDC settings. The KDC may be configured by using three different methods, which are explained in Section 3.3 – KDC Menus, Chapter 5 –Synchronization, and Appendix C/D – Special Barcodes.

## **CONFIGURATION METHODS FOR THE KDC100/200/250/300/270/350/500**

- KDC Menu
- $\bullet$ KTSync Software
- $\bullet$ Special Barcodes

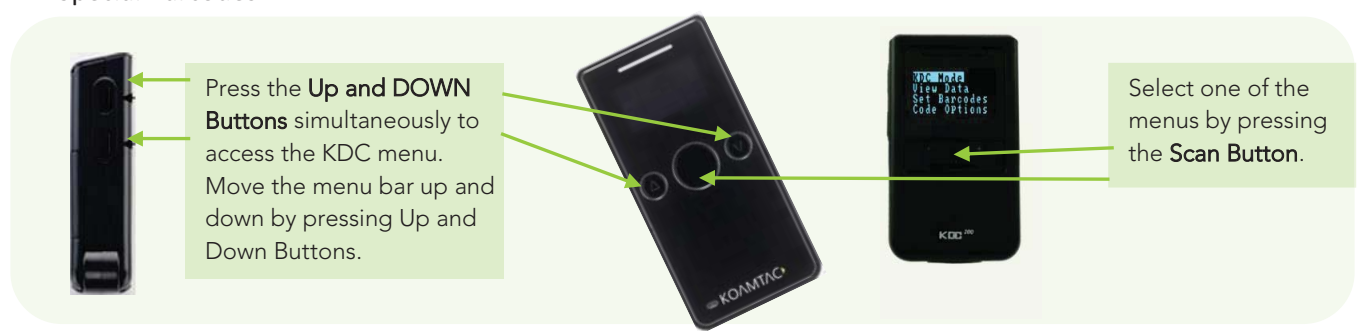

*Figure 8 - Location of KDC Menu and use of buttons (KDC100/200/250/300/270)* 

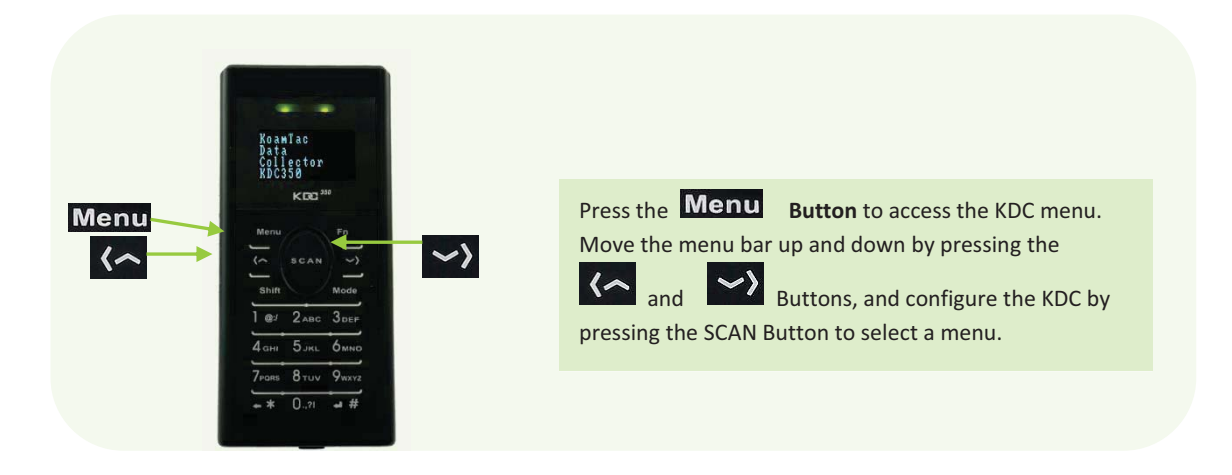

Figure 9 - Location and use of buttons on a keypad (KDC350)

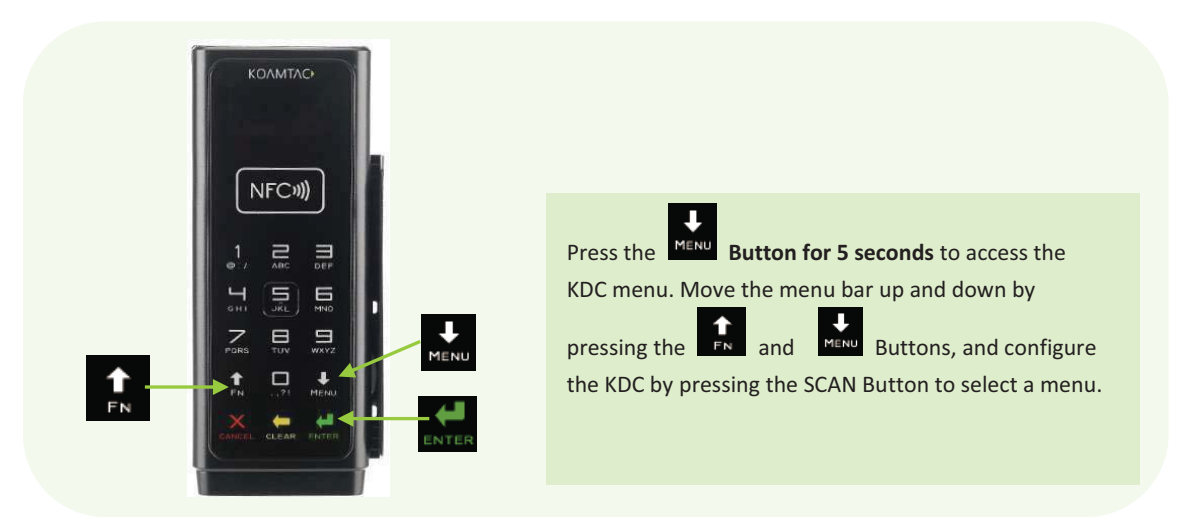

Figure 10 - Location and use of buttons on a keypad (KDC500)

#### **CONFIGURATION METHODS FOR KDC20/30/400**

- $\bullet$ KTSync Software
- $\bullet$ Special Barcodes

## 3.2 **Basics**

## **Reading Barcodes**

To read a barcode using the KDC, simply point the KDC at a barcode and press the scan button. Be sure to point the scan engine window at the barcode, not at the user's face, and make sure to position the light beam on the barcode.

If a barcode has been successfully scanned, the user will hear one short beep and the LEDs will illuminate green. The scanned barcode data will be displayed on the KDC screen, along with the scan time and battery level. *Depending on the configuration of the KDC, other information may also be displayed.* 

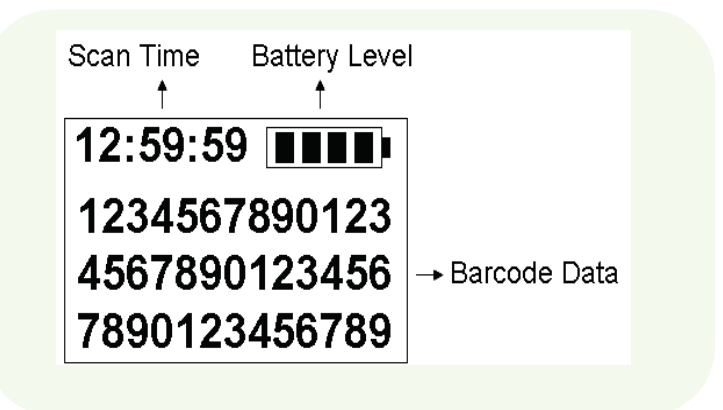

Figure 11 - KDC Display

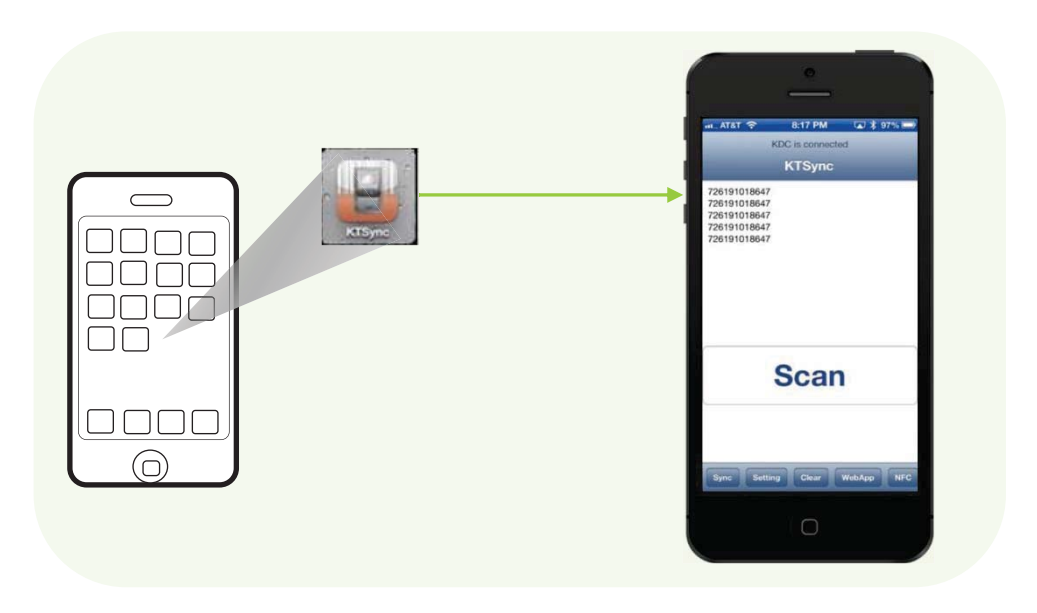

*Figure 12 - Scanning barcodes using KTSync* 

If scanning was unsuccessful, the user will hear two short beeps, the LEDs will illuminate red, and the message *Failed reading* will display. If this is the case, the user should point the KDC at the barcode and press the scan button while trying the following suggestions:

- $\bullet$  Modify the angle of the KDC in relation to the barcode, making the angle more wide or narrow as needed. (Laser Model)
- $\bullet$  Modify the distance between the barcode and the KDC, moving closer or further away as needed.
- $\bullet$ Check the option settings defined in the KDC menu section and change options as needed.
- $\bullet$  Check to see that the barcode's width does not exceed the light beam's width, and vice versa.

## **Read Barcodes with GPS Coordinates (KDC250G/350G)**

The KDC350G may add GPS coordinates after the barcode data. To do so, the user may follow the below instructions.

#### **Note**

Because of the characteristics of GPS, this function is only available when outdoors.

- 1. Go to **GPS Power** in GPS Menu and select **Enable**.
- 2. Check to see if the KDC is successfully acquiring GPS data by selecting **Acquire Test** in GPS Menu.

When the user selects the Acquire Test, an *'Acquiring'* message will appear on the screen. If this is the first test, check to make sure the 'Acquired' message appears within 90 seconds of acquiring GPS signal.

- 3. Go to **SystemConfig** in the KDC Menu and select **GPS data** in **Display Format**.
- 4. After finishing the configuration, scan a barcode as explained in **3.2.1 Reading Barcodes.**

When the user has successfully scanned a barcode, the barcode data and GPS coordinate will appear on the KDC screen.

For more information, refer to 3.3 Menu - **GPS Config (KDC250G/350G)**.

#### **Reading NFC Tags (KDC350N/400N/KDC500)**

1. Enable the **NFC Power** option in the **NFC Config** menu.

2. Touch the NFC tag to the back of the KDC350N/400N case (or NFC logo on the front of the KDC500 case), and make sure the tag and case are within 5cm of each other.

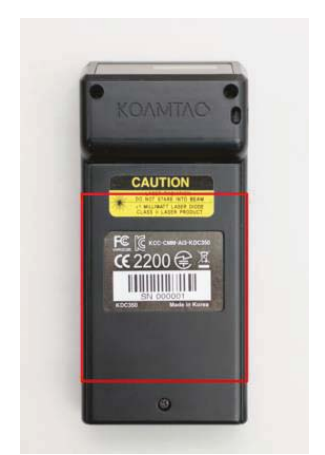

*Figure 13 - Location for reading NFC Tag* 

3. The KDC will show the NFC tag UID and the user will hear a short beep if it has been read successfully.

## **Reading HF RFID Tags (KDC450/470)**

The KDC450/470 may virtually read any ISO/IEC 14443 A or B compliant smartcards, or ISO/IEC 15693 compliant HF RFID tags.

To read a HF RFID tag, touch the RFID card to the back of the KDC450/470 case, and make sure the tag and case are within 5cm of each other. The user will hear a short beep if it has been read successfully.

## **Inputting Data by Using a Keypad (KDC350)**

The KDC350 Enables users to input barcode data by using its keypad. The user may switch between **Num** mode and **Abc** mode by using the Mode button.

To switch between uppercase and lowercase letters, the user may press the Shift button while in **Abc** mode. To save the data input, press the Enter or SCAN button. For data input, press the Menu button. Refer to 1.5 Input data by using a keypad (KDC350) for more detailed information about the process.

## **Read Magnetic-Stripe (MS) Card(KDC500)**

1. The paired host application sends a command to enable the MS Card Reader.

2. Swipe MS Card either top to bottom or bottom to top. Make sure the magnetic stripe of the card face to the KDC500.

3. The KDC500 will send the MS card data to the paired host application and the user will hear a short beep if it has been read successfully.

## **Read Integrated Chip (IC) Card(KDC500)**

1. The paired host application sends a command to enable the IC Card Reader.

2. Insert IC Card into the IC Card slot located in the left side of KDC500. Make sure the IC of the card face to up.

3. The KDC500 will send the IC card data read to the paired host application.

## **Synchronizing data to the host device**

Use the KTSync program to synchronize barcode data from the KDC to the host device. Please refer to Chapter 5. Synchronization for details.

## 3.3 KDC Menu

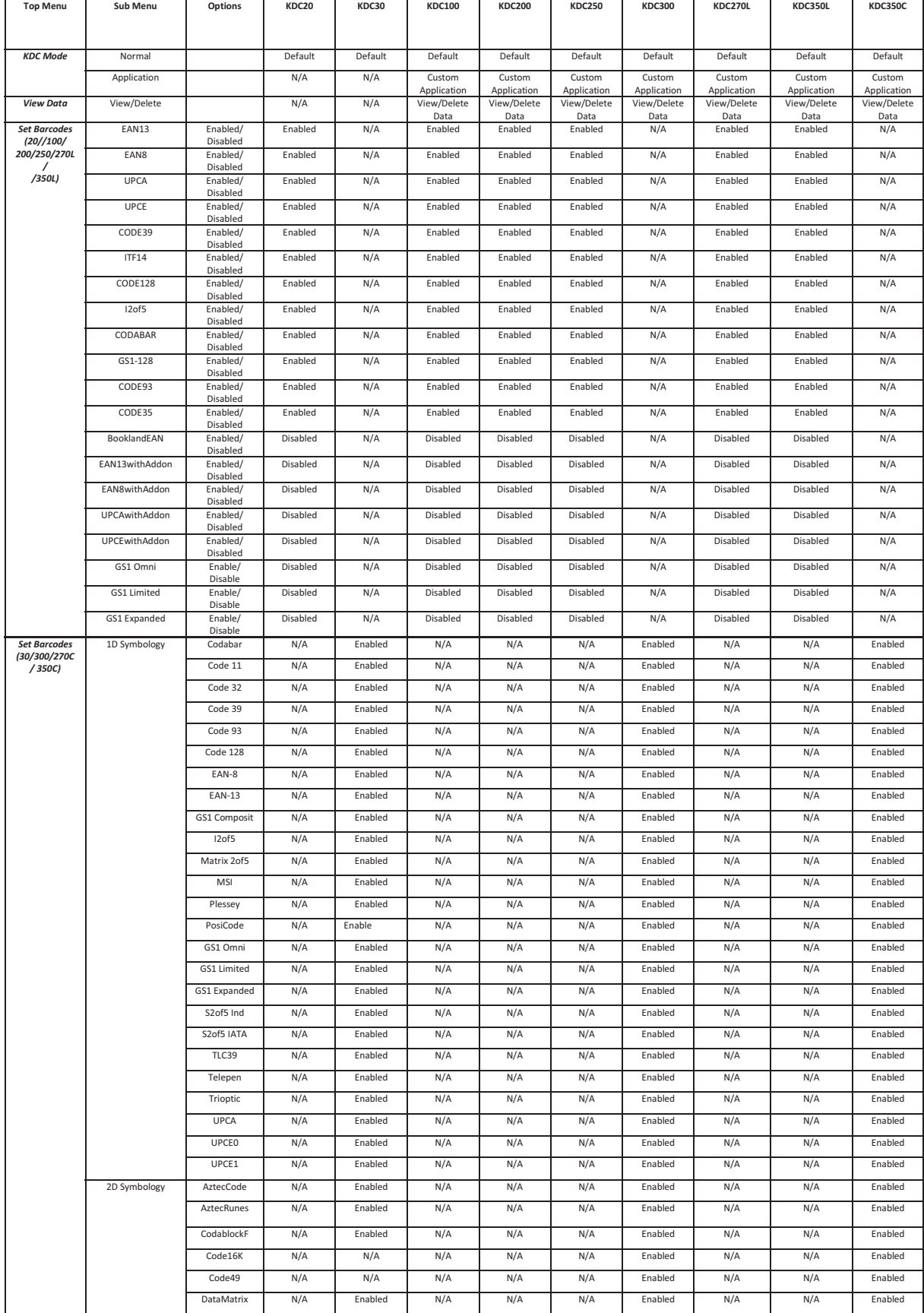

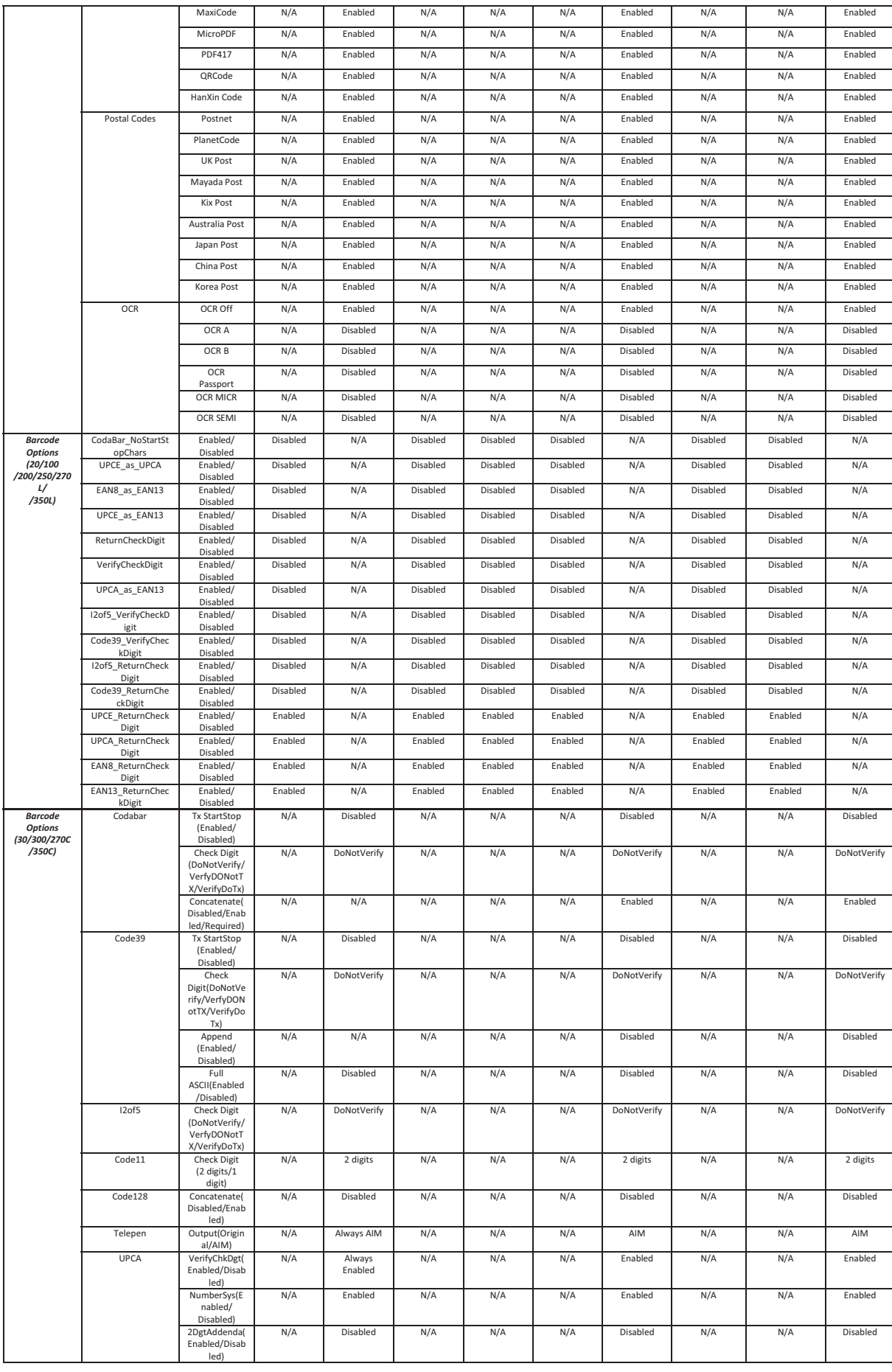

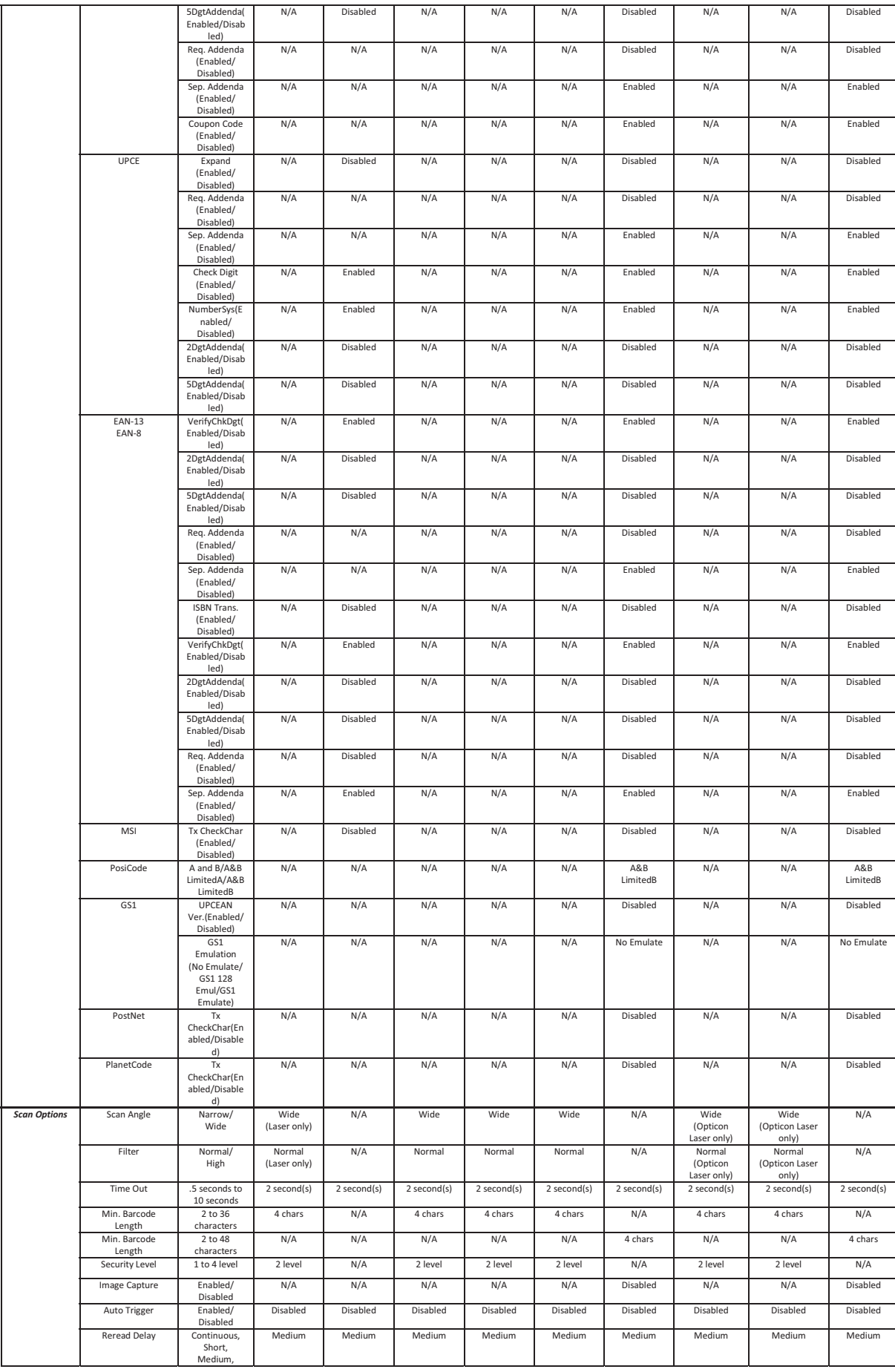

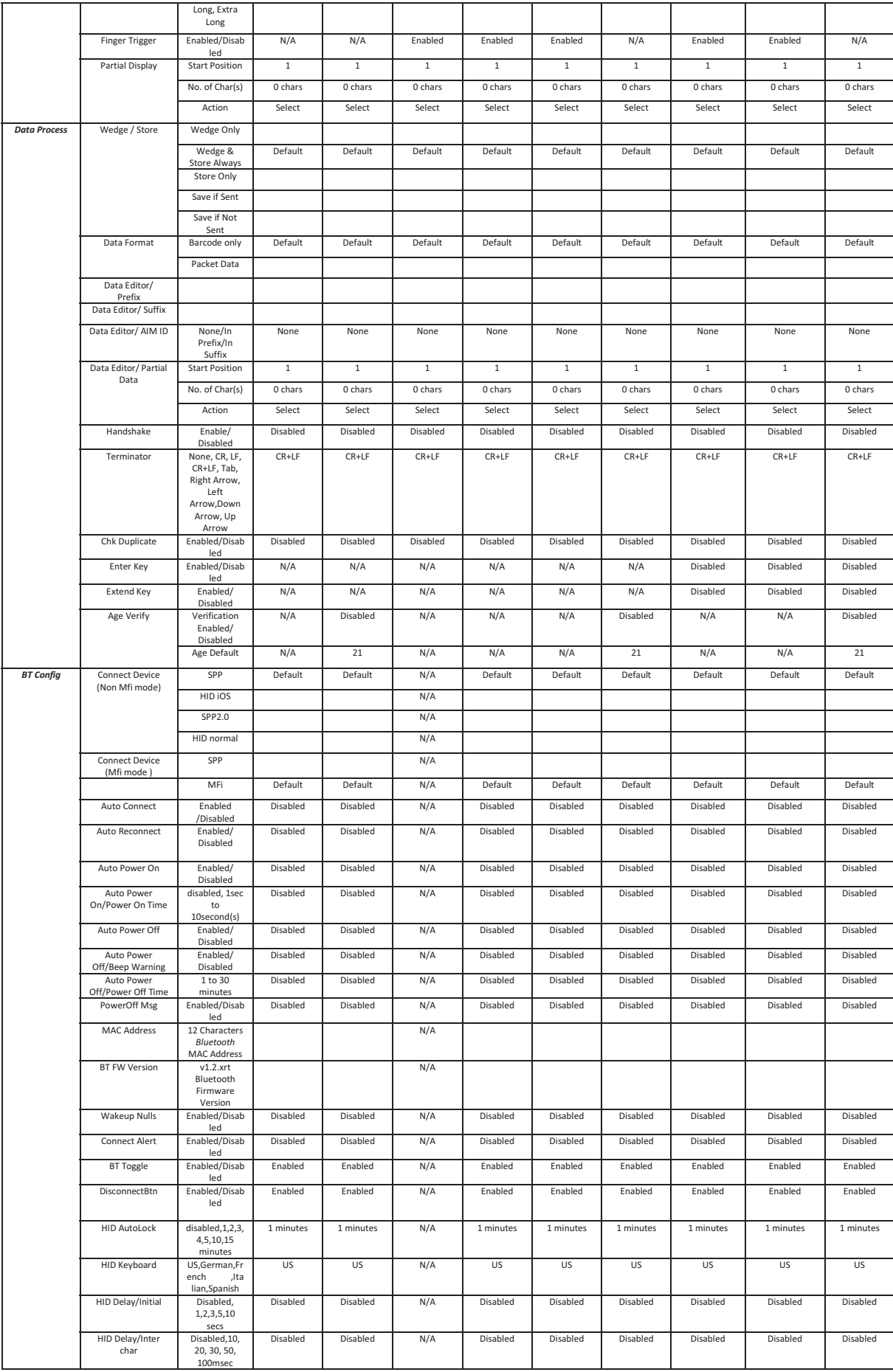

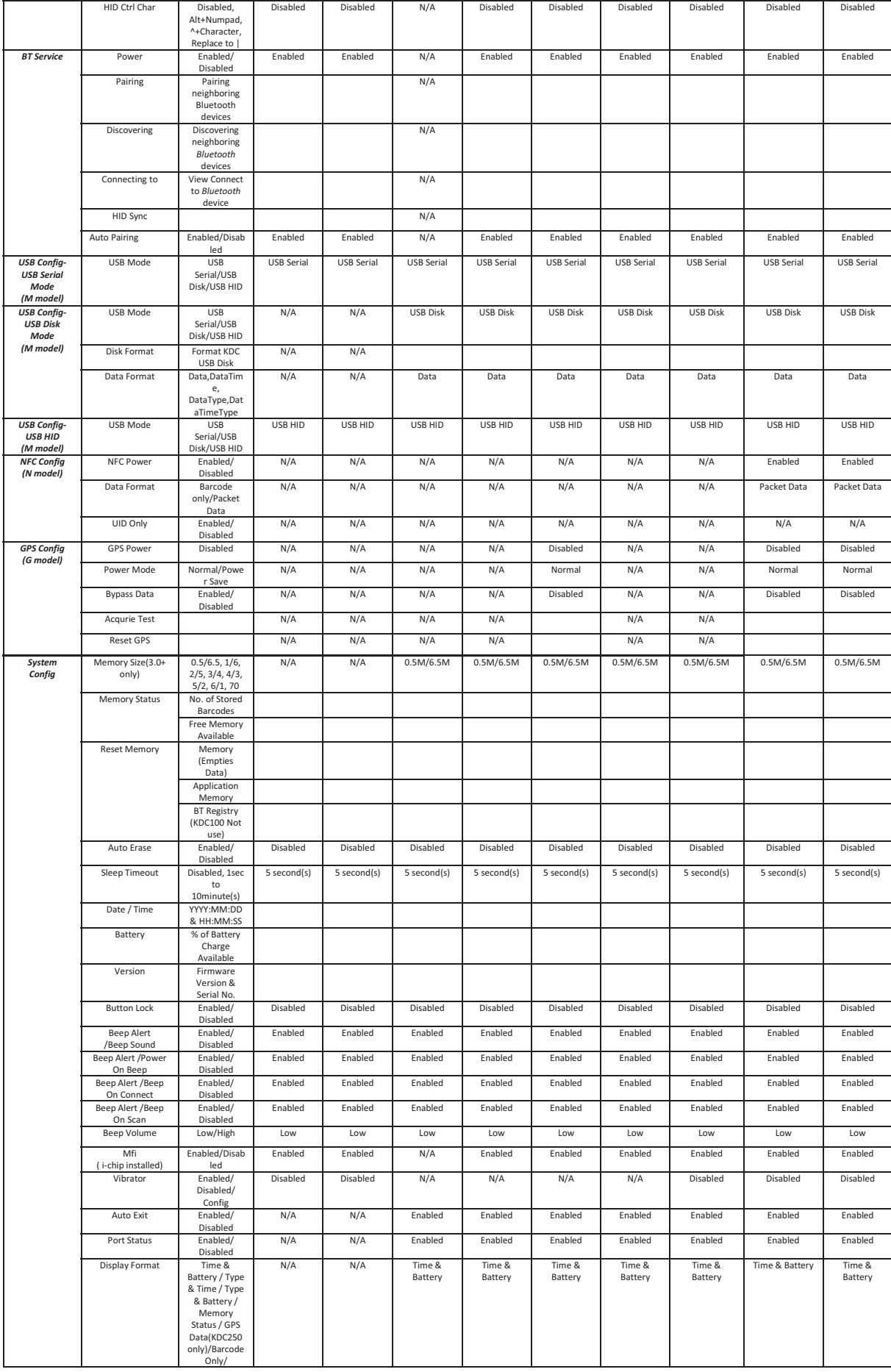

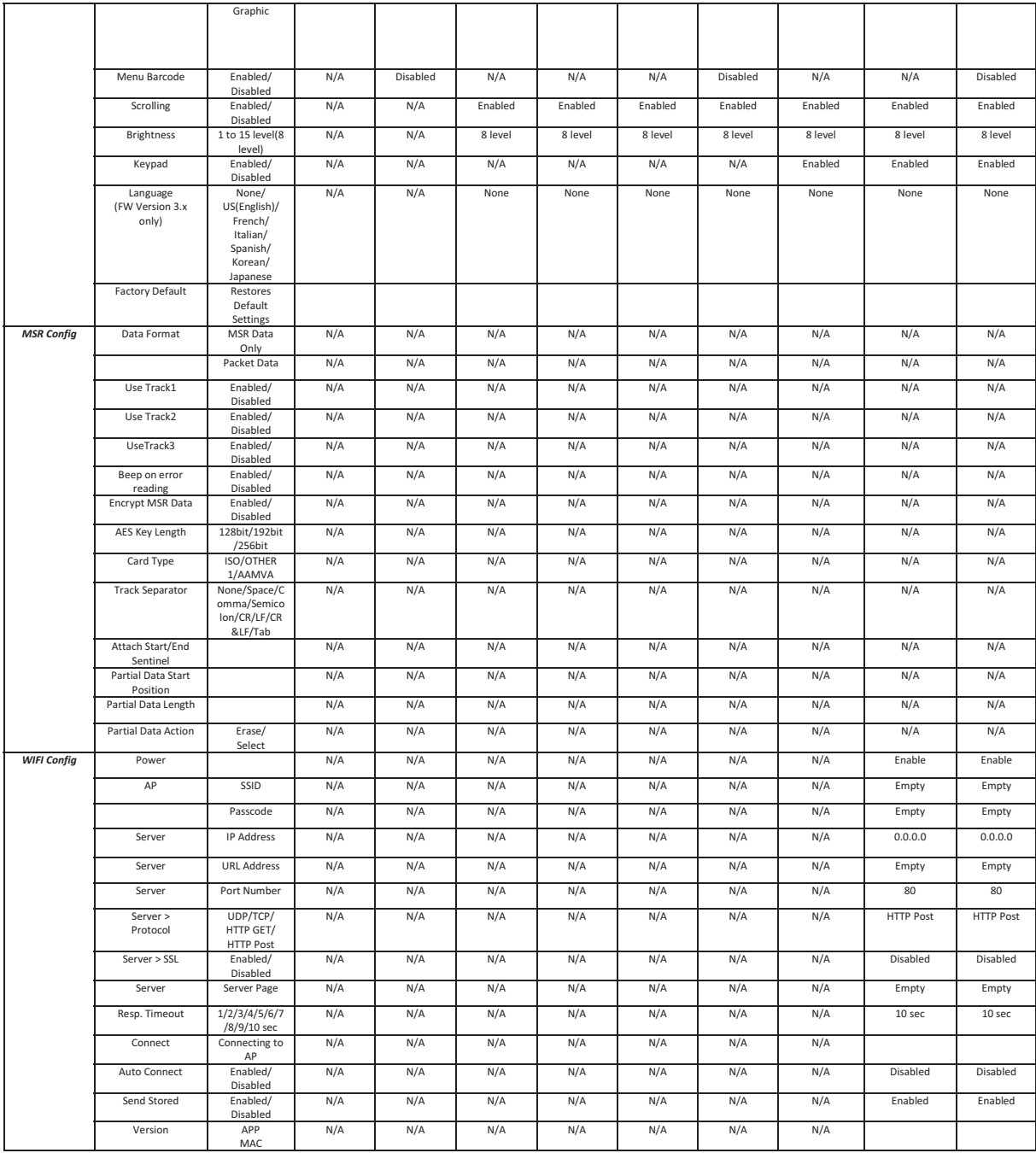

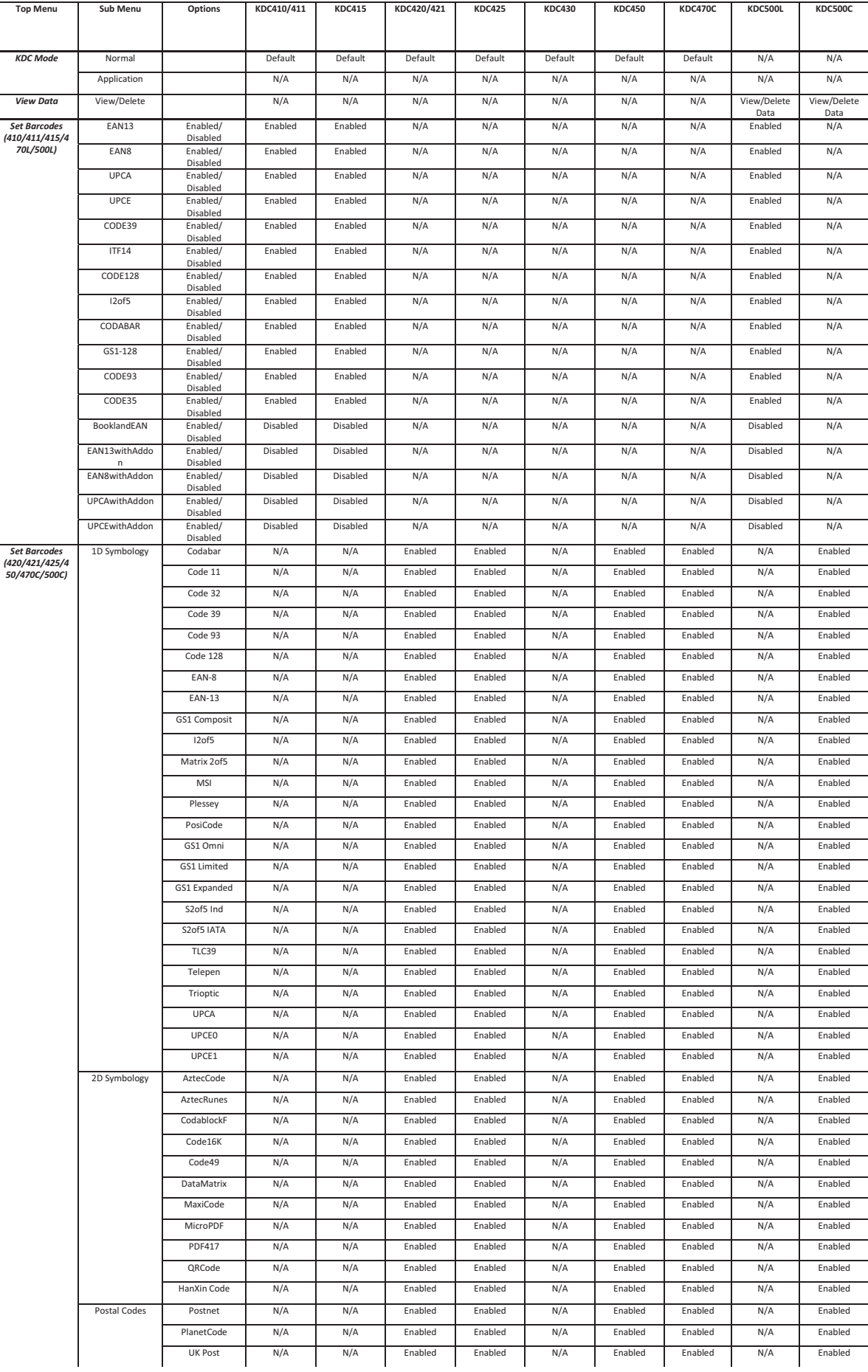

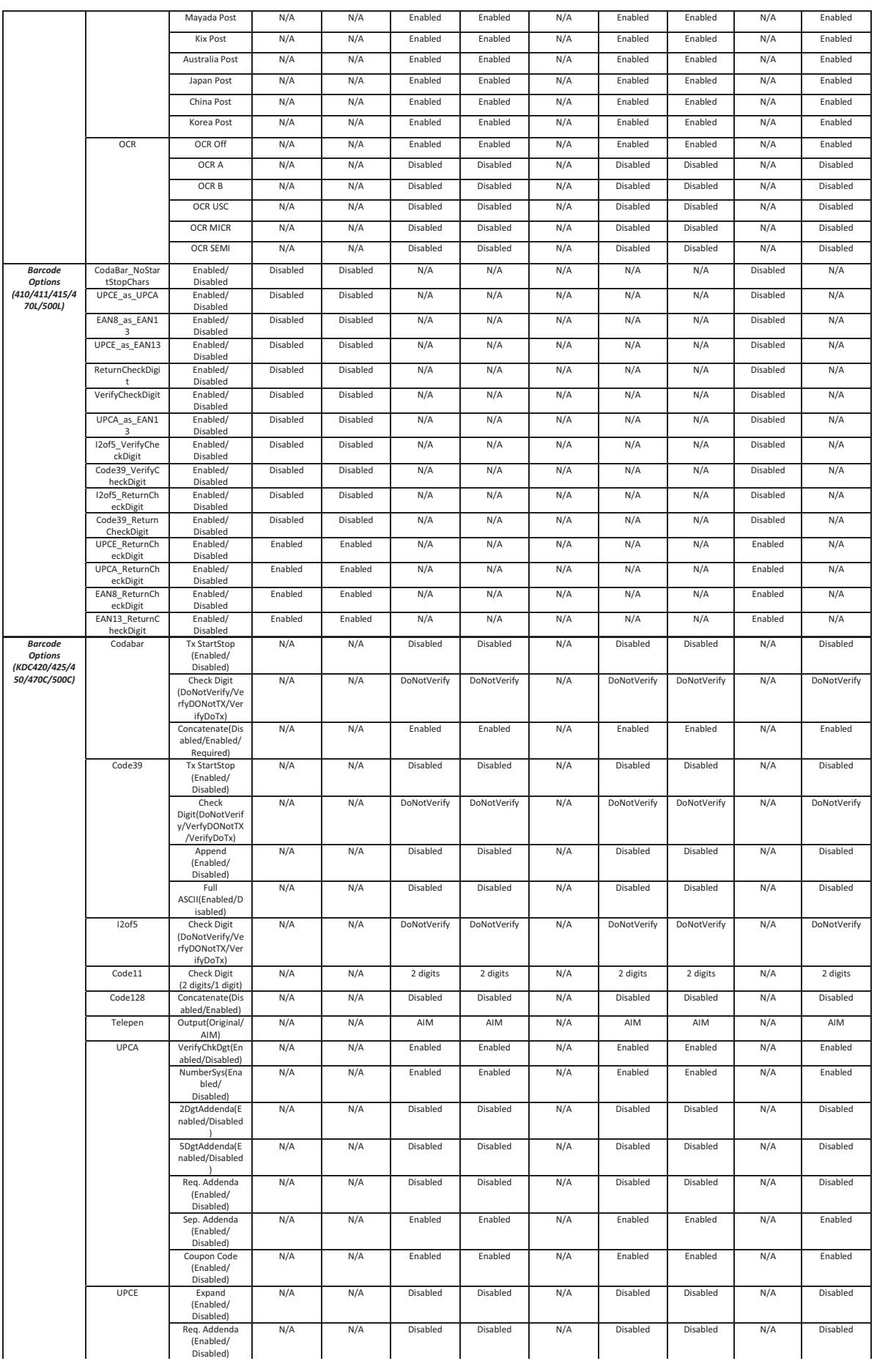

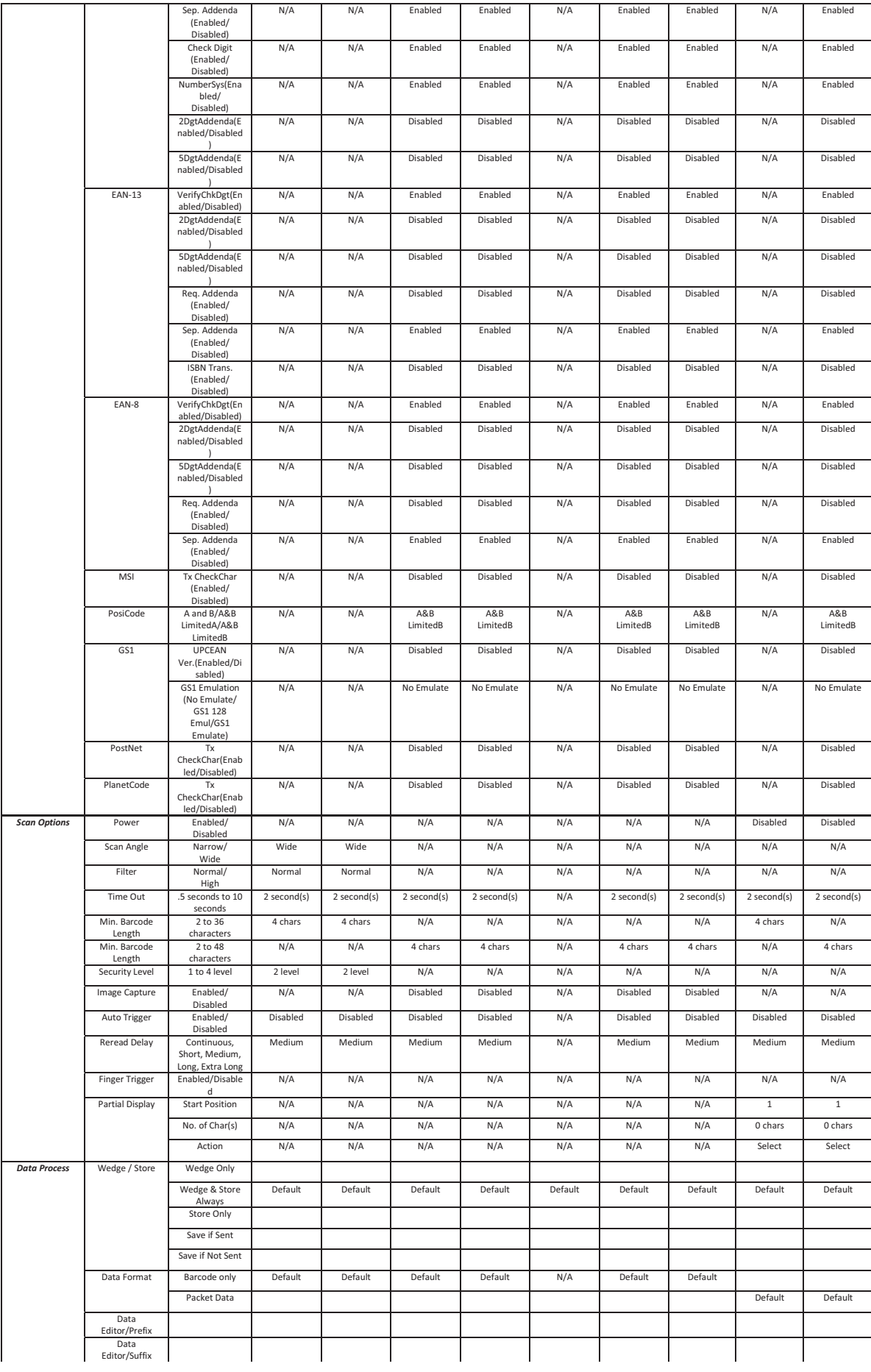

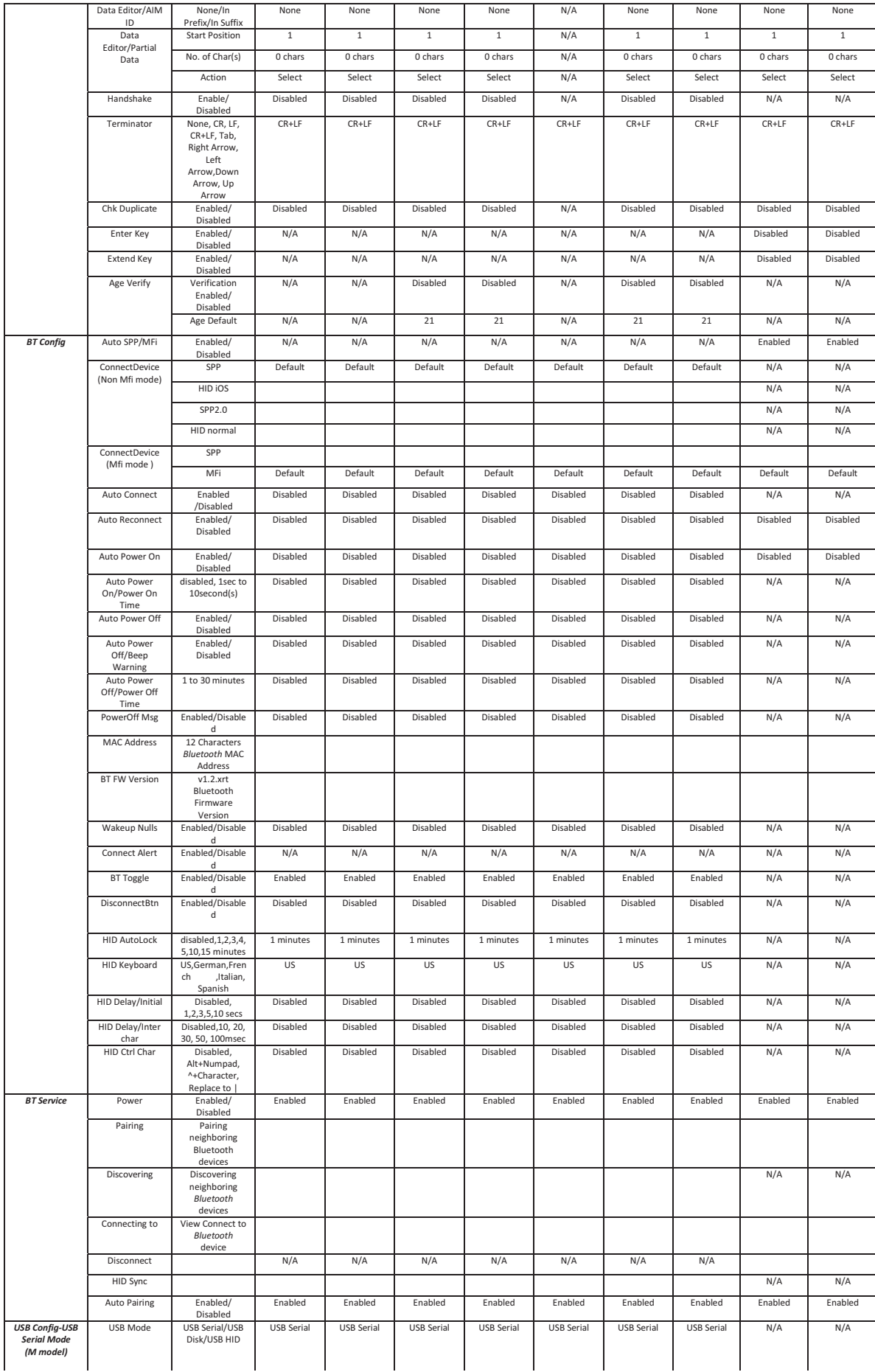

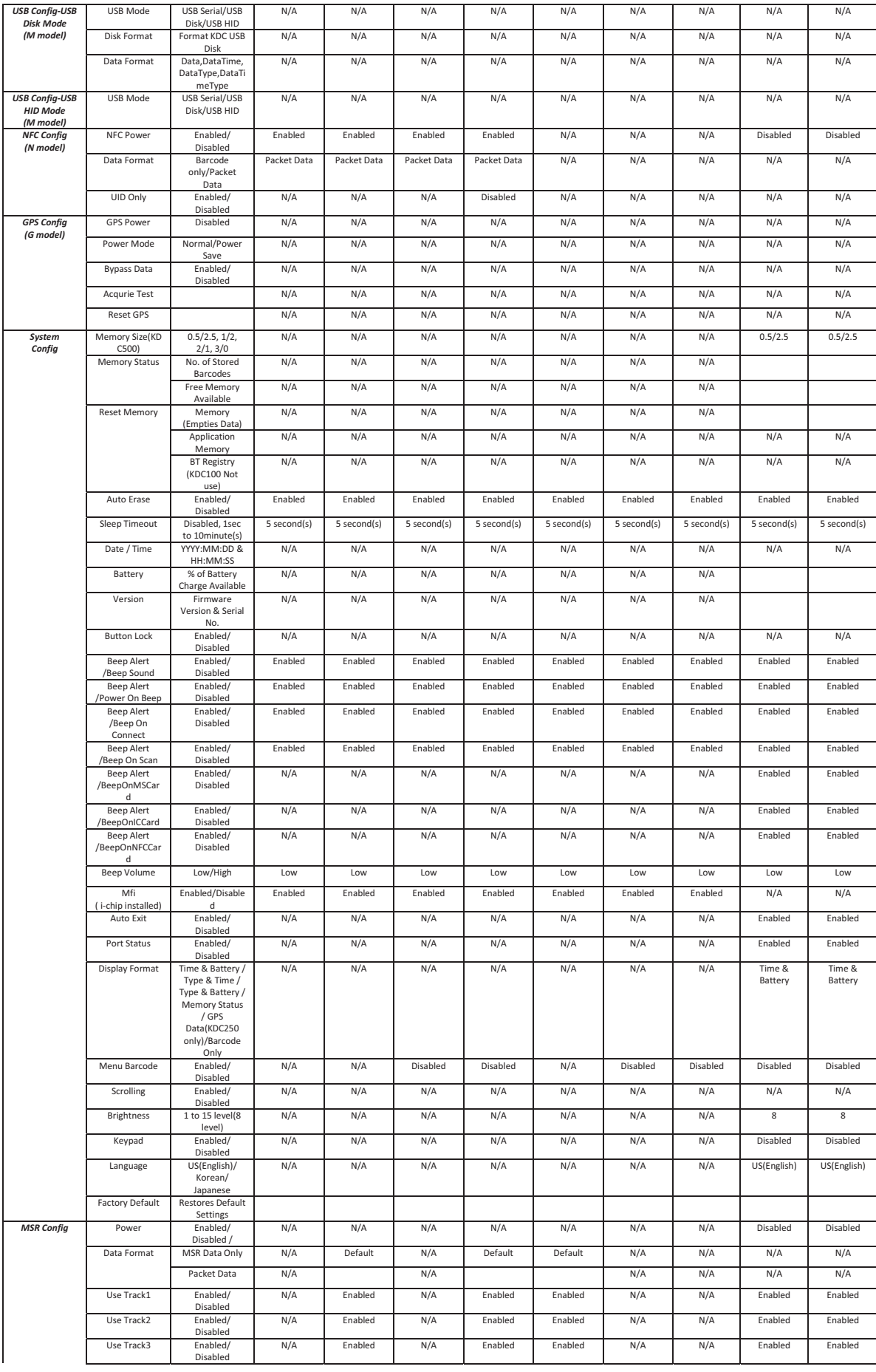

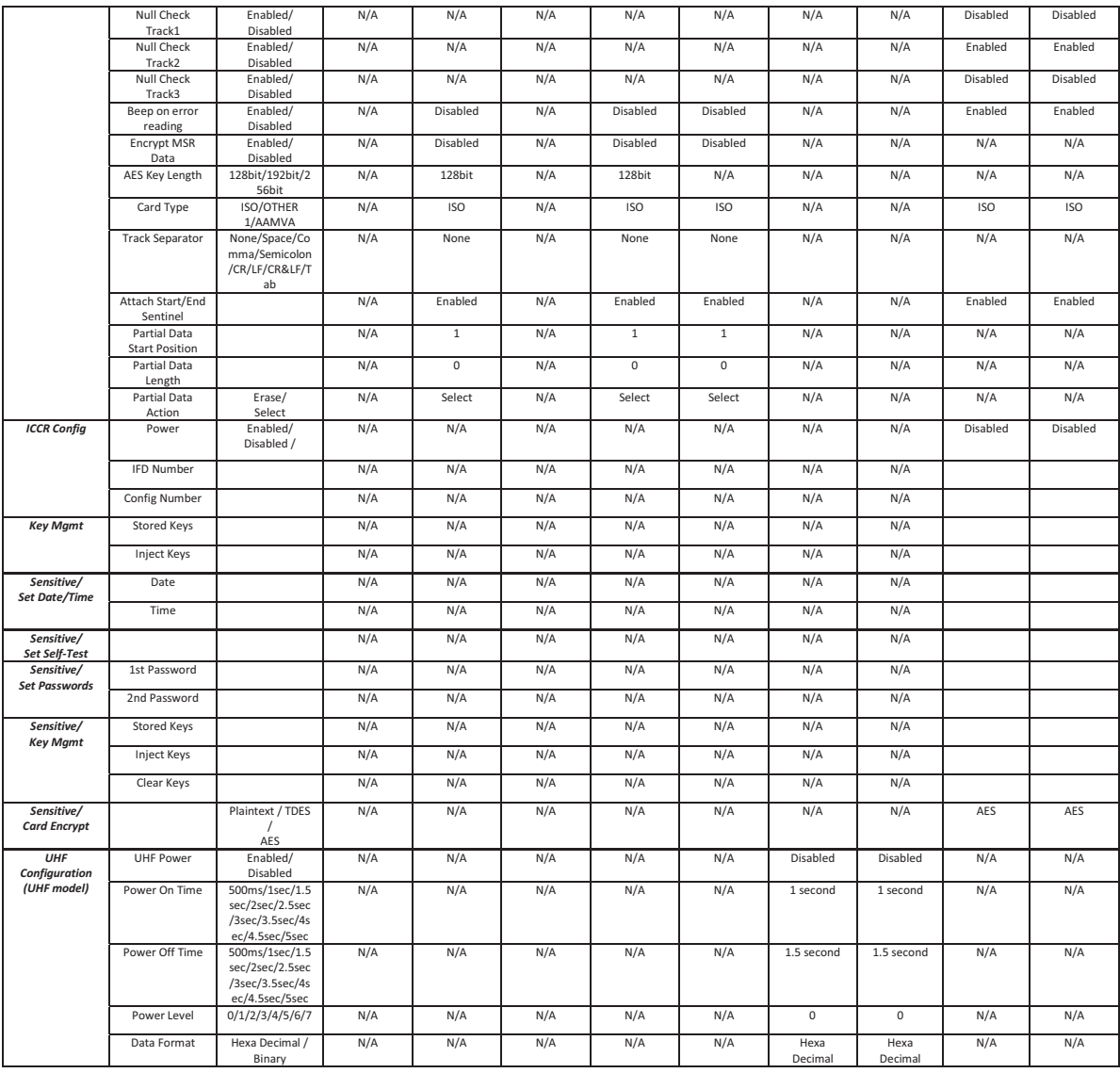

Table 3 - KDC Menu

## **KDC Mode Menu**

The KDC Mode Menu has two options – Normal Mode and Application Mode.

#### *Normal*

This is the default mode that provides basic barcode scanning. In normal mode, barcode data may be manipulated directly through the KDC or through KTSync during the synchronization process.

#### *Application*

This mode enables the user to run the user application created by the Application Generation Tool, as described in **Chapter 6 Application Generation.**

## **View Data Menu**

This menu option enables the user to view and/or delete barcodes stored in the KDC. In the case of the KDC20/30, you may delete the last scanned barcode by pressing the DELETE button on the right side of the unit.

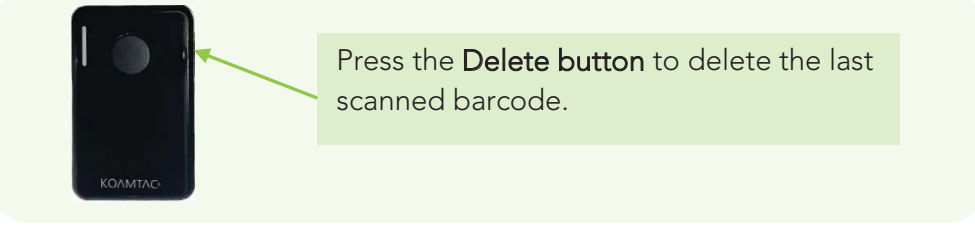

Figure 14 - Delete Function in KDC20/30

## **Set Barcodes Menu**

This menu lists all the barcode symbologies supported by the KDC and enables the user to select the barcode symbologies to be scanned. For maximum scan performance, you should select only the symbologies that you will be scanning. Please refer to **10. Appendix A – 10.1 Symbologies** for a detailed listing of symbologies supported by the KDC.

## **Code Options Menu**

The KDC supports various Code Options, including Transmission of Start and Stop Characters, Symbology Conversion, Verification of Optional Check Character, and Transmission of Check Digit. Please refer to **10. Appendix A - 10.2 Code Options** for a detailed explanation of each option.

#### **Scan Options Menu**

#### *Power(KDC500 only)*

Users may choose to turn the Scan Engine Power on or off. Select between Enable and Disable.

#### **Scan Angle** (Opticon laser model only)

This option enables the user to configure the laser beam angle to the barcode. There are two options for scan angle: Wide and Narrow. Wide is 54° and Narrow is 27°. The default is wide.

#### **Filter** (Opticon laser model only)

This menu enables the user to change the Filter mode from Normal to High for poor quality barcodes. The default is Normal.

#### *Timeout*

In this menu, you may set the scan timeout. The timeout options are from 500ms up to 10 seconds. The default is 2 seconds.

#### *Minimum Barcode Length*

This option enables the user to set a barcode length from 2 characters to 36 characters (KDC20/100/200/250/270L/350L/410/411/415/470L/500L) or 2 characters to 48 characters (KDC30/300/350C/420/421/425/450/470C/500C). It is strongly recommended that you maximize the minimum barcode length setting to prevent possible errors.

- $\triangleright$  The default minimum barcode length of KDC20/100/200/250/270L/350L/410/411/415/470L/500L is 4 characters.
- The default minimum barcode length of KDC30/300/350C/420/421/450/470C/500C is as follows:

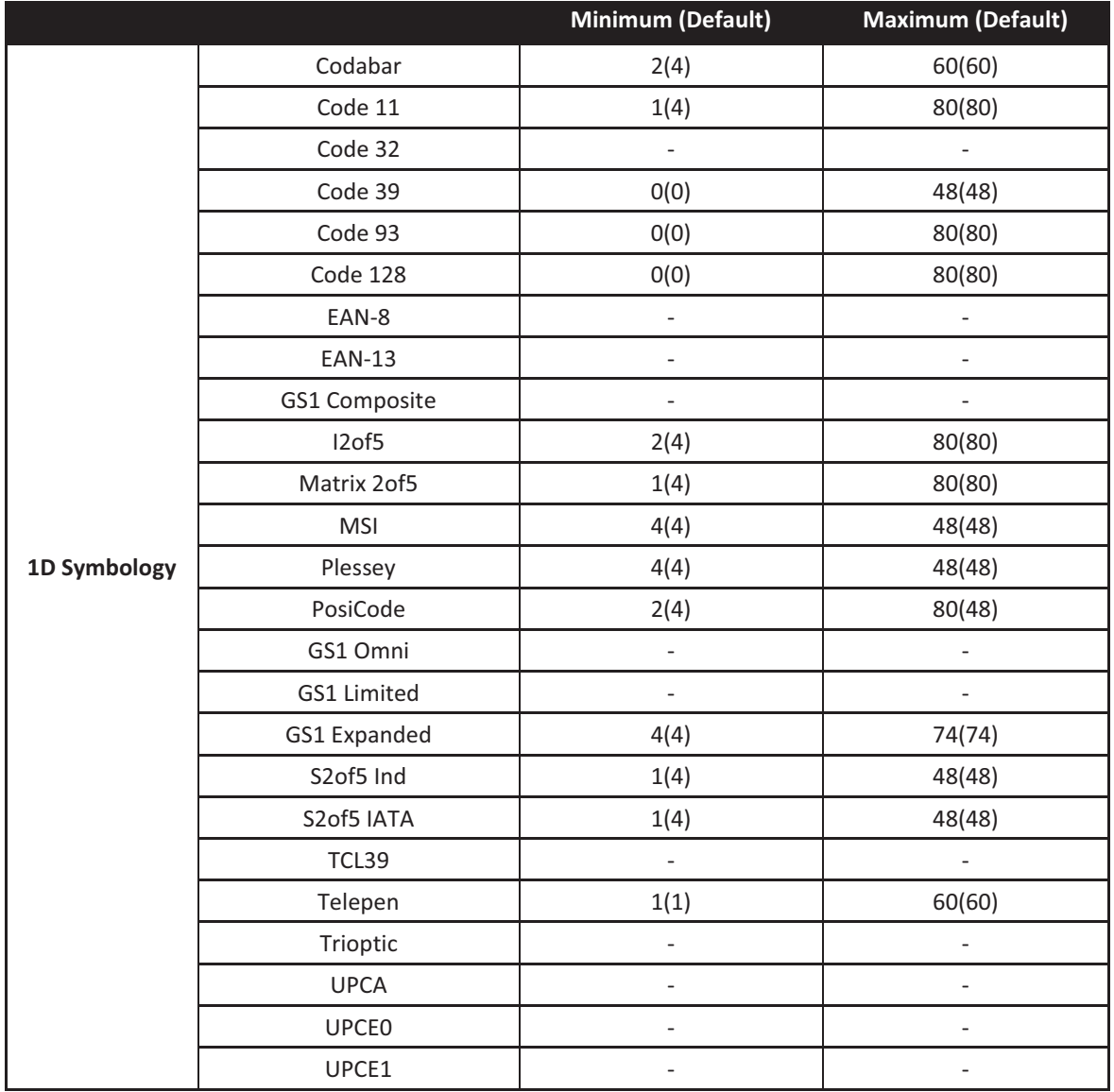

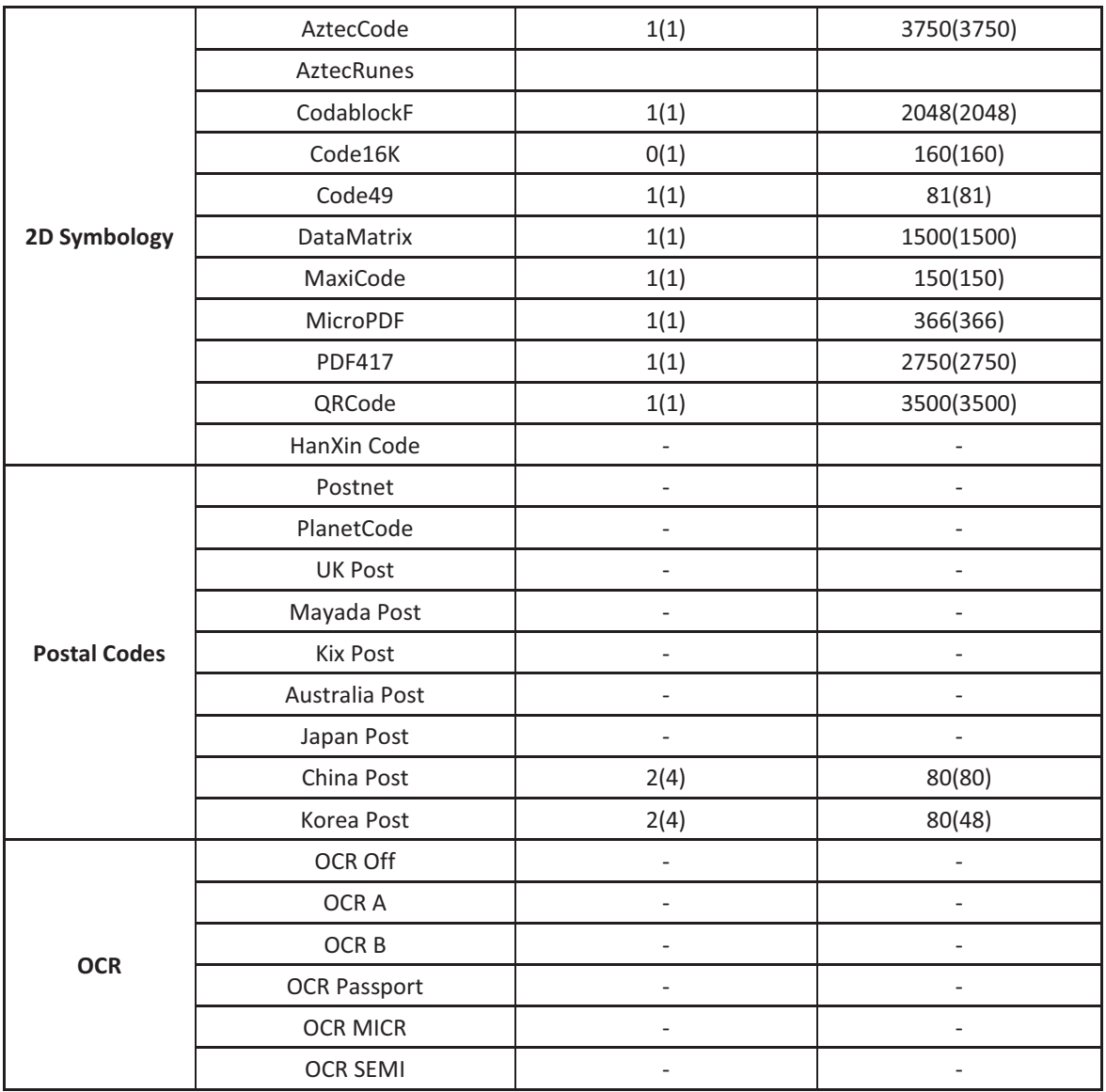

*Table 4 - KDC30/300/350C/420/450/500C Minimum Barcode Length* 

## *Image Capture* (KDC30/300/270C/350C/420/421/425/450/470C)

This option enables the user to capture an image in JPEG format in C:\myData folder. You should enable the image capture option first, and then press the Scan button to start the aiming. A green aiming light will illuminate and an image will be taken upon release of the Scan button. KDC will disable the image capture option if the user presses the scan button for 5 seconds.

## **Security Level** (Laser Model only)

This menu enables the user to ensure an accurate barcode reading by setting the number of times the KDC will read a barcode. Security Level is set from 1 up to 4. The higher security level means readings are more reliable; however, some performance degradation is likely. For poor quality barcodes, we recommend increasing the security level. The default is 2.

## *Auto Trigger*

Once enabled, Auto Trigger enables the user to scan a barcode automatically. You may adjust reread delay from continuous to extra-long. Auto Trigger mode always enables the duplicate check

#### option.(1D Model only)

#### **Note**

- *USB cable insertion requirement is removed from FW2.85/86.O and FW 3.02.*
- *You may exit the auto trigger mode by pressing the scan button for 3 seconds.*

#### *Reread Delay*

You may adjust the reread delay from continuous to extra-long.

#### *Partial Display*

This option enables the user to display partial data. You may define the start position and number of characters to be displayed.

## **Data Process Menu**

#### *Wedge/Store*

The KDC provides five modes of data transmission in keyboard wedging mode.

- $\bullet$ **Wedge Only**: Barcode data is NOT stored in memory but transmitted to the host.
- **Wedge & Store Only**: Barcode data is stored in memory and transmitted to the host.
- $\bullet$ **Store Only**: Barcode data is stored in memory but NOT transmitted to the host.
- $\bullet$ **Save if Sent**: If data transmission is successful, barcode data is stored in memory.
- $\bullet$ **Save if Not Sent**: If data transmission is NOT successful, barcode data is stored in memory.

#### *Data Format*

The KDC provides two data formats, Barcode Only and Packet Data.

- $\bullet$  **Barcode Only**: The KDC transmits scanned barcodes only. You may incorporate appropriate data transmission error detection and correction mechanisms in this mode. KDC supports a selection of various termination characters for Barcode Only format. You may select <NONE>, <CR>, <LF>, <CR+LF> or <TAB> as the termination character.
- $\bullet$  **Packet Data**: KDC transmits packet data with checksum to minimize transmission errors. KTSync sets Data Format to Packet Data format upon execution.
	- You may change **Data Format** to **Barcode Only** if you would prefer to use the Barcode Only mode. However, the KDC would stay in Packet Data mode if KTSync is aborted abnormally. If this is the case, you may have to change the KDC back to Barcode Only mode manually.
		- **Barcode Index**: KDC20i/30i/200i/250i/300i/270i/350i/400i/500i add 4 bytes barcode index to maintain last synchronized barcode information.
- Note <sup>-</sup> This optional index would be added if data format is "Packet Data".
- 4 bytes index would be added before "@" when responding to "p" command.
- 4 bytes index plus " $@$ " character would be added after checksum byte if the user scans a barcode and wedges to the host.

### *Data Editor*

The KDC provides various data editing options.

- $\bullet$  **Prefix** - Enables user to add a prefix to scanned data that may then be wedged to the host. The Prefix must be defined in the KTSync. The maximum length for a Prefix is 11 characters.
- **Note**

This Prefix option is different from the Prefix option in KTSync, which attaches the prefix to data during synchronization.

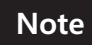

The user may also define the prefix by scanning characters defined in Appendix C&D(E&F for KDC500). as shown below in the special barcodes.

## **KDC20/100/200/250/300/270L/350L/410/411/415/470L/500L**

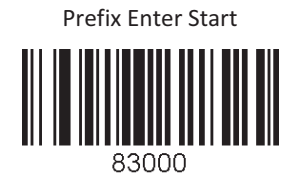

Prefix/Suffix Enter Finish

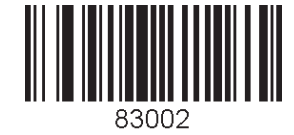

**KDC30/270C/350C/420/421/425/450/470C/500C**

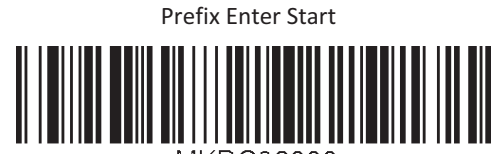

 $\neg$ MKDC83000.

Prefix/Suffix Enter Finish

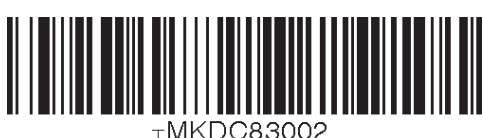

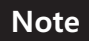

Users may also delete or display current prefixes by scanning the following special barcodes.

## **KDC20/100/200/250/300/270L/350L/410/411/415/470L/500L**

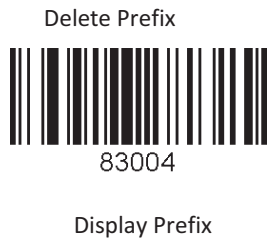

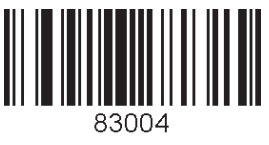

**KDC30/270C/350C/420/421/425/450/470C/500C**

Delete Prefix

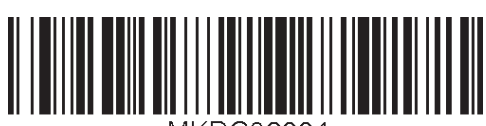

 $\neg$ MKDC83004.

Display Prefix

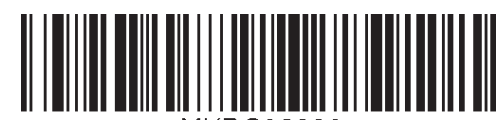

- $\bullet$  **Suffix** - Enables the user to add a suffix to scanned data, which may then be wedged to the host. The suffix must be defined in the KTSync. The maximum length for a suffix is 11 characters.
- **Note**
- This Suffix option is different from the Suffix option in KTSync, which appends the suffix to data during synchronization.
- The user may also define the suffix by scanning characters defined in Appendix C&D(E&F for KDC500). as shown below in the special barcodes. **Note** 
	- **20/100/200/250/300/270L/350L/410/411/415/470L/500L**

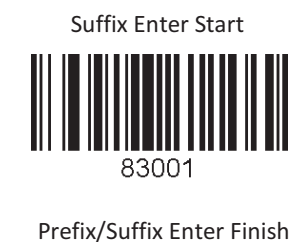

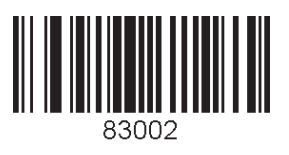

**KDC30/270C/350C/420/421/425/450/470C/500C**

Suffix Enter Start

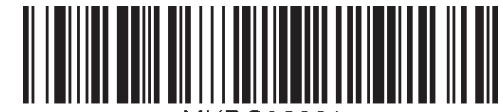

 $T$ MKDC83001.

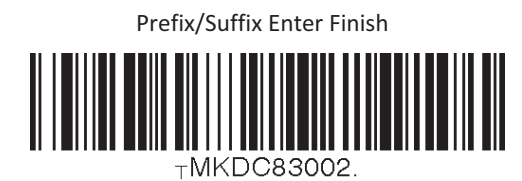

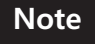

The user may also delete or display a current suffix by scanning the following special barcodes.

**KDC20/100/200/250/300/270L/350L/410/411/415/470L/500L** ↠

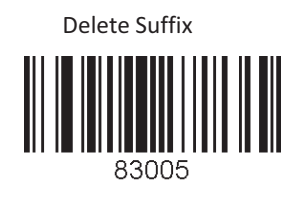

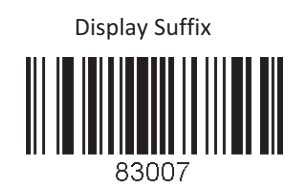

**KDC30/270C/350C/420/421/425/450/470C/500C**

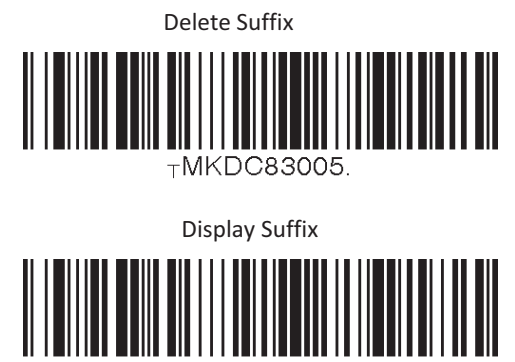

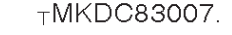

- **AIM ID** Enables the user to add AIM ID to scanned data, which may then be wedged to the host. AIM ID can be added to the end of a Prefix or Suffix.
- $\bullet$ **Partial Data**: Enables the user to store and/or transfer partial data. The user defines the

start position and number of characters to be stored and/or transferred. The user also can select if taking or erasing the characters selected with Start position and No of char(s).

- $\triangleright$  Start position
	- $\blacklozenge$  This option specifies the start position of data.
- $\triangleright$  No of char(s)
	- $\blacklozenge$  This option specifies the length of data. The '0' means all data.
- $\triangleright$  Action
	- ◆ This option selects if erasing or taking the specified data.

#### *Handshake(KDC500 doesn't support it)*

KDC provides Handshake mode when Data Format is set to Packet Data.

- $\bullet$ Handshake Mode will increase the reliability of barcode data transmission.
- $\bullet$  The default mode for Handshake is disabled.
- $\bullet$ Data transmission speed is slower when Handshake Mode is enabled.

#### *Terminator*

The KDC supports various termination characters when the Data Format mode is set to Barcode only. Select <NONE>, <CR>, <LF>, <CR+LF>, or <TAB> as the termination character. The default terminator is <CR+LF>. The Up/Down/Left/Right arrow terminator is also available for HID mode.

#### *Chk Duplicate*

This option prevents you from collecting duplicate data.

#### *Enter Key (KDC350/500 only)*

This option determines the behavior of the '#' key on the keypad.

- $\bullet$ If this option is enabled, the '#' key acts as a keyboard enter key.
	- $\triangleright$  The '#' key finishes the current data input, and stores/sends input data according to the menu settings of **Wedge/Store**.
	- $\triangleright$  The cursor moves to next line after the current data input is complete, regardless of whether there is a data input or not.
	- $\triangleright$  The screen is scrolled up one line if the '#' key is pressed on the last line of KDC screen.
	- $\triangleright$  If 'Shift' is enabled, remember that the '#' key will input the '#' character.

#### **Extend Key (KDC350/500 only)**

This option enables users to enter more symbols by using keypad.

#### *Age Verification* (KDC30/300/270C/350C/420/421/425/450/470C)

This option enables to verify age by reading driver license.

## **BT Config Menu – KDC20/30/200/250/300/270/350/400/500**

The KDC supports *Bluetooth* Ver2.1+EDR. Before utilizing the advantages of Bluetooth functionality with the KDC, the user should become familiar with Bluetooth connectivity and its impact on the host environment.

To configure your KDC for Bluetooth functionality, you may use the KDC Menus.

Below is a listing of the Bluetooth options and their settings. The default settings for these options have been set to increase the usability of Bluetooth technology without compromising the KDC battery usage.

## **IMPORTANT: We strongly recommend NOT changing these settings until the user has fully tested the Bluetooth connection between the KDC and the host device.**

For more detailed information regarding Bluetooth functionality with the KDC, please refer to Chapter 4. BLUETOOTH.

#### *ConnectDevice*

You may choose the Bluetooth device type in this option.

- $\bullet$ HID normal - KDC20(i)/30(i)/200(i)/250(i)/300(i)/270(i)/350(i)/400(i)
- $\bullet$ HID iOS - KDC20(i)/30(i)/200(i)/250(i)/300(i)/270(i)/350(i)/400(i)
- SPP2.0 KDC20(i)/30(i)/200(i)/250(i)/300(i)/270(i)/350(i)/400(i)
- SPP KDC20(i)/30(i)/200(i)/250(i)/300(i)/270(i)/350(i)/400(i)/500(i)
- $\bullet$ MFi - KDC20i/30i/200i/250i/270i/300i/270i/350i/400i/500i

#### *Auto Connect*

Enabled or Disabled(KDC500 doesn't support)

#### *Auto Reconnect*

Enabled or Disabled

#### *Auto Power On*

Enabled or Disabled(KDC500 doesn't support)

#### *PWR On Time*

Disabled, 1 to 10 seconds(KDC500 doesn't support)

#### *Auto Power Off*

Enabled or Disabled (KDC250G/350G should use option in system menu) (KDC500 doesn't support)

## *Beep Warning*

Enabled or Disabled(KDC500 doesn't support)

## *PWR Off Time*

1 to 30 Minutes(KDC500 doesn't support)

### *PowerOff Msg*

Enabled or Disabled(KDC500 doesn't support)

#### *MAC Address*

When users select this option, KDC displays 12 characters *Bluetooth* MAC Address.

#### *FW Version*

This option displays *Bluetooth* Firmware Version

#### *Wakeup Nulls*

Enabled or Disabled(KDC500 doesn't support)

## *BT Toggle*

Enable or Disable iOS device soft keyboard or Connect/Disconnect Bluetooth. (KDC500 doesn't support)

#### *BT Disconnect Button*

Enable or Disable Bluetooth disconnection by pressing down button for 3 seconds. (KDC500 doesn't support)

#### *HID AutoLock*

Disabled, 1, 2, 3, 4, 5, 10, 15 minutes(KDC500 doesn't support)

#### *HID Keyboard*

Users may select a keyboard language in HID mode. KDC supports five languages: English, German, French, Spanish, and Italian. (KDC500 doesn't support)

#### *HID Initial Delay*

In this menu, users may define the initial delay between 1 second to 10 seconds before data transmission in HID mode(KDC500 doesn't support)

#### *HID Inter-character Delay*

This option enables users to define the inter-character delay between 10msec to 100msec in HID mode(KDC500 doesn't support)

#### *HID Control Character*

This option helps users to map control characters to **ALT+Numlock or ^+Character\_or '|'**. (KDC500 doesn't support)
## **BT Service Menu – KDC20/30/200/250/300/270/350/400/500**

## *Power*

Users may choose to turn Bluetooth Power on or off. Select between Enable and Disable.

## *Pairing Mode*

This option Enables user to enter pairing mode by simply selecting this menu.

- The KDC enters into pairing mode so that the host *Bluetooth* device may search for it.
- The KDC may exit pairing mode if the user presses the SCAN button or if it fails to pair with the *Bluetooth* host device within 90 seconds.

## *Discovering*

When users choose this menu, KDC searches for nearby *Bluetooth* devices. (KDC500 doesn't support)

## *Connecting To*

This option enables the user to inquire to a registered *Bluetooth* device. (KDC500 doesn't support)

### *Disconnect*

This option enables the user to disconnect KDC from the paired *Bluetooth* device. (KDC500 only)

### *HID Sync*

KDC transmits all stored data to the host over HID profile if HID Sync option is enabled. (KDC500 doesn't support)

## *Auto Pairing*

Enables or Disable the automatic Host Bluetooth type detection (SPP or MFi).(i Model only)

## **GPS Config Menu – KDC250G/350G**

## *Barcode and GPS data format*

The GPS enabled model adds the GPS coordinate after the barcode data, if GPS data is available. The GPS data starts with "**<G|P/S]**" and ends with "**:**". For example, the GPS enabled model would record barcode "1234567890" , GPS coordinate "4354.45275,N;07925.81993,W" and Altitude data "208.7,M"as "1234567890<G|P/S]4354.45275,N;07925.81993,W ,208.7,M:" in the barcode data field.

## *GPS Menu*

- $\bullet$  **GPS Power**: Turning GPS Power on or off
	- $\triangleright$  Users may enable or disable the GPS Power.
	- $\triangleright$  The GPS module consumes extensive battery power. To conserve battery power, it is strongly recommended to turn off the GPS option when the GPS enabled model is not being used for an extended period of time.
	- $\triangleright$  It is also recommended to use the GPS Auto Power Off option in the SystemConfig menu. This option automatically turns off the GPS power if a barcode is not scanned for

a period of time.

- $\bullet$  **Power Mode**: The user may choose the type power consumption for the GPS function.
	- $\triangleright$  Users may extend the battery life of the GPS enabled model in Power Save mode.
	- $\triangleright$  Users should use normal mode if accurate GPS data is required.
	- $\triangleright$  The KDC350G will last about 15 hours in normal non-bypass data mode and 18 hours in power save non-bypass data mode.
	- $\triangleright$  The KDC350G will last about 7 hours in normal bypass data mode and 8 hours in power save bypass data mode.
- $\bullet$  **Bypass Data:** Enabled or Disabled
	- $\triangleright$  This option should be disabled if users wish to record the GPS data with a scanned barcode data.
	- $\triangleright$  The KDC will bypass GPS data to the host if the bypass option is enabled.
	- $\triangleright$  The KDC becomes a Bluetooth GPS receiver if this bypass data option is selected.
- $\bullet$ **Acquire Test**: Select to acquire GPS signal.
- $\bullet$ **Reset GPS**: Reset KDC GPS module.

### *GPS Hot Key*

The KDC250G/350G provides the following hot keys for convenient GPS operations:

- **GPS Acquire Test Cancellation** 
	- $\triangleright$  Users may cancel the GPS acquire test by pressing the SCAN button during the test.
- **GPS Data Append Cancellation** 
	- $\triangleright$  Users may cancel GPS data append by pressing SCAN button if GPS data is not available immediately.
	- Users should hold the SCAN button for more than 3 seconds to cancel GPS data append.

## **USB Mode Menu– 100M/200M/250M/300M/270/350**

## *Disabled*

When this option is selected, KDC enters into USB Serial mode.

### *USB Disk*

This option enables the user to change to USB Disk mode and barcode data that KDC scanned is stored into a file in flash disk when this option is selected.

KDC100M/200M/250M/300M/350 may be used as USB Disk with 4MB or 8MB space and KDC270 may be used as USB Disk with 8MB space.

### *USB HID*

When this option is enabled, KDC enters into USB HID mode.

### *Disk Format*

This option is available in USB Disk mode and Enables users to format KDC USB Disk.

### *Data Format*

This option is available in USB Disk mode.

- $\bullet$ **Data**
- **Data Time**
- $\bullet$ **Data Type**
- **Data Time Type** 
	- Changing the "USB Mode" option will erase all data in KDC memory. Make sure to back up your data before changing this option.

Note **CEPT IDDE IS A KTSync may not recognize the KDC if the KDC is in "USB DISK" mode or "USB HID" mode.** 

## **NFC Config Menu – KDC350N/411N/415N/421N/425N/500**

### *NFC Power*

- **•** Turning NFC Power on or off
- **•** Options: Enable/Disable

### *Data Format*

- Options: Data only/Packet data.(KDC500 doesn't support)

## *UID Only*

- **•** Enable or Disable UID Only menu
- The KDC only sends UID data to the host device when the KDC is in UID Only mode.
- (KDC500 doesn't support)

## **UHF Config Menu – KDC450U**

### *UHF Power*

- **•** Turning UHF Module Power On or Off
- **•** Options: Enable/Disable

### *Power On Time*

Specify the power on time duration of UHF module.

● Options: 500ms/1sec/1.5sec/2sec/2.5sec/3sec/3.5sec/4sec/4.5sec/5sec

## *Power Off Time*

Specify the power off time duration of UHF module.

● Options: 500ms/1sec/1.5sec/2sec/2.5sec/3sec/3.5sec/4sec/4.5sec/5sec

### *Power Level*

Specify the UHF module power level to determine the power strength of antenna. 7 means the most power strength.

• Options: 0/1/2/3/4/5/6/7

### *Data Format*

Specify the data format of UHF data when it is transmitted from KDC to Host.

**•** Options: Binary / Hexa Decimal

## *Smart Hopping*

It enables KDC450U to find an optimized UHF channel and can be initiated by reading a special barcode.

## **WIFI Config Menu (KDC350F)**

KDC350F WiFi model can send and receive data to/from host by using the following protocols.

- UDP
- TCP
- $\bullet$  HTTP\_GET
- $\bullet$  HTTP\_POST

In UDP/TCP mode, KDC350F will support full duplex mode, meaning is the KDC350F will be ready to get data from host all the time.

### *Power*

- Turns the Wi-Fi Module Power ON and OFF.

## *AP*

- Set AP SSID.
- Set AP Passcode.

## *Server*

- **•** Configure the following server information
	- **IP Address**
	- **URL Address**
	- **Port Number**
	- **Protocol (UDP/TCP/HTTP-GET/HTTP-POST)**
	- SSL(Security)
	- Server Page

### *Connect*

**•** Connect to AP and server.

## *Auto Connect*

- Enable/Disable KDC to reconnect to AP & Server when it detects disconnection from AP and Server.

### *Send Stored*

 $\bullet$ Enable/Disable KDC to send stored data when sending a new read data.

## **CDMA Config Menu (KDC350WA CDMA)**

KDC350WA CDMA model can send and receive data to/from host by using the following protocols if and only if the device is activated and the Verizon network is available.

- UDP
- TCP
- $\bullet$  HTTP\_GET
- $\bullet$  HTTP\_POST

In UDP/TCP mode, KDC350WA will support full duplex mode, meaning is the KDC350WA will be ready to get data from host all the time.

#### *Power*

 $\bullet$  Turns the CDMA Module Power ON and OFF.

### *Provisioning*

 $\bullet$  Activates the device under Verizon CDMA network.

### *Server*

- **•** Configure the following server information
	- **IP Address**
	- URL Address
	- **Port Number**
	- **Protocol (UDP/TCP/HTTP-GET/HTTP-POST)**
	- SSL(Security)
	- Server Page
	- Resp. Timeout

#### *Connect*

 $\bullet$  Connect to Server.

### *Disconnect*

 $\bullet$ Disconnect from Server.

#### *Auto Connect*

 $\bullet$ Enable/Disable KDC to reconnect to Server when it detects disconnection from Server.

## *Send Stored*

- Enable/Disable KDC to send stored data when sending a new read data.

### *Information*

- Displays CDMA module firmware version, the CDMA number, MEID, and IP address.

## **MSR Config Menu – KDC415/425/430/500**

### *Power(KDC500 only)*

- $\bullet$ Turning MSR(Magnetic-Stripe Card Reader) on or off
- **•** Options: Enabled/Disabled

### *Data Format(KDC415/425/430 only)*

- Enables/Disables whether KDC415/425/430 sends with packet data or not.
- **•** Options: Enabled/Disabled

### *Use Track*

The user may select which track(1/2/3) data to read from the MS Card.

- Track 1 : Enabled/Disabled
- **•** Track 2 : Enabled/Disabled
- Track 3 : Enabled/Disabled

### *Null Check(KDC500 only)*

The user may select which track(1/2/3) data should not be null. When this option is enabled for a Track and the read data is null, MS Card read fail occurs.

- **•** Track 1 : Enabled/Disabled
- **•** Track 2 : Enabled/Disabled
- Track 3 : Enabled/Disabled

### *Beep On Error*

When this option is enabled, KDC makes a beep sound when it fails to read a MS card.

## *Encrypt MSR Data(KDC415/425/430 only)*

- $\bullet$ If enabled, KDC415/425/430 sends MSR data with AES encrypted.
- **•** Options: Enabled/Disabled

## *AES Key length(KDC415/425/430 only)*

- $\bullet$ Specify the AES key length.
- Options: 128bits/192bits/256bits

## *Card Type*

The user may select which type of MS card to read.

- $\bullet$  ISO
- $\bullet$  OTHER 1
- $\bullet$  AAMVA
- $\bullet$  JIS(KDC500 only)

## *Track Separator(KDC415/425/430 only)*

- Specify the separator which will be added between track data
- Options: None, Space, Comma, Semicolon, CR, LF, CR&LF, Tab

## *Attach SS/ES*

When this option is enabled, KDC does not exclude the Start Sentinal(SS) and End Sentinal(ES) control characters in the track data when it sends the card data to the connected Host device.

### *Partial Data(KDC415/425/430 only)*

Enables the user to transfer partial MSR data. The user defines the start position and number of characters to be transferred.

- Start position
	- This option specifies the start position of data.
- $\bullet$  No of char(s)
	- This option specifies the length of data. The '0' means all data.
- Action
	- $\blacklozenge$  This option selects if erasing or taking the specified data.

## **ICCR Config Menu – KDC500**

### *Power*

- **•** Turning ICCR(IC Card Reader) on or off
- **•** Options: Enable/Disable

### *IFD Number*

This option shows the EMV IFD(Interface Device) number.

## *Config Number*

The option shows the stored EMV Contact Configuration number.

## **SystemConfig Menu**

## *Memory Size (3.0+ version only, KDC500 doesn't support)*

The user may select how much memory to divide between normal data memory and application database memory.

- The KDC will erase all stored data upon changing the partition size.
- $\bullet$  The user should enter the following key sequence to change the partition.
	- $\blacksquare$  UP button + UP button + DOWN button + DOWN button + SCAN button

### *Memory Status*

In this option, users may checks the number of stored barcodes and memory usage.

## *Reset Memory*

In this option, users may reset KDC memory by erasing all stored barcodes, applications, and BT registry. KDC500 only erase all stored barcodes.

## *Auto Erase*

If enabled, this feature erases stored barcodes on the KDC once the 'Buffer Full' condition is reached.

## *Sleep Timeout*

This option Enables users to set the amount of time the KDC waits before going to *sleep* (when not being used).

### *Auto Power Off (KDC250G/350G)*

- **Bluetooth**: Enabled/Disabled
- **GPS**: Enabled/Disabled
- **Power Off Time**:0(Never), 5, 10, 20, 30, 60, 120 minutes

## *Date/Time*

In this option, users may set the date and time of the KDC, which may also be set using KTSync.(except KDC500)

### *Battery*

This option shows the current status of battery power level.

### *Version*

This option shows the KDC firmware version and serial number.

KDC500 displays only firmware version.

### *Serial Number(KDC500 only)*

KDC500 displays the serial number

## *Button Lock*

This option enables the user to lock or unlock the KDC scan and scroll buttons.(KDC500 doesn't support)

## *Beep Alert*

**• Beep Sound**: Enables or disables KDC beep sound.

- **Power On Beep**: Enables or disables beep sound when KDC power is on.
- $\bullet$ **Beep On Connect**: Enables or disables beep sound when KDC is connected to the host.
- $\bullet$ **Beep On Scan**: Enables or disables beep sound when KDC is scanning.
- $\bullet$  **Beep On MS Card** (KDC500 only) : Enables or disables beep sound when KDC reads a MS Card.
- **Beep On IC Card** (KDC500 only) : Enables or disables beep sound when KDC reads an EMV Contact Card.
- $\bullet$  **Beep On NFC Card** (KDC500 only) : Enables or disables beep sound when KDC reads an NFC Tag or EMV Contactless Card.

### *Beep Volume*

This option enables the user to adjust the beep volume from High to Low.

### *MFi Mode (KDC20i/30i/200i/250i/270i/300i/350i/400i)*

This option Enables user to enable or disable MFi mode. MFi mode supports SPP and MFi Bluetooth profiles. Non-MFi mode supports SPP, SPP2.0, HID iOS and HID normal.

#### *Vibrator(KDC20/30/270/350)*

Enables, disables and configure KDC vibrator.

- There are two additional options for KDC vibrator configuration.
	- $\circ$  Scan Success  $\rightarrow$  Specify the number of vibration when scan successfully.
	- $\circ$  Scan Failure  $\rightarrow$  Specify the number of vibration when scan failed.

#### *Auto Exit*

This option enables KDC to automatically exit KDC Menus.

### *Port Status*

This option enables users to enable or disable KDC port messages.

### *Display Format*

There are various selections of display format; Time & Battery, Type & Time, Type & Battery, Memory Status, Barcode only and Graphics.

The Graphics option enables to display 'O' for scan success and 'X' for scan failure.

### *Menu Barcode*

This option enables users to enable or disable Honeywell special barcodes (KDC300/350C/500C only).

### *Scrolling*

This option enables users to enable or disable display scrolling for a barcode with more than 40 characters.(KDC500 doesn't support)

### *Brightness*

This option enables users to adjust brightness of display.

## *Keypad(KDC350/500)*

This option enables users to enter data by using keypad.

## *Language(Version 3.0+, KDC500)*

This option enables users to select KDC display languages.

The supported languages are as following.

- None Languages is not supported. Default is an English.
- $\bullet$  US(English)
- French
- Italian
- **•** Spanish
- $\bullet$ Korean
- Japanese

KDC500 only supports US(English), Korean and Japanese.

### *Factory Default*

By selecting this option, users may reset KDC options to factory default settings.

## **Key Mgmt Menu– KDC500**

- **Stored Keys** : Displays all the encryption keys stored in the KDC500.
- **Inject Keys** : In this menu, the user can inject the necessary encryption keys via Key Loader device.

## **Sensitive Menu – KDC500**

KDC500 Sensitive menu has sub menus which can impact on the KDC500 security services. KDC500 requires two passwords for the Sensitive menu group access in order to ensure only authorized people can utilize the sensitive services. The default passwords are 0000000 and 11111111.

- **Note**
- For PCI PTS compliance, the default passwords should be changed prior to use. Without the default passwords change, KDC500 declines all the payment related service requests; such as MS Card Read, IC Card Insertion, PIN Entry, etc.

### *Set Date/Time*

In this menu, the user can set the date and time of the KDC500.

### *Set Self-Test*

The user can set the time for the Self-Test in this menu. In PCI PTS, it requires to perform the Self-Test(Firmware and stored key authentication) at least once in 24 hours.

### *Set Passwords*

In this menu, the user can change the current passwords to access the Sensitive Menu.

### *Key Mgmt*

- **Stored Keys**: Displays all the encryption keys stored in the KDC500.
- **Inject Keys** : In this menu, the user can inject the necessary encryption keys via Key Loader device.
- $\bullet$  **Clear Keys** : In this menu, the user can clear all the encryption keys stored in the KDC500 except the Firmware Update Authentication key which is loaded during the manufacturing process.

## *Card Encrypt*

This menu allows user to choose the encryption algorithm for the sensitive card data from the list below.

- Plaintext
- T-DES
- $\bullet$  AES

## 3.4 LED Status

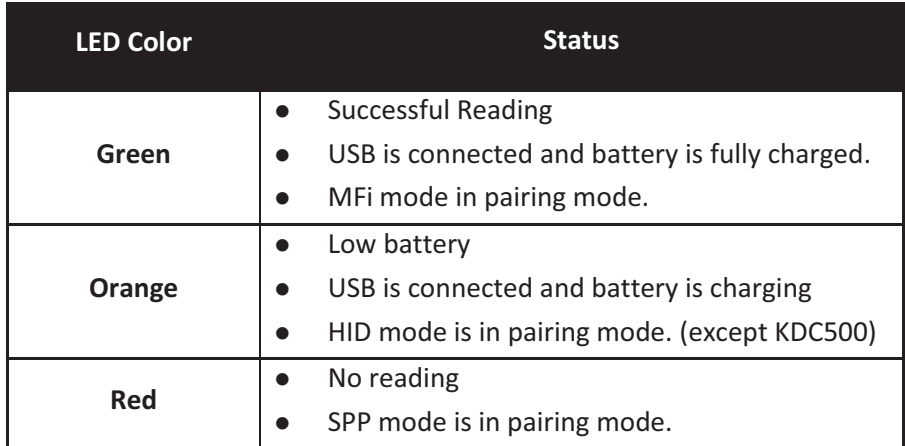

*Table 5 - Explanation of LEDs* 

## 3.5 Empty Battery

## **KDC100/200/250/300/270/350**

The KDC will display the message *Empty Battery Connect USB* when the battery is empty. Please charge the KDC IMMEDIATELY to prevent any interruptions while it is collecting data.

## **KDC20/30/400**

- Under 30% Orange LED flickers at 1-second-intervals for 5 seconds every minute.
- Under 20% Orange LED flickers at 1-second-intervals for 10 seconds every minute.
- Under 10% Red LED flickers in 1- second-interval for 10 seconds every minute, and the user will hear a beeping sound.

## **KDC500**

- Under 10% (Low) Displays the message *Low Battery Please Charge*. KDC500 is still functional, but charge the KDC500 IMMEDIATELY to prevent any interruptions while it is collecting data.
- Under 5% (Empty) Displays the message *Empty Battery Please Charge*. KDC500 is not functional any longer.

## 3.6 Buffer Full

The KDC will display the message *Buffer Full* when there is no more space in the flash memory or the number of collected barcodes reaches the maximum number of stored barcode. To prevent the loss of data, you should synchronize the data then reset the memory when this message is displayed.

The 4MB/8MB version KDC reaches the Buffer Full condition in the following situations:

- 0.5MB Partition Collected data size reaches 0.5MB or collected number is 25,600
- 1MB Partition Collected data size reaches 1MB or collected number is 51,200
- 2MB Partition Collected data size reaches 2MB or collected number is 102,400
- 3MB Partition Collected data size reaches 3MB or collected number is 153,600
- 4MB Partition Collected data size reaches 4MB or collected number is 204,800
- 5MB Partition Collected data size reaches 5MB or collected number is 256,000
- 6MB Partition Collected data size reaches 6MB or collected number is 307,200
- 7MB Partition Collected data size reaches 7MB or collected number is 358,400
- 8MB Partition Collected data size reaches 8MB or collected number is 409,600

## 3.7 Reset Feature (100/200/250/300) or Power-on/off (KDC20/30/270/350/400/500)

The Reset feature enables the user to restart the KDC100/200/250/300 if necessary, without losing any stored barcode data or option settings. To reset the KDC, follow the below steps.

- 1. Press the DOWN and SCAN buttons simultaneously for 5 seconds.
- 2. When the LEDs illuminate orange, release the buttons.
- 3. The KDC initial screen, **KoamTac Data Collector KDC**, displays when reset is complete.

## **Note**

The KDC stores collected data into flash memory and will not lose data nor the KDC settings during the reset process.

If you are using the KDC20/30/270/350, you may turn the power on and off by pressing the DOWN and SCAN button simultaneously for 5 seconds. When the LED light is green, you may release the buttons and the power will be on. When you turn off the KDC20/30/270/350/470, you will hear a beep sound after pressing the DOWN and SCAN buttons simultaneously.

If you are using the KDC400 (except KDC470) you may turn the power on and off by sliding the power switch.

If you are using the KDC500, you can turn the power on and off by pressing the left and right SCAN buttons simultaneously for 5 seconds. When the display shows KOAMTAC logo, you may release the buttons and the power will be on. When you turn off the KDC500, you will see the display shows blank after pressing the left and right SCAN buttons simultaneously.

## 3.8 Replace Battery

Each KDC comes with a rechargeable, Lithium-polymer (KDC20/100/200) or Lithium-ion (KDC30/250/300/270/350/400/500) battery. The battery may be recharged from any USB port or KDC charging cradle, and may be recharged about 300 times before it needs to be replaced. KOAMTAC recommends replacing the battery annually, as a declining battery will cause noticeable performance degradation in the KDC. Replacement batteries may be purchased from a KDC reseller. Batteries should be disposed of properly as according to the WEEE regulation. The steps for replacing a battery are as follows.

- 1. Disassemble the KDC back cover by unscrewing the middle screw.
- 2. Remove the old battery and replace with a new battery.
- 3. Reassemble the back cover.

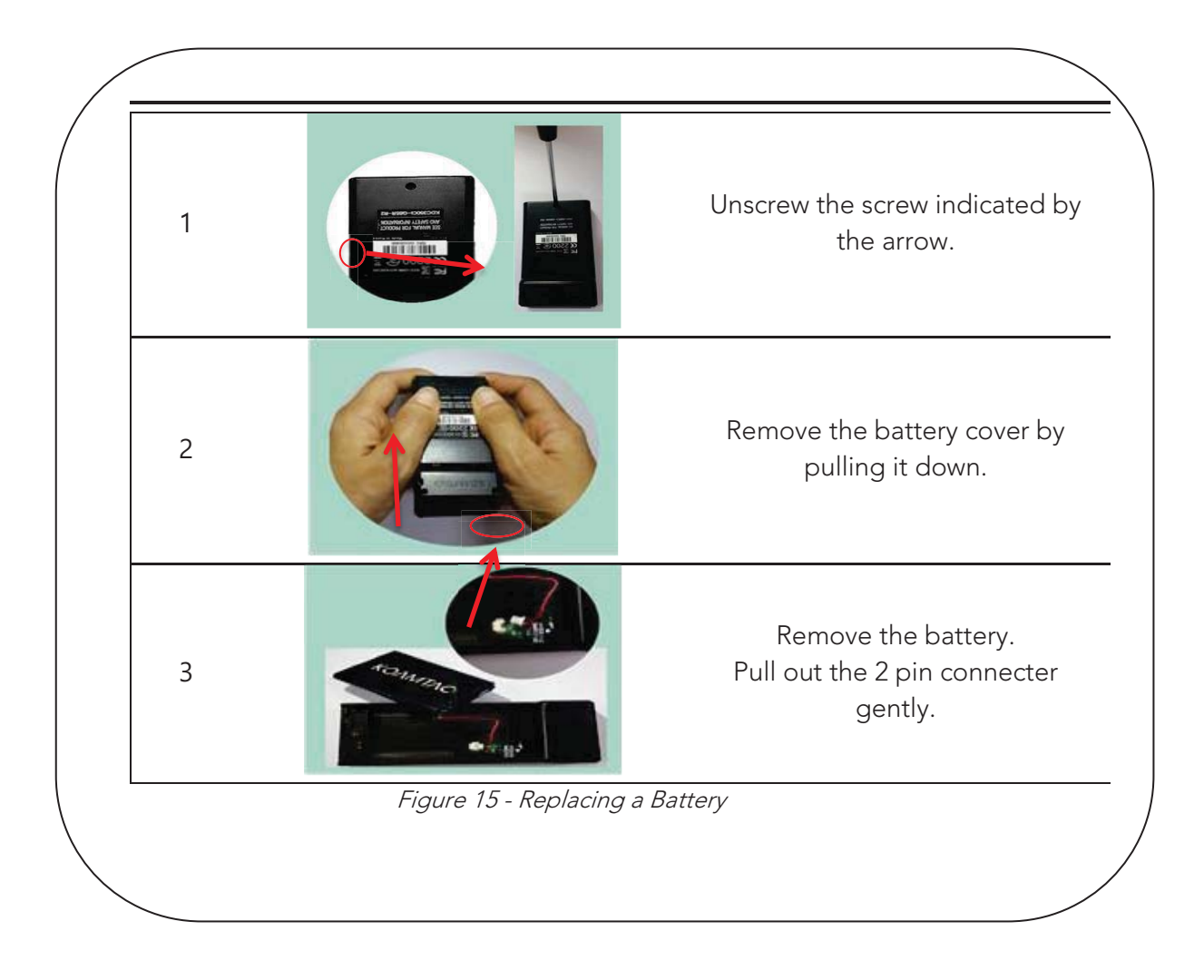

## **4. Bluetooth - KDC20/30/200/250/300/270/350/400/500**

The KDC20/30/200/250/300/270/350/400 supports HID (Human Interface Device) normal, HID iOS, SPP (Serial Port Profile) and SPP2.0 profiles. The KDC500 supports SPP only. The KDC20i/30i/200i/250i/300i/270i/350i/400i/500i supports MFi (Made for iPhone/iPad/iPod touch) profiles too. They are compatible with the following Bluetooth stacks:

- $\bullet$ BlueSoleil
- $\bullet$ Broadcom (Widcomm)
- Microsoft Windows XP, Vista, 7, 8, 10, and Mobile 5.0+
- Toshiba

### **Note**

For PCI PTS compliance, KDC500 can support only SPP and MFi profiles.

The KDC200/250/300/270/350/500's *Bluetooth* options may be configured by using the KDC menu, PC KTSync and special barcodes. The KDC20/30/400's Bluetooth options may be configured by using the PC KTSync and special barcodes.

## 4.1 Bluetooth Config

## **Connect Device**

The KDC supports both Serial Port Profile (SPP) and Human Interface Device Profile (HID). The user may choose amongst SPP2.0, SPP (2.1), HID normal, or HID iOS profiles to communicate with the host device. An additional MFi (Made for iPhone/iPad/iPod touch) option is available for KDC20i/30i/200i/250i/300i/270i/350i/400i/500i models when MFi mode is enabled.(SystemConfig Menu). KDC500i doesn't have MFi mode option and supports MFi by default.

If the **BT Toggle** option(KDC500 doesn't support) in **BT Config** is enabled, the user may connect and disconnect the Bluetooth connection with the host device by pressing the UP and DOWN buttons. It normally takes 3 seconds to connect and 1 second to disconnect. This is a very useful feature for iPhone and iPad applications.

The user may also enable and disable the iPhone and iPad soft keyboard instantly by using this BT Toggle option in HID mode.

The UP button shows the Bluetooth connection status and the DOWN button shows the time when this option is disabled.

## **Note**

The user should first un-pair the KDC from the Bluetooth host to change the Connect Device setting on the scanner to a different Bluetooth profile.

## **Auto Connect**

This feature enables the KDC to automatically connect to the host device when the KDC is powered on. KDC500 doesn't support Auto Connect.

IMPORTANT: Until the host device and the KDC have been fully tested, it is strongly recommended that this feature be set to 'Disabled', because a host device that does not support this feature could cause problems, such as power loss or upload delays.

## **Note**

The KDC automatically tries to connect to the host 10 times within the duration of two minutes when *Bluetooth* power is ON, *Bluetooth* is disconnected, Auto Connect is enabled, and system Sleep Timeout is set to 5 seconds.

## **Auto Reconnect**

This feature enables the KDC to automatically connect to the host device when the KDC is disconnected from a host.

## **Note**

The KDC tries to connect automatically to the host 10 times within the duration of two minutes if Bluetooth is disconnected.

## **Auto Power On**

The Auto Power On option Enables the KDC to automatically power on Bluetooth when the SCAN button is pressed. The default setting is Disabled. KDC500 doesn't support this option.

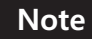

Users should press the scan button for the duration defined in the **BT Config** Power-on time option. The host program may have to open the COM port again in order to be reconnected with the KDC.

### **PWR ON Time**

The PWR On Time option works in conjunction with the Auto Power On option. The default value is Disabled. If the KDC Bluetooth power is off, you may turn on the Bluetooth power by pressing the SCAN button for the PWR On Time option value. KDC500 doesn't support this option.

## **Auto Power Off**

The Auto Power Off option works in conjunction with the PWR Off Time option. This option Enables the KDC to power off Bluetooth automatically when the KDC is NOT CONNECTED to the host for the time duration specified in the PWR Off Time option. KDC500 doesn't support this option.

The default for this option is disabled. It is strongly recommended to keep it enabled to maximize the operation time of the KDC. If Auto Power Off is Enabled, Bluetooth may be manually powered off before the specified time in the PWR off time option.

It is recommended to enable 'Auto Power On' option if this option is enabled. User doesn't need to turn on the Bluetooth power manually with this configuration.

## **Beep Warning**

The KDC beeps to warn user to power off the Bluetooth if this option is enabled with five short beeps when the following condition meets..

- 1. Bluetooth power is ON
- 2. KDC is disconnected
- 3. Auto Power Off is DISABLED

KDC500 doesn't support this option.

### **PWR OFF Time**

The PWR Off Time option works in conjunction with the Auto Power Off option. If Auto Power Off is Enabled, the KDC powers off Bluetooth when the duration of time specified in the PWR Off Time option is met and the KDC is NOT CONNECTED to the host. The time setting for this option is from one (1) minute to 30 minutes. The default is five (5) minutes. KDC500 doesn't support this option.

## **PowerOFF Msg**

The KDC sends a Bluetooth power off message "BTOFF" to the host when KDC is connected from host if this option is enabled. KDC500 doesn't support this option.

### **MAC Address**

The user may verify the KDC Bluetooth MAC Address.

### **FW Version**

The user may verify the KDC Bluetooth firmware version in this menu.

## **Wakeup Nulls**

The KDC sends three leading Null bytes to wake up the *Bluetooth* connected device. This feature may be disabled if the *Bluetooth* connected device does not require additional bytes to wake up. KDC500 doesn't support this option.

## **Autolock Time**

The iPhone/iPad/iPod touch loses incoming Bluetooth data while in sleep mode. To prevent data loss, you may set the KDC Autolock time to the same Autolock time of your iPhone/iPad/iPod touch, to use the automatic wakeup feature in HID mode. KDC500 doesn't support this option.

If the Autolock time is set to more than one minute and the barcode scan interval is larger than the auto-lock time, there will be a one second delay of barcode transmission. The auto-lock time would be set as 0, 1, 2, 3, 4, 5, 10, 15 minutes. 0 means the iPhone/iPad/iPod touch never enters sleep mode. This option may not need from iOS 5.x.

## **HID Keyboard**

The user may select an international keyboard – English, German, French, Spanish, or Italian. It is also required to set the host keyboard with the same keyboard as selected in this menu. KDC500 doesn't support this option.

## **HID Initial and Inter-Character Delay**

Certain applications may not process HID input fast enough and may lose some characters during transmission. Users should increase initial and inter-character delay to prevent data loss during HID transmission. KDC500 doesn't support this option.

- HID Initial Delay: Defines the initial delay between 1 sec to 10 sec before data transmission in HID mode.
- HID Inter-character Delay: Defines the inter-character delay between 10msec to 100msec in HID mode.

## **Control Character Transmission in HID mode**

Control characters between ASCII values 0x00 and 0x1F may be replaced by the ALT+Numpad or ^+Character or replaced with '|'. KDC500 doesn't support this option.

- $\bullet$ Disabled  $\rightarrow$  Transmit the original control character.
- $\bullet$ Alt+Numpad  $\rightarrow$  Transmit Alt+ ASCII value from Numpad.
- A+Character → Control characters would be substituted as shown in the following table.
- $\bullet$ Replacement to  $| \rightarrow \text{Control characters}$  would be substituted as "|".

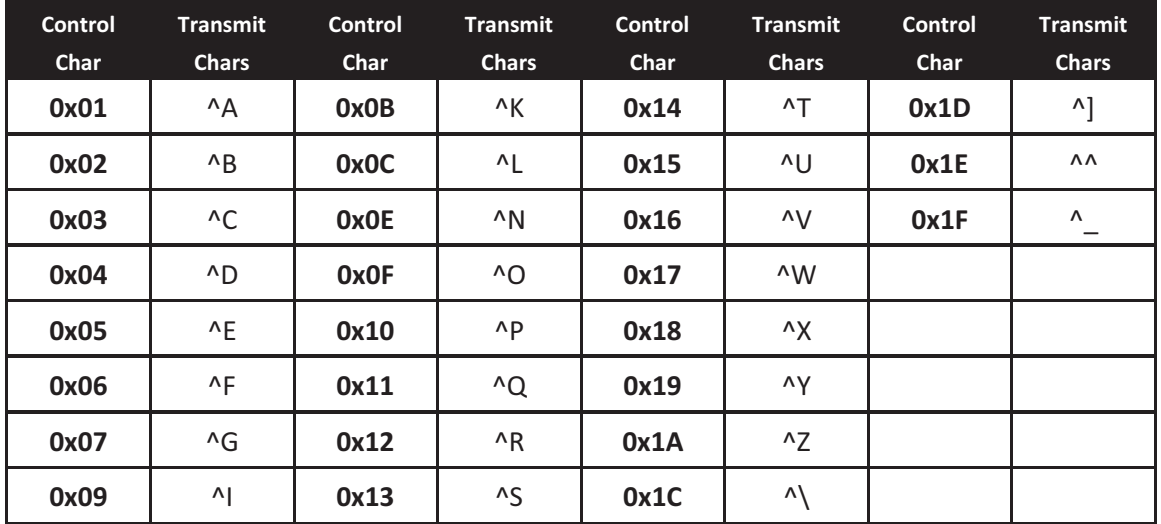

## **Function Key Transmission in HID mode**

The user may send F1 to F12 function keys by scanning special barcodes in HID mode. KDC500 doesn't support this option.

## **Disconnect/Reconnect/BT(HID) Toggle**

The user may disconnect or reconnect the Bluetooth connection, and toggle the soft keyboard using side buttons. KDC500 doesn't support this option.

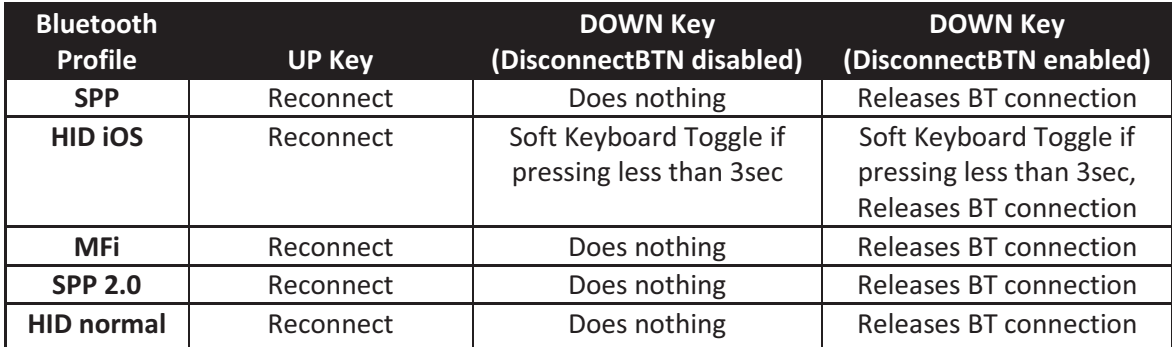

**Note** 

Some SPP host doesn't support Reconnection from KDC.

## 4.2 Bluetooth Service

## **Power**

The POWER option enables the user to Enable or Disable the Bluetooth functionality of the KDC. To use Bluetooth, this option must be set to enable.

However, like all devices enabled for Bluetooth, the KDC will constantly search to connect with a Bluetooth host when set to enable. Constant searching for Bluetooth devices increases power consumption.

Unless you are using Bluetooth with your KDC, this option should be set to disable.

IMPORTANT: To prevent unnecessary power problems, it is strongly recommended that the POWER option be set to disable if the KDC is idle for an extended period of time.

## **Pairing**

Before you are able to use Bluetooth, the KDC must be paired with the host device. This pairing process needs to be completed only once with each host device. After pairing, the host device will always recognize the KDC as a Bluetooth device, unless the Bluetooth configuration is modified. If it is modified, you may need to pair the devices again.

### **IMPORTANT: The host device must be configured for Bluetooth before it may be paired to the KDC.**

KDC with Bluetooth Spec2.1+EDR does not prompt Pin code entry menu. **Note** 

To pair the KDC20/30/200/250/300/270/350/400 with the host, follow these instructions:

- 1. Select Pairing from the Bluetooth menu. The message "**Pairing started…"** will be displayed.
- 2. The **"Pairing Done"** message will display when the Bluetooth connection is successfully established. The connection must be established before the pairing timeout of 90 seconds.
- If **"Pairing failed..."** message displays, the Bluetooth connection with the host device failed. If the message **"Connected"** displays, a Bluetooth connection is established.
- It is possible for the message "**Pairing failed..."** to display on the KDC while the host device displays the **"Connected"** message. If this occurs, a Bluetooth connection has been established.

For KDC500 paring with the host, Numeric Comparions pairing method is required for PCI PTS complicance. See the section 2.1 Bluetooth Paring for the details.

## **Discovering**

KDC200/250/300/270/350 starts to search for neighboring *Bluetooth* devices if the Discovering menu is executed. It will take about 30 seconds to finish searching and to list available neighboring *Bluetooth* devices. Another option is to enter the corresponding Bluetooth MAC address in the KTSync Bluetooth menu, instead of waiting for the KDC to search for neighborhood *Bluetooth* devices. KDC20/30/400 only supports via KTSync configuration. KDC500 doesn't support this feature.

## **Connect To**

This option lets you easily connect the KDC to *Bluetooth* devices that have been either previously registered in KTSync under the File Menu or discovered/connected from the KDC *Bluetooth* Service menu. KDC20/30/400 only supports via KTSync configuration. KDC500 doesn't support this feature.

## **Note**

There could be an interoperability issue depending on the corresponding device Bluetooth stack. The master Bluetooth device may request that you to follow the master Bluetooth device's security procedures, if the KDC tries to connect to the master Bluetooth device.

## **HID Sync**

The user may synchronize stored barcode data over HID using the HID Sync option. The KDC will start to transmit all stored barcode data upon execution of the HID Sync option. KDC500 doesn't support this feature.

## **Tips**

Pair and connect KDC20i/30i/200i/250i/300i/270i/350i/400i and iOS4.0+ in HID iOS mode

## **Note**

- Users have to disable the MFi option in System > MFi menu and change the Bluetooth profile to HID-iOS to use HID Bluetooth profiles*.*
- Users have to RESET the iPhone/iPad/iPod touch in order to change HID to MFi mode, and vice versa, after removing a previous KDC connection.
- KDC with Bluetooth Spec2.1+EDR does not prompt Pin code entry menu.
- KDC with Bluetooth Spec. 2.1+EDR stack does not require 4 or 6 digits PIN digits entry

Follow the below steps in order to pair and connect KDC models for MFi and iOS4.0+ in HID mode.

- 1. Go to the MFi menu of KDC SystemConfig Menu
- 2. Change MFi option to Disabled
- 3. Change ConnectDevice to HID iOS mode
- 4. Remove previous KDC connection and RESET the device
- 5. Change KDC to Pairing mode
- 6. The iPhone/iPad/iPod touch will find a new device as *Keyboard*
- 7. Click *Keyboard* device

iOS Soft Keyboard Toggling using BT Toggle Option.

Users need to select the option to use this feature in **BT Config**>**BT Toggle**. Press the DOWN button to toggle a soft keyboard.

## **Auto Pairing**

For SPP and MFi mode, user used to select host profile before pairing. However, user doesn't need to select host device profile if this option is enabled. KDC automatically detects if host device is a SPP or MFi mode. This option is supported from KDC Bluetooth firmware version 2.2.O.

# **5. Synchronization**

When barcode data is collected, it must be uploaded to your application. KTSync, which is bundled with the KDC, is a software that Enables barcode data to be uploaded to any PC, PDA, or smartphone running Android 2.1+, Apple iOS3.1.3+, Blackberry,Mac and Windows XP/Vista/7/8/10/Mobile 5.0+. It has three major functions. (Windows XP/Vista/7/8/10 version supports all of the following features. Tablet, PDA and Smartphone versions support only limited features of PC KTSync.)

- **Synchronization** Provides data upload functionality to your applications.
- **Keyboard Emulator** Enables scanned data to be uploaded directly into your application as if the data were being entered manually with a keyboard.
- **Application Generation** Enables users to create custom applications or download predefined applications such as Master-Slave, Pick/Bin, DB Lookup and Inventory.

Additional functions include:

- **Prefix and Suffix add-ons to eliminate manual data entry.**
- Symbology and Scan Option selections.
- **Barcode Wedging options.**
- **KDC Menu configurations.**

## 5.1 KTSync Menu

KTSync was installed on your PC during the initial installation process. Before data may be uploaded to any host device, KTSync must be launched on the host and configured to recognize the KDC. The following screen displays when KTSync is launched:

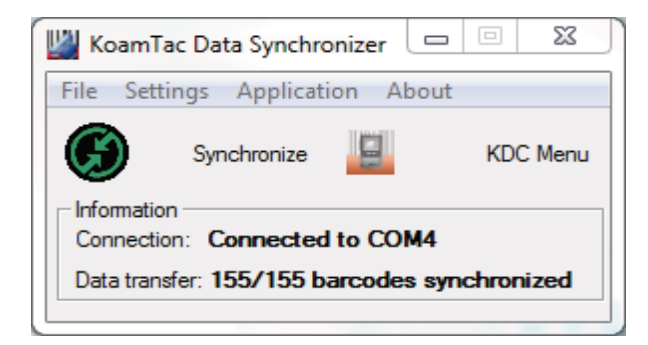

Figure 16 - KTSync® Synchronizer Initial Screen

## **File Menu**

- - Connect: This option displays the Serial port (COM#) assigned to KDC. You may also use this option to manually assign the Serial port. The Serial port assigned to KDC may be found under Windows Device Manager. The port assignment is used by KTSync for synchronizing data from the KDC to the host.
- $\bullet$  Synchronize: This option manually tells the KDC to synchronize data with the host. While data is being synchronized, KTSync menu options are unavailable

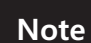

Please do not use your computer during data synchronization.

- $\bullet$  Bluetooth: This option is not available on KDC100/KDC500. Users may register a MAC address to be directly connected by KDC20/30/200/250/300/270/350/400.
- $\bullet$  Configuration: This option Enables users to set different KDCs with same settings by exporting and importing settings from one KDC to the other.
- $\bullet$  Exit: This option ends the KTSync program. You must re-run KTSync before you may synchronize data on the KDC.

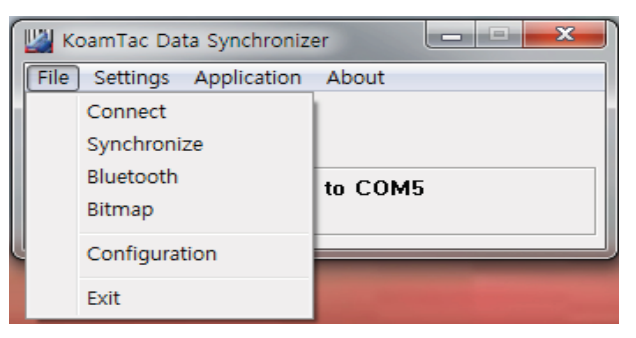

Figure 17 - File Menu

### **Settings Menu**

- $\bullet$ Synchronization: Select Synchronize options.
- $\bullet$ Barcode & KDC: Select Barcode and KDC options.
- $\bullet$ Others: Select Auto Connection and/or Synchronization Confirmation options.

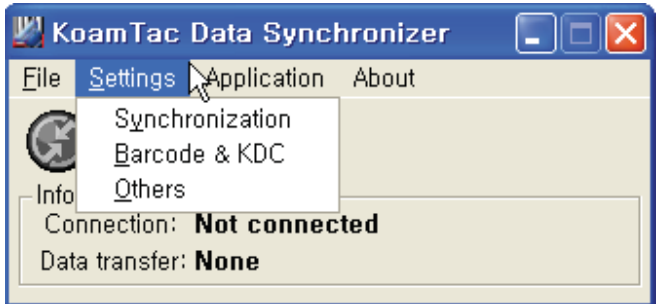

Figure 18 – Setting Menu

## **Application Menu(KDC500 doesn't support Application)**

- $\bullet$ Generation: Create user application or download predefined application.
- $\bullet$ DB Lookup: Enables users to download DB into KDC and display barcode description field.
- - Master/Slave: The user defines a master barcode for comparison with one or more slave barcodes.
- $\bullet$  Pick/BIN: The user defines Pick ID and the barcode symbology for comparison with a defined Bin.
- $\bullet$  Inventory: Users may count inventories. Inventory description will be displayed if inventory DB is downloaded into the KDC.

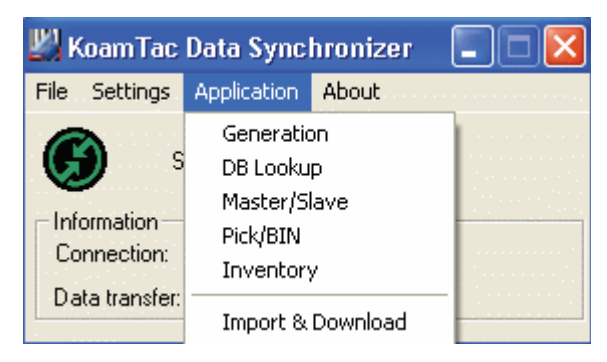

Figure 19 - Application Menu

**About Menu -** KTSync - Version Information

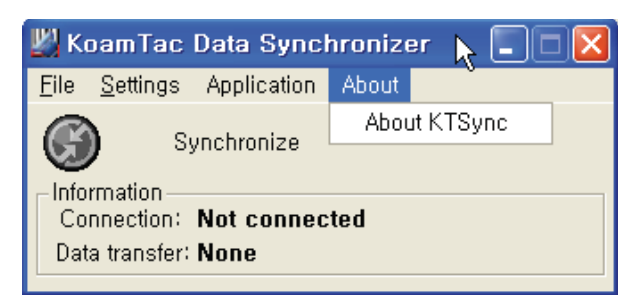

Figure 20 - About Menu

## 5.2 File Menu

## **Connect to KDC**

The KDC automatically connects to a COM port when connected to the PC's USB port. **If needed, the user may manually assign the KDC COM port by using the KTSync Connection submenu under the File menu.** 

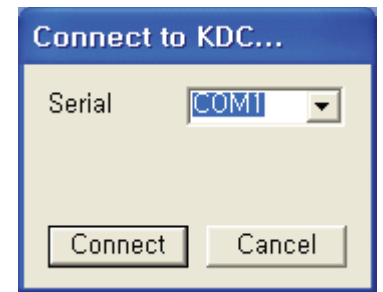

Figure 21 - COM Port Selection for KDC

- $\bullet$ The COM port assignment is found in the Windows Device Manager.
- $\bullet$  KTSync will not connect to the KDC if it is in the KDC Menus. You must EXIT from the KDC Menus.
- $\bullet$  If KTSync fails to connect automatically to the KDC, please follow these steps:
	- 1. Exit KTSync.
	- 2. Check to make sure that you have connected the KDC to a USB port on your PC.
	- 3. Make sure that the user is using the cable provided with the KDC.
	- 4. Check to make sure that the KDC is not in KDC Mode Menu.
	- 5. Restart KTSync.

## **Note**

You may manually assign the COM port using KTSync Connect option under the File menu.

## **Synchronize**

Located under the File Menu, this option enables the user to manually synchronize data on KDC with the host. This option is similar to clicking on the Synchronize button in the KoamTac Data Synchronizer box.

## **Erase KDC Memory**

Erase all stored data in the KDC internal memory.

## **Bluetooth**

This menu option enables the user to register up to ten Bluetooth devices, including their MAC address, PIN #, and optional prefixes or suffixes. This option enables direct Bluetooth connection between KDC and other Bluetooth devices, such as a *Bluetooth* printer. The user should choose a *Bluetooth* device to be connected in "Connect to" menu in KDC *Bluetooth* Service menu.(KDC500 doesn't support this feature)

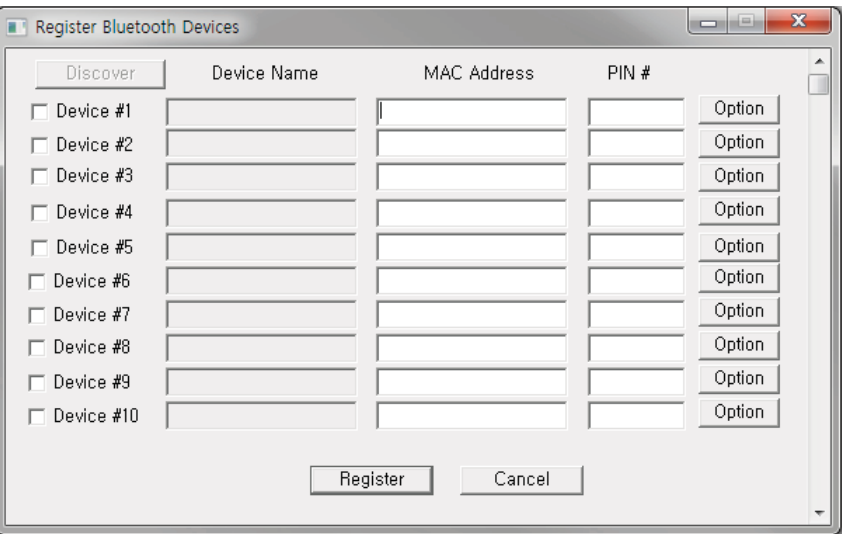

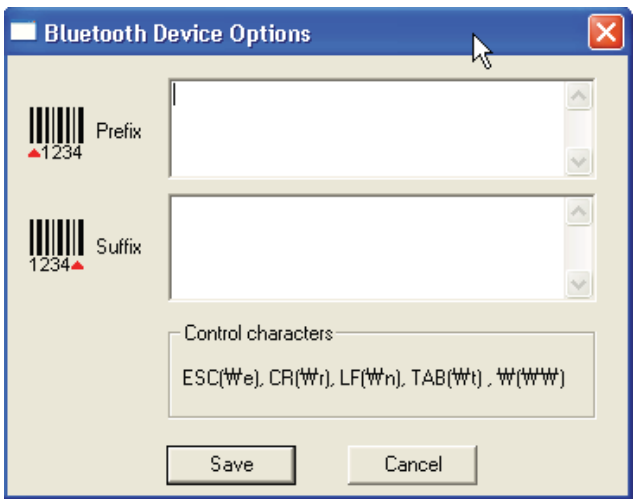

Figure 22 - Bluetooth Device Registry

## **Configuration**

This menu is useful for the users who need to configure different KDCs with same settings. In this menu, you may export settings from a KDC to your computer and import it to other KDCs.

When you select **Configuration** in File menu, you will need to choose either **Export** or **Import**. First, select Export. You name the settings file, press **Open**, and it is exported to your computer. Second, connect a different KDC to your computer and import the settings file to the KDC by selecting **Import** in the Configuration menu. Once configuration has been finished, KDC will restart.

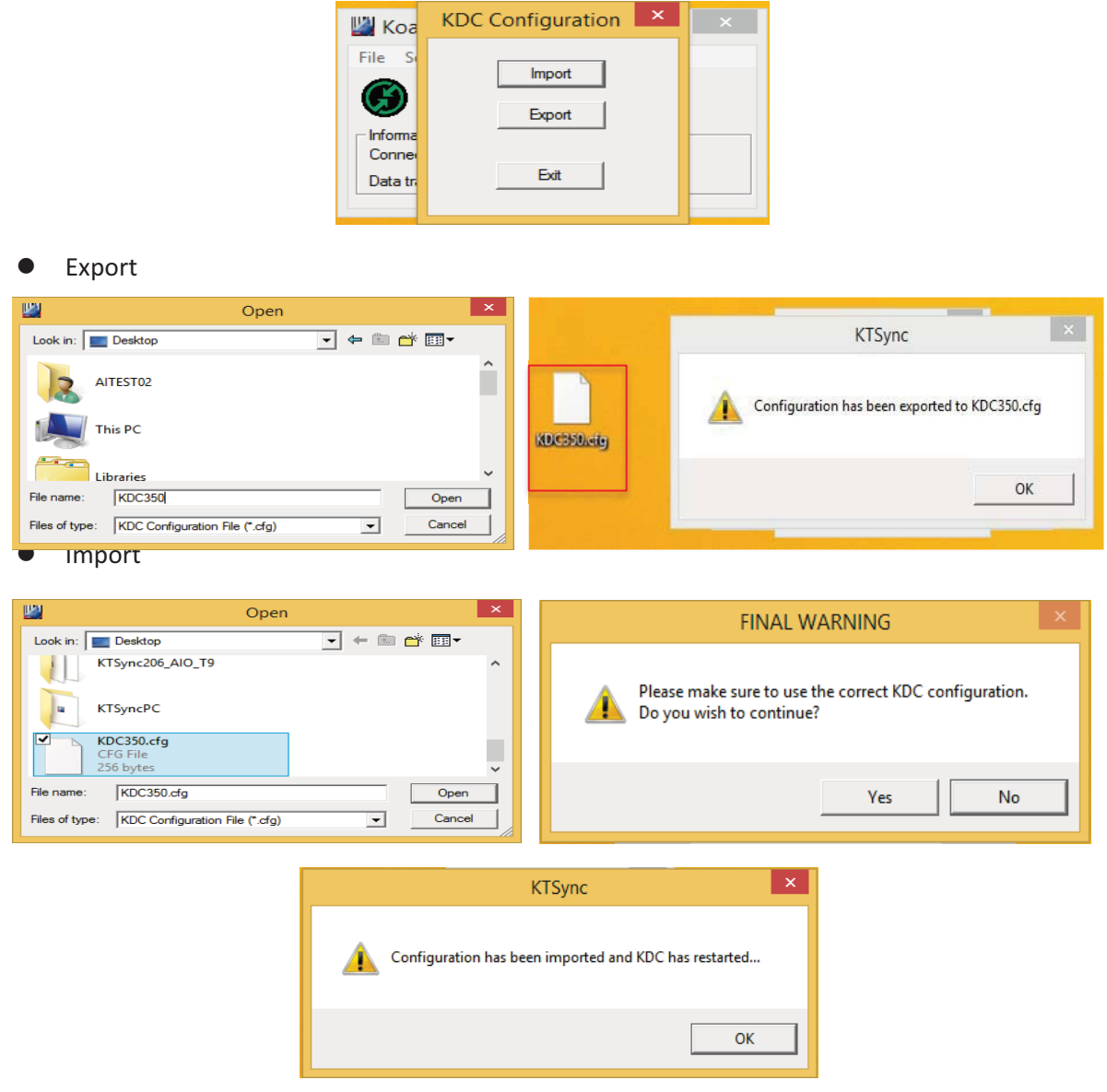

Figure 23 – Configuration

## Synchronization Settings

KTSync provides several synchronization options for synchronizing data from your KDC to host devices.

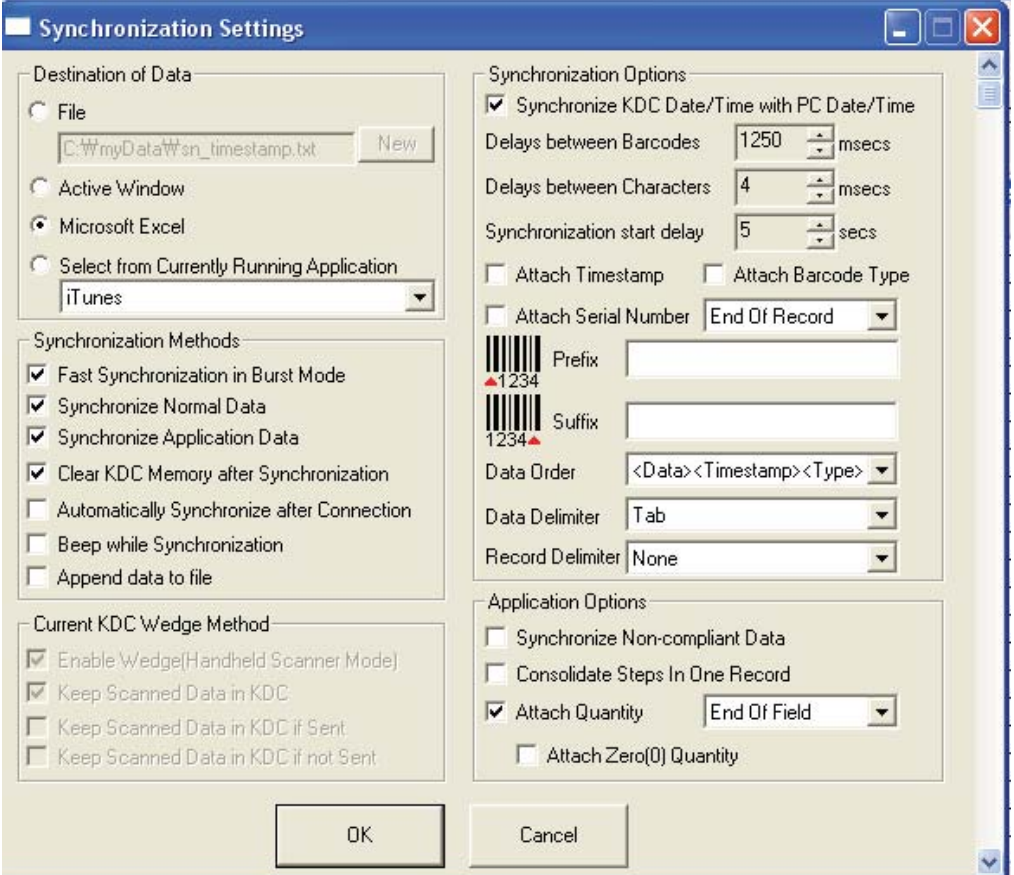

Figure 24 - KTSync Synchronization Settings

## **Destination of Data**

When barcode data is uploaded to the host device, you must assign a destination for the data. Destination of Data options include:(This option is applied to only Windows XP/Vista/7/8/10)

- $\bullet$  File - This option means data will be saved in the assigned filename. You may select a different target directory by clicking the New icon. The default directory is C:\MyData\sn\_timestamp.txt. If this directory is not created, you will be prompted to create it before data may be uploaded to a file.
- Active Window This option means scanned barcode data is sent directly to the active program running on your device as if the data is being entered directly from a keyboard.
- $\bullet$  Microsoft Excel - This option means barcode data is being imported directly into Microsoft's Excel. Various parameters may be set when uploading data to Excel.
- $\bullet$  Select from Current Running Application – This option enables the user to select a currently running application for data synchronization.
	- Data synchronization begins immediately if "Automatically Synchronize after Connection" is selected. If not selected, data synchronization is started manually by the user.

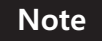

• Users SHOULD NOT operate the PC during the synchronization process. It may interrupt the process causing unreliable results.

## **Synchronization Methods**

### *Fast Synchronization in Burst Mode*

The KDC may synchronize data to a host device in Burst mode or Sequential mode. Burst mode provides the fastest synchronization process but could result in error in a poor *Bluetooth* environment. Fast synchronization in Burst mode is only recommended with USB connection.

### *Synchronize Normal Data*

If Synchronize Normal Data option is selected, the KDC will synchronize only Normal Data in KDC memory. If the user wants all data in KDC memory synchronized, the user should select Synchronize Normal Data and Synchronize Application Data.

### *Synchronize Application Data*

If Synchronize Application Data option is selected, the KDC will synchronize only Application Data in KDC memory. If the user want all data in KDC memory synchronized, the user should select Synchronize Normal Data and Synchronize Application Data.

### *Clear KDC Memory after Synchronization*

If this option is selected, the stored barcode data is cleared from the KDC memory after synchronization.

 $\bullet$  It is important to clear the KDC memory periodically to prevent a Buffer Full message. Buffer Full prevents the KDC from storing additional data. Stored barcode data may also be deleted using the Reset Memory feature on the KDC.

### *Automatically Synchronize after Connection*

This option lets the user automatically synchronize collected data immediately to the computer when the KDC is connected to the host.

- $\bullet$ IMPORTANT: Before selecting this option, remember to configure all options properly.
- $\bullet$  Data synchronization may be done manually by clicking the synchronize icon if this option is not selected.

### *Beep while Synchronization*

The user may enable or disable the beep tone during the synchronization process. If this option is selected, a beep is sounded every time barcode data is synchronized. The KDC beeps 5 times when the synchronization process is complete.

### *Append Data to File*

If the user has specified a file name and Append data to File option is enabled, KTSync will append data to the existing file instead of creating a new file.

## **Current KDC Wedge Method**

The KDC may be configured in one of five wedge/store modes:

- Wedge Only Scanned data is transmitted to the host. The KDC does not store scanned data.
- $\bullet$ Wedge & Store - Scanned data is stored in the KDC and transmitted to the host.
- $\bullet$ Store Only - Scanned data is stored in the KDC but NOT transmitted to the host.
- $\bullet$  Save if Sent - Scanned data is stored in the KDC ONLY if transmission to the host is successful.
- $\bullet$  Save if Not Sent - Scanned data is stored in the KDC ONLY if transmission to the host is unsuccessful.

## *Enable Wedge (Handheld Scanner Mode)*

This option will be checked if Wedge Only or Wedge & Store option is selected.

## *Keep Scan Data in KDC*

This option will be checked if Store Only or Wedge & Store option is selected.

## **Synchronization Options**

## *Synchronize KDC Time with PC Time when Connected*

This option enables the user to synchronize the KDC date and time with the host date and time. Synchronization of date and time occurs after the data is uploaded to the host device.

### *Delays*

The user may set transmission delays between barcodes and characters during the synchronization process. It is important to set proper delays to prevent errors during the transmission of collected barcodes. Some Windows applications, such as Excel, require longer delay times.

### *Attachments*

Timestamp, Barcode Type, and Serial Number may be attached to the scanned barcode by selecting these options. The Serial Number of the KDC may be attached to the Start or End of Record.

## *Prefix and Suffix*

- Enter the characters the user wants to attach to the front (Prefix) or back (Suffix) of the barcode in the Prefix and Suffix fields.
- The character set is any combination of ASCII characters including alphanumeric, line feed  $('\\n'')$ , and carriage return  $('\\r'')$ .

## *Order and Delimiter*

- Select Order of Data Type, Data, and Timestamp
- Select the Delimiter between Data Tab, Space, Comma, and Semicolon
- Select the Delimiter between Records None, LF, CR, Tab, and <LF & CR>

## **Application Options**

### *Synchronize Non-Compliant Data*

The KDC will synchronize both compliant and non-compliant data (filtered data) if Synchronize Non-Compliant Data option is Enabled.

### *Consolidate Steps in One Record*

KTSync will consolidate the data collected in Step 1 with the data collected in Step 2 and/or Step 3. When Consolidate Steps in One Record is enabled, data will be consolidated into one record instead of individual data records for each step. If this option is enabled, non-complete records, i.e. three steps were defined but data was only collected for two steps, will be discarded.

## *Attach Quantity*

If this option is enabled, quantity will be attached to the left or right of the data.
### 5.3 Barcode & KDC Settings

KTSync enables the user to configure the KDC Scan Options and Barcode Settings. The configuration options for the KDC using KTSync are similar to the Set Barcodes, Code Options, Data Editing and Scan Options on the KDC Menu. Please refer to  $11.$  Appendix A – Barcode & Scan Options for proper barcode settings for the application.

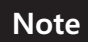

The user must configure barcode and scan options properly for optimal KDC Note performance.

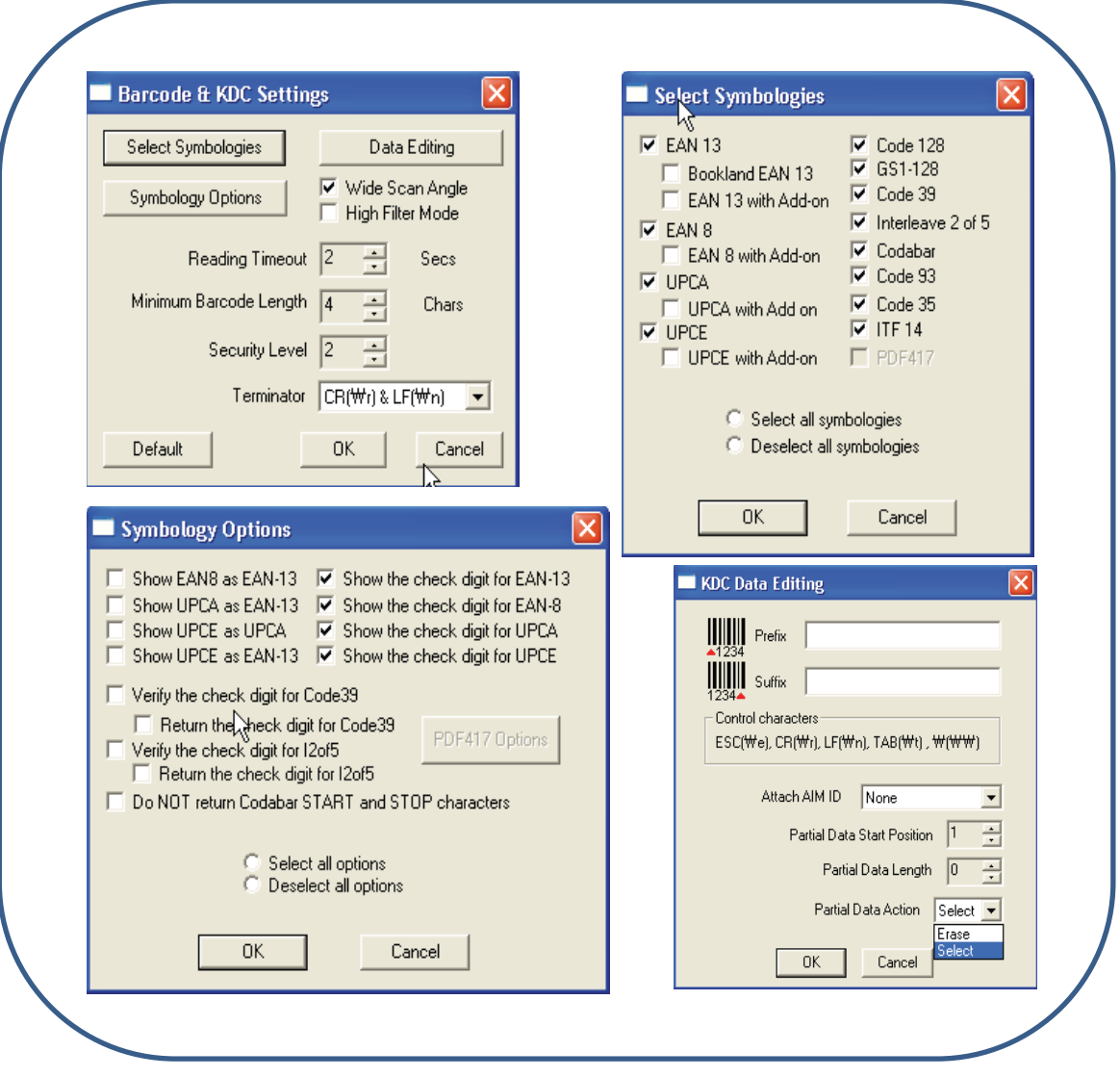

Figure 25 - Barcode & KDC Settings, Symbologies, Data Editing and Scan Options

### **Select Symbologies and Symbology Options**

The process for scanning and reading barcodes is delicate and complicated. Although your KDC is equipped with a high performance scan engine, if configured incorrectly it may not perform at its peak performance level. To ensure its high performance, the KDC comes configured to optimize its scan engine technology. Unless you clearly understand the impact of your changes to the KDC settings, please do not change factory default settings. Please refer to Appendix A for details. Pressing the Default icon will reset all symbology related options to factory default settings.

#### **Data Editing Option**

**Prefix** - Enables the user to add a prefix to scanned data that may then be stored in KDC or wedged to the host. The Prefix format must be defined in the data format menu of KTSync. The maximum length for a Prefix is 11 characters.

#### **Note**

This Prefix option is different from the Prefix option in KTSync that appends the prefix to data during synchronization.

*Suffix* - Enables the user to add a suffix to scanned data, which may then be stored in KDC or wedged to the host. The Suffix must be defined in the data format menu of KTSync. The maximum length for a Suffix is 11 characters.

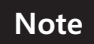

This Suffix option is different from the Suffix option in KTSync that appends the suffix to data during synchronization.

*AIM ID* - Enables the user to add AIM ID to scanned data, which may then be stored in KDC or wedged to the host. AIM ID must be defined in data format menu of KTSync. AIM ID is either added to the end of Prefix or Suffix.

*Partial Data*: Enables the user to display and store partial data. The user defines the start position and number of characters to be displayed and stored.

- $\bullet$  Select the *x* characters from *y* position
	- Set Partial Data Start Position to *y*, Partial Data Length to *x,* Partial Data Action to Select.
	- Partial Data Length *0* selects all characters from *y* position.
- $\bullet$  Erase the *x* characters from *y* position
	- Set Partial Data Start Position to *y*, Partial Data Length to *x,* Partial Data Action to Erase.
	- Partial Data Length *0* erases all characters from *y* position.

### 5.4 Other Settings

Other options under the Settings menu allow the user to select four additional settings:

- $\bullet$  **Ask Confirmation before Trying Auto Connection** prevents unintentional launch of KTSync.
- **Ask Confirmation before Starting Auto Synchronization** prevents unintentional synchronization of data.
- **Minimize KTSync on Start** will minimize KTSync and send it to the tray upon execution.
- **Keep Checking** *Bluetooth* **Connection** Enables reconnection of KDC once *Bluetooth* signal is detected. This feature is useful when moving to or from *Bluetooth* host device frequently. KTSync will automatically reconnect *Bluetooth* connection when the user enter an effective *Bluetooth* network range. *(Not Available on KDC100)*

To select any of these settings, click on the box to the left of the setting. A check mark ( $\sqrt{ }$ ) will display next to the setting to indicate that it is selected.

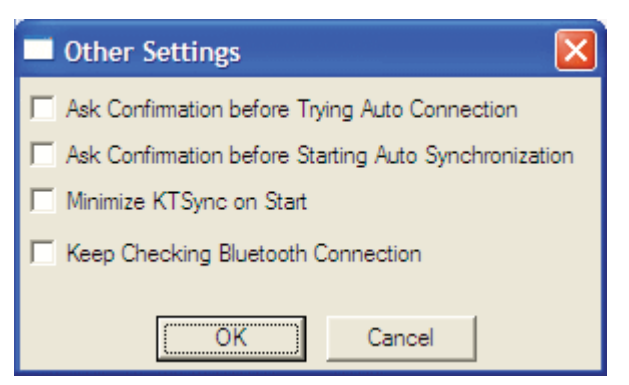

Figure 26 - KTSync® Confirmation Settings

#### KDC Menu in KTSync

After connecting KDC to PC with a USB cable, run KTSync on your PC and you will see **KDC Menu** on the right side of KTSync window. Click **KDC Menu**, and you may configure your KDC in KDC Menu window, as shown below.

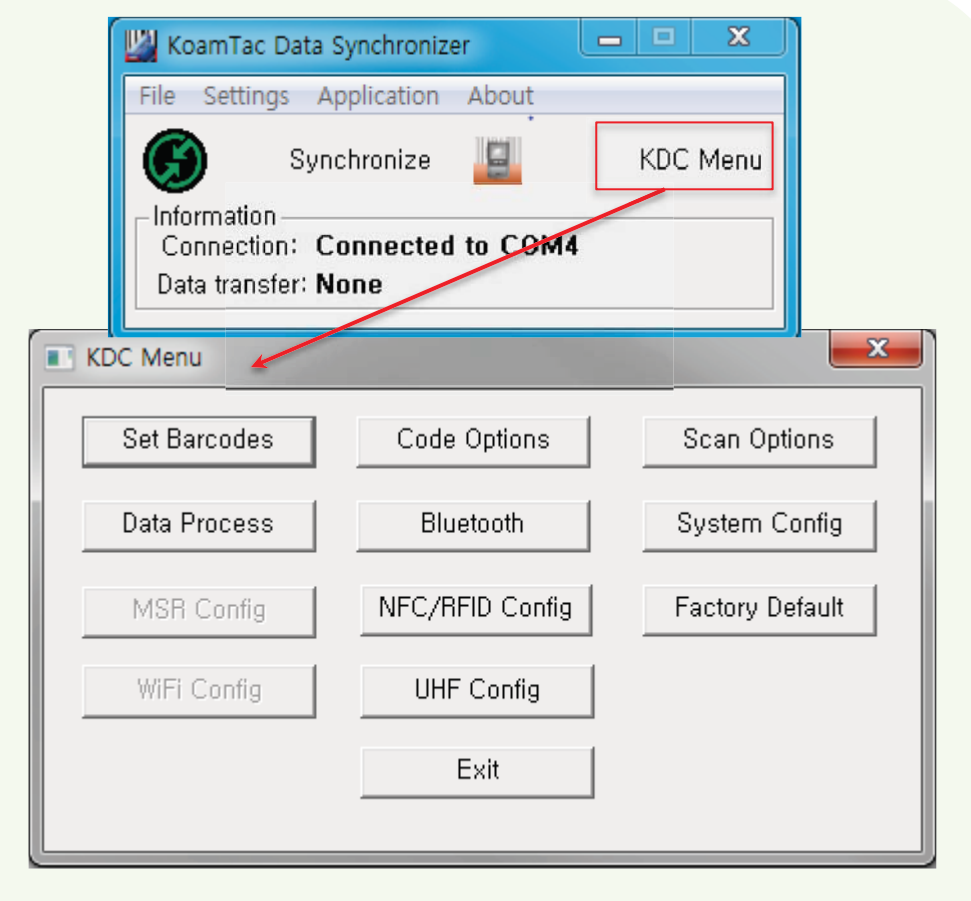

Figure 27 - KDC Menu in KTSync

## 5.5 Mobile pKTSync

pKTSync provides limited functionality for Pocket PC 2003 and Mobile 5.0+ users.

- 1.Synchronization Provides data upload functionality to your applications.
- 2.Keyboard Emulator Enables scanned data to be uploaded directly into your application as if the data were being entered manually on a keyboard.

For detailed explanations of these functions, please refer to earlier sections of this chapter.

**WARNING: The user must assign the correct COM port to KDC before using pKTSync. Please refer to the mobile device manual for details on Bluetooth pairing and COM port assignment methods.** 

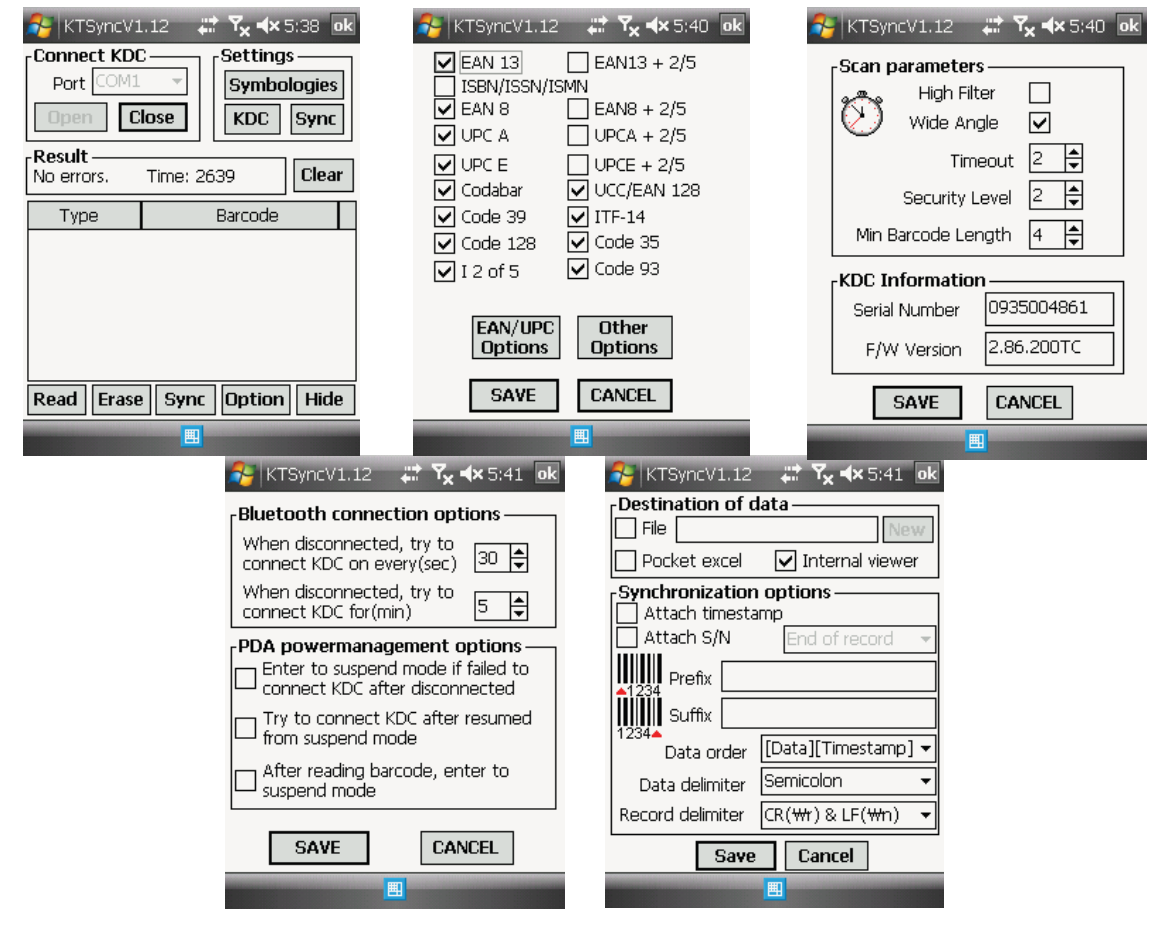

Figure 28 - Mobile pKTSync

### 5.6 Android aKTSync

The KTSync provides limited functionality of PC aKTSync to Android users.

- **Note**
- aKTSync only supports Android devices with 2.1+ OS version and that are compatible with BluetoothChat application.
- KDC with Bluetooth Spec2.1+EDR doesn't prompt Pin code entry menu.

### **KDC and Android Pairing**

- 1.Pairing
	- Select **SPP** Bluetooth profile from the KDC **ConnectDevice** submenu in **BT Config** menu.
	- Search KDCxxx from Android and pair the two devices.
	- If SPP2.0 is selected, KDCxxx PIN code is "0000".

#### 2.Connection

- **•** Click **Connect** icon in aKTSync.
- Android will list paired *Bluetooth* devices and the user should select the target KDC.
- 3.Synchronization: Provides data upload functionality to the applications.
- 4.Settings: The user may change various Synchronization options in the settings menu.
- 5.Wedging: The user may wedge barcode data to any Android application. Press the home key and launch the target application.

#### **Launch KTSync**

- 1. Download and install aKTSync from the Android Play Store.
- 2. Change KDC Bluetooth **ConnectDevice** option to *SPP.*
- 3. Execute Android *Bluetooth* device scan option and KDC *Bluetooth* pairing option.
	- A. Execute KDC *Bluetooth* **Pairing** option.
	- B. Launch **Settings** on the Android device.
	- C. Select **Wireless and Networks.**
	- D. Click on **Bluetooth Settings.**
	- E. Click on **Scan devices.**
	- F. The Android device will display the KDC model and 6 digits of the serial number.
- 4. Press the KDC list entry, enter "0000" PIN code, and press **OK.**
- 5. When paired, the Android device will display "*Paired but not connected"*.
- 6. Launch aKTSync program.

A. Press menu key and select the **Connect** option on the top left.

- B. From the list of paired devices, choose the KDC to use.
- C. On the top menu bar of aKTSync, you will see a message "*connecting"*, and then "*connected"*.
- D. On the KDC display, you will see "Pairing Succeeded!!!" and then "Bluetooth Connected".
- E. Select **Settings** option on the bottom left to change KTSync setting.

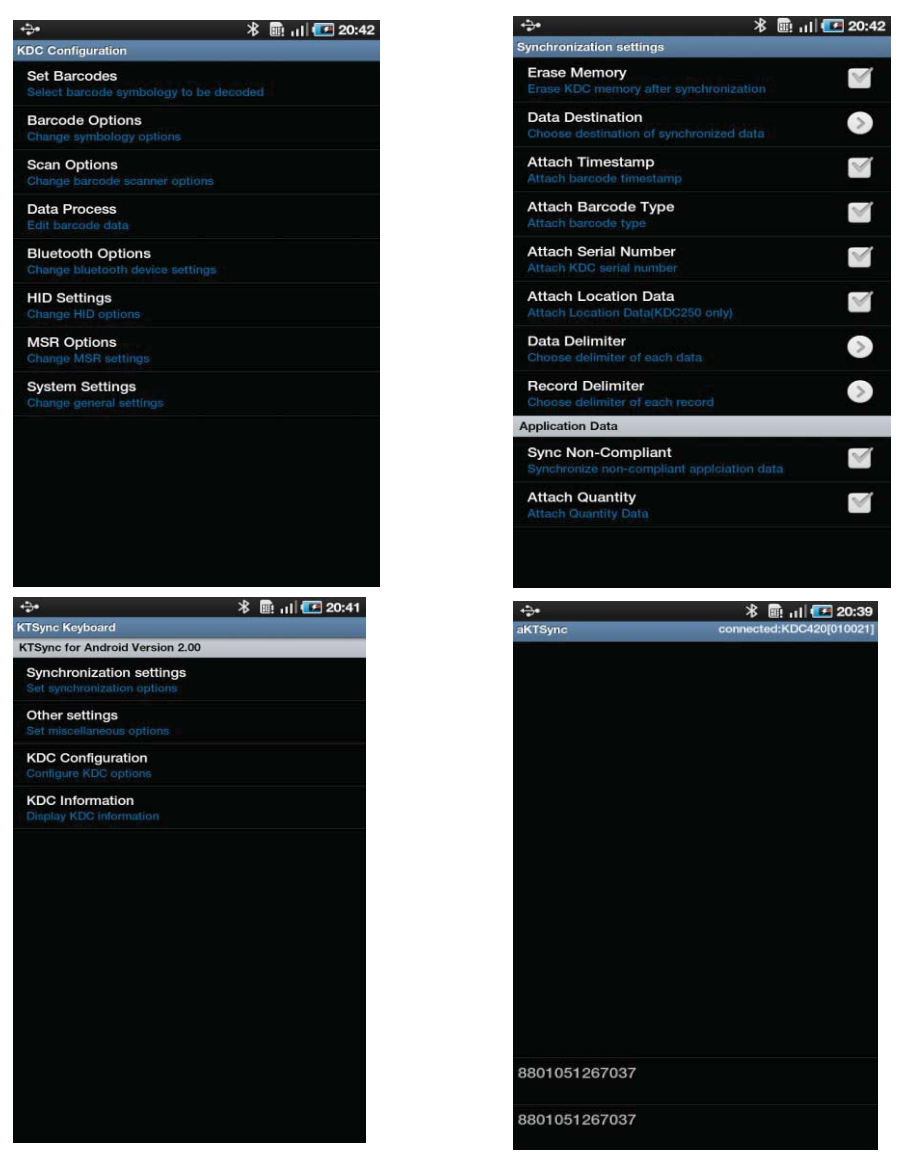

Figure 29 - Android aKTSync

### **Keyboard Wedge**

- 1. Launch **Settings** on the Android device.
- 2. Select **Language and Keyboard** (or **Input method**).
- 3. Select **KTSync Keyboard**.
- 4. Launch the application and touch the input box to focus.
- 5. The barcode will be wedged to the input box upon scanning a barcode.

## 5.7 iPad/iPhone/iPod Touch KTSync

The KTSync for iPad/iPhone/iPod touch provides limited functionality of PC KTSync for iPad, iPhone and iPod touch users.

- 1. The KDC supports **SPP** and **MFi** Bluetooth profiles.
- 2. The iPhone/iPad/iPod touch should use **MFi** Bluetooth profiles. **MFi** is the default profile of KDCi models.
- 3. Download the KTSync program from the App Store.
- 4. Enable the iPhone/iPad/iPod touch Bluetooth power from the **Setting > General > Bluetooth menu**.
	- Users have to disable MFi option in System > MFi menu to use HID Bluetooth profiles.

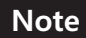

• Users have to RESET the iPhone/iPad/iPod touch to change "HID to MFi mode" or "vice versa" after removing previous KDC connection.

KDC with Bluetooth Spec2.1+EDR does not prompt Pin code entry menu.

#### **KDC20i/30i/200i/250i/300i/270i/350i/400i/500i connection using MFi mode**

1. Download and install iKTSync from the Apple App Store.

http://itunes.apple.com/us/app/ktsync/id372916602?mt=8

- 2. Press the two KDC side buttons simultaneously to enter menu mode.
- 3. Scroll down to **Bluetooth** menu using KDC Down button.
- 4. Press the front middle scan button.
- 5. Scroll down to **Discovering** and press the front middle scan button.
	- a. **"Discovering Started …"** message will be displayed on KDC screen.
	- b. Discovering will take about 30 seconds.
- 6. Select discovered iPhone/iPod touch device name and press the front middle scan button.
	- a. [Pin Code] User Default/Enter PinCode will be displayed.
	- b. Press the front middle scan button to select the **Use Default** option.
	- c. The message "Connecting to iPhone/iPod touch device name" will be displayed.
	- d. iPhone/iPad/iPod touch will ask for the PIN number.
	- f. Please enter "0000" and hit "connect" icon.
	- g."iPhone/iPad Connected" message will be displayed.
- 7. Launch KTSync and configure Settings.

#### **iKTSync Settings**

iKTSync provides following Settings menu.

- Synchronization The user may configure Synchronization options, such as destination of data, data formation and delimiters.
- Other settings Users may configure KDC350 GPS module, disconnection options and soft trigger button.
	- ROGERS **8:07 PM**  $*99\%$ ROGERS ? 8:08 PM \* 99% KTSync Settings settings Synchronization About  $\bar{\mathcal{P}}$ Internal Viewer > **Synchronization Settings**  $\mathbf{r}$ **Attach Timestamp** ON  $\bigcap$  OFF **Attach Barcode Type**  $\overline{\phantom{a}}$ **Other Settings** OFF **Attach Serial Number KDC Configuration**  $\bigcap$  OFF  $\,$ **Attach Location Data KDC** Information  $\rightarrow$ **Data Delimiter** None  $\rightarrow$ **Record Delimiter** CR&LF >  $ROGERS$ 8:08 PM  $* 99\%$ ROGERS  $\approx$  8:08 PM  $* 99\%$ Settings Other Settings Settings KDC Information Serial number **GPS Module Power** ON C **Firmware version**  $\bigcirc$  OFF **Disconnect on idle Bluetooth MAC address Disconnect on exit**  $\bigcirc$  OFF **Bluetooth firmware version** Exit on disconnect  $\bigcirc$  OFF **Memory status** 85 stored/170 KB let **Display Scan Button**  $\bigcap$  OFF

Figure 30 - iPad/iPhone/iPod touch KTSync

#### **How to Connect and Reconnect MFi Mode using UP Keys**

 $\bullet$ 

- 1. The user needs to select the option to use this feature in the BT Config > BT Toggle.
- 2. Press the UP button to connect or reconnect to the iPhone/iPad/iPod touch.

#### **How to use Keyboard Wedge with iKTSync**

1. Navigate to the iPhone/iPad/iPod Settings > General > Keyboard > Keyboards > Add New Keyboard... > Select the KTSync keyboard to be added.

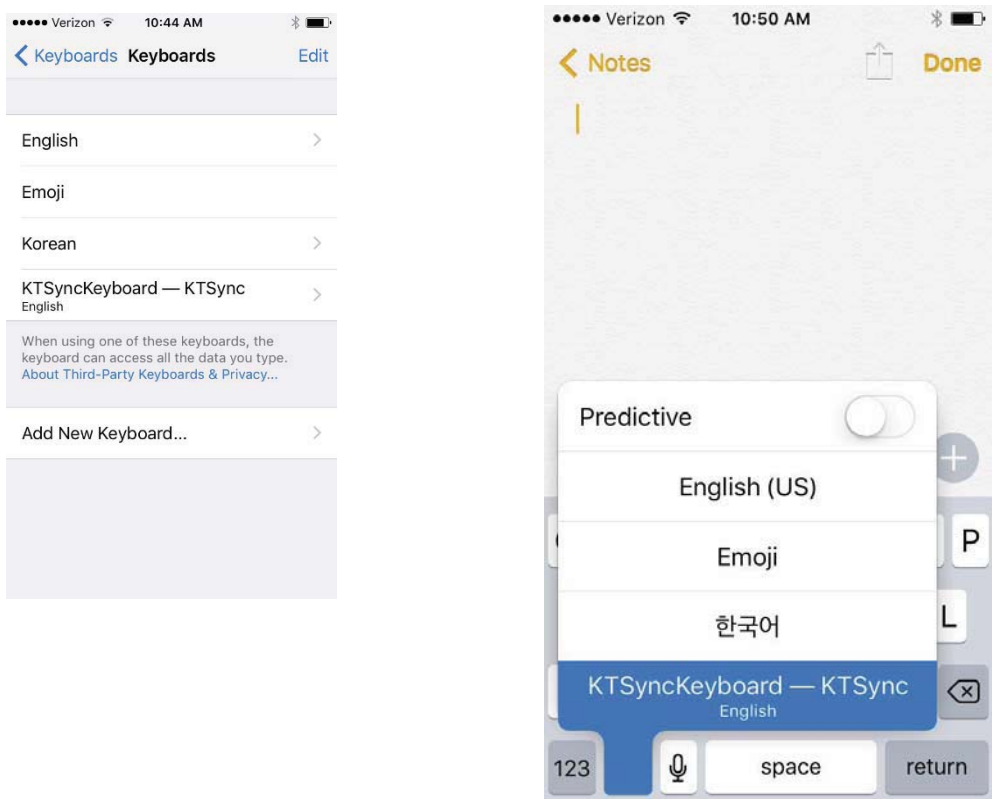

2. Select the KTSync Keyboard > Allow Full Access.

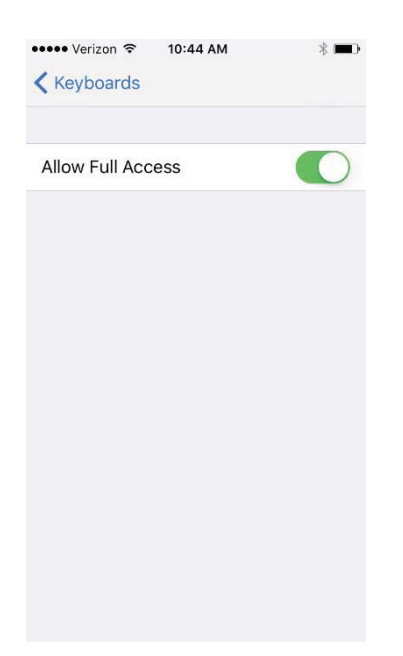

3. Open up the application you want to scan into, and tap on the screen so the on-screen keyboard appears. Tap and hold on the globe icon located to the left of the spacebar. Select the KTSync Keyboard & begin scanning!

Note: The KDC must be connected to KTSync & the KTSync keyboard must be selected in order for this to work.

## 5.8 Blackberry bKTSync

The bKTSync provides limited functionality of PC KTSync for Blackberry users.

KDC with Bluetooth Spec2.1+EDR does not prompt Pin code entry menu.

### **Note**

1. Download and install bKTSync from the Blackberry App World.

http://appworld.blackberry.com/webstore/search/ktsync?lang=en

- 2. Go to **Blackberry Options > Applications** menu and enable **Input Simulation** option.
- 3. Change KDC Bluetooth profile in **ConnectDevice** option to **SPP**.
- 4. Execute Blackberry *Bluetooth* manager and KDC *Bluetooth* pairing option:
	- A. Execute KDC Bluetooth **Pairing** option.
	- B. Launch the Blackberry Bluetooth manager and select "Search". The KDC model and 6 digits of the serial number will be displayed.
	- C. Highlight the KDC and press the Enter or Select Key.
	- D. Enter "0000" PIN code and press the Enter or Select Key.
	- E. The Blackberry will display "Pairing with KDC" and then"complete."
	- F. Close the Blackberry Bluetooth manager.
- 5. Go to Downloads folder and execute KTSync.
- 6. The user may configure KDC options in KDC settings and Symbologies Settings menu.
- 7. Go to KTSync Synchronization Settings and select Destination. To send collected barcode data as an email attachment, choose **Email Attachment** as destination and enter in the email address, subject, and body message that the user want to send. The user may enter multiple email addresses using the semicolon (;) separator.
- 8. To scan barcodes into any application (like email, notes, worksheet or web browser), press the menu key and select **Running in the background** option. bKTSync will maintain the connection and place the scanned barcode data wherever the cursor is flashing.

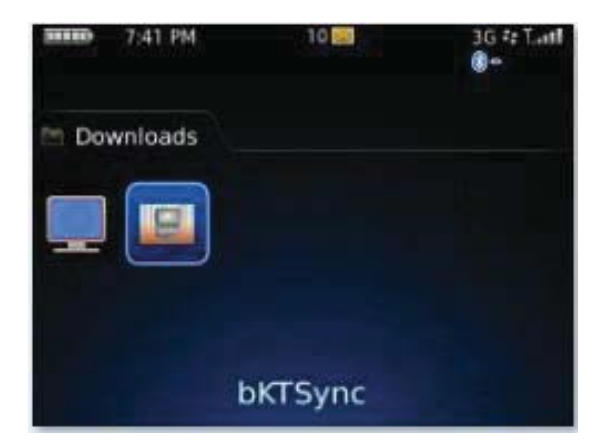

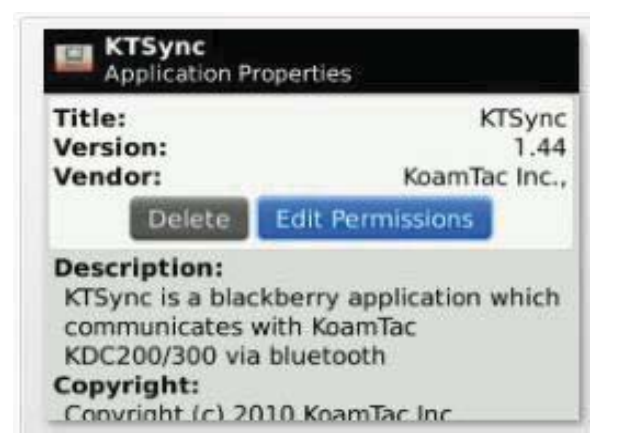

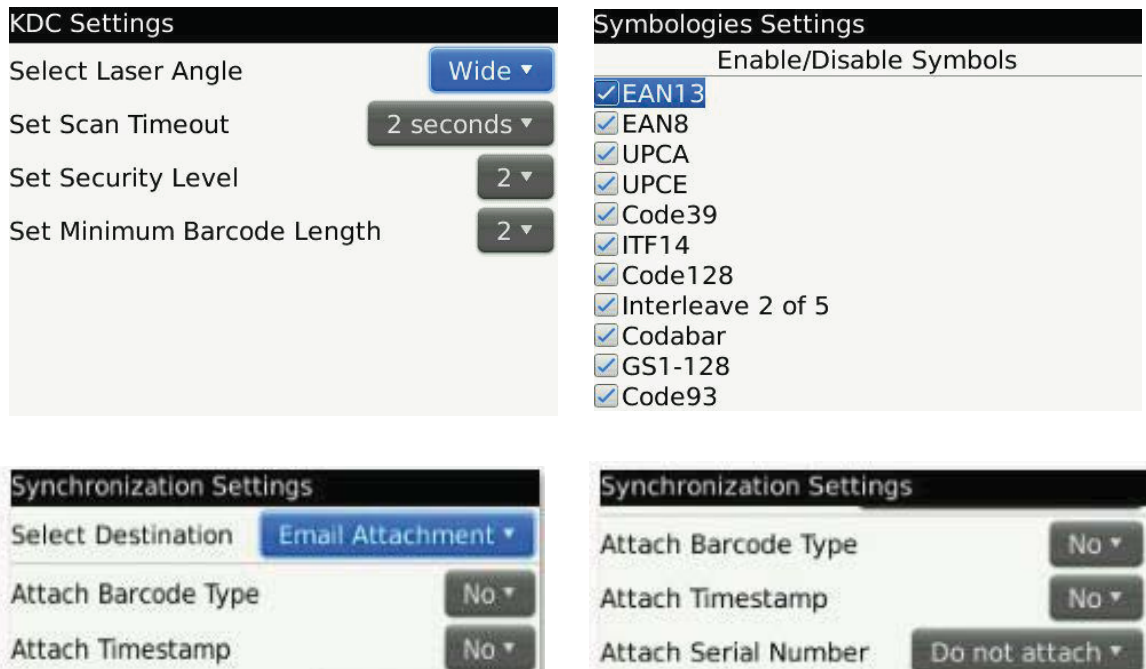

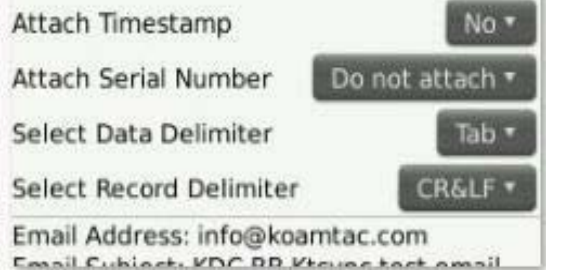

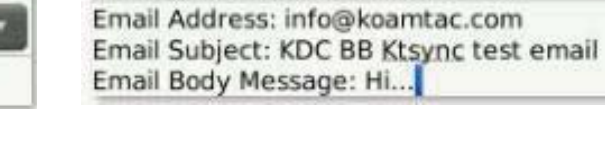

Select Data Delimiter

Select Record Delimiter

Figure 31 - Blackberry bKTSync

Tab<sup>\*</sup>

CR&LF \*

## 5.9 KTSync for Mac OS X

The KTSync Mac OS X version provides limited functionality of PC Windows KTSync for Mac OS X users.

- KTSync for Mac OS X version supports both Bluetooth SPP profile and USB connection. The user should pair KDC with Mac before using the KTSync program via Bluetooth connection.
- **Note**
- Mac OS X version KTSync is built as a X86 binary application and works with the Intelbased Mac. It is verified on Mac PC running Mac OS X 10.6.5 and later versions.

KTSync Mac OS X version supports the following features:

- $\checkmark$  Keyboard wedge function to a file, internal viewer, active window, and user application.
- $\checkmark$  Synchronization to a file, internal viewer, active window, and user application.
- $\checkmark$  Automatic connection and disconnection on USB port.

The user will see the following initial KTSync screen upon launching the program. KTSync will connect automatically if KDC is plugged in a USB port or if KDC is paired.

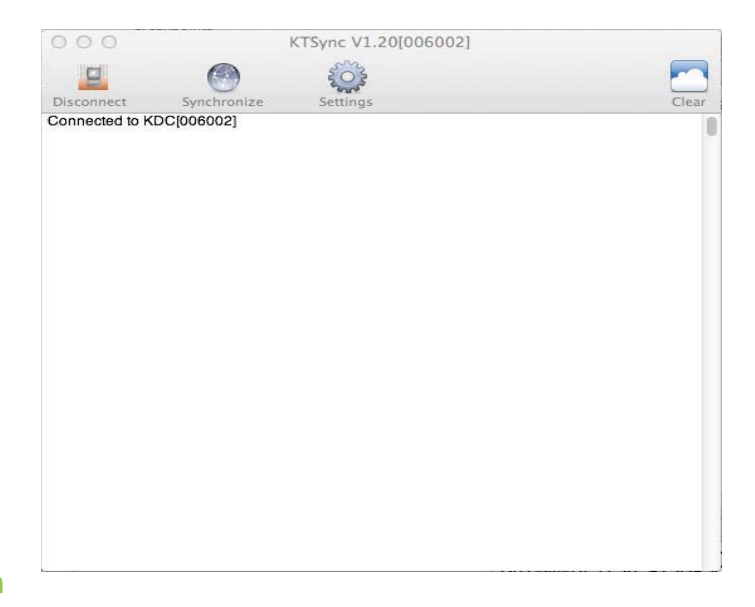

#### **Connect Button**

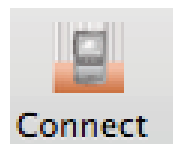

The user may connect the Mac with the KDC that is paired or plugged into the USB port by clicking the Connect button. The following screen will be displayed when this button is pressed, and KTSync will start to connect to the selected KDC.

### **Disconnect Button**

KDC300002001 KDC200020478

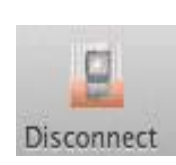

KTSync changes Connect button to Disconnect button once the KDC is connected. The user may disconnect the KDC manually by selecting connected KDC on the following screen.

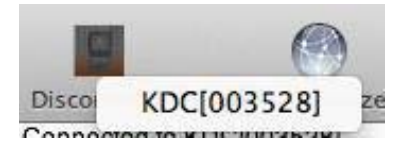

#### **Synchronize Button**

The user may start the synchronization process by pressing the Synchronize button. The user may

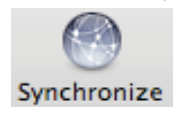

select the destination of barcode data in the settings menu. There are 4 selectable destinations: File, Internal viewer, Active window, and User application.

#### **Clear Button**

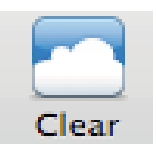

The user may press this button to clear the KTSync internal viewer.

#### **Settings Button**

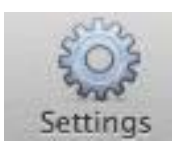

The user may configure synchronization options on the following screen by pressing the Settings button.

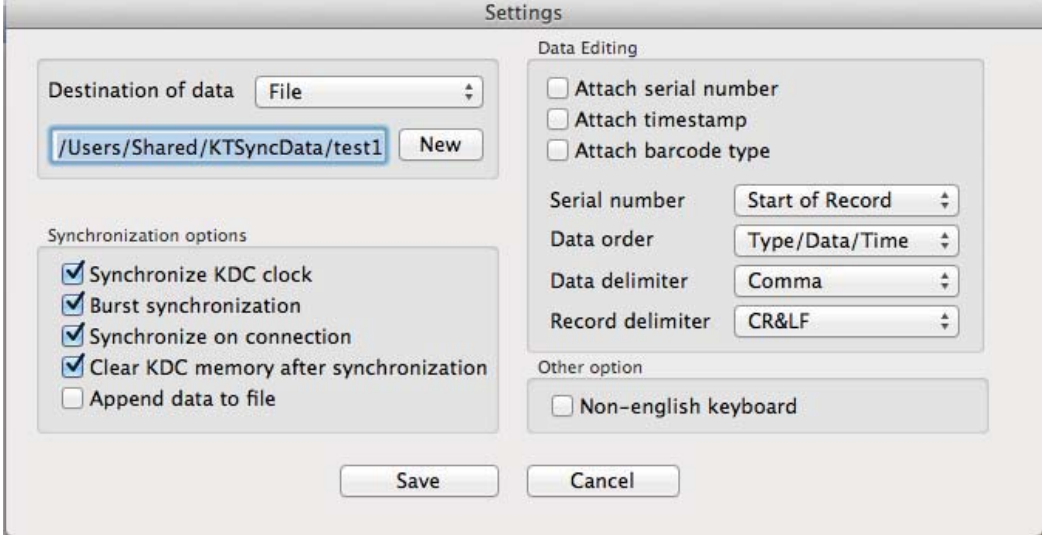

#### *Destination of Data*

The KTSync program wedges or downloads barcode data to one of the following four destinations:

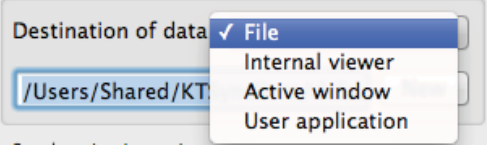

- $\bullet$  **File**: The KTSync makes a file name based on 3.11 if file name is specified as an "sn\_timestamp.txt". The default directory is /Users/Shared/KTSyncData directory. The user may define another directory or another filename by clicking the "New" button. The maximum file path length is 128 characters.
- $\bullet$ **Internal Viewer**: The KTSync displays barcode data in KTSync internal text viewer.
- **Active Window**: The KTSync sends barcode data to current active window if Active window option is selected.
- $\bullet$  **User Application**: The user may define the target application by pressing the "New" button. The maximum application name path length is 128 characters.

#### *Synchronization Options*

**•** Synchronize KDC Clock KTSync will set the KDC's date and time with Mac PC date and time when the KDC is connected to Mac, if this option is enabled.

#### **•** Burst Synchronization

KTSync will synchronize barcode data from KDC in burst mode. Otherwise, KTSync would synchronize barcode data one by one. This option is enabled by default and maynot be disabled.

#### **•** Synchronization on Connection

KTSync will automatically synchronize barcode data from the KDC when the KDC is connected, if this option is enabled.

#### **• Clear KDC Memory After Synchronization**

KTSync clears barcode data stored in the KDC's memory once synchronization has finished, if this option is enabled.

#### $\bullet$ **Append Data to File**

KTSync appends synchronized data to existing file specified on destination. If file does not exist then KTSync creates a new file.

#### *Data Edition*

#### -**Attach Serial Number**

The KTSync will add a KDC serial number to barcode data. This option is enabled by default and maynot be disabled.

#### **•** Attach Time Stamp

The KTSync would add timestamp to barcode data. This option is enabled by default and maynot be disabled.

#### $\bullet$ **Attached Barcode Type**

The KTSync would add barcode type to barcode data. This option is enabled by default and maynot be disabled.

#### - **Serial Number**

When **Attach serial number** is enabled, this option determines when to attach serial number. "Start of record" means to attach at the front of record and "End of record" means to attach to the end of record.

#### - **Data Order**

This option specifies the order of data (Barcode Type, Barcode Data and Timestamp) in the record.

#### $\bullet$ **Data Delimiter**

This option is used to select a character to be added between barcode data, serial number and timestamp and/or barcode type. User may select one of the following: **None, Tab, Space, Comma** and **Semicolon** as the data delimiter. The **Comma** is selected as the data delimiter by default.

#### **•** Record Delimiter

This option is used to select a character to be added at the end of the barcode record. The user may select one of **None, CR, LF, TAB**, and **CR&LF** as the record delimiter. The **CR&LF** is selected as the record delimiter by default.

#### *Other Options*

#### $\bullet$ **Non-English Keyboard**

This option is used when the barcode data has non-English characters and a non-English keyboard.

## **6. Application Generation**

### **Note**

KDC FW2.85 does not support the Application Generation feature. Users should upgrade FW2.85 to FW2.86 or FW3.0+ to use Application Generation feature.

When you select the Application menu from the KTSync, the user may choose from the following five Applications: Generation, DB Lookup, Master/Slave, Pick/BIN, and Inventory. Users may also download saved programs using the Import & Download option.

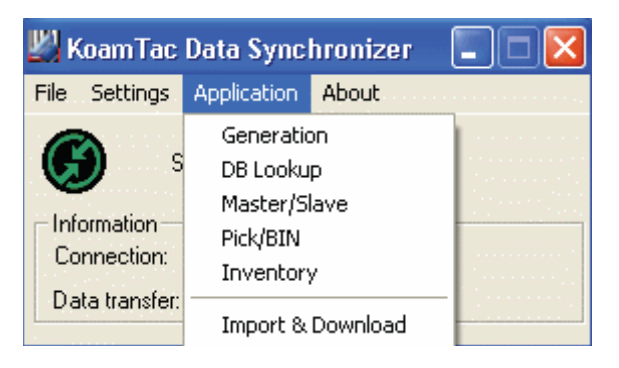

Figure 32 - Application Menu

When the Application tool is selected, the KDC will beep once to acknowledge a connection between the KDC and the Application tool. The following KTSync warning window will pop up if the downloaded application in KDC does not match with KTSync application tool.

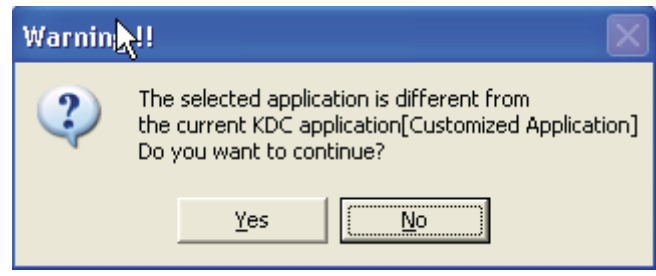

Figure 33 - Application Warning Window

KDC will wedge barcode data to the host in application mode if "wedge and store always" option in data process menu is selected and KDC firmware version is higher than 2.86.xxx.G or 3.0+. **Note** 

## 6.1 Application Generation

KDC Application Generation tool is a robust feature that enables the user to create custom applications for collecting and managing barcode data. To create a custom application, select the Generation submenu from the Application menu in KTSync<sup>®</sup>.

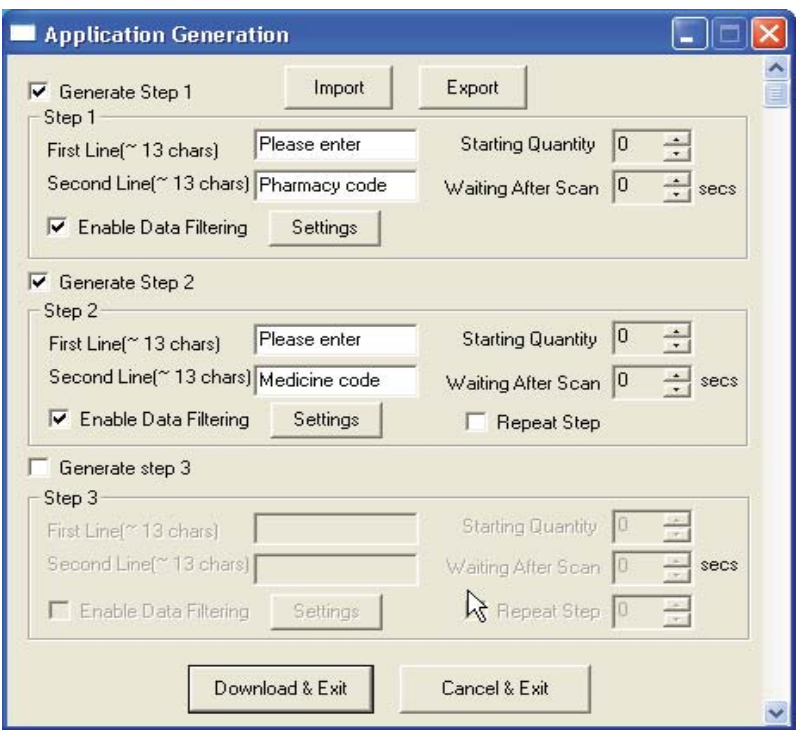

Figure 34 - Application Generation Menu

#### **Generate Application**

**Generate step** *1 - To generate a custom application, click on the Generate Step 1 box. This enables the user to define the user prompts and data collection settings for Step 1 of the custom application. Below is a description of each field. These prompts are the same when selecting Generate step 2 and Generate step 3.*

The custom application may include only Step 1. **Note** 

 $\bullet$ **First line** 

Enter up to 13 characters; these will display on the first line of the KDC.

- **Second line**  Enter up to 13 characters; these will display on the second line of the KDC.
- **•** Starting quantity

Enter a predefined start quantity for each scanned barcode. The start quantity may be defined from 1 to 128. Use the up or down side key to choose the desired quantity.

- **Waiting to scan** 

Enter the number of seconds the KDC pauses before the user prompts display. During this timeout period, the user may modify the quantity. If this field is set to zero, the

quantity field may not be adjusted. This field may be defined from "-1" to "30" seconds. "-1" second enables infinite waiting of user quantity input.

 $\bullet$ **Enable data filter** 

> Check this box to enable the data filtering option. Data filtering enables the user to predefine different aspects of the barcode data the user are collecting.

#### **Data Filter Settings**

When the user select Enable data filtering, the user must click on the Settings button to select the Data filter setting. The options for the Data filter settings are the same for Step1, Step 2, and Step 3.

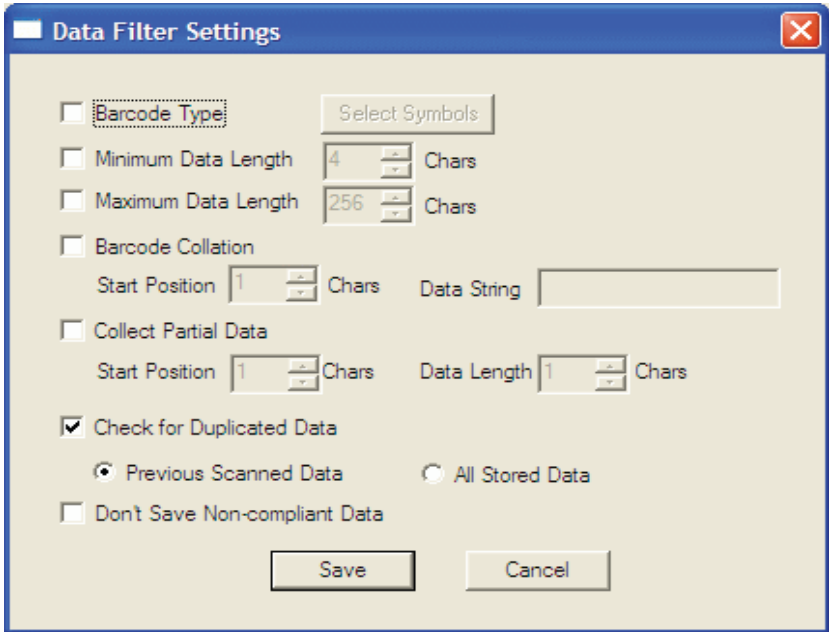

Figure 35 - Data Filter Settings

 $\bullet$ **Barcode Type** 

> This field enables the user to select the type of barcodes the KDC will collect. When the user clicks on the box, Select Symbols is enabled. A listing of the symbologies supported by the KDC will display. To select a barcode symbology, click on the box associated with the symbology.

#### - **Minimum Data Length**

This field enables the user to define the minimum length of the scanned barcode. The length may be between 2 and 36 (1D models), 2 and 48 (2D models) characters. If the user scans a barcode that has a length of less than the defined length, the barcode data is not collected.

### **Note**

The default KDC minimum barcode length defined in scan option is 4. Therefore, users should change KDC minimum barcode length to 2 or 3 to define minimum data length to 2 or 3.

#### - **Maximum Data Length**

This field enables the user to define the maximum length of a scanned barcode. The defined length may be between 2 and 256 characters. If the user scans a barcode that has a length is greater than the defined length, the barcode data is not collected.

#### $\bullet$ **Barcode Collation**

This option enables the user to define a data string that the KDC will use to compare scanned barcodes.

- Starting Position This is the start position of the scanned barcode data to be compared with the defined data string.
- $\triangleright$  Data String This is the defined value to be compared with scanned barcode data. This value may be up to 32 characters.

#### - **Collect Partial Data**

This option enables the user to define partial barcode data to be collected when a barcode is scanned. Only the partial data will be stored in the KDC.

- $\triangleright$  Start position This is the starting position that the KDC will use when collecting scanned barcode data.
- $\triangleright$  Data Length This is the length of partial data to be stored by the KDC.

#### - **Check for Duplicated Data**

This option enables the user to prevent the collection of duplicate data.

- Previous Scanned Data This option enables the user to compare the scanned barcode with the previously scanned barcode and treat it as non-compliant data if the user scanned the same barcode twice.
- $\triangleright$  All Stored Data This option enables the user to compare the scanned barcode with stored barcode data and treat it as non-compliant data if the same barcode already scanned and stored.

#### - **Do not Save Non-Compliant Data**

This field tells the KDC how to manage non-compliant data based on the defined data filtering fields. If this field is enabled, non-compliant data is NOT stored in the KDC. If this option is not enabled, non-compliant data is stored.

#### *Generate step 2*

To include another step in the data collection process, click the box, Generate step 2. This step has the same options as Step 1. In this step, the user have the option of repeating step 2 by clicking the box, Repeat Step.

#### **Note**

This field is disabled when the application has three steps.

#### *Generate step 3*

To include a third step, click the box, Generate step 3. This step has the same options as step 1 and 2. In this step, the user has the option to repeat steps 2 or 3.

#### **Application Download and Execution**

Before running your application, it must be downloaded to KDC.

- 1. Click the "Download" icon from Application Generation Window.
- 2. Change KDC from Normal mode to Application mode.
	- A. Press two side buttons simultaneously to enter menu mode.
	- B. Select KDC mode and enter scan button.
	- C. Change to Application mode.
	- D. Save and exit from menu mode.
- 3. KDC will run in normal mode if you do not change to Application mode after downloading the application.
- 4. If you want to delete the downloaded application in your KDC, select App. Data in Reset Memory after you go to System Config in KDC Menu.

## 6.2 Predefined Applications

KTSync provides four Predefined Applications: Master/Slave, Pick/Bin, DB Lookup and Inventory.

#### **Master/Slave**

Master/Slave predefined application enables you to define a *master* barcode for comparison with one or more *slave* barcodes. The predefined application may be run once or continuously. Within either setting, you may define a substring for comparison of master and slave barcodes.

#### *Master/Slave Onetime*

Define one *master* barcode and compare it with one *slave* barcode.

#### *Master/Slave Continuous*

Define one *master* barcode and compare it with multiple *slave* barcodes.

#### *Collation Options*

Works in either Onetime or Continuous Mode to compare a substring within the master and slave barcodes.

- $\bullet$  **Master start position** - Select the numeric position of start substring character in Pick barcode, 1 to 255.
- **Slave start position** Select the numeric position of start substring character in Pick barcode, 1 to 255.
- **Comparing Barcode Length** Number of characters to be compared, 0 to 255. 0 means all characters.

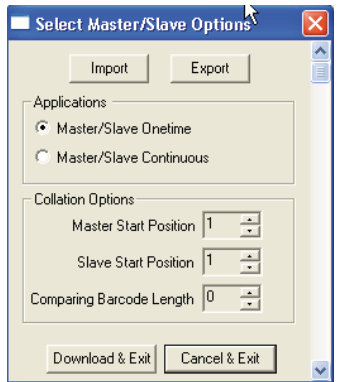

#### **Pick/Bin**

Figure 36 - Master/Slave Application Settings

The Pick/Bin predefined application is a special version of the Master/Slave predefined application. The Pick/Bin application enables you to define the Pick ID and the barcode symbology for comparison with a defined Bin.

#### -**Number of ID and Symbology**

Define Pick ID characters from 1 to 32 and the barcode symbology.

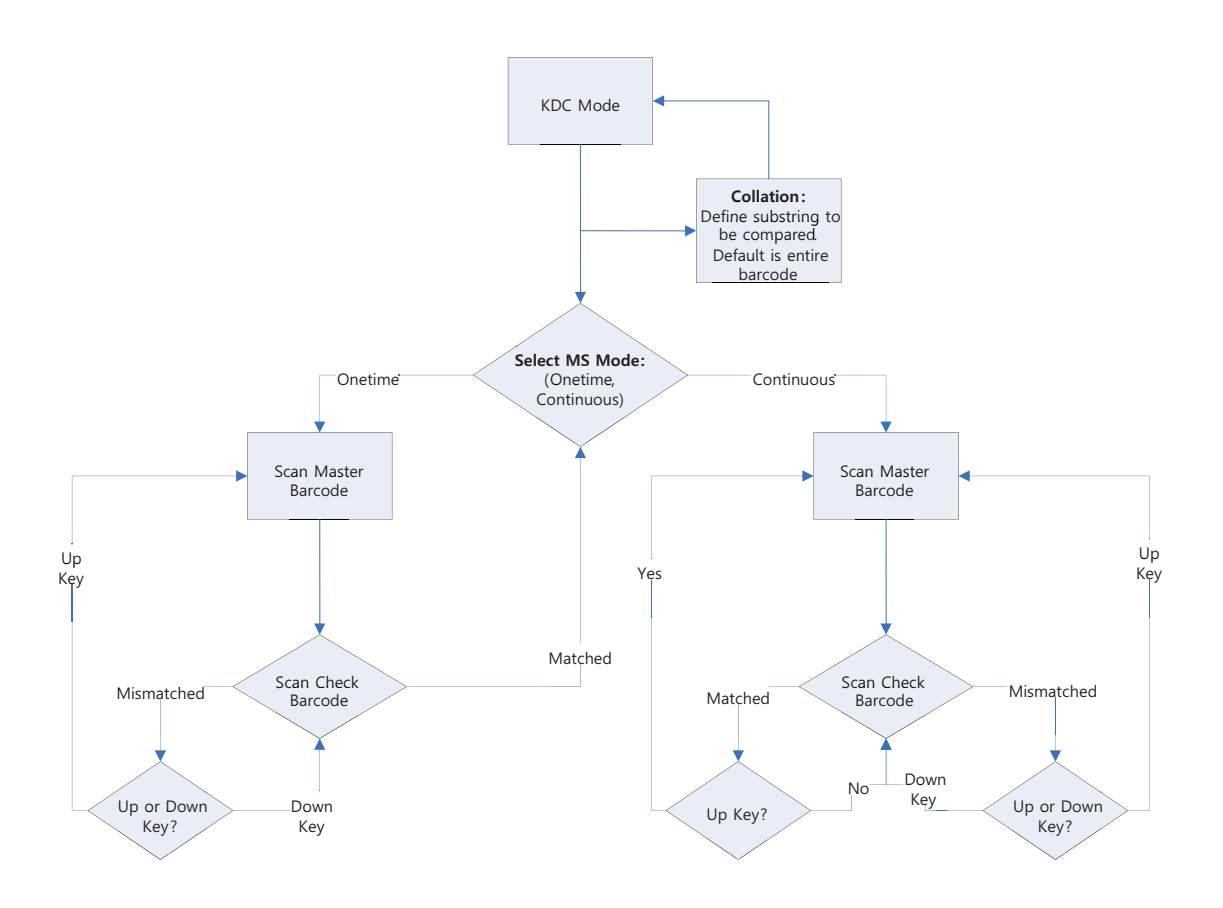

Figure 37 - Master/Slave Application Flow Chart

#### -**Pick Start Position and Symbology**

Select numeric position of start substring character in Pick barcode from 1 to 255 and the barcode symbology.

#### $\bullet$ **Bin Start Position and Symbology**

Select the numeric position of start substring character in Bin barcode from 1 to 255 and the barcode symbology.

 $\bullet$ **Comparing Barcode Length**  Select the number of characters to be compared from 0 to 255. 0 means all characters.

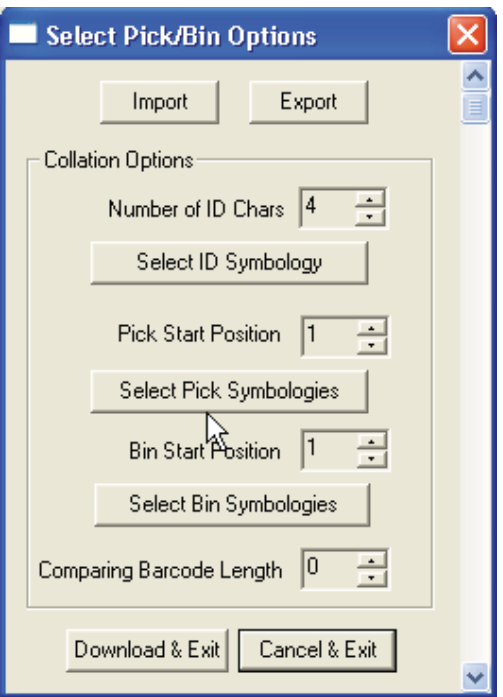

*Figure 38 - Pick/BIN Application Menu* 

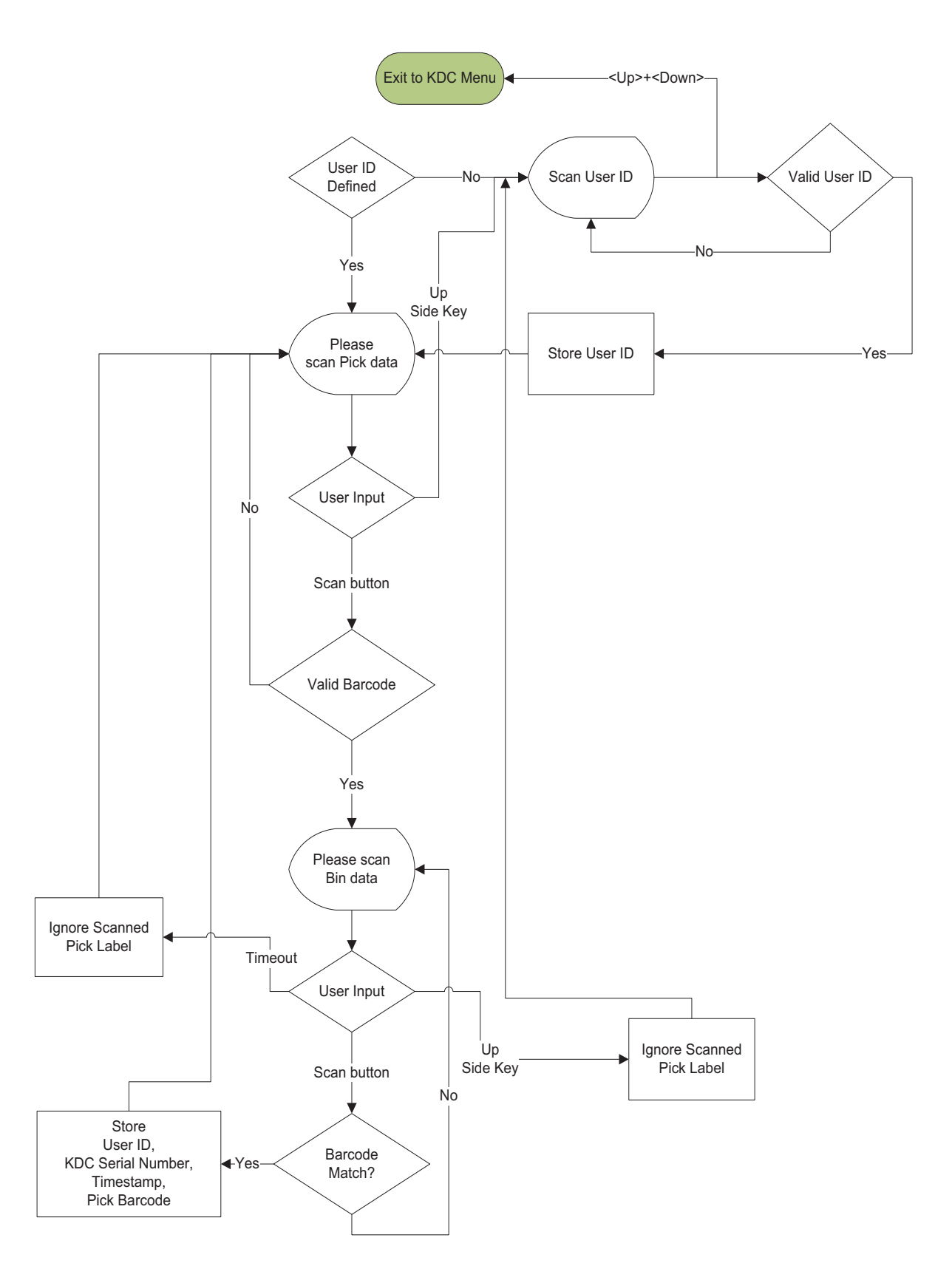

*Figure 39 - Pick/BIN Application Flow Chart* 

#### **DB Lookup Application**

The DB Lookup application enables the user to download a database to the KDC that may then be utilized for advanced AUTO-ID applications, such as displaying additional data after scanning a barcode. For example, using our DB Lookup application, you may download a product database including information such as description, price, and stock quantity. With the advanced data functionality built-in to the KDC, you may easily display product price, description, and stock level after the product's barcode is scanned.

#### *Functionality of DB Lookup Application (based on the firmware version v2.86 and v3.0+)*

- The database size may not exceed 800 records (v2.86) / 61,440 records (v3.0+).
- The maximum record size is 128 bytes.
- Each record may have up to 4 fields, including the barcode, which is the primary key.
- The maximum field size is 39 characters.
- $\bullet$  Quantities may be entered by pressing the UP or DOWN scroll buttons after DB fields are displayed.
- Quantity may be 1 to 128.
- The user may create a database using Microsoft Excel.
	- 1. Excel file must be saved as .txt.
	- 2. Records should be separated by CR/LF.
	- 3. Fields should be separated by TAB.
	- 4. Database should end with CR/LF.
	- 5. Last 4 bytes of database should be CR/LF/CR/LF.

#### *DB Lookup Fields and Settings (based on the firmware version v2.86 and v3.0+)*

- $\bullet$ **Download DB to KDC -** Downloads user created database to KDC.
- $\bullet$  **Starting Quantity -** Enter predefined start quantity for each scanned barcode. The start quantity may be defined from 1 to 128 and may be adjusted using UP or DOWN buttons.
- $\bullet$ **Barcode Field -** Select the position of barcode field in database from 1 to 4.
- **Stored Barcode Start Position -** Select the numeric position of start substring character of barcode in database from 1 to 39.
- $\bullet$  **Scanned Barcode Start Position -** Select the numeric position of start substring character of scanned barcode from 1 to 39.
- **Comparing Barcode Length -** Number of characters to be compared from 0 to 255 where 0 is all characters.
- $\bullet$  **Display on KDC -** Define database fields to be displayed on KDC. KDC may display one to three fields. KDC will display one field in two or three lines, if same field is specified in line entering option.

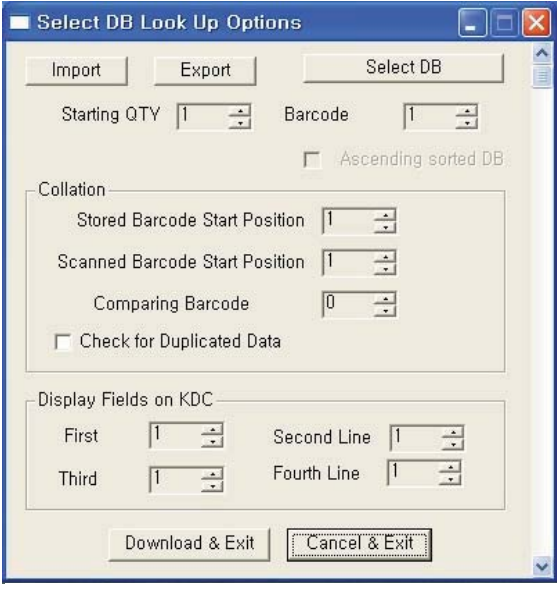

Figure 40 - DB Lookup Application Menu

#### **Inventory Application**

The Inventory application enables the user to count inventories by scanning inventory barcodes. This application will increase inventory item count if the same item is scanned. Users may also download an inventory database to the KDC. If inventory DB is downloaded, KDC will display inventory description.

#### *Functionality of Inventory Application (based on the firmware version v2.86 and v3.0+)*

- The inventory may not exceed 800 items (v2.86) / 61,440 items (v3.0+).
- The maximum record size is 128 bytes.
- Each record may have up to 4 fields, including the barcode, which is the primary key.
- The maximum field size is 39 characters.
- Quantities 1 to 32786 may be entered by pressing the UP or DOWN buttons after inventory is scanned.
- Starting Quantity may be 1 to 128.
- Min/Max. Data Length is between 2 to 256 (1D models) or 4 to 256 (2D models).
- Barcode Collation Start Position is between 1 to 256.
- The length of Collation Data String is between 1 to 30.
- $\bullet$ Collect Partial Data Start Position is between 1 to 256.
- $\bullet$  Collect Partial Data Length is between 1 to 256.
- Users may create an inventory database using Microsoft Excel.
	- $\triangleright$  Excel file must be saved as .txt.
	- Click **User Inventory DB** option to display inventory description.
	- Click **Do not add non-existing item into DB** if one do not wish to add new items into inventory DB.
	- $\triangleright$  The number of Barcode Data Field is between 1 to 4.
	- $\triangleright$  The position of Display Filed is between 1 to 4.

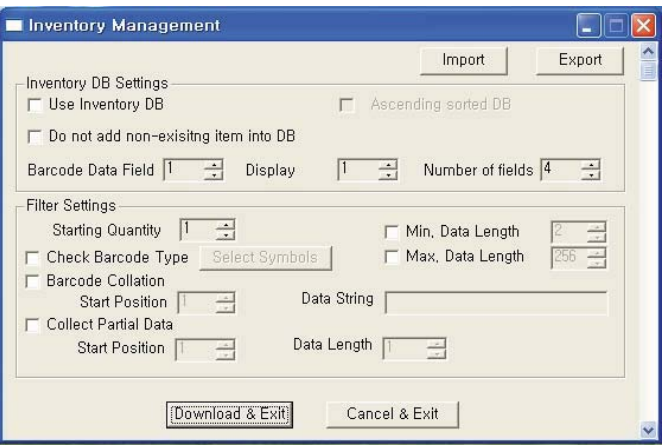

Figure 41 – Inventory Application

## **7. Troubleshooting**

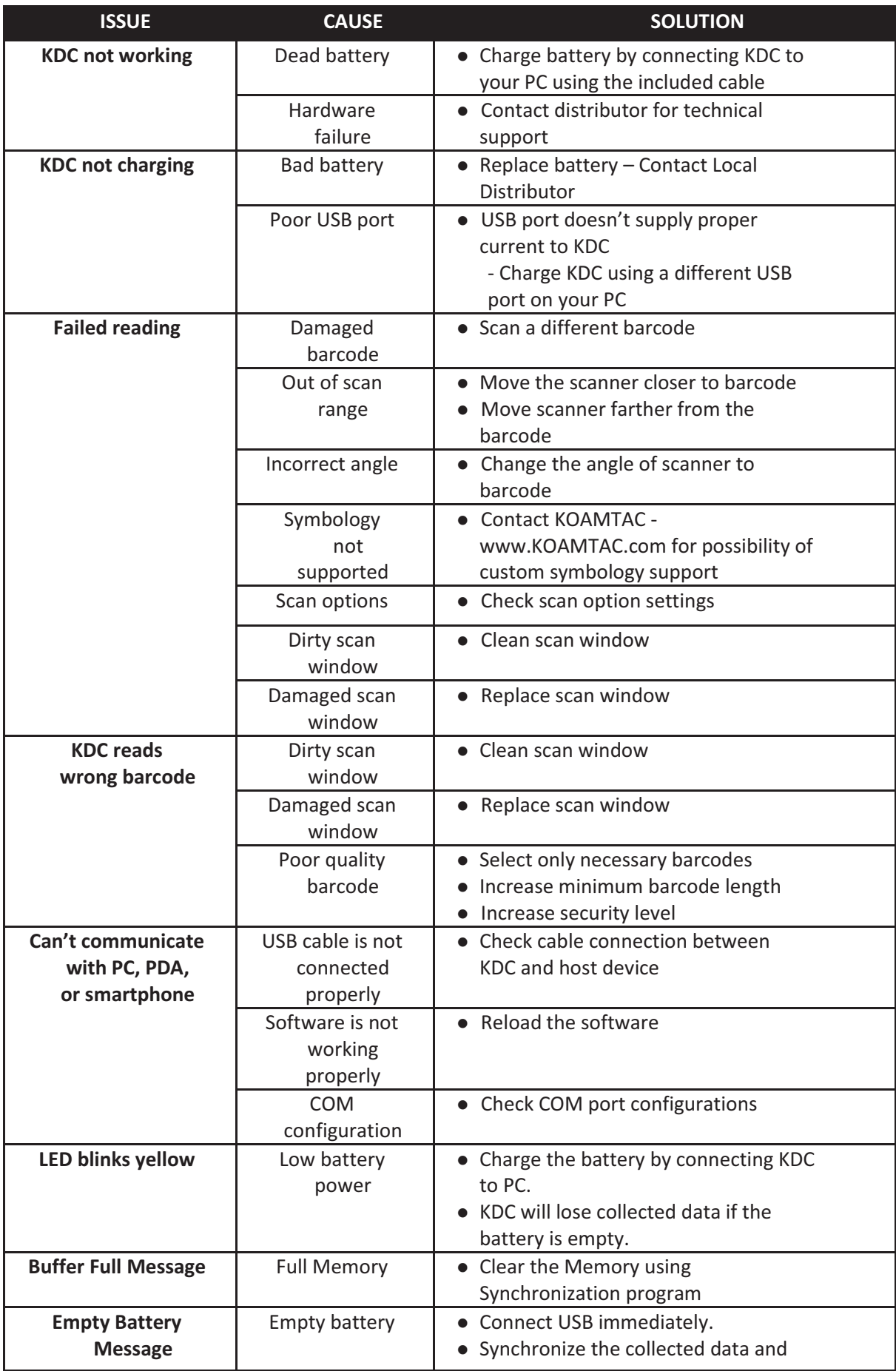

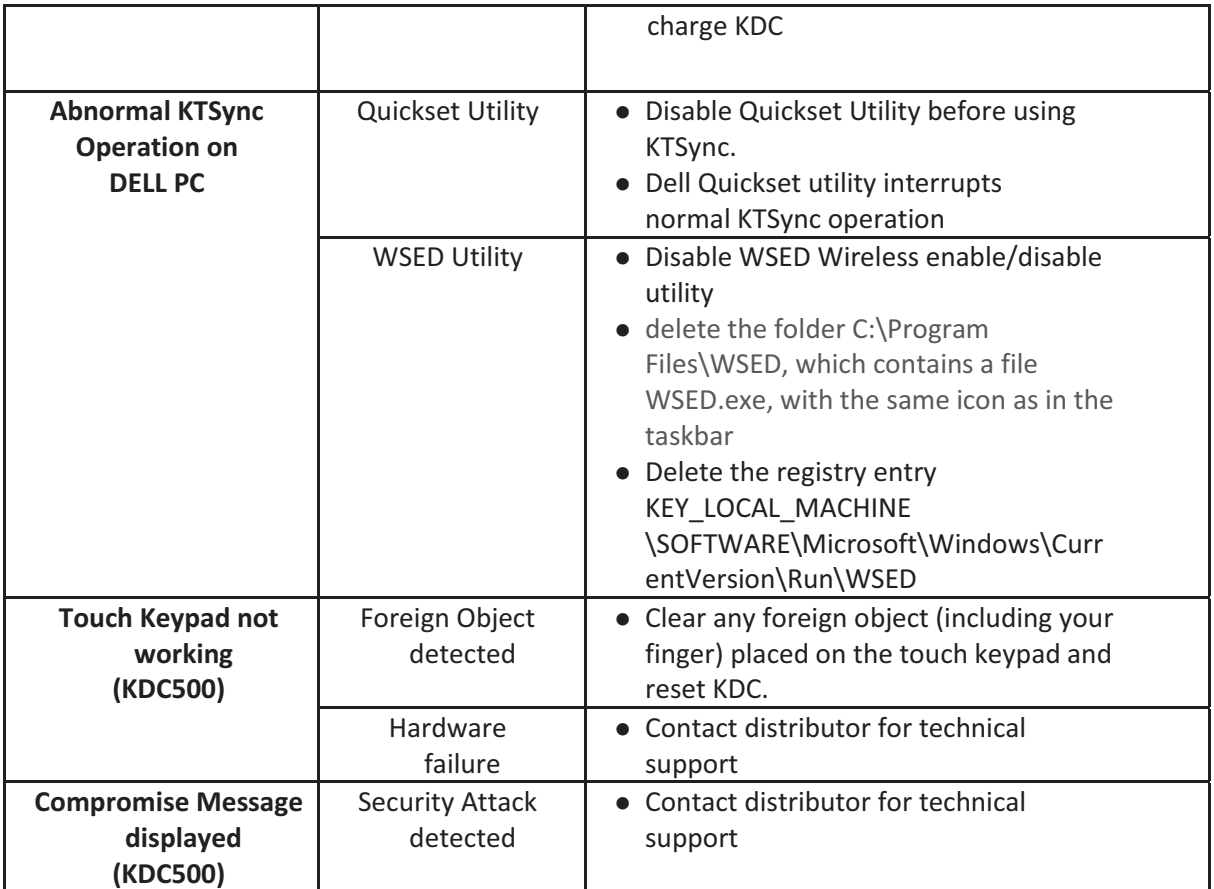

*Table 6 - Troubleshooting Techniques* 

## **8. Warranty**

#### **LIMITED WARRANTY AND DISCLAIMERS**

BY OPENING THE PACKAGE OF THIS PRODUCT YOU AGREE TO BECOME BOUND BY THE LIABILITY AND WARRANTY CONDITIONS AS DESCRIBED BELOW.

UNDER ALL CIRCUMSTANCES, THIS MANUAL SHOULD BE READ ATTENTIVELY, BEFORE INSTALLING AND OR USING THE PRODUCT.

#### **Serial Number**

A serial number appears on the KDC label. This official registration number is strictly related to the device purchased. Make sure that the serial number appearing on your KDC is not removed. Removing the serial number will affect the warranty conditions and liability disadvantageously, so please maintain the label with serial number on the KDC. Units with the serial number label removed should not be operated.

#### **Warranty/Warranty Period/Liability**

KOAMTAC, Inc. ("KOAMTAC") manufactures its hardware products in accordance with industry-standard practices. Unless otherwise agreed in a contract, KDC is warranted for a period of one year after purchase, covering defects in material and workmanship except rechargeable battery. KOAMTAC will repair or, at its opinion, replace products that prove to be defective in material or workmanship under proper use during the warranty period. KOAMTAC will not be liable in cases (i) in which the unit has been repaired or altered unless done or approved by KOAMTAC, (ii) in which the unit has not been maintained in accordance with any operating or handling instructions supplied by KOAMTAC, (iii) in which the unit has been subjected to unusual physical or electrical stress, misuse, abuse, power shortage, negligence or accident or (iv) in which the unit has been used other than in accordance with the product operating and handling instructions. Preventive maintenance is the responsibility of the customer and is not covered under this warranty. Under no circumstance will KOAMTAC be liable for any direct, indirect, consequential or incidental damages arising out of use or inability to use either the hardware or software, even if KOAMTAC has been informed about the possibility of such damages.

#### **Warranty Coverage and Procedure**

During the warranty period, KOAMTAC will repair or replace defective products returned to KOAMTAC warehouse. International customers should contact the local KOAMTAC office or support center. If warranty service is required, KOAMTAC will issue a Return Material Authorization Number. Products must be shipped in the original or comparable package, shipping and insurance charges prepaid. KOAMTAC will ship the repaired or replacement product freight and insurance prepaid. Customer accepts full responsibility for its software and data including the appropriate backup thereof. Repair or replacement of a product during warranty will not extend the original warranty term.

CAUTION: Changes or modifications not expressly approved by the manufacturer responsible for compliance could void the user's authority to operate the equipment.

## **9. Contact Information**

# KOAMTAC CORPORATE HEADQUARTERS 116 Village Blvd., Suite 305 Princeton, NJ 08540, USA Phone: 609-256-4700, FAX: 609-228-4373 Email: support@koamtac.com For more information, visit our website - www.koamtac.com

### **10. Appendix A – Barcode & Scan Options**

The process for scanning and reading barcodes is delicate and complicated. Although the KDC is equipped with a high performance scan engine, if configured incorrectly, it may not perform at its peak performance level. To ensure its high performance, the KDC comes configured to optimize its scan engine technology. Unless you clearly understand the impact of your changes to the KDC settings, please do not change factory default settings.

### 10.1 Symbologies

KOAMTAC's KDC products support most major barcode symbologies including 1D, 2D, Postal, and OCR-Fonts. Below is the list of the barcode symbologies supported by the KDC with respect to each model's particular area of support. To ensure superior scan performance, remember to select only the required symbologies.

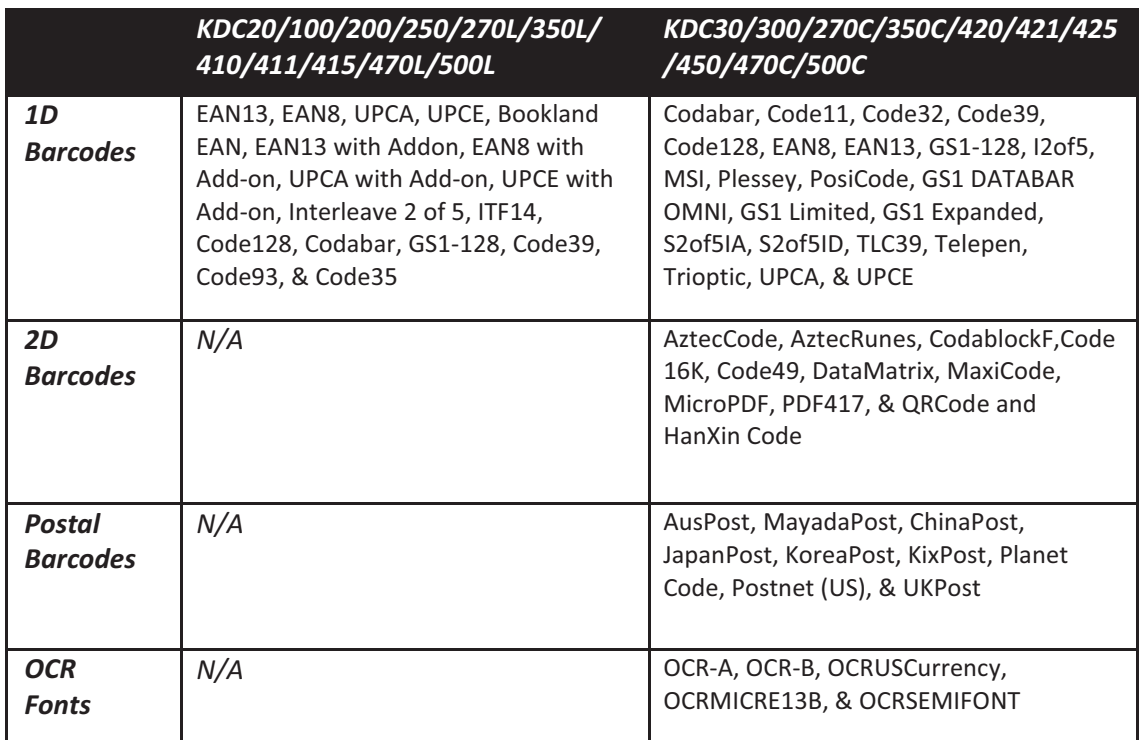

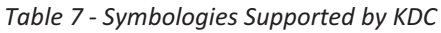

### **Bookland EAN vs. EAN-13**

Bookland EAN, which includes ISBN, ISSN, and ISMN, is supported by the KDC. This group of symbologies is essentially an EAN-13 barcode with fixed prefixes; 977 for ISSN, 978 for ISBN, and 979 for ISMN. If EAN-13 and Bookland EAN are both enabled, Bookland EAN takes precedence. Bookland

EAN does not have any options. The Bookland EAN barcode does not contain any groupings – that is, there are no hyphens or separators. Thus, the ISBN 957-630-239-0 is transmitted as 9576302390.

### **Add-on Symbologies**

By default, the 2 or 5 digit add-on symbols with a UPCE, UPCA, EAN-8, and EAN-13 barcode are neither decoded nor transmitted. Transmission for these specific symbologies is enabled by setting the appropriate *withAddon* options. There are 4 *withAddon* options, one for each symbology:

- **UPCEwithAddon**
- **UPCAwithAddon**
- **EAN8withAddon**
- **EAN13withAddon**

The decoding of add-on symbols are defined by the following table, which explains the process for EAN-13 symbols.

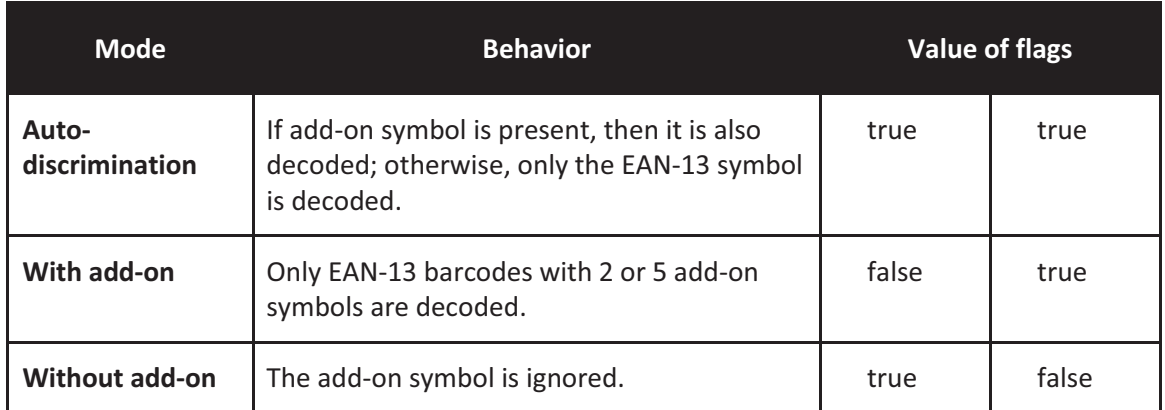

*Table 8 - Add-on for EAN-13 Symbology* 

The add-on symbol is appended to the EAN-13 barcode. The process is similar for UPCE, UPCA, and EAN-8 barcodes. Note that all the UPCE, UPCA, EAN-8, and EAN-13 formatting and conversion options are in effect. The following table should help explain the effect of various options for EAN-8 barcode 12345670 + 12.

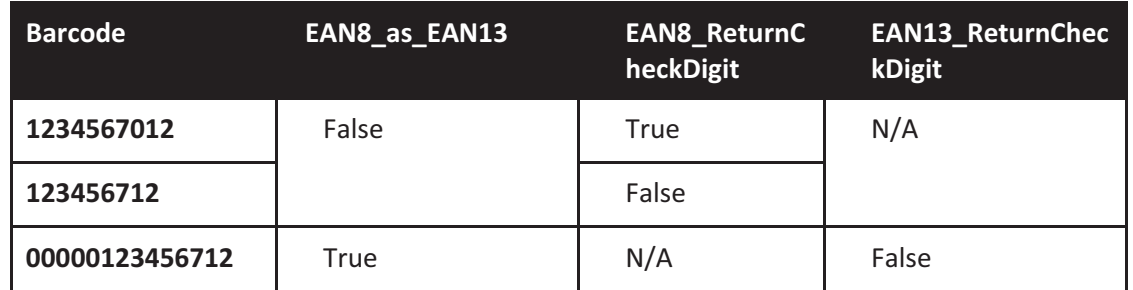
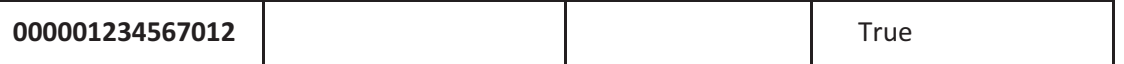

#### *Table 9 - Add-on for EAN-8 Symbology*

The add-on symbol contains neither a check digit nor a terminating guard band. Every effort has been made to reduce the decoding error; however, it is likely to decode a partial scan of a 5-digit add-on symbol as a 2-digit add-on symbol. It is strongly recommended that the minimum security level be set at 2 while decoding add-on symbols. Since the decoder takes a conservative view on the add-on symbols, it is likely that the add-on symbol will be missed in the auto-discrimination mode. Auto-discrimination mode should then be avoided.

### 10.2 Code Options (KDC20/100/200/250/270L/410/411/415/470L)

The KDC supports the following barcode options:

- $\bullet$ Transmission of start and stop characters
- $\bullet$ Reverse direction
- Symbology conversion
- Verification of optional check character
- **•** Transmission of check digit
- $\bullet$ Transmission of Start and Stop Characters

For Codabar symbols, the user may choose not to transmit the start and stop symbols, the NOTIS Editing. By default, they are transmitted. Setting the field **CodaBar\_NoStartStopChars** to true disables the transmission.

#### **Reverse Direction**

This option may be selected if direction oriented symbologies are designated, such as Code35.

#### **Symbology Conversion**

By default the EAN-8, UPCE, and UPCA symbols are transmitted in their native format. However, it is possible to show them in a different format. The user may choose to display UPCE symbols as either UPC-A or EAN-13 symbols, EAN-8 symbols as EAN-13 symbols, or UPC-A symbols as EAN-13 symbols. The following table shows the effect of setting various options.

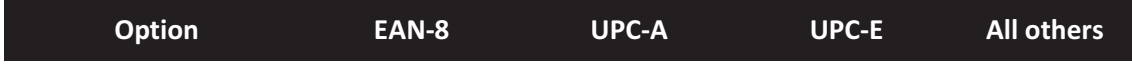

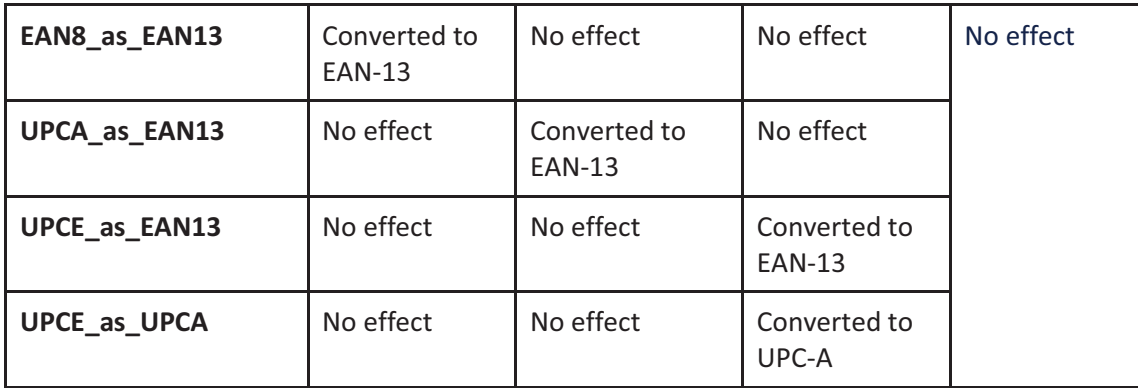

*Table 10 - Symbology Conversion* 

#### **Verification of Optional "Check Digit"**

 Code39 and Interleave 2 of 5 have an optional check digit, which, by default, is not verified. Changing the option **VerifyCheckDigit** to true may enable their verification, or the user may enable the verification for individual symbologies. If the check digit verification fails, the barcode is not transmitted.

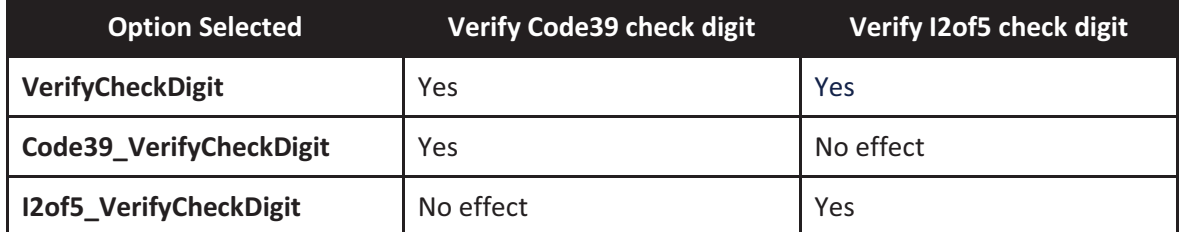

Table 11 - Verification of Optional "Check Digit"

#### **Transmission of "Check Digit"**

By default, the check digit – optional or mandatory – is not transmitted. Its transmission may be enabled for all symbologies by enabling **ReturnCheckDigit** option.

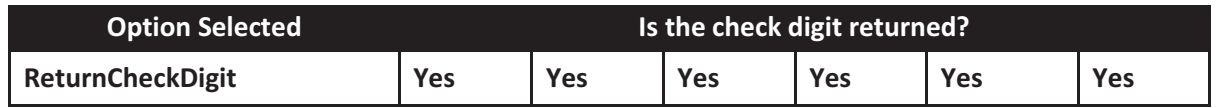

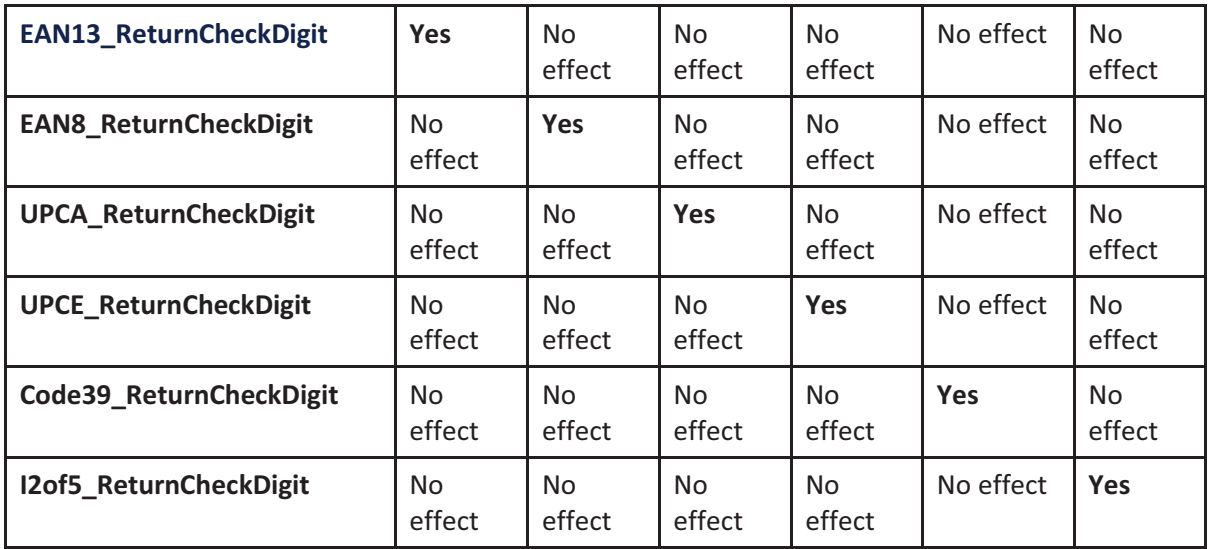

*Table 12 - Transmission of "Check Digit"* 

#### **Resolution of Inconsistencies**

Three types of inconsistencies could arise in the assignment of symbology options. The decoder has pre-defined strategies to resolve these inconsistencies: If **UPCE\_as\_EAN13** is true, then **UPCE\_as\_UPCA** is ignored.

If symbology conversion is selected but the target symbology is not enabled, then the decoder still outputs the symbol in the target symbology. For example, suppose UPC-E is enabled and **UPCE\_as\_EAN13** is true but EAN-13 is disabled. All UPC-E symbols will be shown as EAN-13 and EAN-13 options (if specified) will be applied. For the two symbologies that have optional check digits, Code39 and Interleave 2 of 5, the decoder will always transmit the check digit if the verification is disabled.

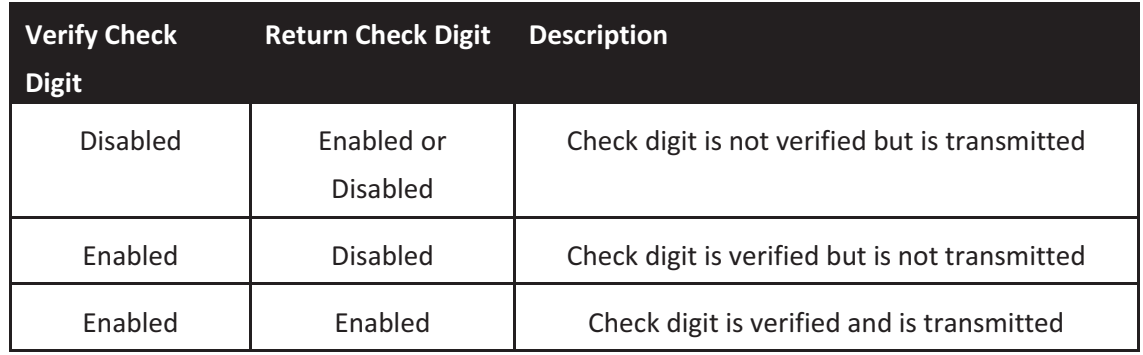

*Table 13 - Resolution of Inconsistencies* 

### 10.3 Miscellaneous Barcode Information

#### **Height of a Linear Barcode**

Industry standards suggest a height of either 6.5mm or 15% of the symbol length, whichever is greater. Symbols of less than recommended heights may cause recognition problems.

#### **Check Characters**

Yes, we recommend the use of check-characters in barcodes. Operating without check-characters is not safe and will lead to errors that are costly to correct. Using check-characters positively affects data integrity, especially when character density is at the limits and/or image quality is not at its best.

#### **Prevent Interleave 2 of 5 Partial Reading**

A partial scan of an Interleave 2 of 5 symbols may decode and cause incorrect data to be read. To prevent partial scans on long symbols, the user should include bearer bars. These bars run along the top and bottom edges of the barcode in the scanning direction. If a partial scan of the barcode occurs, the scanning beam will hit the bearer bar and will not decode. The bearer bar must touch the top and bottom of all the bars and must be at least 3 times as wide.

Another solution for the short scanning problem is to fix all Interleave 2 of 5 symbols to a set number of digits. Zeros may be used to pad the data to the set number of digits. The application program would then be set to only accept scans of the correct number of digits.

Finally, a check digit may be used. The Interleave 2 of 5 symbology has an optional check character that uses a weighted Modulo 10 scheme. The check character is the last character in the symbol and should be checked by the decoder and then transmitted with the data. Since Interleave 2 of 5 must always have an even number of digits, the leftmost character may need to be a zero when the check character is added. The standard check digit is calculated by assigning alternating 3,1,3,1… weights to respective data digits. These weights are then multiplied by their respective data digits and the products are summed. The check digit is the digit that needs to be added to the sum to make it an even multiple of 10. An example would be if the sum of the products was 37, then the check digit would be 3.

Equation to Determining Potential Number of Stored Barcodes

The number of barcodes that may be stored in the KDC memory depends on the size of the barcodes.

*Example: In case of EAN-13, it takes up 20 bytes. The maximum number of EAN-13 barcodes that may be saved is STORAGE\_SIZE/20. For example, in case of 4MB, it may store maximum 204,800 barcodes and in case of 8MB, it may store maximum 409,600 barcodes.* 

#### **Data Buffer Full**

When the data buffer is full, the KDC displays a message, **Buffer Full**, ignoring any command to scan barcodes. The user must reset the data buffer to continue data collection.

# **11. Appendix B –FAQ**

## 11.1 Symbology

#### **Q: What barcode symbologies are supported by the KDC?**

A: The KDC20/100/200/250/270L/350L/410/411/415/470L/500L support 1D barcode only. KDC30/300/270C/350C/420/421/425/450/470C/500C support most major 1D, 2D barcode symbologies and OCR.

### KDC30/300/270C/350C/420/421/ 425/450/470C/500C **2D Barcodes**

AztecCode, AztecRunes, CodablockF, Code16K, Code49, DataMatrix, MaxiCode, MicroPDF, PDF417, QRCode, and HanXin Code

#### **1D Barcodes**

Codabar, Code11, Code32, Code39, Code128, EAN8, EAN13, GS1-128, I2of5, MSI, Plessey, PosiCode, GS1 DATABAR OMNI, GS1 Limited, GS1 Expanded, S2of5IA, S2of5ID, TLC39, Telepen, Trioptic, UPCA, and UPCE

#### **Postal Barcodes**

AusPost, CanadaPost, ChinaPost, JapanPost, KoreaPost, KixPost, Planet Code, Postnet (US), and UKPost

> **0CR** Fonts OCR-A, OCR-B, OCRPassport,

### KDC20/100/200/250/270L/350L/41 0/411/415/470L/500L **1D Barcodes**

EAN13 EAN<sub>8</sub> UPCA **UPCE** Bookland EAN EAN13 with Add-on EAN8 with Add-on  $UPCA$  with  $Add-on$ UPCE with Add-on Interleave 2 of 5  $ITF14$ Code128 Codabar  $GS1-128$ Code39 Code93 Code35

Table 15 – Symbologies supported by KDC

### 11.2 Host Interface

#### **Q: What interface ports are supported by the KDC?**

A: The KDC100 has two USB ports: Swing-out Type A and Ultra-mini USB ports that support USB to Serial protocol. KDC200/250/300/350/400(except KDC470) have one Ultra-mini USB port that supports USB to Serial protocol and Bluetooth that supports HID/SPP/MFi *Bluetooth* profiles. KDC270 and KDC470 have one Micro USB port. KDC20/30 have one Swing-out Type A USB port which supports USB to Serial protocol and Bluetooth with HID, SPP and MFi *Bluethooth* profiles. KDC500 has one micro USB port that supports USB to Serial protocol and Bluetooth that supports SPP/MFi *Bluetooth* profile.

### 11.3 **Battery**

#### **Q: How long will the KDC battery last before it needs to be replaced?**

A: The battery on the KDC may be charged at least 300 times before it needs to be replaced.

#### **Q: How long does it take to charge the KDC?**

A: It takes about 2 hours to charge the KDC20/100/200, 4 hours to charge the KDC30/250/300/270, and 5 hours to charge the KDC350/400/500.

#### **Q: How many barcodes may a fully charged KDC scan?**

A: If the user scans a barcode every 1 seconds, KDC100/30 scans more than 12,000 barcodes, KDC20 scans more than 11,000 barcodes, KDC200 scans more than 8,500 barcodes, KDC250 scans more than 33,000 scans, KDC300 scans more than 22,000 scans and 2D models of KDC350/400/500 scan more than 40,000.

#### **Q: How long will the KDC battery lasts in the sleep mode?**

A: **KDC100** lasts more than 75 days. **KDC20/200** lasts more than 2 days while connected in Bluetooth and 60 days if not connected in Bluetooth. **KDC250/270L** lasts 7 days while connected in Bluetooth and 120 days if not connected in Bluetooth. **KDC30/270C/300** last more than 25 days while connected in Bluetooth and 5 days if not connected in Bluetooth. **KDC350** lasts more than 12 hours while GPS is active and Bluetooth is connected, 7 days while GPS is not active and Bluetooth is connected, and 20 days while GPS is not active and Bluetooth is not connected.

**KDC410/415/420/425/430/470** last more than 8 days while connected in Bluetooth and 20 days while if not connected in Bluetooth. **KDC450/470** lasts more than 4 hours while reading RFiD tag continuously every second and Bluetooth is connected, 5 days if reading RFiD tag casually and Bluetooth is connected. **KDC500** lasts more 7 days while connected in Bluetooth and 10 days if not connected in Bluetooth.

#### **Q: May I replace the KDC battery?**

A: Yes. The KDC has a separate compartment for the battery that may be opened easily with a driver. KDC batteries may be purchased at www.KOAMTACstore.com or from local KDC reseller.

### 11.4 **Memory**

#### **Q: How many barcodes may be stored in the KDC?**

A: 4MB version of KDC100M/200M/250M/300M350 may storemaximum of 204,800 barcodes and 8MB version and KDC270/470 may store maximum of 409,600 barcodes . KDC20/30 have 150KB data memory which may store maximum 7,680 barcodes. KDC41x/42x has 80KB data memory and may store maximum 4,096 barcodes. KDC500 has 3MB data memory which may store maximum 153,600 barcodes.

#### **Q: May I download stored barcodes or wedge barcodes to my application?**

A: Yes. KTSync® is keyboard wedging, application generation, DB look up, and inventory program bundled with the KDC200/250/300/350, which supports host devices running on Android<sup>®</sup>, iPhone/iPad/iPod touch, Blackberry®, Windows® XP/Vista/7/8/10/Mobile 5.0+. KTSync® provides keyboard wedging program only for KDC20/30/400. KDC100 and KDC500 only supports Windows XP/Vista/7 version.

#### **Q: Does the KDC support** *Android®* **,** *iPhone/iPad/iPod touch®* **,** *Blackberry®* **, Mac***®*  **and** *Windows®* **devices?**

A: KTSync® currently supports Android®, iPhone/iPad/iPod touch, Blackberry®, Mac® and Windows® devices.

### 11.5 **Programming**

#### **Q: May the KDC be programmed by a KOAMTAC partner?**

A: Yes. KOAMTAC's Application Generation tool provides an enhanced programming environment for developing custom applications for the KDC.

- 1. KDC supports, at most, three step data collection processes, including the ability to perform various data functionality features.
- 2. KDC's database lookup function provides enhanced data processes, enabling the KDC to display database results with or without scanned barcode data.
- 3. KDC may display a message from the Host by enabling two-way communications and a messaging application.

#### **Q: Does KOAMTAC provide customization services for the KDC?**

A: Yes. Custom applications or projects may be developed by KOAMTAC engineers. This service is provided for an additional fee to KOAMTAC. For more information regarding this service, please contact KOAMTAC.

#### **Q: May a partner develop a PC or Smartphone application for the KDC?**

A: A software development kit for Windows® XP/Vista/7/8/10/Mobile 5.0+ and Android is available

on KOAMTAC support page. Android®, iPhone/iPad/iPod touch, Blackberry®, and Mac® SDK are available through KOAMTAC authorized distributors.

12. Appendix C - 1D Special Barcodes (KDC20/20D/100/200/250/350L/350D/410/415)

### 12.1 Set Symbologies

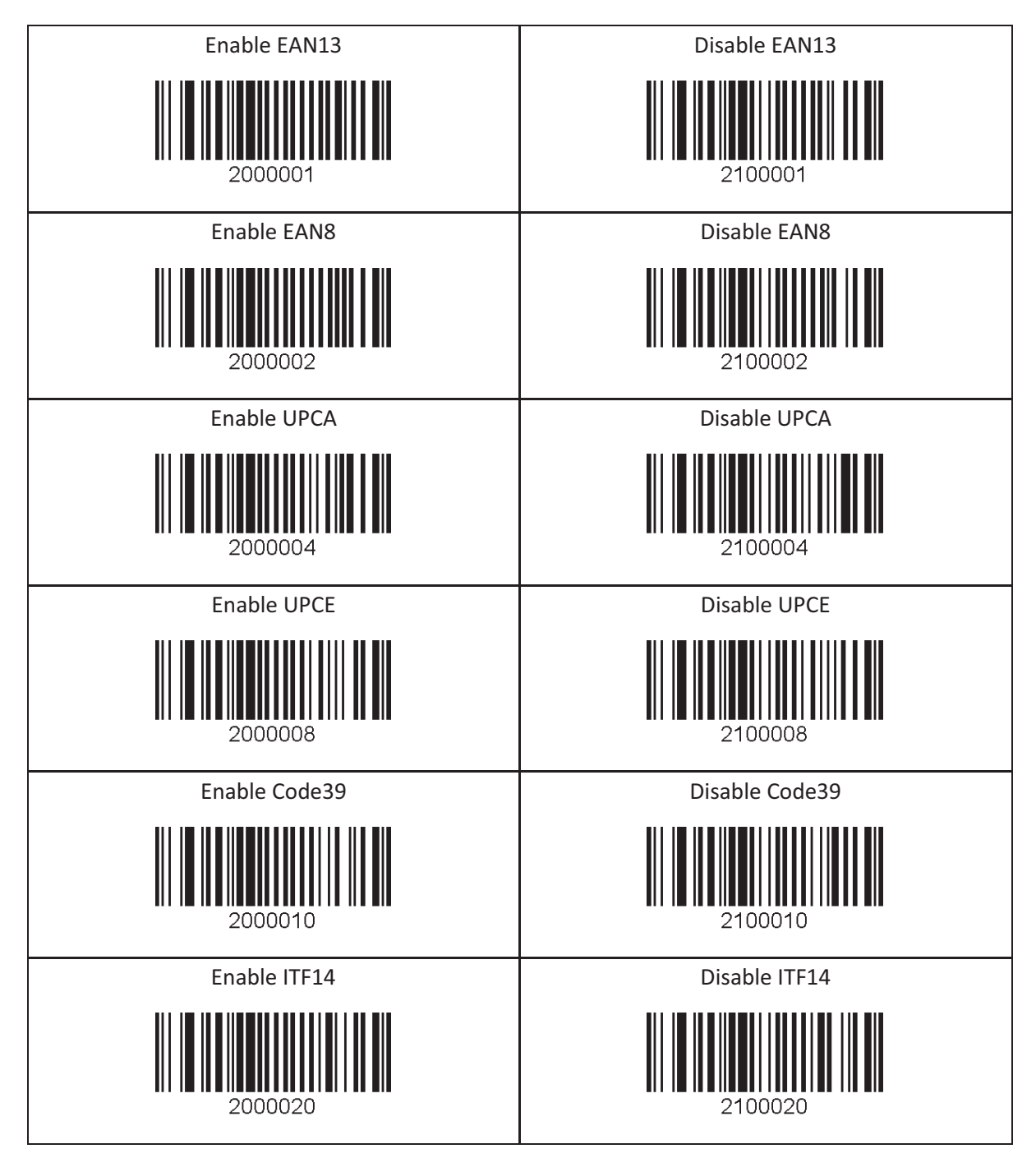

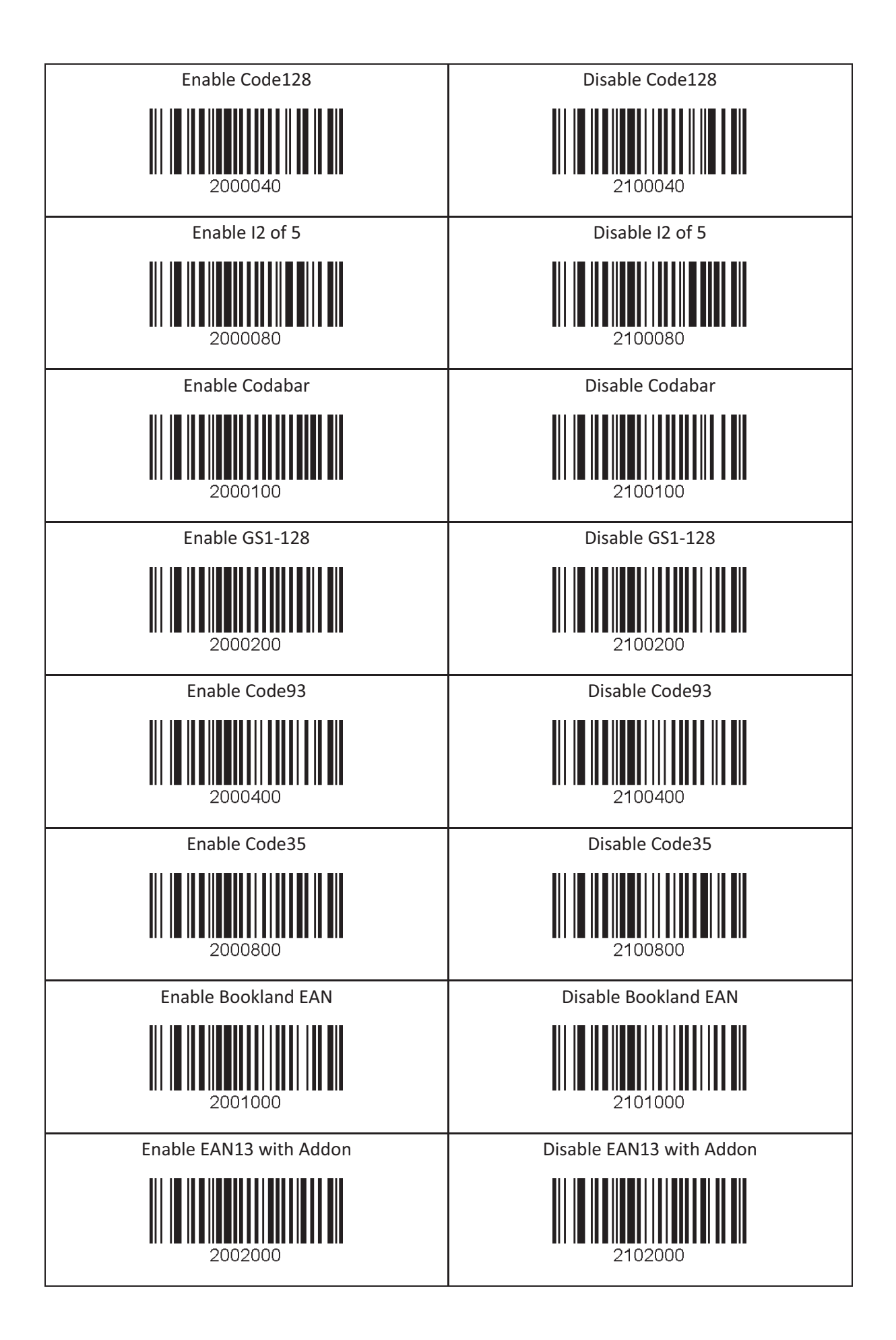

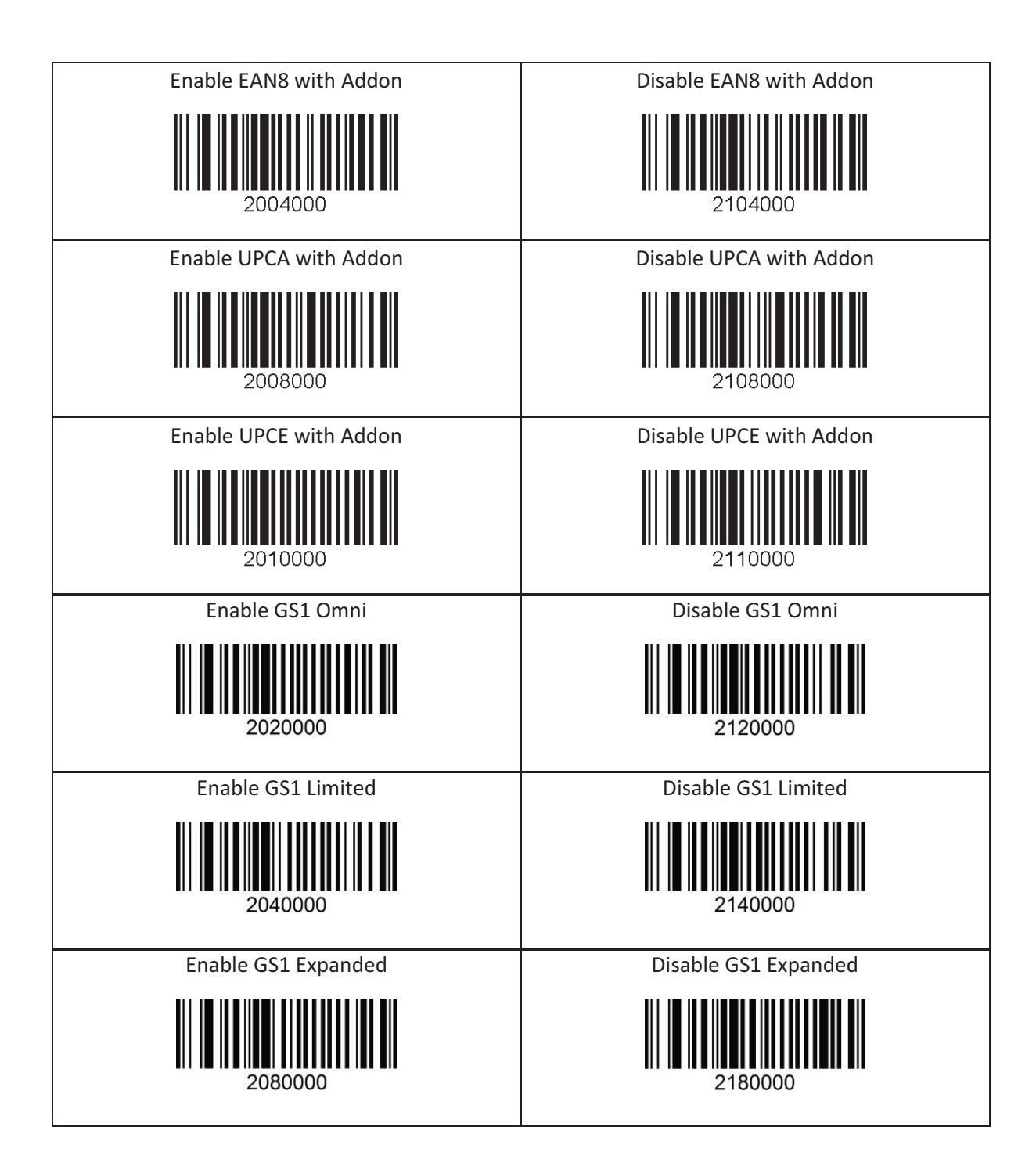

### 12.2 Barcode Options

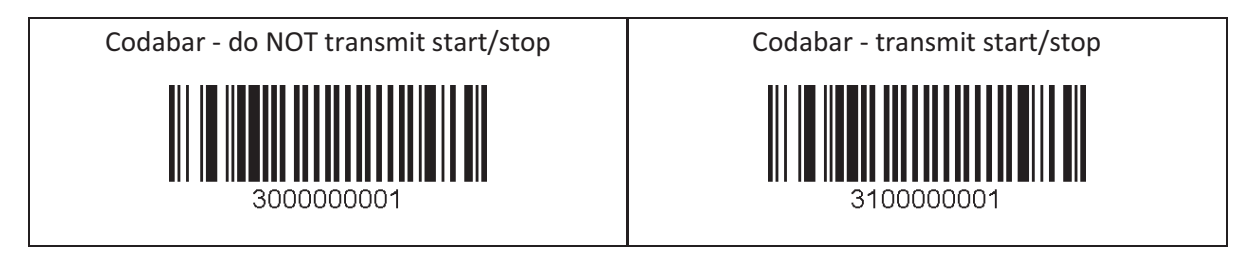

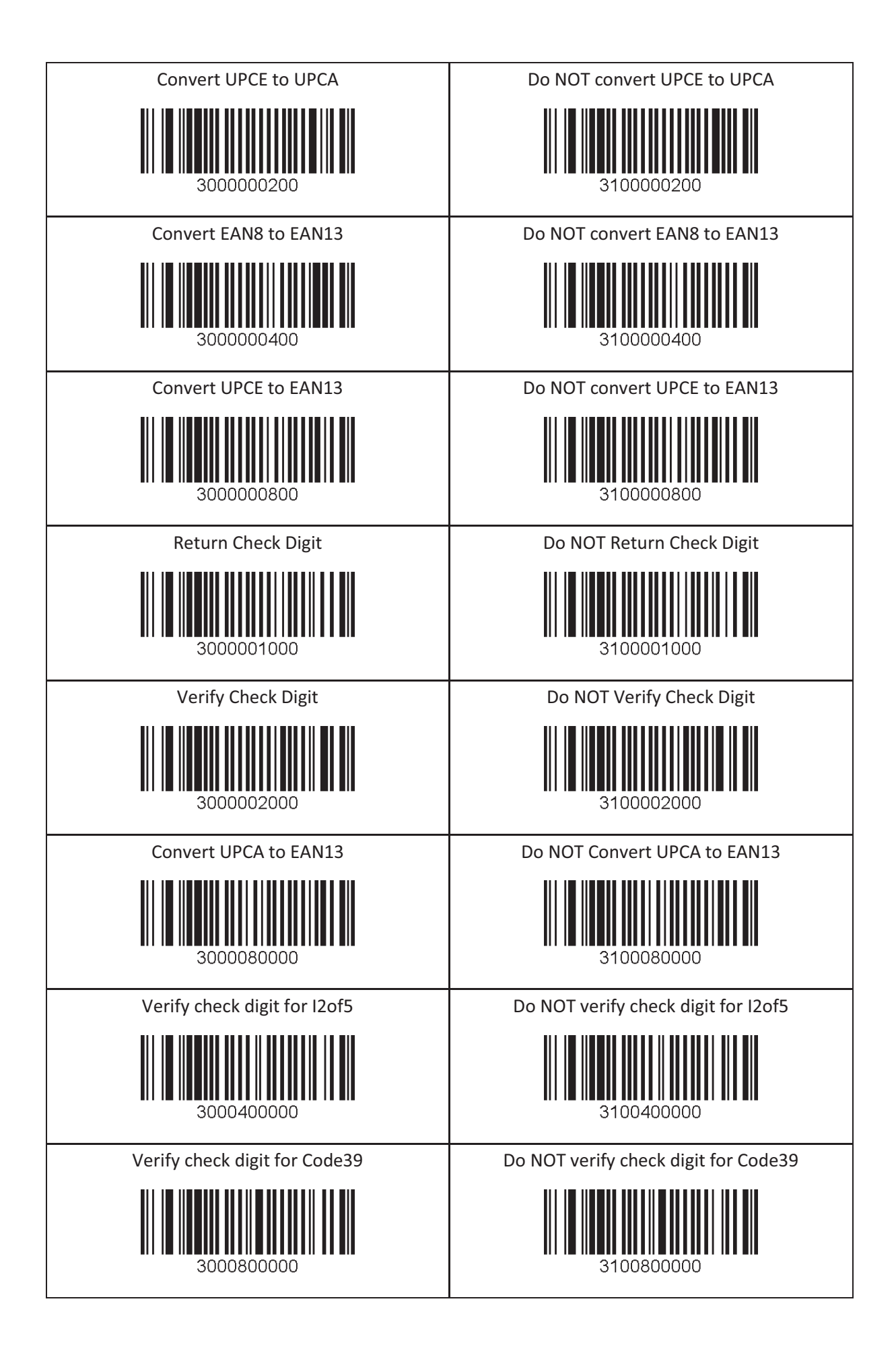

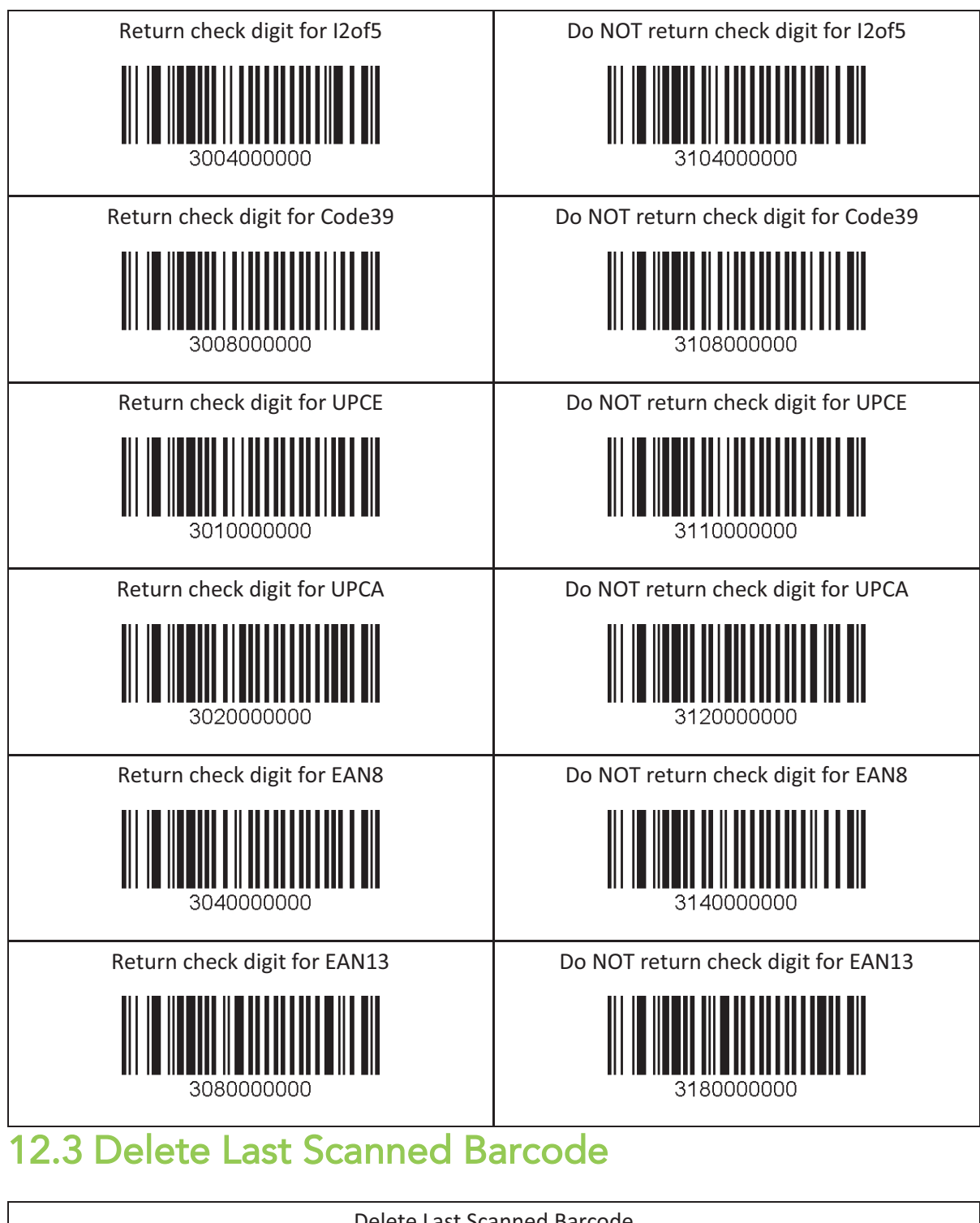

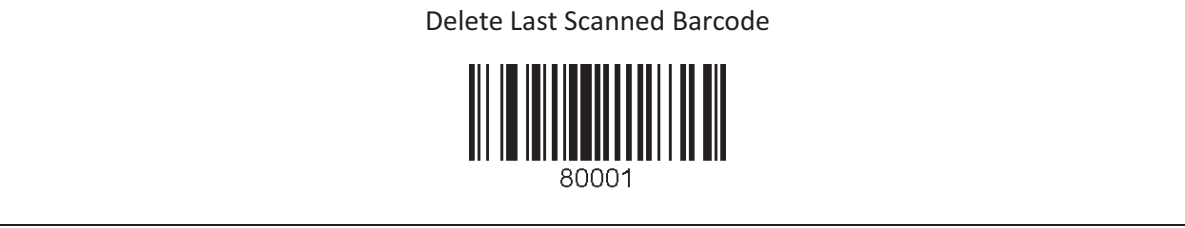

## 12.4 Scan Options

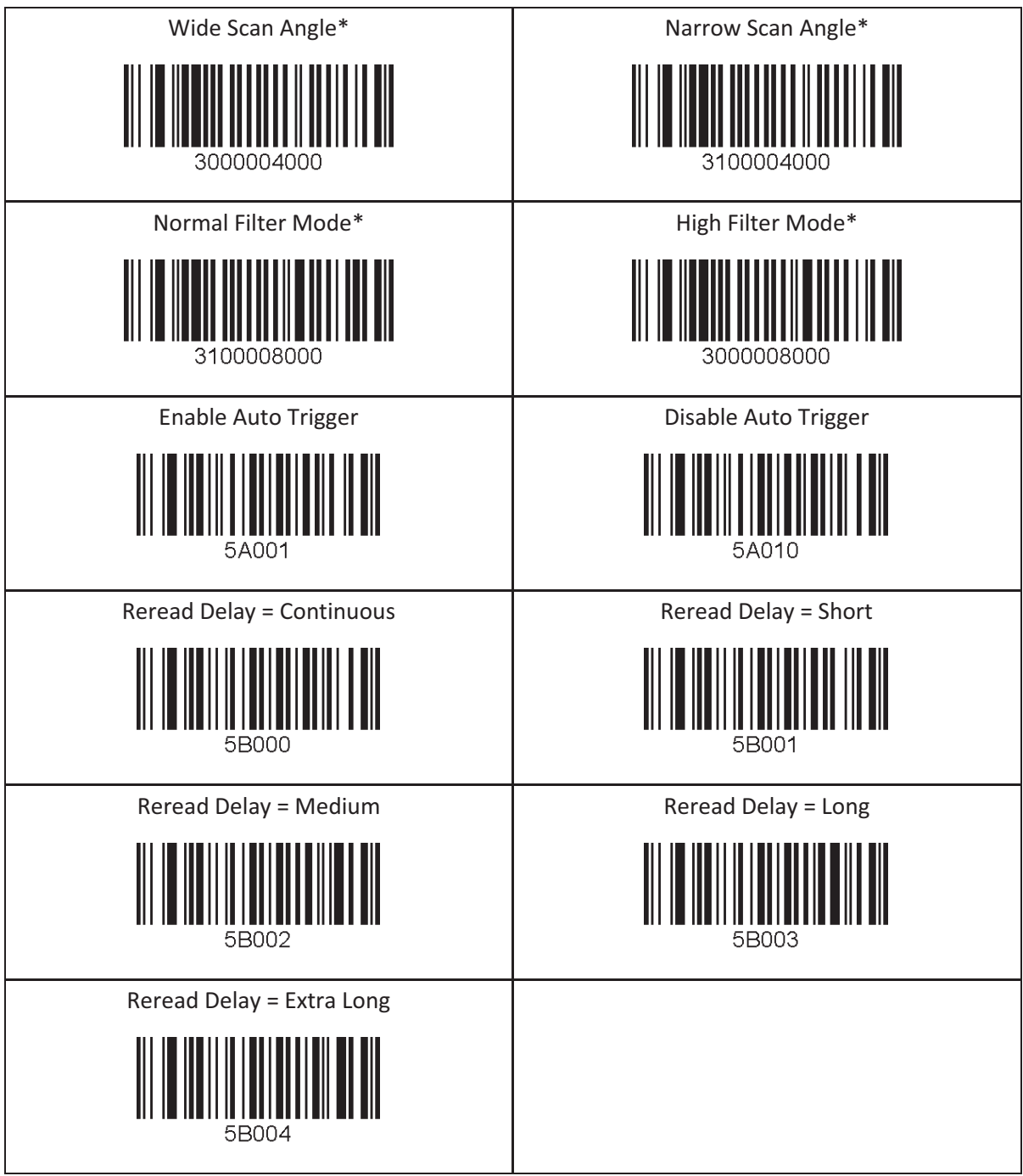

\*Opticon laser only

### 12.5 Scan Timeout

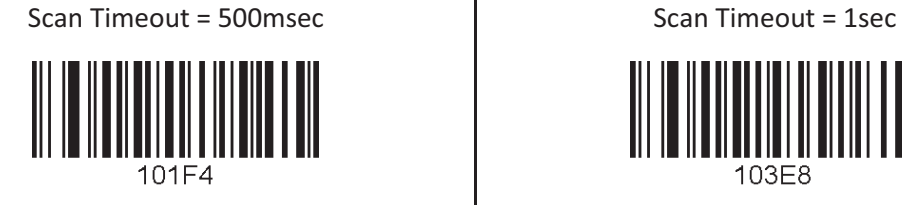

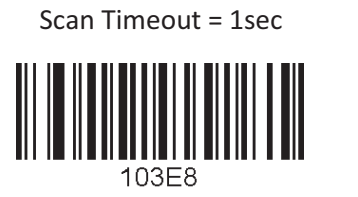

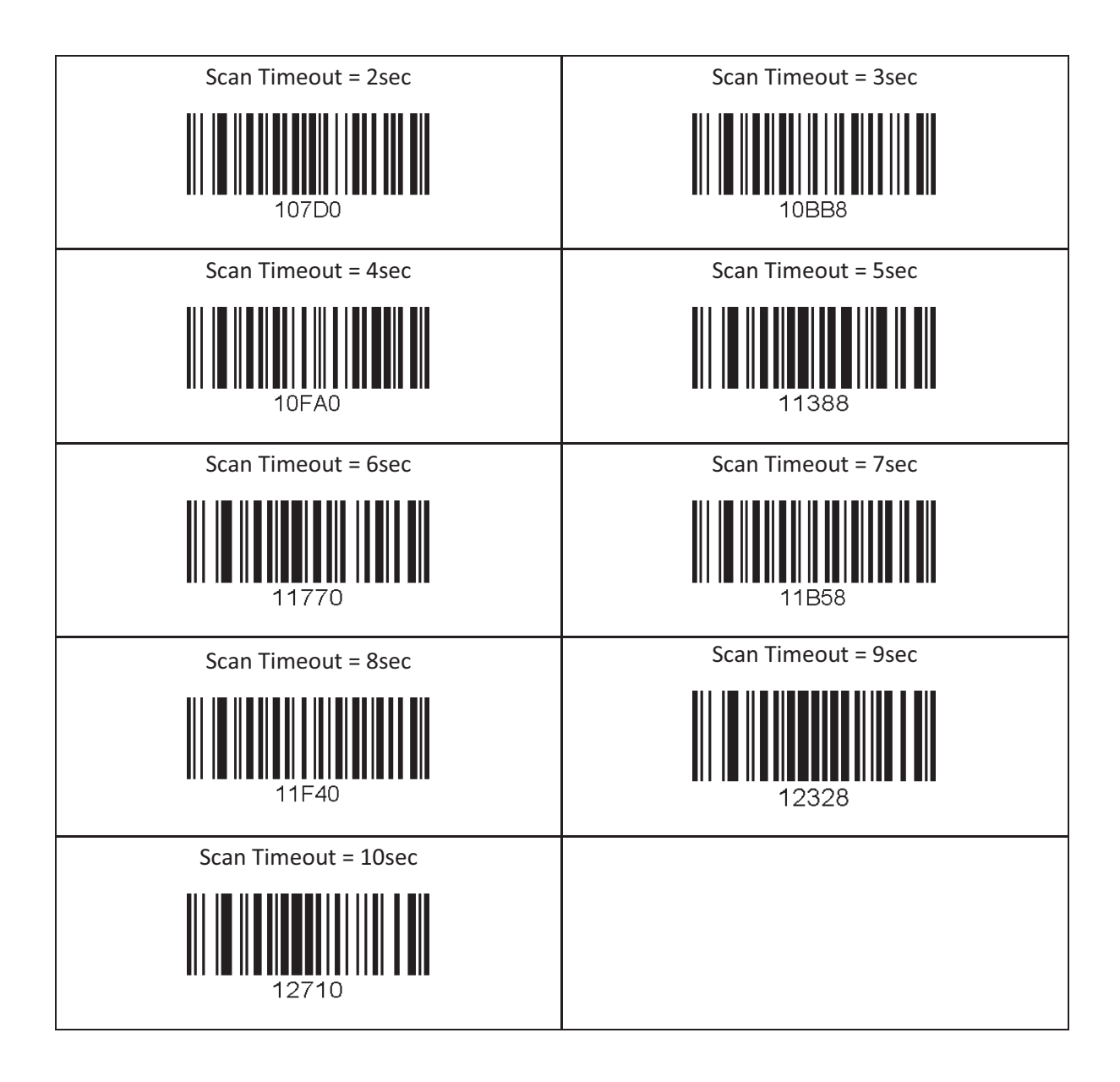

### 12.6 Minimum Barcode Length

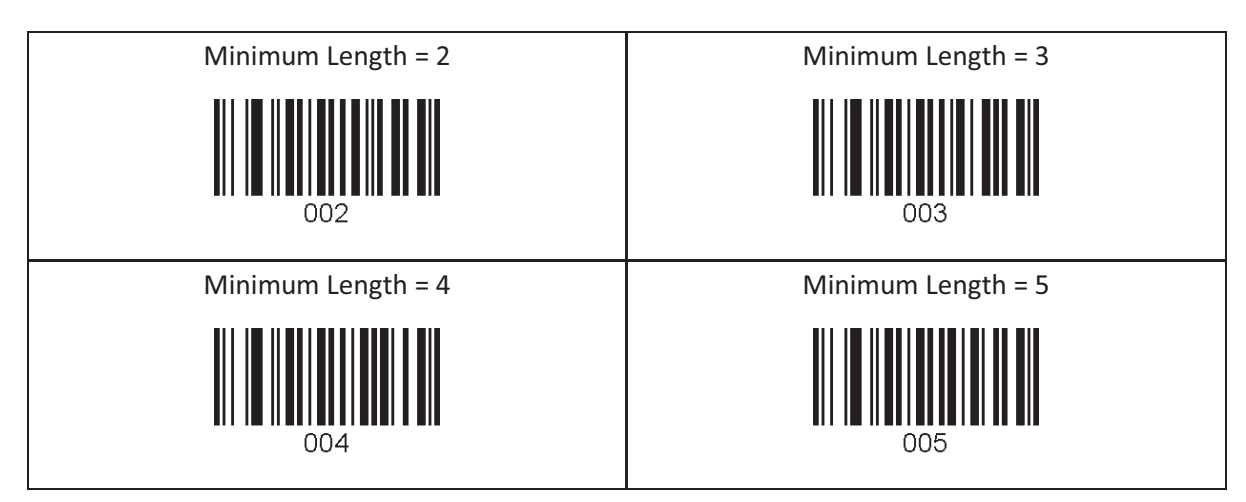

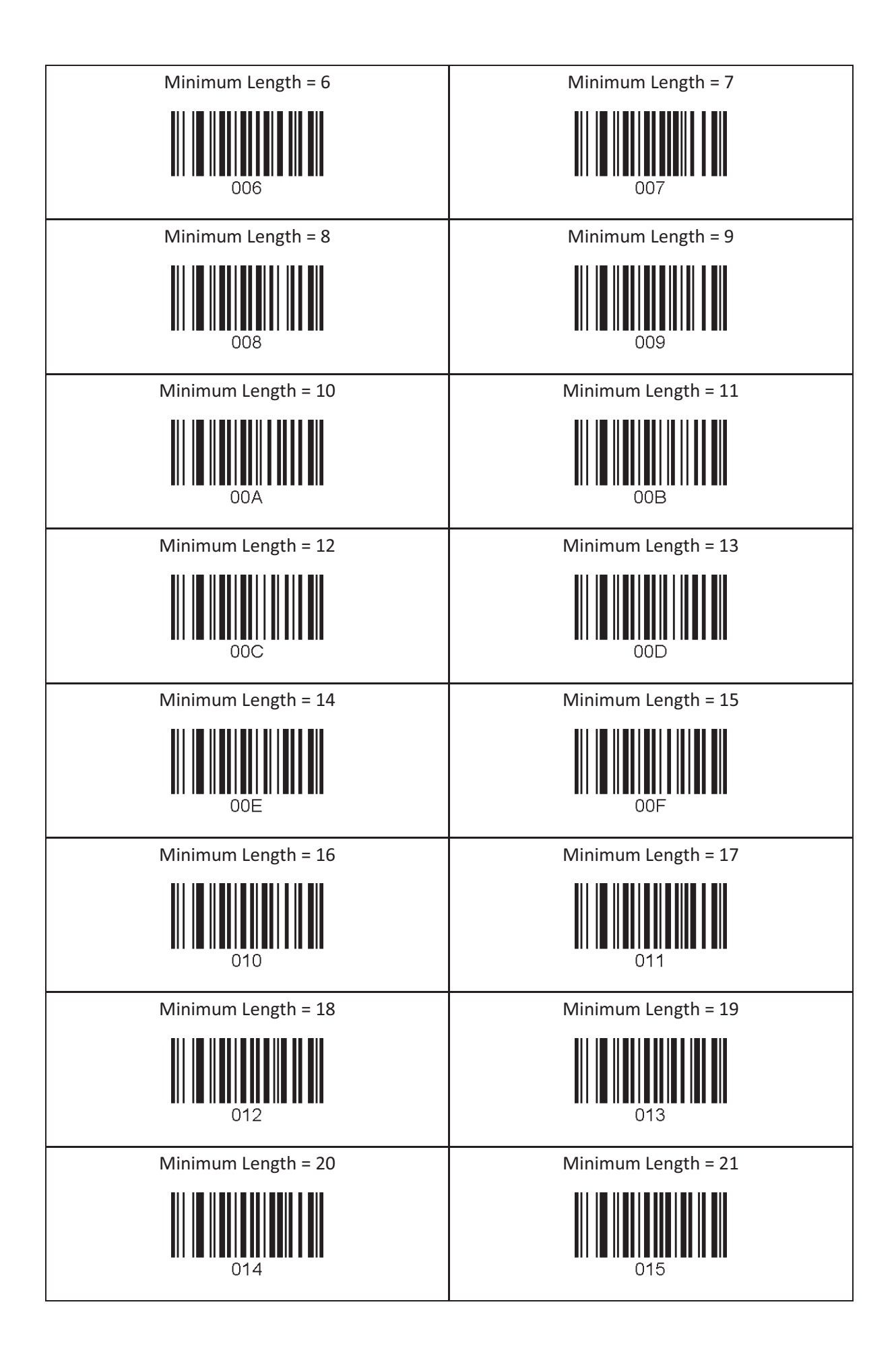

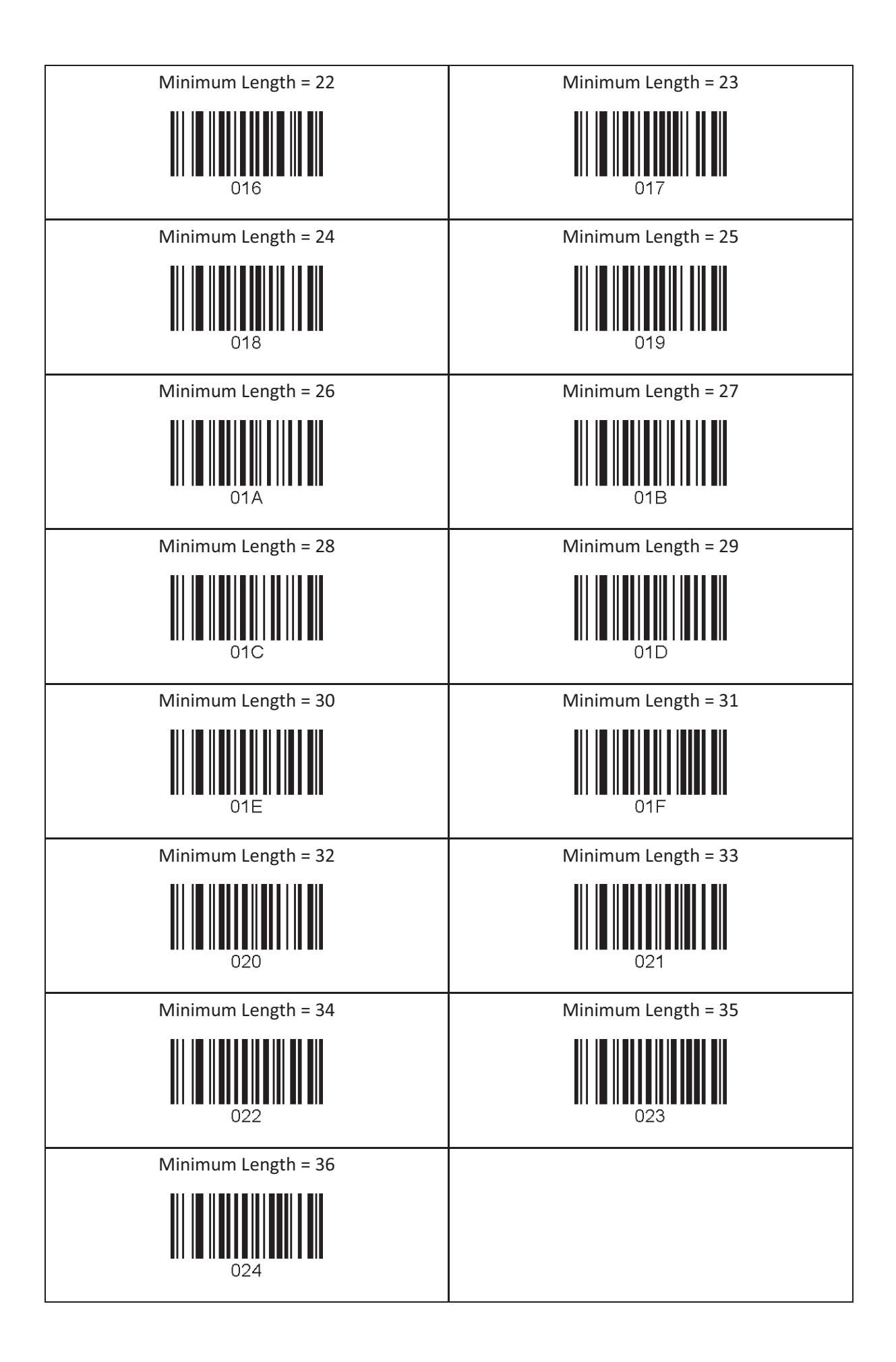

### 12.7 ScanIfConnect

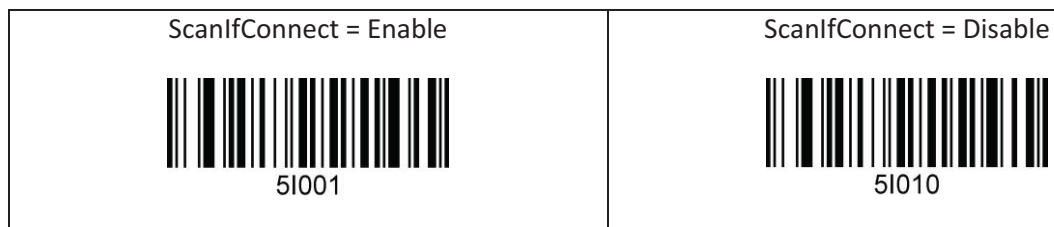

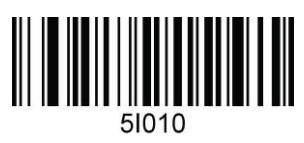

### 12.8 Security Level(Laser model only)

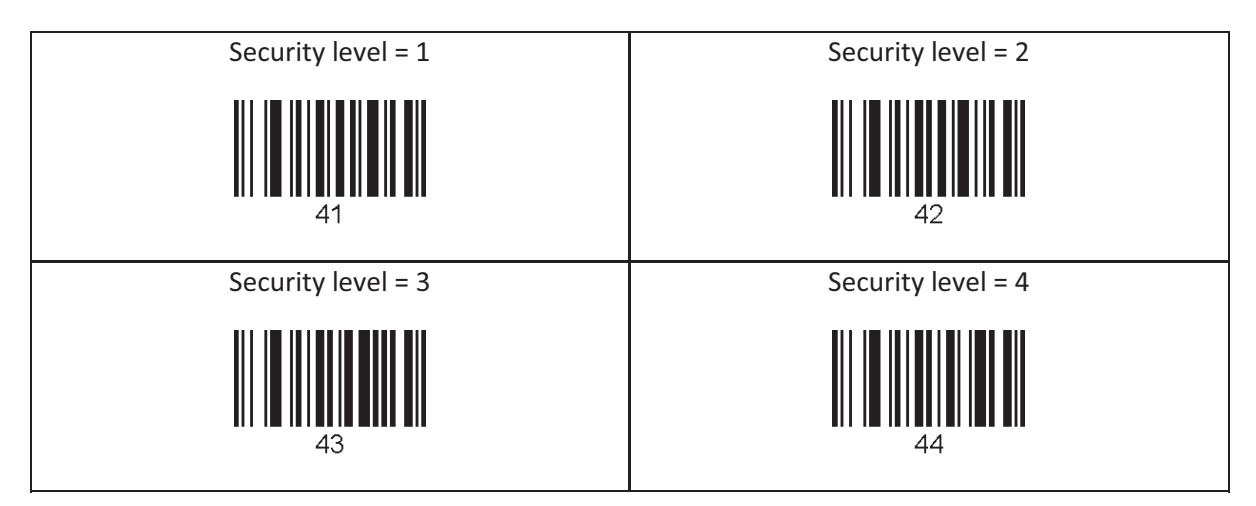

### 12.9 Data Process - Wedge/Store, Enter Key & Extend Key

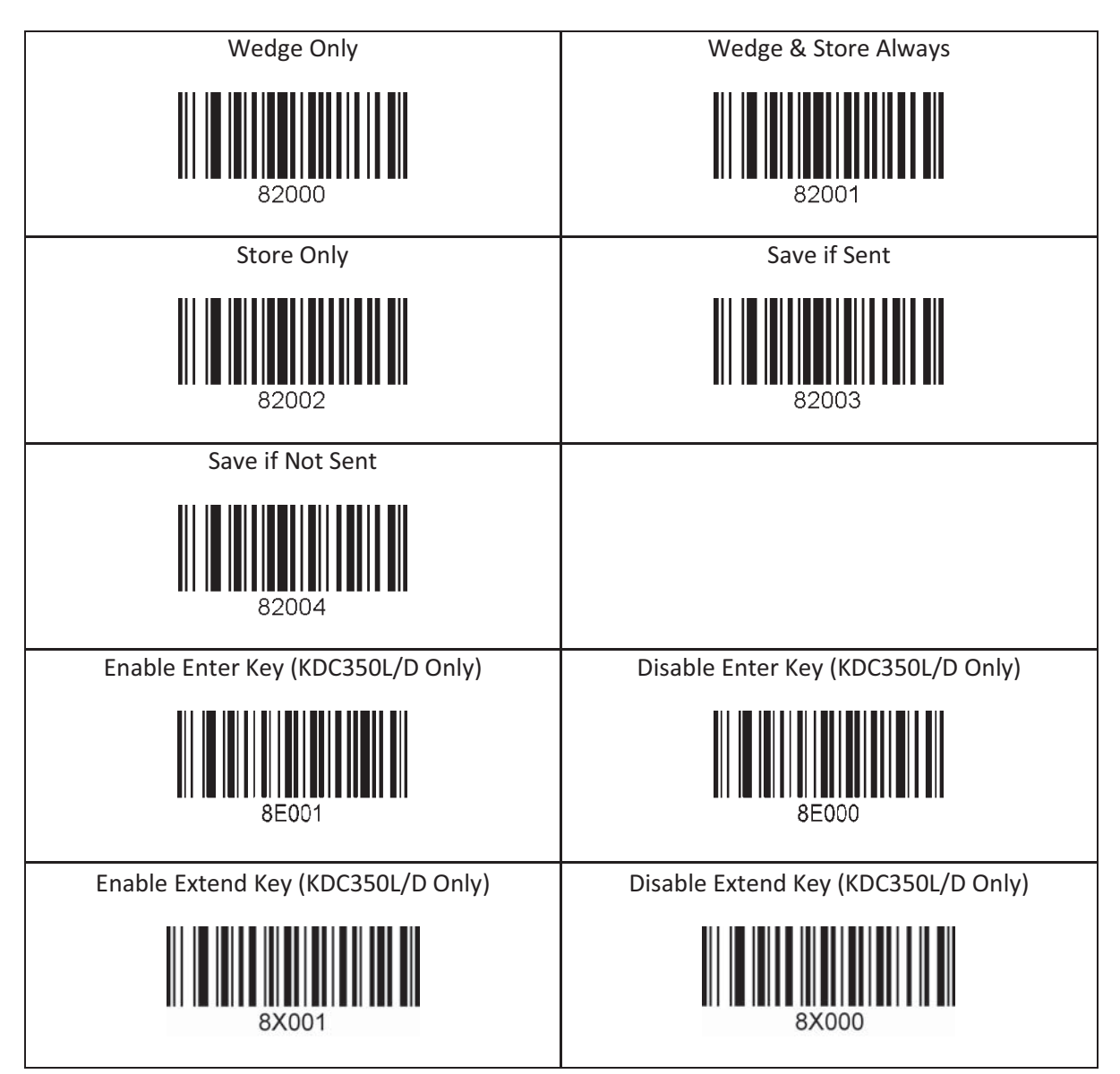

### 12.10 Data Process - Data Edit

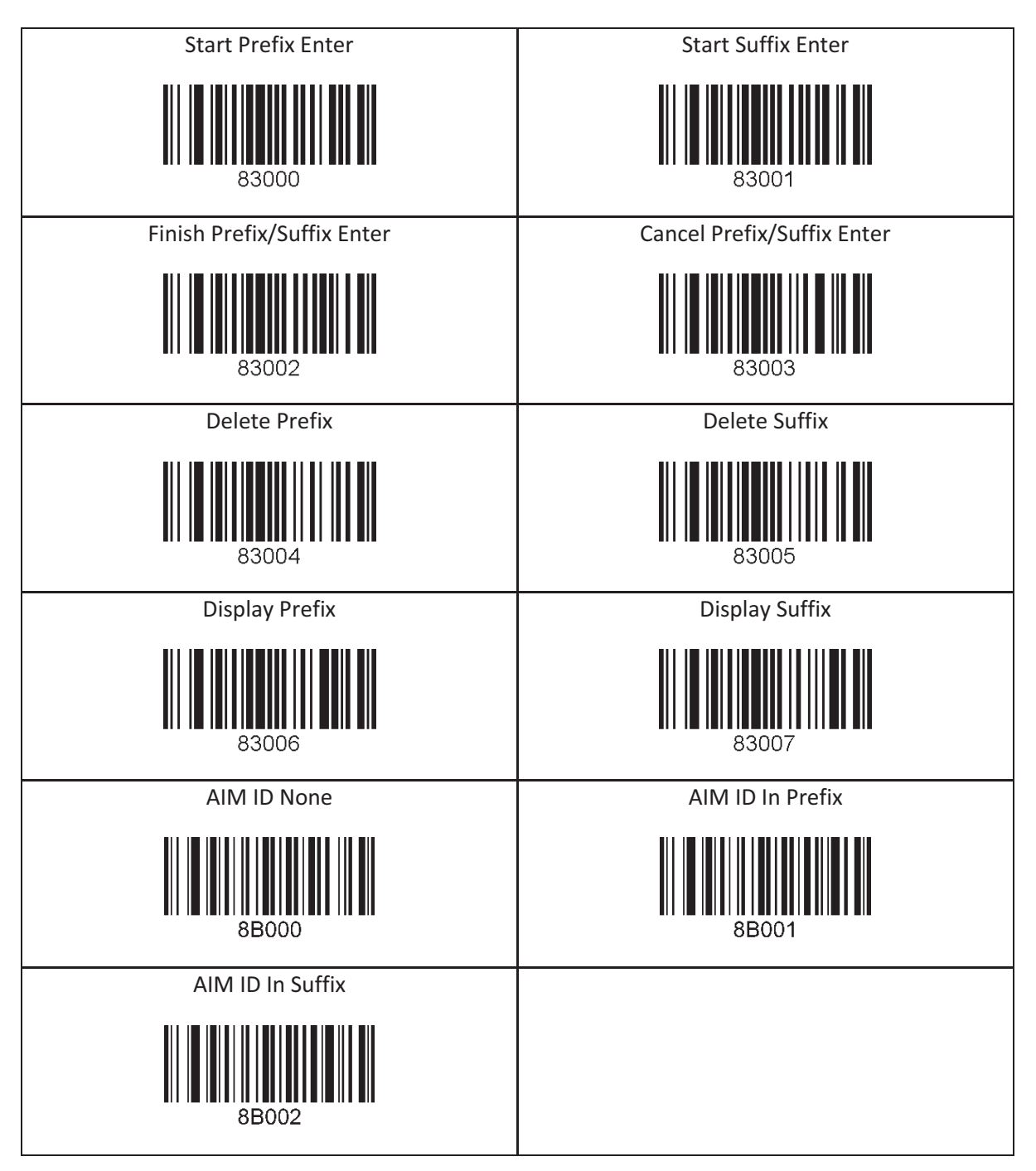

### 12.10 Data Process - Data Format & Handshake

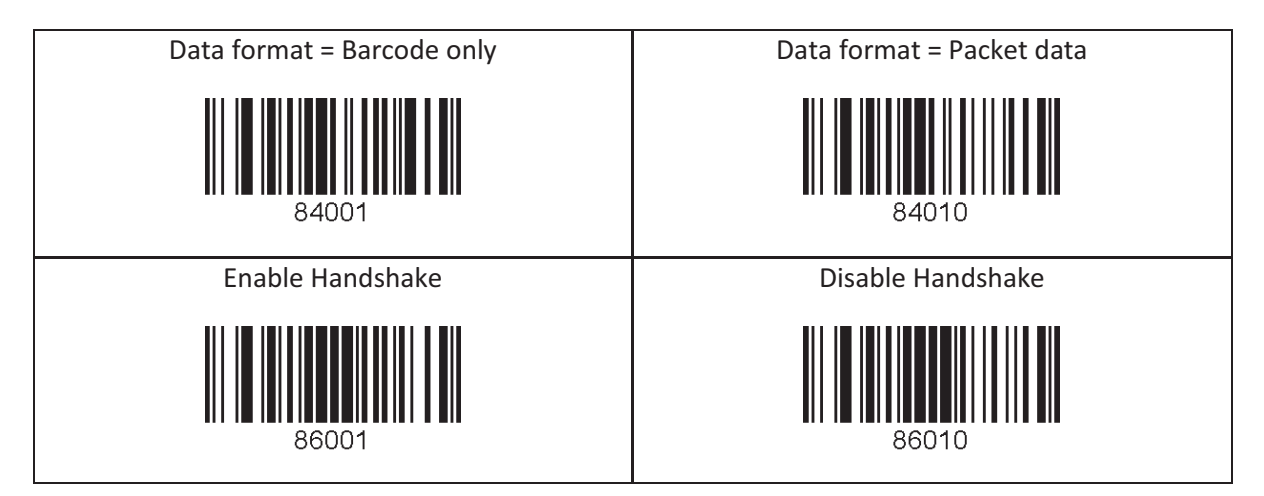

### 12.11 Data Process - Termination Character & Duplicate Check

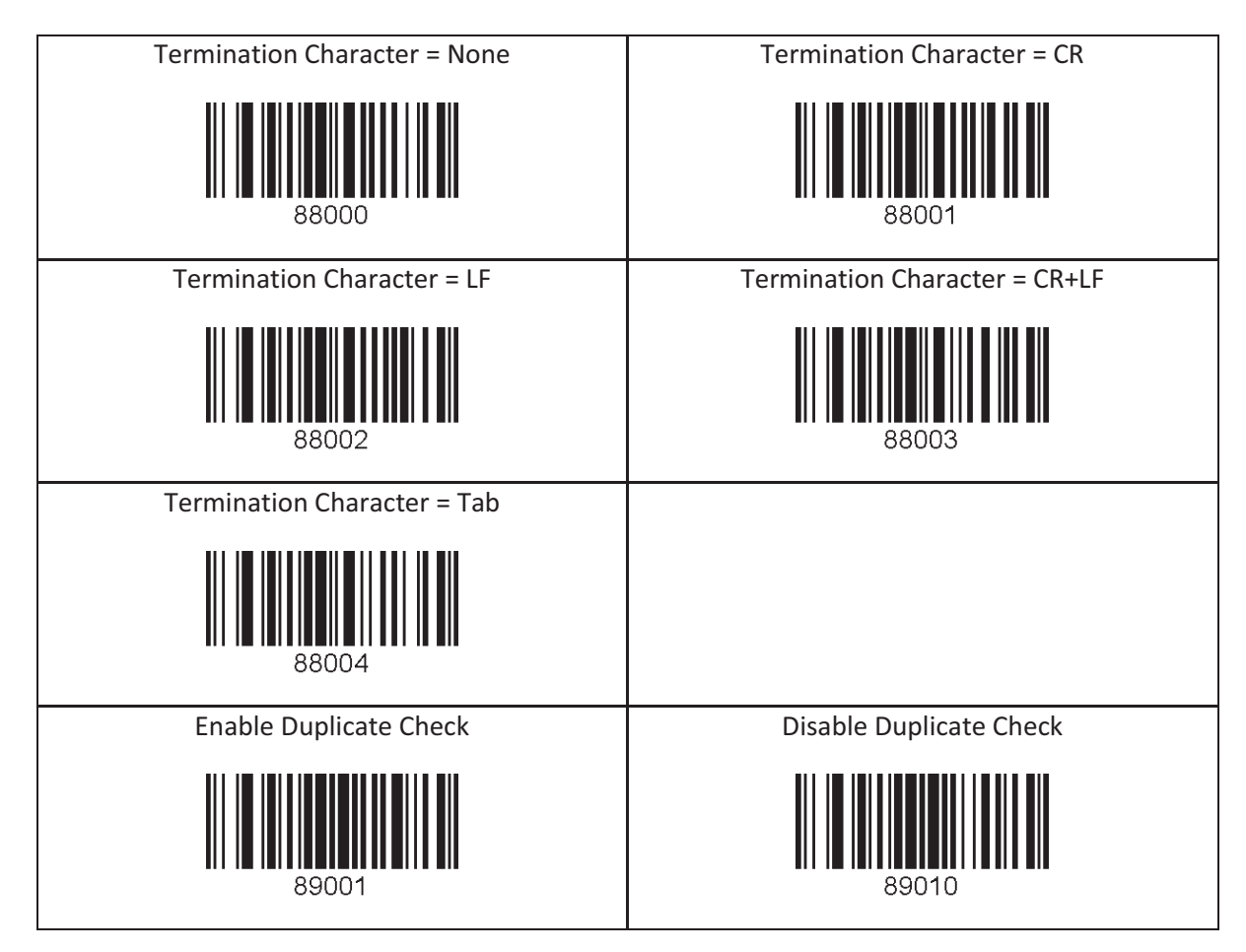

## 12.11 Bluetooth

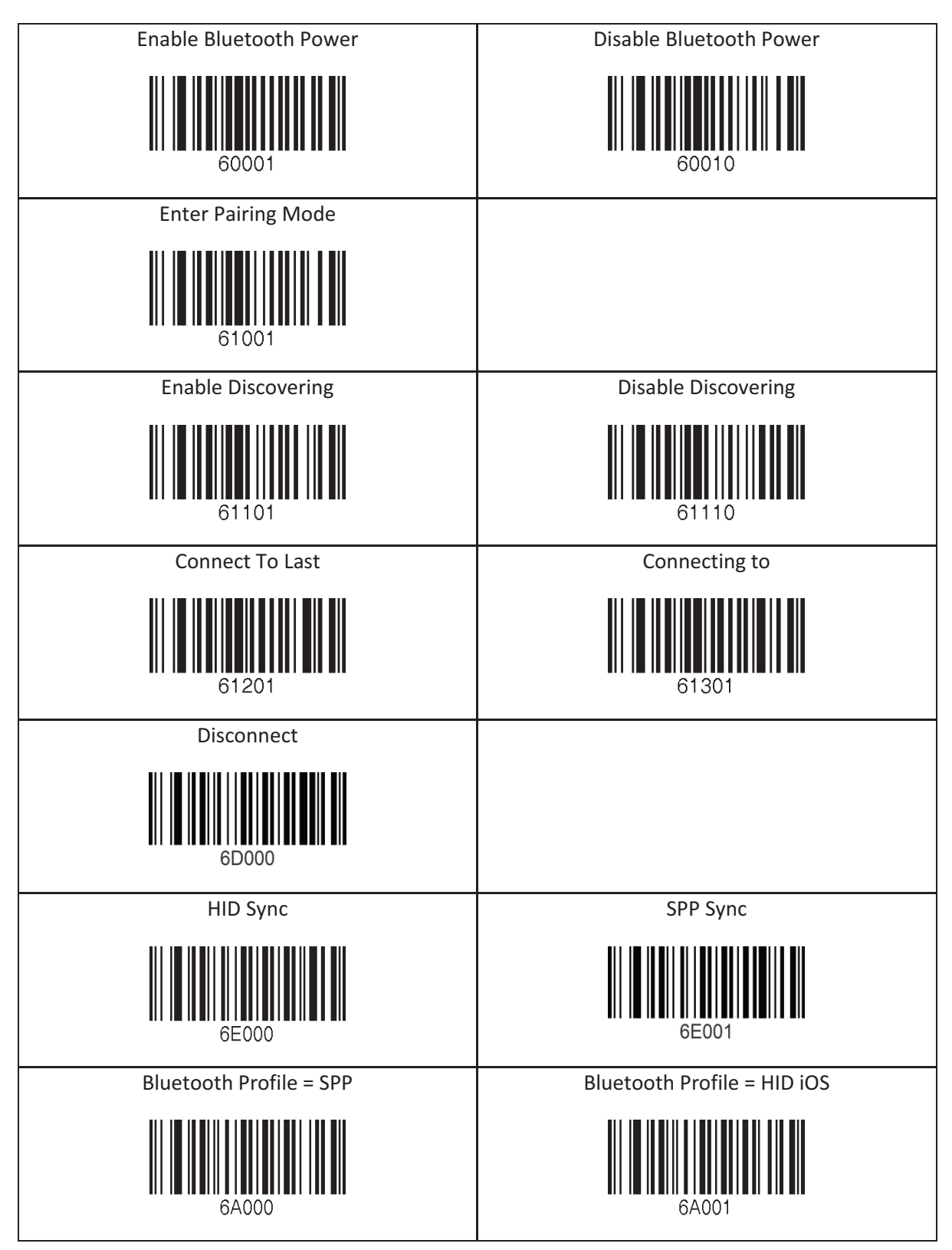

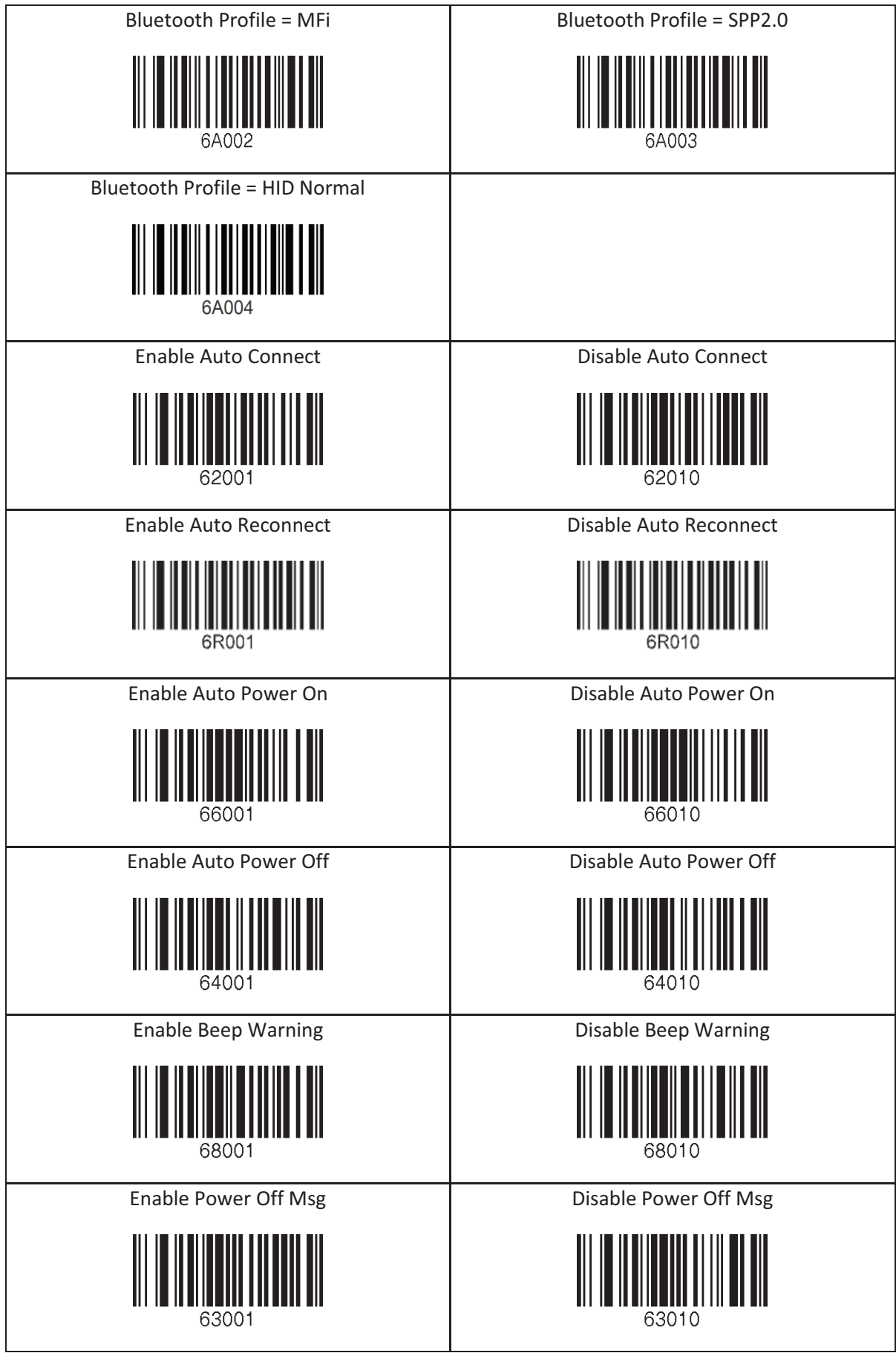

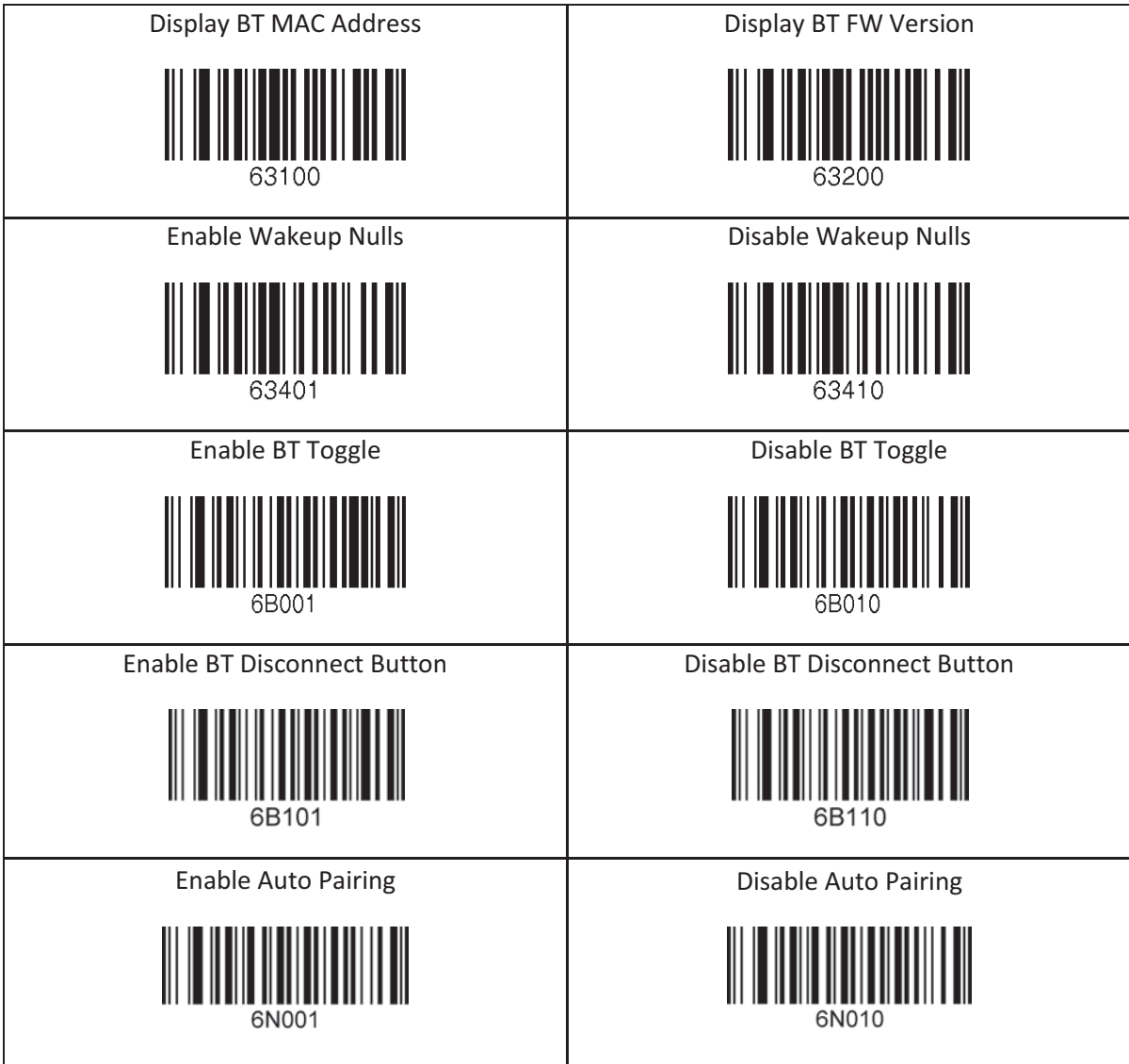

## 12.12 Bluetooth Auto Power On Time

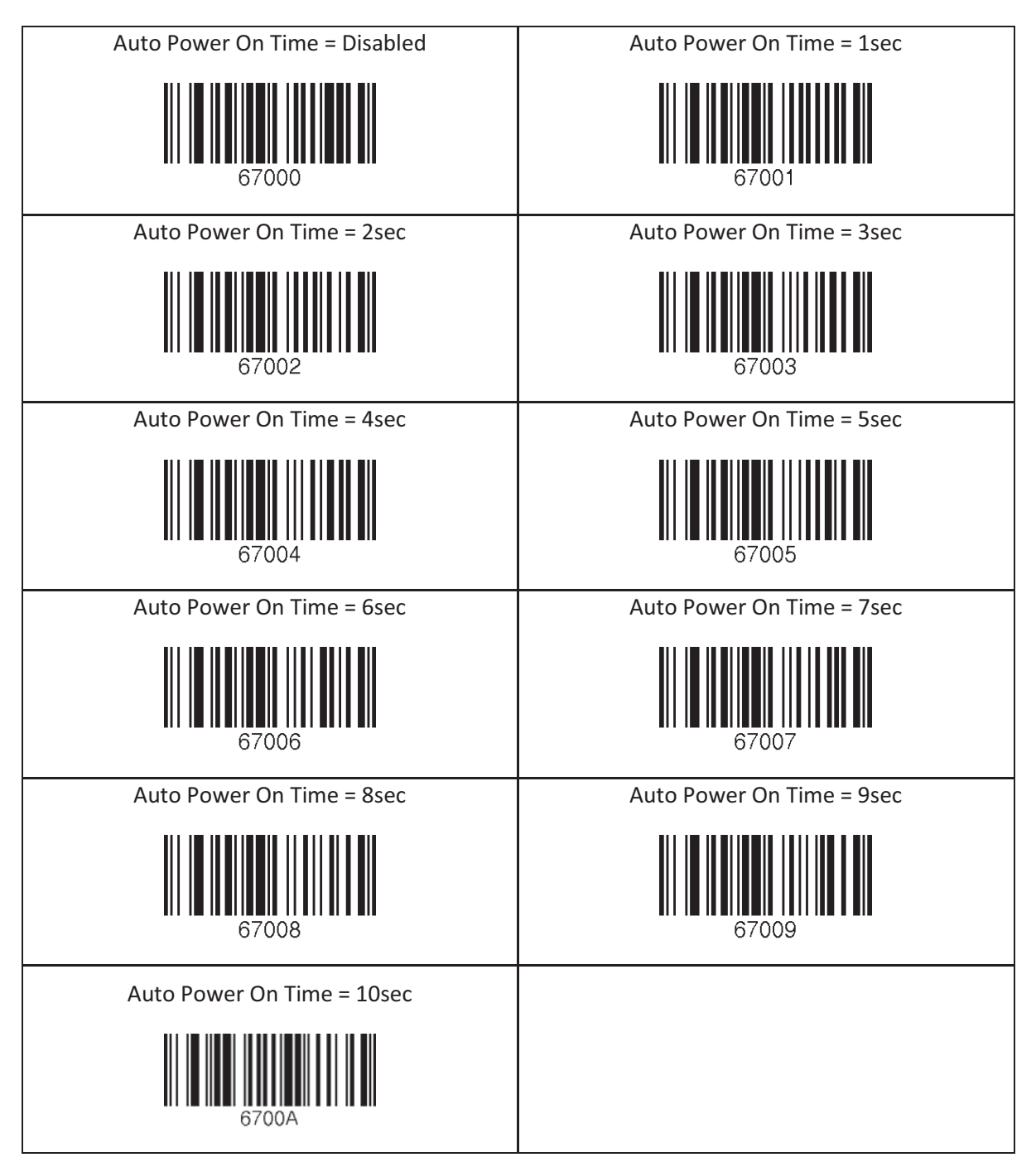

## 12.13 Bluetooth Power Off Time

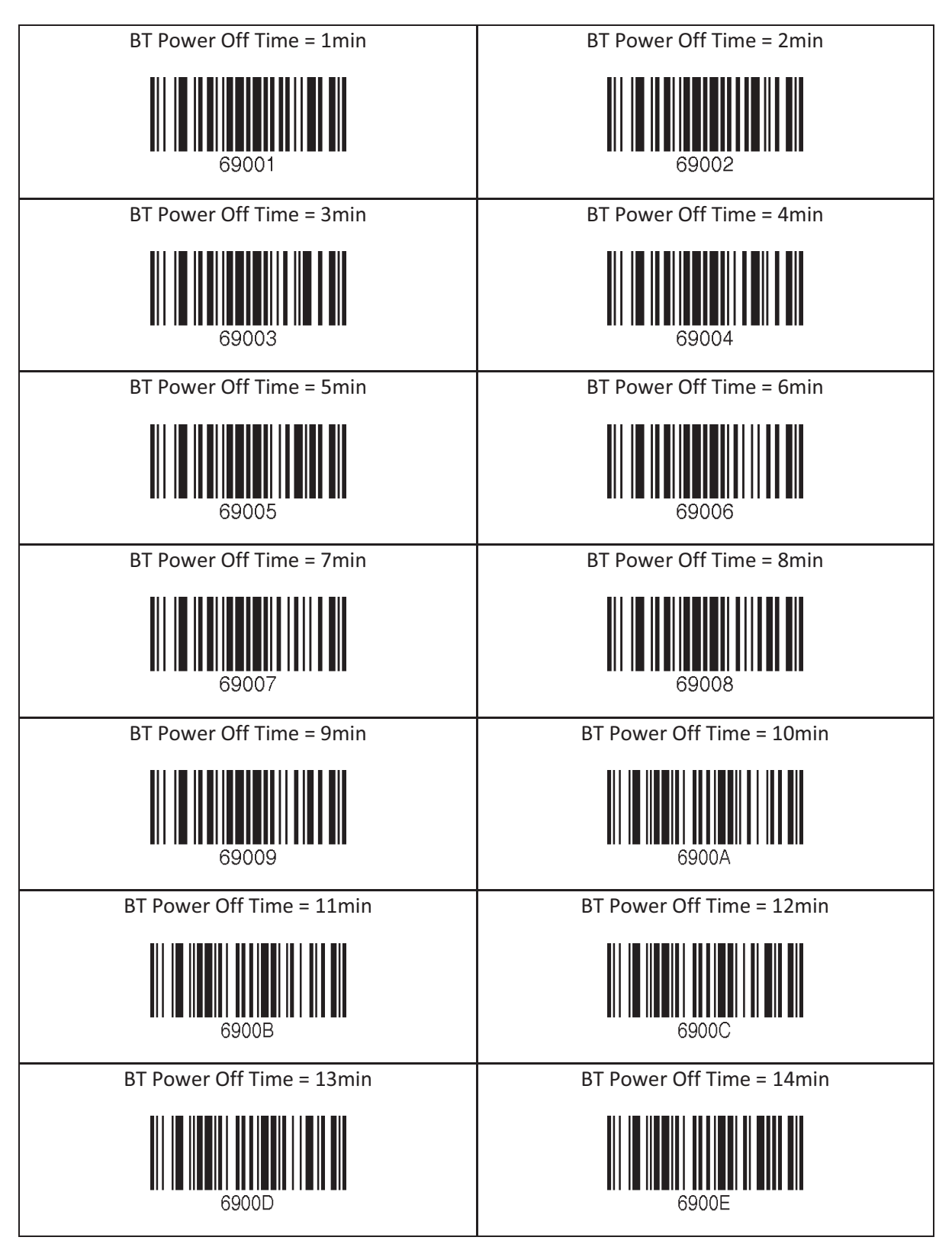

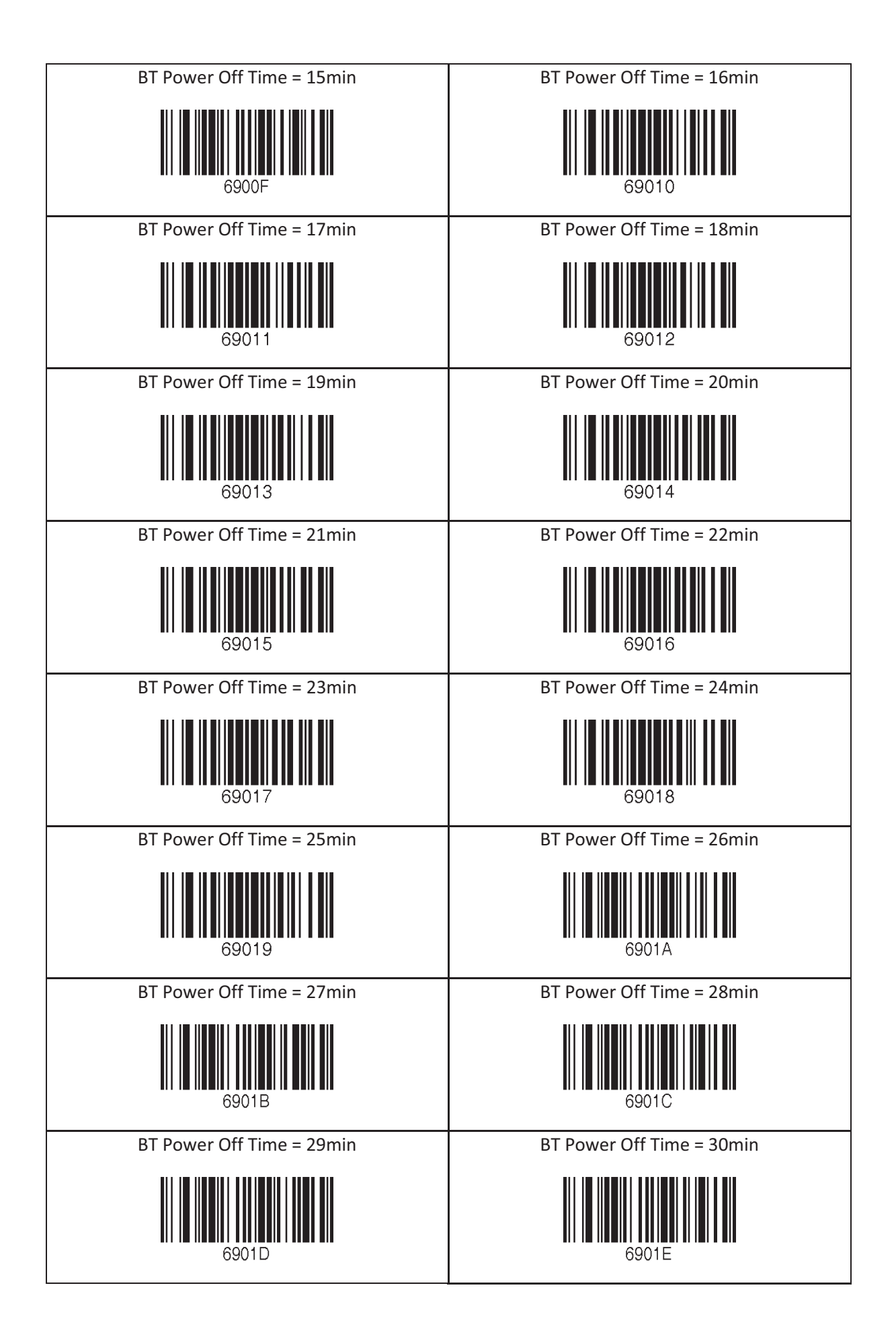

## 12.14 HID Auto Lock Time

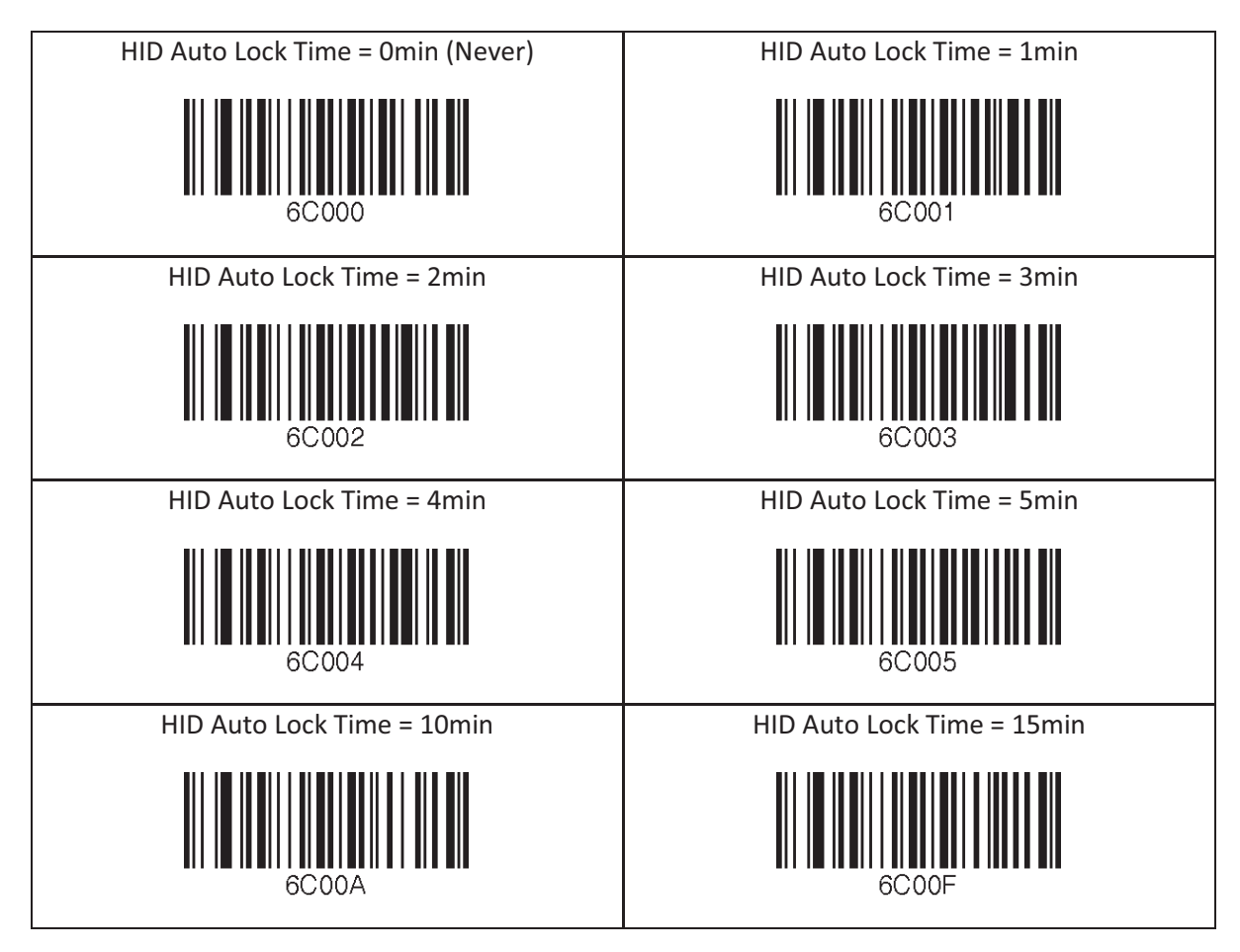

## 12.15 HID Keyboard

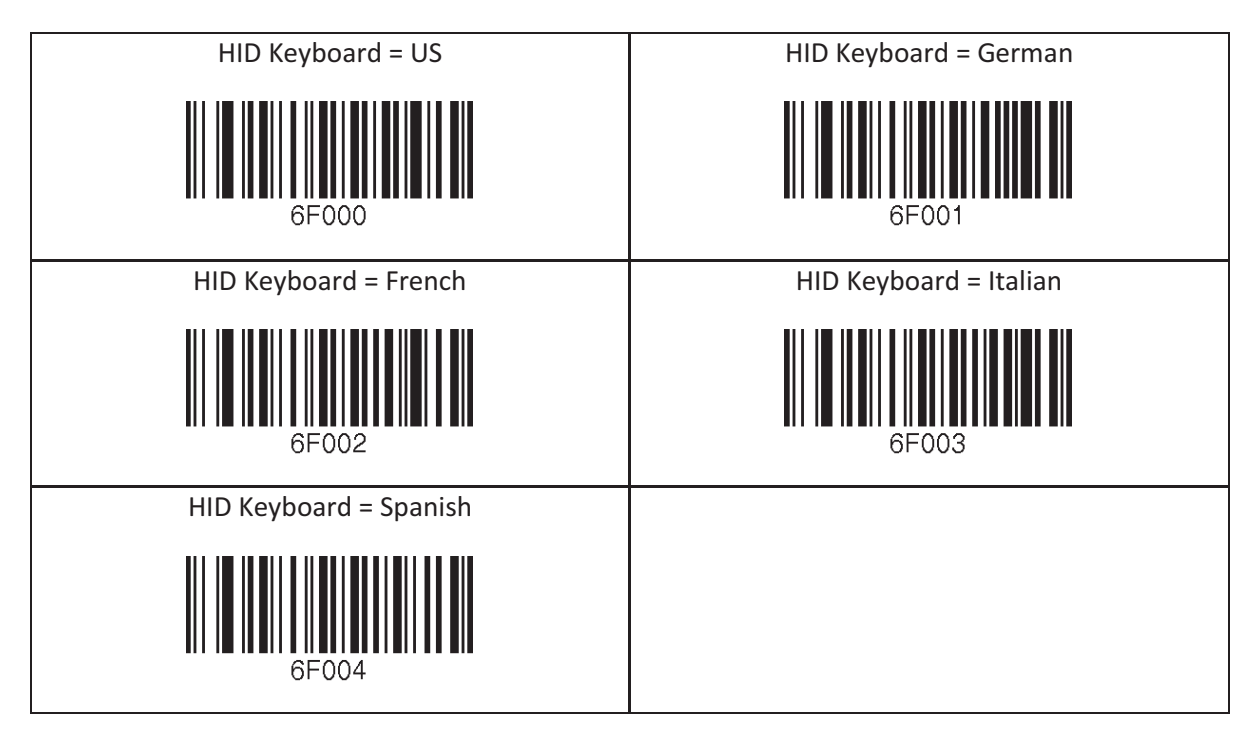

### 12.16 HID Initial Delay

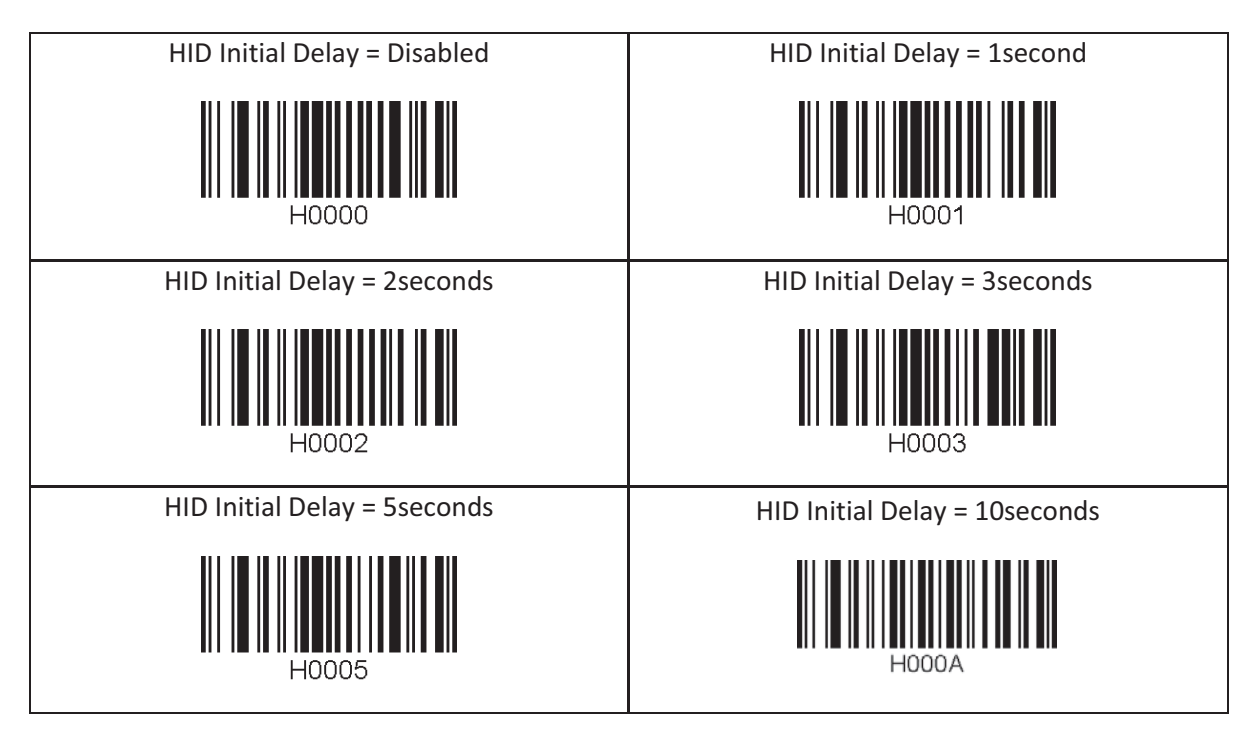

## 12.17 HID Character Delay

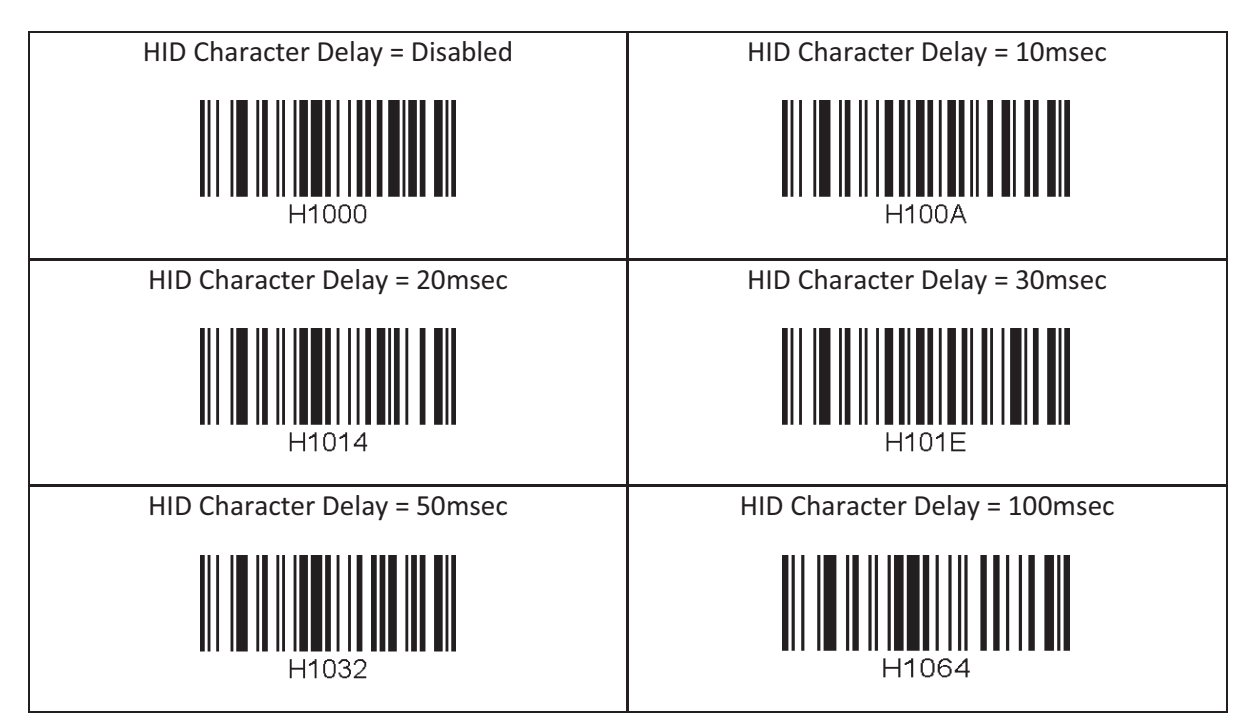

## 12.18 HID Control Character

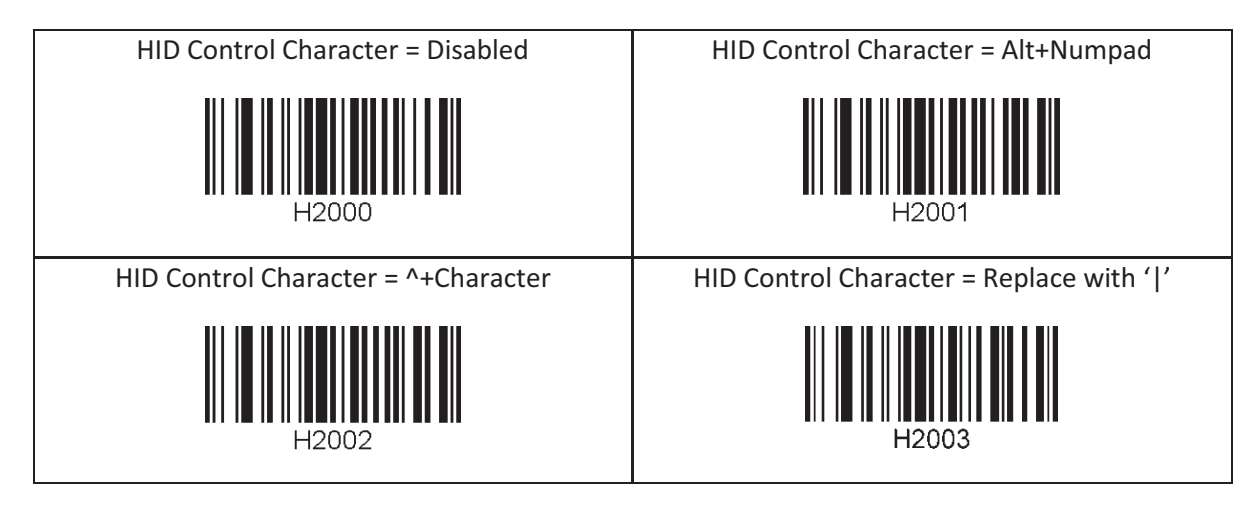
## 12.19 System

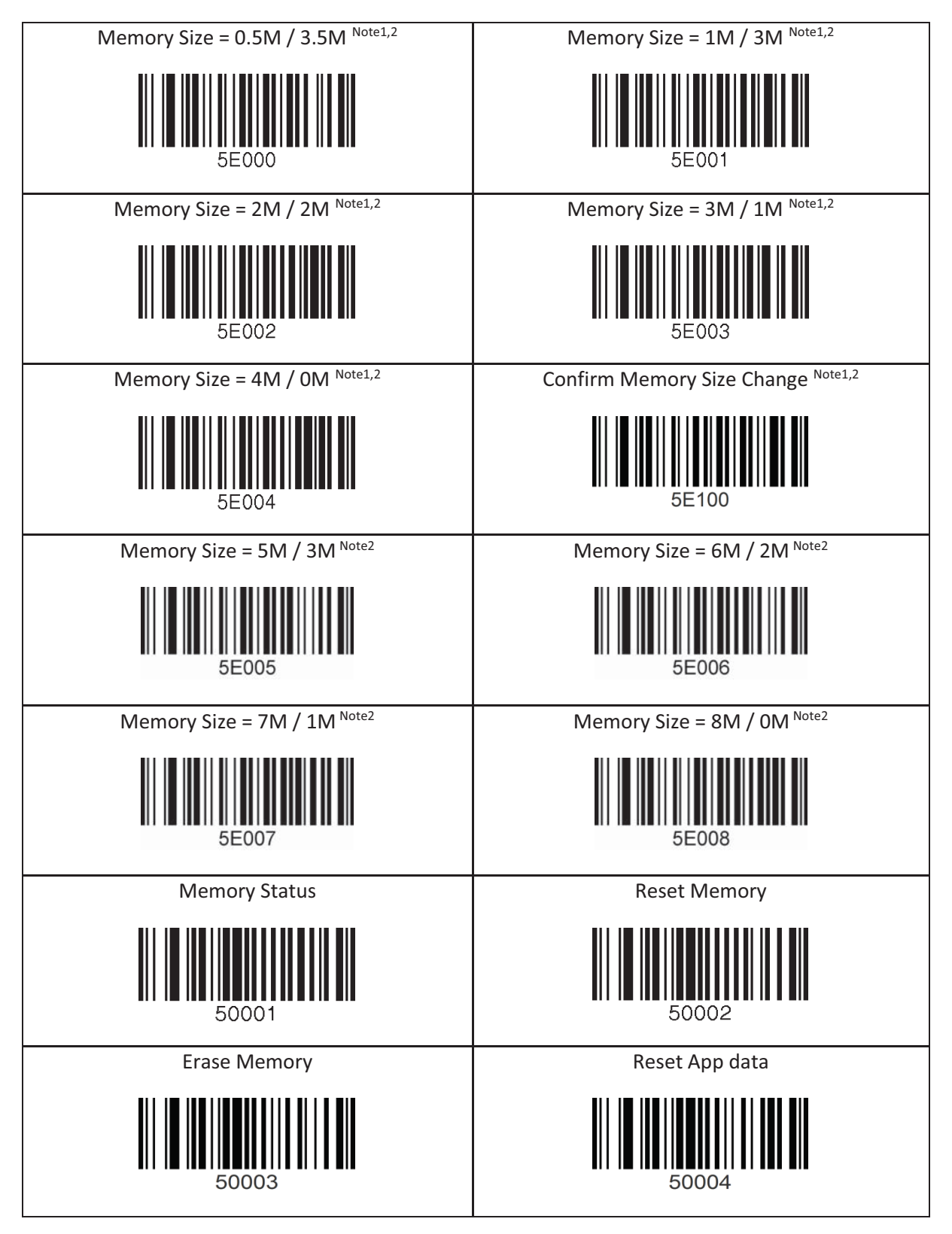

ଖ Note 1. 4M Model Only

 $%$  Note 2. 8M Model Only

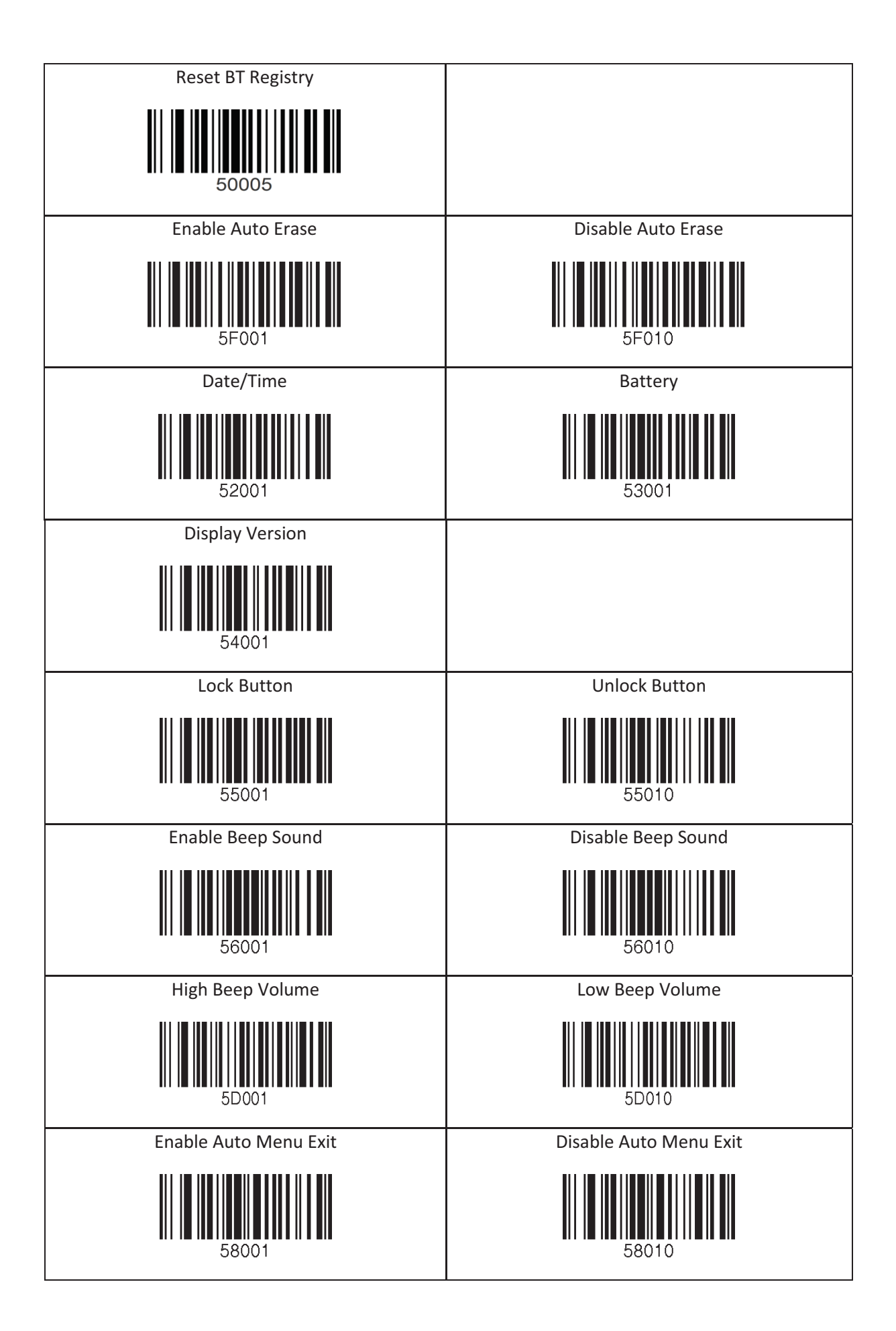

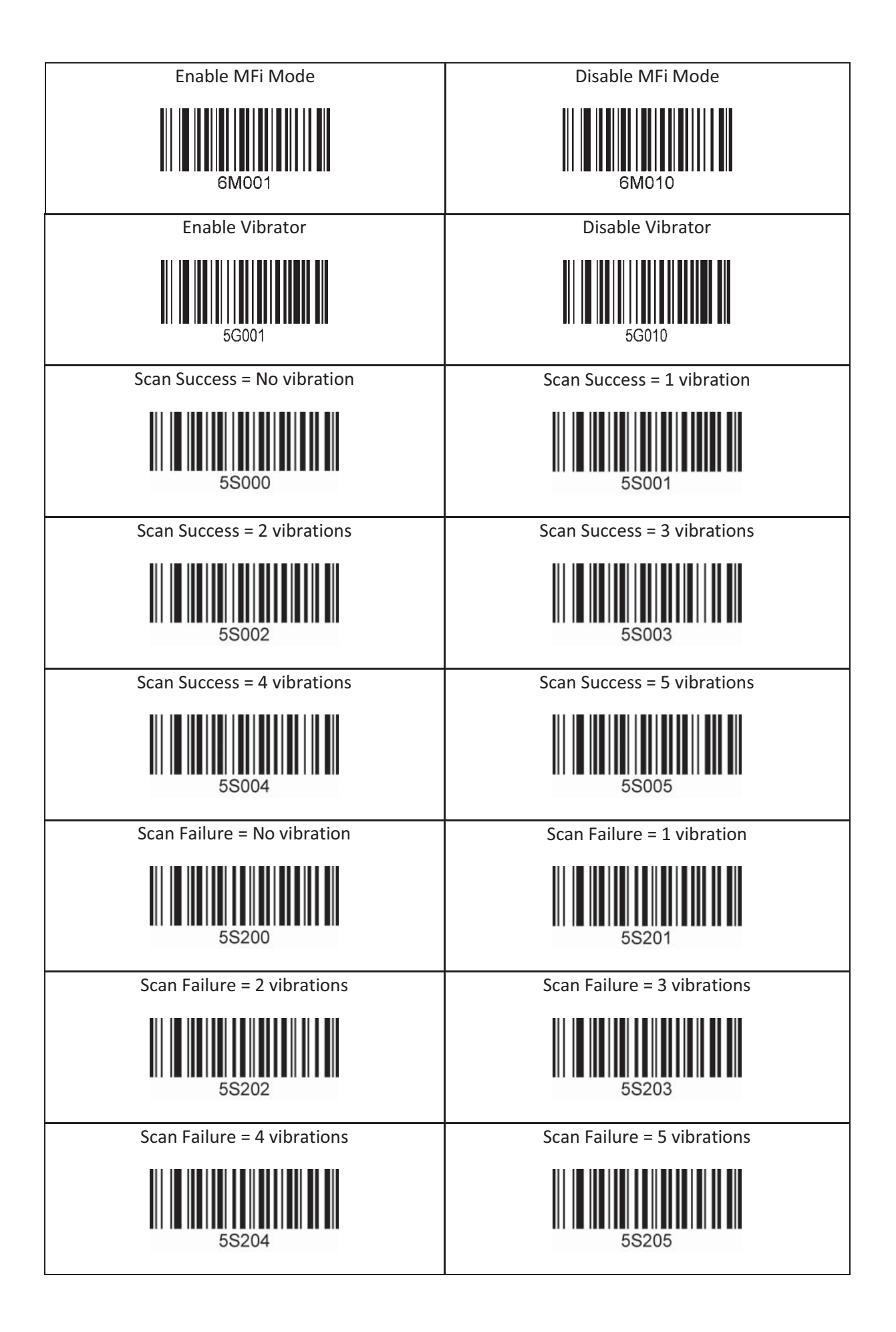

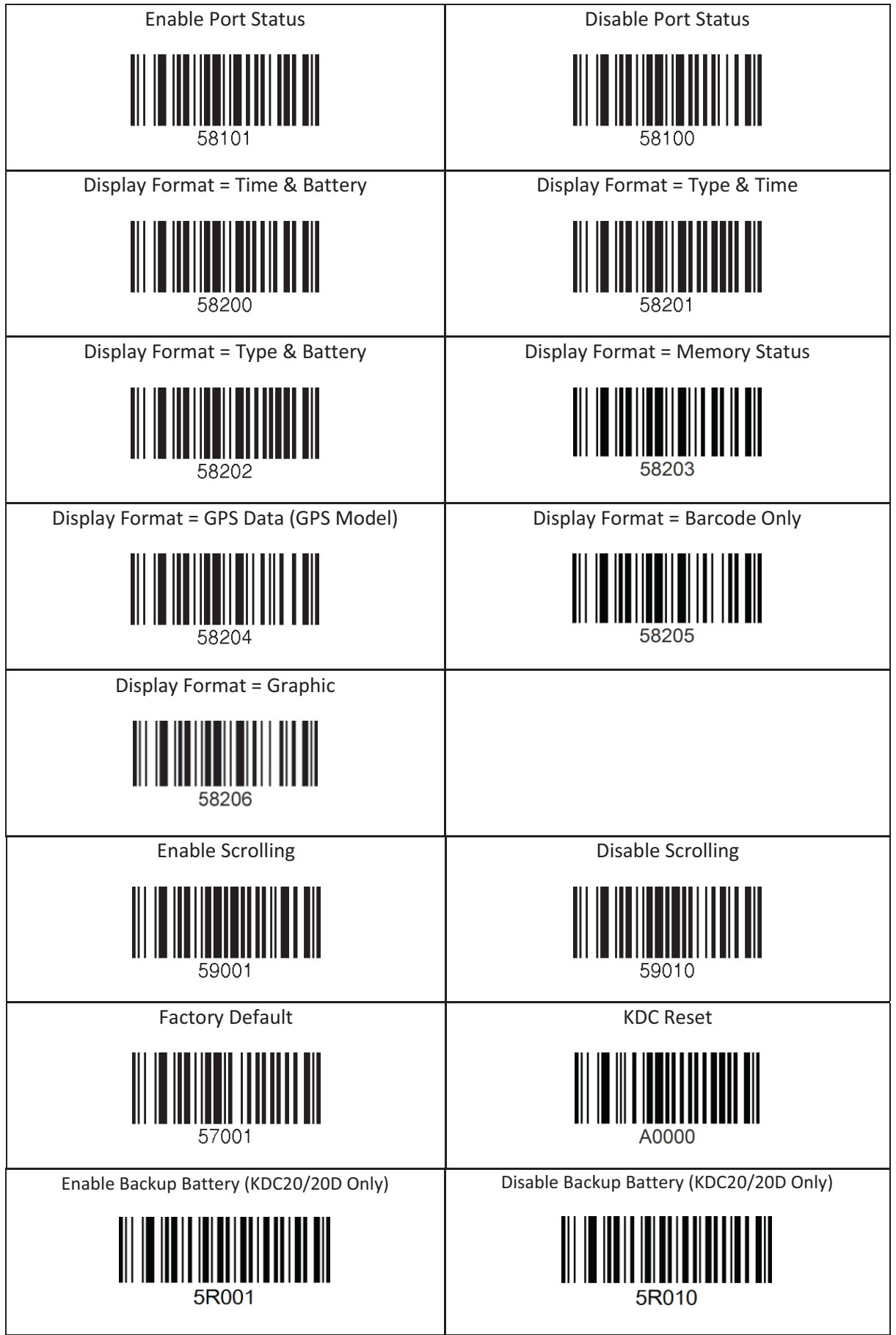

## 12.20 Sleep Timeout

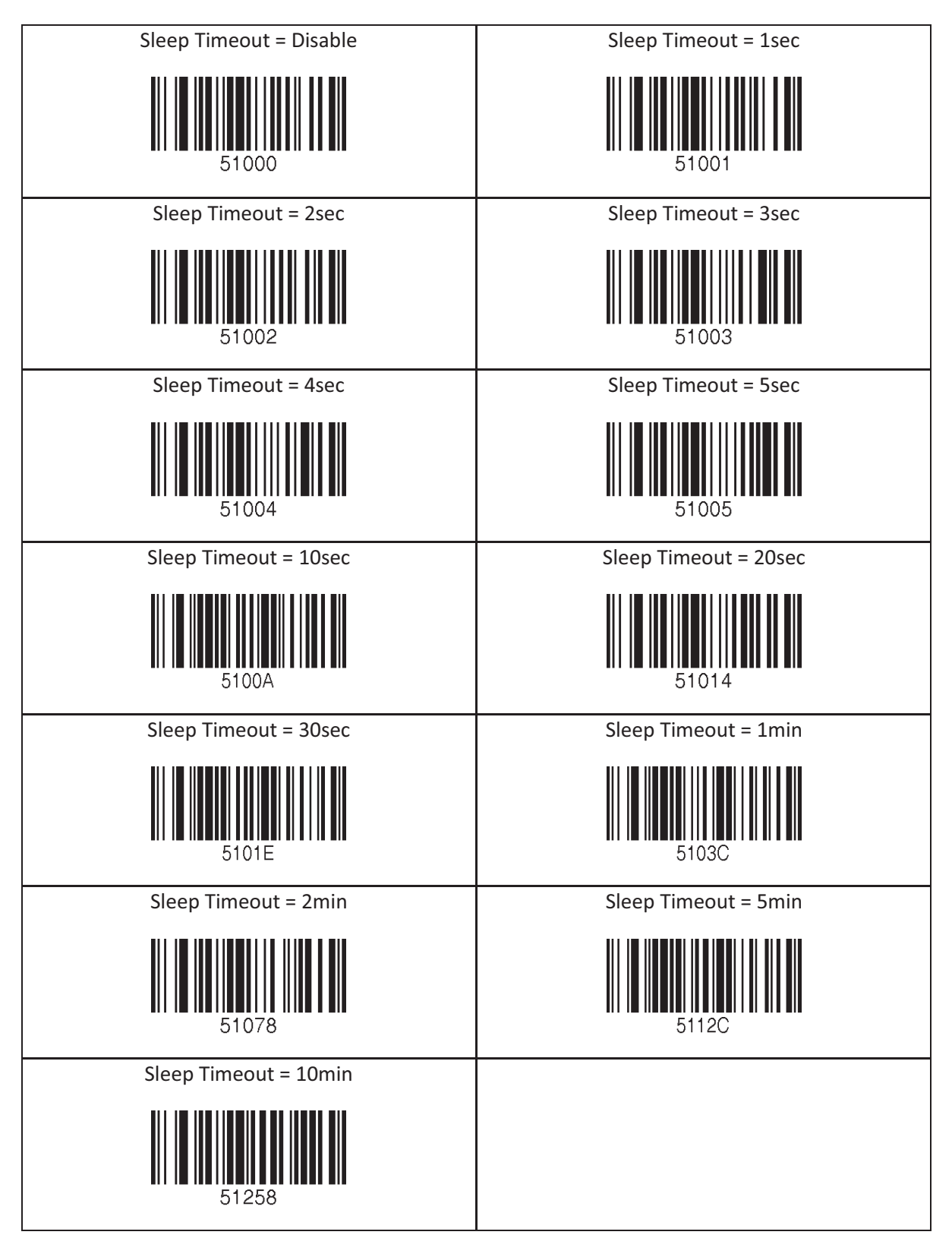

## 12.21 ETC

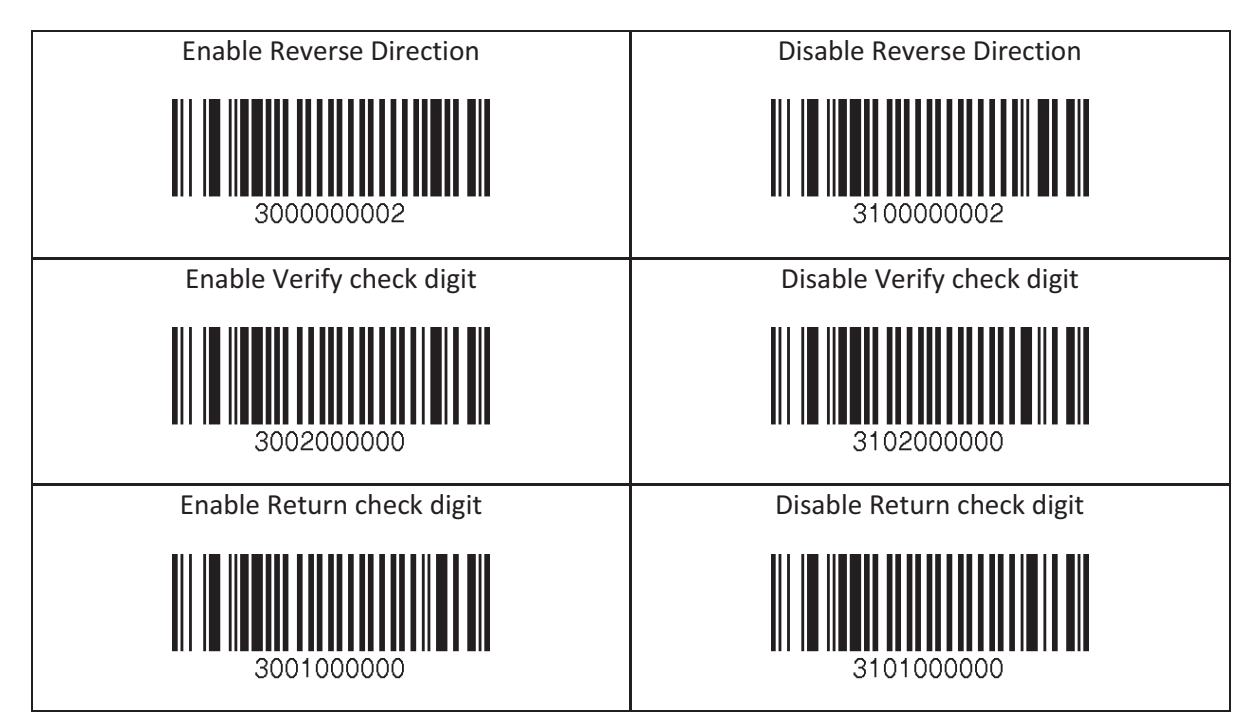

## 12.22 Function

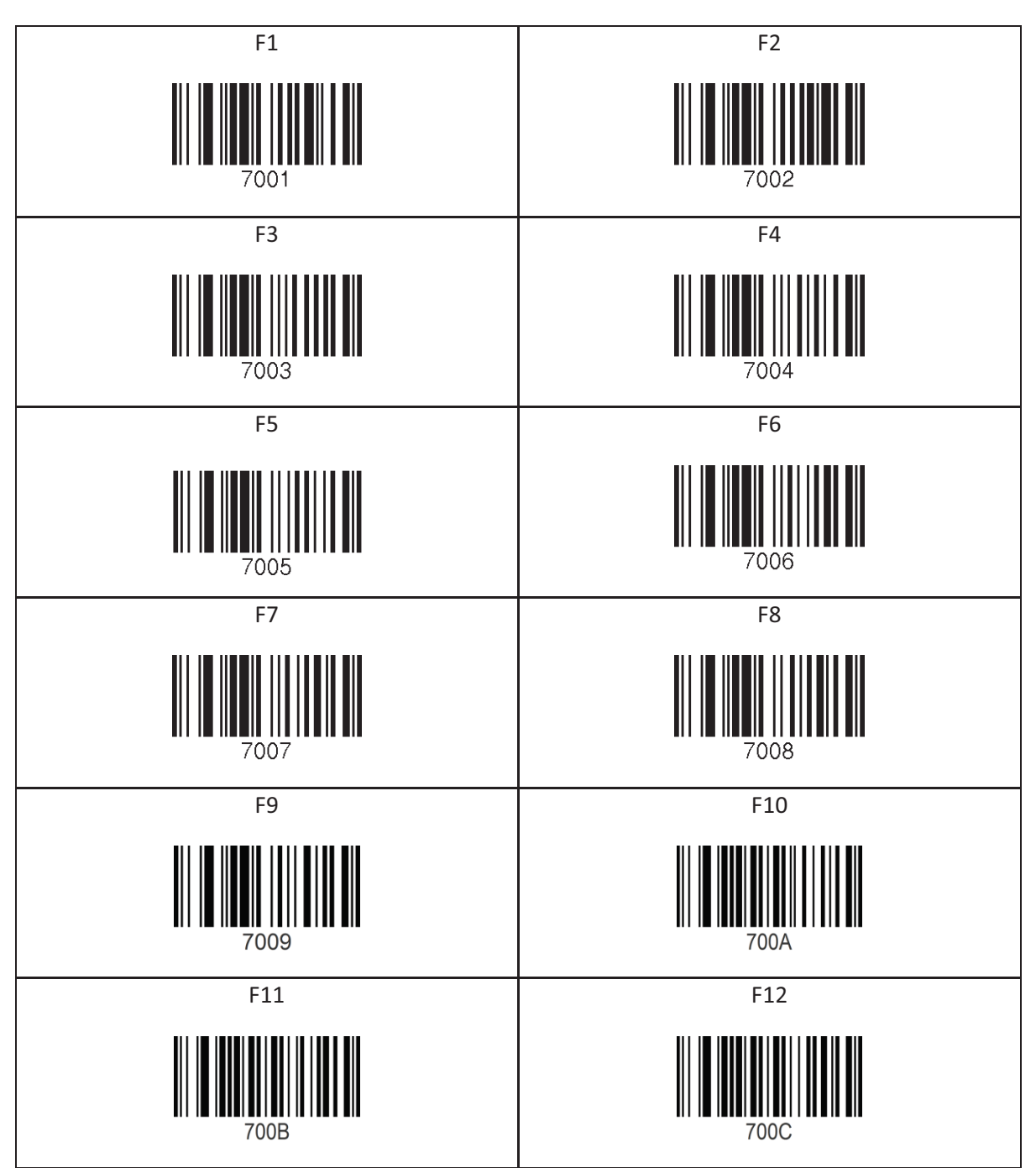

### 12.23 Number

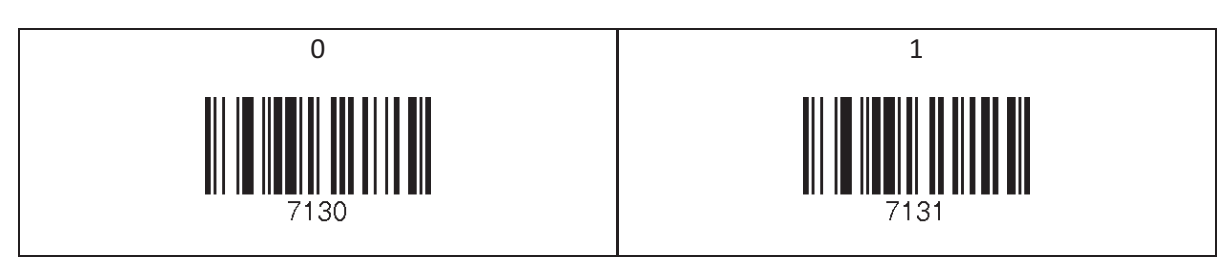

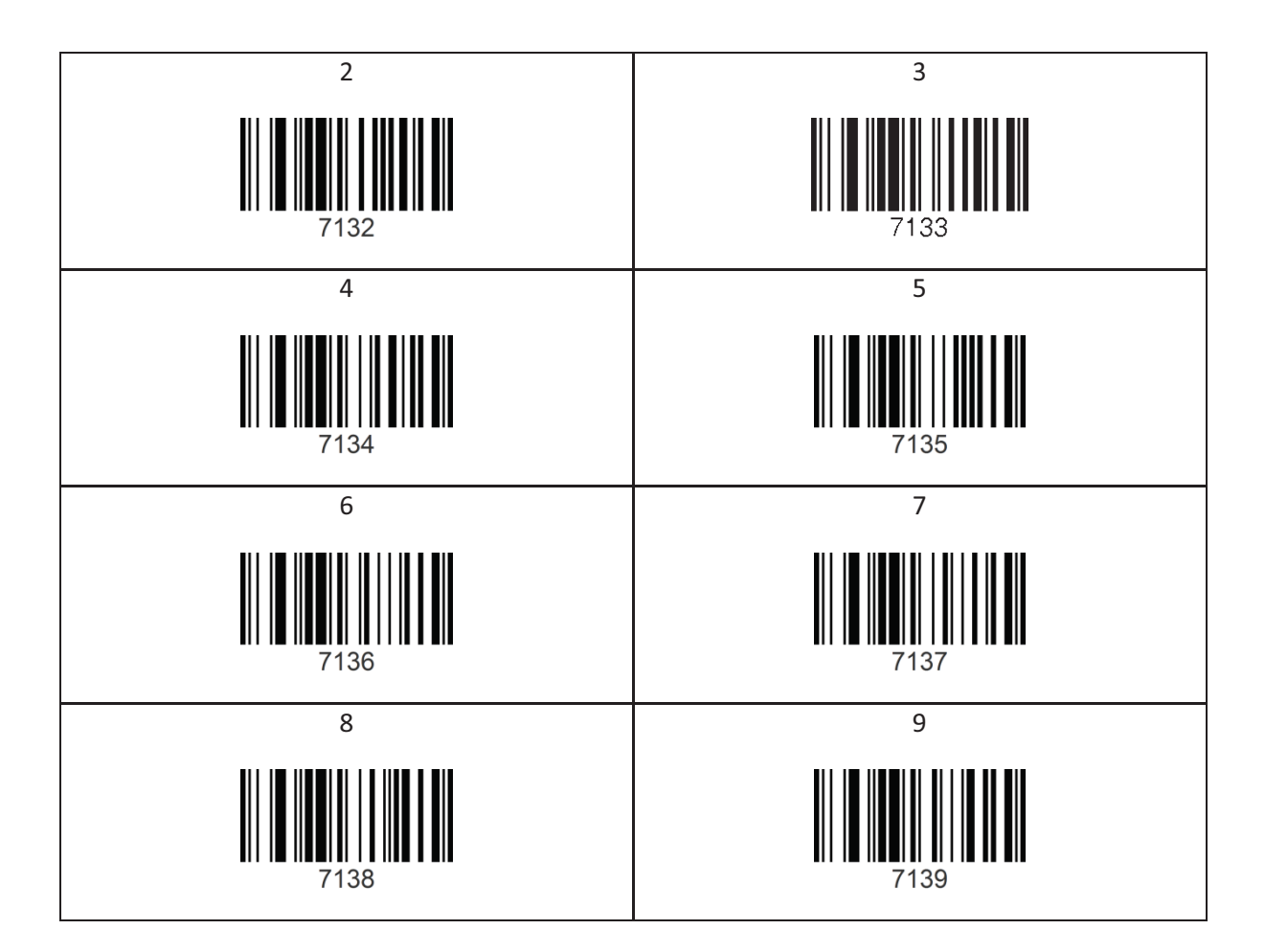

### 12.24 Lower Case Alphabet

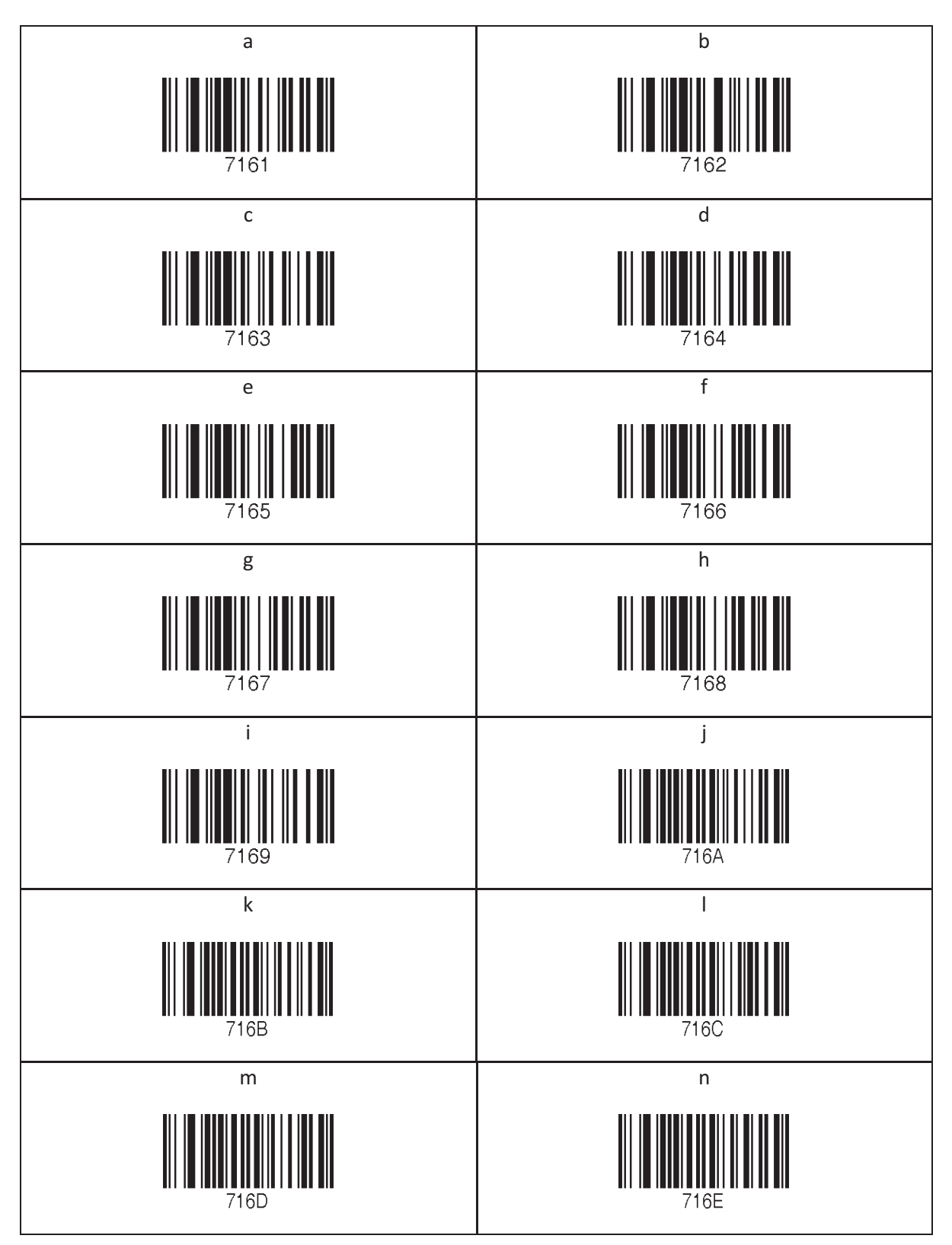

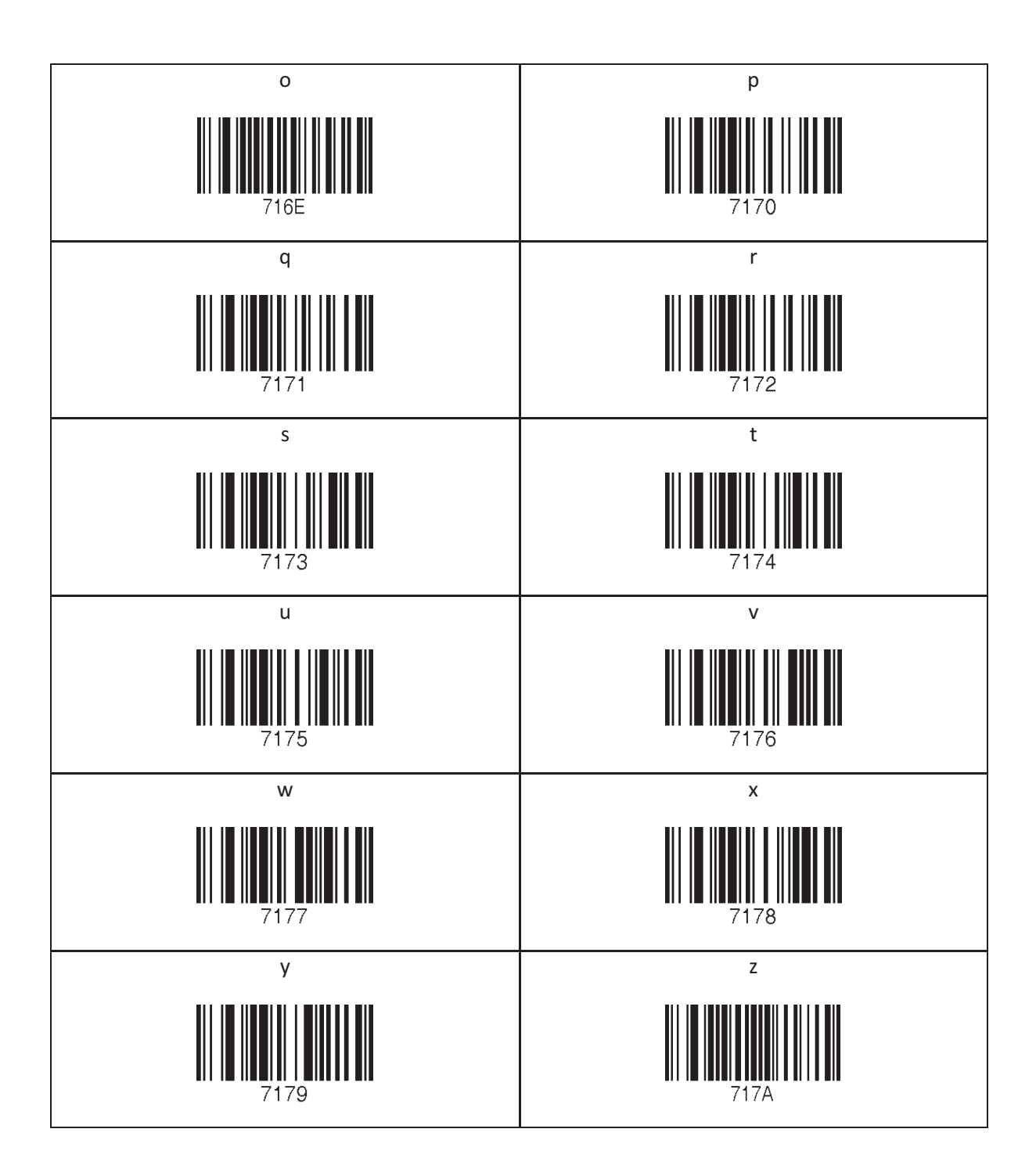

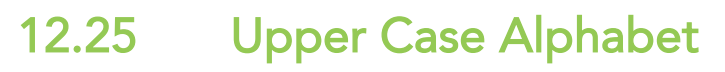

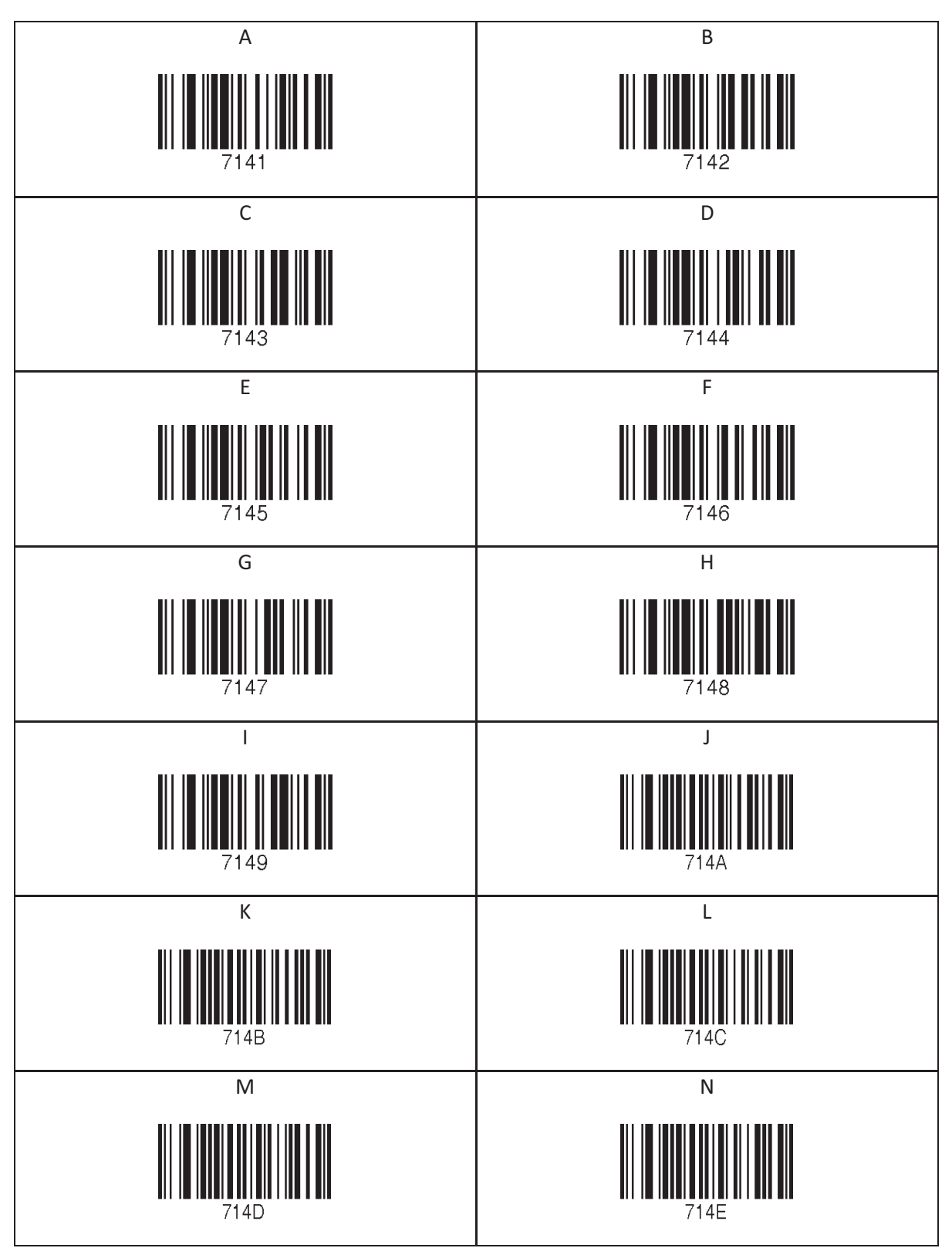

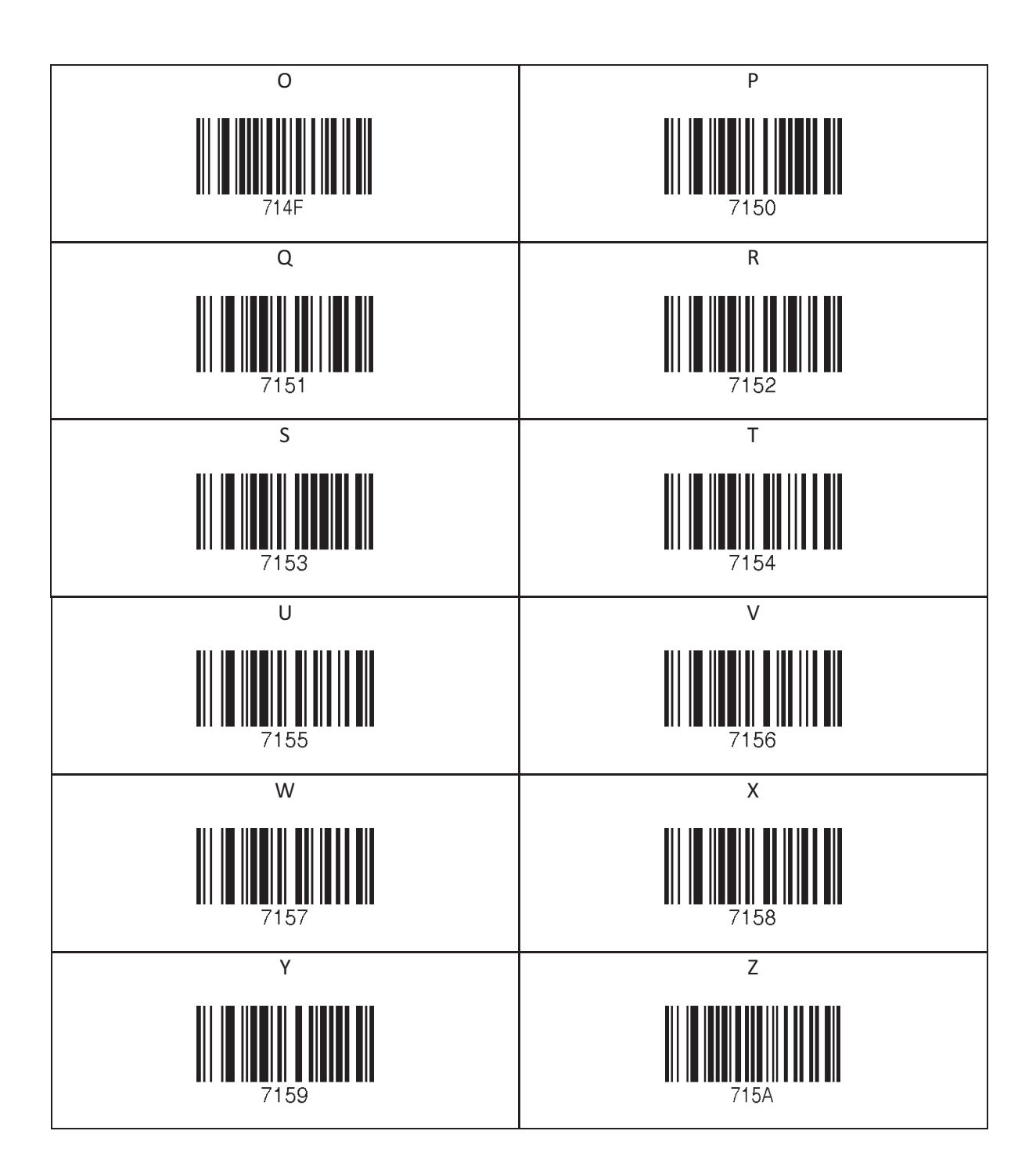

## 12.26 Control Character

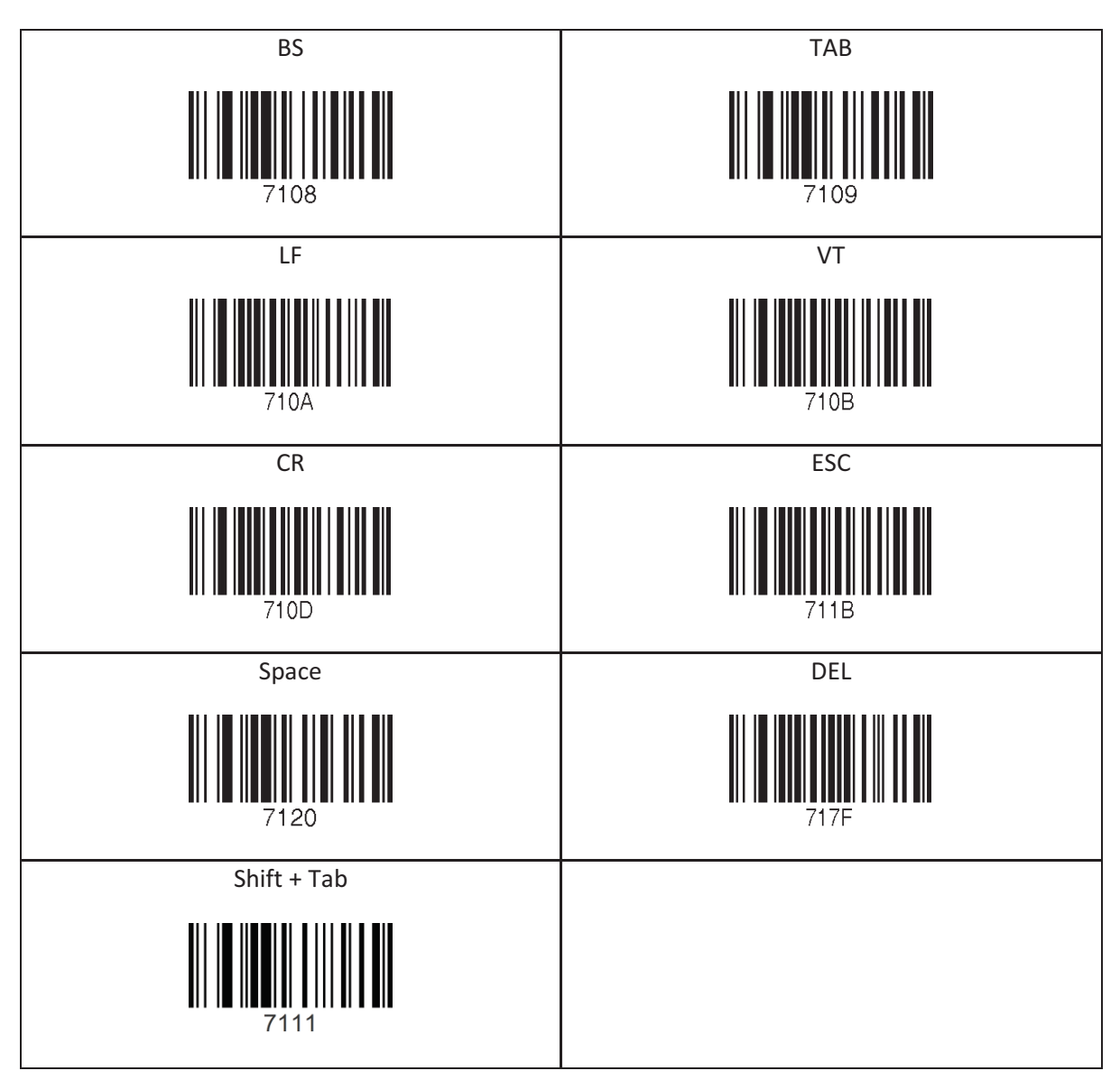

## 12.27 Symbol Character

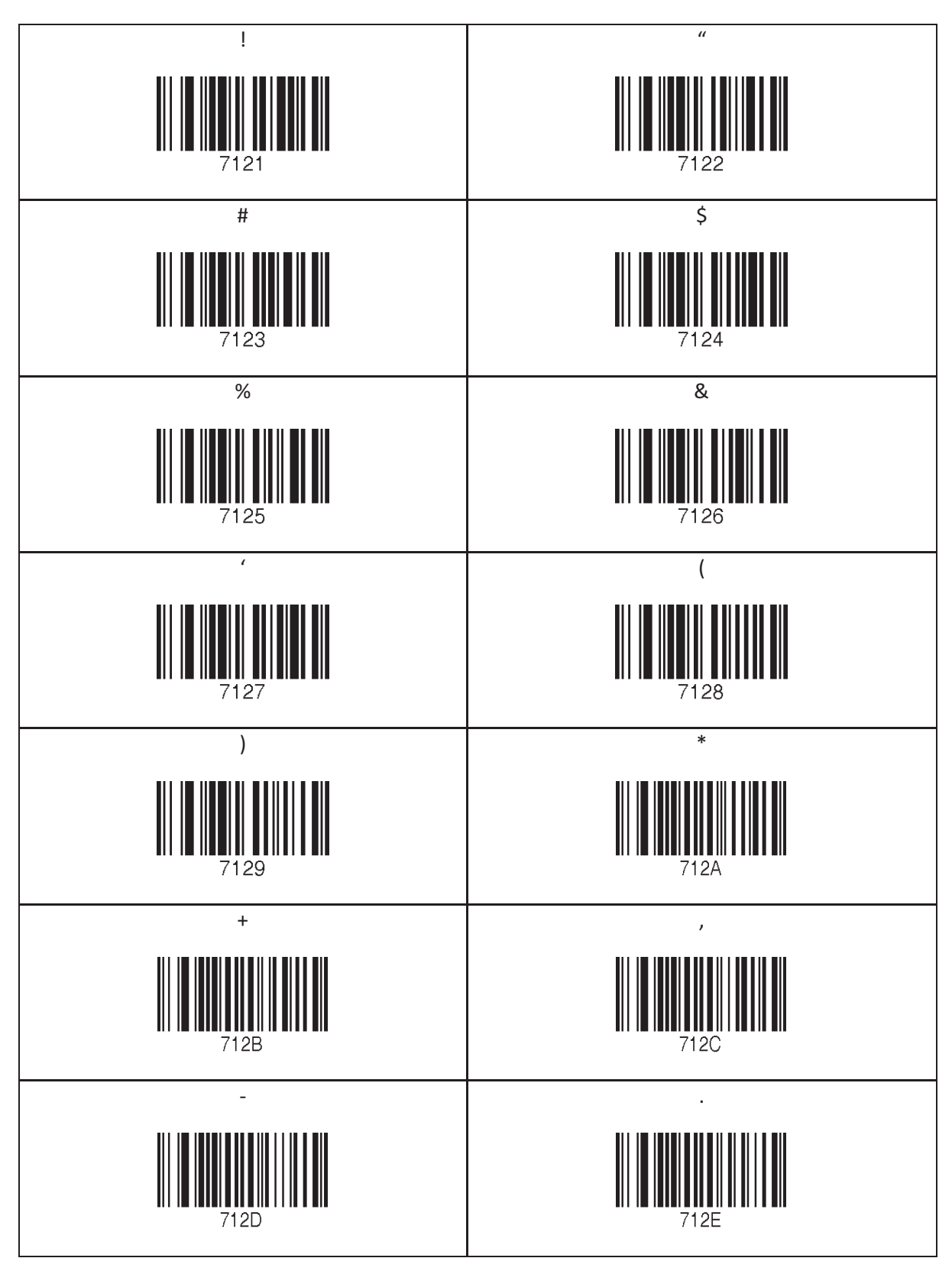

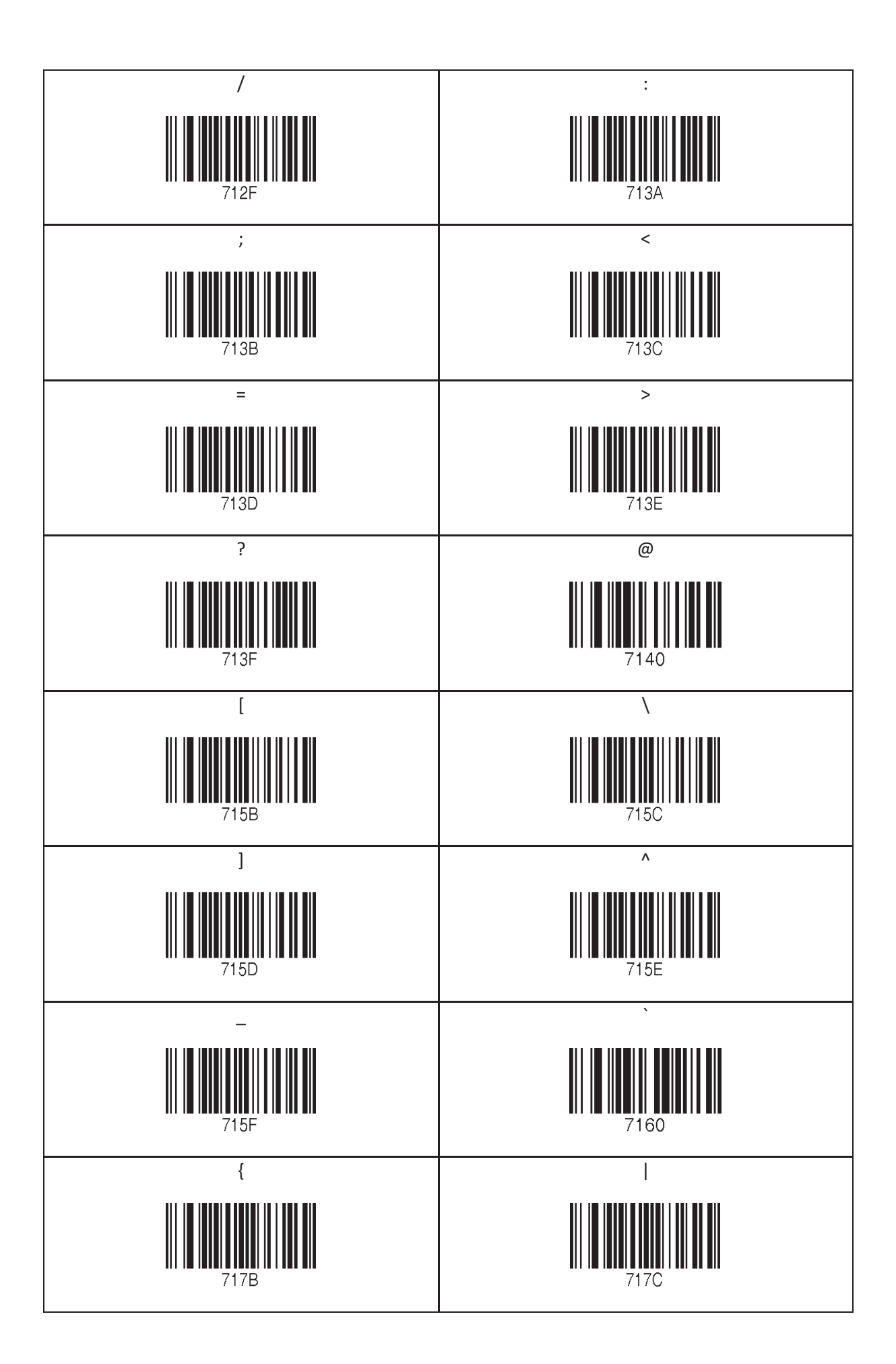

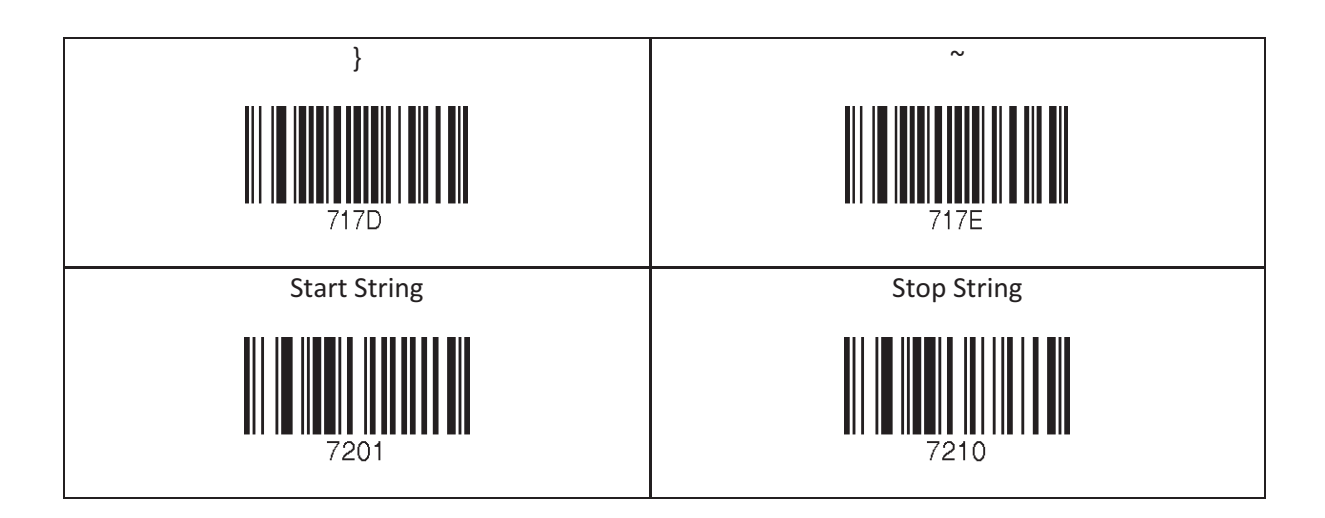

- The user may compose a string up to 16 characters.
- A string would be composed by scanning the "Start-String", number/alphabet/special characters, and "Stop-String" special barcodes.
- The KDC will abort string composition if the user do not scan "Stop-String" in one minute after scanning "Start-String" and number/alphabet/special characters.

# 12.28 GPS (GPS Model Only)

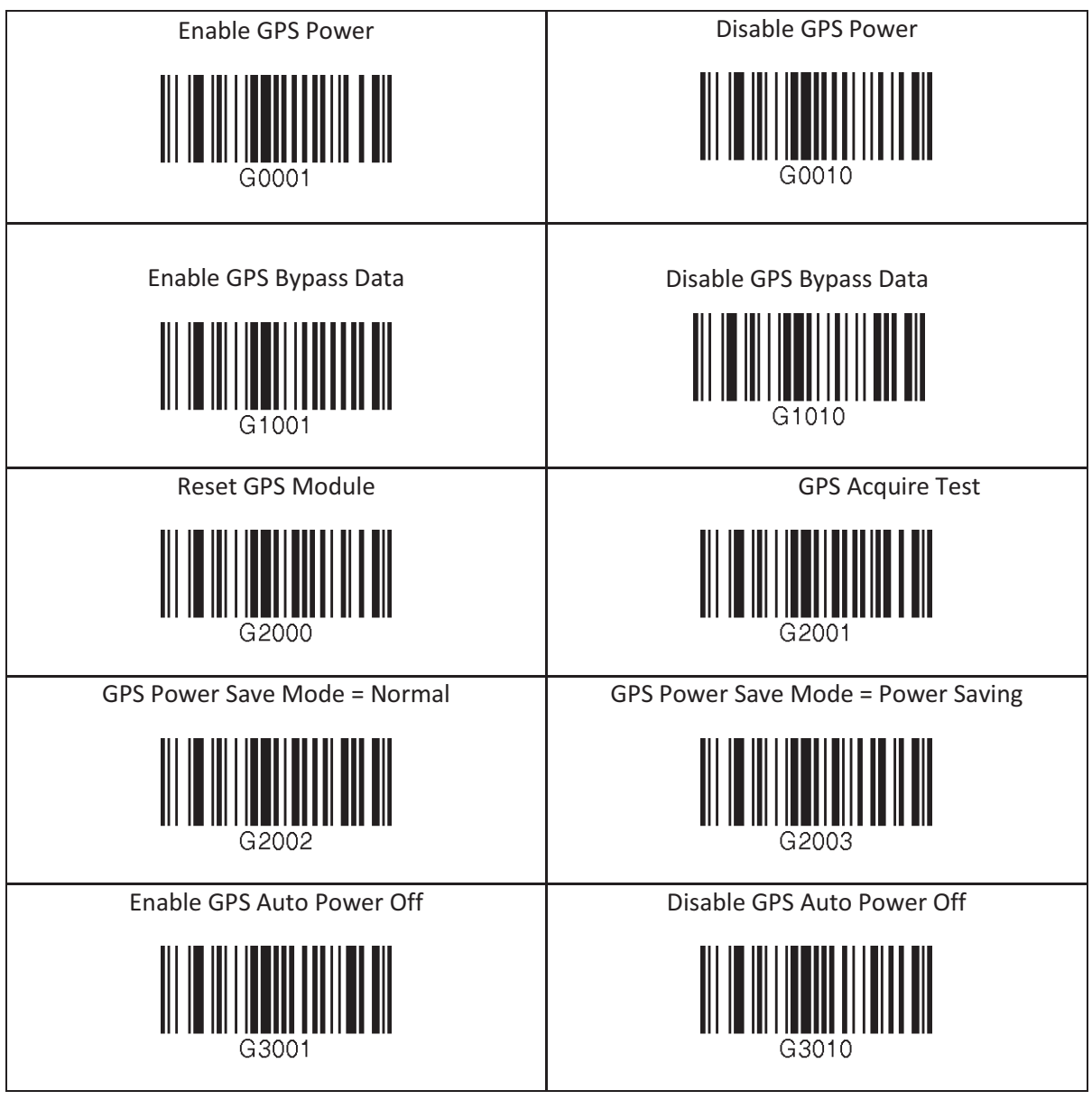

### 12.29 GPS/BT Auto Power Off Timeout

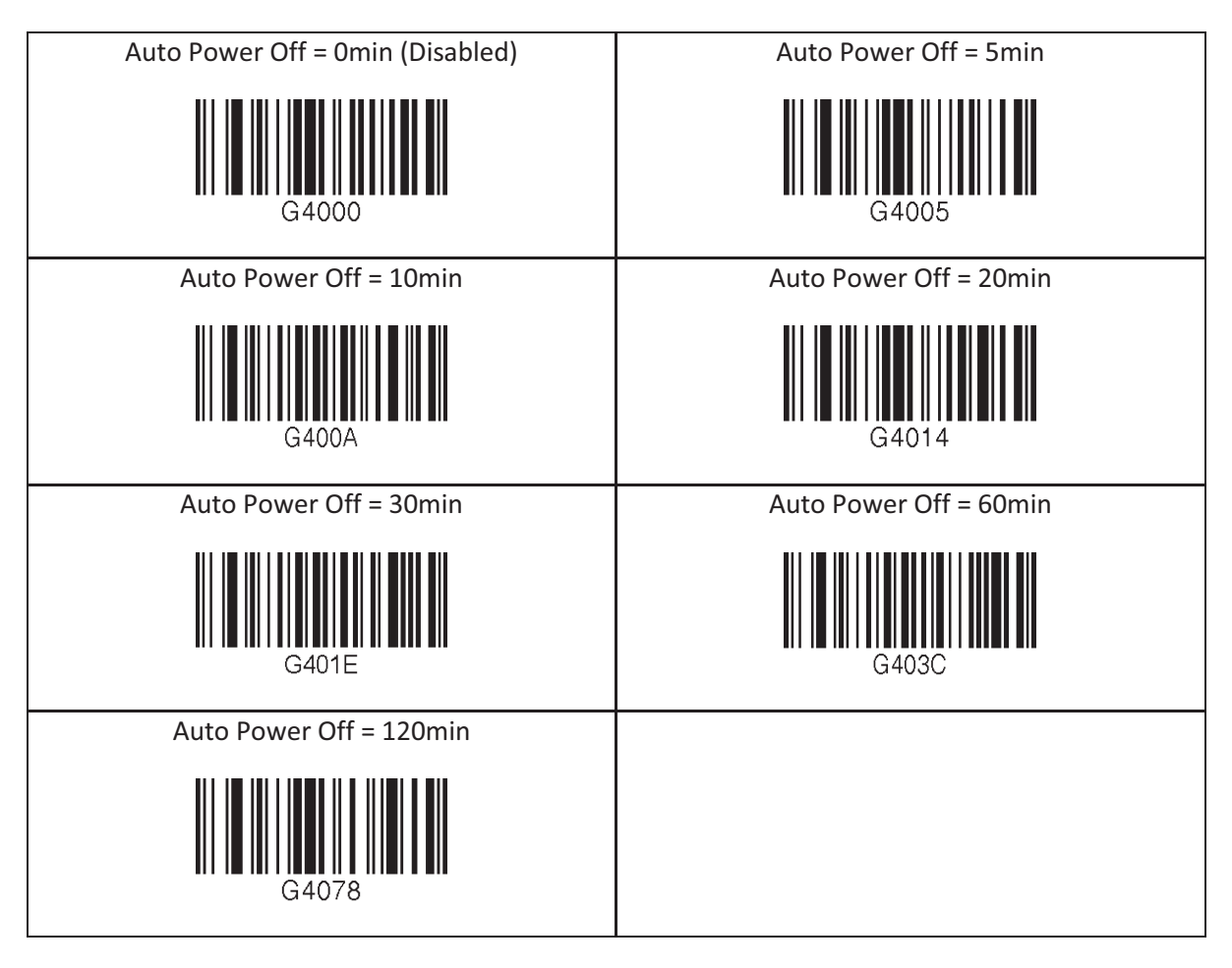

## 12.30 NFC (NFC Model Only)

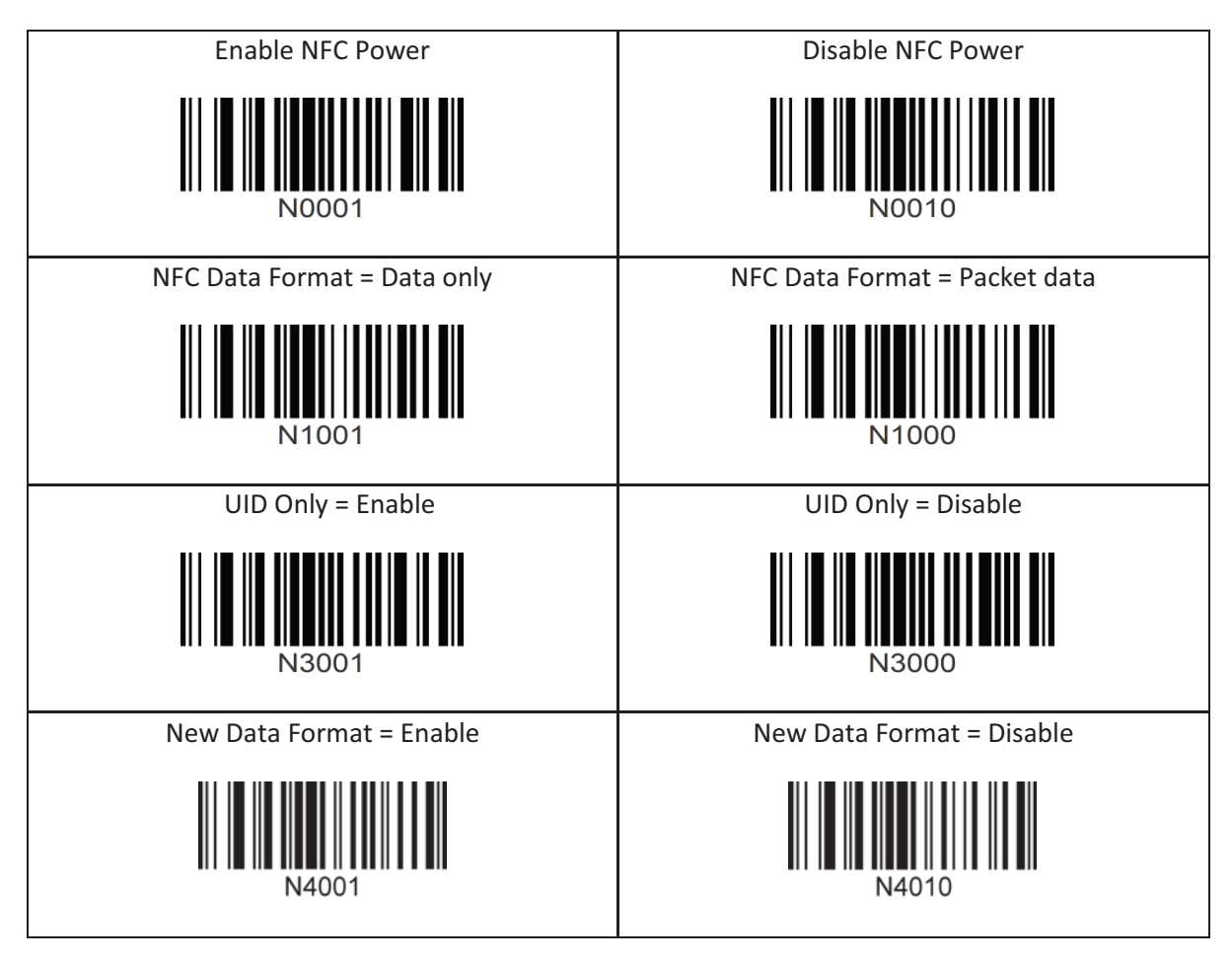

## 12.31 USB Disk (M Model Only)

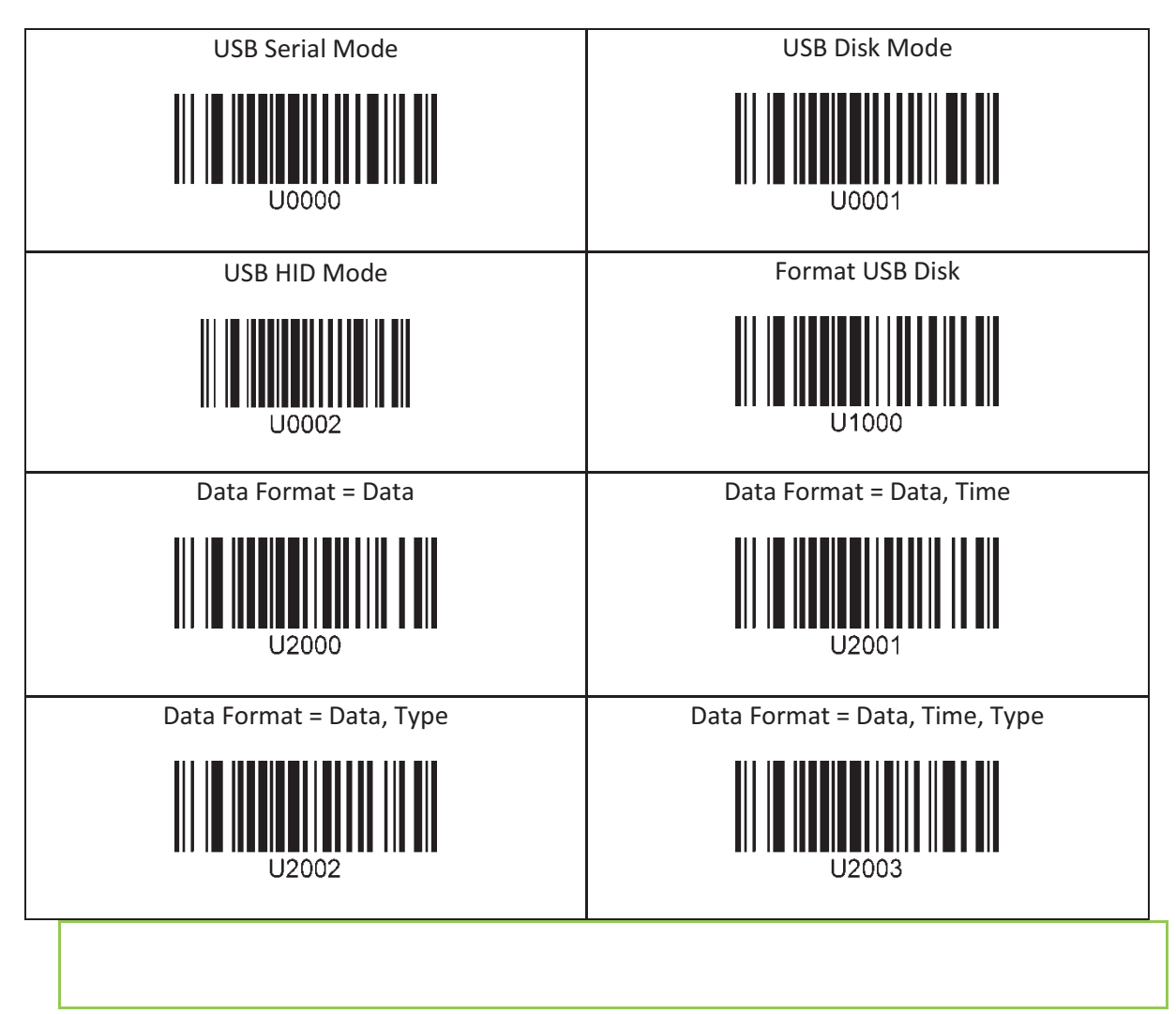

### 12.32 USB DM Button(KDC20/20D Only)

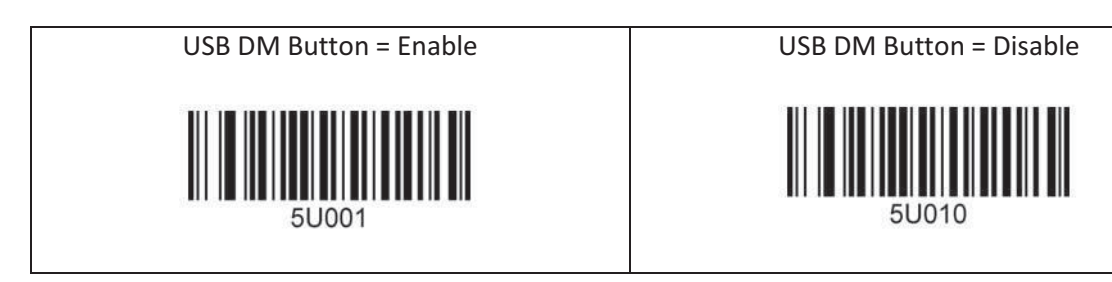

## 12.33 WIFI (WIFI Model Only)

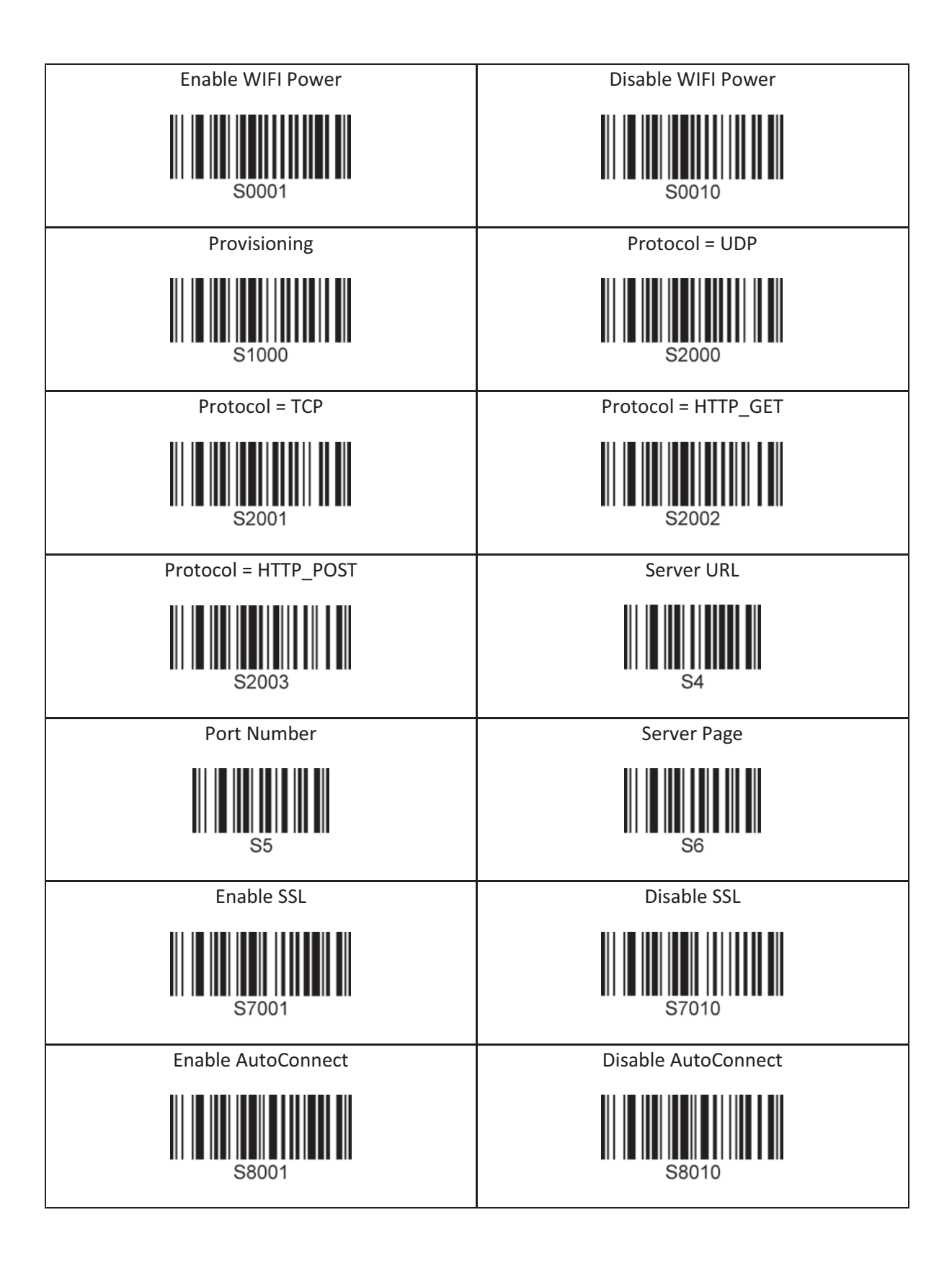

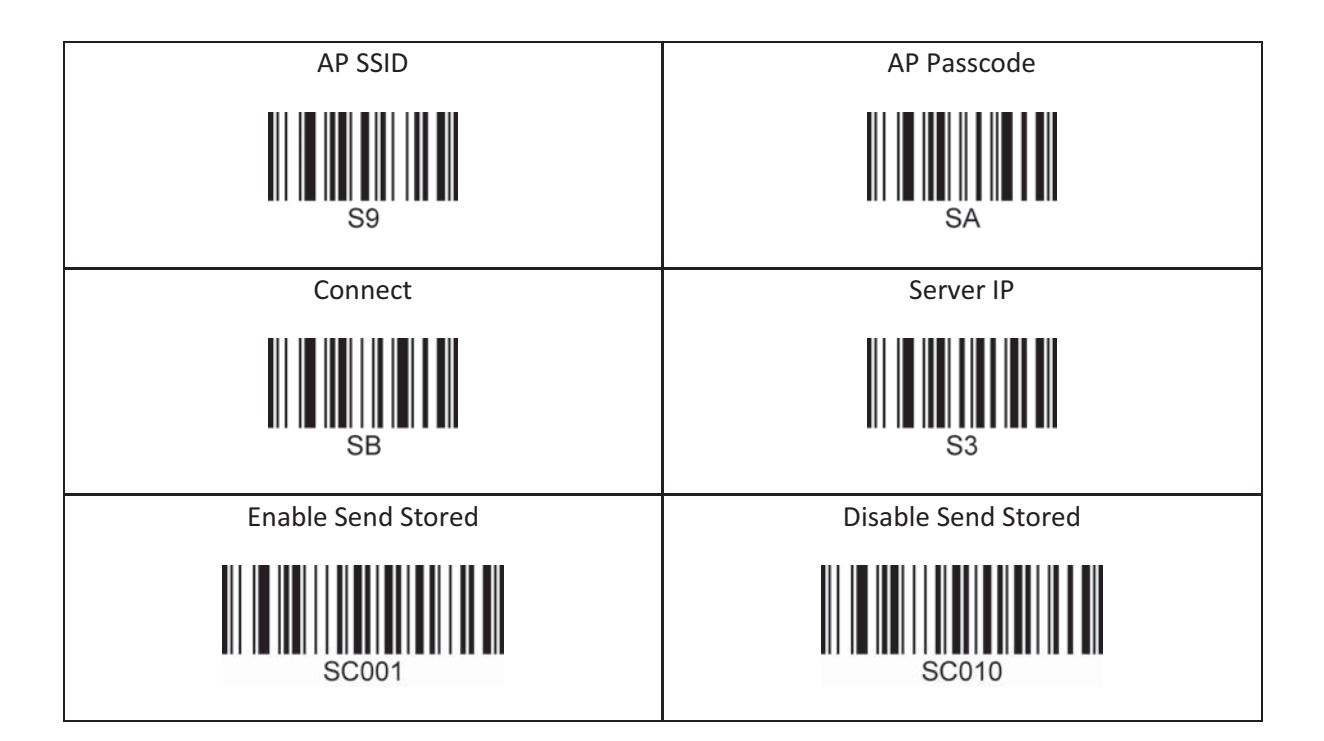

# 12.34 Multilanguage

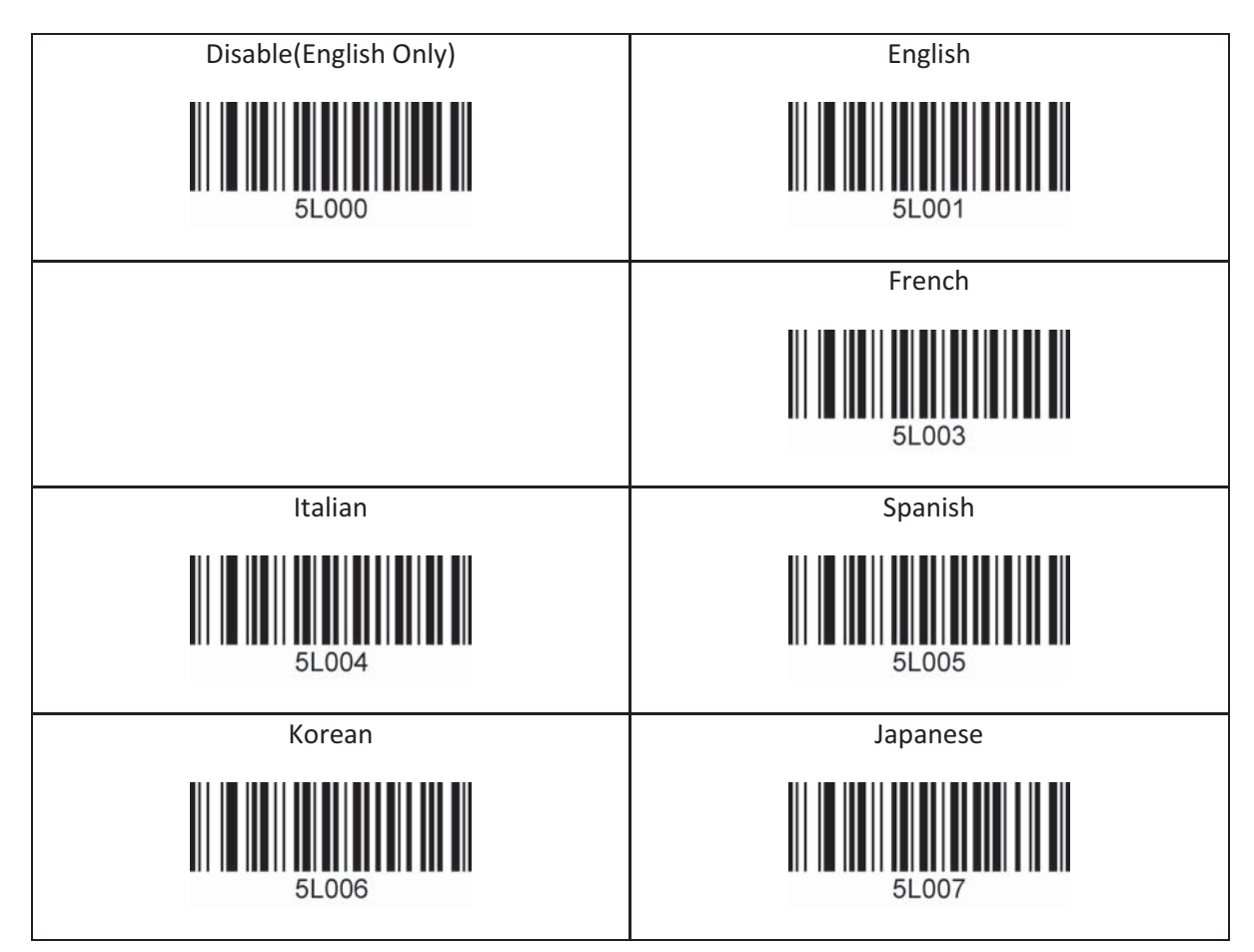

# **13. Appendix D – 2D Special Barcodes (KDC30/300/350C/350WA/420/425/450)**

### 13.1 Set Symbologies

For KDC300/350C/420/425/450, please refer to Honeywell Adaptus® Technology enabled scanner user manual, such as 4600 or 4820.

### 13.2 Barcode Options

For KDC300/350C/420/425/450, please refer to Honeywell Adaptus® Technology enabled scanner user manual, such as 4600 or 4820.

### 13.3 Delete Last Scanned Barcode

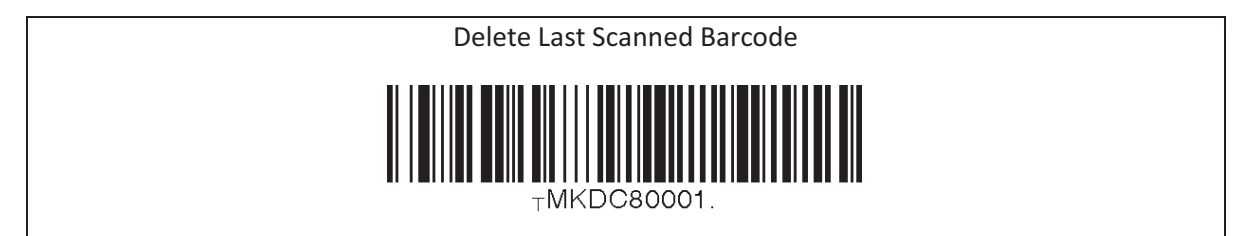

## 13.4 Scan Options

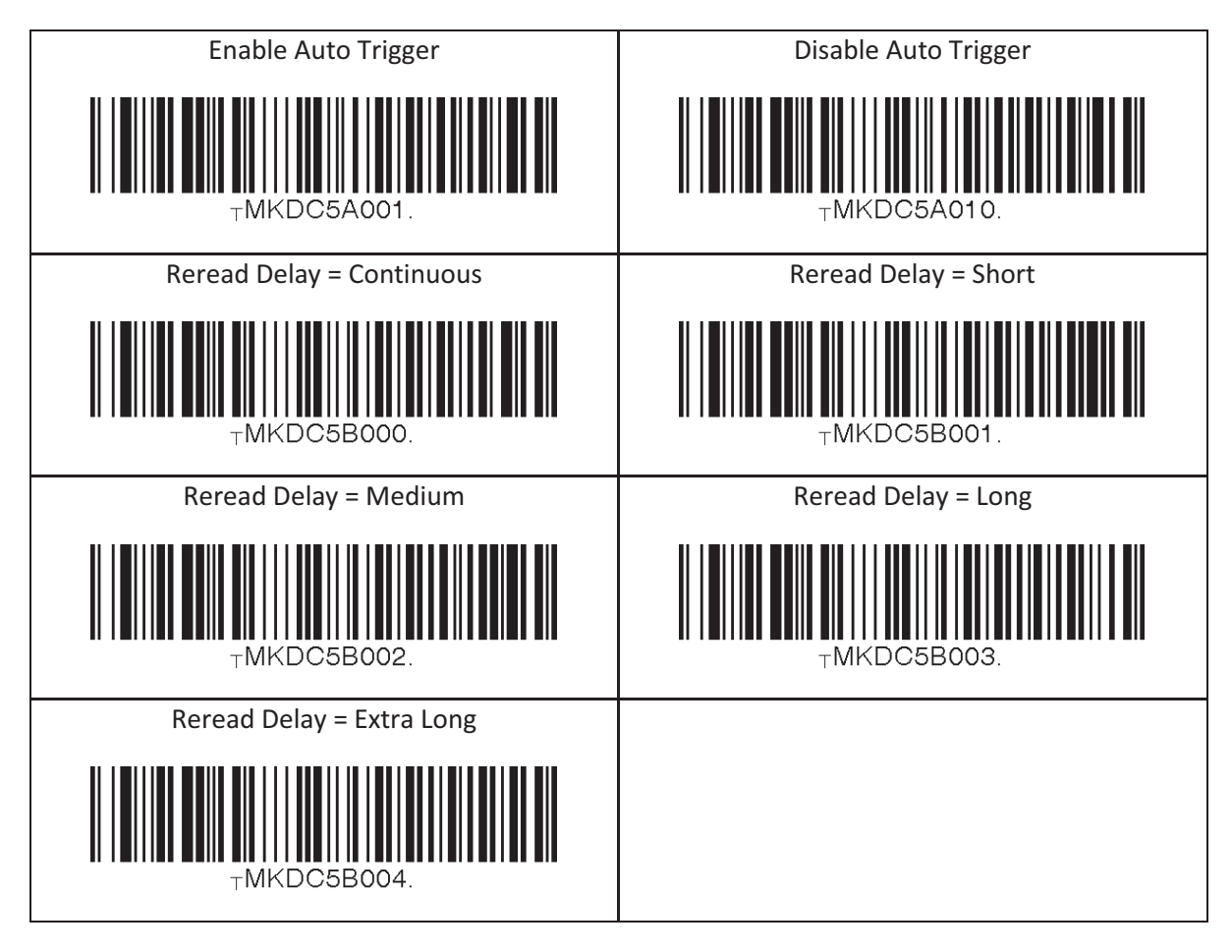

## 13.5 Scan Timeout

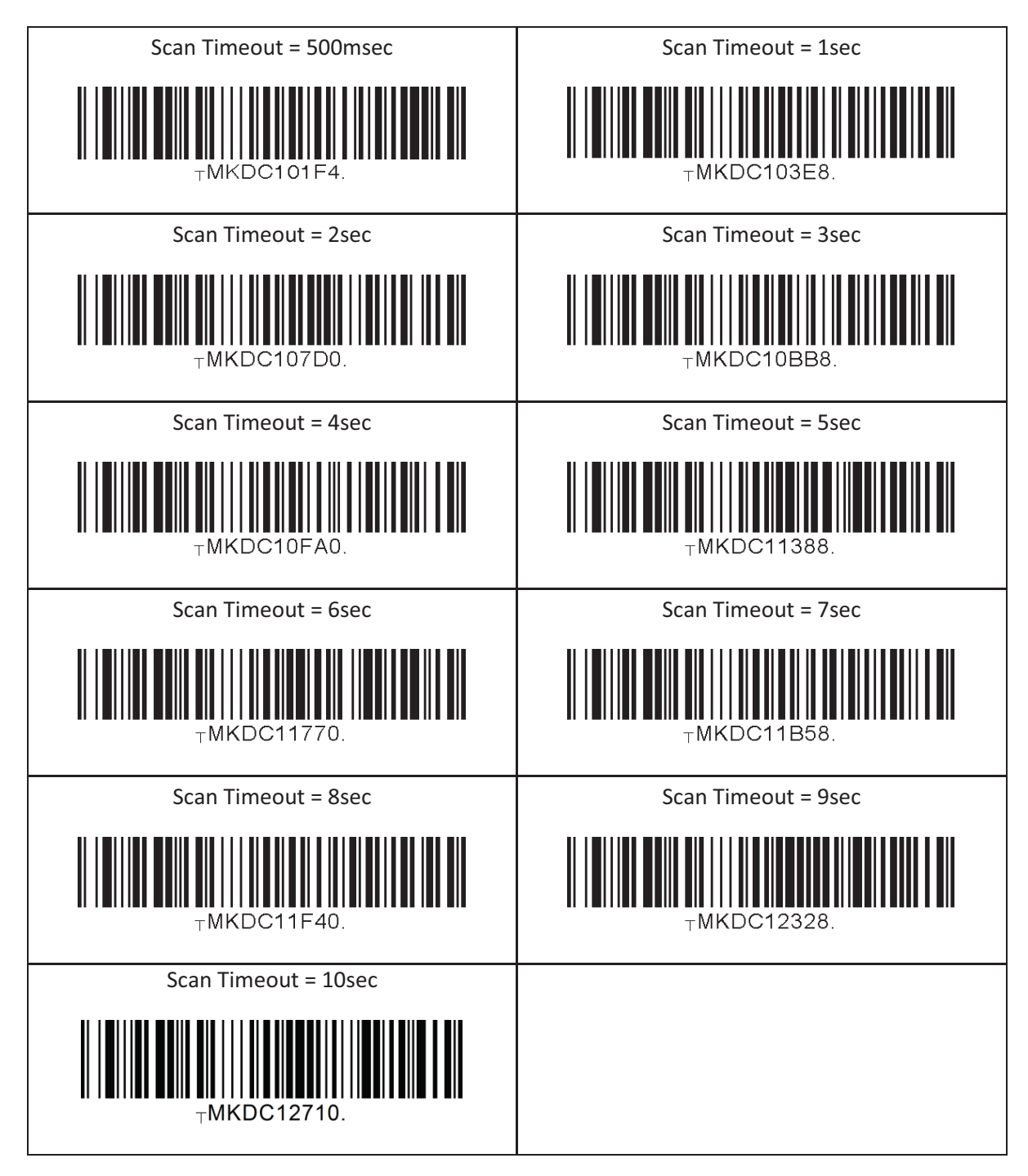

### 13.6 Minimum Barcode Length (except KDC30)

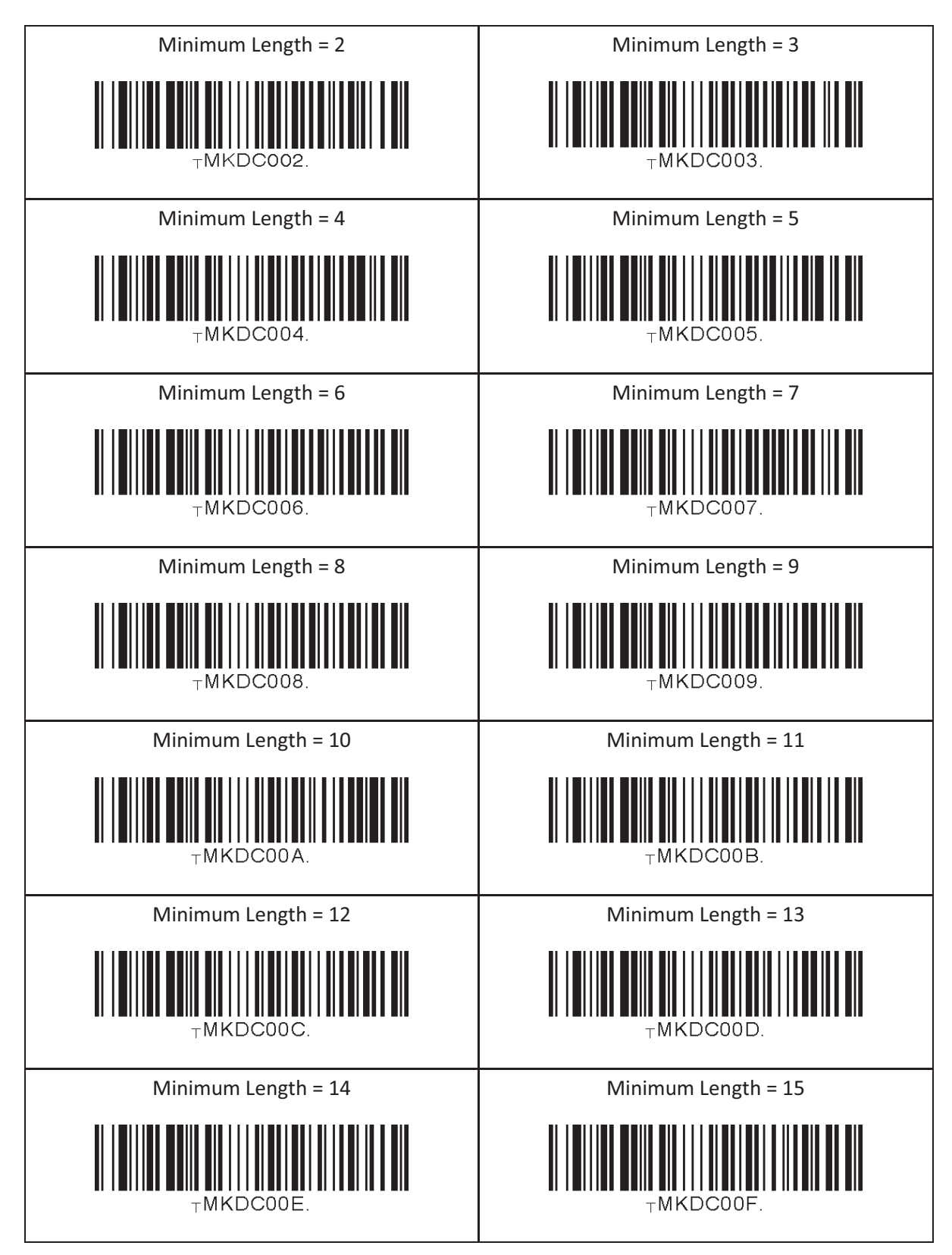

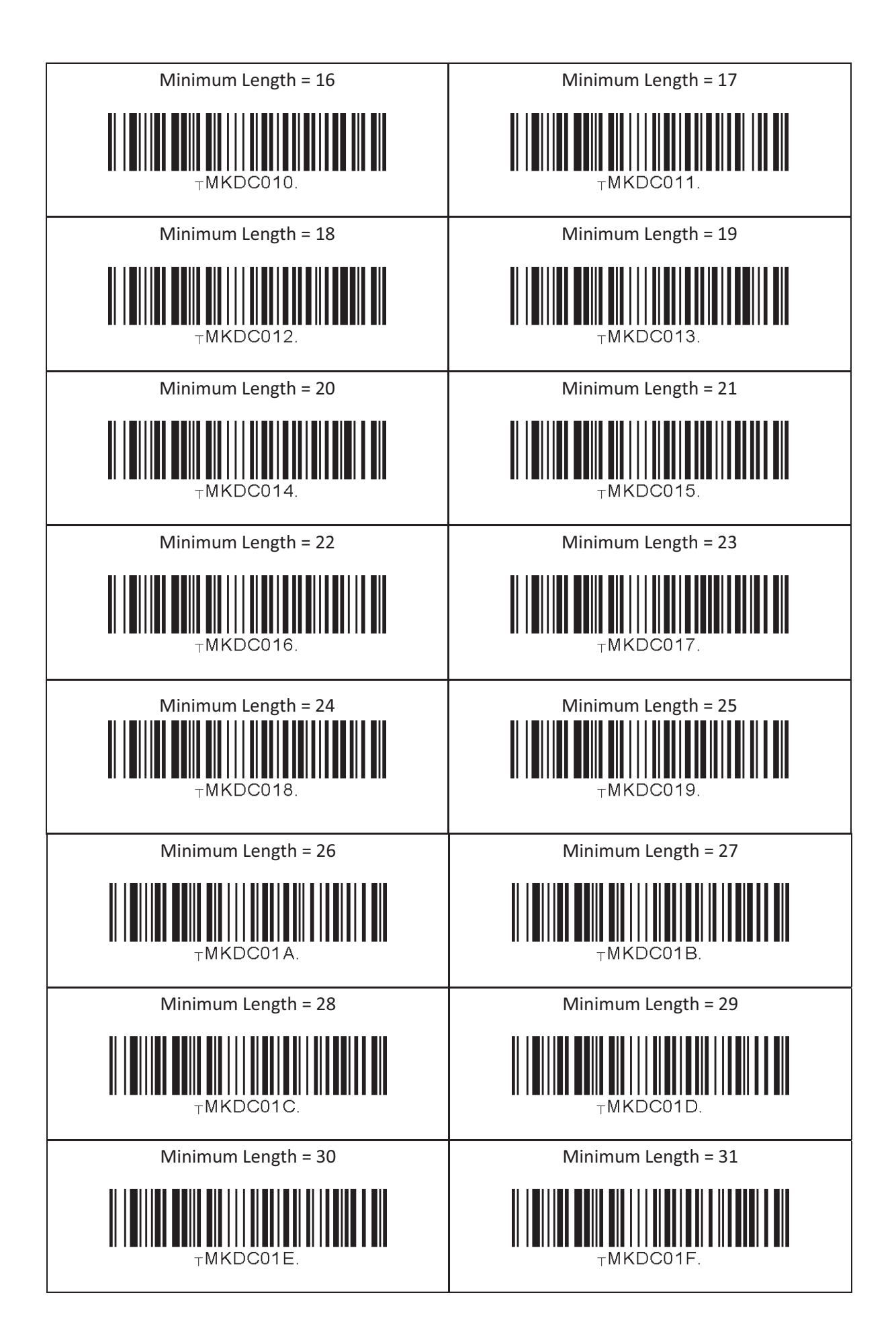

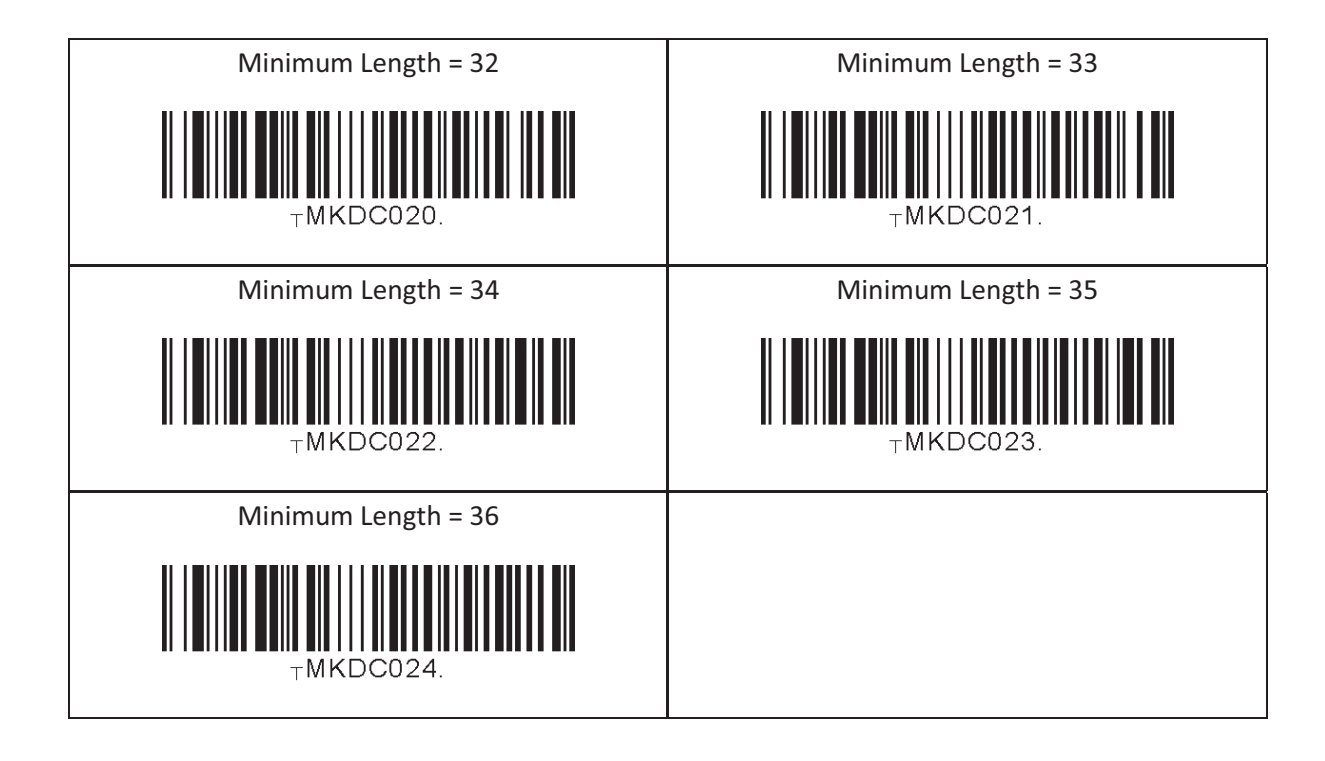

## 13.7 Image Capture (except KDC30)

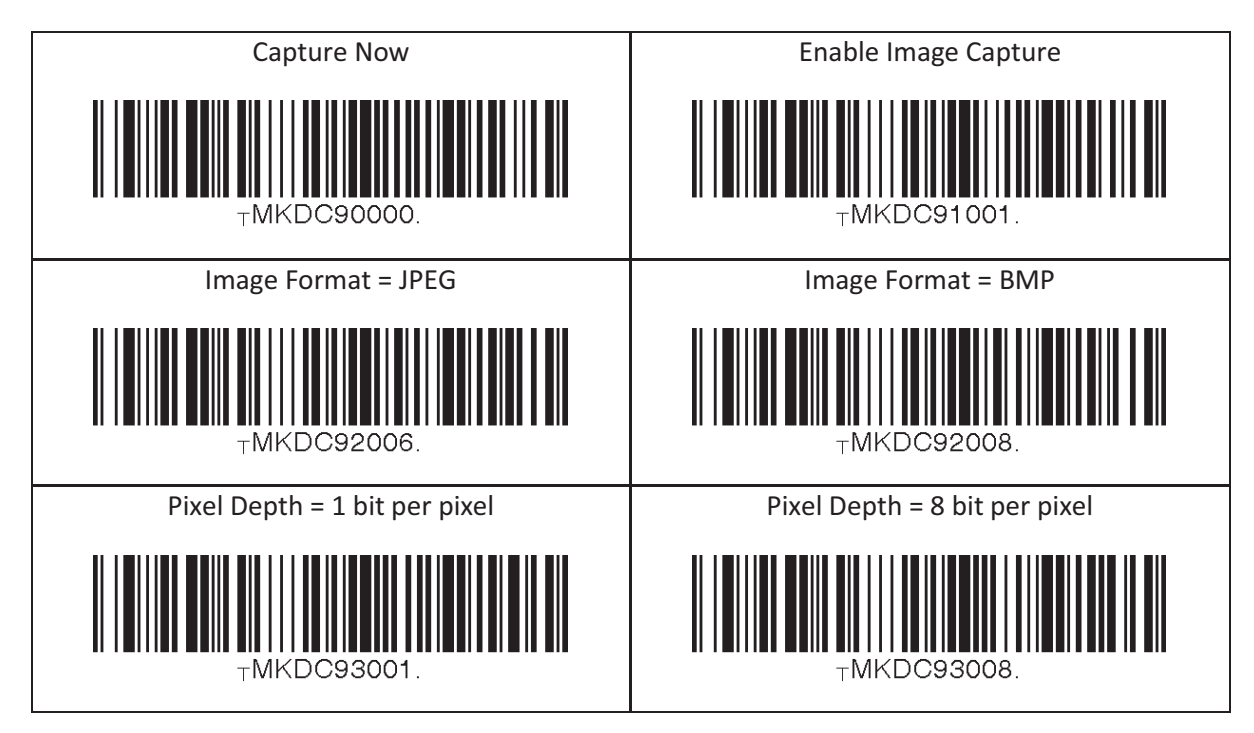

### 13.8 ScanIfConnect

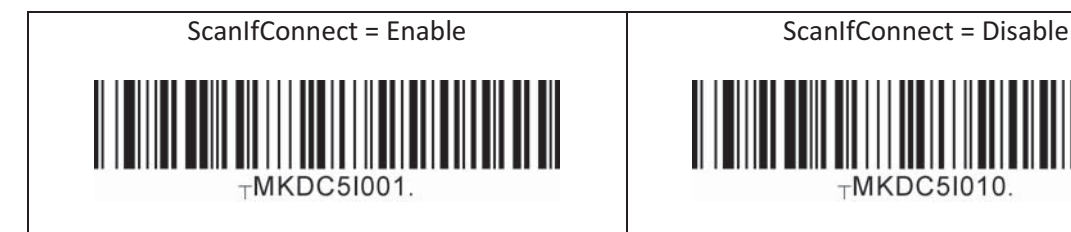

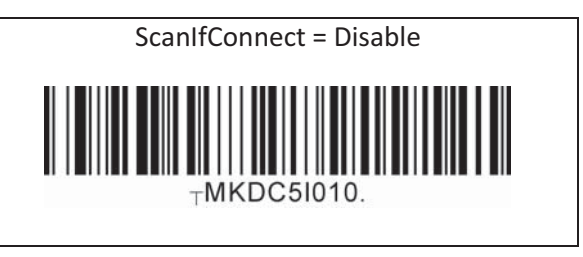

## 13.9 Data Process - Wedge/Store, Enter Key & Extend Key

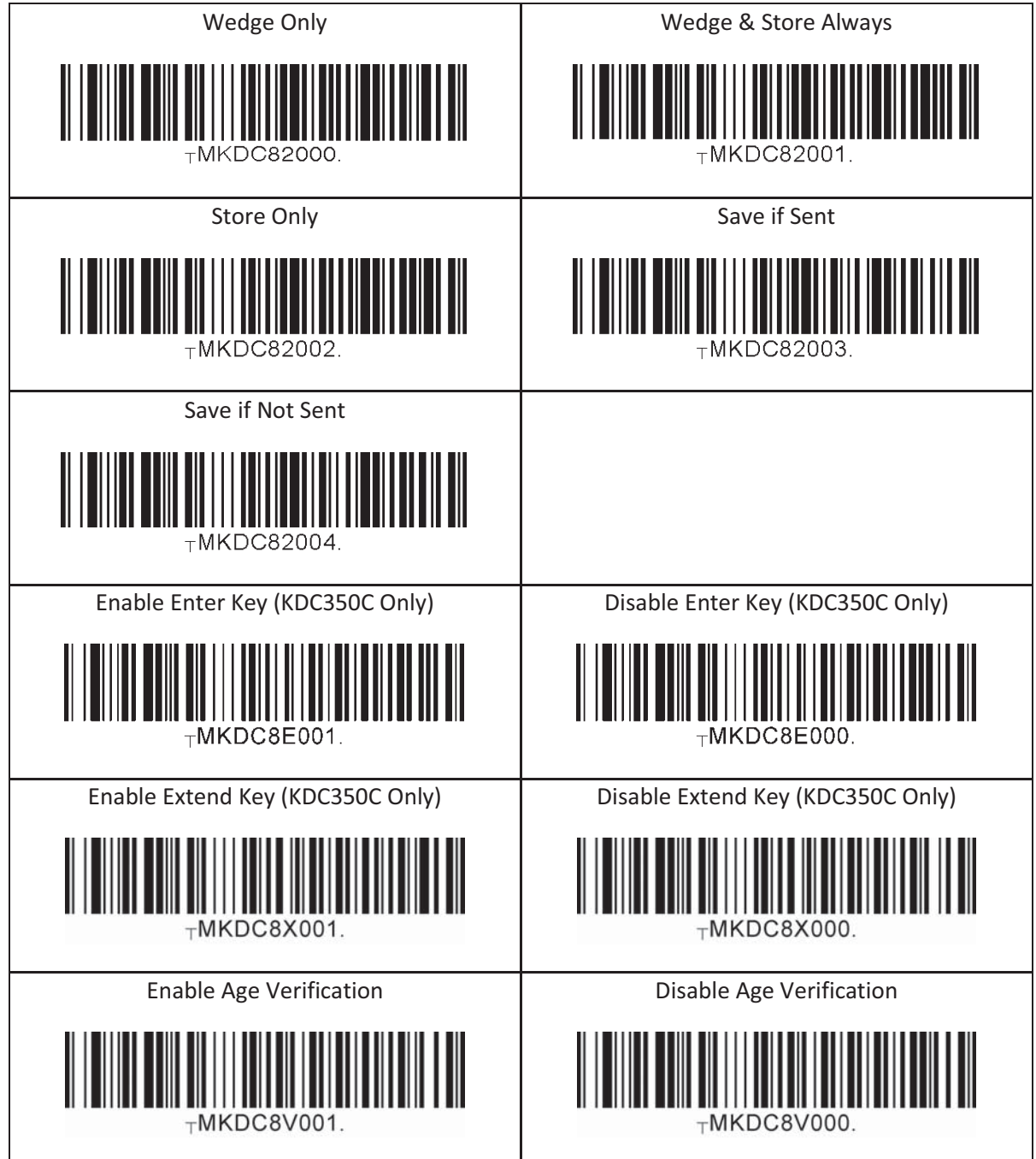

## 13.10 Data Process - Data Edit

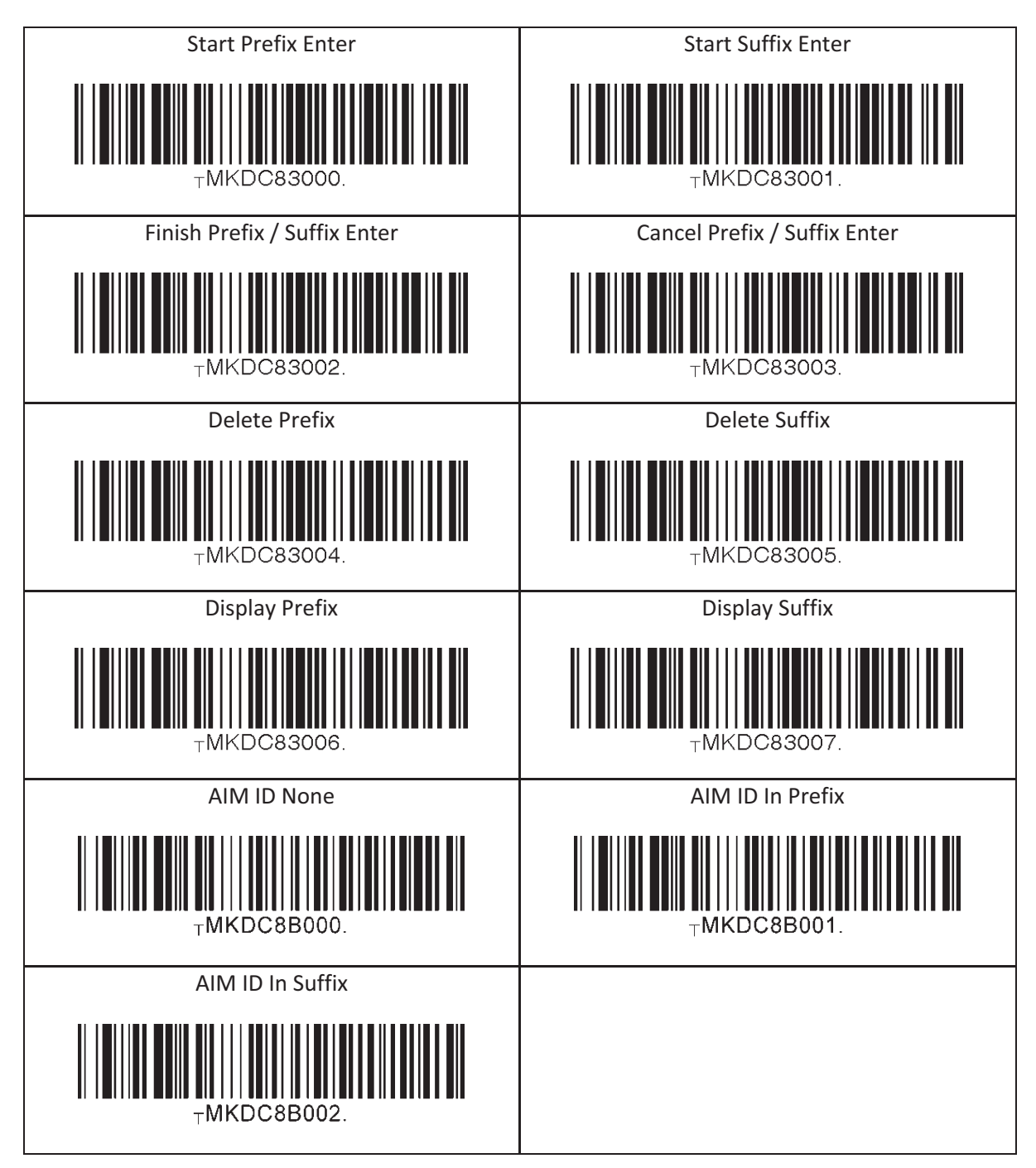

## 13.11 Data Process – Data Format & Handshake

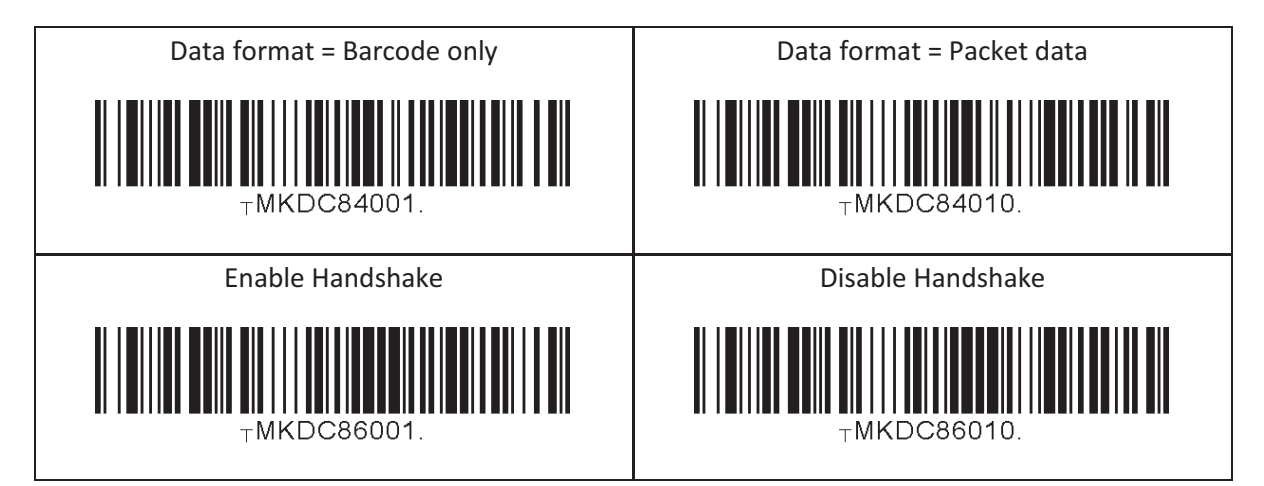

### 13.12 Data Process - Termination Character & Duplicate Check

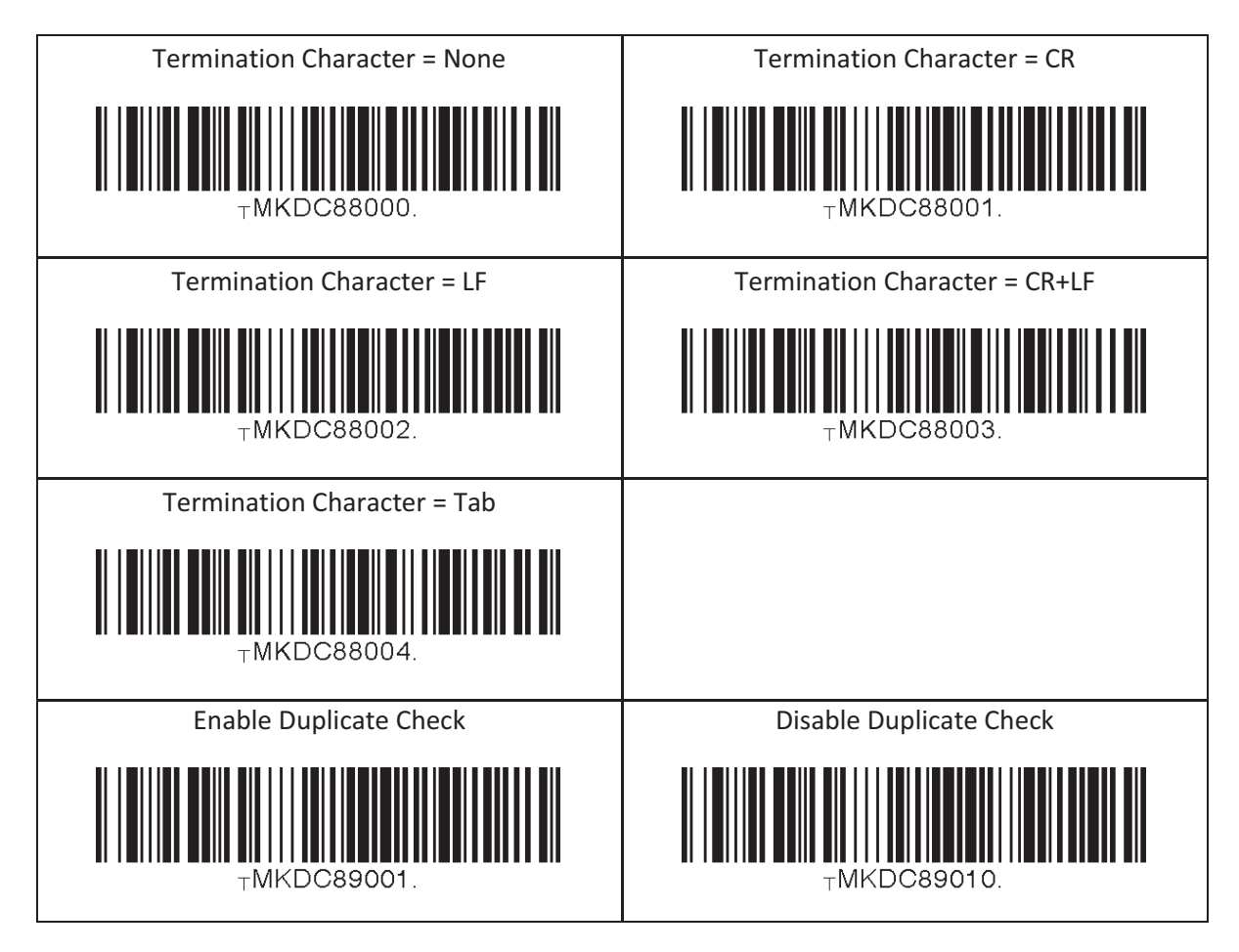

## 13.13 Bluetooth

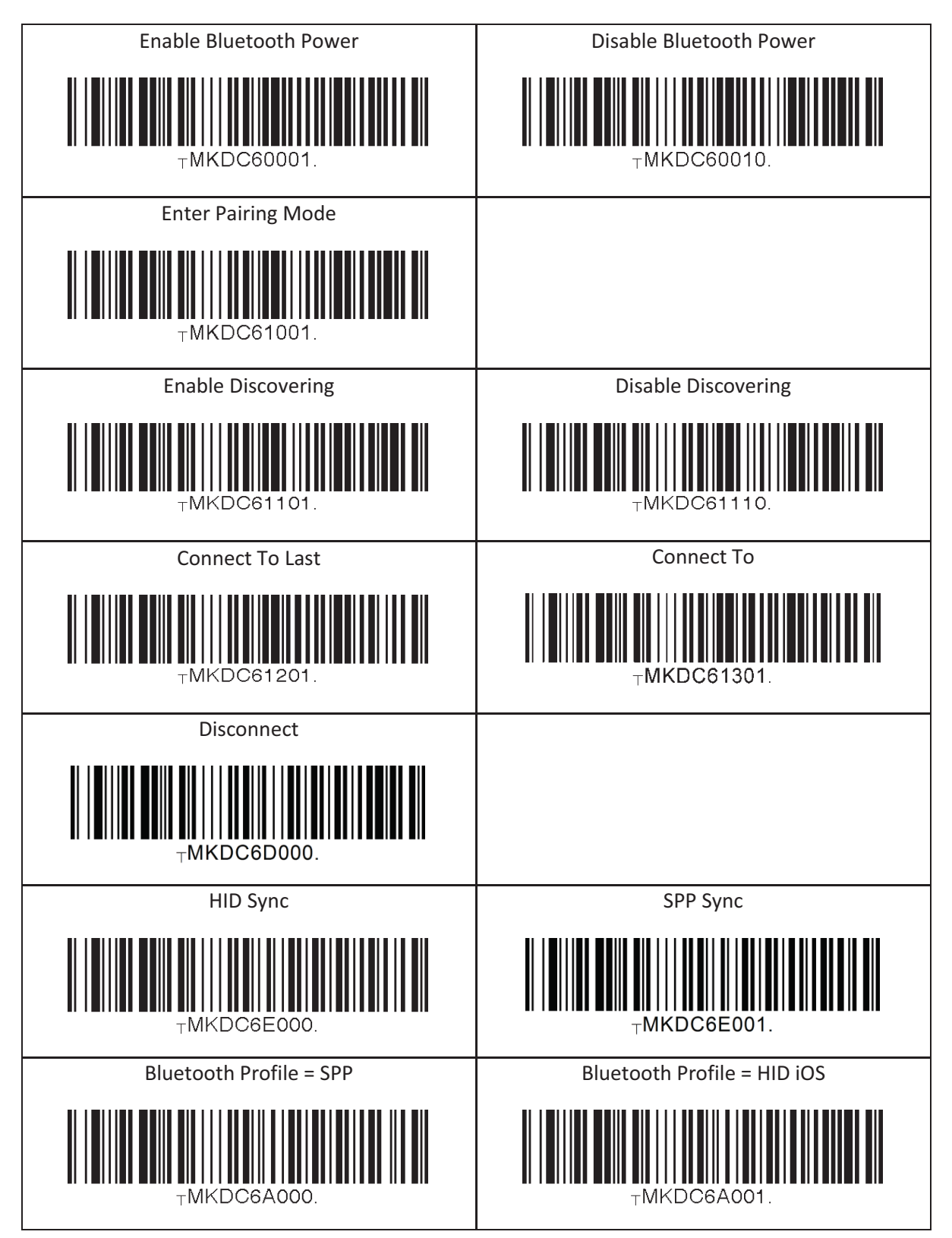

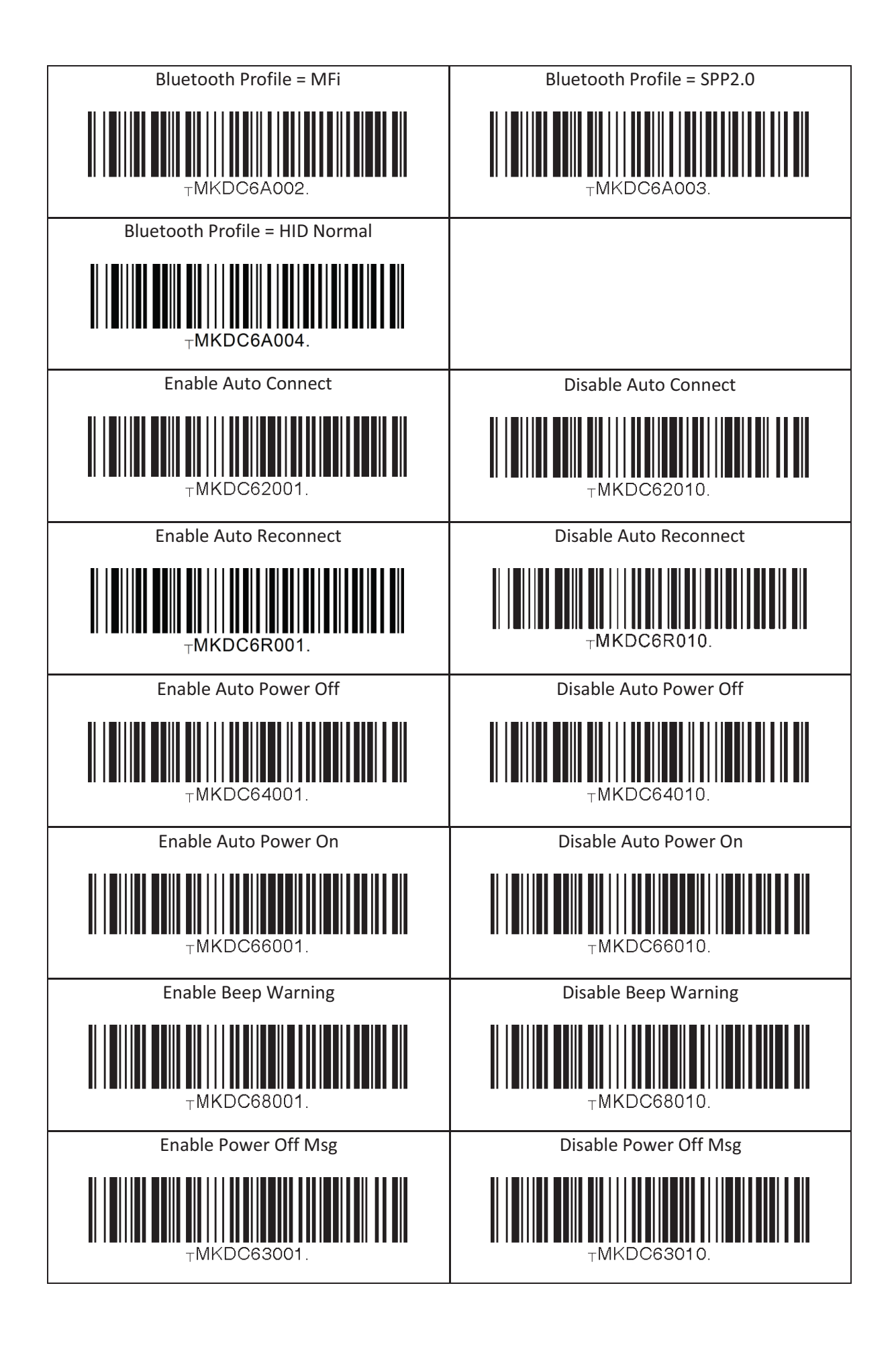

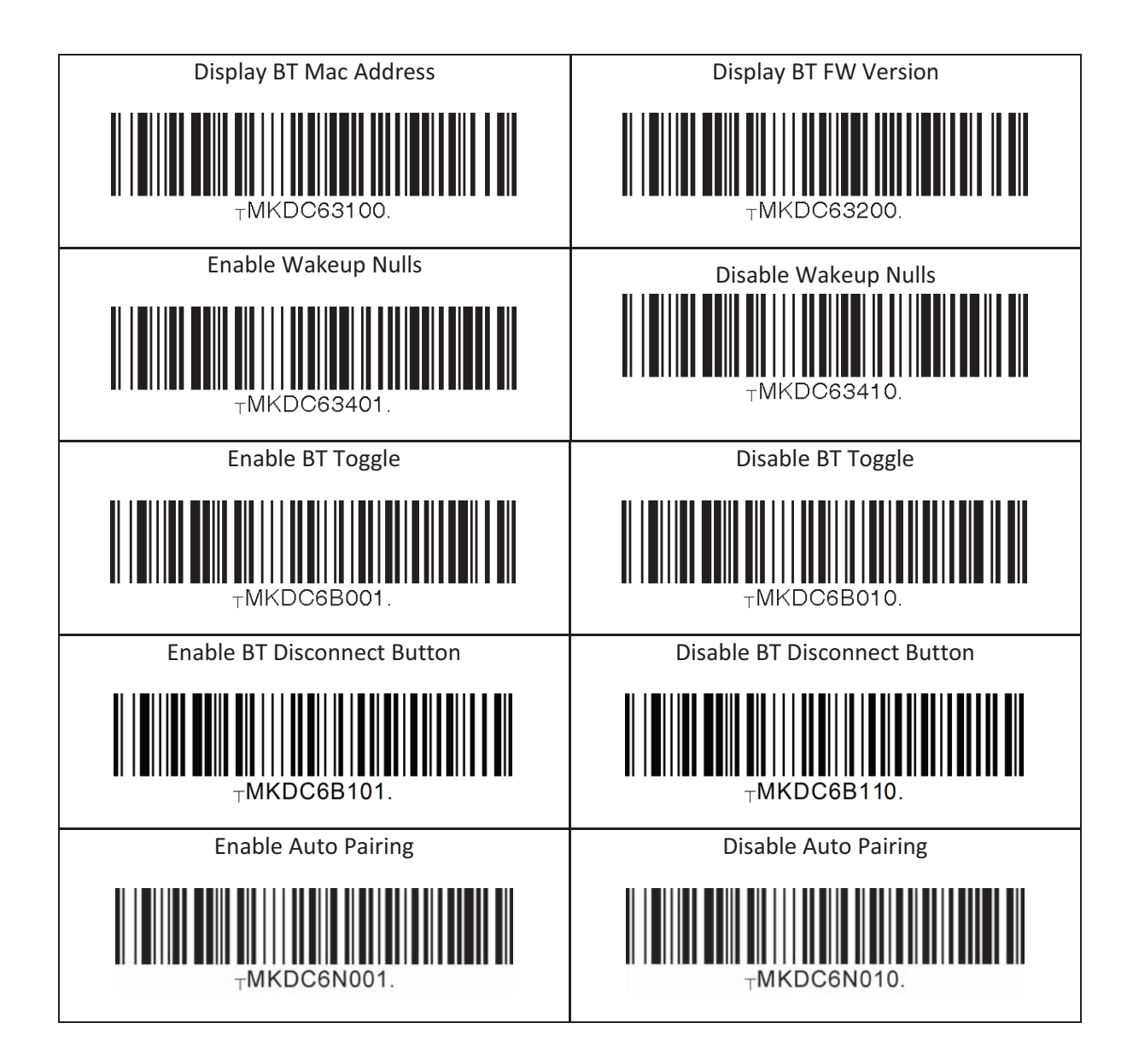
#### 13.14 Bluetooth Auto Power On Time

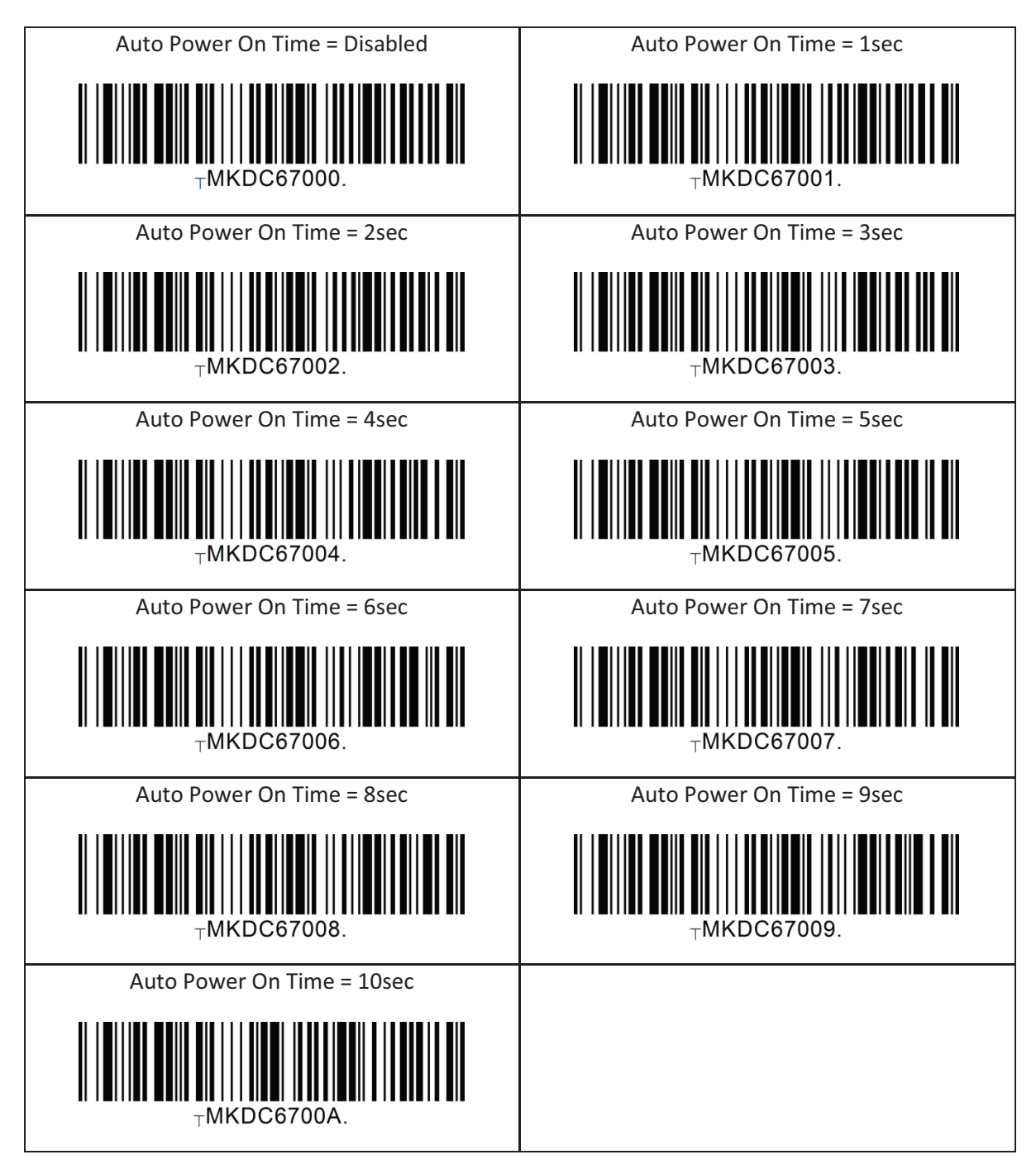

# 13.15 Bluetooth Power Off Time

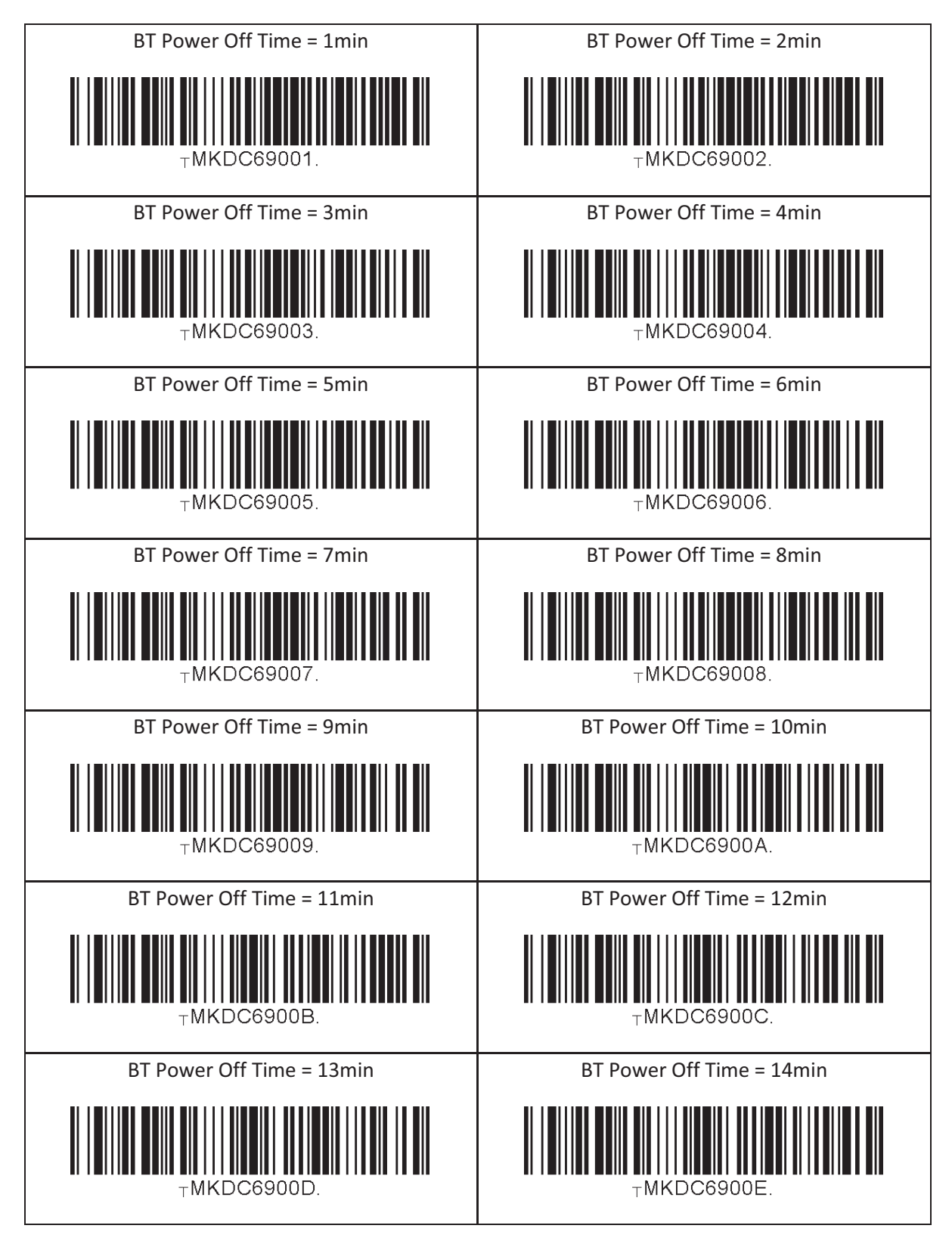

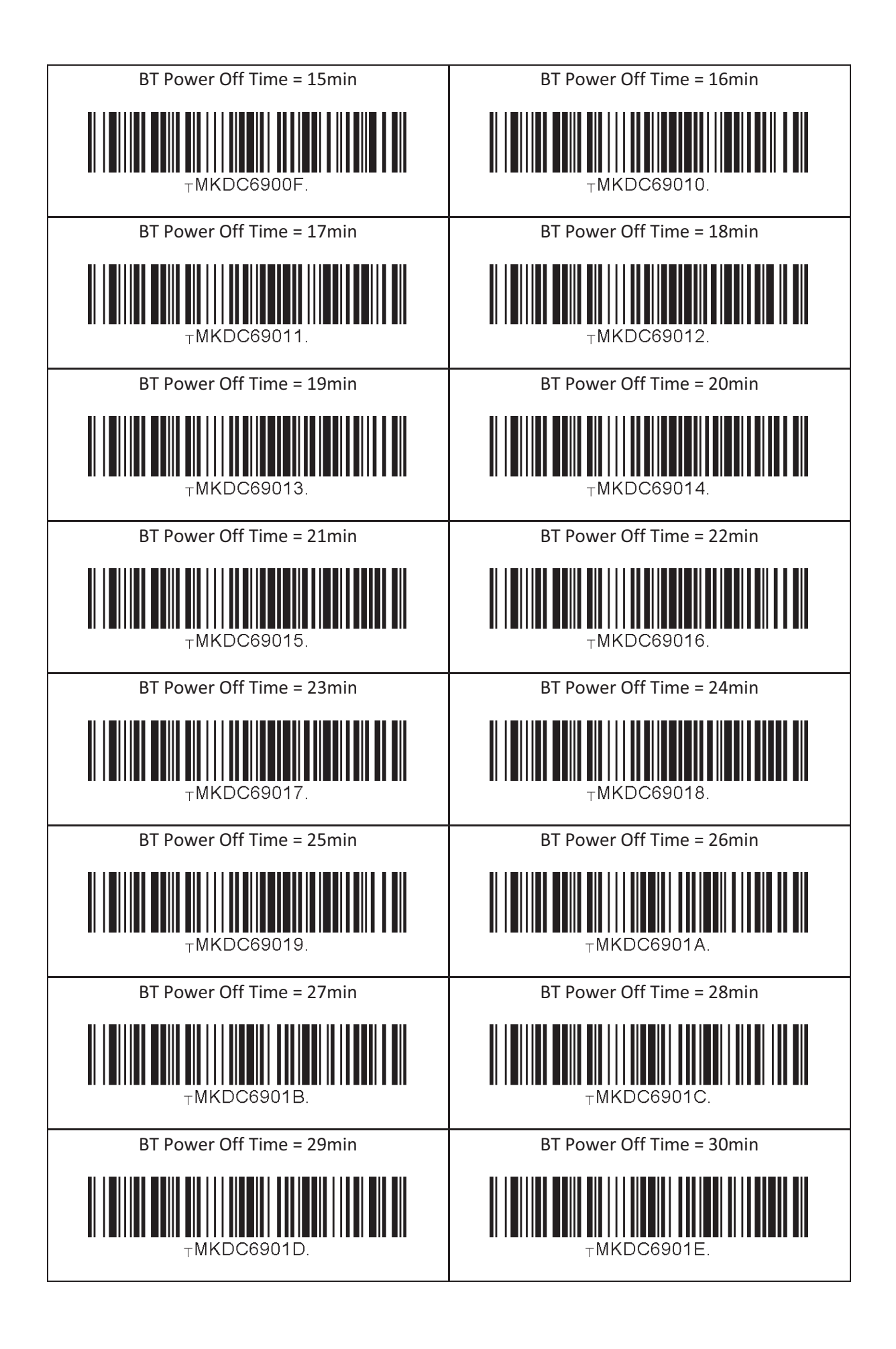

# 13.16 HID Auto Lock Time

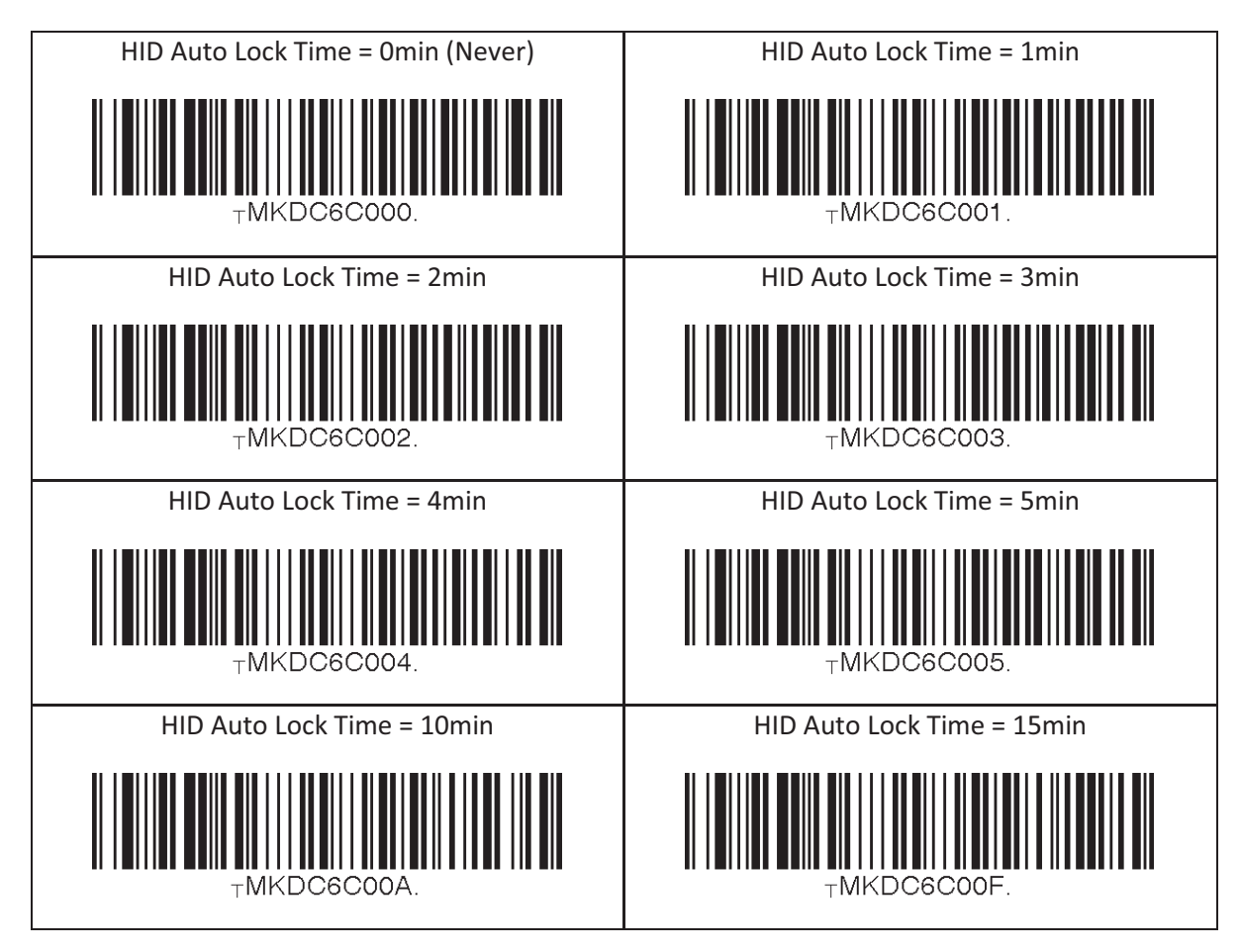

# 13.17 HID Keyboard

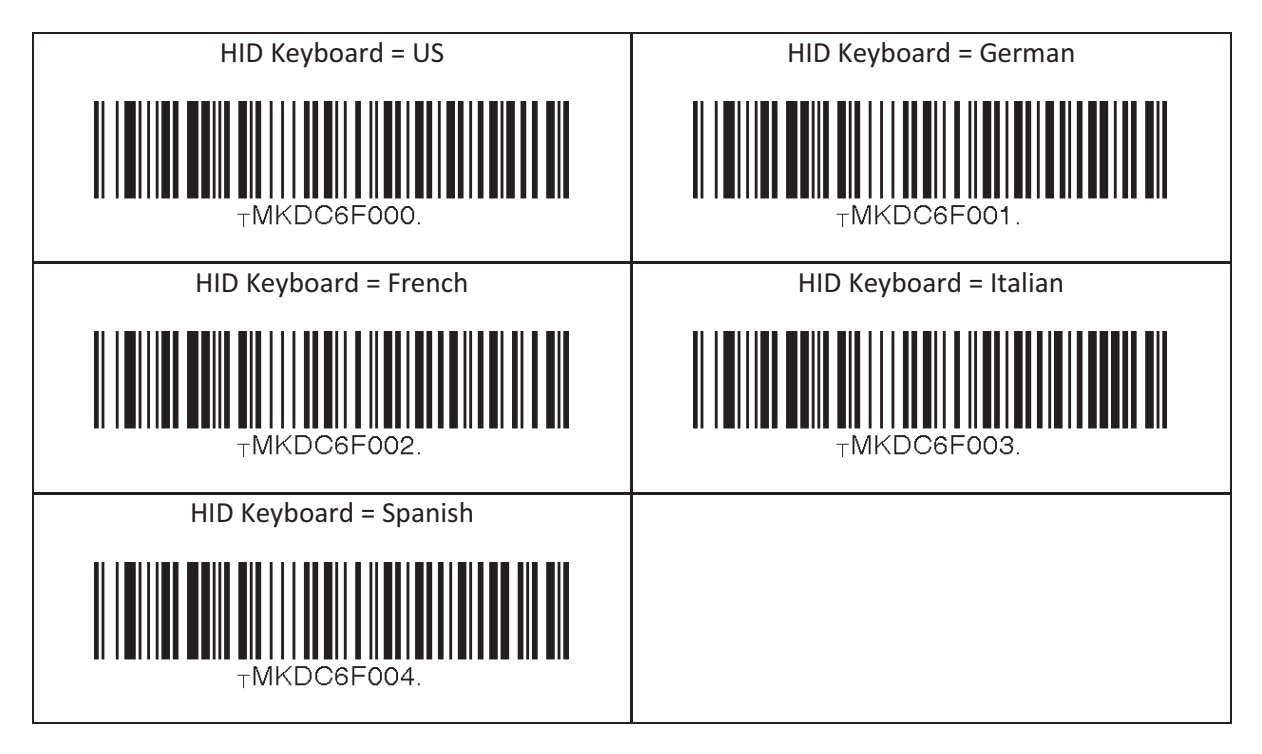

#### 13.18 HID Initial Delay

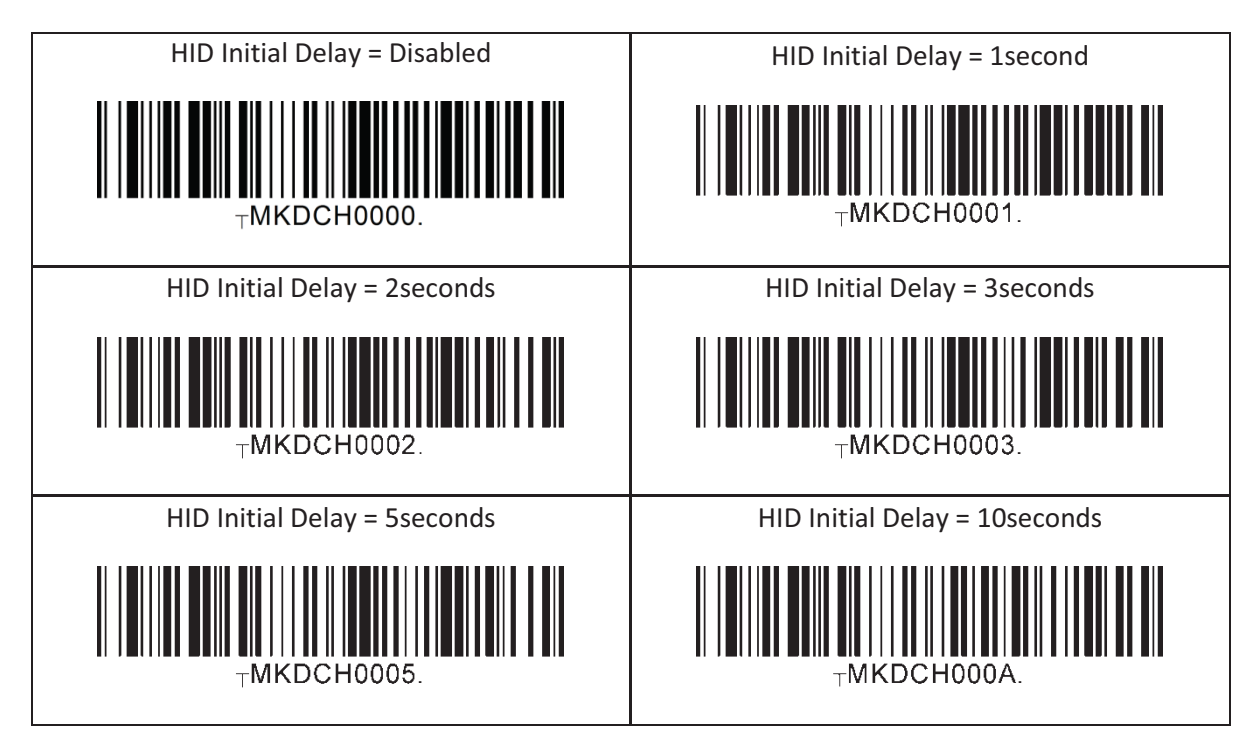

# 13.19 HID Character Delay

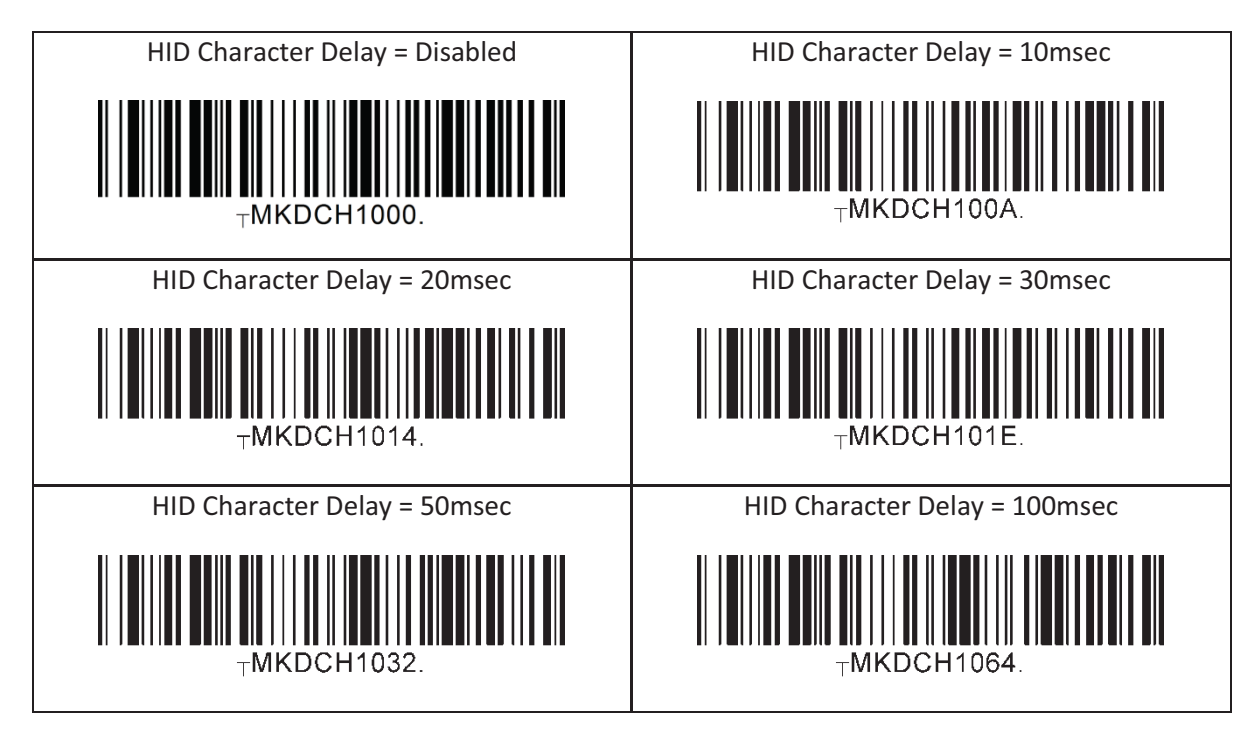

### 13.20 HID Control Character

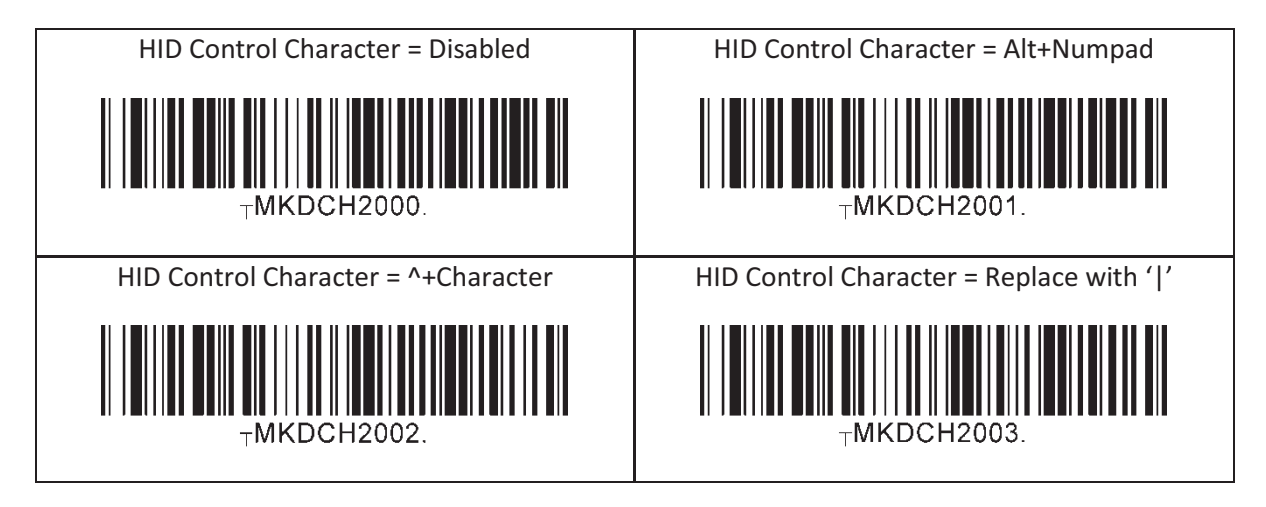

#### 13.21 System

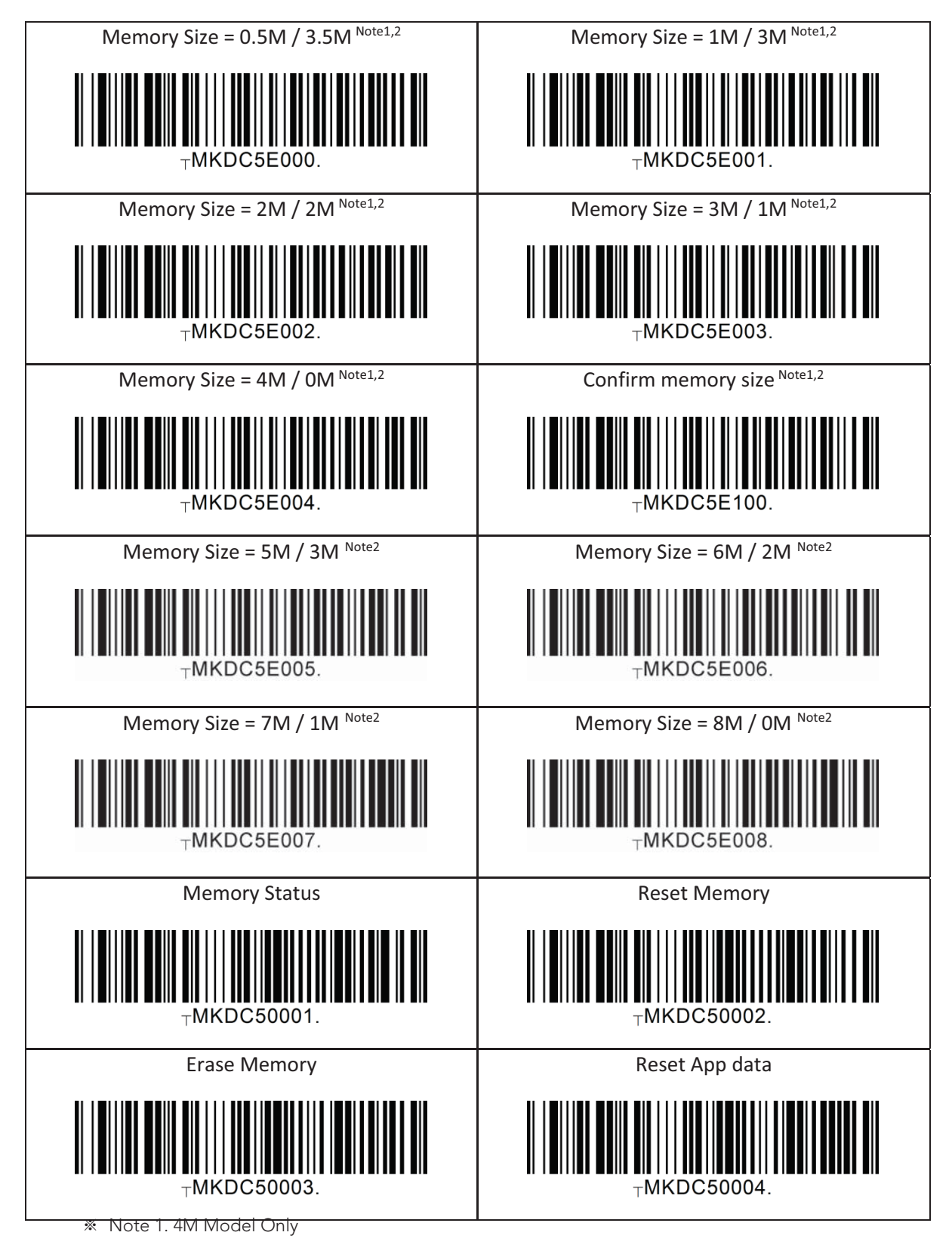

 $%$  Note 2. 8M Model Only

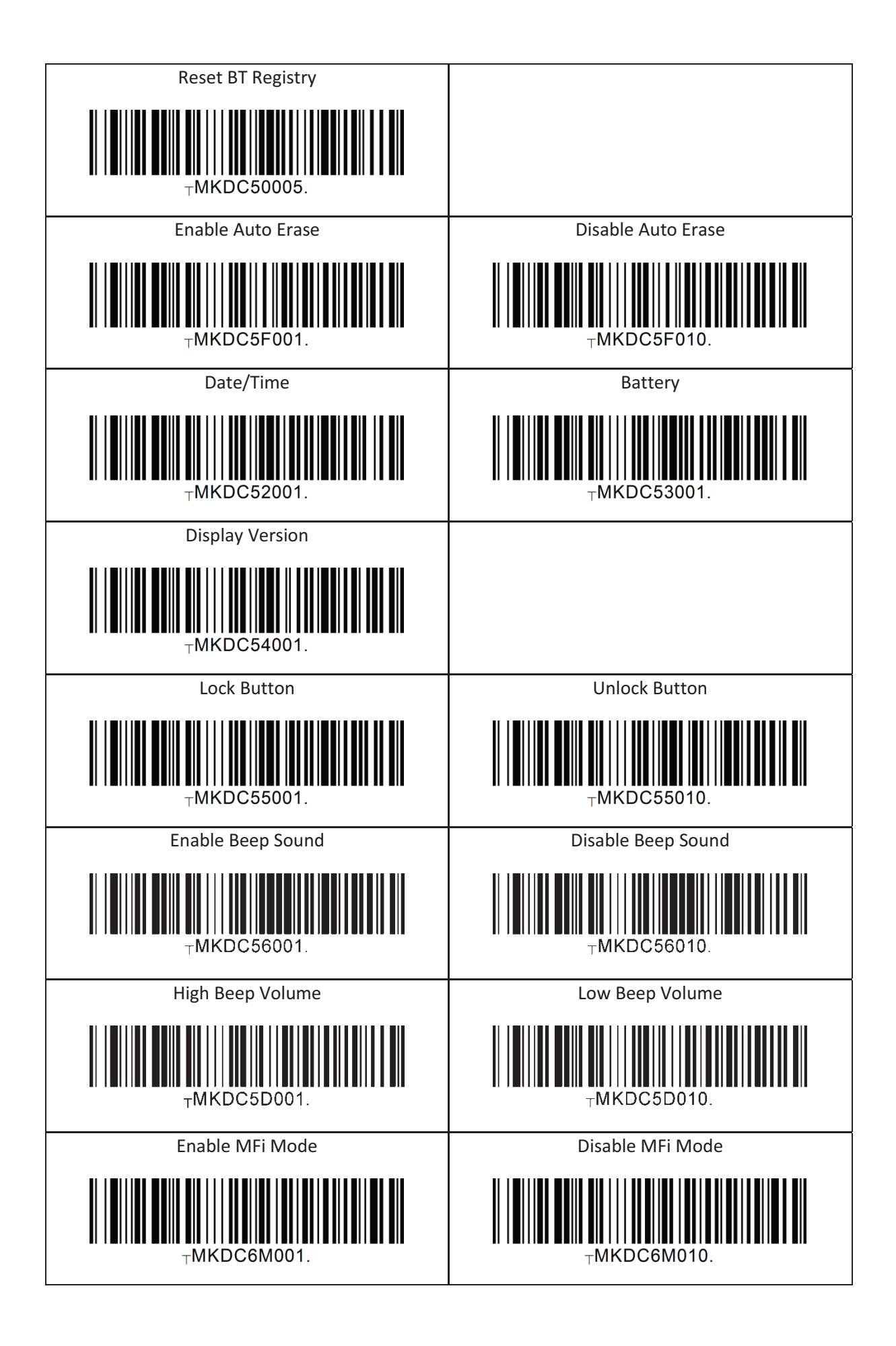

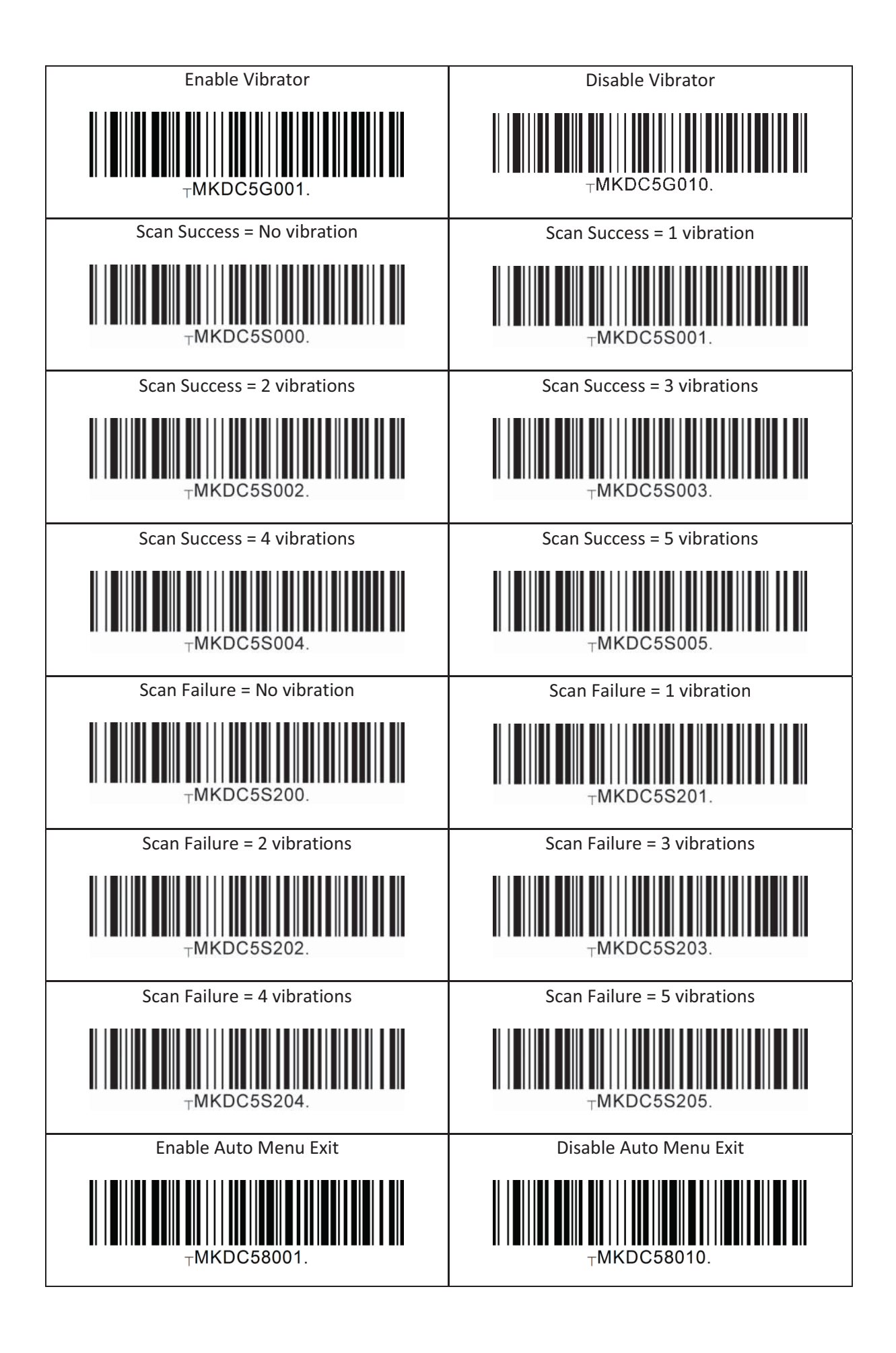

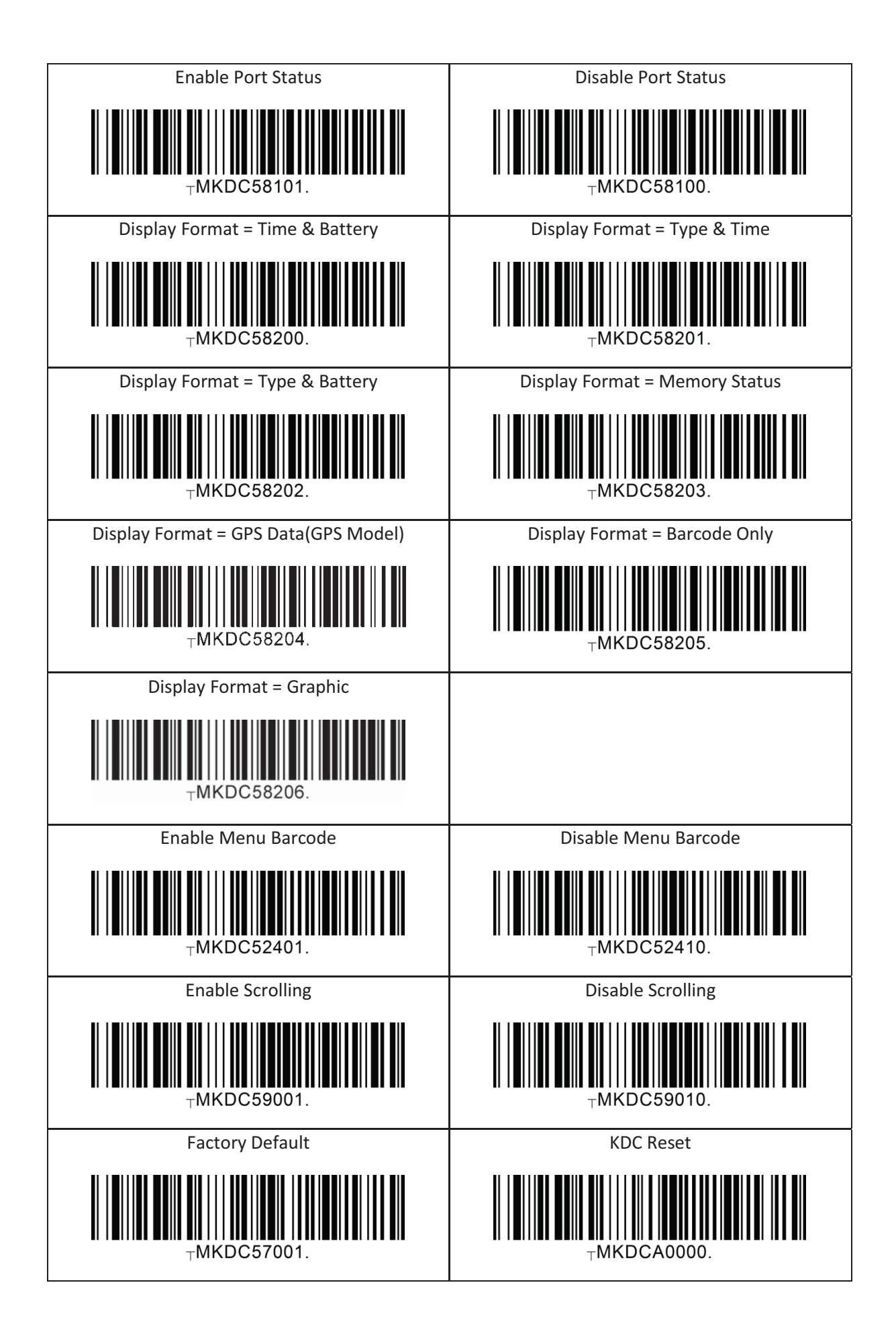

#### 13.22 Sleep Timeout

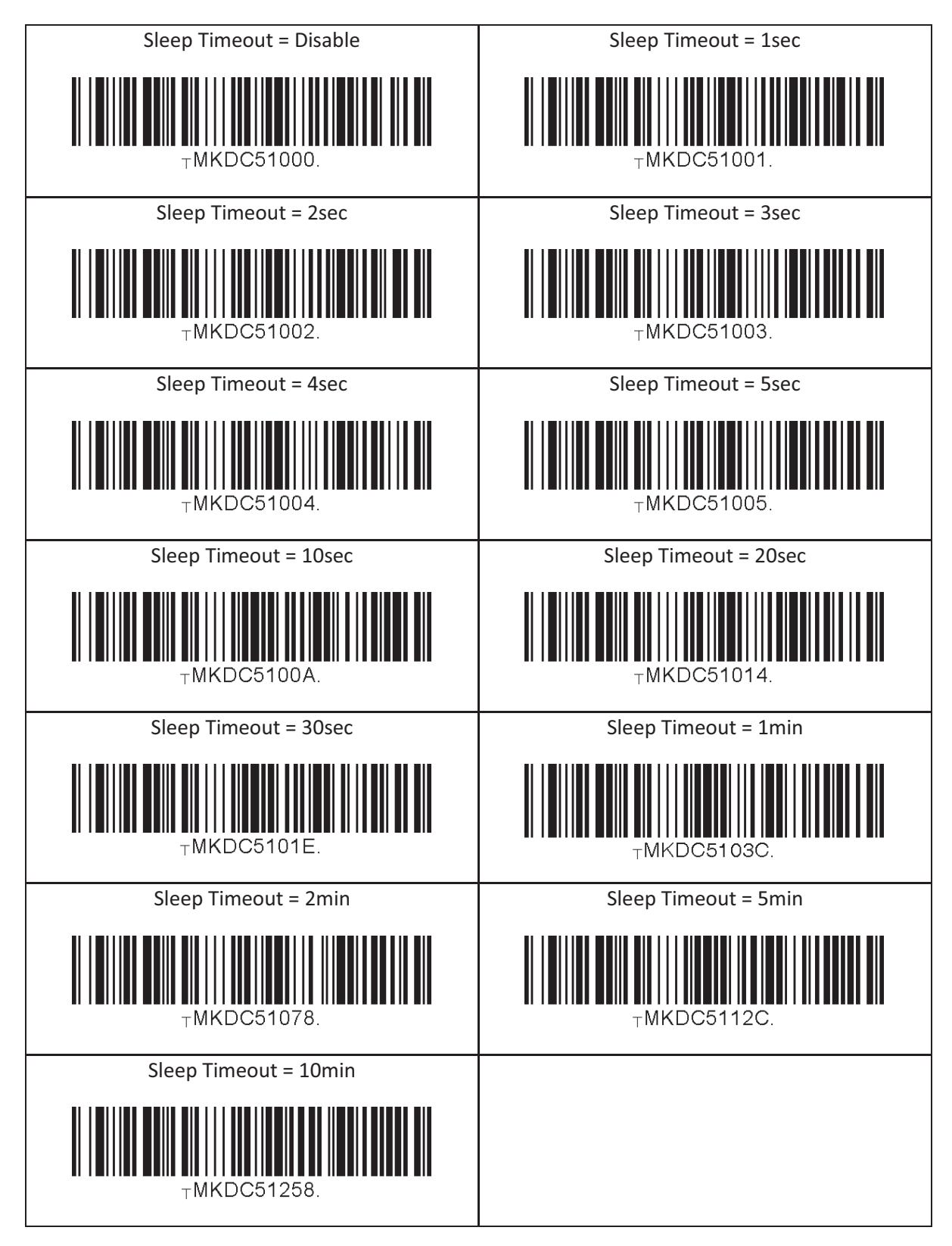

#### 13.23 Function

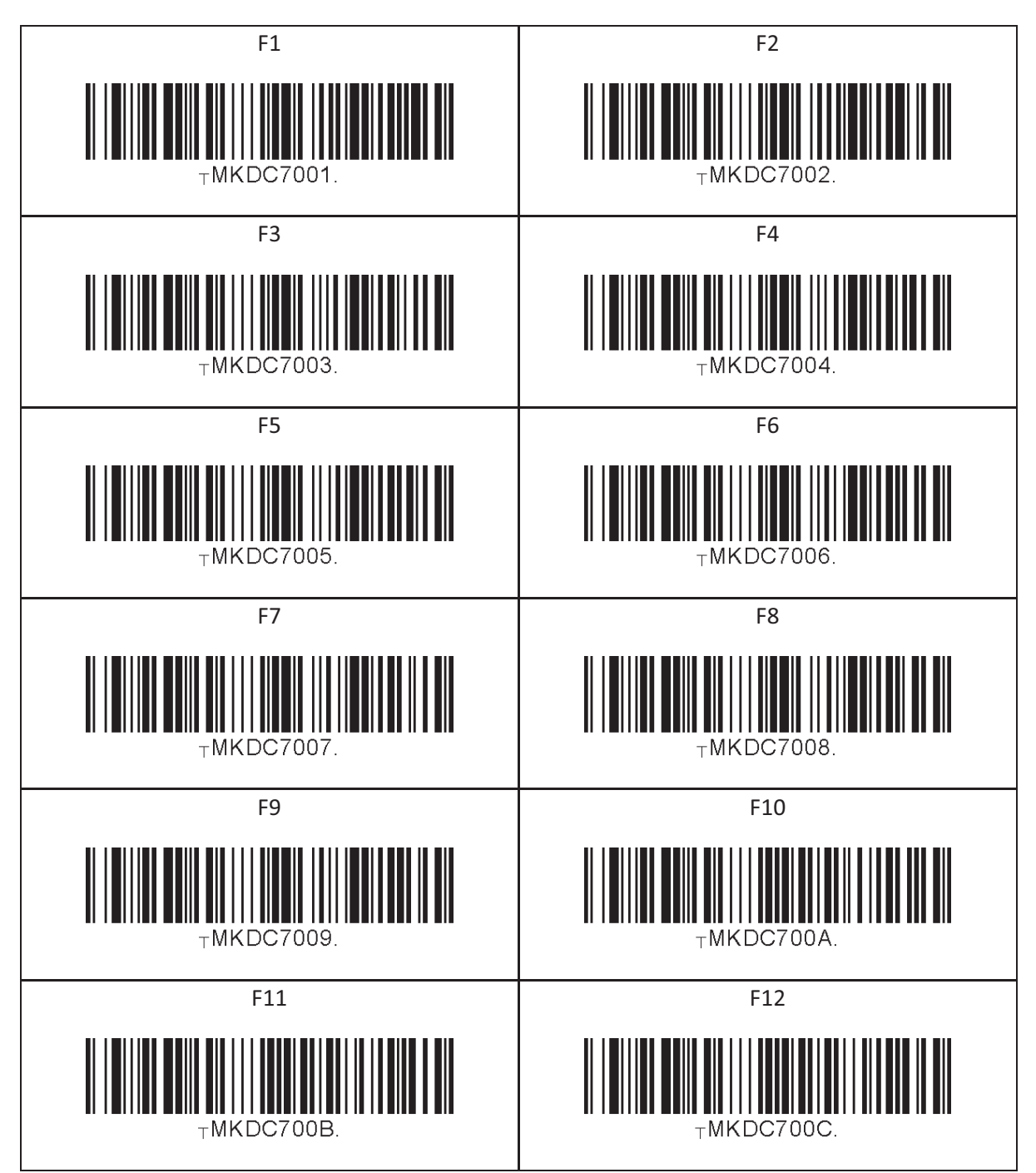

#### 13.24 Number

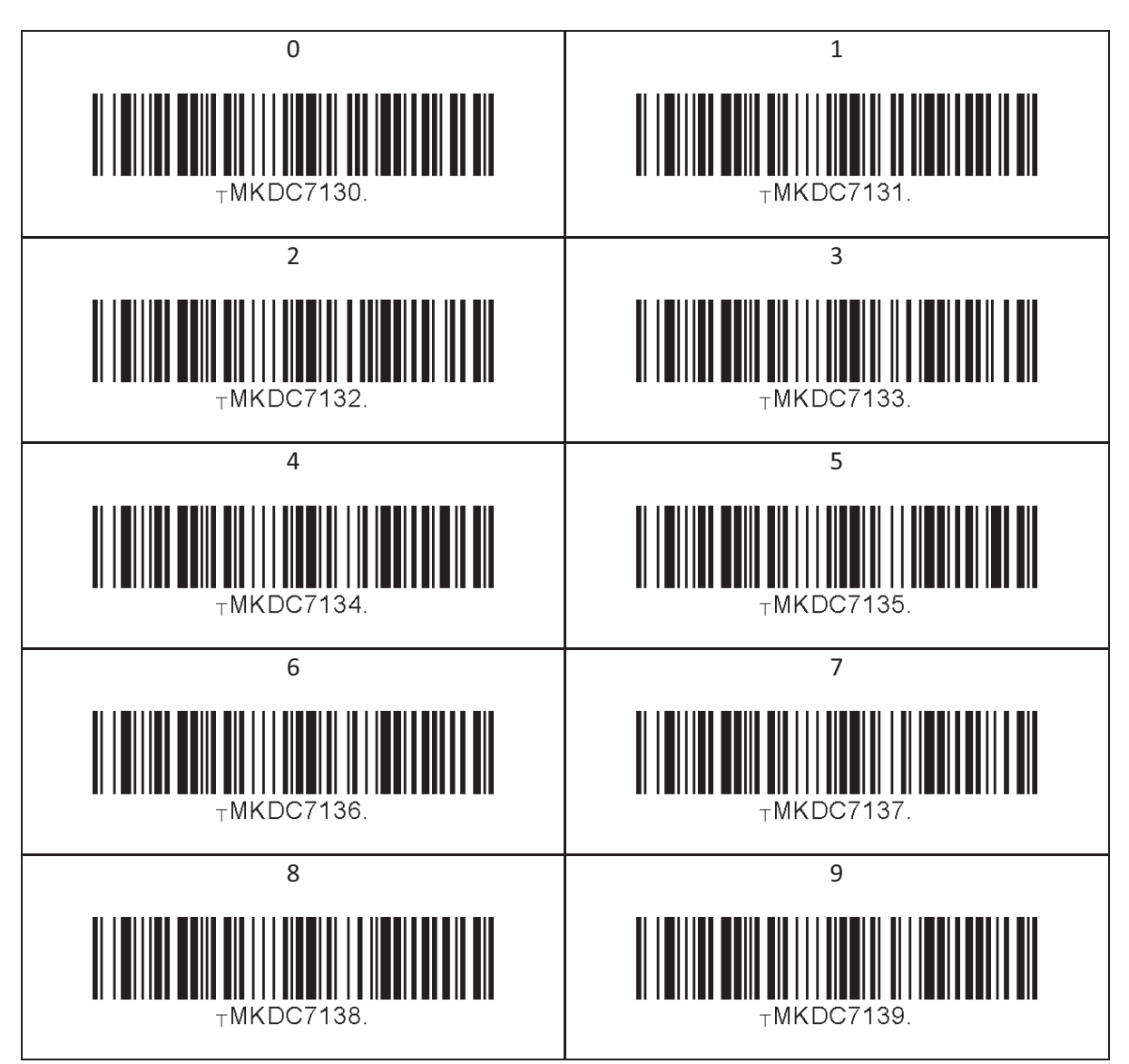

#### 13.25 Lower Case Alphabet

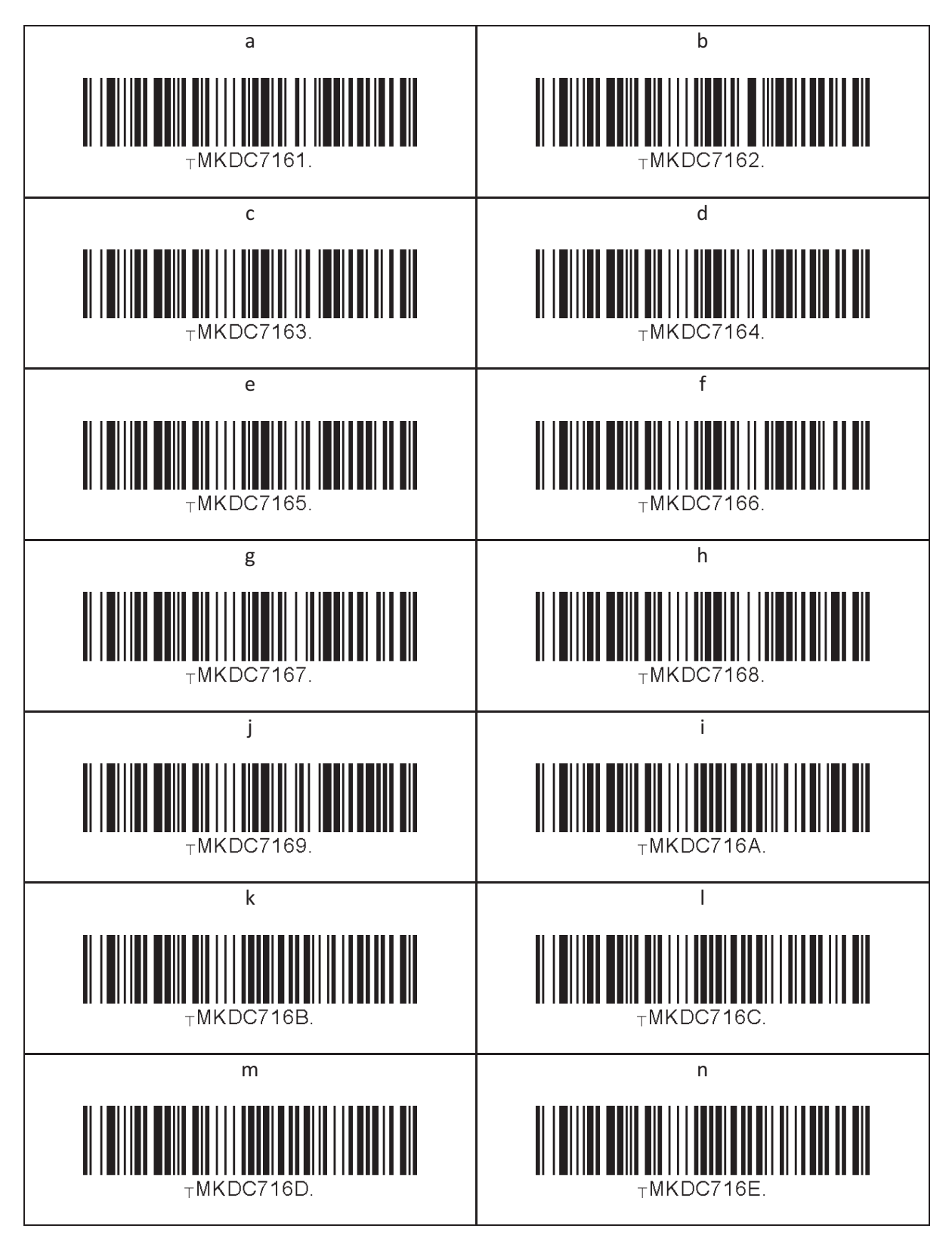

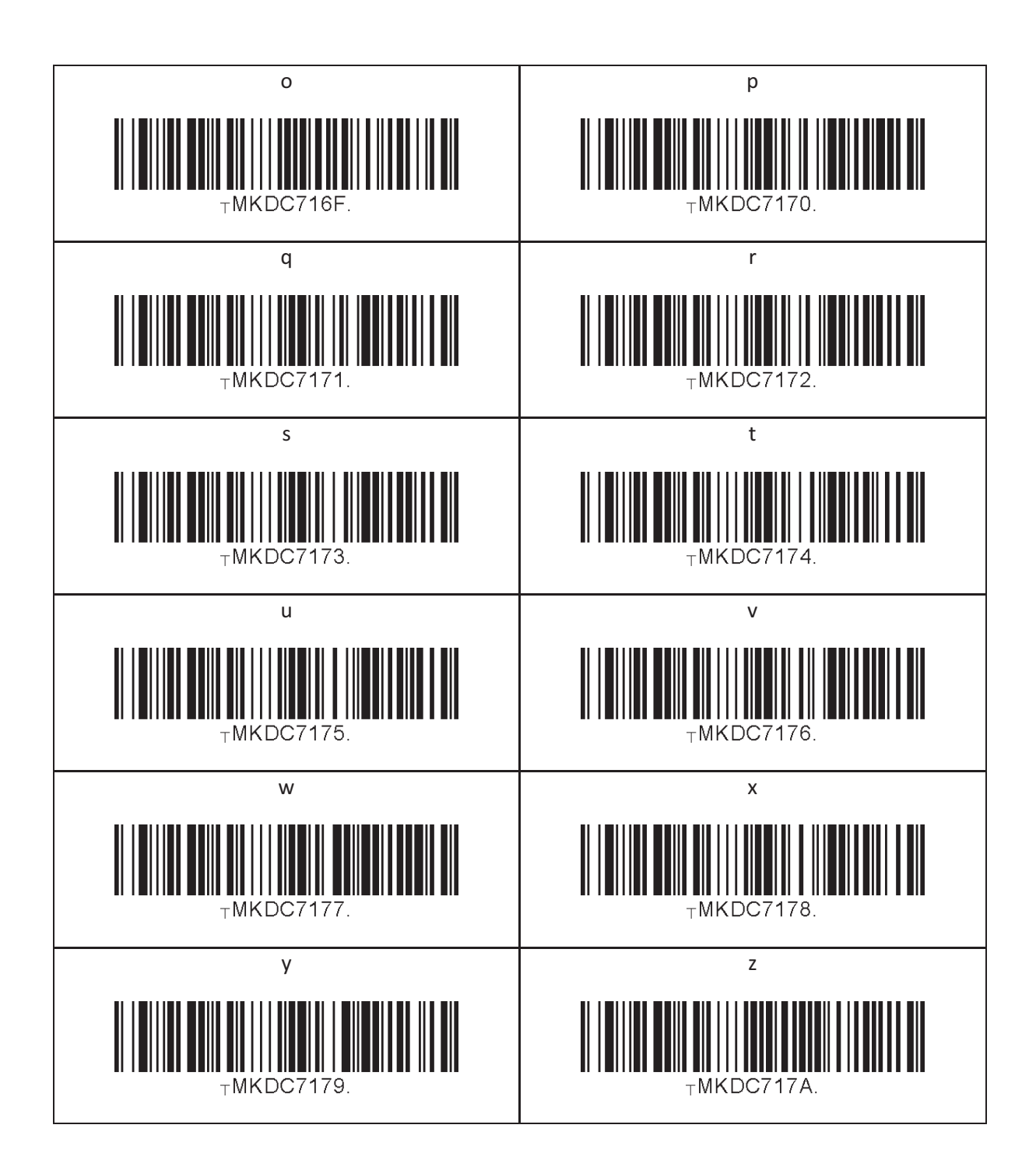

#### 13.26 Upper Case Alphabet

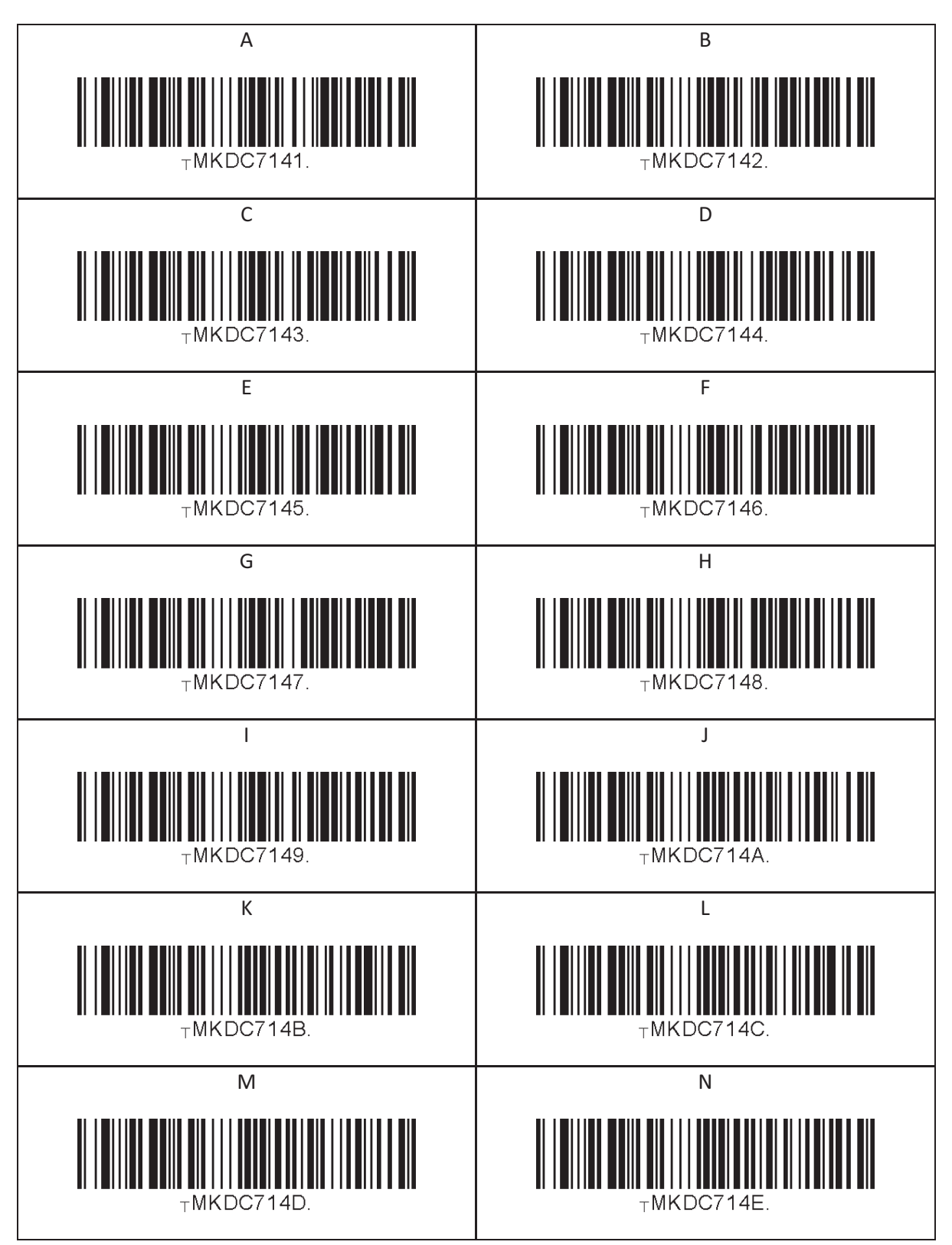

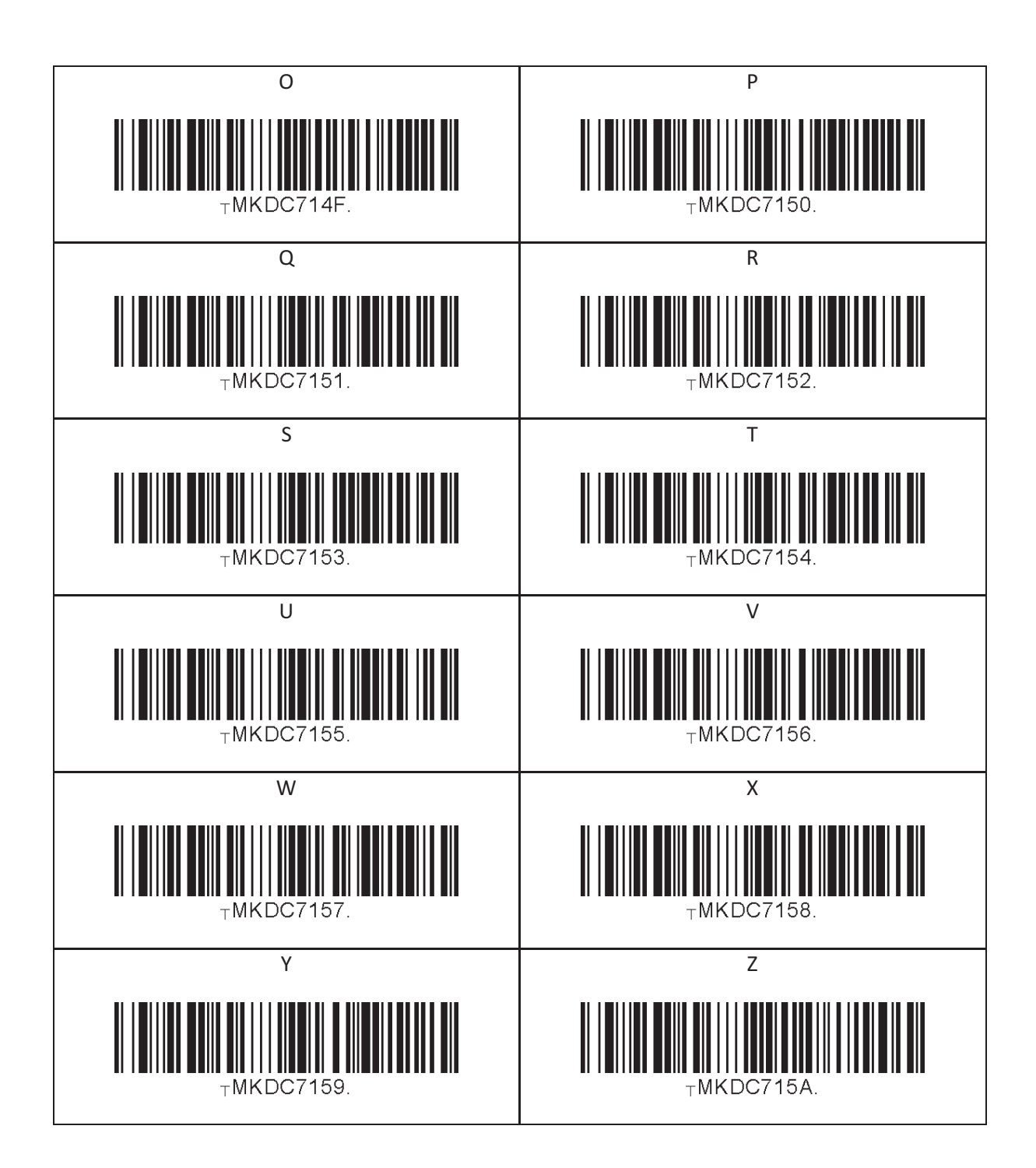

#### 13.27 Control Character

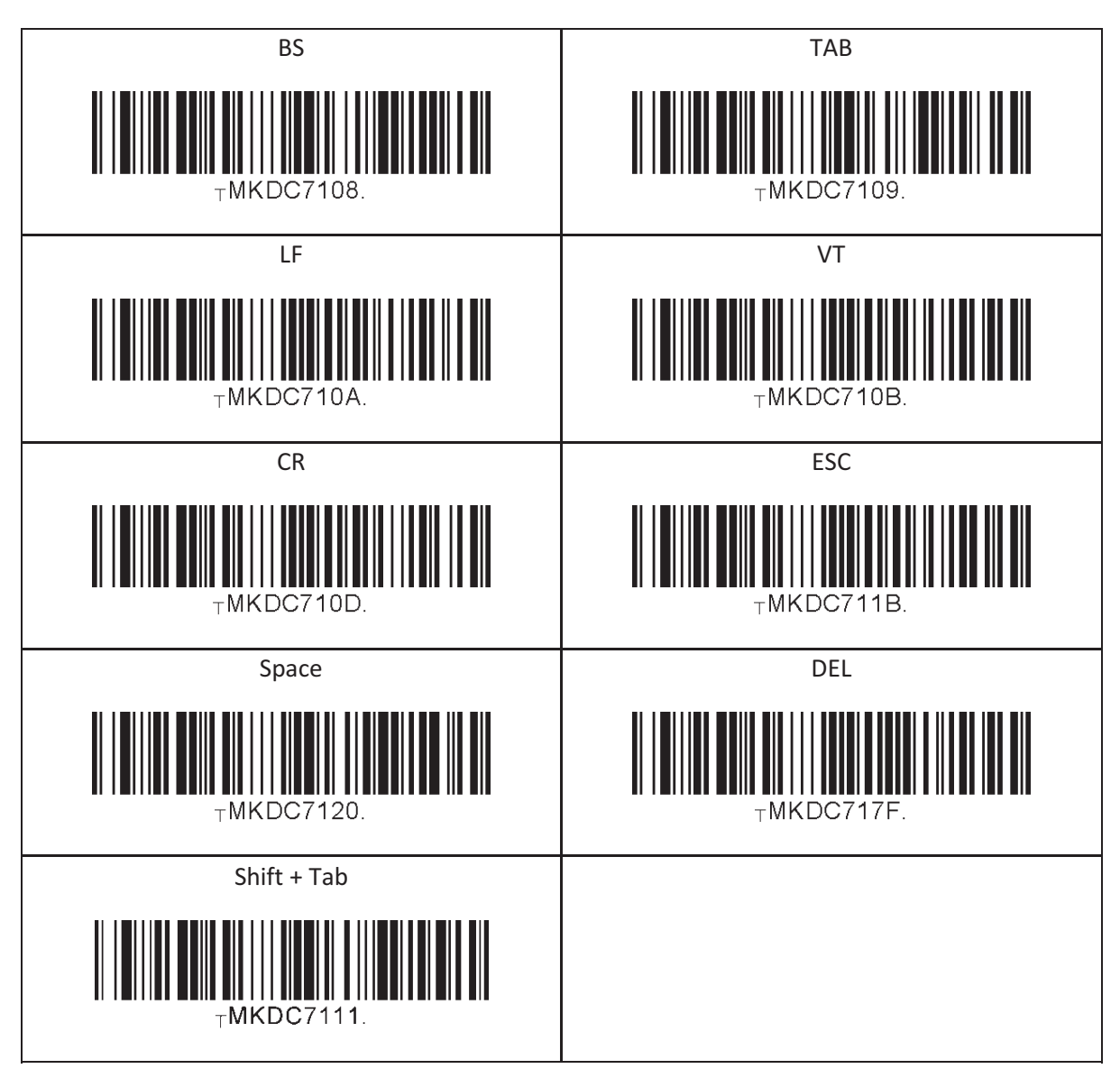

#### 13.28 Symbol Character

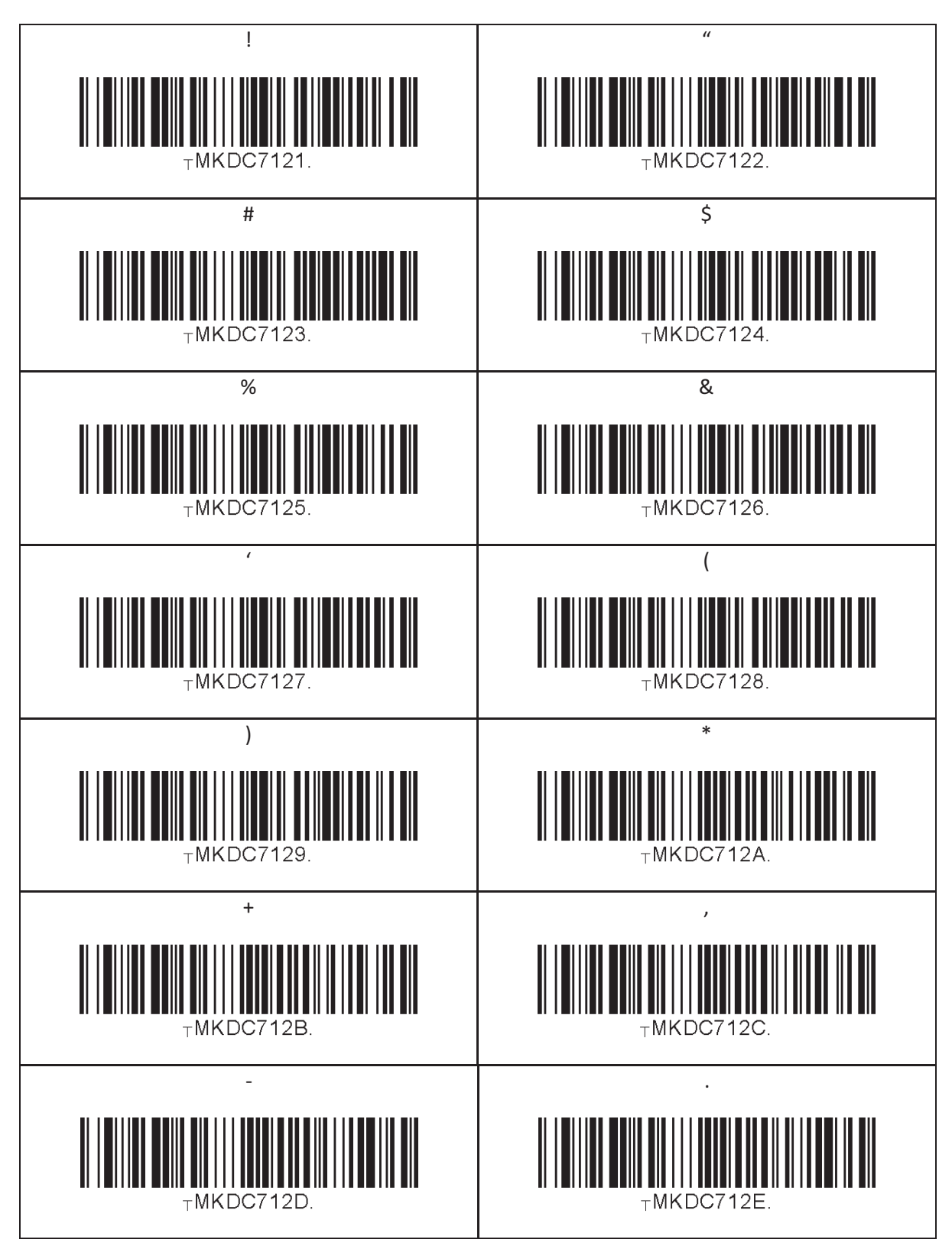

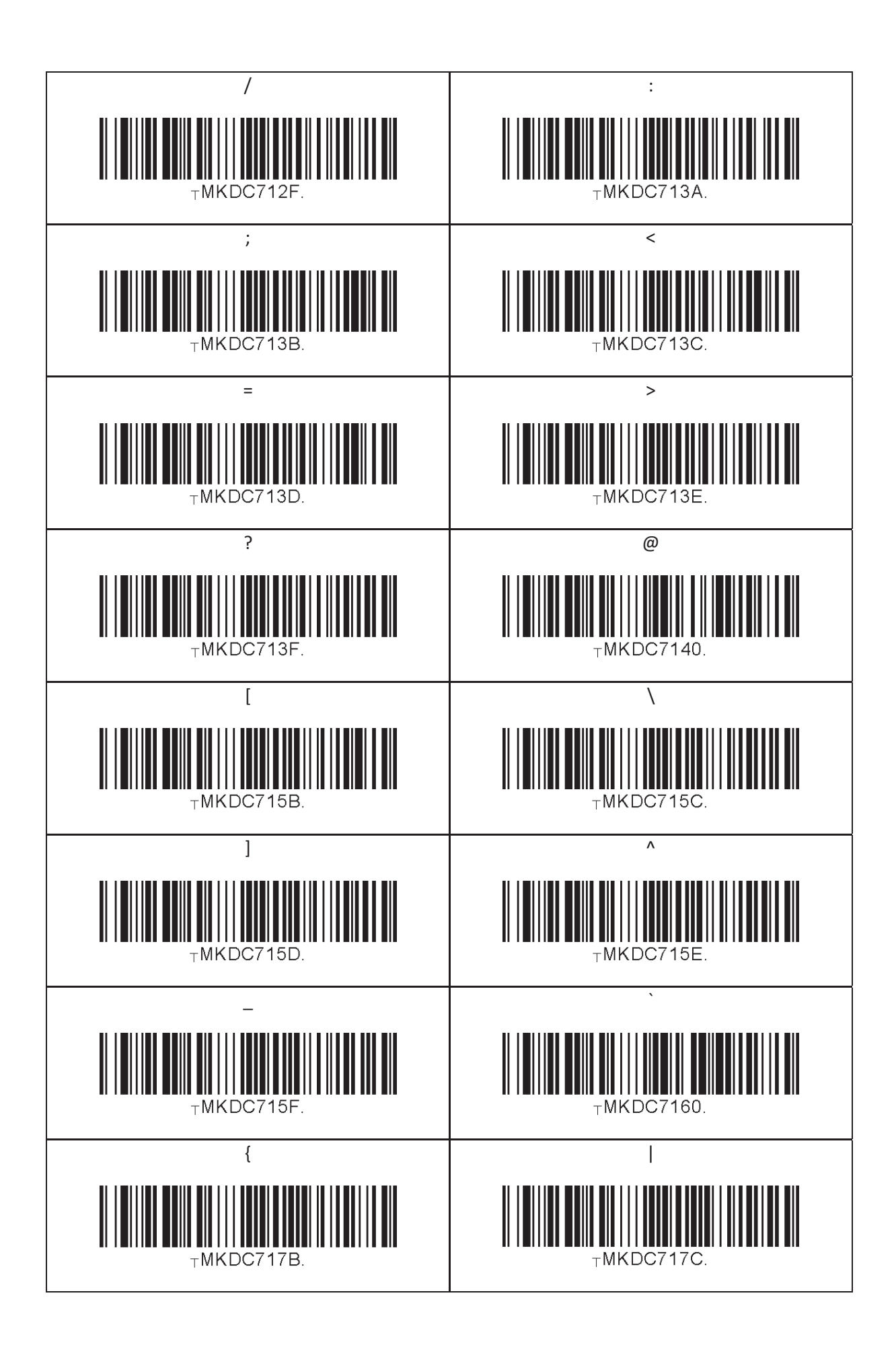

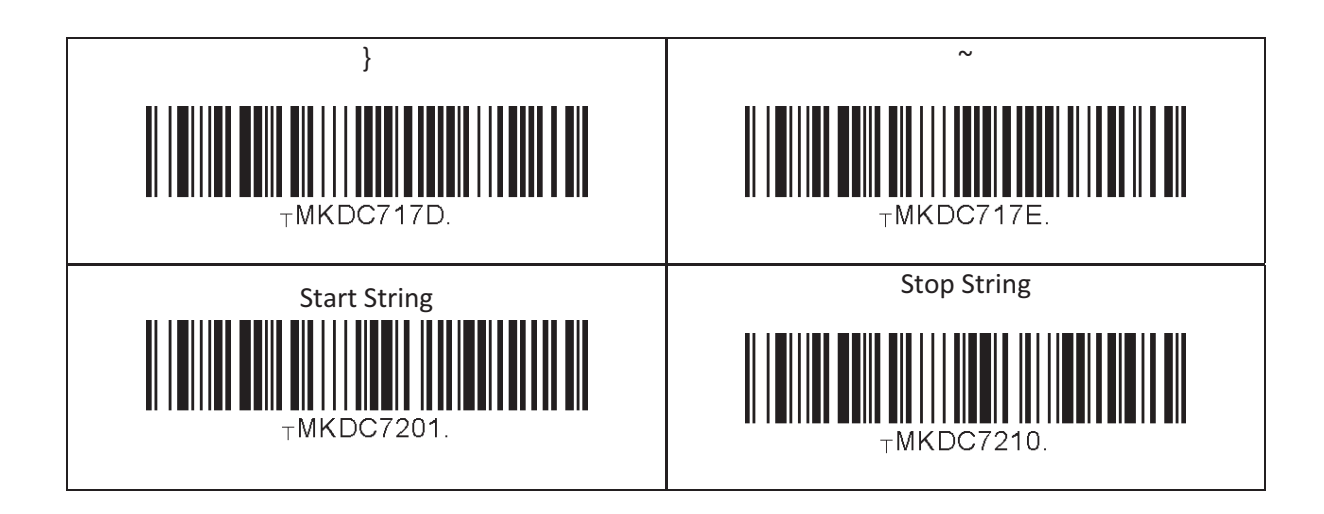

#### **Note**

- The user may compose a string up to 16 characters.
- A string would be composed by scanning the "Start-String", number/alphabet/special characters, and "Stop-String" special barcodes.
- The KDC will abort string composition if the user do not scan "Stop-String" in one minute after scanning "Start-String" and number/alphabet/special characters.

# 13.29 GPS (GPS Model Only)

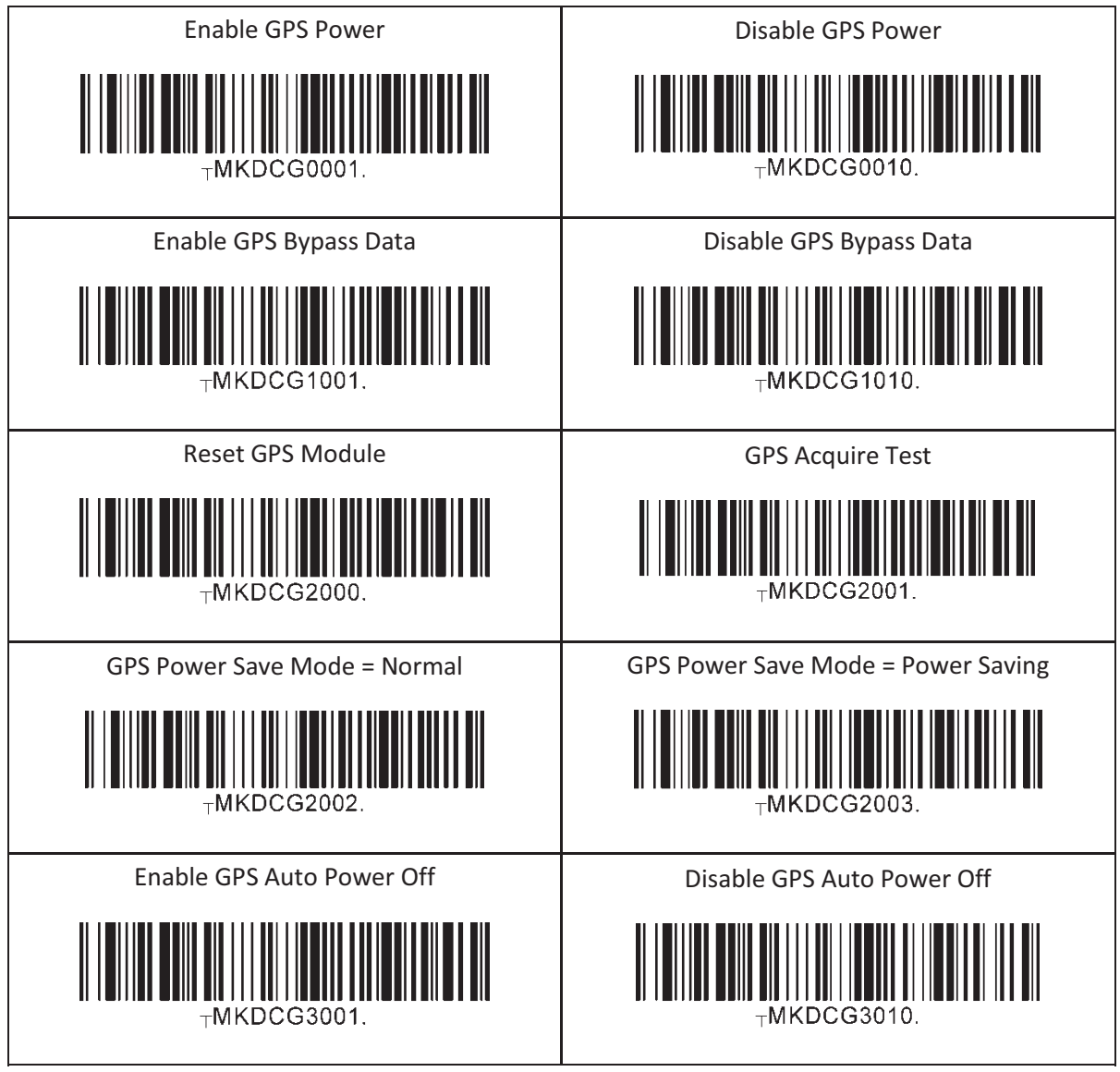

#### 13.30 GPS/BT Auto Power Off Timeout

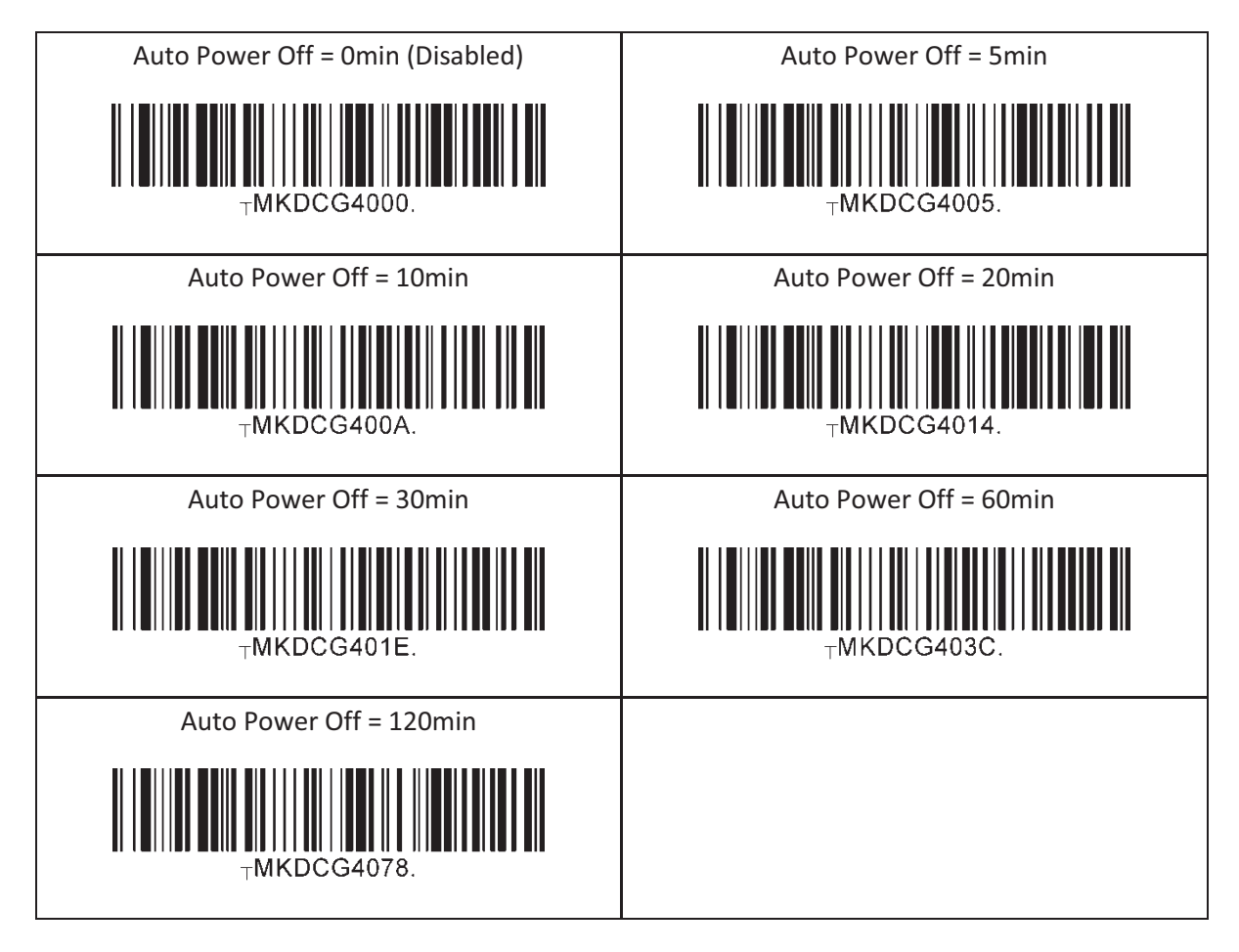

# 13.31 NFC (NFC Model Only)

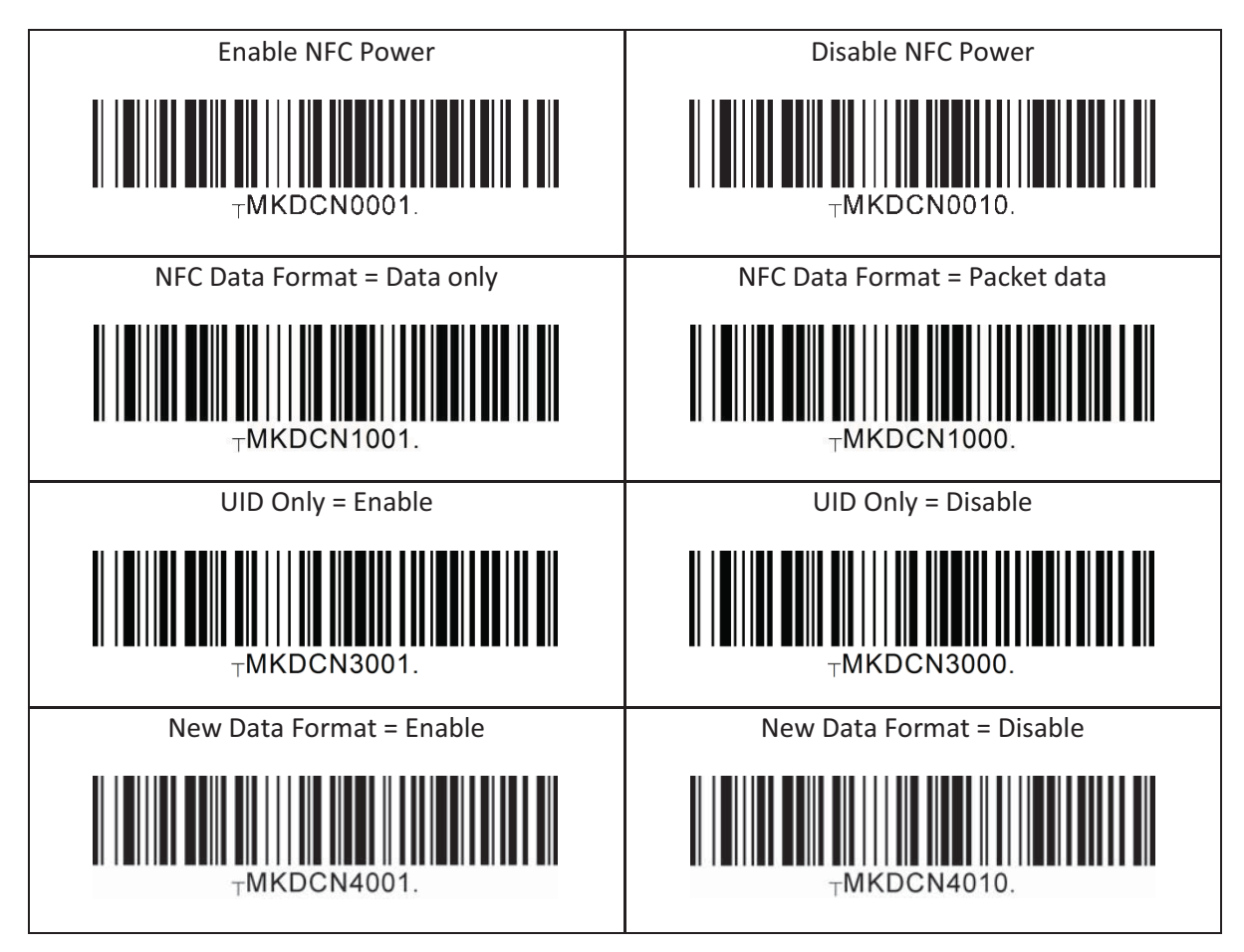

#### 13.32 UHF (UHF Model Only)

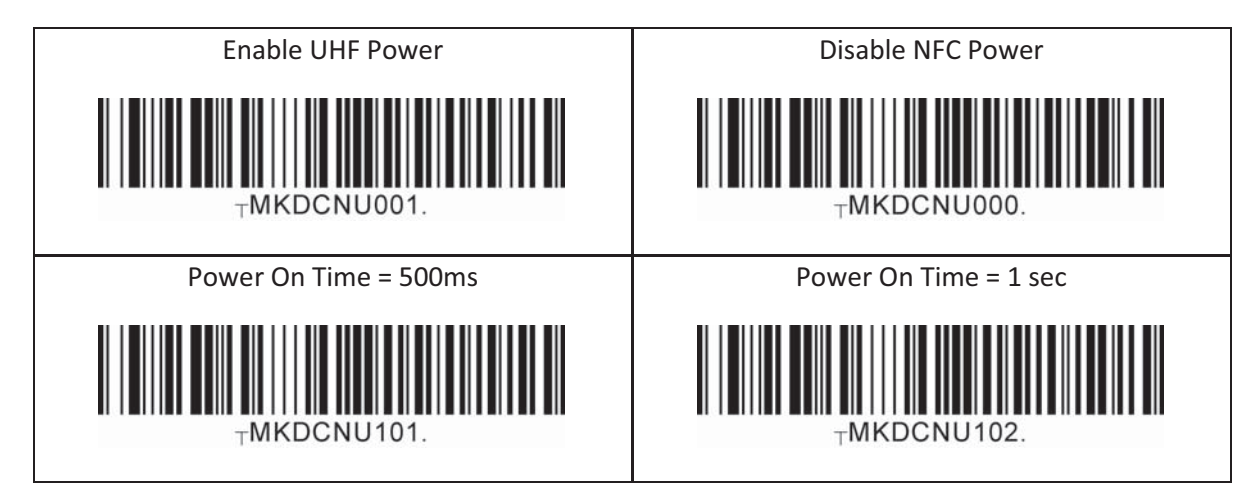

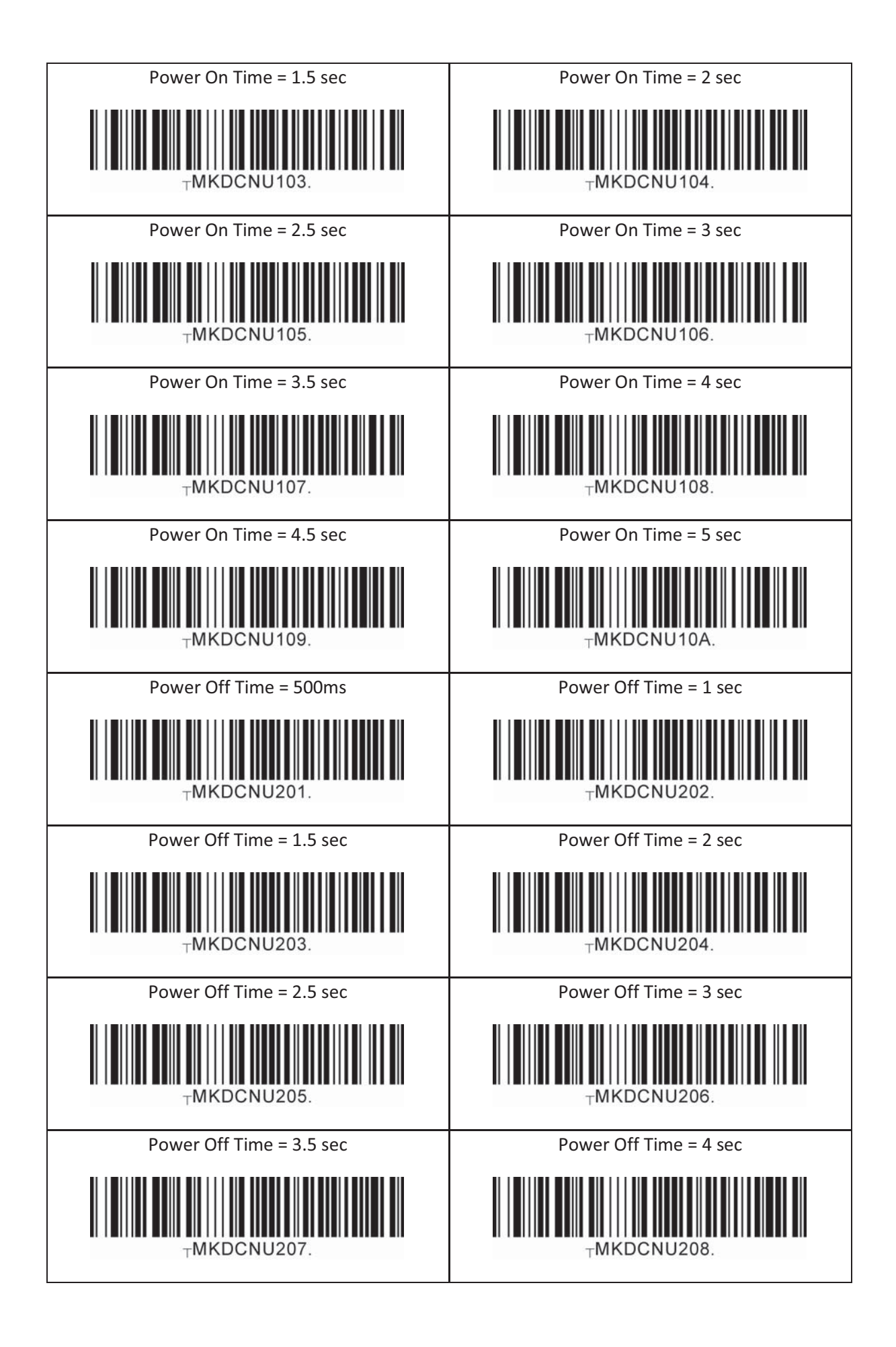

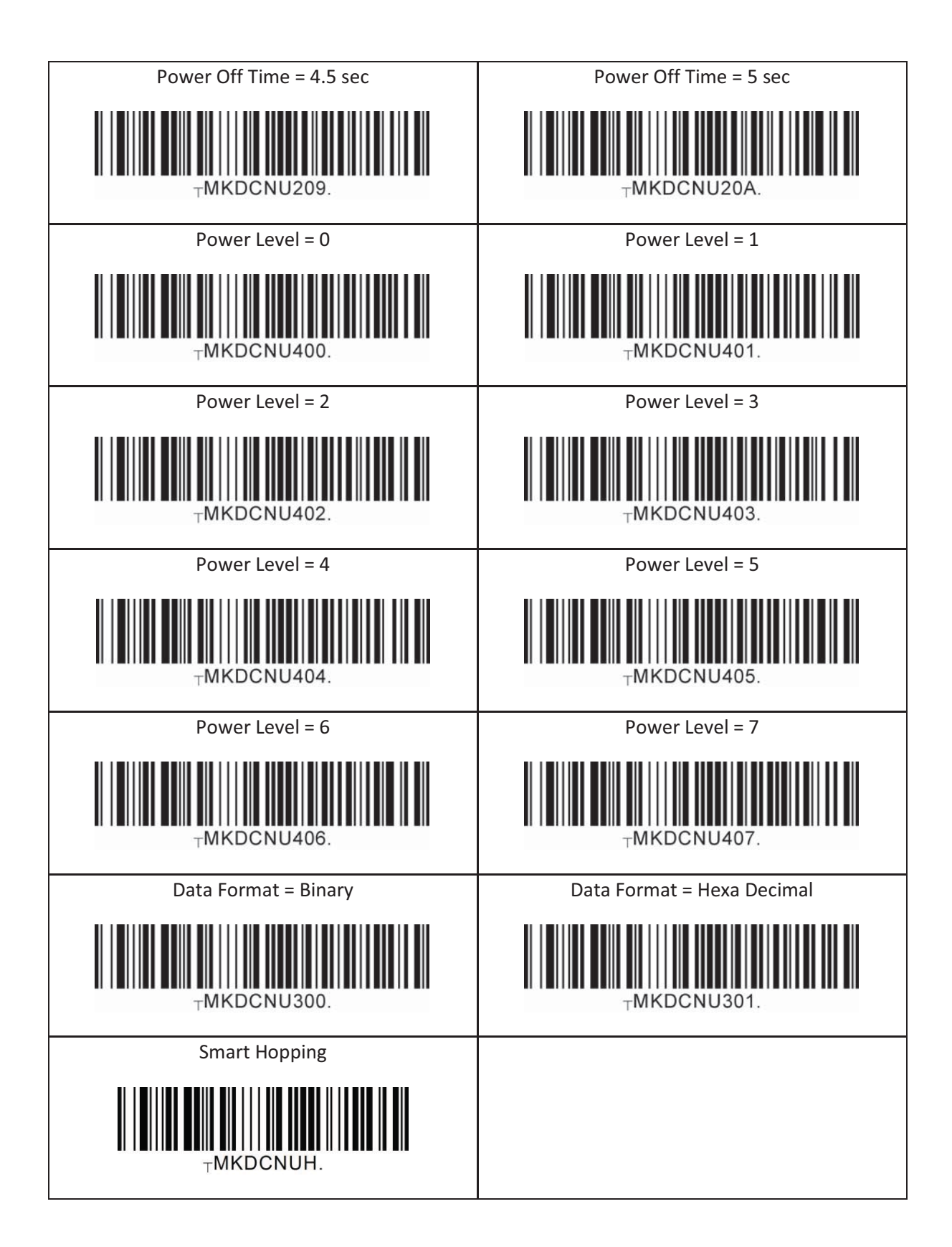

# 13.33 USB Disk (M Model Only)

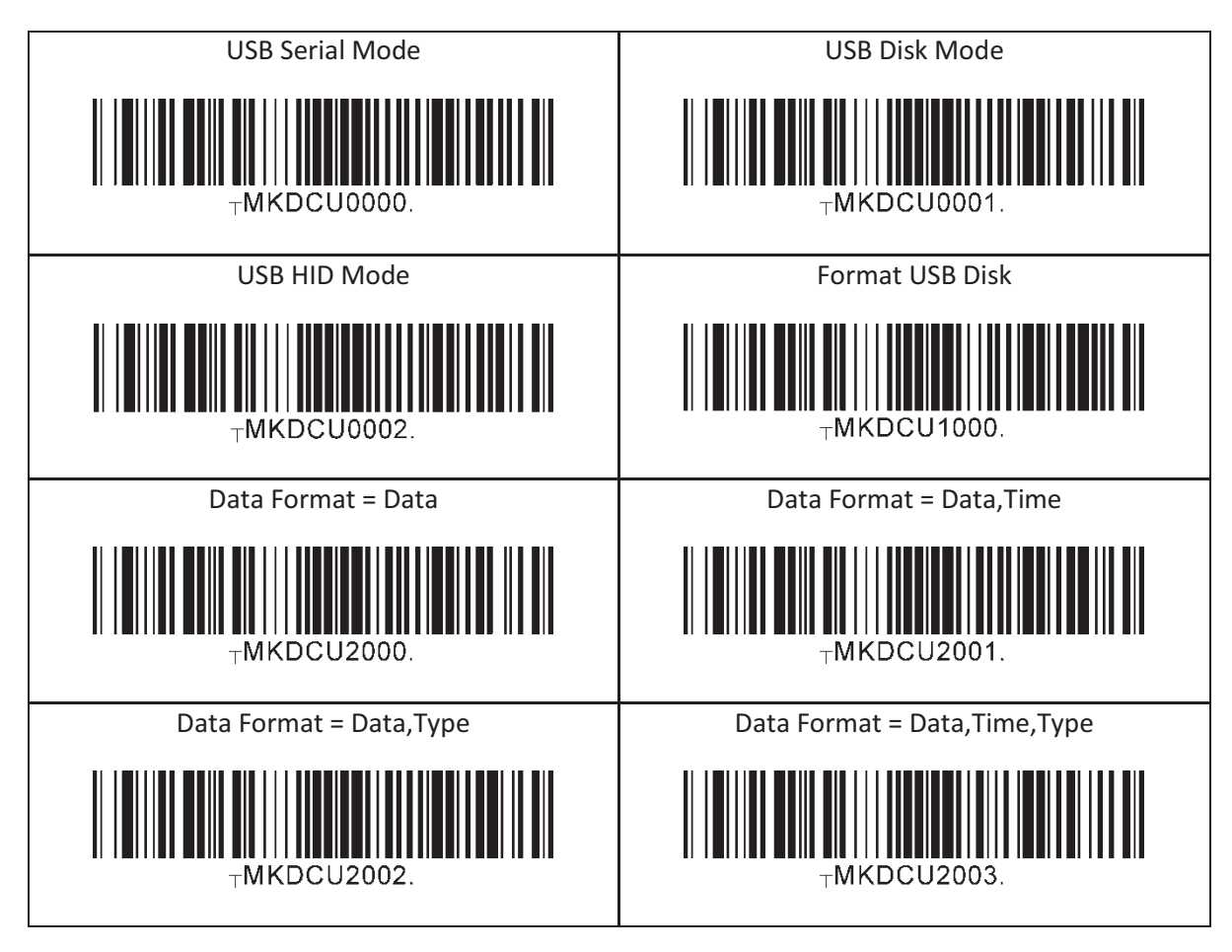

#### 13.34 USB DM Button(KDC30 only)

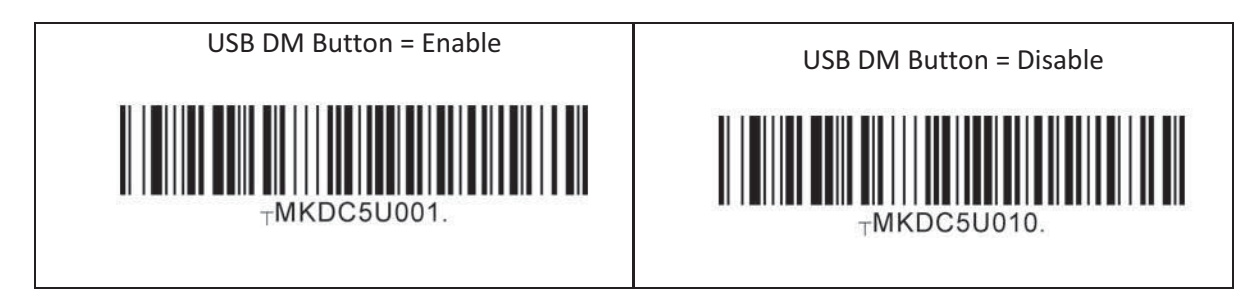

# 13.35 WIFI (WIFI Model Only)

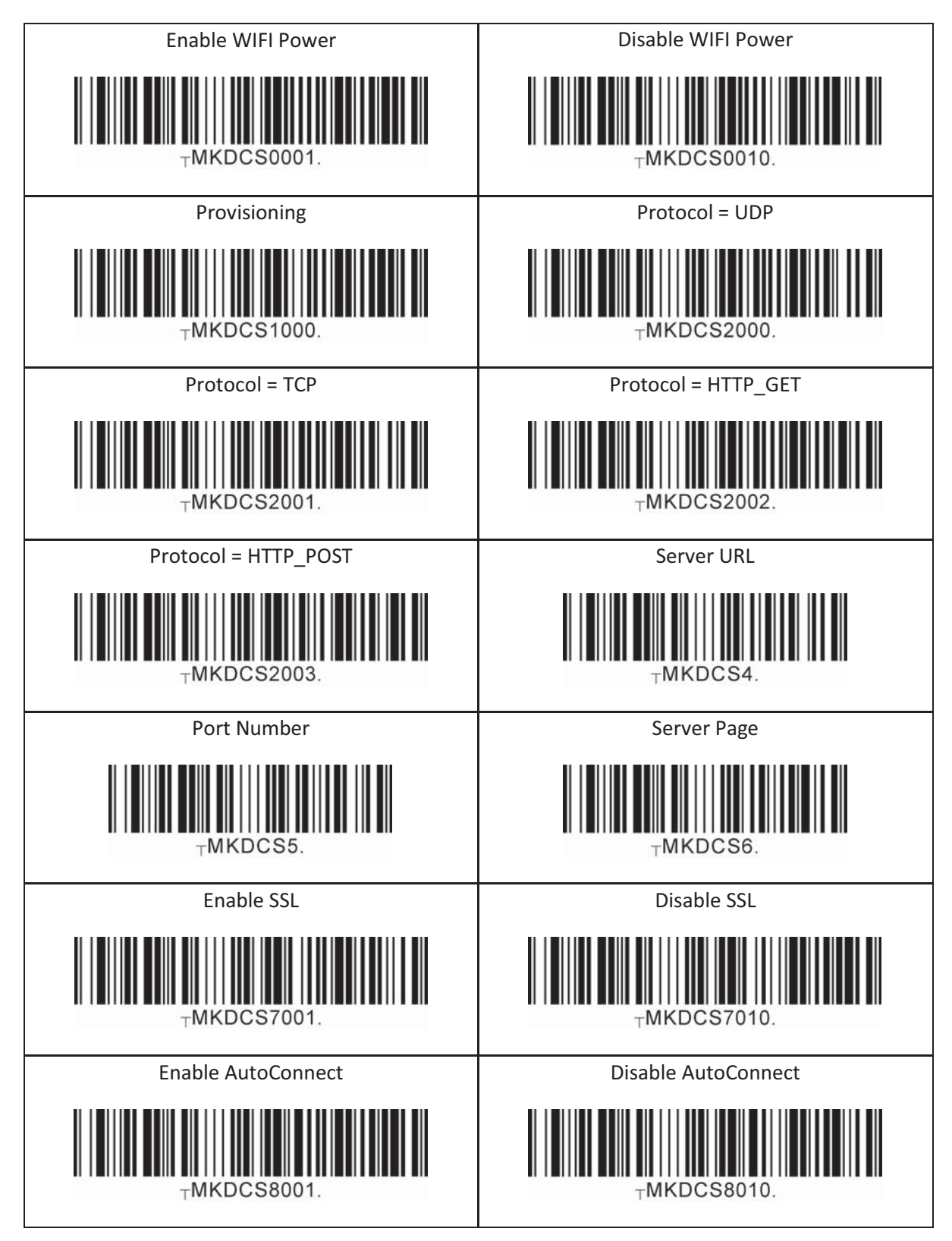

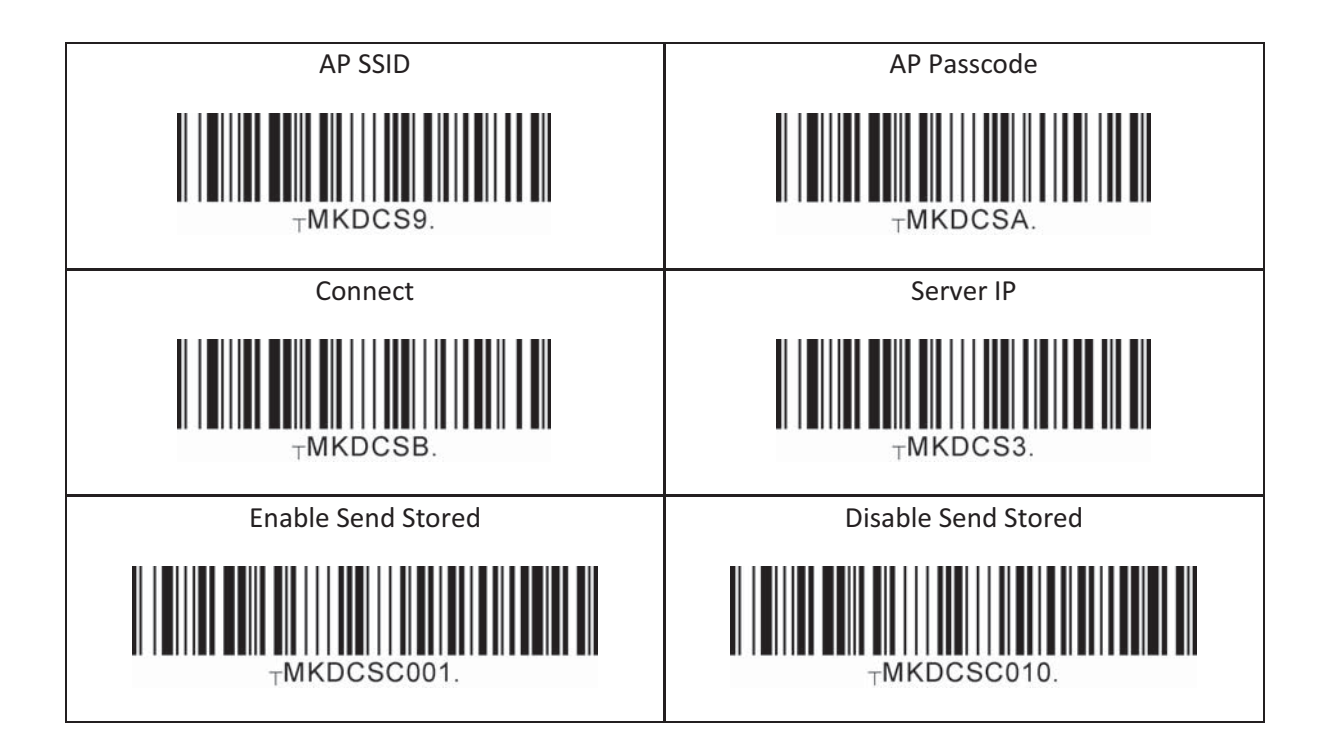

# 13.36 CDMA (KDC350WA CDMA Model Only)

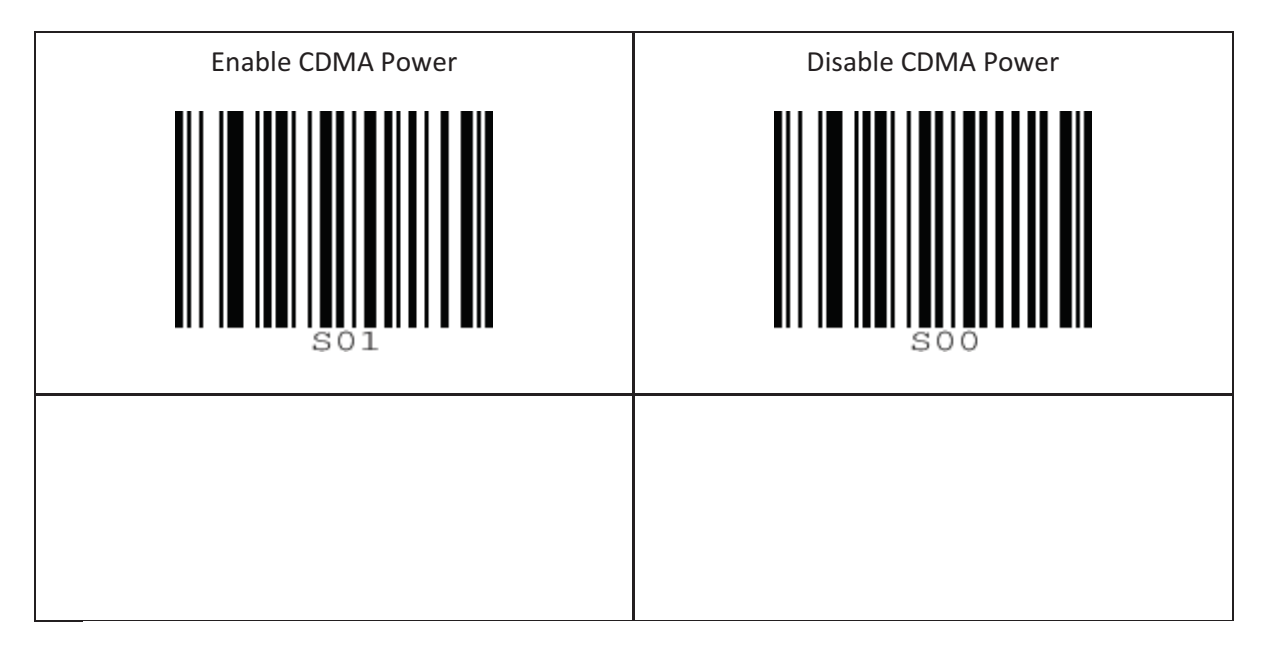

# 13.37 Multilanguage

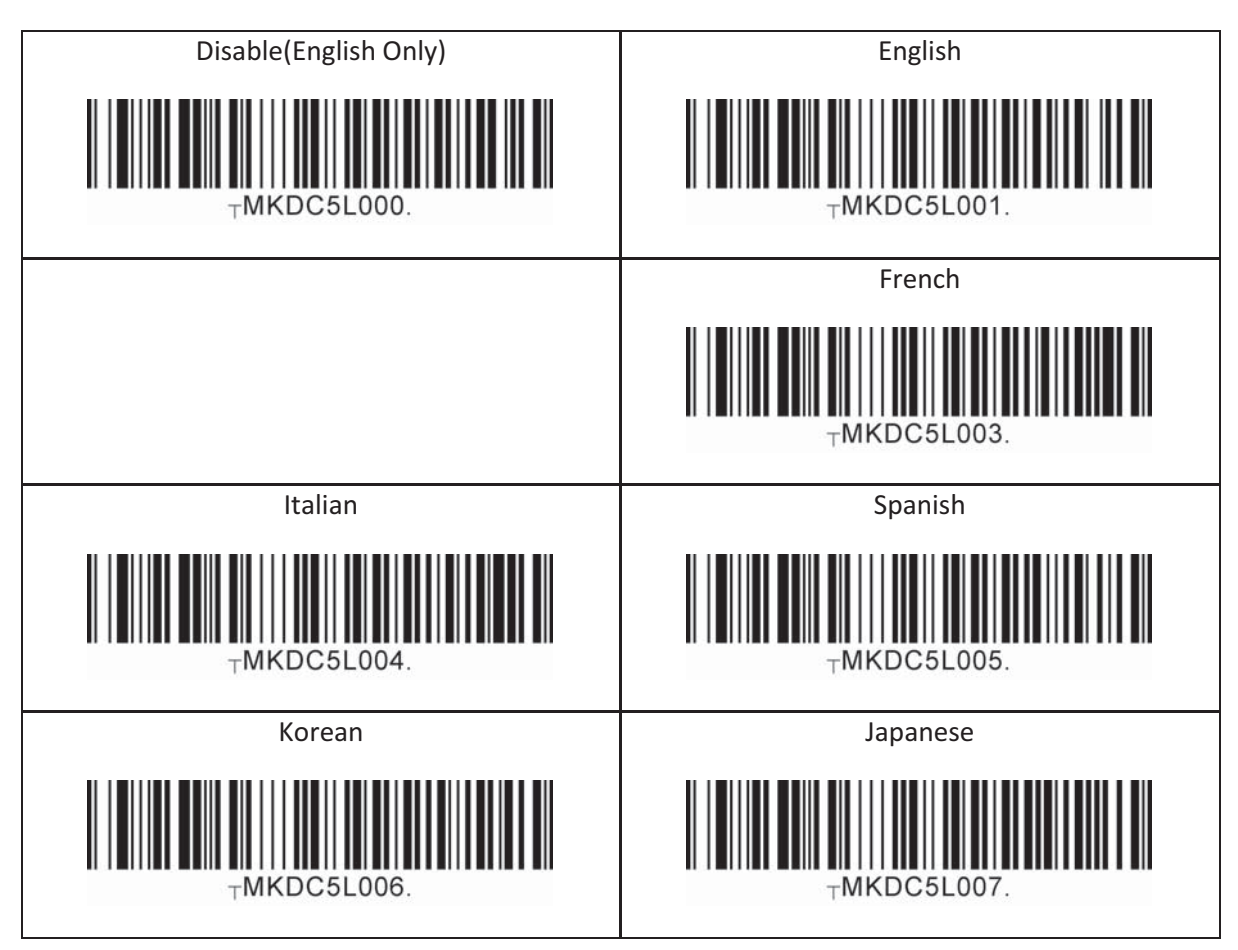

# **14. APPENDIX E - MSR Special Barcodes (KDC415/425MSR)**

#### 14.1 KDC415MSR

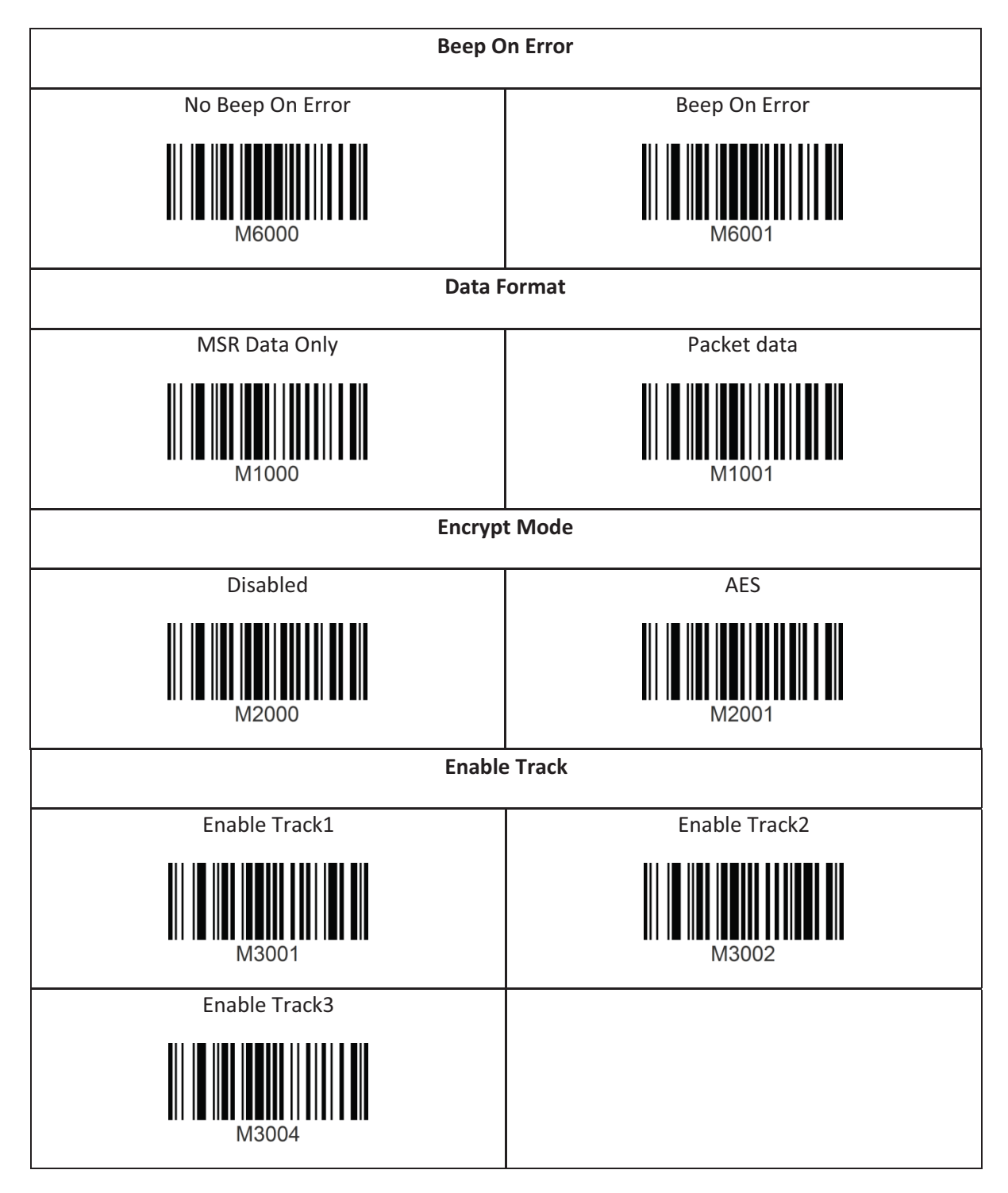

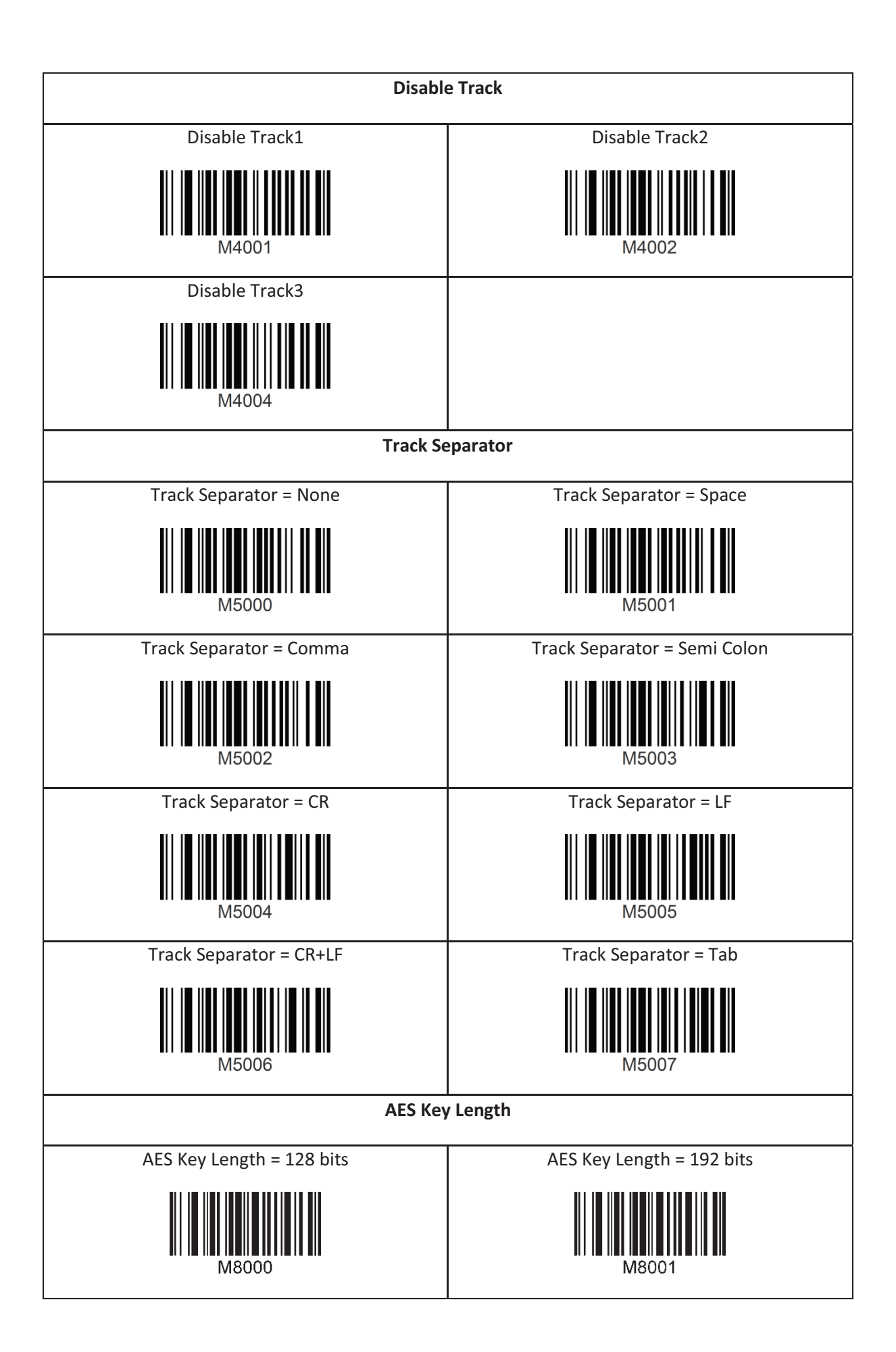

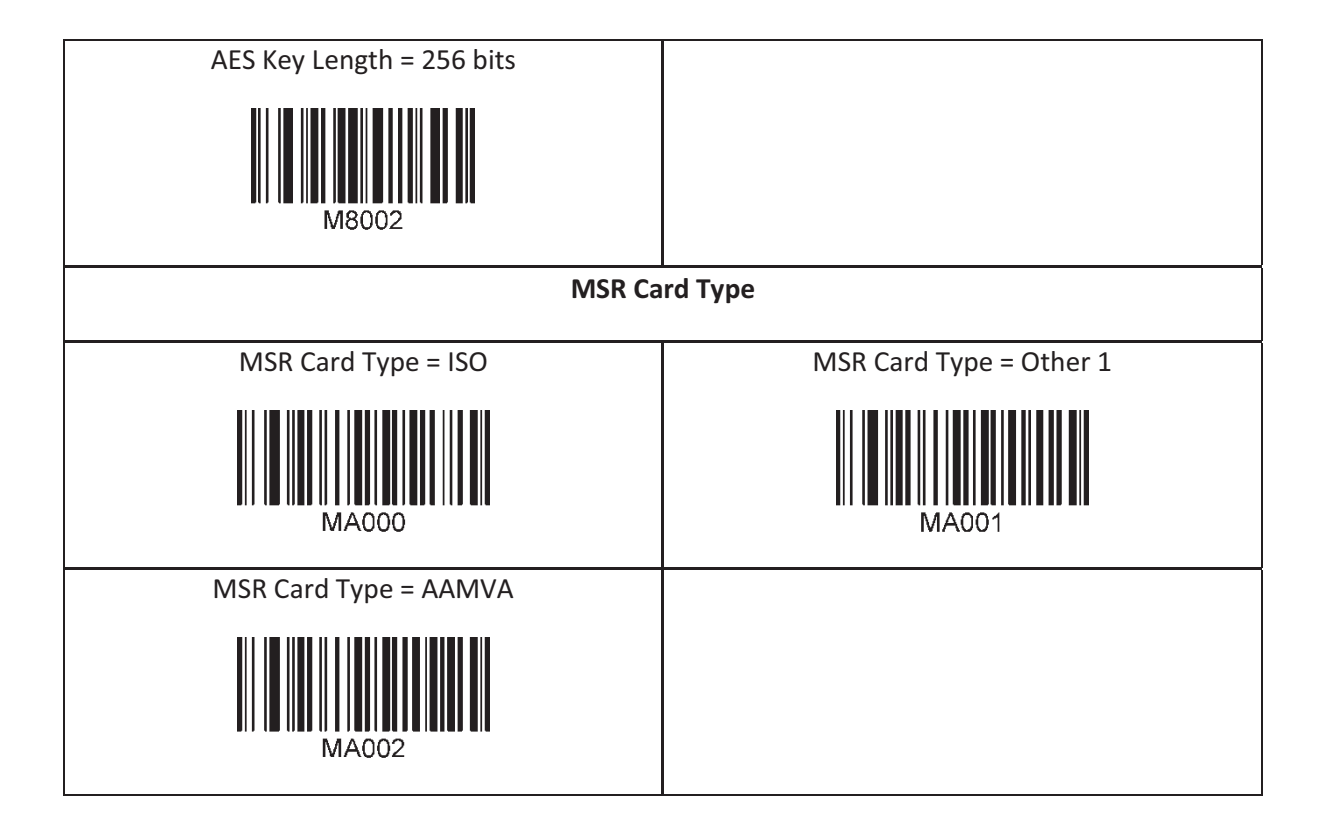
# 14.2 KDC425MSR

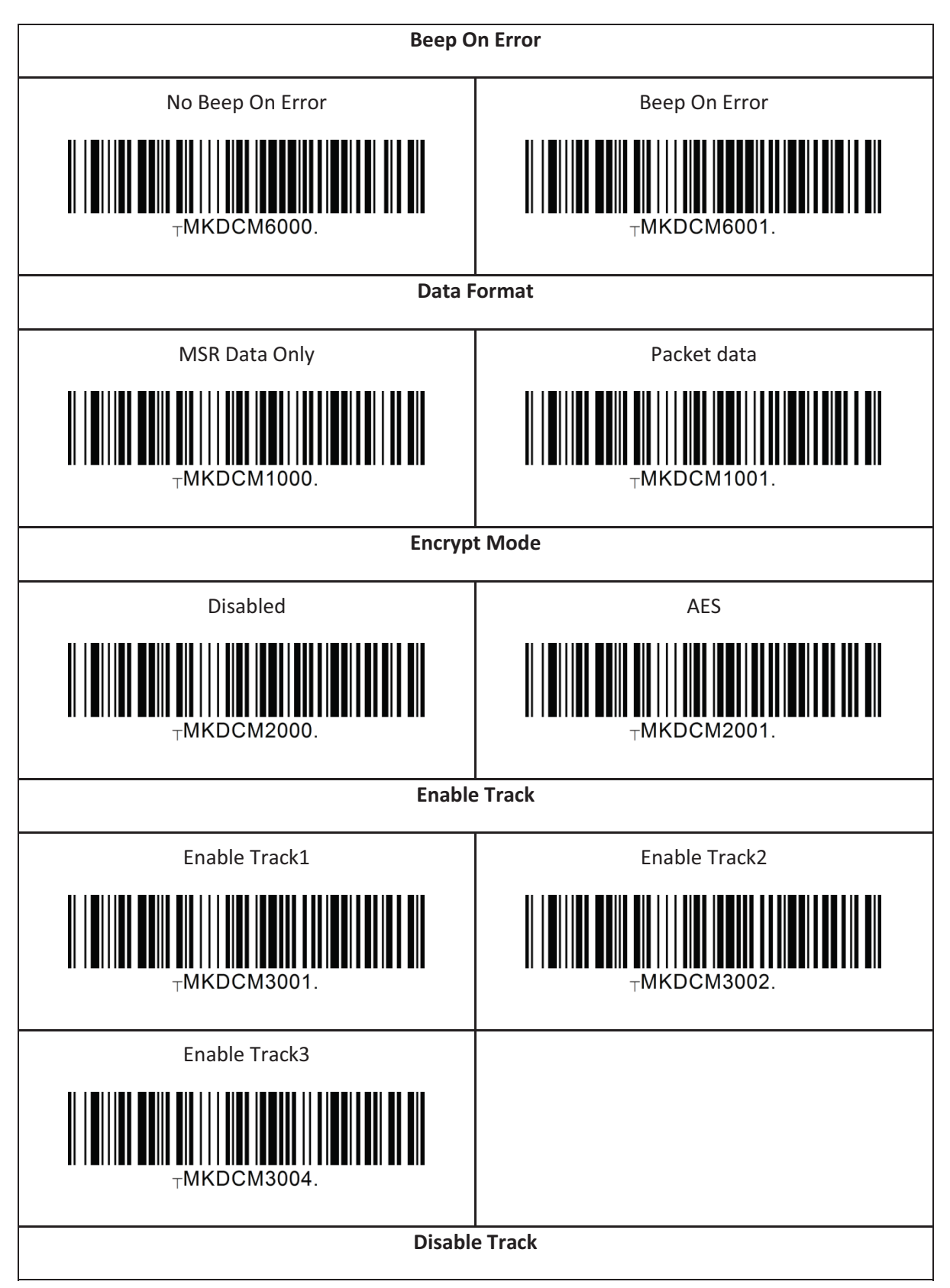

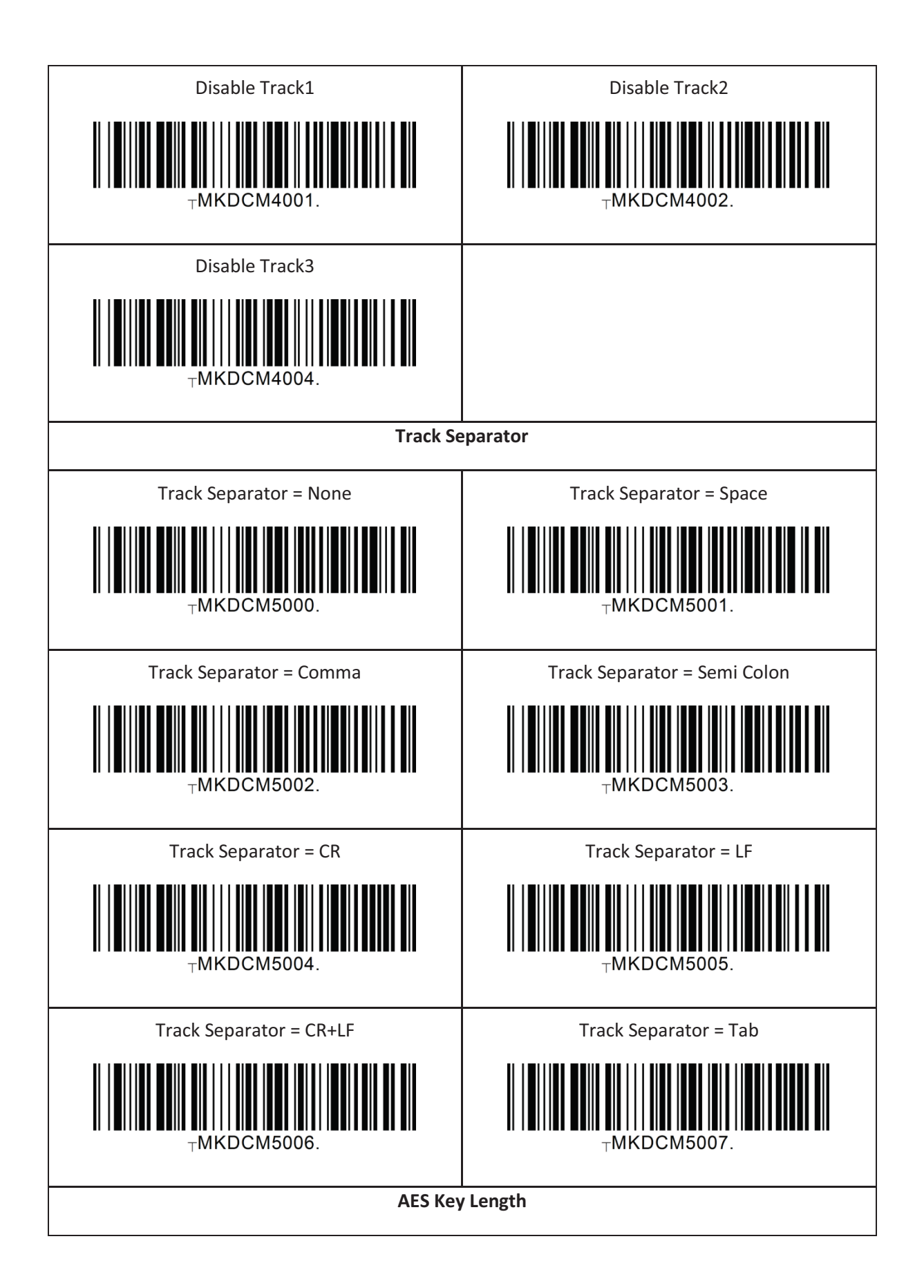

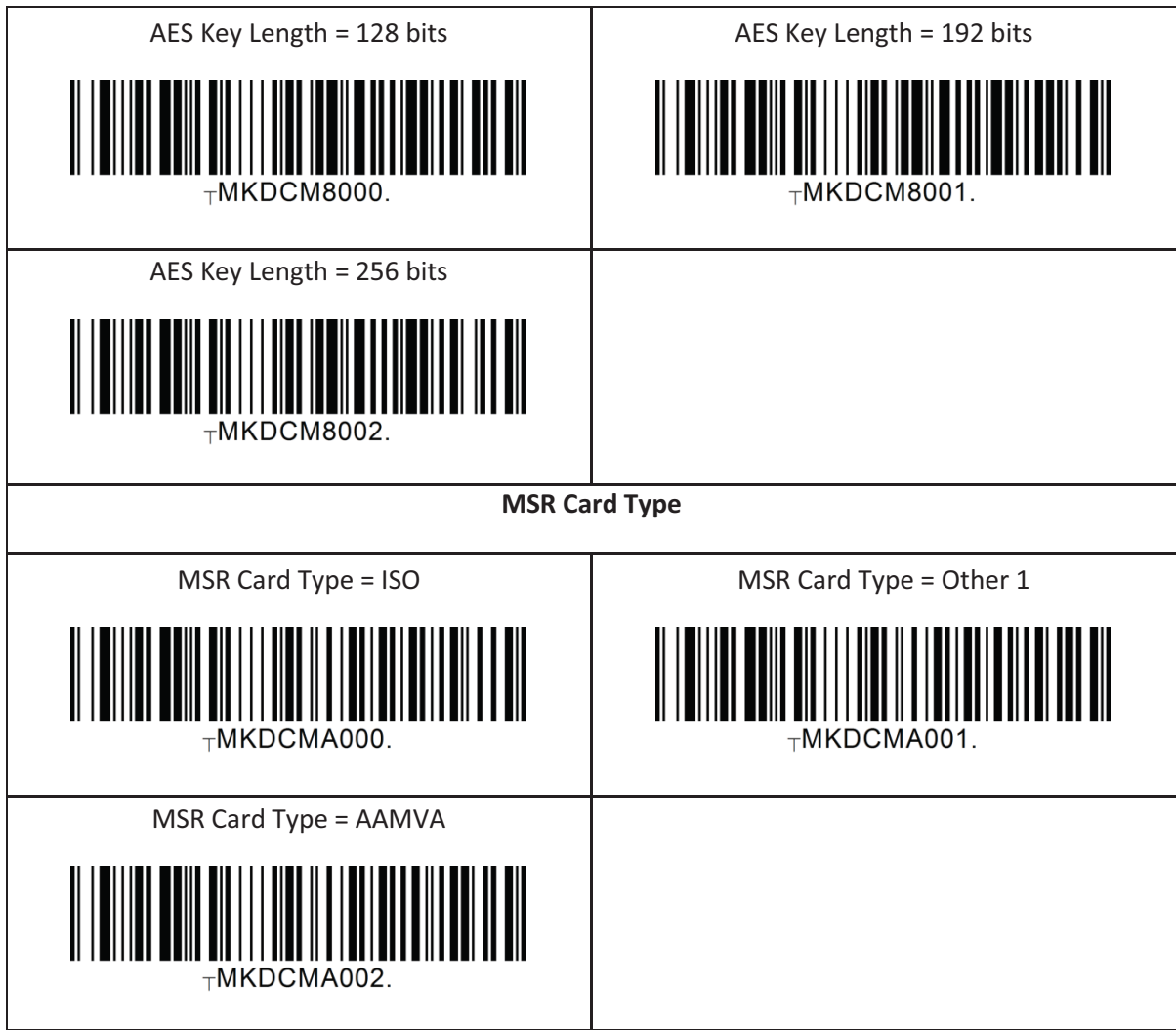

# **15. Appendix F – 1D Special Barcodes (500D)**

# 15.1 Set Symbologies

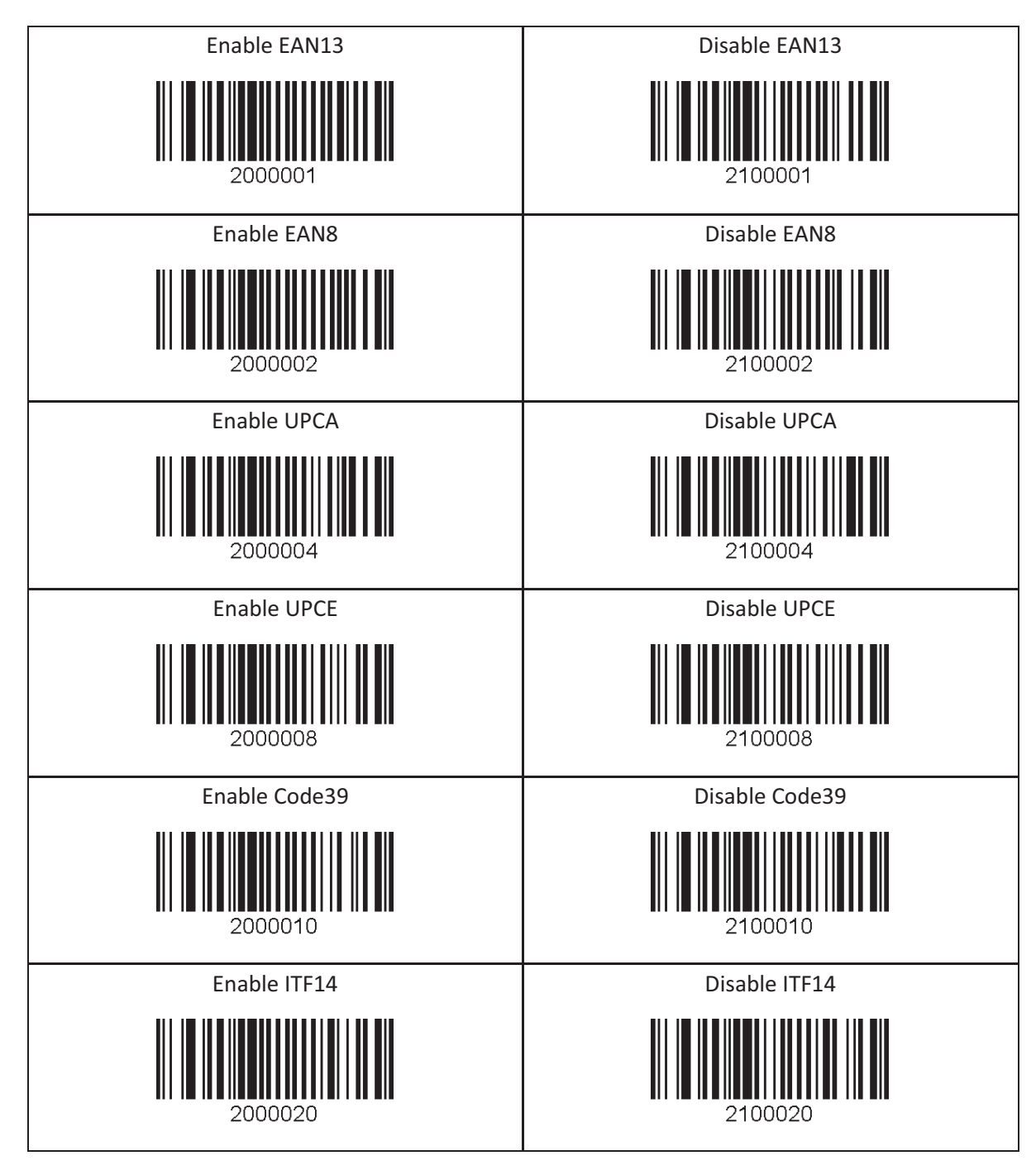

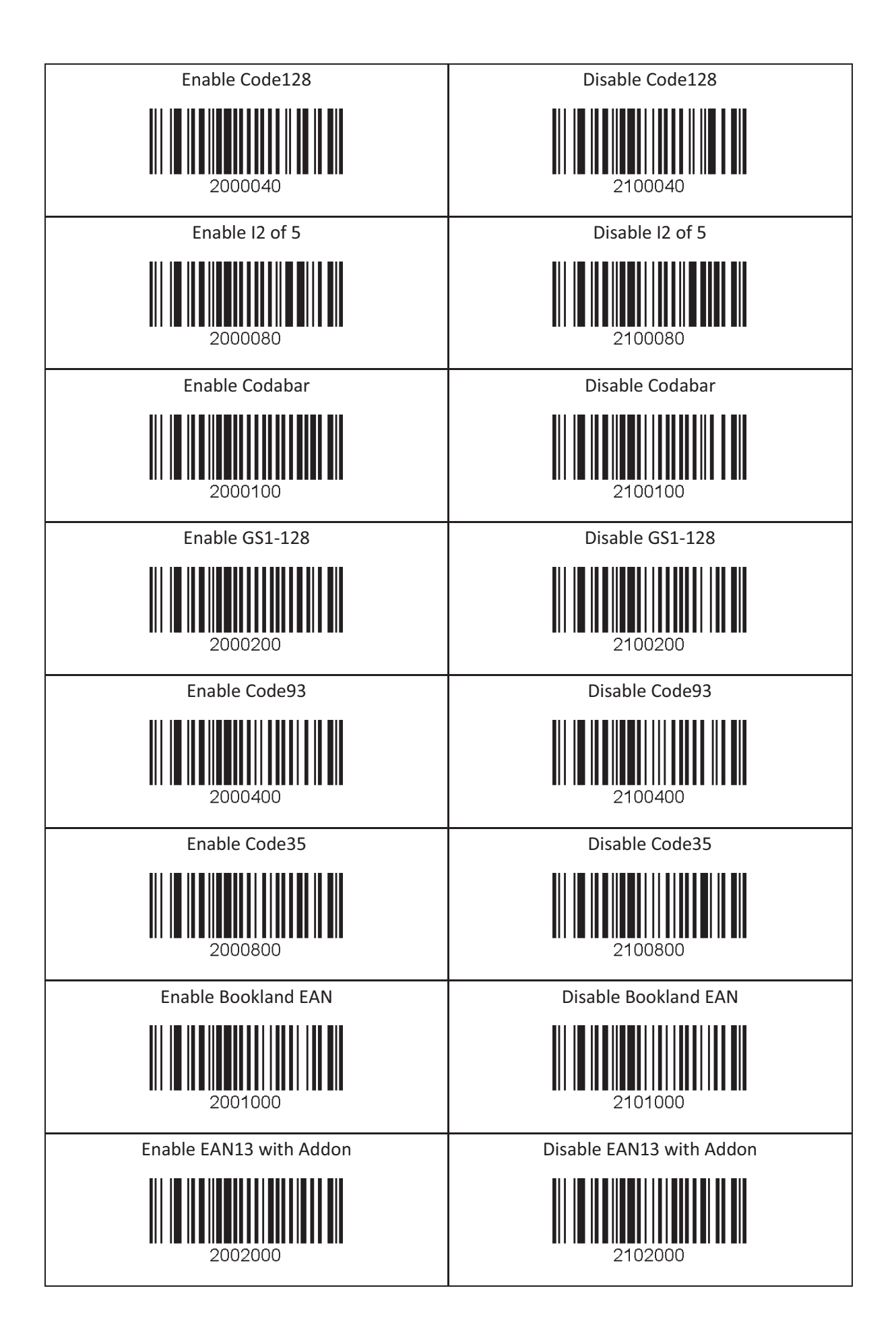

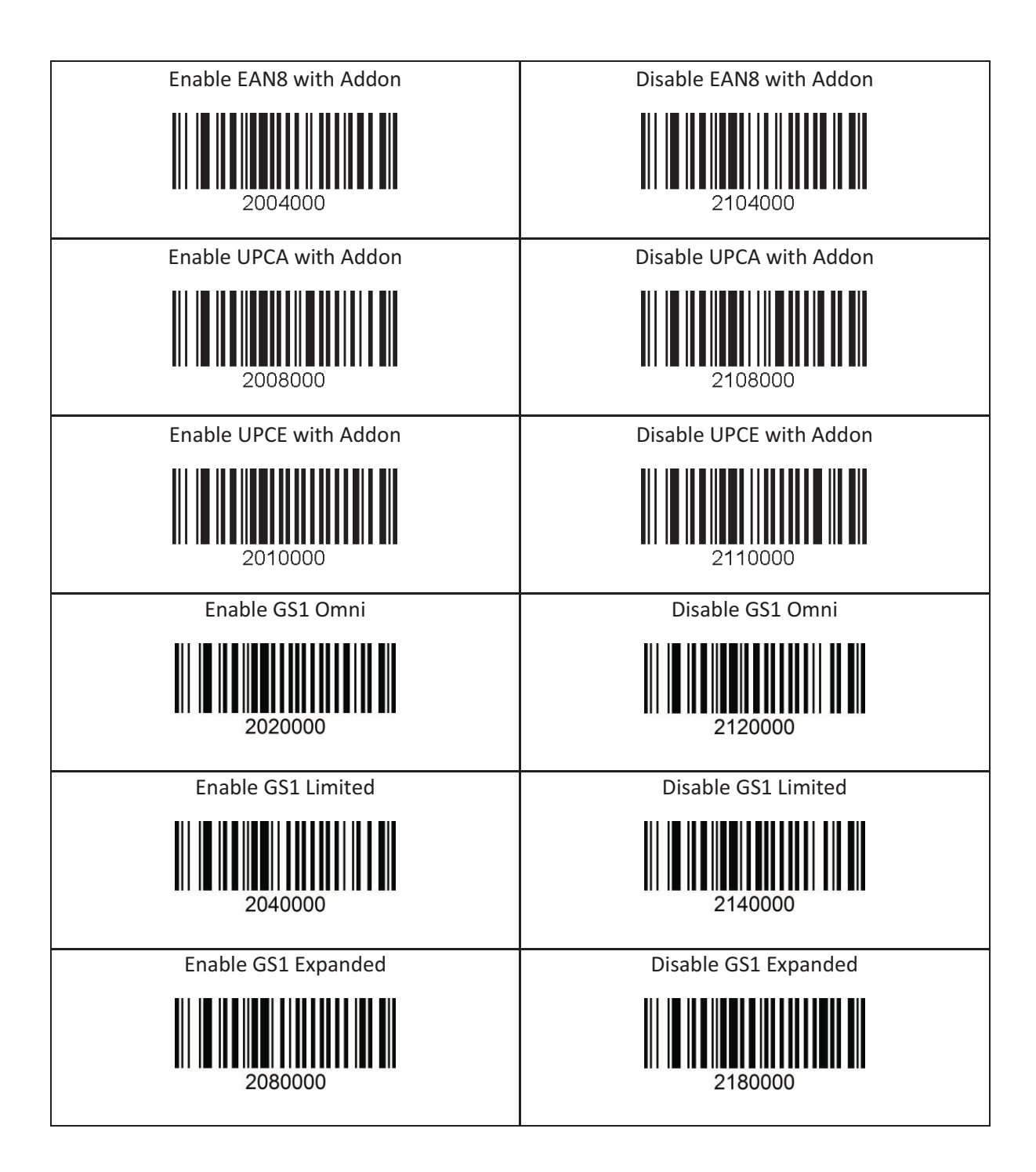

# 15.2 Barcode Options

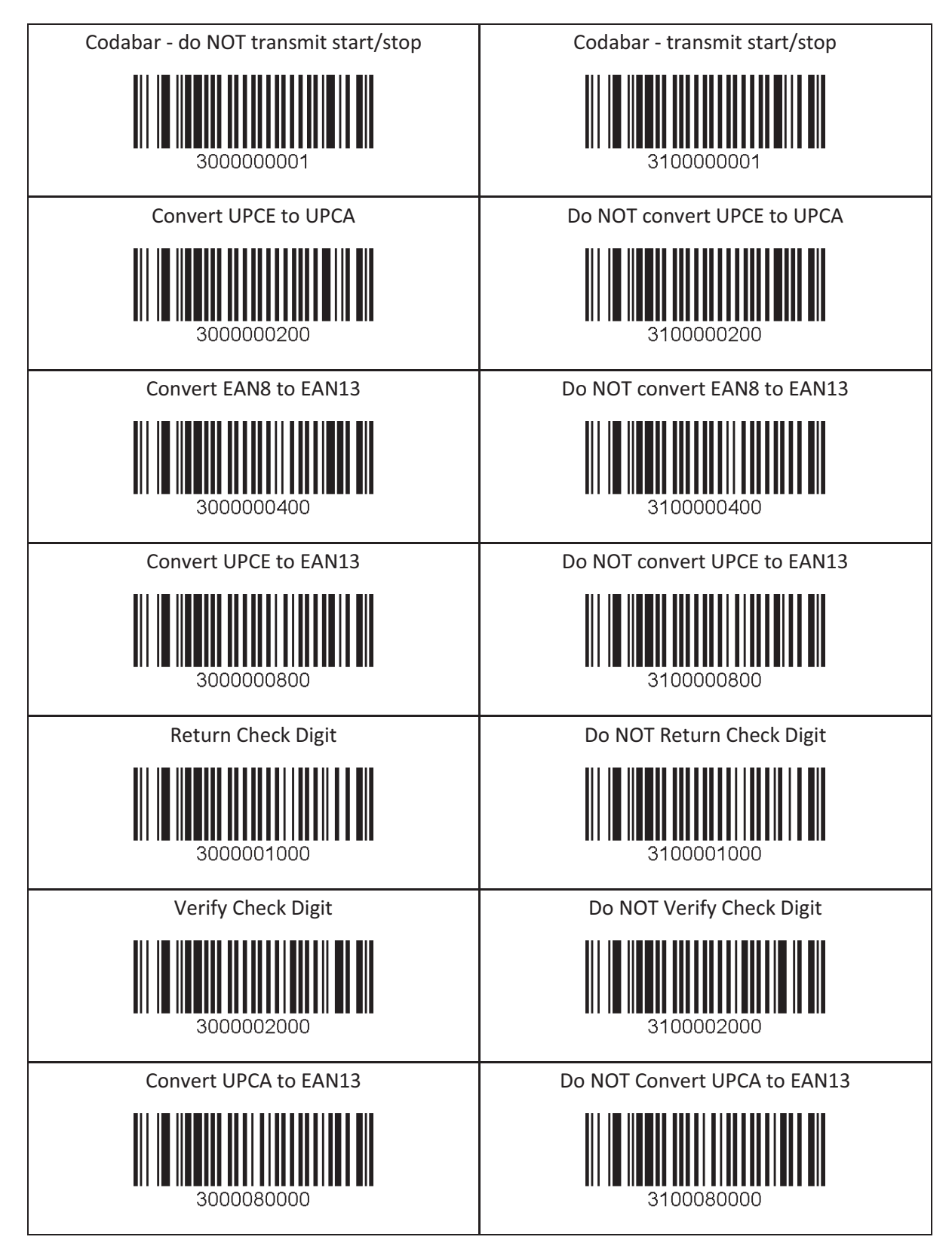

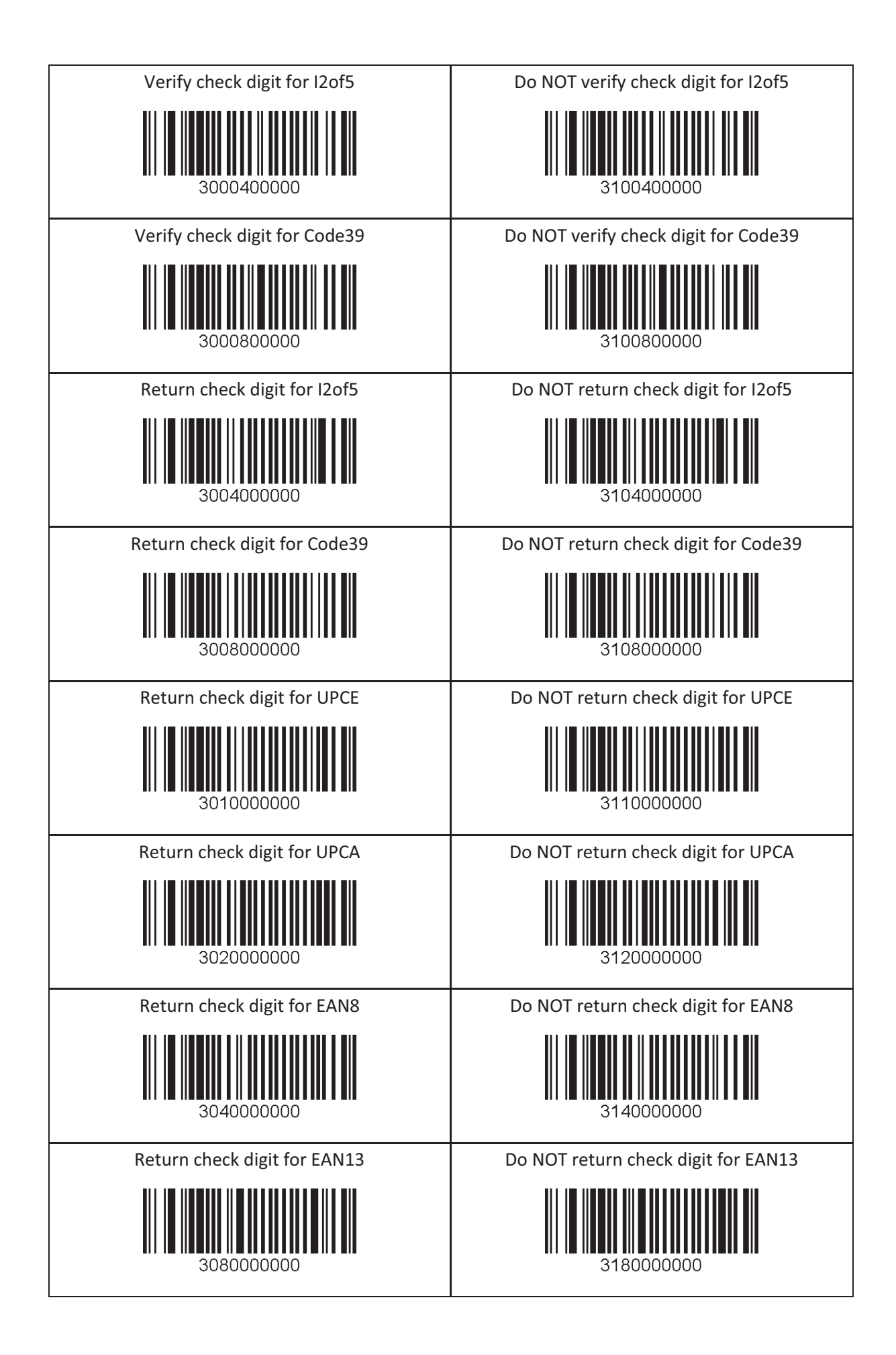

## 15.3 Delete Last Scanned Barcode

Delete Last Scanned Barcode

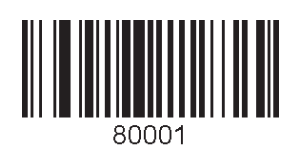

# 15.4 Scan Options

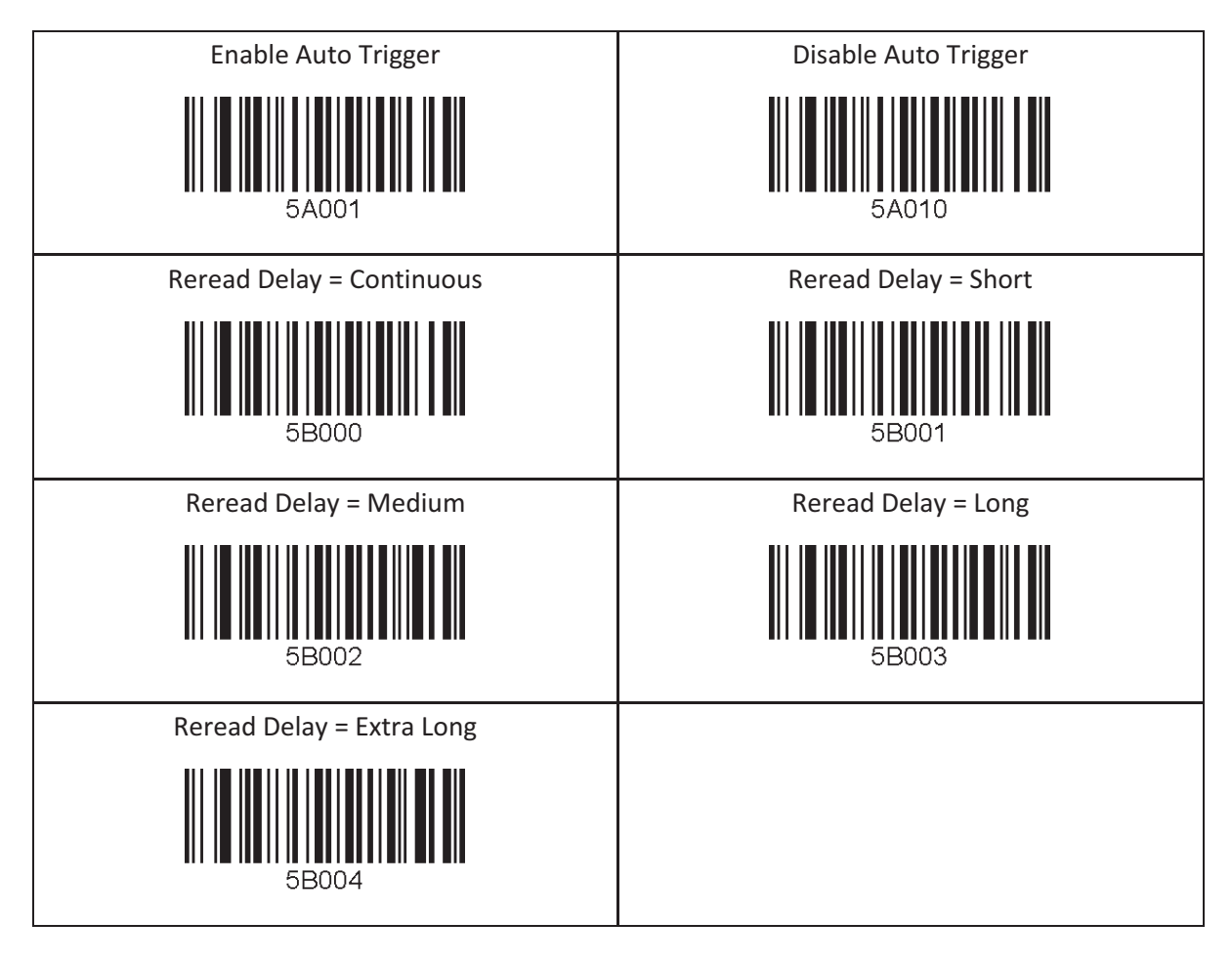

#### 15.5 Scan Timeout

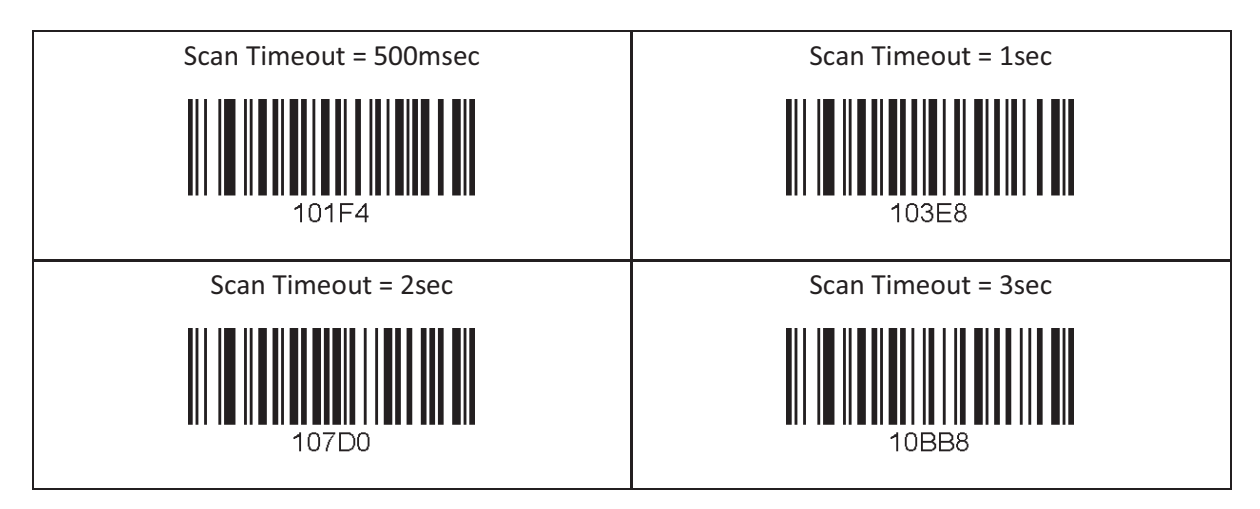

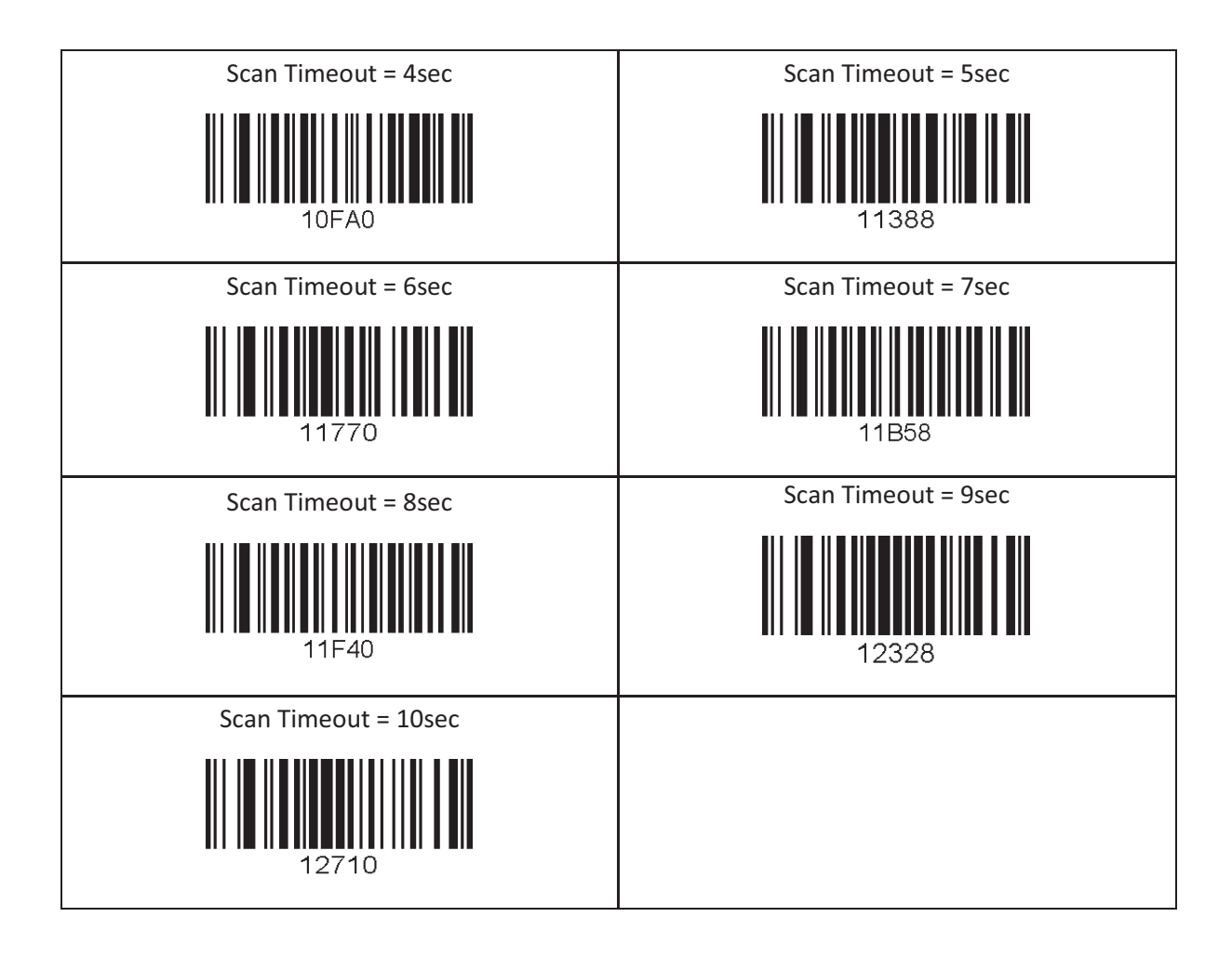

## 15.6 Minimum Barcode Length

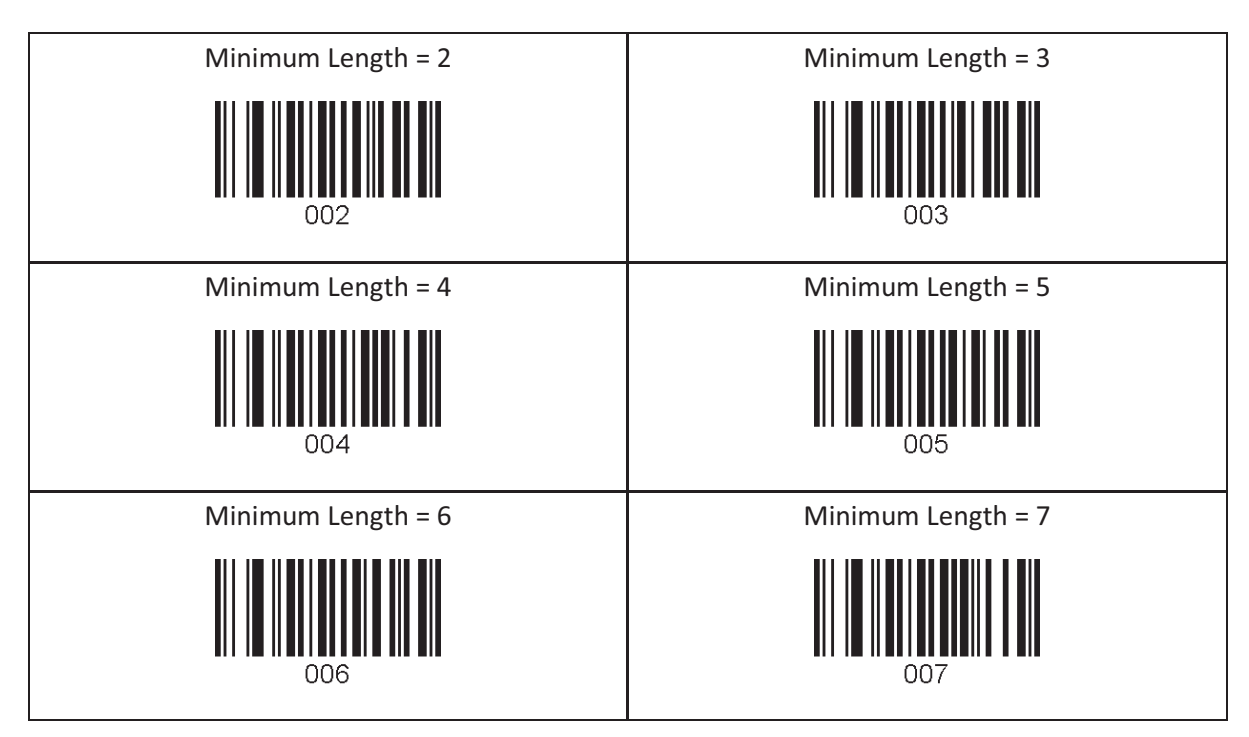

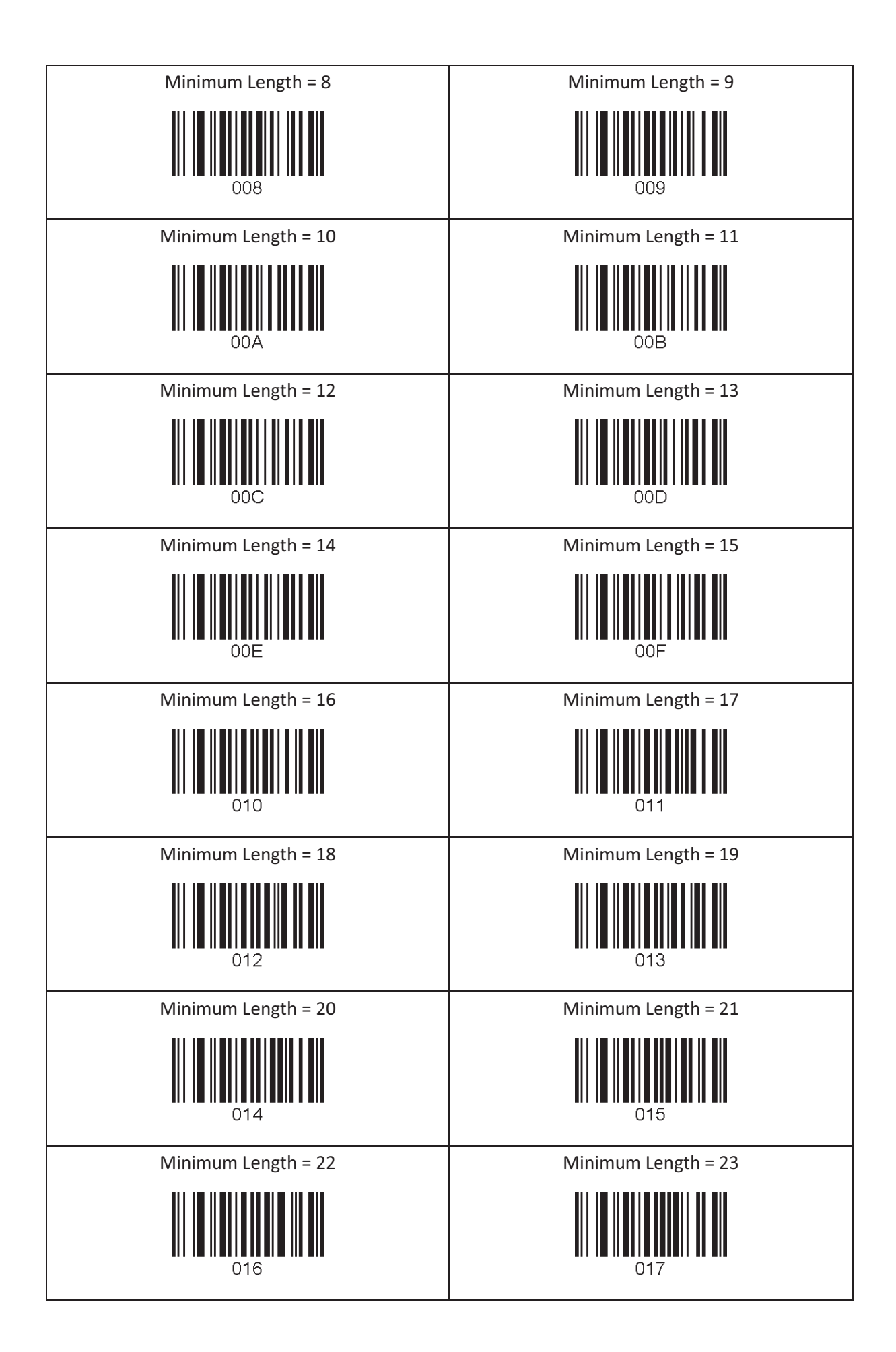

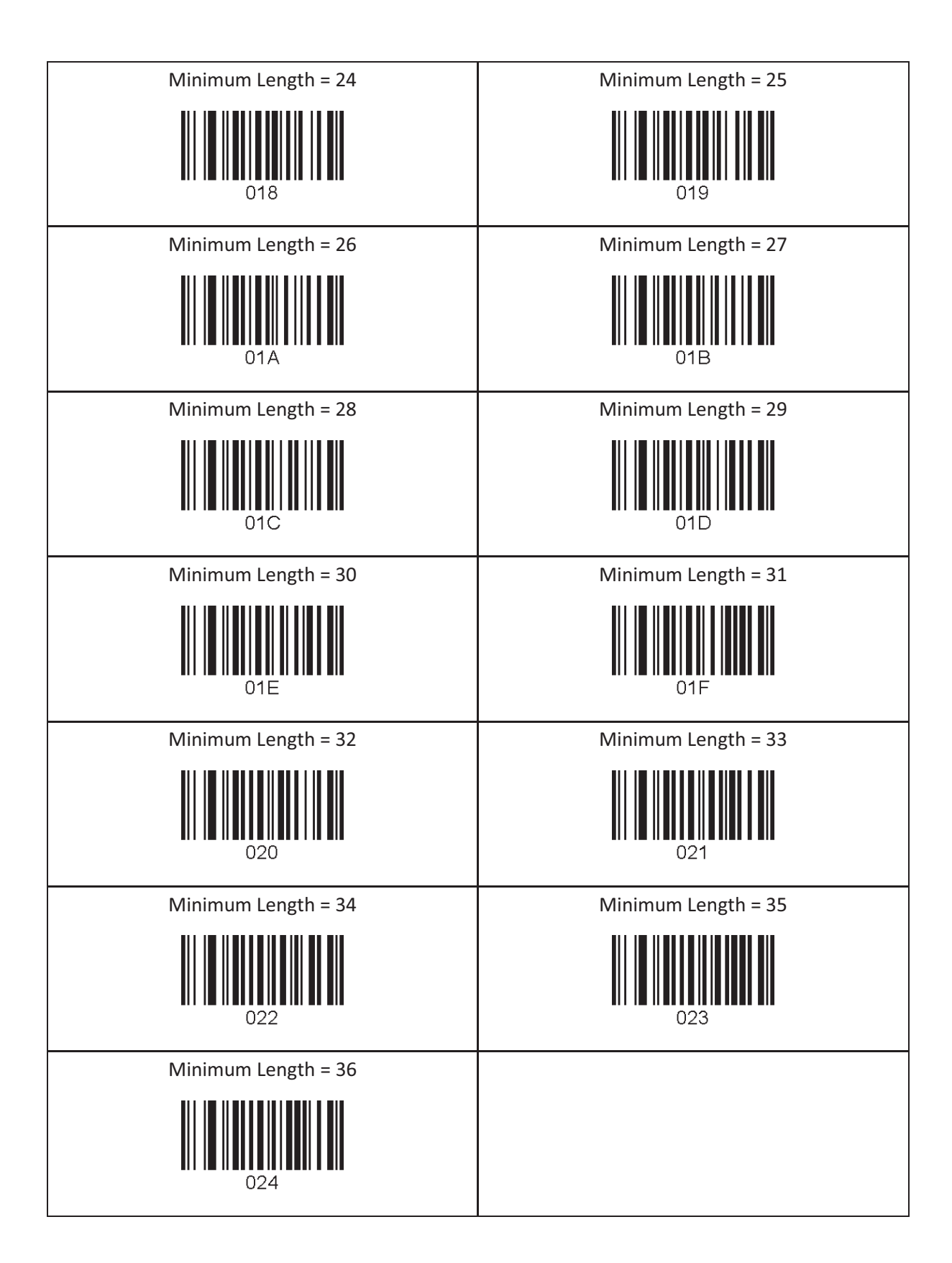

# 15.7 ScanIfConnect

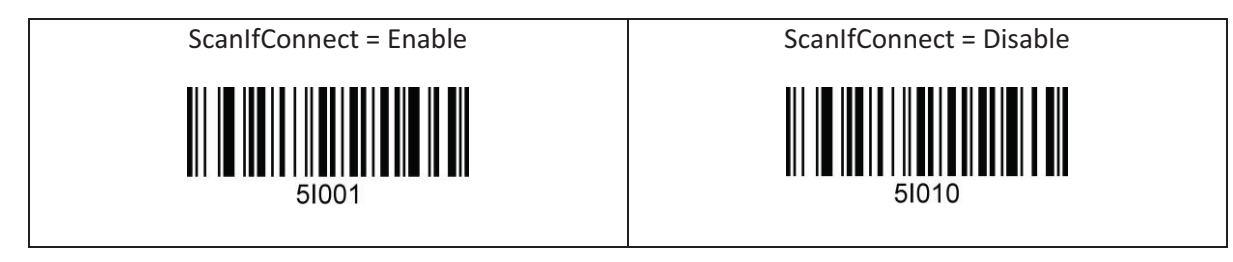

## 15.8 Data Process - Wedge/Store, Enter Key & Extend Key

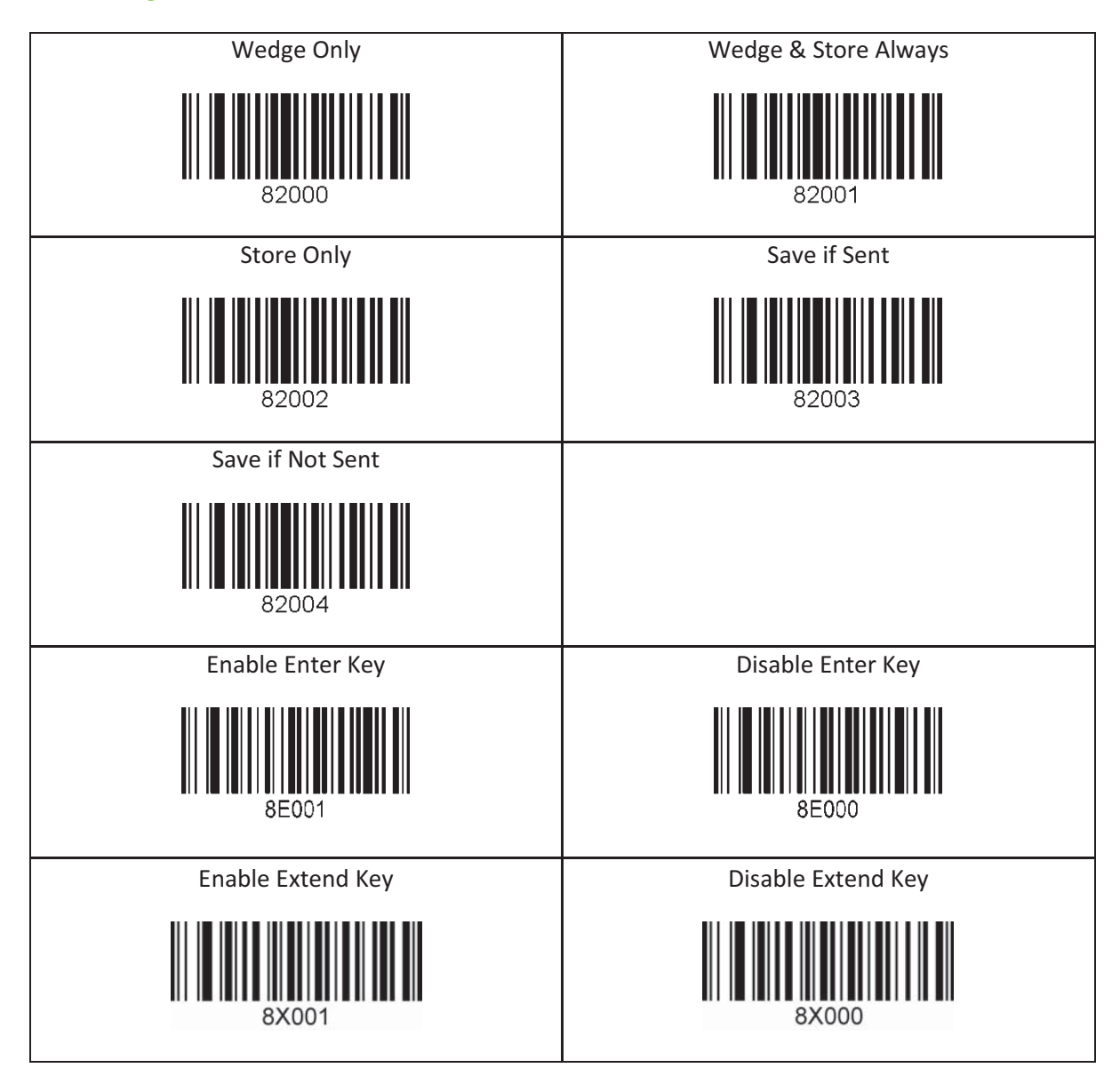

#### 15.9 Data Process - Data Edit

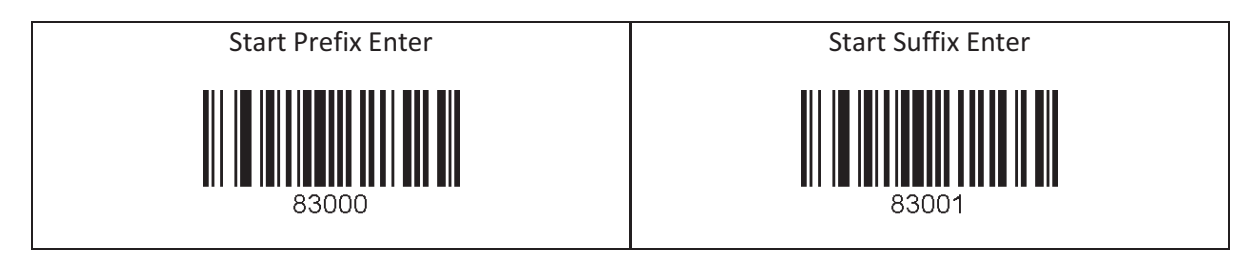

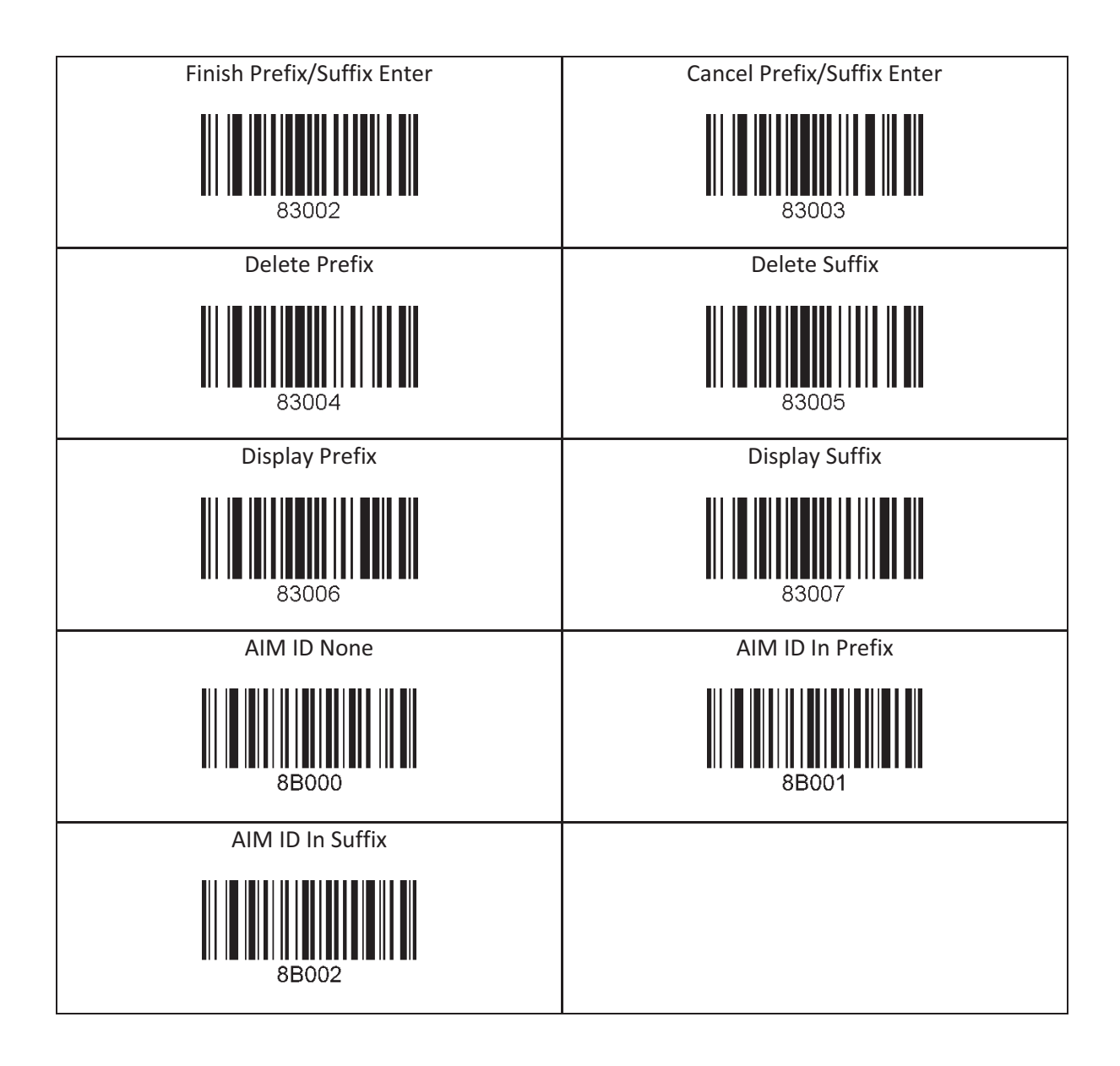

## 15.10 Data Process - Data Format

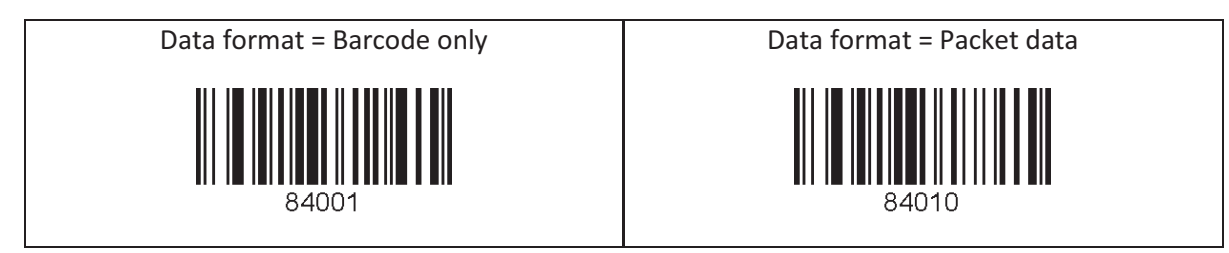

## 15.11 Data Process - Termination Character & Duplicate Check

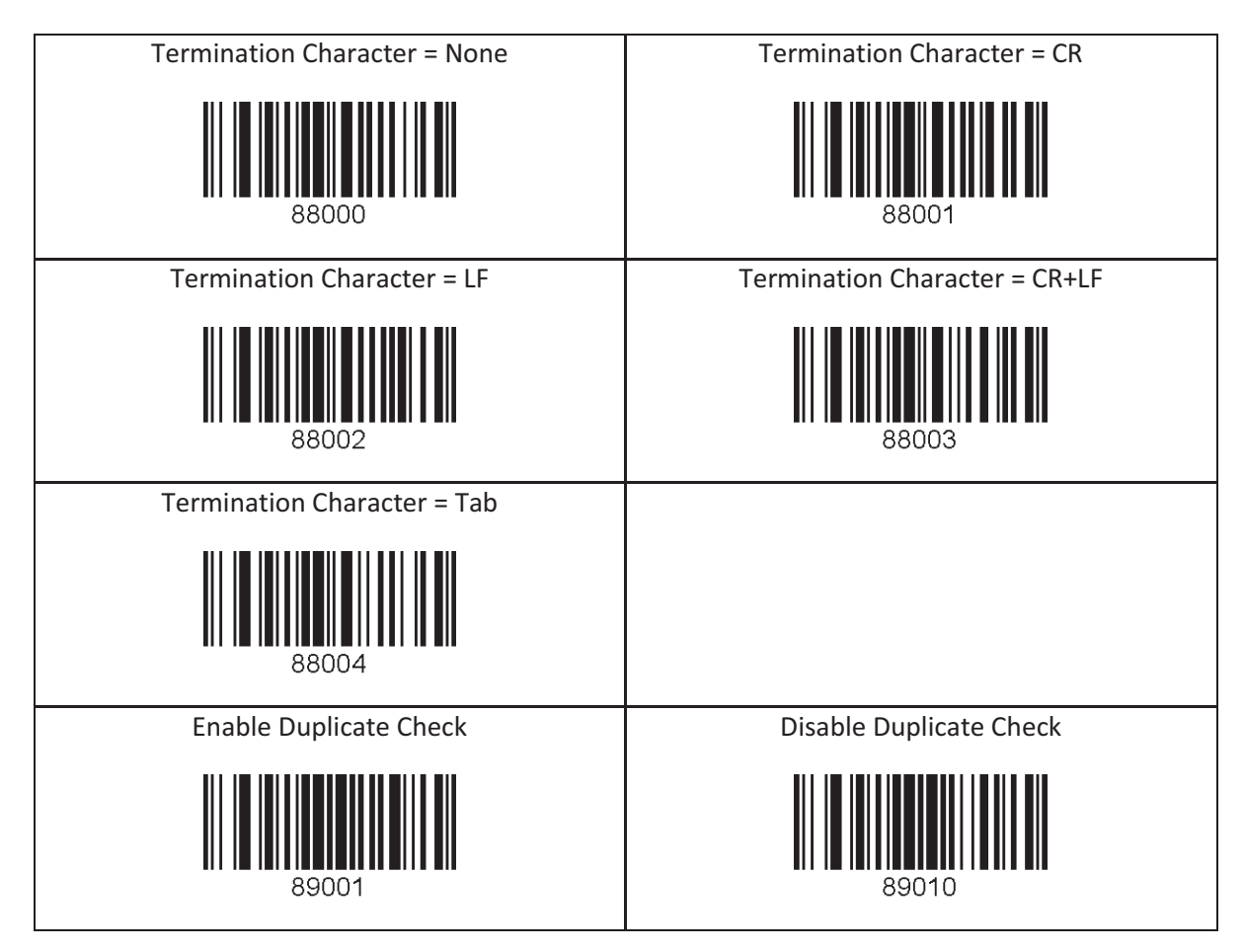

# 15.12 Bluetooth

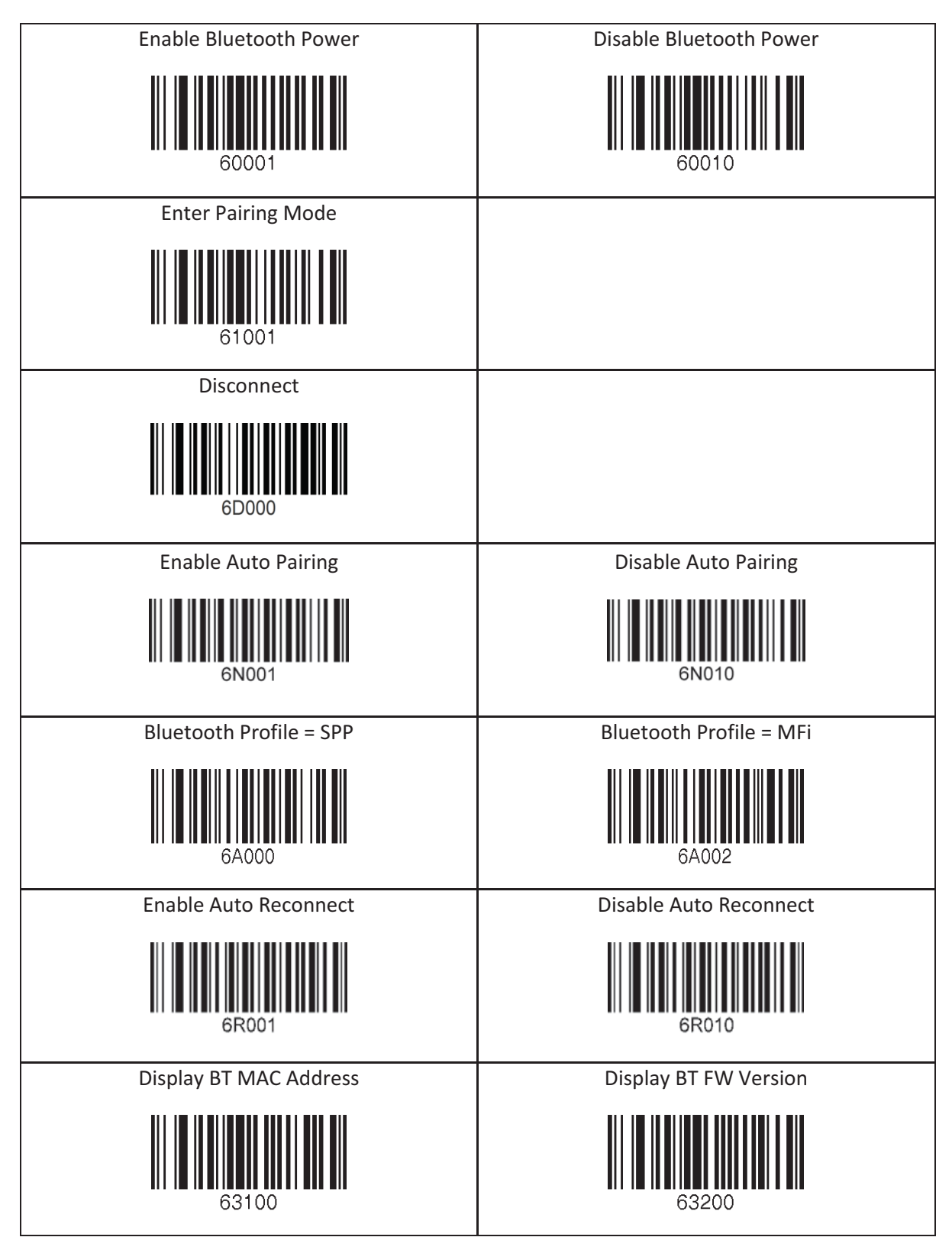

# 15.13 System

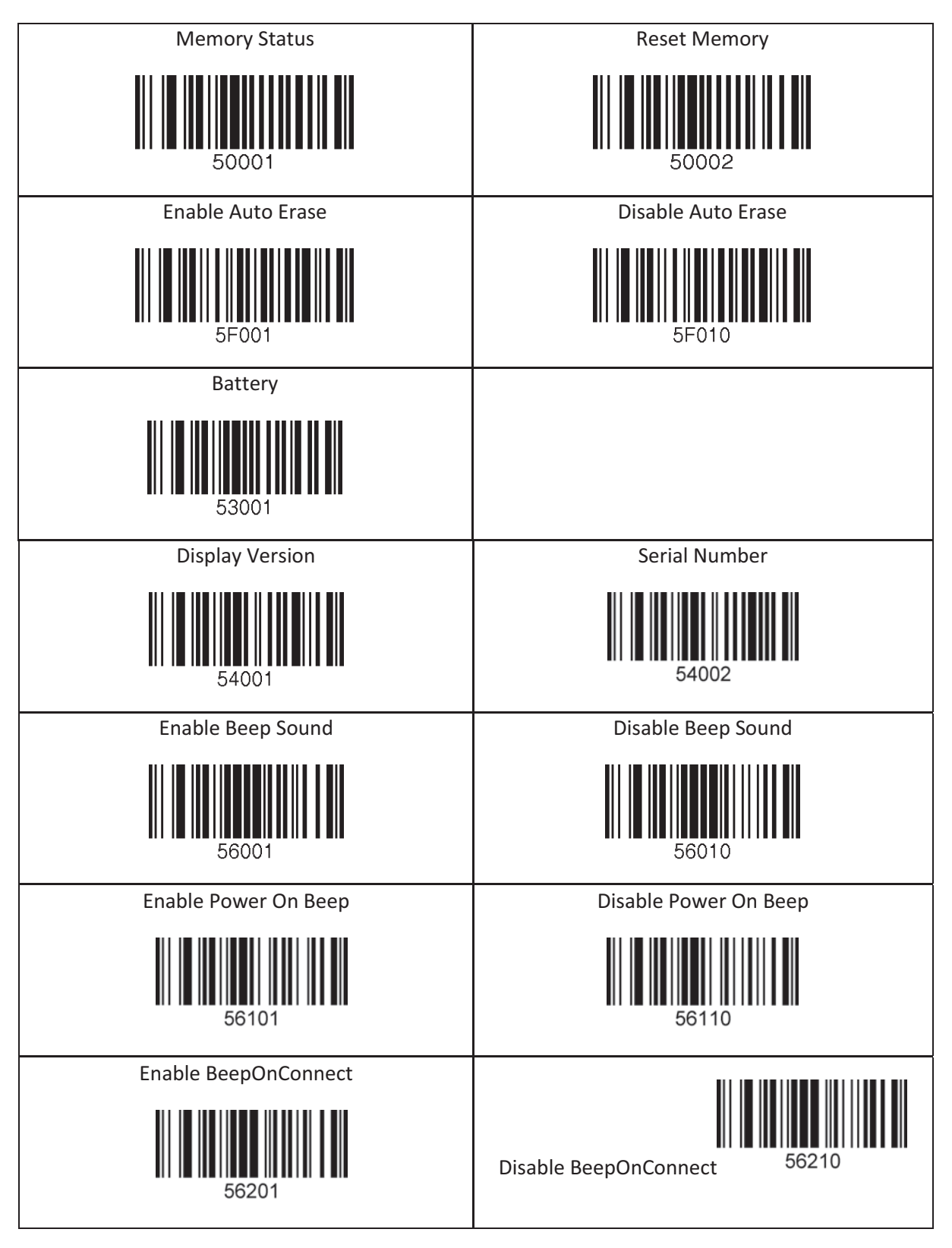

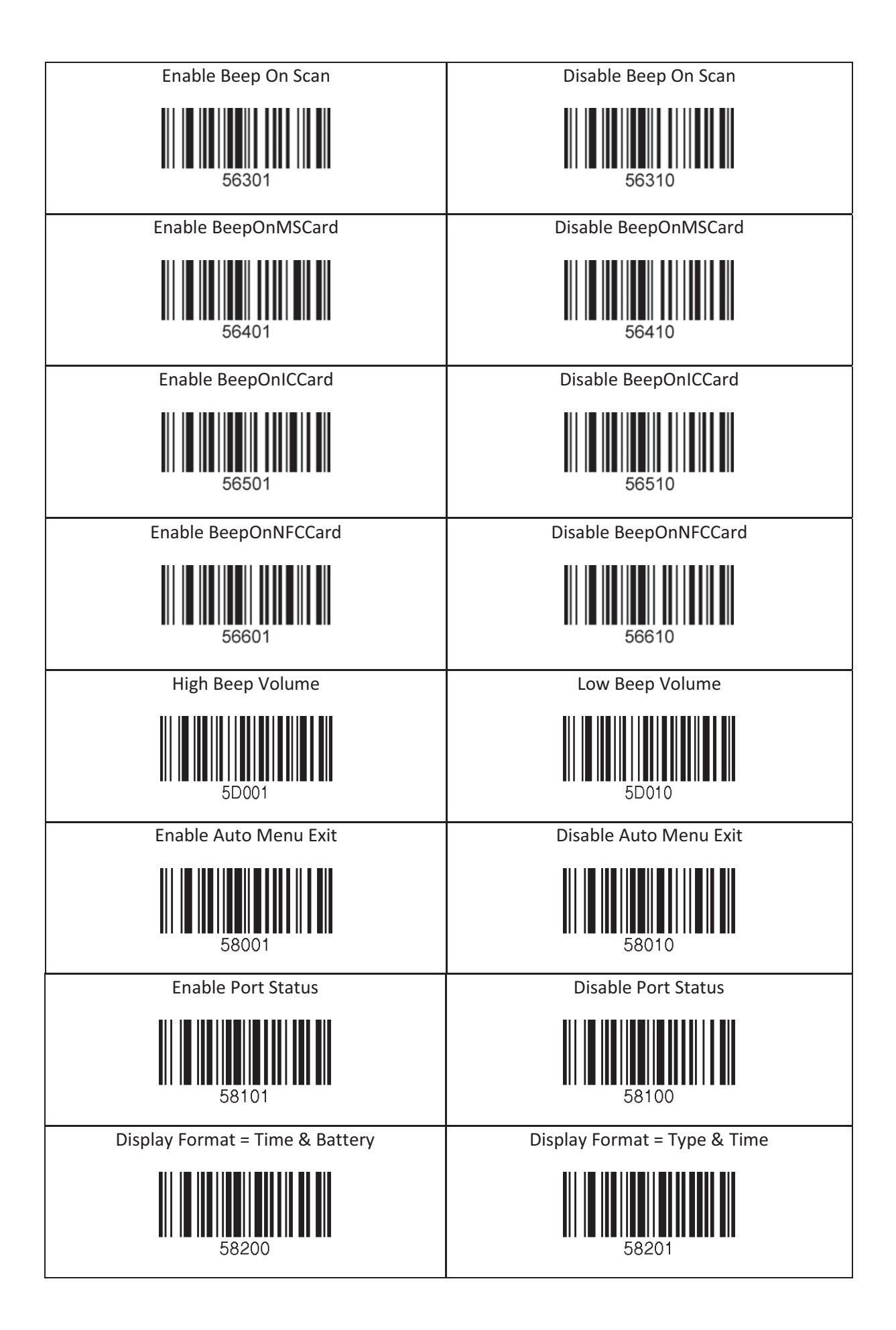

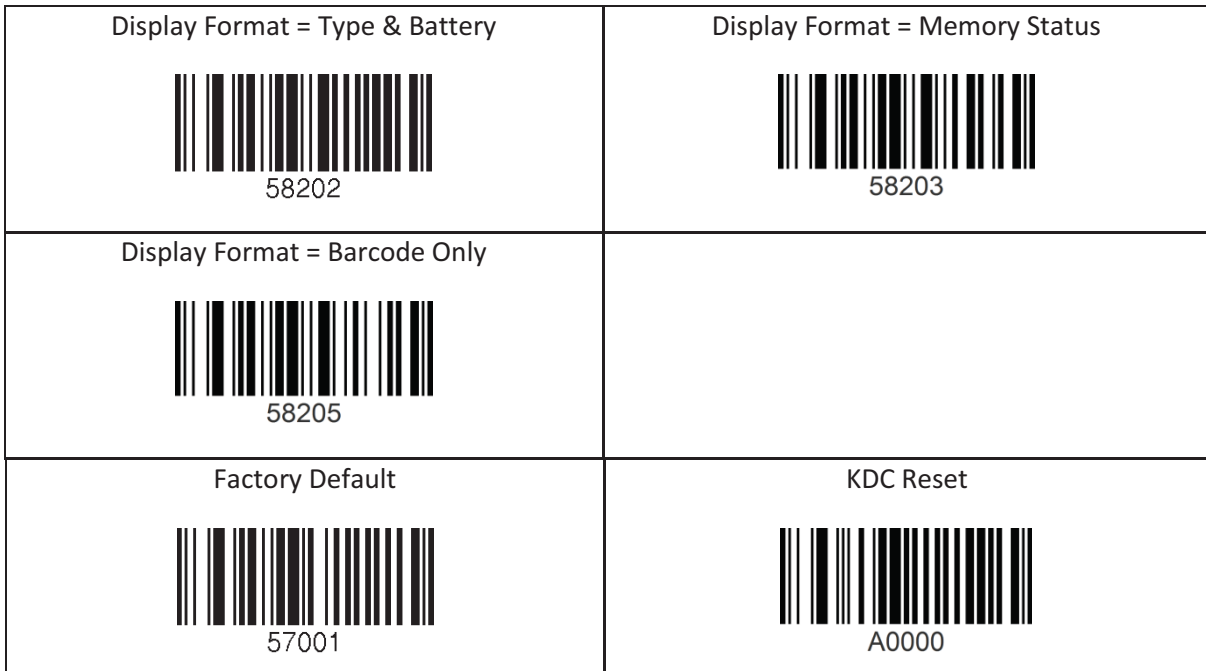

# 15.14 Sleep Timeout

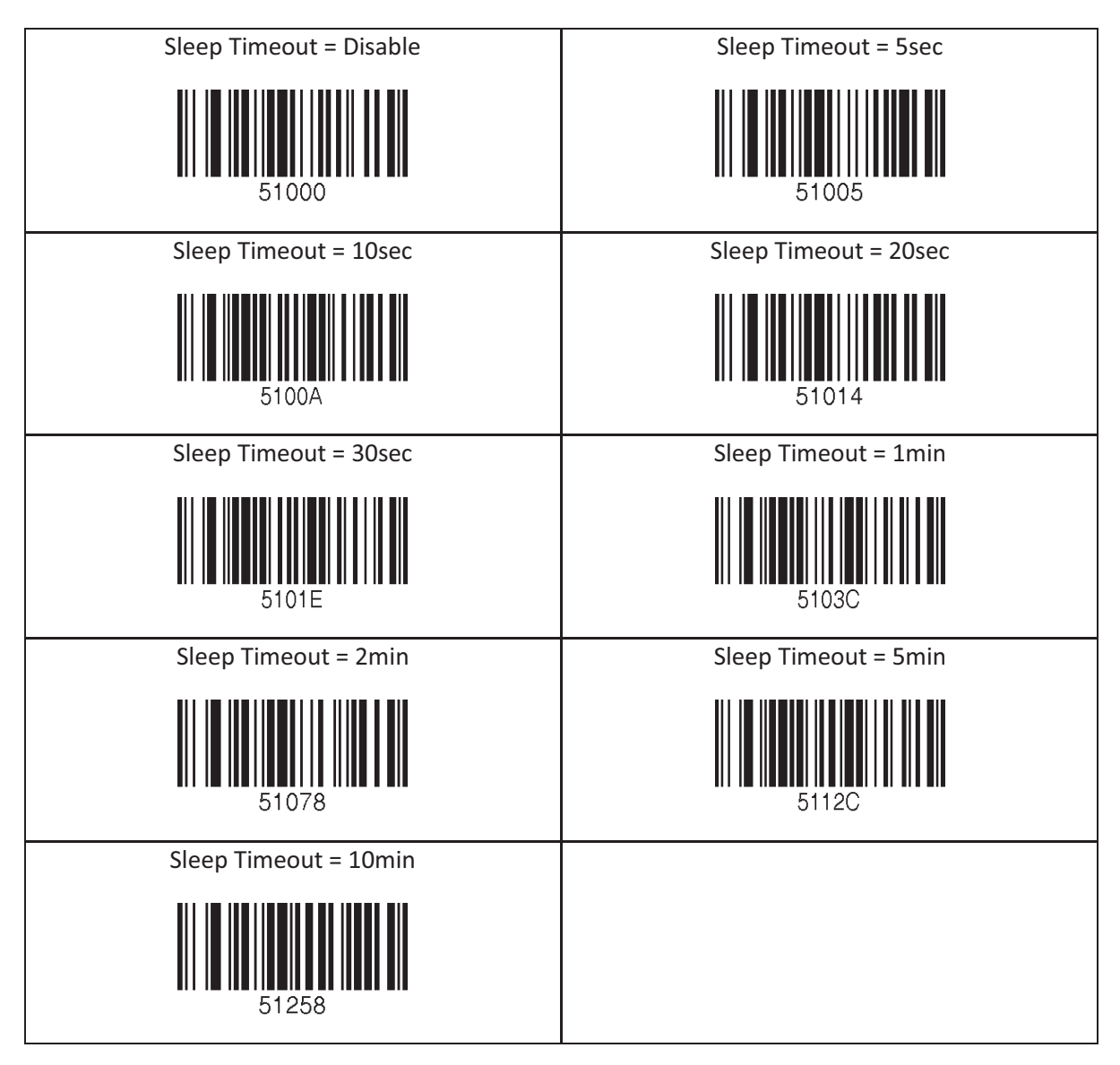

# 15.15 NFC

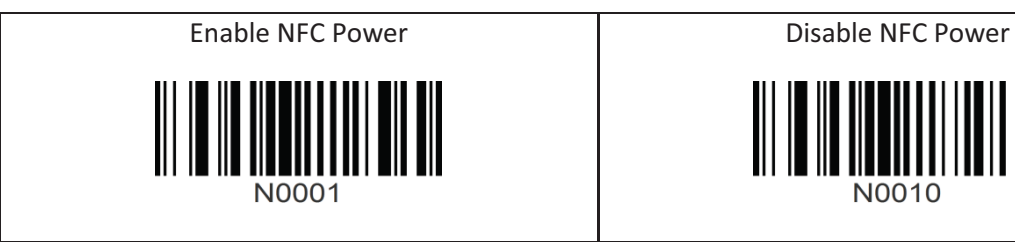

IIIIIIIIIIIIIII

### 15.16 MSR

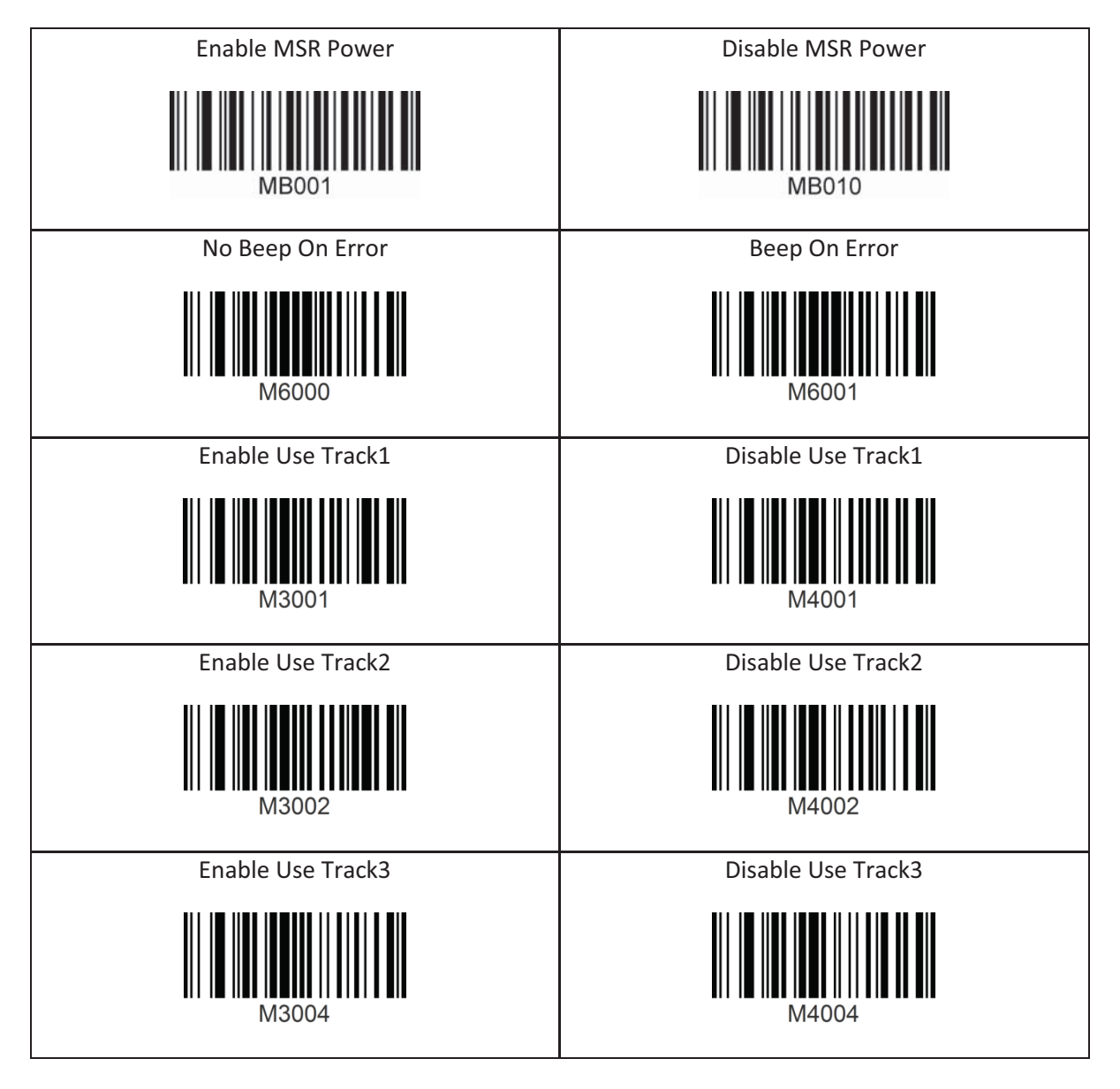

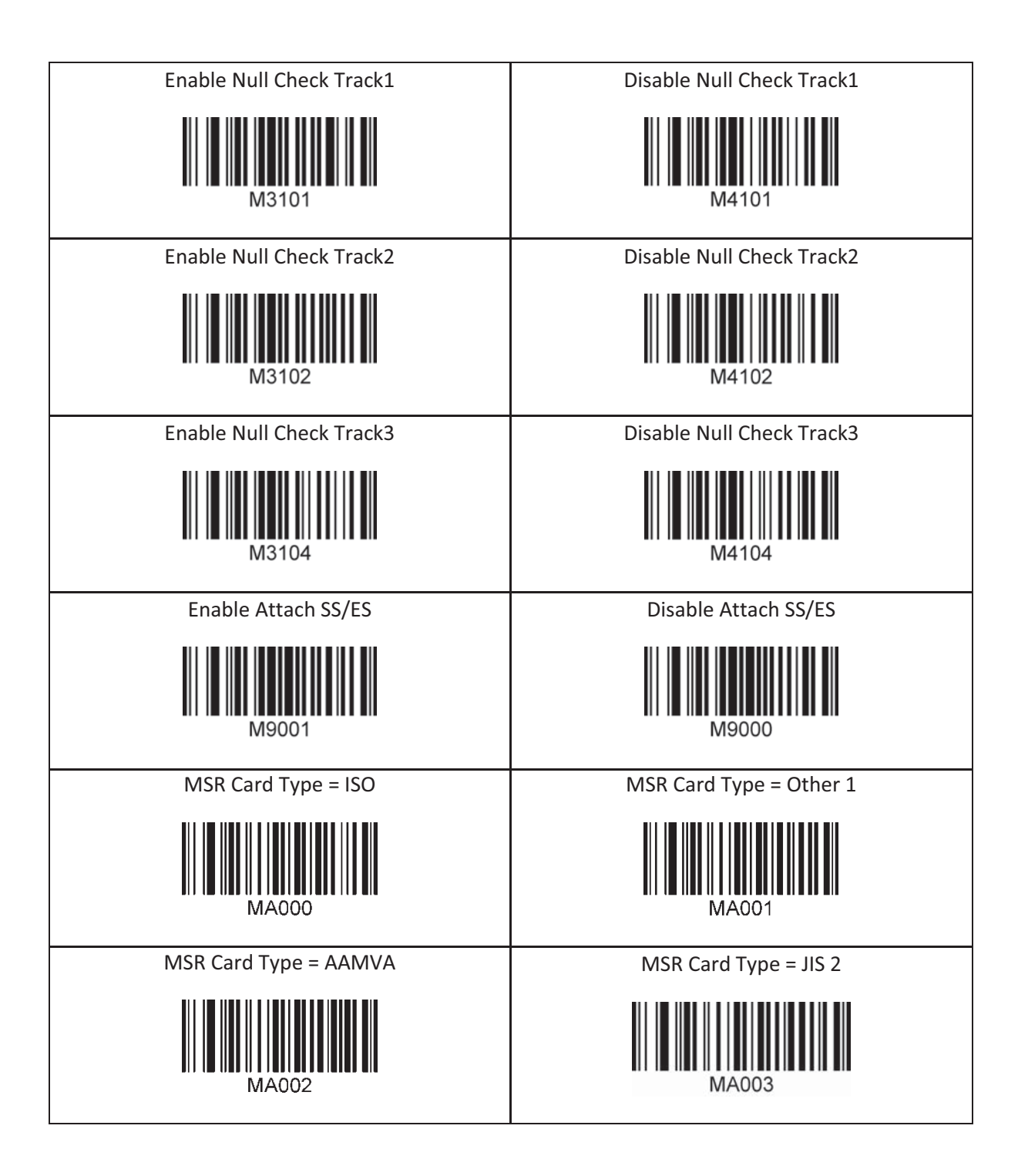

# 15.17 ICCR(IC CARD READER)

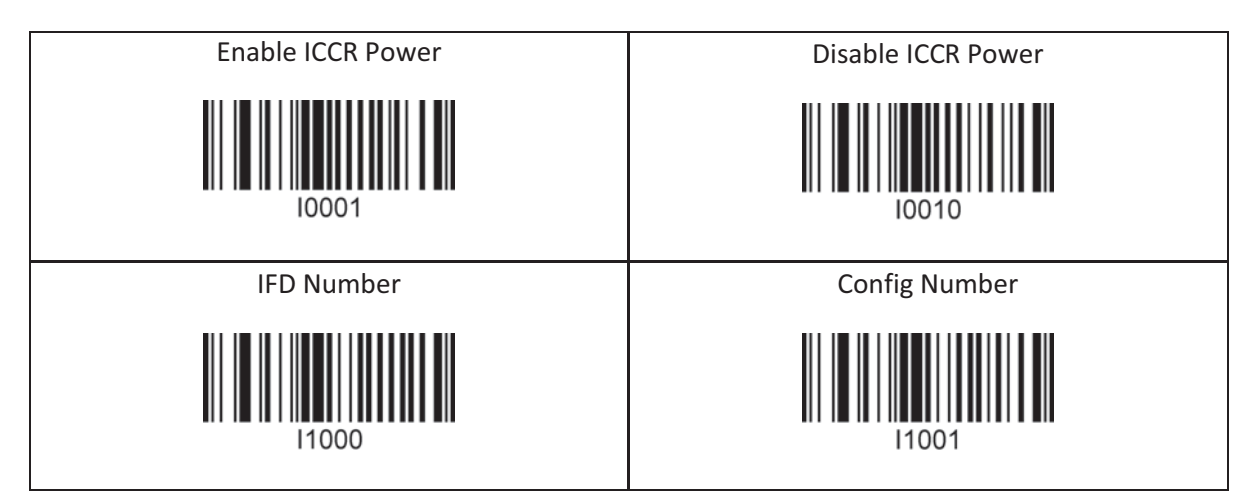

#### 15.18 Key Management

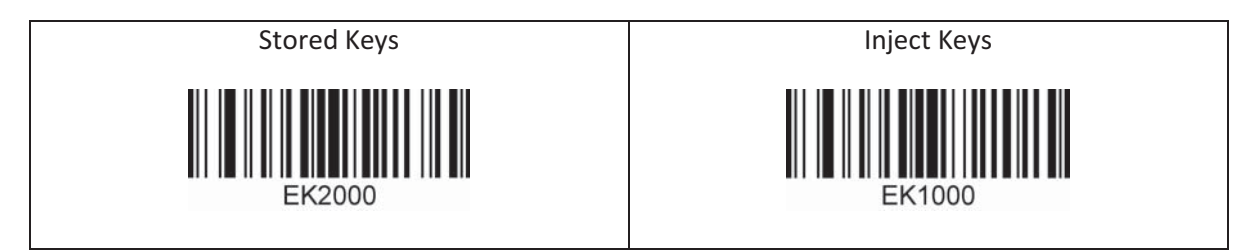

# 15.19 Multilanguage

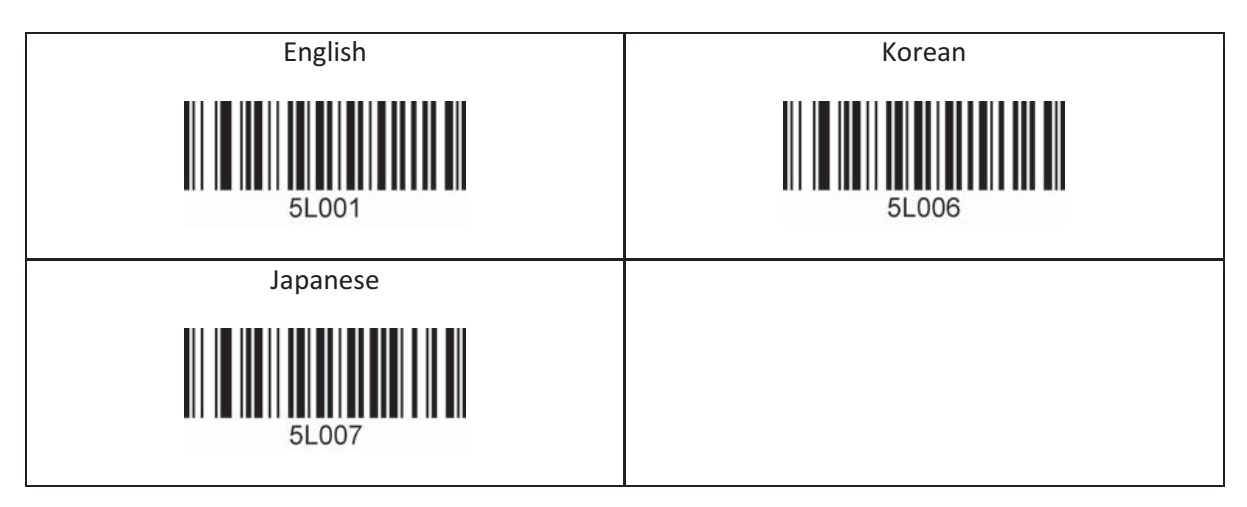

# **16. Appendix G – 2D Special Barcodes (KDC500C)**

# 16.1 Set Symbologies

For KDC500C, please refer to Honeywell Adaptus® Technology enabled scanner user manual, such as 5600.

### 16.2 Barcode Options

For KDC500C, please refer to Honeywell Adaptus® Technology enabled scanner user manual, such as 5600.

## 16.3 Delete Last Scanned Barcode

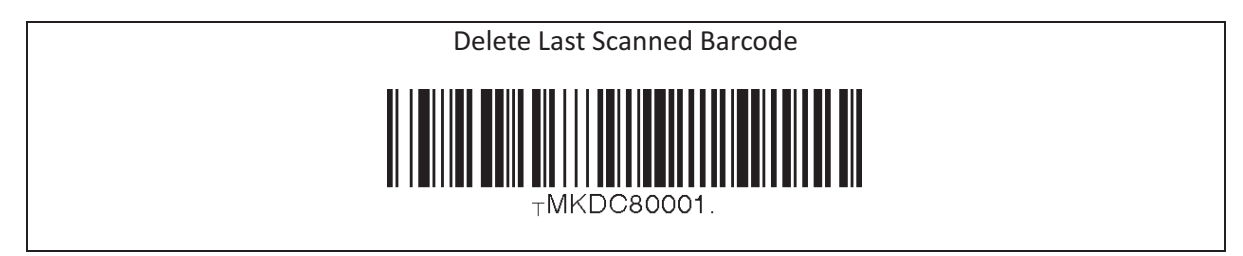

# 16.4 Scan Options

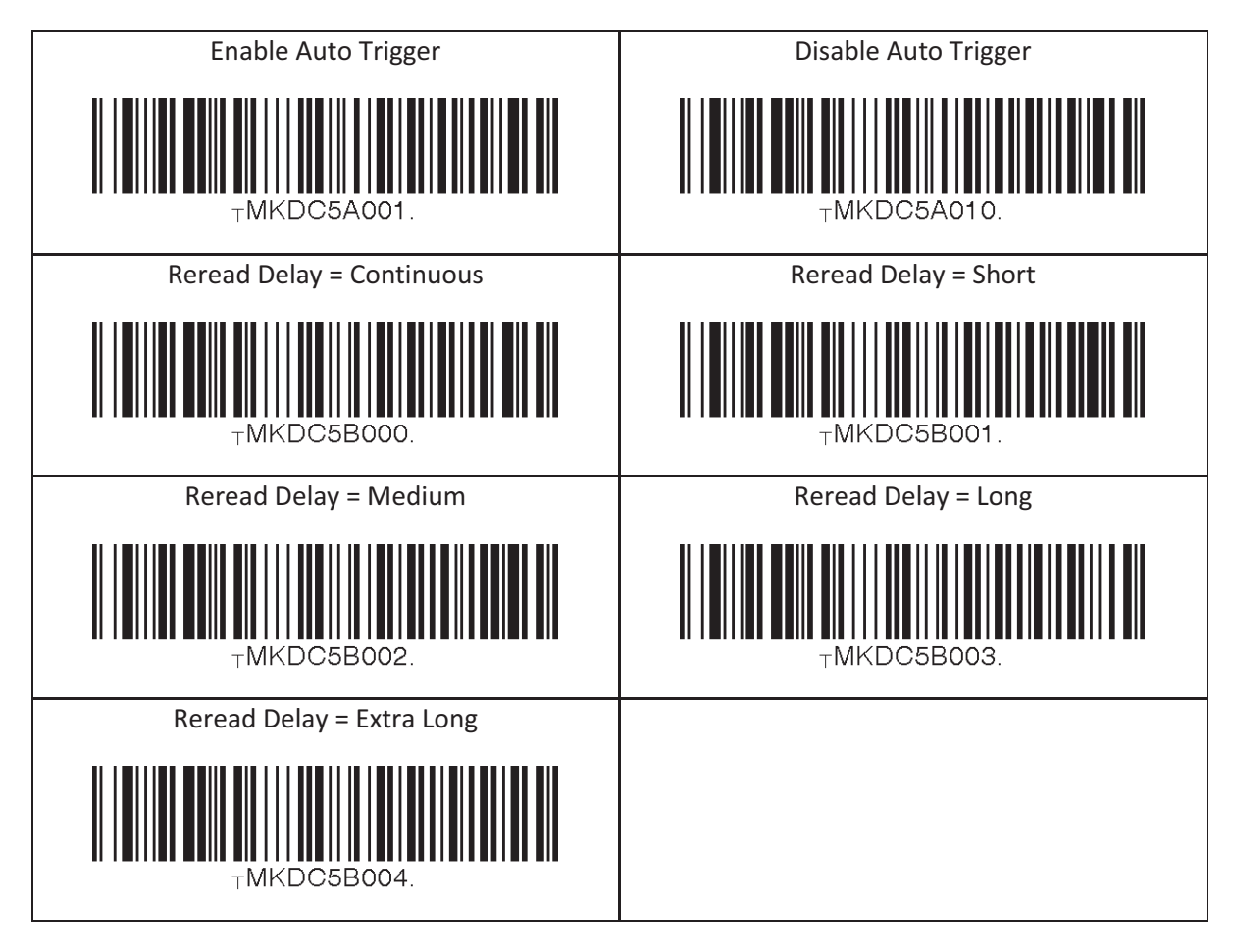

# 16.5 Scan Timeout

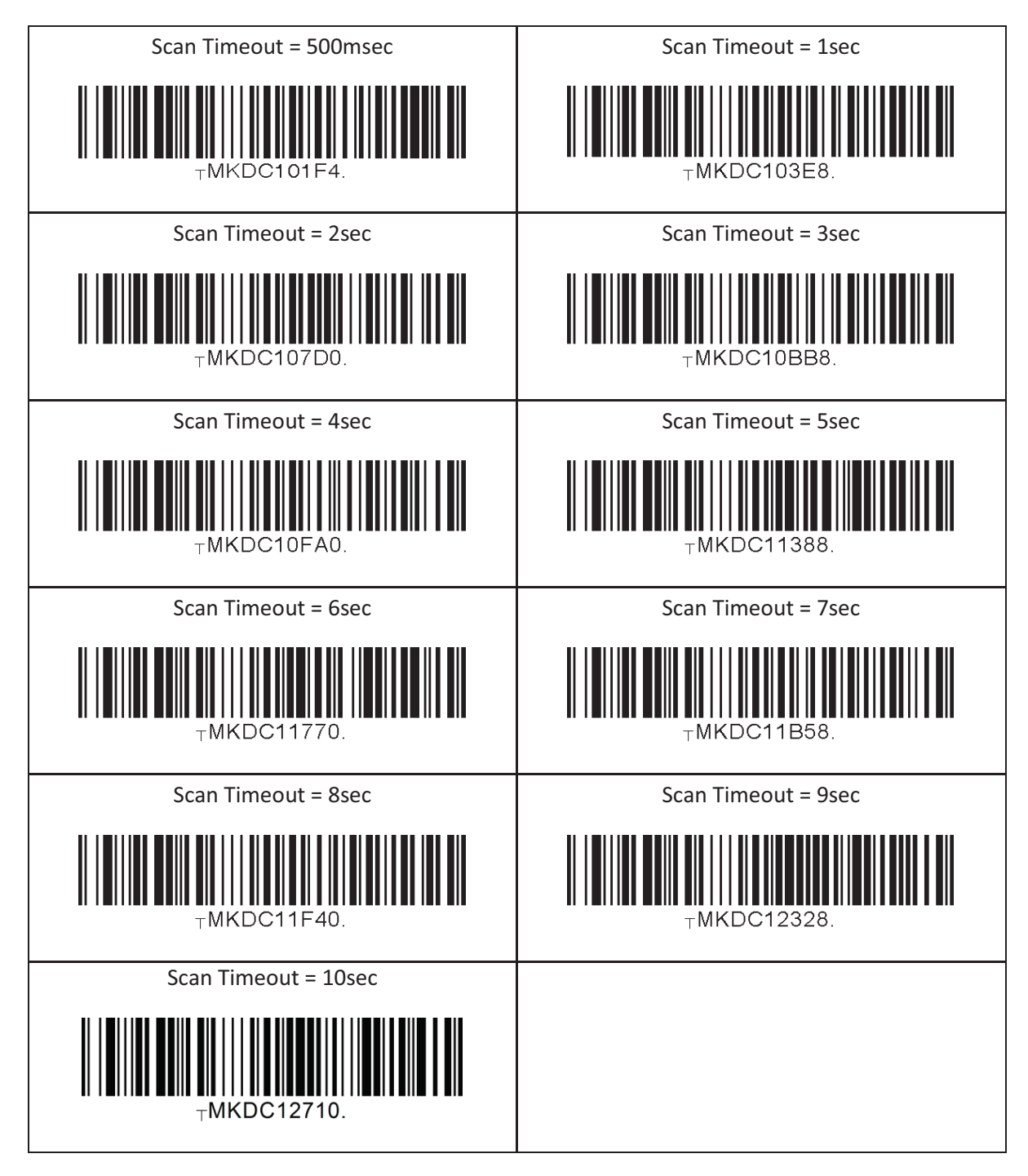

## 16.6 Minimum Barcode Length

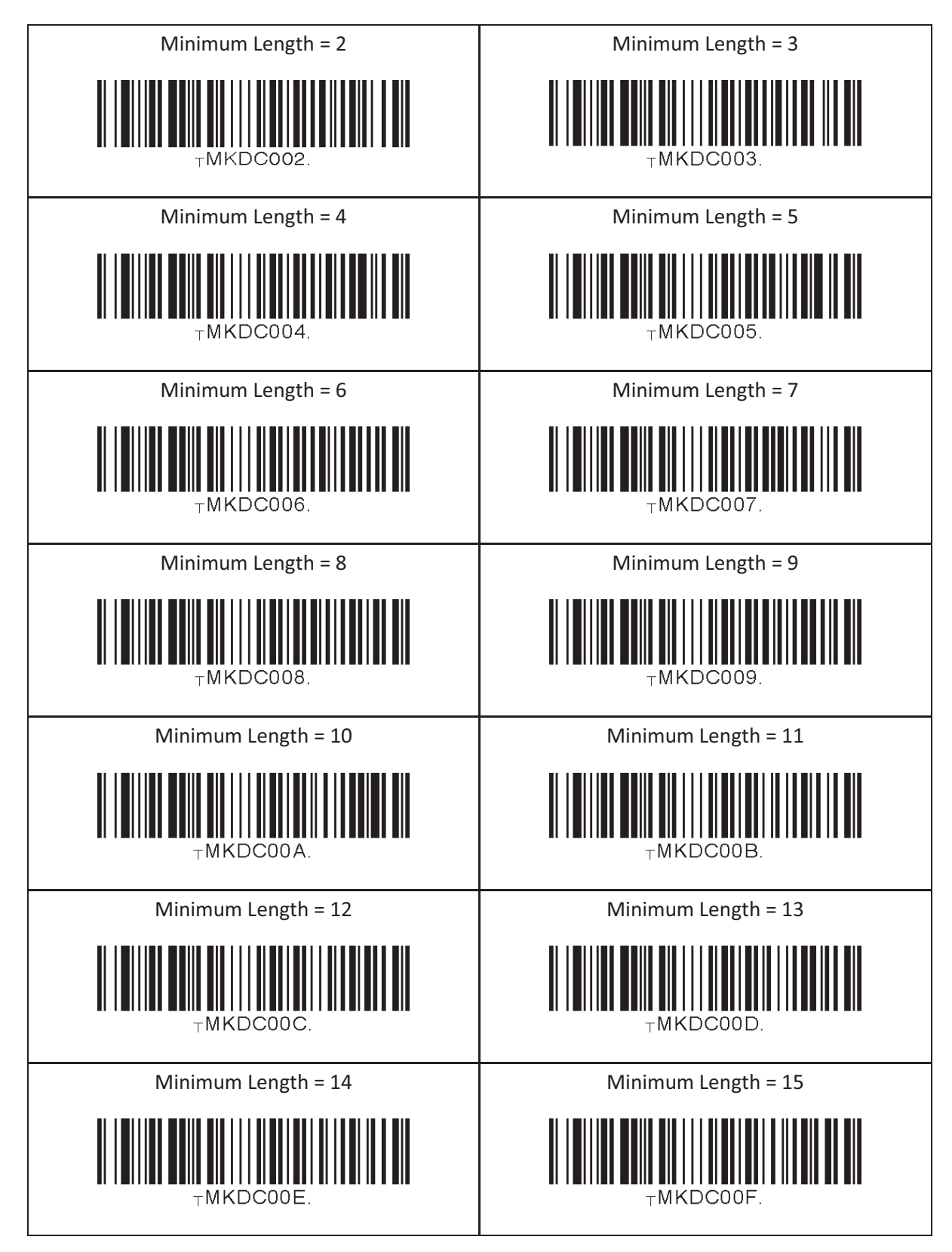

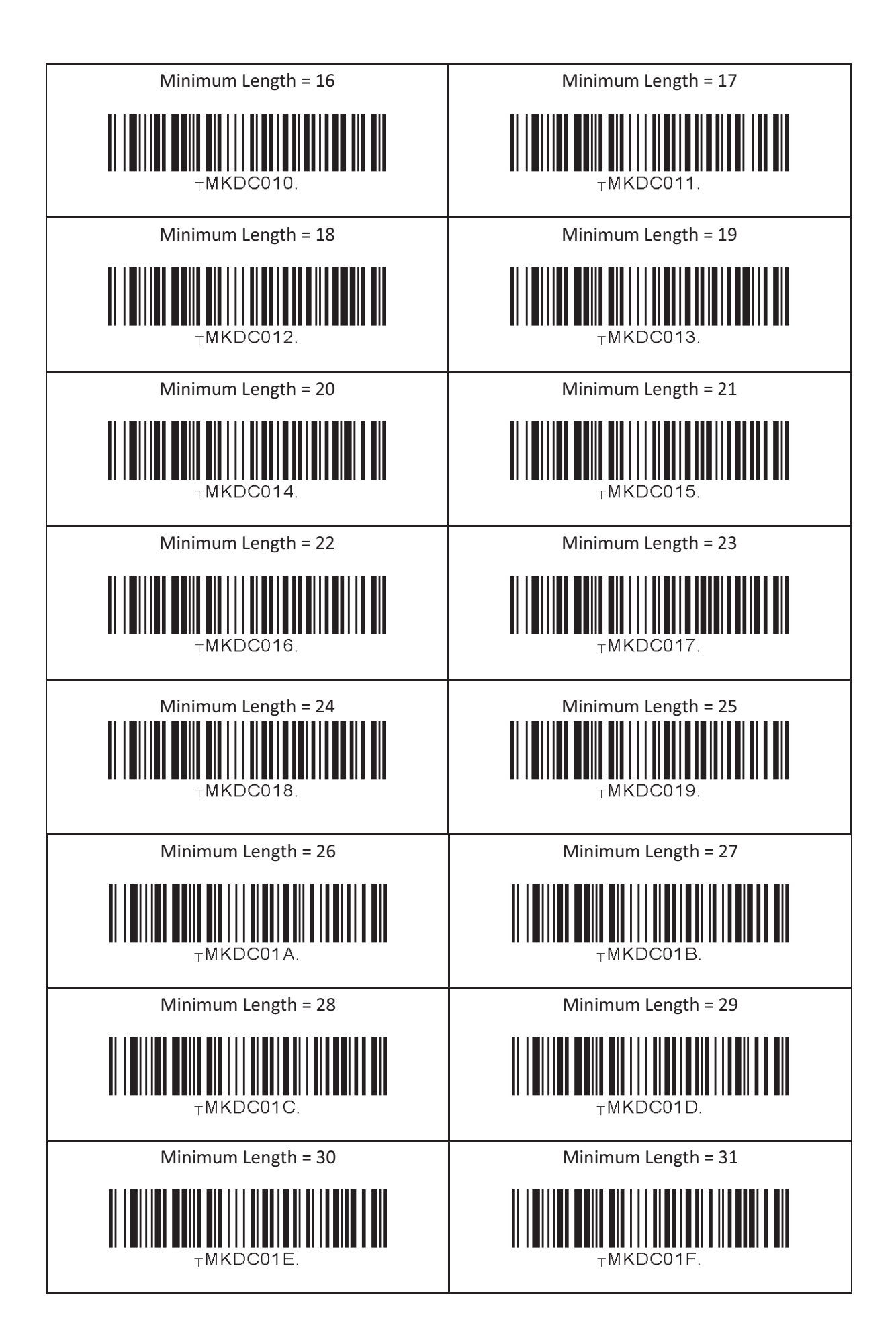

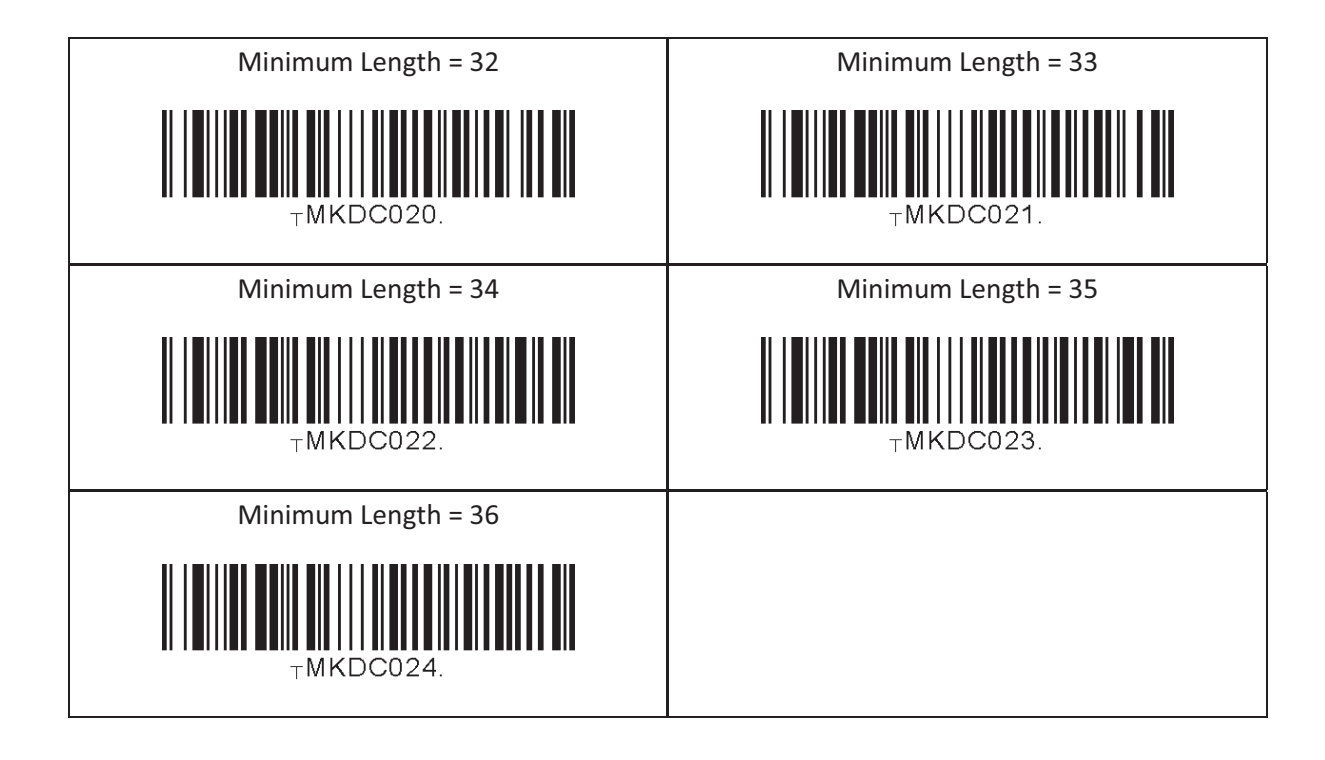

# 16.7 ScanIfConnect

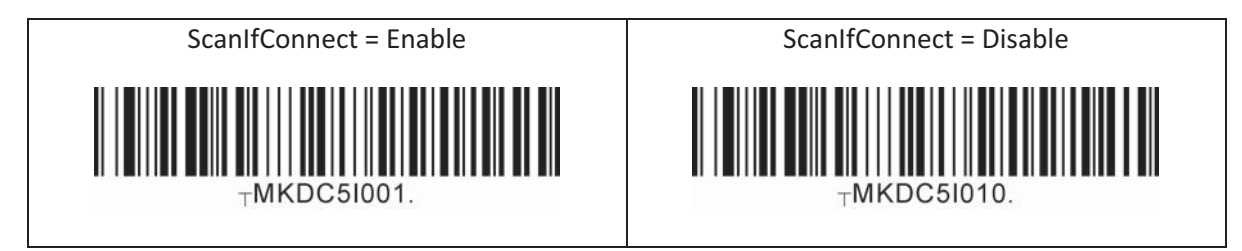

## 16.8 Data Process - Wedge/Store, Enter Key & Extend Key

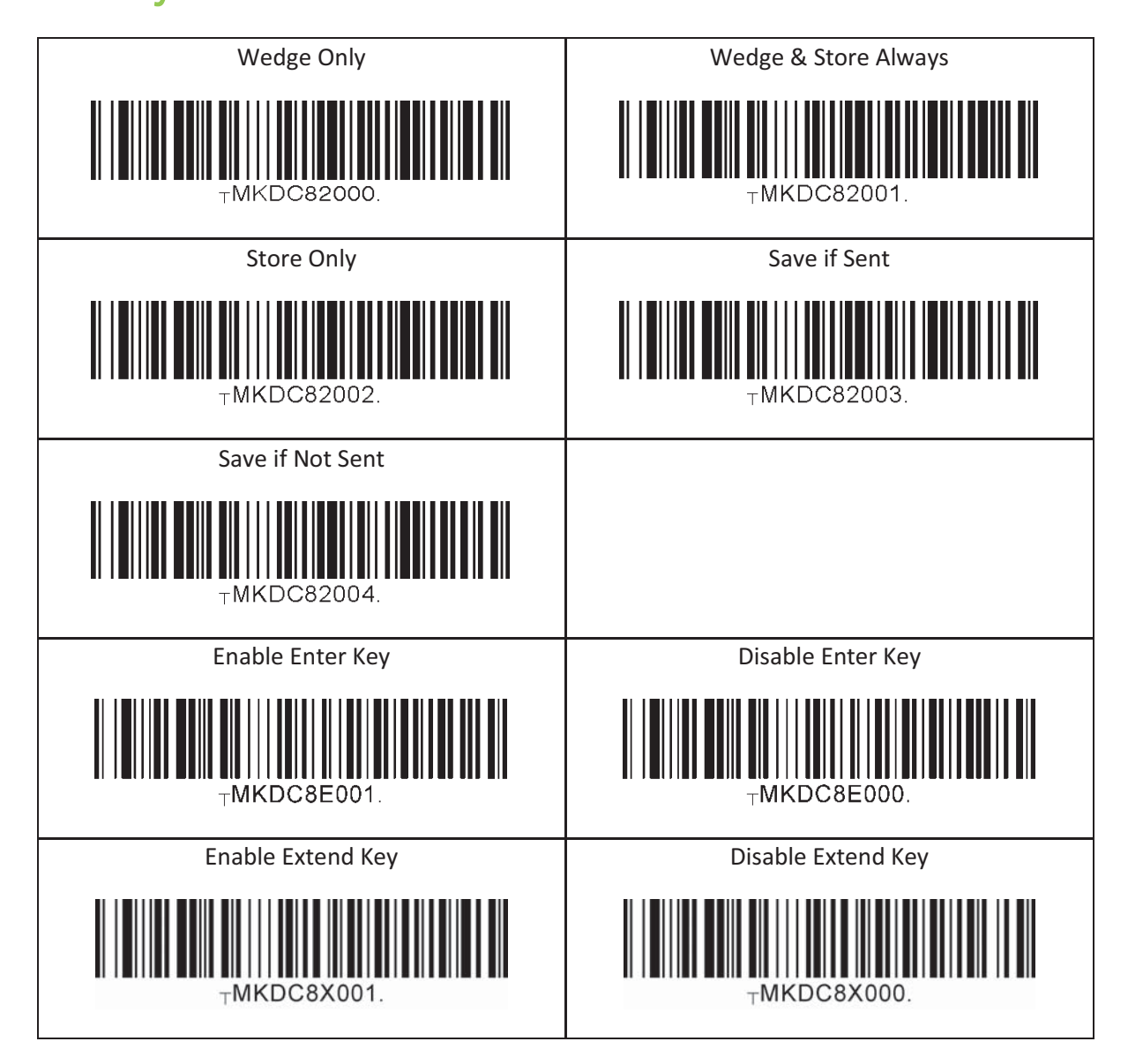

## 16.9 Data Process - Data Edit

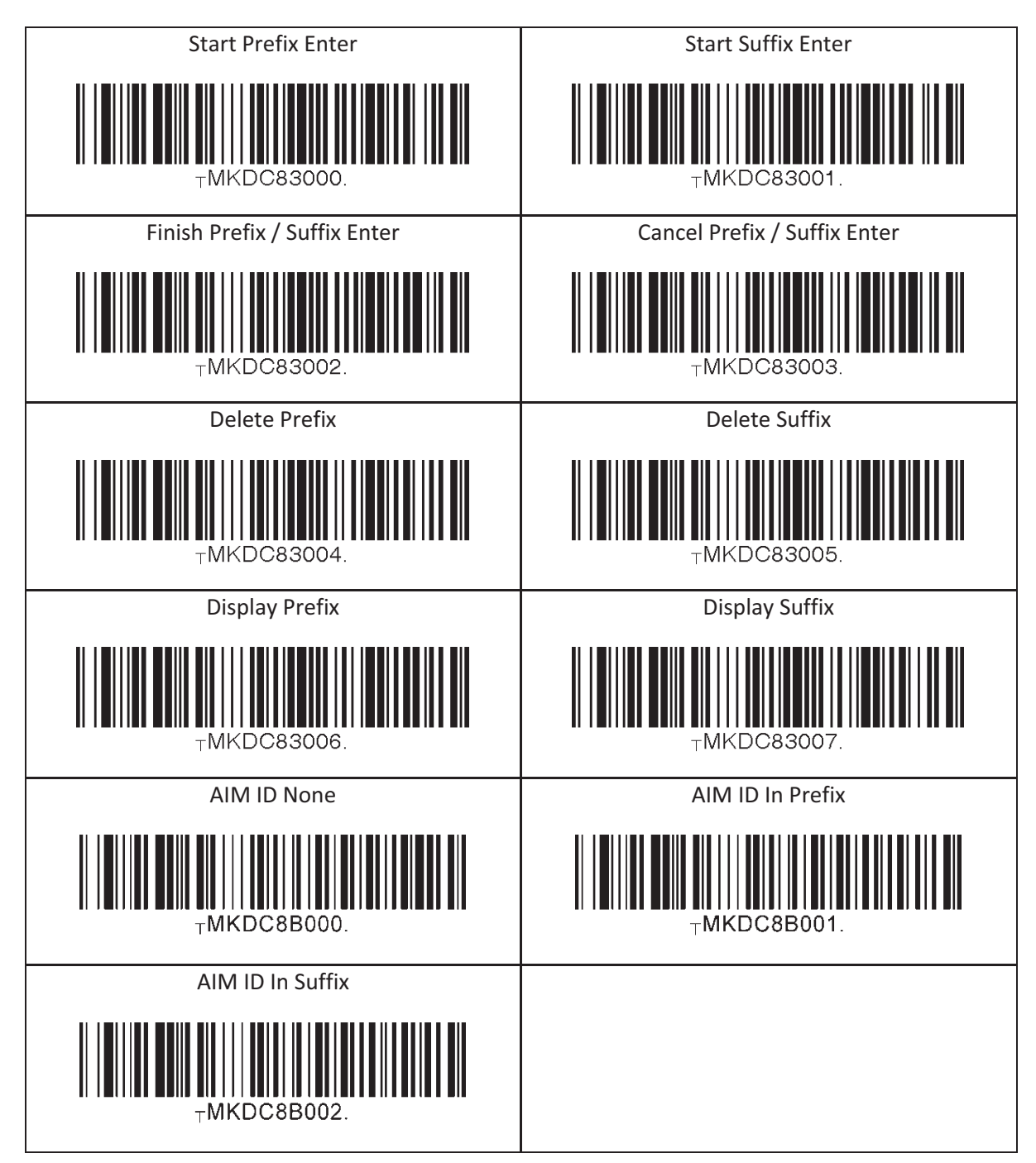

## 16.10 Data Process – Data Format

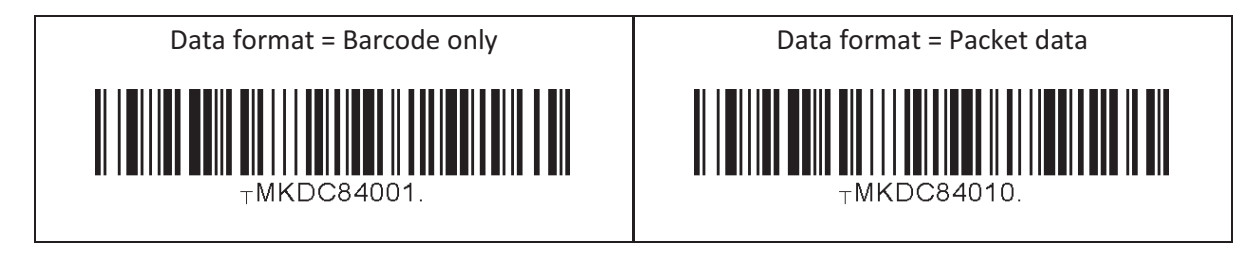

#### 16.11 Data Process - Termination Character & Duplicate Check

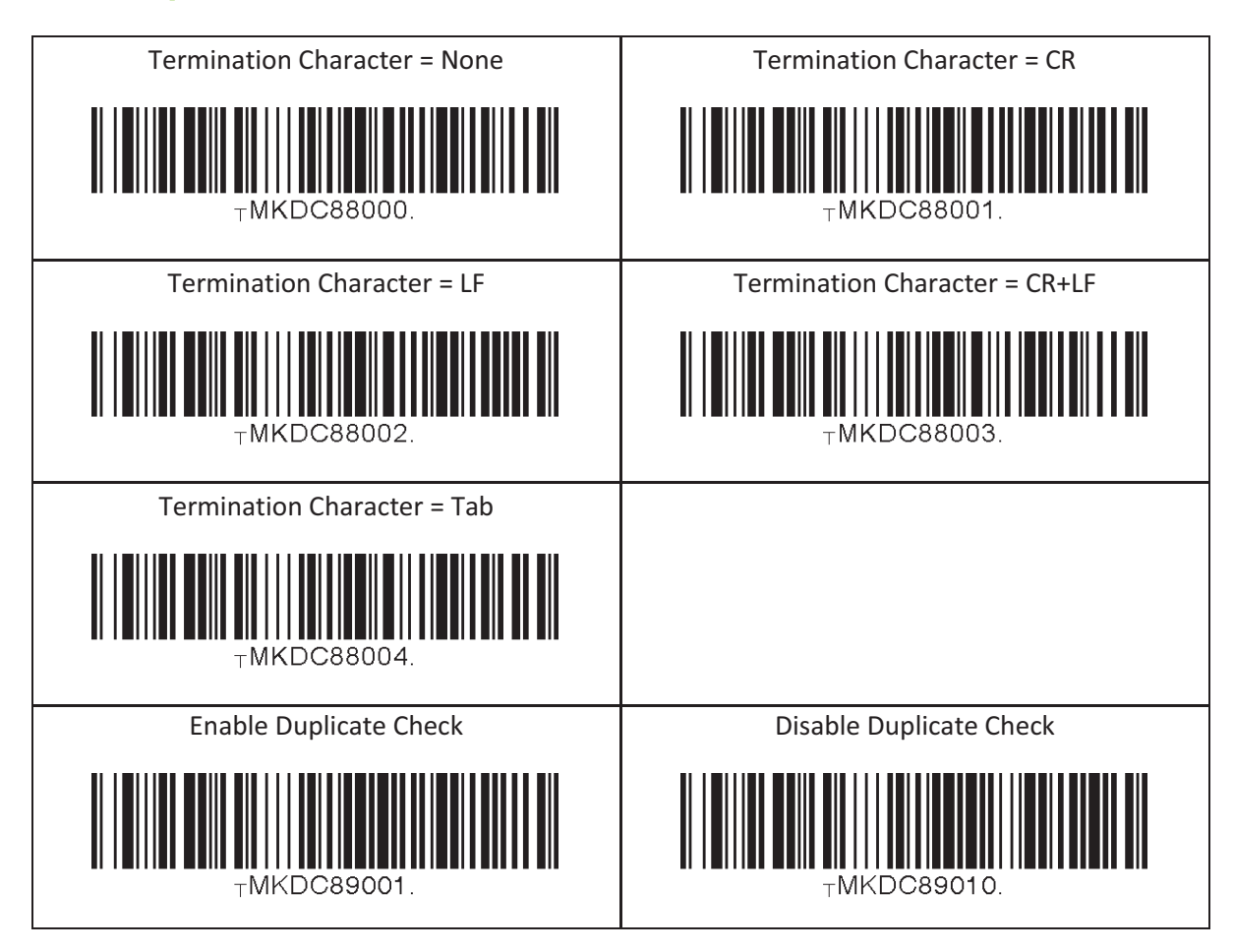

# 16.12 Bluetooth

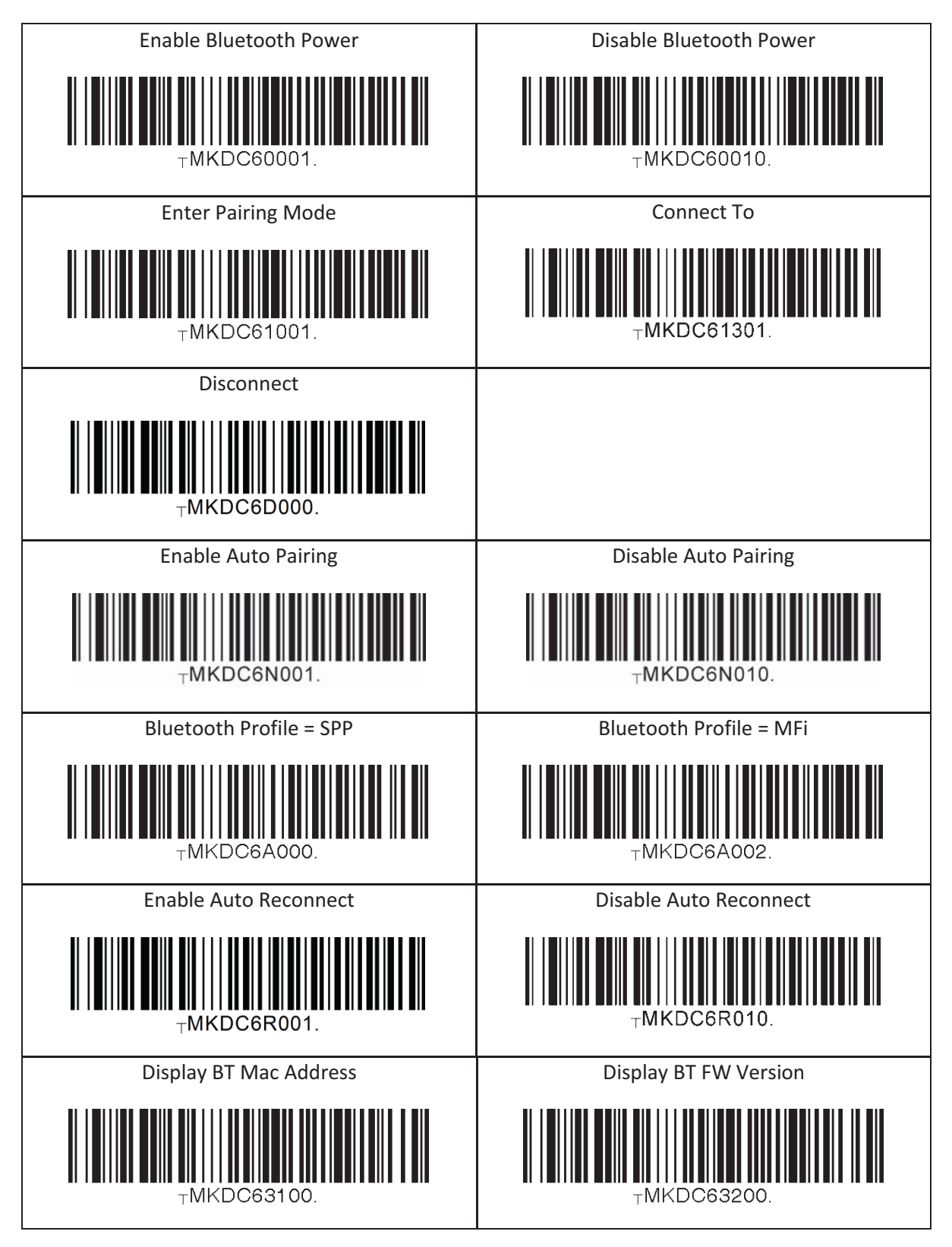
## 16.13 System

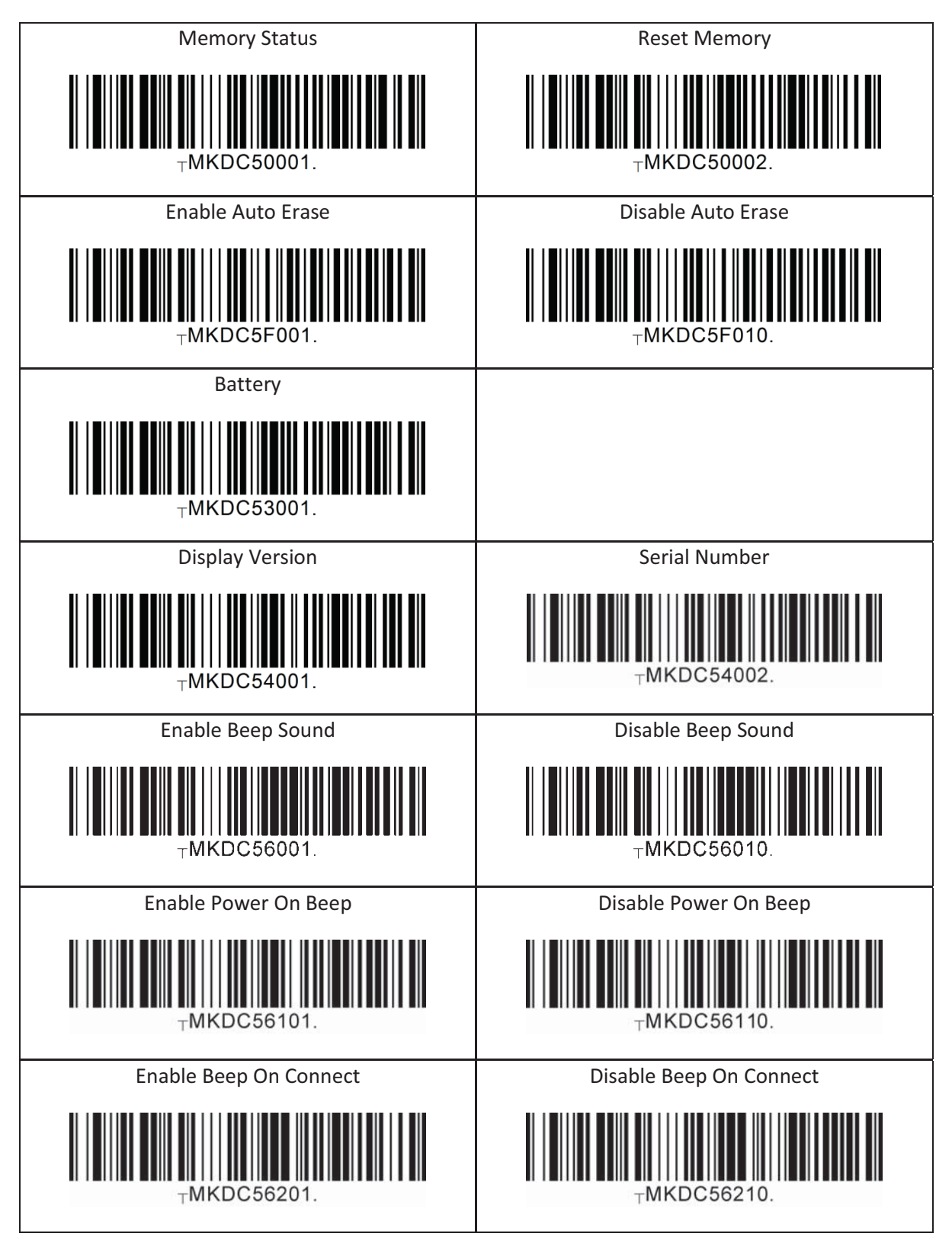

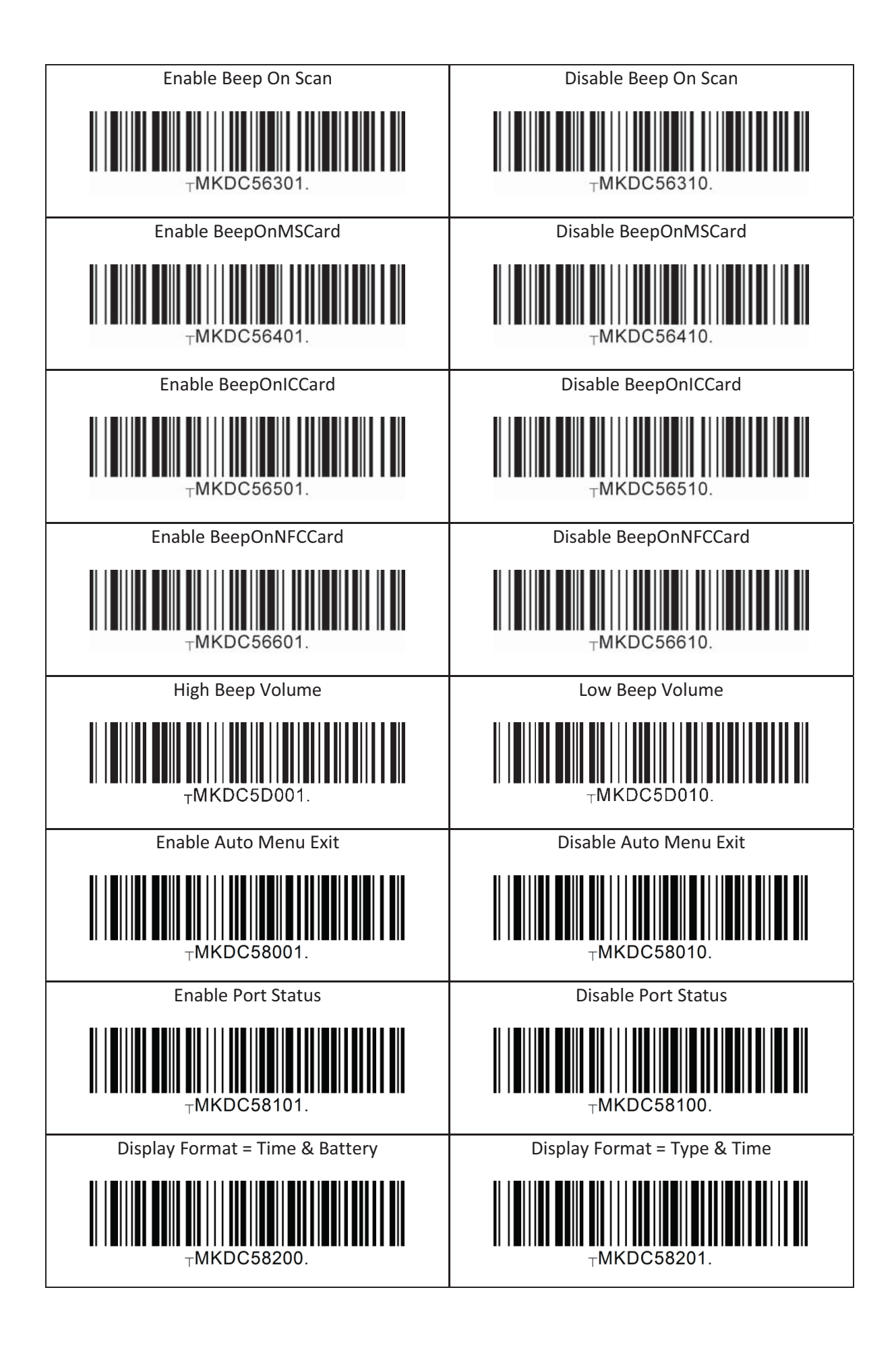

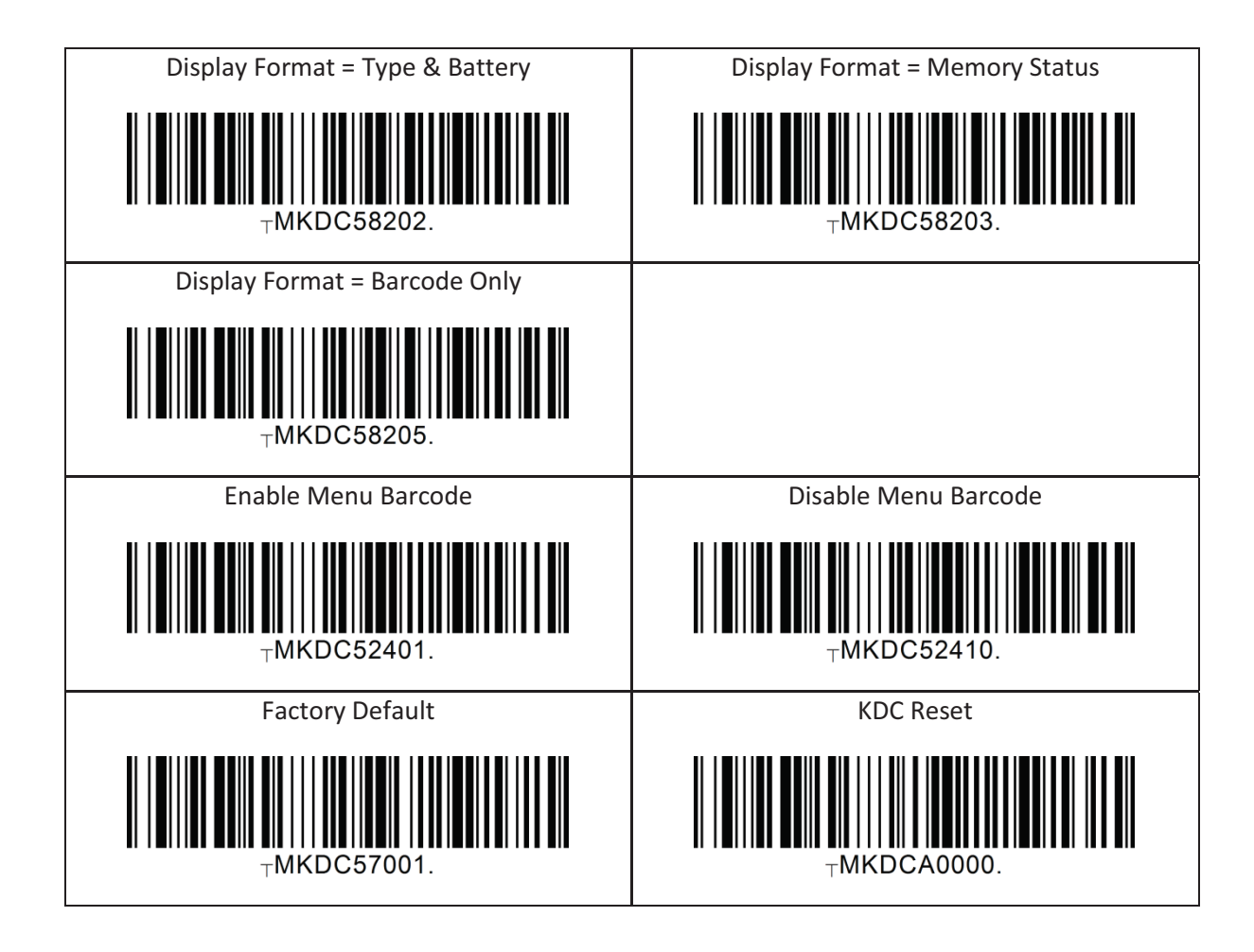

## 16.14 Sleep Timeout

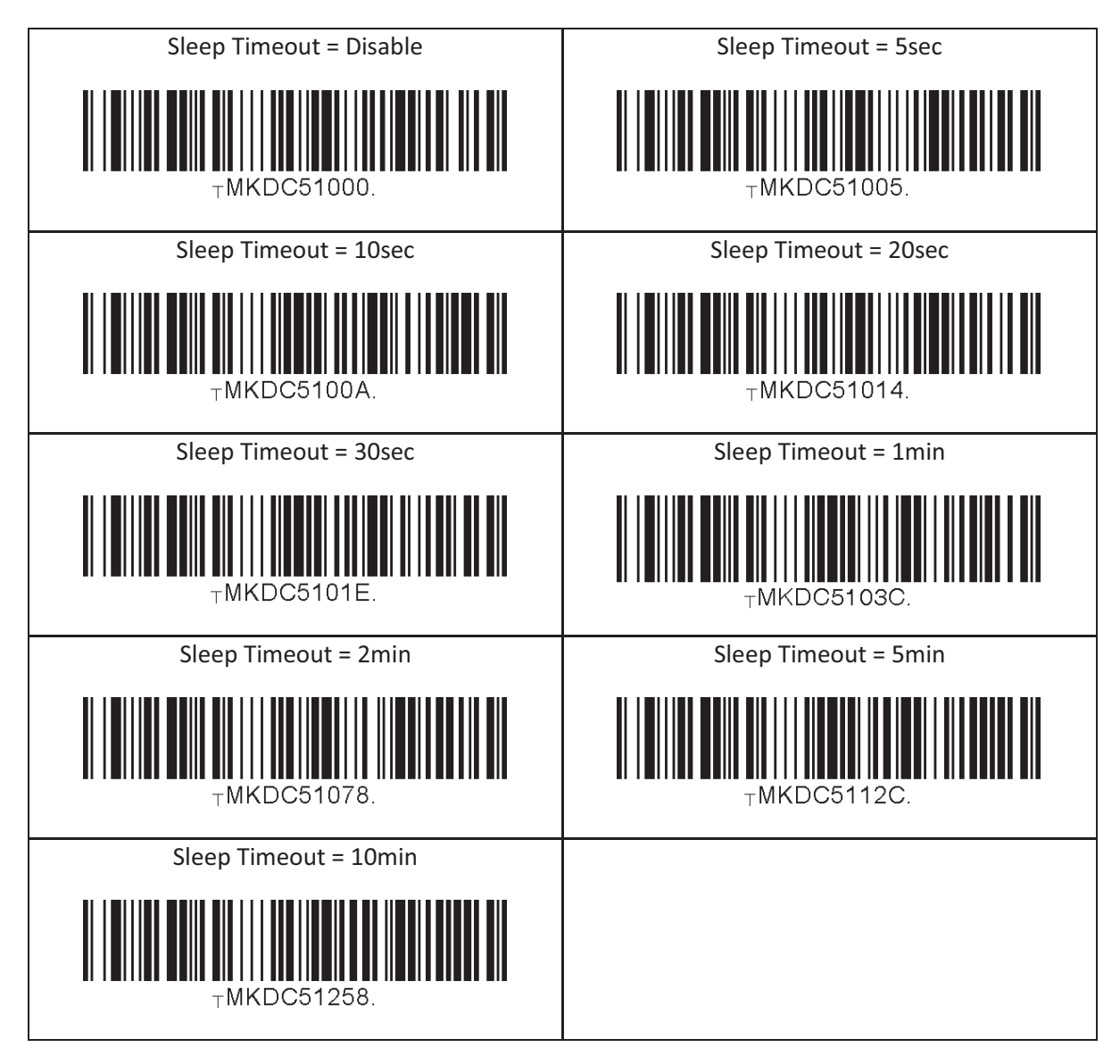

# 16.15 NFC

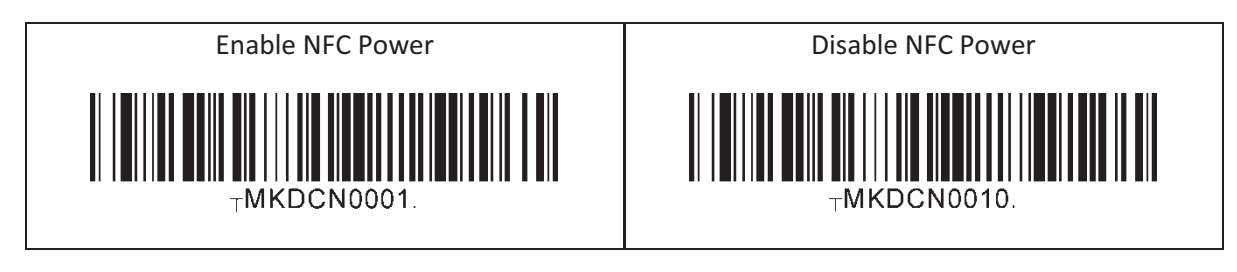

### 16.16 MSR

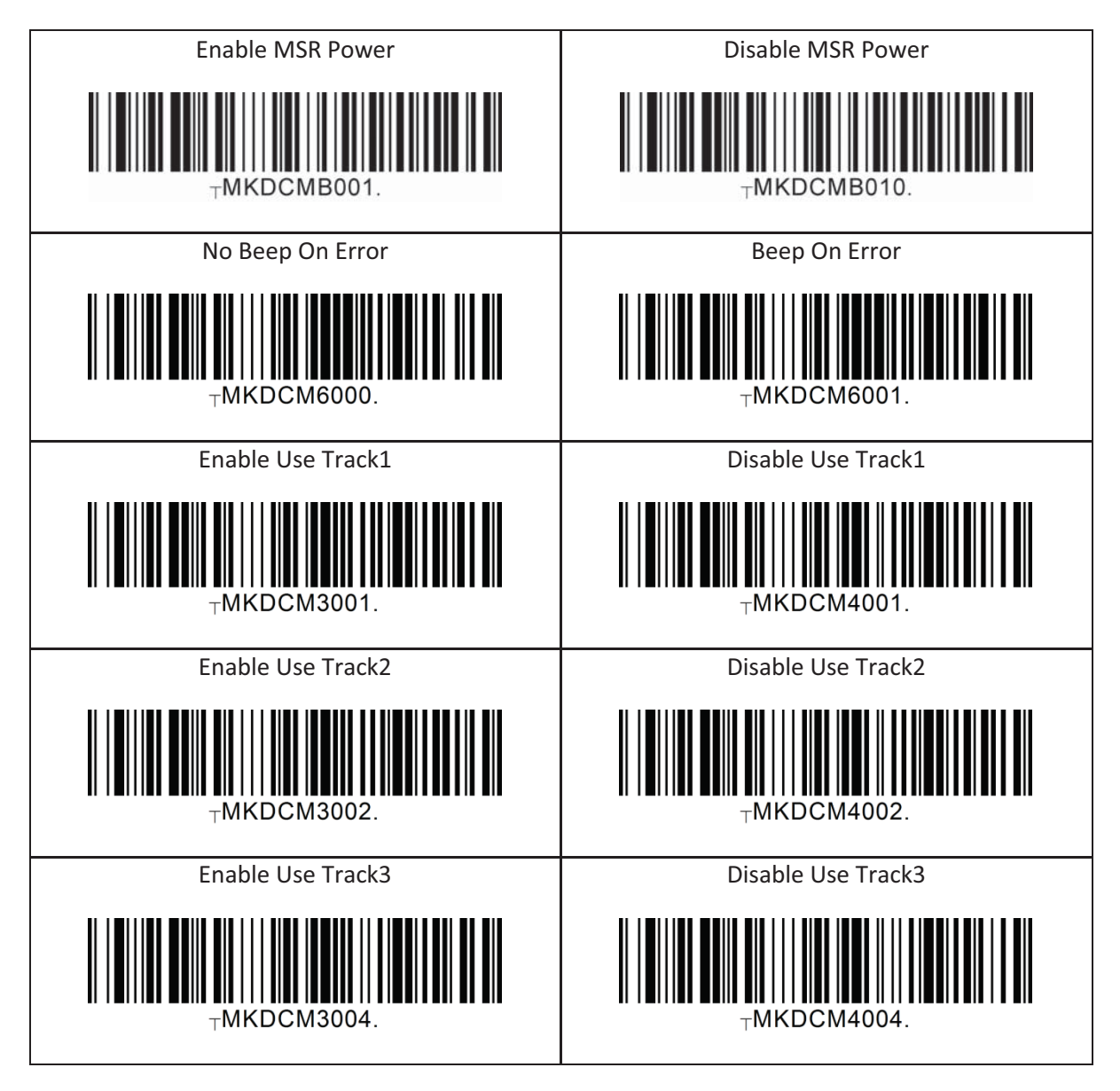

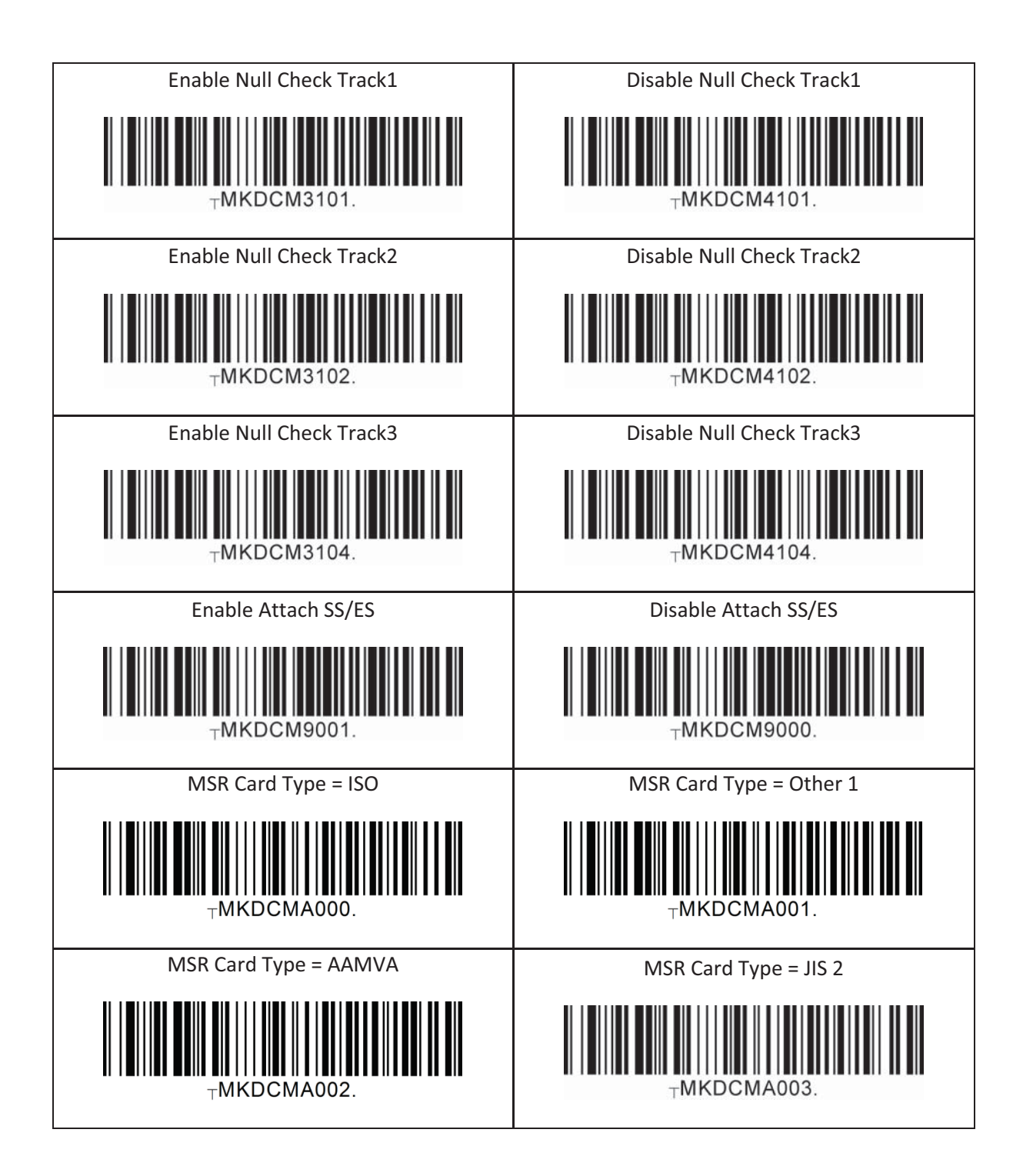

# 16.17 ICCR(IC CARD READER)

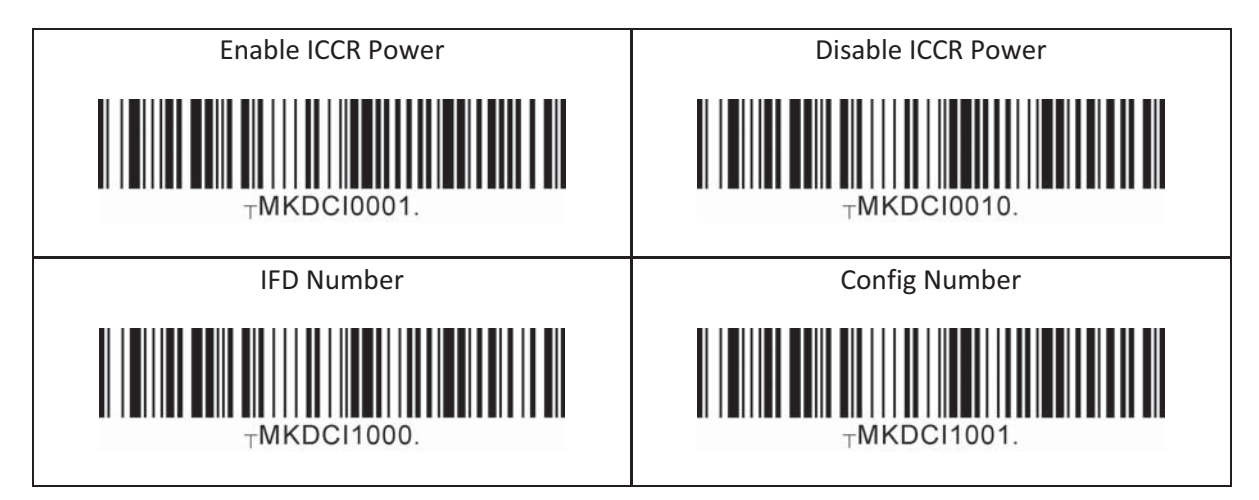

### 16.18 Key Management

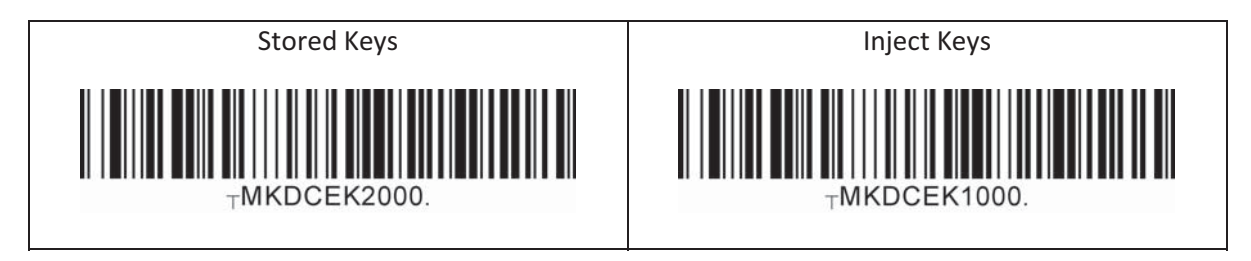

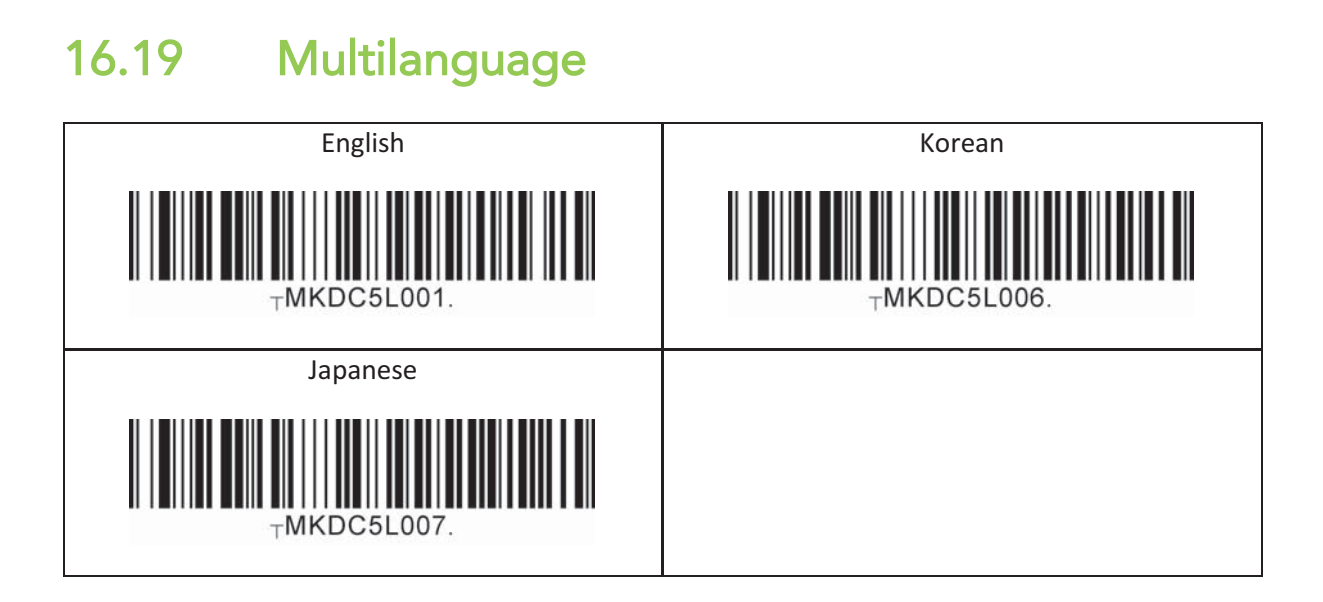

# **17. Appendix G – Multiple Special Barcodes**

*This chapter explains how to make a multiple configuration barcode for the KDC to configure multiple KDC settings by scanning one barcode. The KDC provides special barcodes that enable changes to the KDC configuration; but, this current barcode changes only one configuration. New KDC firmware VersionR\_305 introduces a feature to enable the user to make one special barcode to change multiple KDC configurations.* 

### 17.1 **KDC20/100/250/270L/350L/410/411/415/470L/500L**

 $\bullet$ Barcode type Code128 is used to make a single special barcode and its format is as follows:

#### <FNC3><Barcode String>

*Here, the <FNC3> is a Code 128 control character and the <Barcode String> is an ASCII string for each KDC configuration.* 

 $\bullet$  The multiple configuration Code128 barcode format is as follows and has a control character and series of barcode strings.

<FNC3><Barcode String 1>;;;;; <Barcode String N>

*Here, the <FNC3> is a Code 128 control character and the <Barcode String 1> and <Barcode String N> are an ASCII string for each KDC configuration. The ';' is a separator for each configuration's barcode string. Please see user manual for the <Barcode String> for KDC configuration.* 

- $\bullet$  Example: Assume the user is changing the following configurations with one barcode.
	- ▶ Change Wedge/Store to "Wedge Only" → <FNC3>82000
	- Change Termination Character to "None" <FNC3>88000
	- Change Bluetooth "Auto PowerOff" to "Disabled" <FNC3>64010

#### <FNC3>82000;88000;64010

### 17.2 **KDC30/270C/300/350C/420/421/425/450/470C/500C**

 $\bullet$ The following format is for a single configuration barcode format:

**<SYN> M <CR> KDC <Barcode String>.** 

- *<SYN> is a control character 0x16 in hex format.*
- $\bullet$  M is an ASCII character 0x4D in hex format.
- *<CR> is a control character 0x0d in hex format.*
- *KDC is an ASCII string 0x4B 0x44 0x43 in hex format.*
- $\bullet$ *<Barcode String> is an ASCII string for each configuration*
- $\bullet$ *. is an ASCII string 0x2E in hex format that indicates the end of barcode.*
- $\bullet$  The multiple configuration barcode string uses a repeated barcode string of each configuration in the following format:

#### <SYN>M<CR>KDC<Barcode String 1> ;;;;;; <Barcode String N>.

- *<SYN> is a control character 0x16 in hex format.*
- $\bullet$ *M is an ASCII character 0x4D in hex format.*
- $\bullet$ *<CR> is a control character 0x0d in hex format.*
- *KDC is an ASCII string 0x4B 0x44 0x43 in hex format.*
- *<Barcode String1> and <Barcode String N> are an ASCII string for each configuration*
- *; is a separator between each barcode strings.*
- $\bullet$ *. is an ASCII string 0x2E in hex format that indicates the end of barcode.*
- $\bullet$  Example: Assume the user is changing the following configurations with one barcode.
	- *Change Wedge/Store to "Wedge Only" <SYN>M<CR>KDC82000.*
	- *Change Termination Character to "None" <SYN>M<CR>KDC 88000.*
	- *Change Bluetooth "Auto PowerOff" to "Disabled" <SYN>M<CR>KDC 64010.*

#### **<SYN>M<CR>KDC82000;88000;64010.**

 $\bullet$ Code 128

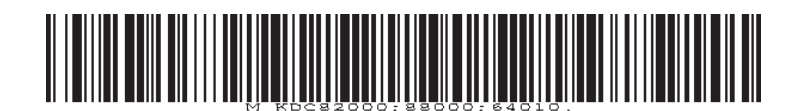

 $\bullet$ QR code

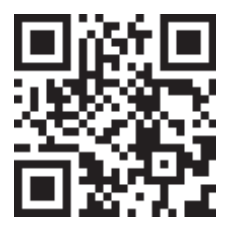

# **18. Appendix H – Product Specification**

### 18.1 **KDC470**

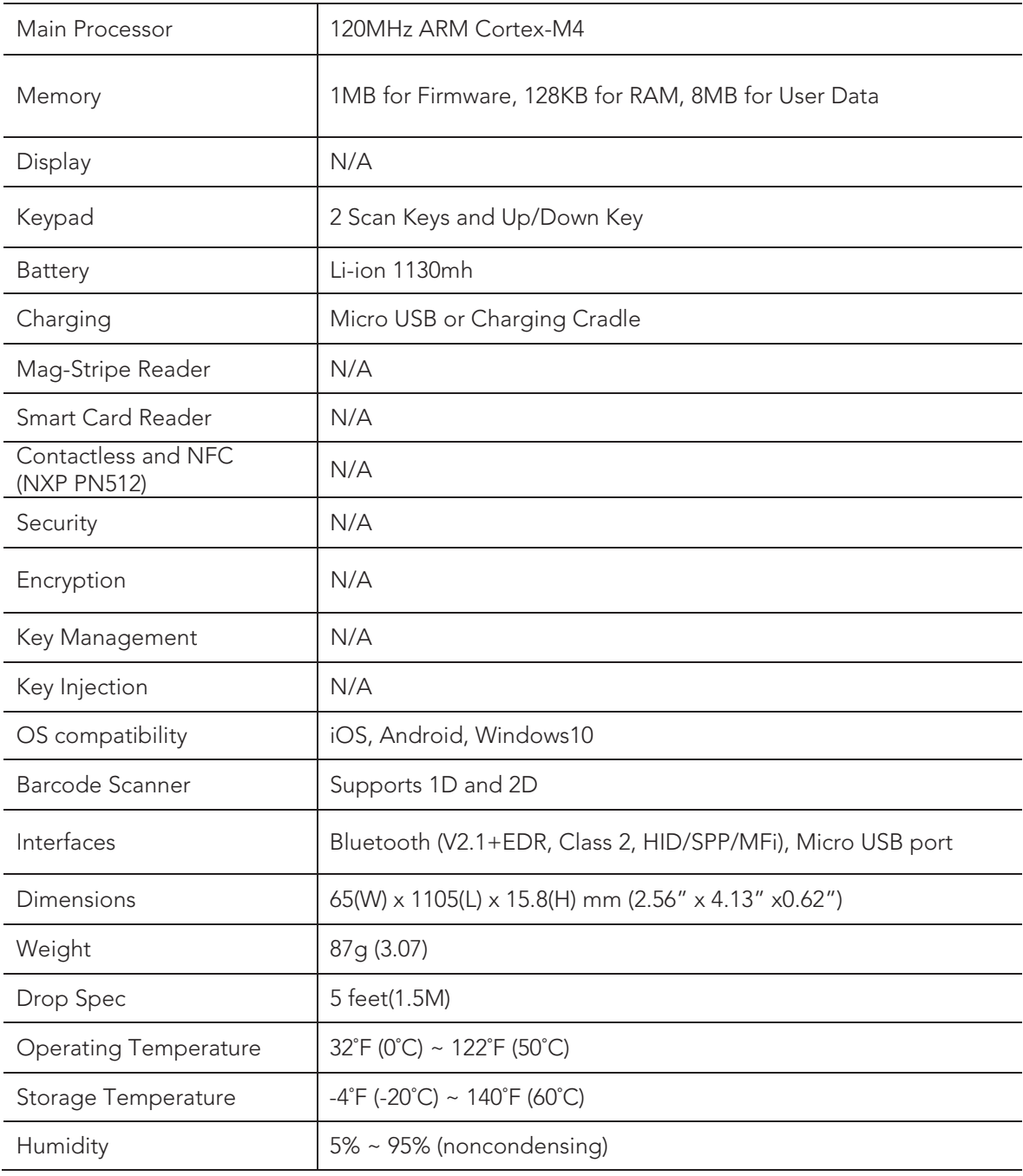